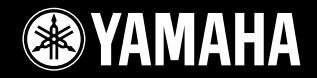

## **DIGITAL WORKSTATION**  $\Gamma$  $>$ rosa

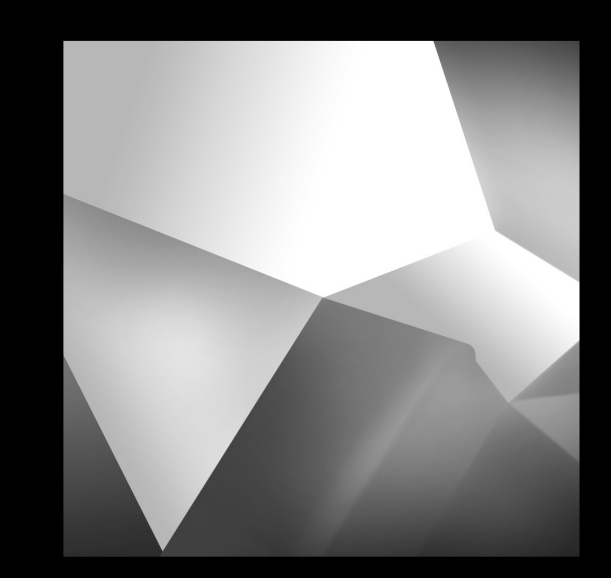

# **Gebruikershandleiding**

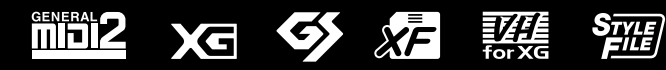

## **SPECIAL MESSAGE SECTION**

**PRODUCT SAFETY MARKINGS:** Yamaha electronic products may have either labels similar to the graphics shown below or molded/stamped facsimiles of these graphics on the enclosure. The explanation of these graphics appears on this page. Please observe all cautions indicated on this page and those indicated in the safety instruction section.

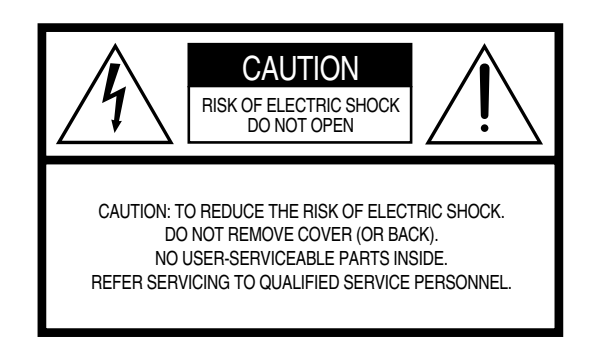

See bottom of Keyboard enclosure for graphic symbol markings.

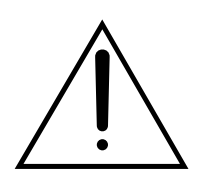

The exclamation point within the equilateral triangle is intended to alert the user to the presence of important operating and maintenance (servicing) instructions in the literature accompanying the product.

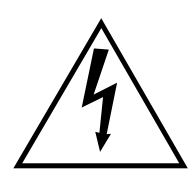

The lightning flash with arrowhead symbol, within the equilateral triangle, is intended to alert the user to the presence of uninsulated "dangerous voltage" within the product's enclosure that may be of sufficient magnitude to constitute a risk of electrical shock.

**IMPORTANT NOTICE:** All Yamaha electronic products are tested and approved by an independent safety testing laboratory in order that you may be sure that when it is properly installed and used in its normal and customary manner, all foreseeable risks have been eliminated. DO NOT modify this unit or commission others to do so unless specifically authorized by Yamaha. Product performance and/or safety standards may be diminished. Claims filed under the expressed warranty may be denied if the unit is/has been modified. Implied warranties may also be affected.

### **SPECIFICATIONS SUBJECT TO CHANGE:**

The information contained in this manual is believed to be correct at the time of printing. However, Yamaha reserves the right to change or modify any of the specifications without notice or obligation to update existing units.

92-469- ➀ (onderkant)

**ENVIRONMENTAL ISSUES:** Yamaha strives to produce products that are both user safe and environmentally friendly. We sincerely believe that our products and the production methods used to produce them, meet these goals. In keeping with both the letter and the spirit of the law, we want you to be aware of the following:

**Battery Notice:** This product MAY contain a small nonrechargable battery which (if applicable) is soldered in place. The average life span of this type of battery is approximately five years. When replacement becomes necessary, contact a qualified service representative to perform the replacement.

**Warning:** Do not attempt to recharge, disassemble, or incinerate this type of battery. Keep all batteries away from children. Dispose of used batteries promptly and as regulated by applicable laws. Note: In some areas, the servicer is required by law to return the defective parts. However, you do have the option of having the servicer dispose of these parts for you.

**Disposal Notice:** Should this product become damaged beyond repair, or for some reason its useful life is considered to be at an end, please observe all local, state, and federal regulations that relate to the disposal of products that contain lead, batteries, plastics, etc.

**NOTICE:** Service charges incurred due to lack of knowledge relating to how a function or effect works (when the unit is operating as designed) are not covered by the manufacturer's warranty, and are therefore the owners responsibility. Please study this manual carefully and consult your dealer before requesting service.

**NAME PLATE LOCATION:** The graphic below indicates the location of the name plate. The model number, serial number, power requirements, etc., are located on this plate. You should record the model number, serial number, and the date of purchase in the spaces provided below and retain this manual as a permanent record of your purchase.

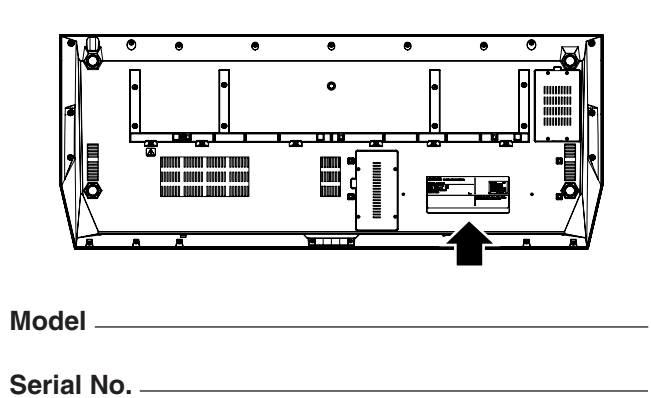

**Purchase Date** 

## **IMPORTANT SAFETY INSTRUCTIONS**

### **INFORMATION RELATING TO PERSONAL INJURY, ELECTRICAL SHOCK, AND FIRE HAZARD POSSIBILITIES HAS BEEN INCLUDED IN THIS LIST.**

**WARNING-** When using any electrical or electronic product, basic precautions should always be followed. These precautions include, but are not limited to, the following:

1. Read all Safety Instructions, Installation Instructions, Special Message Section items, and any Assembly Instructions found in this manual BEFORE making any connections, including connection to the main supply.

**2.** Main Power Supply Verification: Yamaha products are manufactured specifically for the supply voltage in the area where they are to be sold. If you should move, or if any doubt exists about the supply voltage in your area, please contact your dealer for supply voltage verification and (if applicable) instructions. The required supply voltage is printed on the name plate. For name plate location, please refer to the graphic found in the Special Message Section of this manual.

**3.** This product may be equipped with a polarized plug (one blade wider than the other). If you are unable to insert the plug into the outlet, turn the plug over and try again. If the problem persists, contact an electrician to have the obsolete outlet replaced. Do NOT defeat the safety purpose of the plug.

**4.** Some electronic products utilize external power supplies or adapters. Do NOT connect this type of product to any power supply or adapter other than one described in the owners manual, on the name plate, or specifically recommended by Yamaha.

**5. WARNING:** Do not place this product or any other objects on the power cord or place it in a position where anyone could walk on, trip over, or roll anything over power or connecting cords of any kind. The use of an extension cord is not recommended! If you must use an extension cord, the minimum wire size for a 25' cord (or less) is 18 AWG. NOTE: The smaller the AWG number, the larger the current handling capacity. For longer extension cords, consult a local electrician.

**6.** Ventilation: Electronic products, unless specifically designed for enclosed installations, should be placed in locations that do not interfere with proper ventilation. If instructions for enclosed installations are not provided, it must be assumed that unobstructed ventilation is required.

**7.** Temperature considerations: Electronic products should be installed in locations that do not significantly contribute to their operating temperature. Placement of this product close to heat sources such as; radiators, heat registers and other devices that produce heat should be avoided.

**8.** This product was NOT designed for use in wet/damp locations and should not be used near water or exposed to rain. Examples of wet/damp locations are; near a swimming pool, spa, tub, sink, or wet basement.

**9.** This product should be used only with the components supplied or; a cart, rack, or stand that is recommended by the manufacturer. If a cart, rack, or stand is used, please observe all safety markings and instructions that accompany the accessory product.

**10.** The power supply cord (plug) should be disconnected from the outlet when electronic products are to be left unused for extended periods of time. Cords should also be disconnected when there is a high probability of lightning and/or electrical storm activity.

11. Care should be taken that objects do not fall and liquids are not spilled into the enclosure through any openings that may exist.

**12.** Electrical/electronic products should be serviced by a qualified service person when:

- a. The power supply cord has been damaged; or
- b. Objects have fallen, been inserted, or liquids have been spilled into the enclosure through openings; or
- c. The product has been exposed to rain: or
- d. The product dose not operate, exhibits a marked change in performance; or
- e. The product has been dropped, or the enclosure of the product has been damaged.

**13.** Do not attempt to service this product beyond that described in the user-maintenance instructions. All other servicing should be referred to qualified service personnel.

**14.** This product, either alone or in combination with an amplifier and headphones or speaker/s, may be capable of producing sound levels that could cause permanent hearing loss. DO NOT operate for a long period of time at a high volume level or at a level that is uncomfortable. If you experience any hearing loss or ringing in the ears, you should consult an audiologist. IMPORTANT: The louder the sound, the shorter the time period before damage occurs.

**15.** Some Yamaha products may have benches and/or accessory mounting fixtures that are either supplied as a part of the product or as optional accessories. Some of these items are designed to be dealer assembled or installed. Please make sure that benches are stable and any optional fixtures (where applicable) are well secured BEFORE using. Benches supplied by Yamaha are designed for seating only. No other uses are recommended.

## **PLEASE KEEP THIS MANUAL**

## **VOORZICHTIG**

## *LEES DIT ZORGVULDIG DOOR VOORDAT U VERDERGAAT*

\* Bewaar deze gebruikershandleiding op een veilige plaats voor eventuele toekomstige raadpleging.

## *WAARSCHUWING*

**Volg altijd de algemene voorzorgsmaatregelen op die hieronder worden opgesomd om te voorkomen dat u gewond raakt of zelfs sterft als gevolg van elektrische schokken, kortsluiting, schade, brand of andere gevaren. De maatregelen houden in, maar zijn niet beperkt tot:**

### **Spanningsvoorziening/netsnoer**

- Gebruik alleen het voltage dat als juist wordt aangegeven voor het instrument. Het vereiste voltage wordt genoemd op het naamplaatje van het instrument.
- Controleer de elektrische stekker regelmatig en verwijder al het vuil of stof dat zich erop verzameld heeft.
- Gebruik alleen het bijgeleverde netsnoer/de bijgeleverde stekker.
- Plaats het netsnoer niet in de buurt van warmtebronnen zoals verwarming en kachels, verbuig of beschadig het snoer niet, plaats geen zware voorwerpen op het snoer. Leg het snoer uit de weg, zodat niemand er op trapt of erover kan struikelen en zodat er geen zware voorwerpen overheen kunnen rollen.

### **Niet openen**

• Dit instrument bevat geen door de gebruiker te repareren onderdelen. Haal de interne onderdelen niet uit elkaar en modificeer ze op geen enkele manier.

### **Waarschuwing tegen water**

- Stel het instrument niet bloot aan regen, gebruik het niet in de buurt van water of onder natte of vochtige omstandigheden en plaats geen voorwerpen op het instrument die vloeistoffen bevatten die in de openingen kunnen vallen.
- Haal nooit een stekker uit en steek nooit een stekker in het stopcontact als u natte handen heeft.

### **Waarschuwing tegen brand**

• Plaats geen brandende voorwerpen, zoals kaarsen, op het instrument. Een brandend voorwerp kan omvallen en brand veroorzaken.

### **Als u onregelmatigheden opmerkt**

• Als het netsnoer of de stekker beschadigd is of stuk gaat, als er plotseling geluidsverlies optreedt in het instrument, of als er een ongebruikelijke geur of rook uit het instrument komt, moet u het instrument onmiddellijk uitzetten, de stekker uit het stopcontact halen en het instrument na laten kijken door gekwalificeerd Yamaha-servicepersoneel.

# *LET OP*

**Volg altijd de algemene voorzorgsmaatregelen op die hieronder worden opgesomd om te voorkomen dat u of iemand anders gewond raakt of dat het instrument of andere eigendommen beschadigd raken. De maatregelen houden in, maar zijn niet beperkt tot:**

### **Spanningsvoorziening/Netsnoer**

- Als u de stekker uit het instrument of uit het stopcontact haalt, moet u altijd aan de stekker trekken, nooit aan het snoer. Het snoer kan beschadigd raken als u eraan trekt.
- Haal de stekker uit het stopcontact als u het instrument gedurende langere tijd niet gebruikt of tijdens een elektrische storm.
- Sluit het instrument niet aan op een stopcontact via een verdeelstekker. Dit kan resulteren in een verminderde geluidskwaliteit en hierdoor kan het stopcontact oververhitten.

#### **Locatie**

• Stel het instrument niet bloot aan overdreven hoeveelheden stof of trillingen, of extreme kou of hitte (zoals in direct zonlicht, bij een verwarming of overdag in een auto) om de kans op vervorming van het paneel of beschadiging van de interne componenten te voorkomen.

- Gebruik het instrument niet in de nabijheid van een tv, radio, stereo-apparatuur, mobiele telefoon of andere elektrische apparaten. Anders kan het instrument, de tv of radio bijgeluiden opwekken.
- Plaats het instrument niet in een onstabiele positie, waardoor het per ongeluk om kan vallen.
- Verwijder alle aangesloten kabels alvorens het instrument te verplaatsen.
- Zorg er bij het opstellen van het instrument voor dat het gebruikte stopcontact makkelijk toegankelijk is. Schakel de POWER-schakelaar bij storingen of een slechte werking onmiddellijk uit en trek de stekker uit het stopcontact.
- Gebruik alleen een voor het instrument bedoelde standaard. Als u het instrument vastmaakt aan de standaard of het rek, gebruik dan uitsluitend de bijgeleverde schroeven. Anders kan dit leiden tot beschadiging van de interne componenten of het vallen van het instrument.
- Plaats geen voorwerpen voor de ventilatieopeningen van het instrument, aangezien dit adequate ventilatie van de interne componenten zou kunnen verhinderen, en mogelijk kan resulteren in het oververhit raken van het **instrument**

#### **Aansluitingen**

• Voordat u het instrument aansluit op andere elektronische componenten, moet u alle betreffende apparatuur uitzetten. Voordat u alle betreffende apparatuur aanof uitzet, moet u alle volumes op het minimum zetten. Voer de volumes van alle componenten, na het aanzetten, geleidelijk op tot het gewenste luisterniveau, terwijl u het instrument bespeelt.

### **Onderhoud**

• Gebruik bij het schoonmaken een zachte droge doek. Gebruik geen verfverdunners, oplosmiddelen, schoonmaakmiddelen of met chemicalieën geïmpregneerde schoonmaakdoekjes.

### **Zorgvuldig behandelen**

- Steek geen vinger of hand in de openingen van het instrument.
- Steek of laat nooit papier, metaal of andere voorwerpen in de openingen op het paneel of het toetsenbord vallen. Als dit gebeurt, zet dan onmiddellijk het instrument uit en haal de stekker uit het stopcontact. Laat vervolgens uw instrument nakijken door gekwalificeerd Yamaha-servicepersoneel.
- Plaats geen vinylen, plastic of rubberen voorwerpen op het instrument, aangezien dit verkleuring van het paneel of het toetsenbord tot gevolg kan hebben.
- Leun niet op het instrument, plaats geen zware voorwerpen op het instrument en vermijd het uitoefenen van overmatig veel kracht op de knoppen, schakelaars en aansluitingen.
- Gebruik het instrument niet te lang op een oncomfortabel geluidsniveau aangezien dit permanent gehoorverlies kan veroorzaken. Consulteer een KNO-arts als u geruis in uw oren of gehoorverlies constateert.

### **Data opslaan**

#### **Uw data opslaan en back-ups maken**

De gegevens van de hieronder vermelde typen gaan verloren wanneer u het instrument uitschakelt. Sla de gegevens op op het User-station ([pagina 67\)](#page-66-0) of een geschikt extern medium.

- Opgenomen/bewerkte songs (pagina's [55,](#page-54-0) [59](#page-58-0), [121](#page-120-0), [135](#page-134-0))
- Gemaakte/bewerkte stijlen [\(pagina 159](#page-158-0))
- Gemaakte/bewerkte voices (pagina's [91,](#page-90-0) [94\)](#page-93-0)
- Gemaakte Multi Pads (pagina [169](#page-168-0))
- Onthouden One Touch Settings [\(pagina 155](#page-154-0))
- Bewerkte MIDI-instellingen ([pagina 214\)](#page-213-0)

Gegevens in het User-station [\(pagina 71\)](#page-70-0) kunnen verloren gaan als gevolg van een onjuiste werking of bediening. Sla belangrijke gegevens op op een extern medium.

#### **Opslagapparaat voor back-up/extern medium**

• Om gegevensverlies door mediabeschadiging te voorkomen, adviseren wij u belangrijke gegevens op twee USB-opslagapparaten/externe media op te slaan.

Als u instellingen in een displaypagina wijzigt en die pagina verlaat, worden de System Setup-gegevens (opgesomd in de Parameter Chart van de bijgeleverde Data List) automatisch opgeslagen. De gewijzigde gegevens gaan echter verloren als u het instrument uitzet zonder dat u de betreffende pagina eerst hebt verlaten.

#### **Voorzichtig bij gegevenshandelingen**

Zorg ervoor dat u de Tyros2 NOOIT uitzet tijdens wat voor een gegevenshandeling maar ook waarbij de USER-/USB-/HD-stations betrokken zijn, zoals wegschrijven, verwijderen of kopiëren/plakken, tot de handeling volledig is voltooid. (Let op dat u wacht totdat het onderstaande waarschuwingsbericht is verdwenen.) Het uitzetten van het instrument tijdens de handeling heeft tot gevolg dat de gegevens die opgeslagen zouden worden of geplakt zouden worden naar het betreffende station verloren gaan.

Het aanhouden van het instrument gedurende zo'n handeling is met name belangrijk met betrekking tot het USER-station. Het instrument uitzetten terwijl er een opslag-/verwijder-/plakhandeling naar het USER-station wordt uitgevoerd, kan resulteren in het verloren gaan van ALLE gegevens op het USERstation (bij het weer aanzetten), en niet alleen de betreffende gegevens. Met andere woorden, als u een opslag-/verwijder-/plakbewerking uitvoert op alleen de songgegevens van het USER-station en u het instrument uitzet voordat de handeling is voltooid, riskeert u het verlies van AL uw USERstationgegevens, waaronder alle voices, stijlen, Multi Pad-banken en Registration Memory Presets die u op het USER-station hebt opgeslagen.

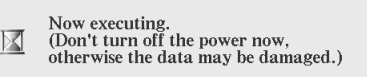

Deze waarschuwing is ook van toepassing op het maken van een nieuwe map op het USER-station of het resetten van fabrieksinstellingen (blz. [196\)](#page-195-0).

**Yamaha kan niet verantwoordelijk worden gesteld voor schade die wordt veroorzaakt door oneigenlijk gebruik van of modificaties aan het instrument, of data die verloren zijn gegaan of gewist.**

Zet het instrument altijd uit als u het niet gebruikt.

#### ●**Auteursrechtvermelding**

Hier volgen de titels, verantwoordelijken en auteursrechtvermeldingen voor de songs die vooraf in dit instrument zijn geïnstalleerd.

**Beauty And The Beast** van Walt Disney's BEAUTY AND THE BEAST Teksten door Howard Ashman Muziek door Alan Menken © 1991 Walt Disney Music Company en Wonderland Music Company, Inc. Alle rechten voorbehouden Gebruikt met toestemming

**Can't Help Falling In Love** van de Paramount-film BLUE HAWAII Tekst en muziek van George David Weiss, Hugo Peretti en Luigi Creatore Auteursrechten © 1961 door Gladys Music, Inc. Auteursrechten zijn vernieuwd en toegewezen aan Gladys Music Alle rechten vastgelegd door Cherry Lane Music Publishing Company, Inc. en Chrysalis Music Internationale auteursrechten veiliggesteld. Alle rechten voorbehouden

Op de volgende website is handige en bruikbare informatie over de Tyros2 te vinden: http://music.yamaha.com/tyros2

## Gefeliciteerd!

U bent de trotse bezitter van een zeer bijzonder elektronisch keyboard.

De Yamaha Tyros2 combineert de meest geavanceerde klankopwekkingstechniek

met hoogwaardige digitale elektronica en eigenschappen

<span id="page-5-0"></span>om u te voorzien van een adembenemende geluidskwaliteit met maximale muzikale verscheidenheid.

Om optimaal gebruik te maken van de eigenschappen en het ontzaglijke speelpotentiaal van uw Tyros2, verzoeken wij u dringend de handleiding grondig te lezen, terwijl u de verscheidene beschreven eigenschappen uitprobeert. Bewaar deze handleiding op een veilige plaats voor latere raadpleging.

## <span id="page-5-1"></span>**Paklijst**

- Tyros2 Cd-rom
- 
- 
- Netsnoer x 1 Gebruikershandleiding (dit boek), Data List, Installatiehandleiding
	-
- Muziekstandaard en beugels Schroeven voor het installeren van de optionele harddisk

### ■ Over de bijgeleverde cd-rom

De bijgeleverde cd-rom bevat speciale software voor gebruik met de Tyros2. Er is een Voice Editor (voicebewerker) bijgeleverd, waardoor u over een uitgebreid en intuïtief bewerkingsprogramma voor de Tyros2 beschikt. Zie voor details, de afzonderlijke Installatiehandleiding of de online-handleidingen die bij uw software zijn geleverd.

### **LET OP**

*• Probeer nooit de bijgeleverde cd-rom op een audio-cd-speler af te spelen. Dit doen kan resulteren in beschadiging van uw gehoor alsook van de cd-speler/audioluidsprekers.*

- De foto's van de klavecimbel (harpsichord), bandoneon, hackbrett, muziekdoos (music box), hakkebord (dulcimer) en cimbalom, die te zien zijn in de displays van de Tyros2, zijn welwillend ter beschikking gesteld door Gakkigaku Shiryokan (Collection voor Organolgy), Kunitachi Muziekcollege.
- De volgende instrumenten die in de displays van de Tyros2 worden weergegeven, zijn tentoongesteld in het Hamatsu Museum voor muziekinstrumenten: balafon, gender, kalimba, kanoon, santur, gamelan gong, harp, hand bell, bagpipe, banjo, carillon, mandolin, oud, pan flute, pungi, rabab. shanai, sitar, steel drum, tambra.
- Dit product is gefabriceerd onder licentie van de U.S. Patentnummers 5231671, 5301259, 5428708 en 5567901 van IVL Technologies Ltd.
- De in dit instrument gebruikte bitmapfonts zijn geleverd door,en het eigendom van Ricoh Co., Ltd.
- Dit product maakt gebruik van NF, een ingebouwde internetbrowser van ACCESS Co., Ltd. NF wordt gebruikt met het **ACCESS** gepatenteerde LZW, onder licentie van Unisys Co., Ltd. NF mag niet van dit product gescheiden worden, noch mag het op de één of ander manier worden verkocht, uitgeleend of overgedragen. Tevens mag NF niet worden onderworpen aan reverse-engineering, gedecompileerd, teruggeassembleerd of gekopieerd.
- Deze software bevat een module die is ontwikkeld door de onafhankelijke JPEG Group.
- Windows is het geregistreerde handelsmerk van Microsoft® Corporation.
- Apple en Macintosh zijn handelsmerken van Apple Computer,Inc.,geregistreerd in de VS en andere landen.
- De bedrijfsnamen en productnamen in deze gebruikershandleiding zijn de handelsmerken of geregistreerde handelsmerken van hun respectieve bedrijven.

De afbeeldingen en LCD-schermen zoals deze in deze handleiding te zien zijn, zijn uitsluitend bedoeld voor instructiedoeleinden en kunnen dus enigszins afwijken van de werkelijkheid.

Merk op dat alle displayvoorbeelden die in deze handleiding te zien zijn in het Engels zijn.

Dit product bevat en gaat vergezeld van computerprogramma's en inhoud waarvan Yamaha alle auteursrechten heeft of waarvan het over de licenties beschikt om gebruik te mogen maken van de auteursrechten van derden. Onder dergelijk materiaal waarop auteursrechten berusten, vallen, zonder enige beperkingen, alle computersoftware, stijlbestanden, MIDI-bestanden, WAVE-gegevens, bladmuziek en geluidsopnamen. Elk ongeautoriseerd gebruik van dergelijke programma's en inhoud, buiten het persoonlijke gebruik van de koper, is volgens de betreffende wettelijke bepalingen niet toegestaan. Elke schending van auteursrechten heeft strafrechtelijke gevolgen. U MAG GEEN ILLEGALE KOPIEËN MAKEN, DISTRIBUEREN OF GEBRUIKEN.

Dit apparaat kan muziekgegevens van verschillende typen en indelingen gebruiken door deze van tevoren naar de juiste muziekgegevensindeling voor gebruik met het instrument te optimaliseren. Hierdoor wordt op dit apparaat muziek mogelijk niet exact zo afgespeeld als de componist het oorspronkelijk heeft bedoeld.

Terwijl bepaalde reproducties en gebruik van muziek en ander geluidsmateriaal waarop auteursrechten rusten zijn toegestaan volgens de betreffende wetten, kan dergelijke reproductie zonder licentie een inbreuk en andere overtreding van wetten vormen. Aangezien overtredingen van wetten serieuze gevolgen kan hebben, kan het verstandig zijn om een gerechtelijke expert te raadplegen over de consequenties van het door u geplande gebruik van dit product.

Het kopiëren of afspelen van in de handel verkrijgbare muziek en andere geluidproducten is ten strengste verboden, behalve voor persoonlijk gebruik.

Dit product kan worden gebruikt om analoge audiosignalen via de MIC/LINE INPUT te importeren/exporteren, en kan ook uw toetsenspel en het afspelen van MIDI-songgegevens opnemen als digitale audiosignalen of met de indeling WAV. Als u in uw opname materiaal gebruikt waarop auteursrechten rusten is het kopiëren of publiekelijk afspelen van dat materiaal, anders dan voor persoonlijk gebruik, ten strengste verboden, zelfs als u uw eigen spel er aan toevoegt.

Het kopiëren van in de handel verkrijgbare muziekgegevens waaronder, maar niet beperkt tot, MIDI-gegevens en/of audiogegevens is ten strengste verboden, behalve voor persoonlijk gebruik.

### <span id="page-6-0"></span>**Opstellen............................................................................................pagina [18](#page-17-0)**

Wij adviseren u ten zeerste om dit gedeelte eerst te lezen, voor u verder gaat naar een ander deel van deze handleiding. Hierin wordt uitgelegd hoe u uw nieuwe Tyros2 in gebruik kunt nemen en hoe u kunt beginnen erop te spelen.

### **Beknopte handleiding..........................................................pagina [22](#page-21-0)**

Tenzij u ervan houdt om handleidingen helemaal door te lezen, zult u nu wel popelen om meteen op uw nieuwe Tyros2 te gaan spelen. Is dit het geval, lees dan dit gedeelte door.

### **Inhoudsopgave.................................................................................pagina [8](#page-7-0)**

### **Toepassingsindex....................................................................pagina [10](#page-9-0)**

Deze speciale index is gerangschikt op functies en toepassingen, niet door enkele woorden, waardoor u snel en eenvoudig kunt vinden hoe een bepaalde bewerking uit te voeren of hoe u een interessant item kunt verkennen.

### **Bedieningspaneel en aansluitingen....................................pagina [14](#page-13-0)**

Gebruik dit gedeelte om alle knoppen en andere bedieningselementen van de Tyros2 te leren kennen.

### **Basisbediening...............................................................................pagina [68](#page-67-0)**

Hier laten we u zien wat de basisstructuur is voor het bedienen en organiseren van de gegevens van de Tyros2 in bestanden en de algemene bediening via de LCD-display.

### **Functieboom....................................................................................pagina [81](#page-80-0)**

Hier worden alle functies van de Tyros2 opgesomd overeenkomstig hun hiërarchische structuur, waardoor u makkelijk de relaties van de verschillende functies kunt zien en snel de gewenste informatie kunt vinden.

### **Naslagwerk.......................................................................................pagina [84](#page-83-0)**

Wanneer u eenmaal vertrouwd bent geraakt met al het bovenstaande, kunt u deze uitgebreide gids van alle functies eens doorbladeren. U hoeft (of wilt) niet alles in één keer te lezen, want het is meer bedoeld om te gebruiken als u informatie wilt opzoeken over bepaalde mogelijkheden of een specifieke functie.

### **Problemen oplossen .................................................................pagina [225](#page-224-0)**

Als de Tyros2 niet functioneert zoals verwacht of u hebt problemen met het geluid of de bediening, raadpleeg dan dit gedeelte voordat u contact opneemt met uw Yamahadealer of -servicecenter. De meest voorkomende problemen en de oplossingen ervoor, worden hier op een gemakkelijk te begrijpen manier beschreven.

### **Verklarende woordenlijst ........................................................pagina [227](#page-226-0)**

Hier vindt u belangrijke woorden en technische termen die niet volledig in de handleiding worden verklaard.

### **Data List (afzonderlijk)**

Dit bevat verscheidene belangrijke overzichten zoals de Direct Access Chart, Chord Fingering Chart for Style playback, Voice List, Style List, Effect Type List, MIDI Data Format, MIDI Implementation Chart.

### **Installatiehandleiding (afzonderlijk)**

Bij de Tyros2 worden enkele softwareprogramma's (op cd-rom) geleverd, waarmee u de computer kunt gebruiken om voices voor de Tyros2 te maken. Kijk in deze handleiding voor instructies over het installeren van de bijgeleverde software.

<span id="page-7-1"></span><span id="page-7-0"></span>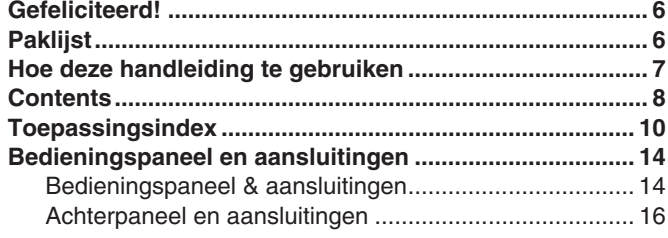

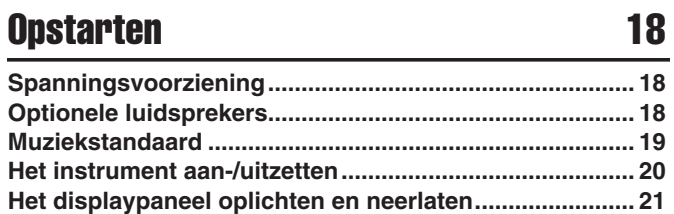

## Beknopte handleiding **22**

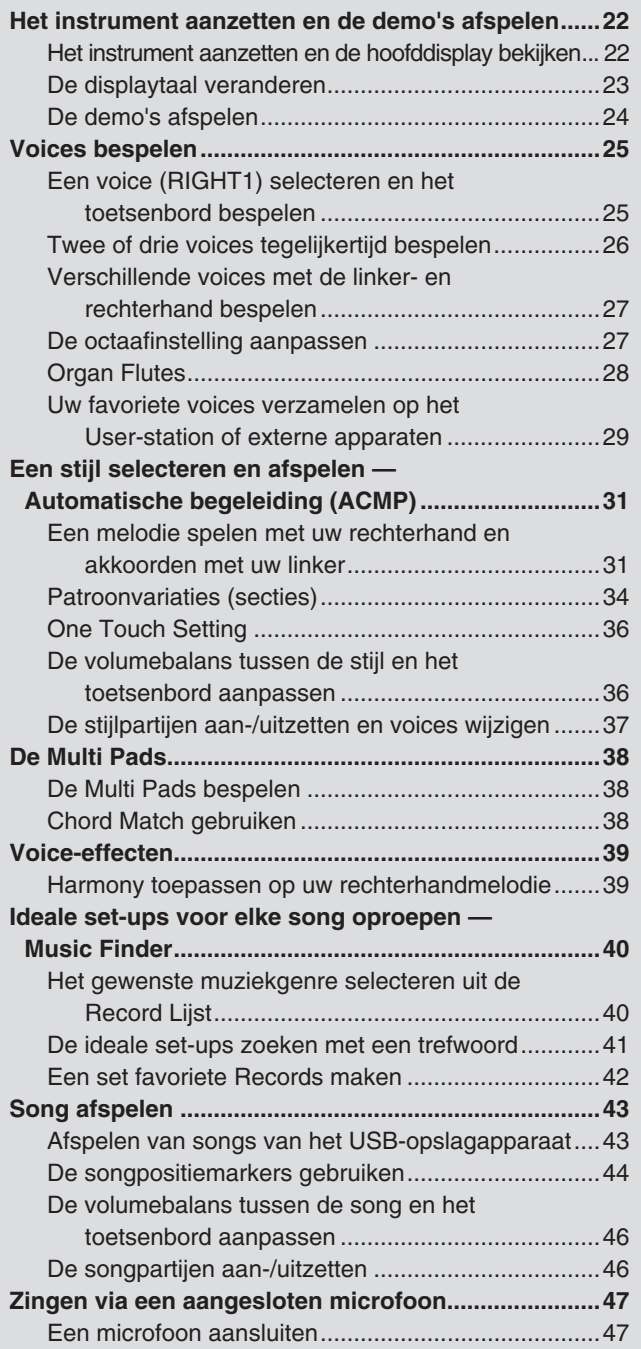

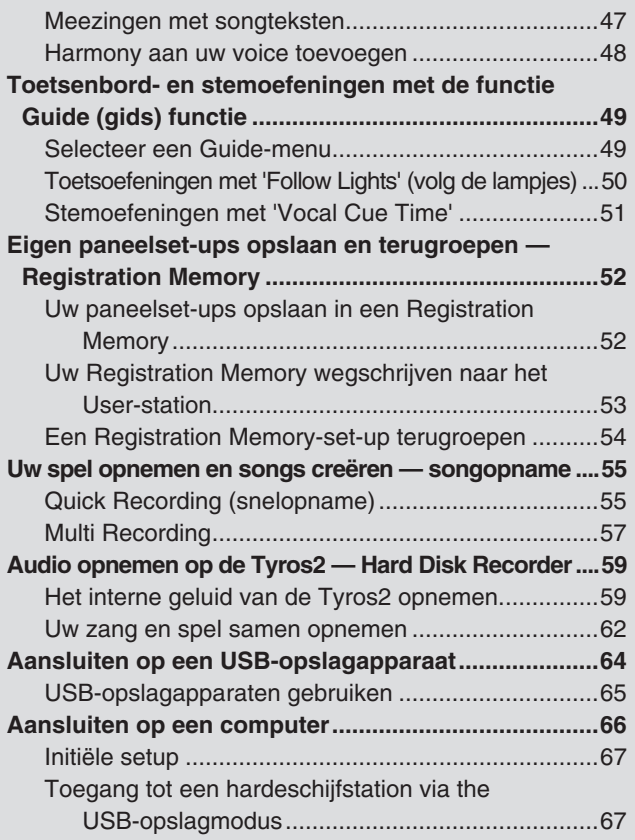

## Basisbediening — uw gegevens organiseren

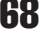

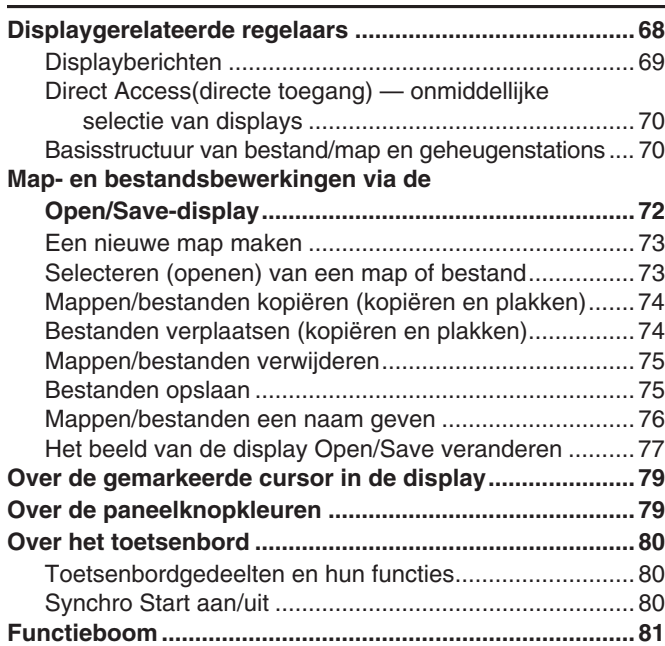

## [Naslagwerk 84](#page-83-1)

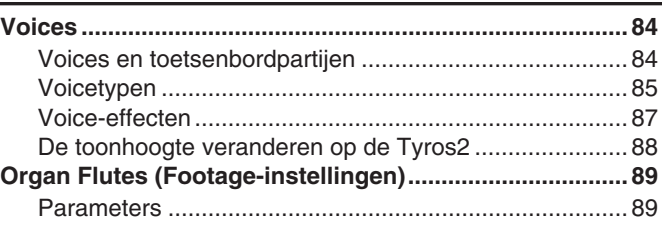

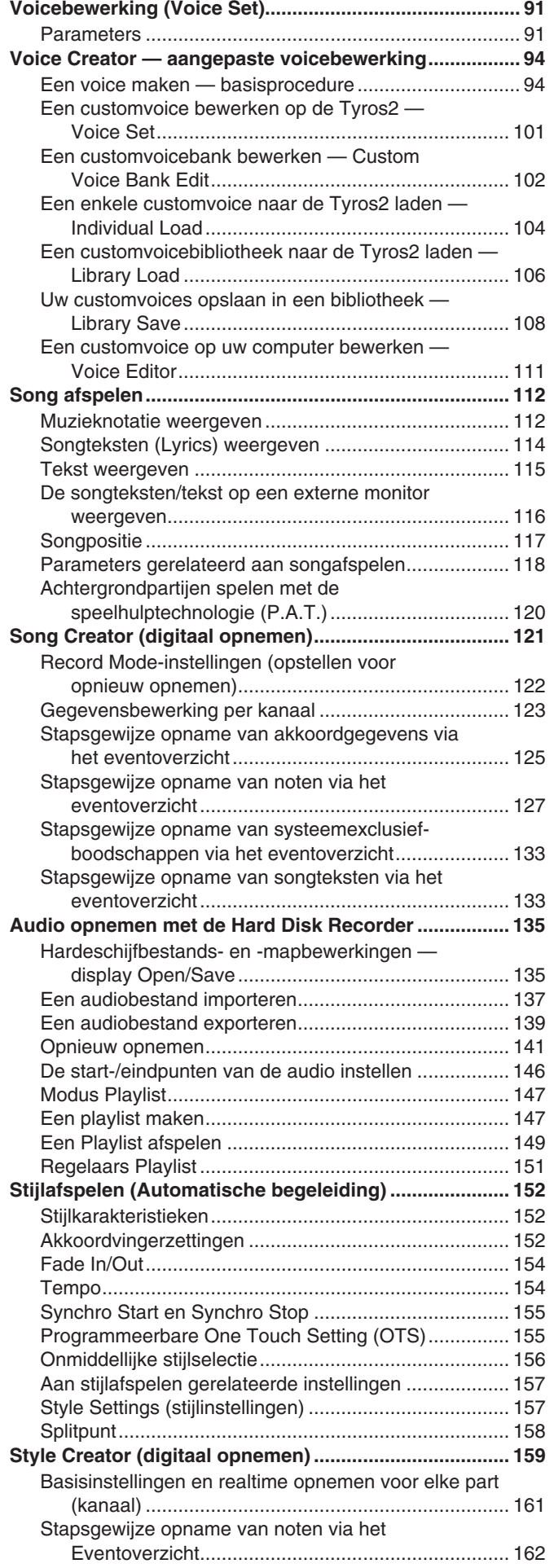

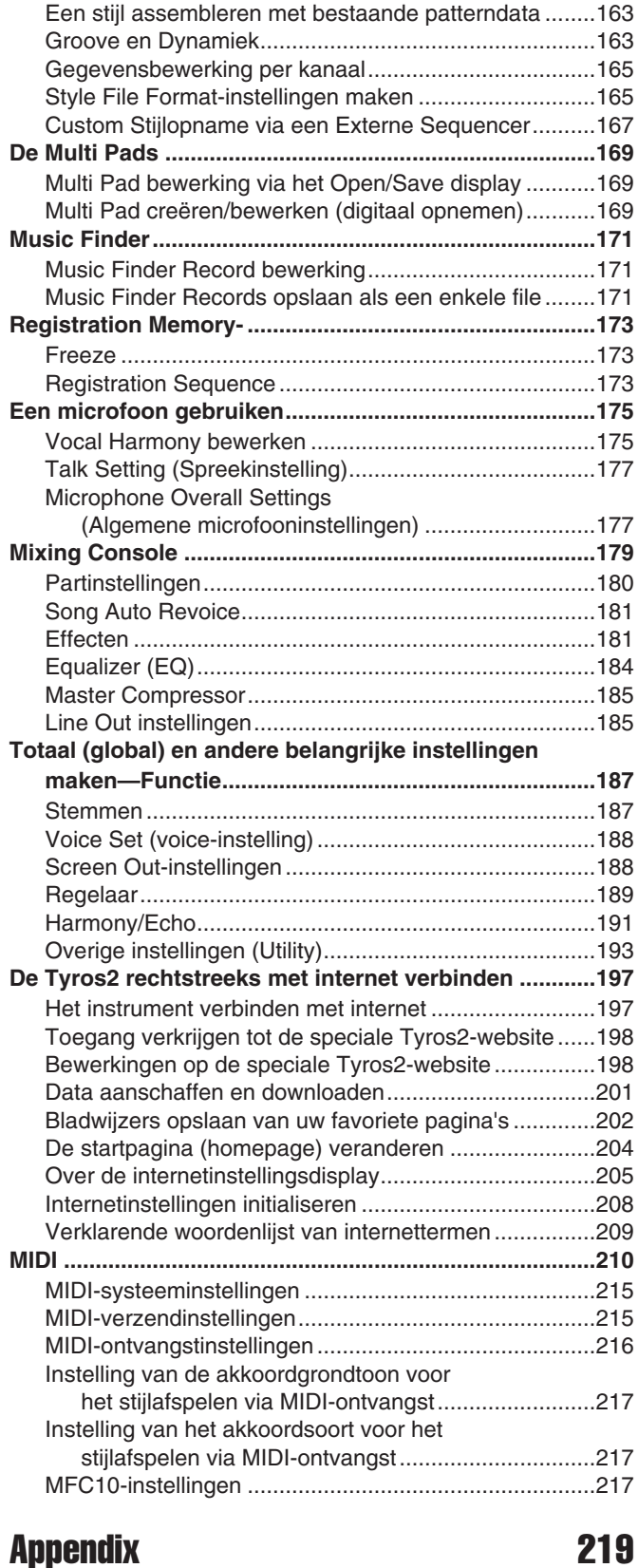

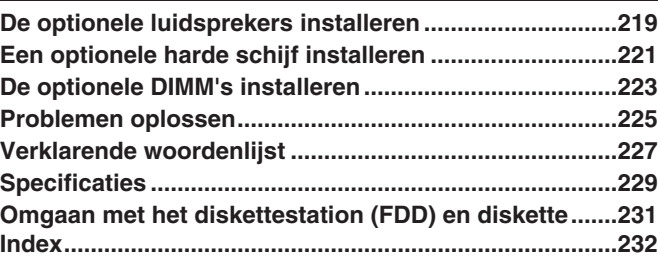

## <span id="page-9-1"></span><span id="page-9-0"></span>Voorbereidingen voordat u het instrument aanzet

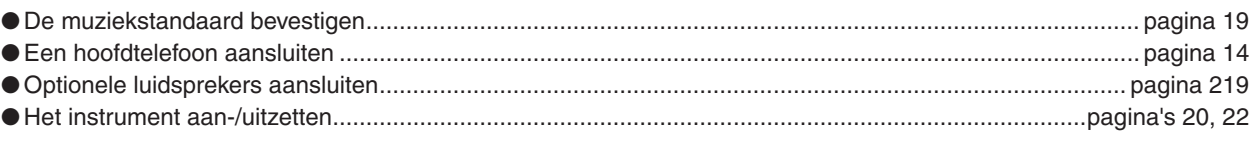

## Naar de Tyros2 luisteren

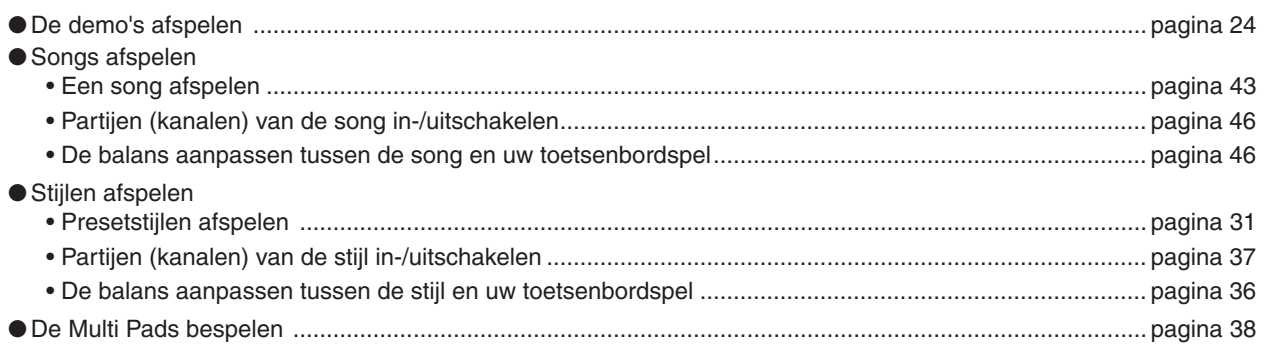

## Het toetsenbord bespelen

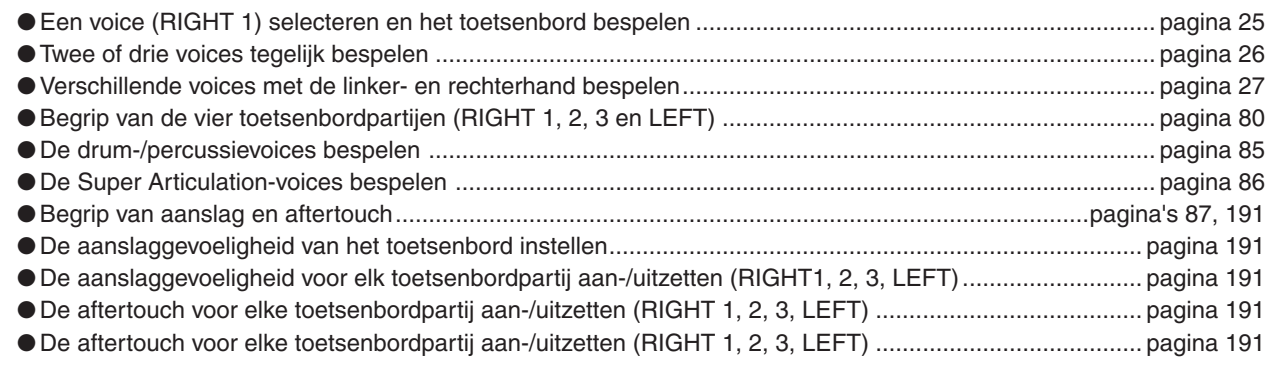

## Het toetsenbordspel oefenen

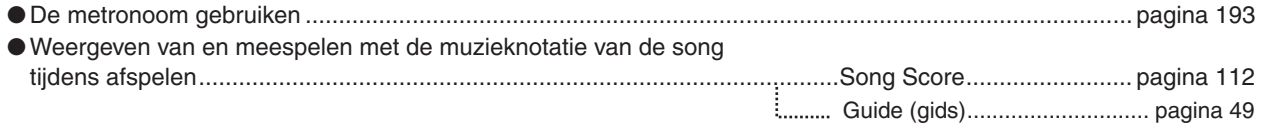

## De programma's en instellingen van de Tyros2 selecteren

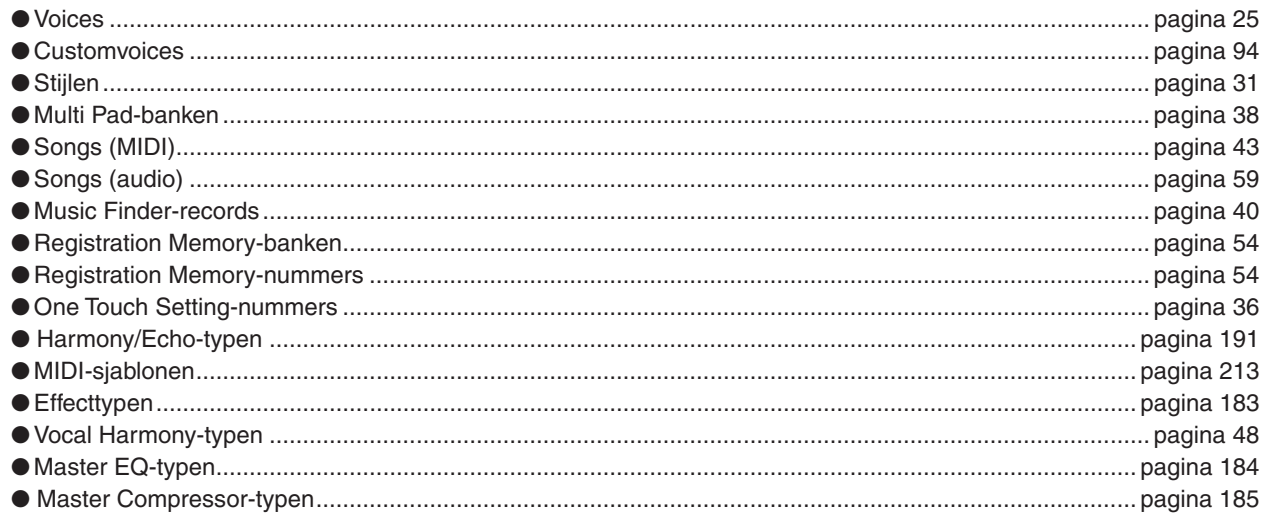

**10** 

### **De LCD-display gebruiken**

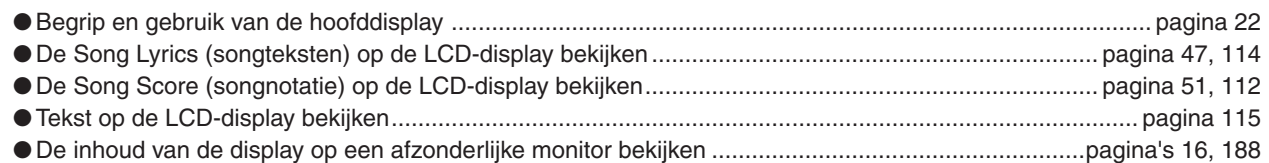

### **Het afspelen van stijlakkoorden regelen met uw linkerhand en melodieën met uw rechter — functie automatische begeleiding (ACMP)**

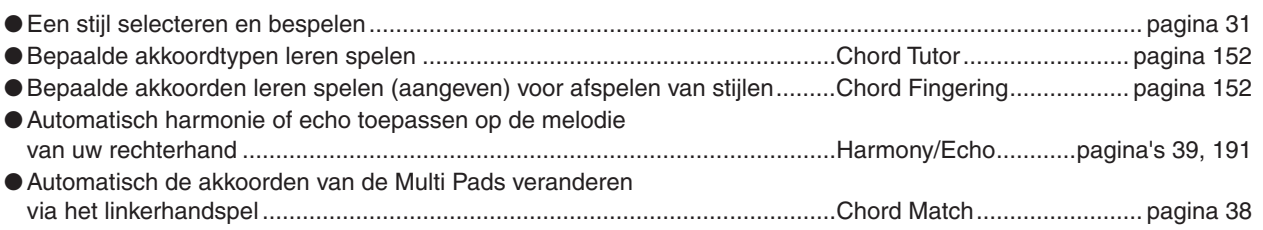

## **Onmiddellijk selecteren van zelfgemaakte paneelinstellingen**

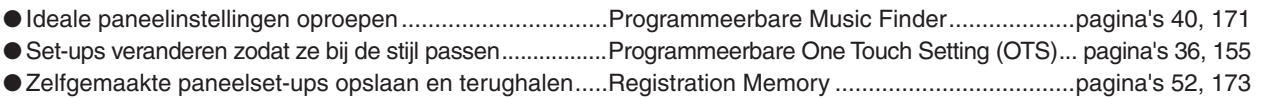

## **Geluiden, stijlen, songs en meer maken**

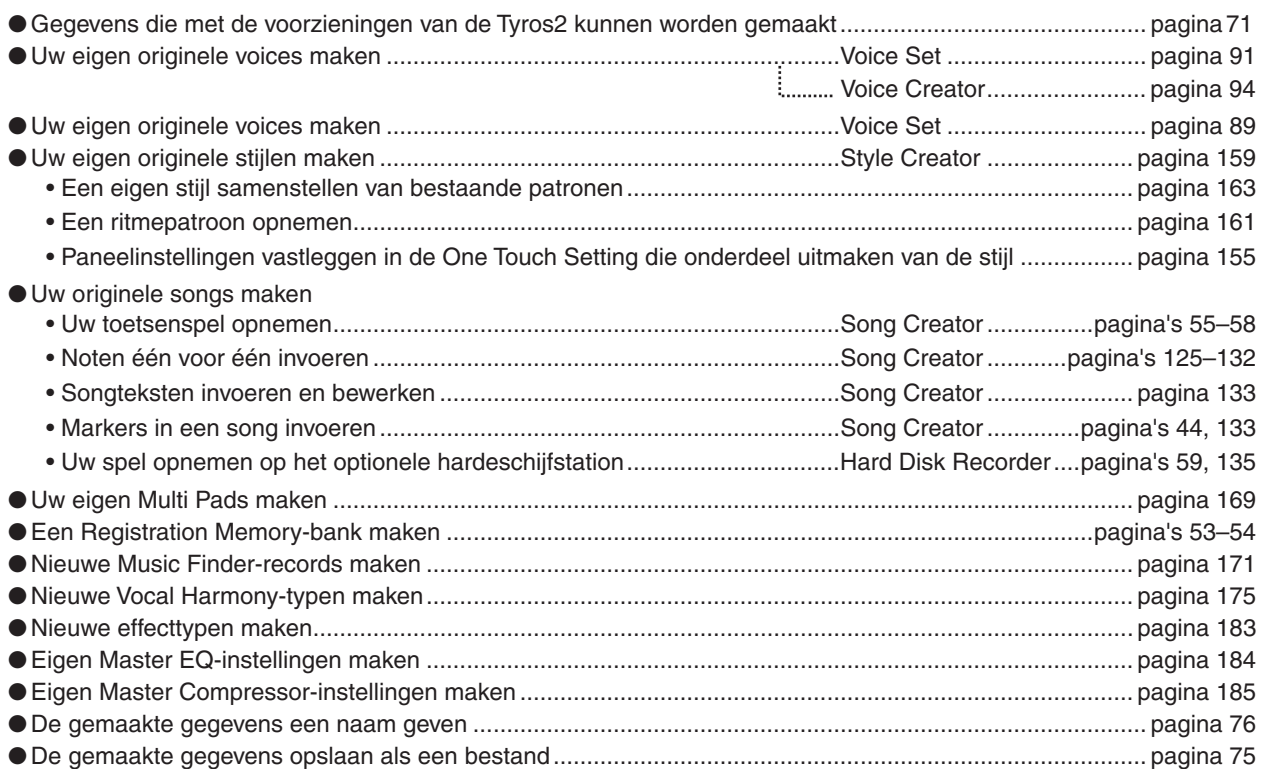

### **Begrip van de organisatie en structuur van de Tyros2**

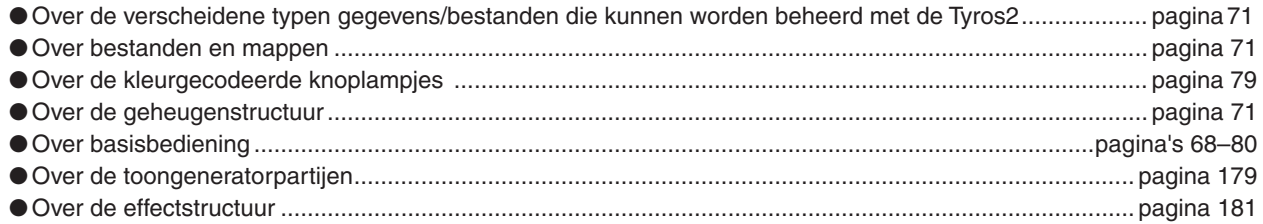

### **Regelen en aanpassen van de toonhoogte**

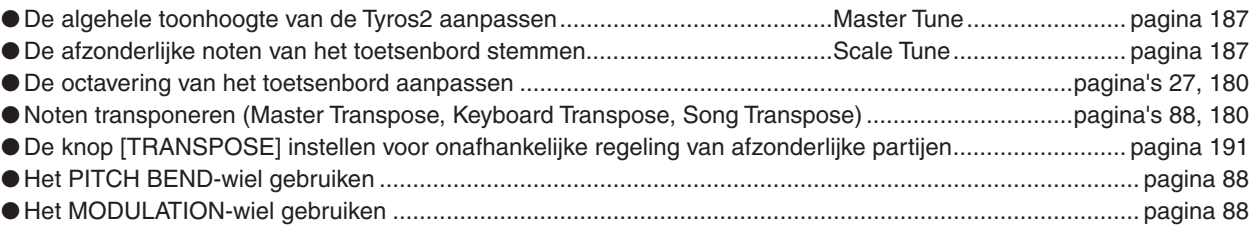

### **Voetpedalen gebruiken**

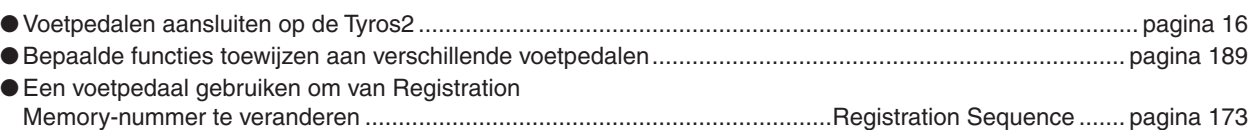

## **Zingen via een aangesloten microfoon**

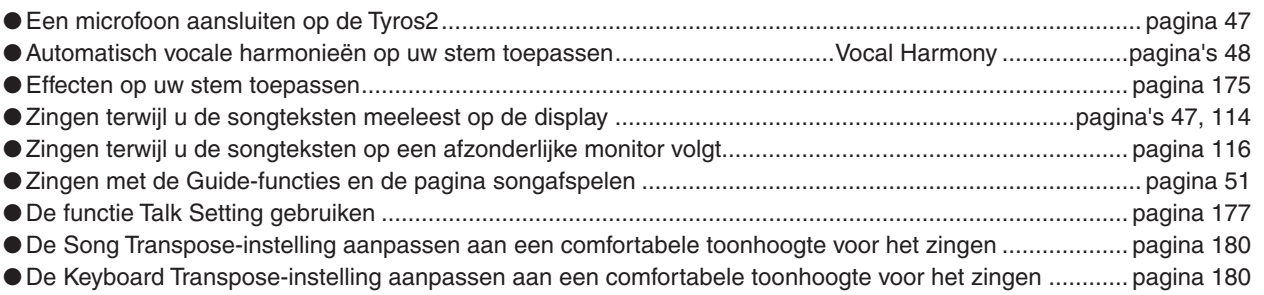

## **Tips en technieken voor live optredens**

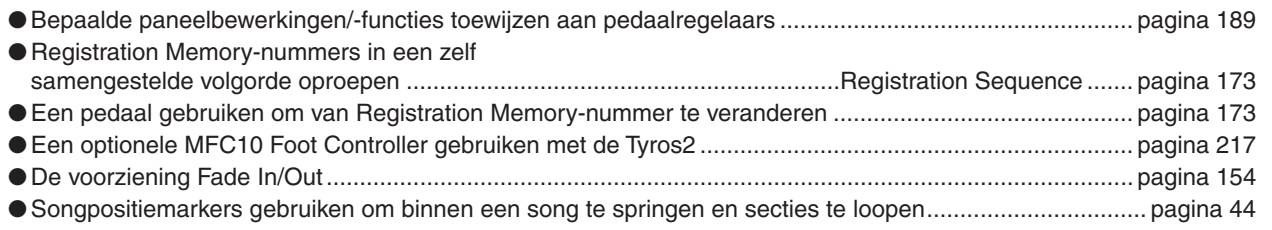

### **Tips en technieken voor optredens met een groep**

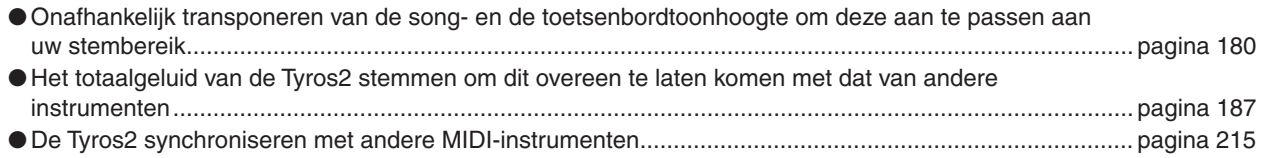

### **Informatie over MIDI**

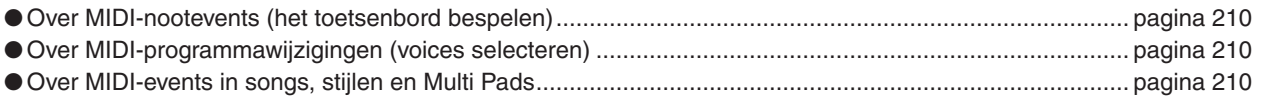

## **Externe apparatuur aansluiten op/installeren in de Tyros2**

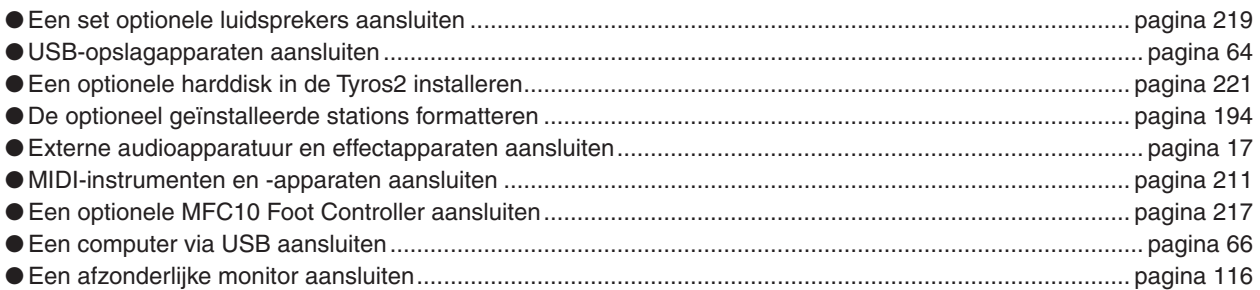

## **Computertoepassingen**

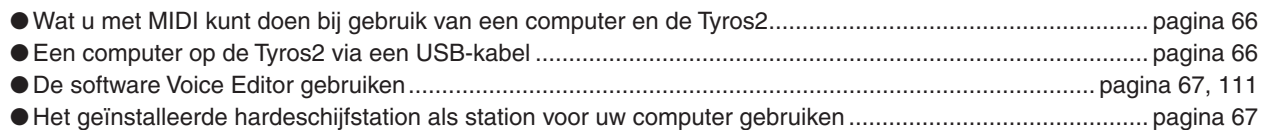

### **Andere tips**

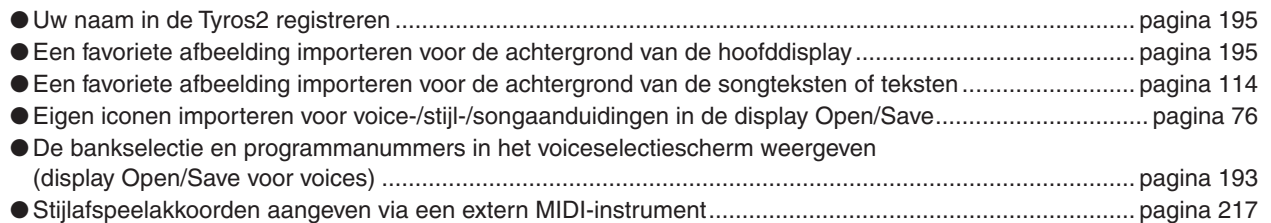

<span id="page-13-2"></span><span id="page-13-1"></span><span id="page-13-0"></span>■ **Bedieningspaneel & aansluitingen** 

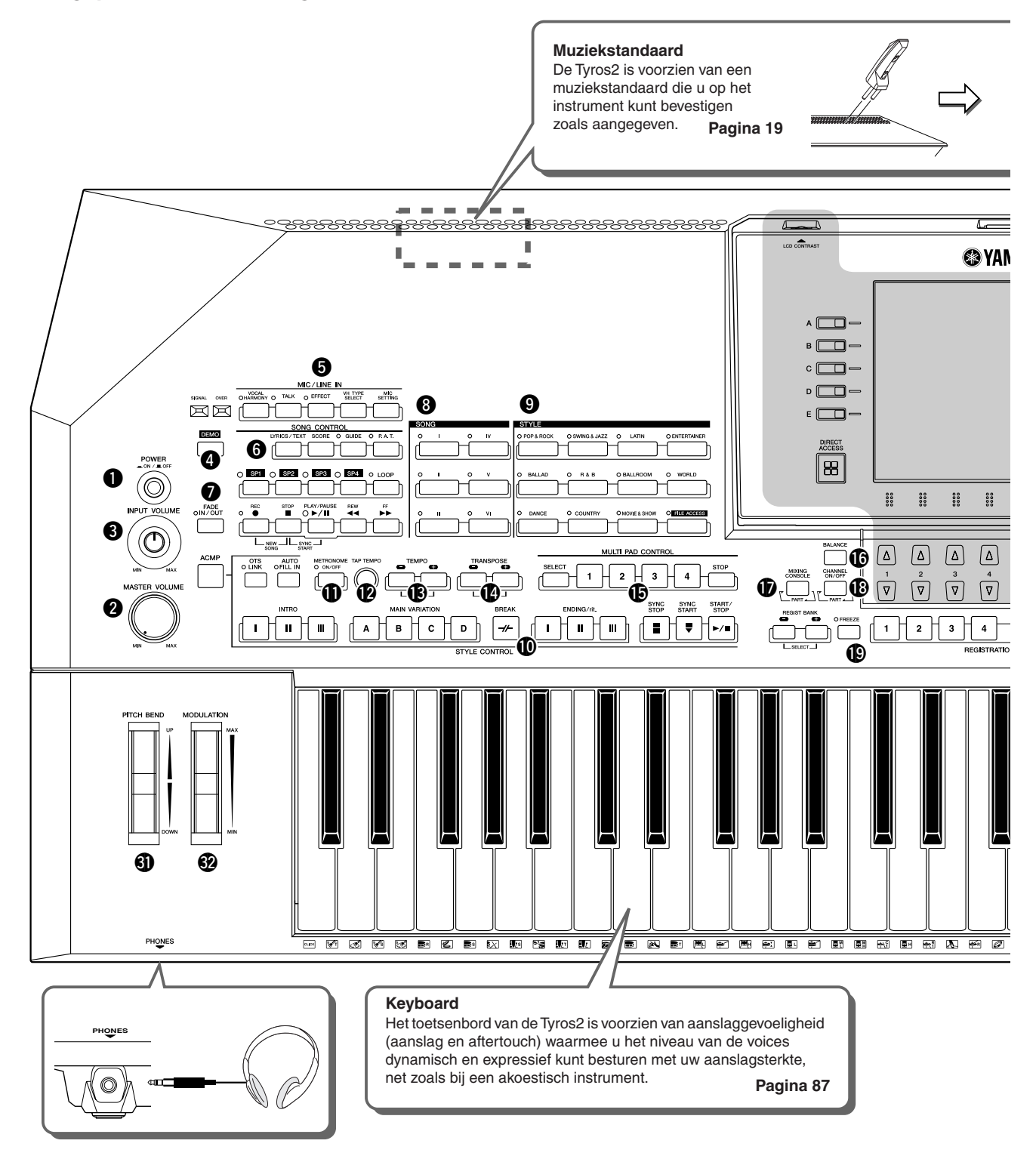

<span id="page-13-3"></span>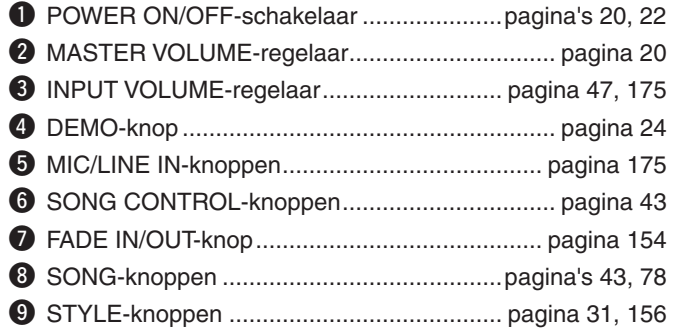

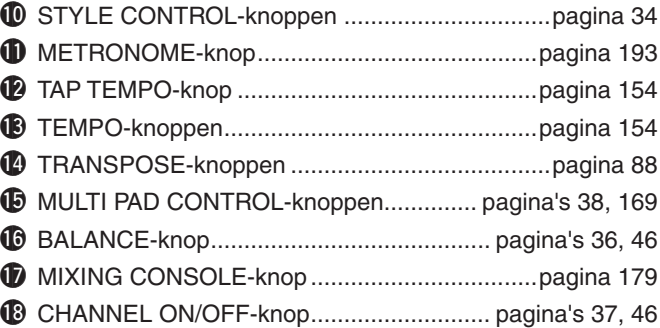

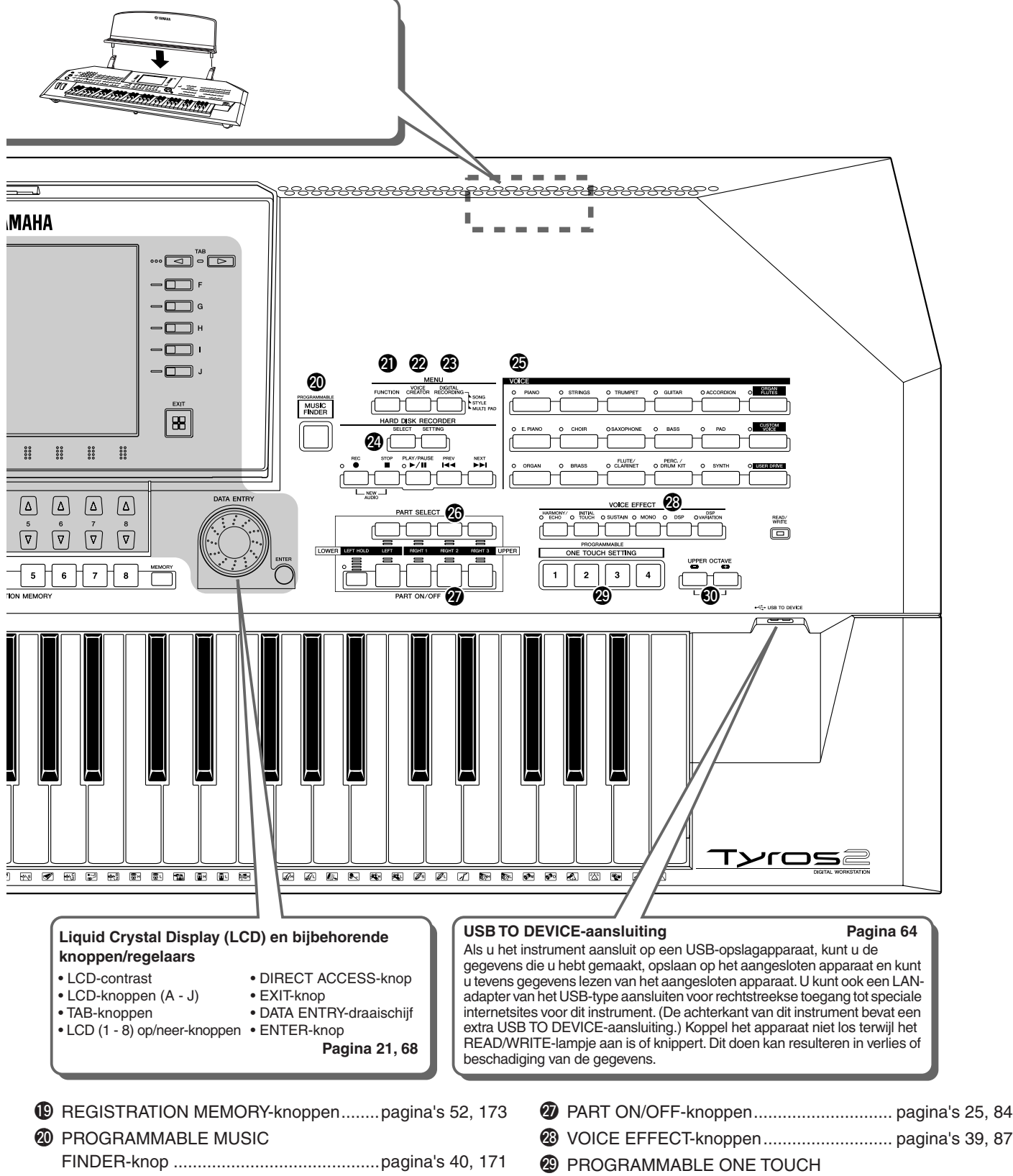

@1FUNCTION-knop .............................................. pagina [187](#page-186-5) @2VOICE CREATOR-knop...................................... pagina [94](#page-93-3) @3DIGITAL RECORDING-knop ..........pagina's [121](#page-120-0), [161](#page-160-2), [169](#page-168-4) <sup>2</sup> HARD DISK RECORDER-knop...................... pagina [59](#page-58-0), [135](#page-134-0) @5VOICE-knoppen..........................................pagina's [25](#page-24-3), [85](#page-84-2) @6PART SELECT-knoppen .............................pagina's [25](#page-24-4), [84](#page-83-4)

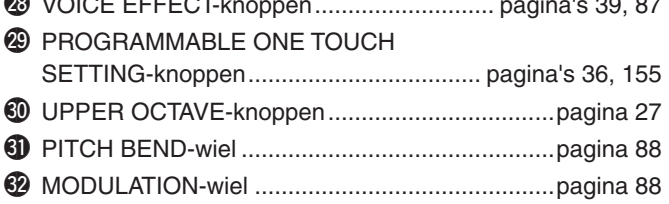

### <span id="page-15-0"></span>■ **Achterpaneel en aansluitingen**

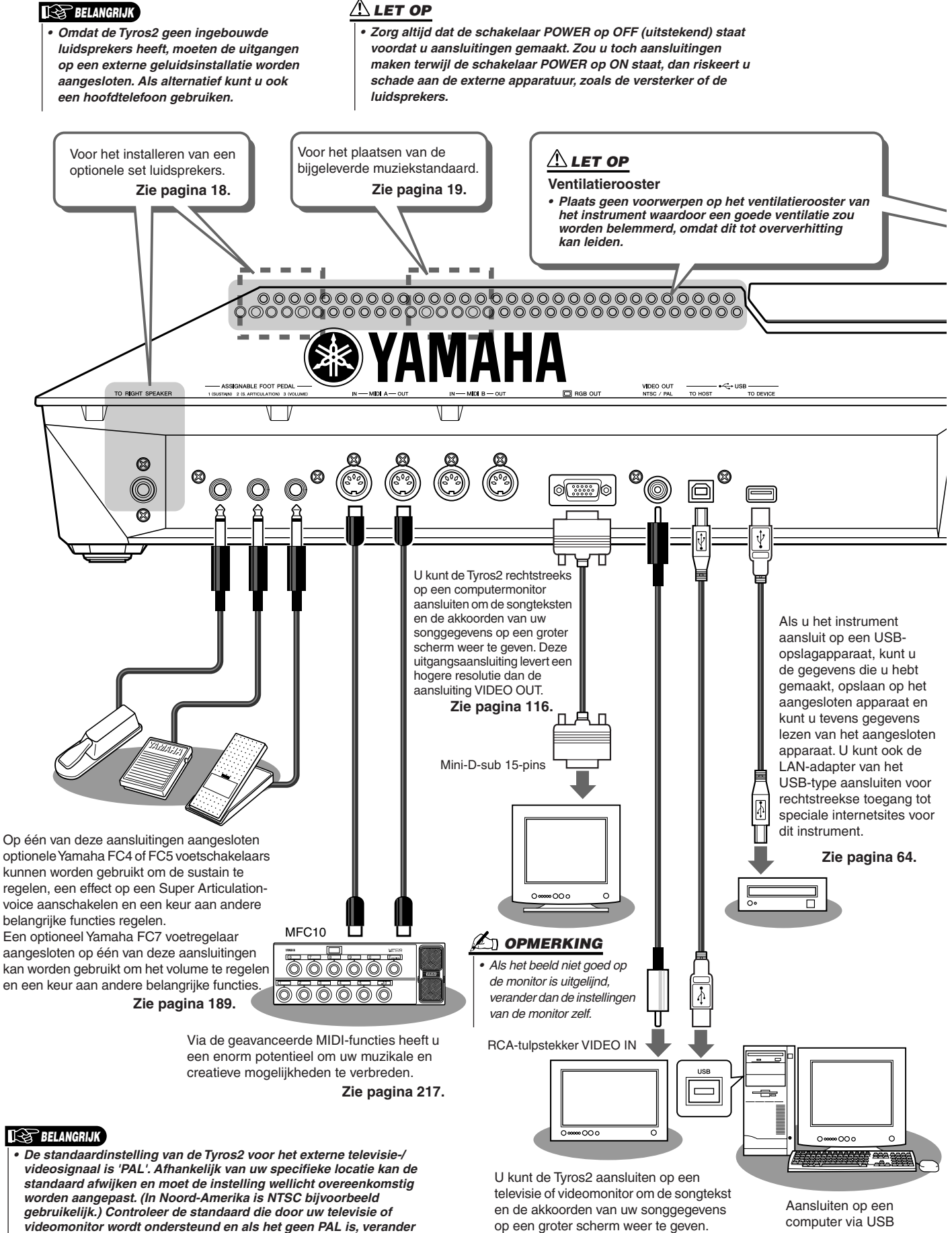

<span id="page-15-2"></span>*videomonitor wordt ondersteund en als het geen PAL is, verander de instelling in de display VIDEO OUT dan in 'NTSC' (pagina [188\)](#page-187-2).*

<span id="page-15-1"></span>**Zie pagina [116.](#page-115-1)**

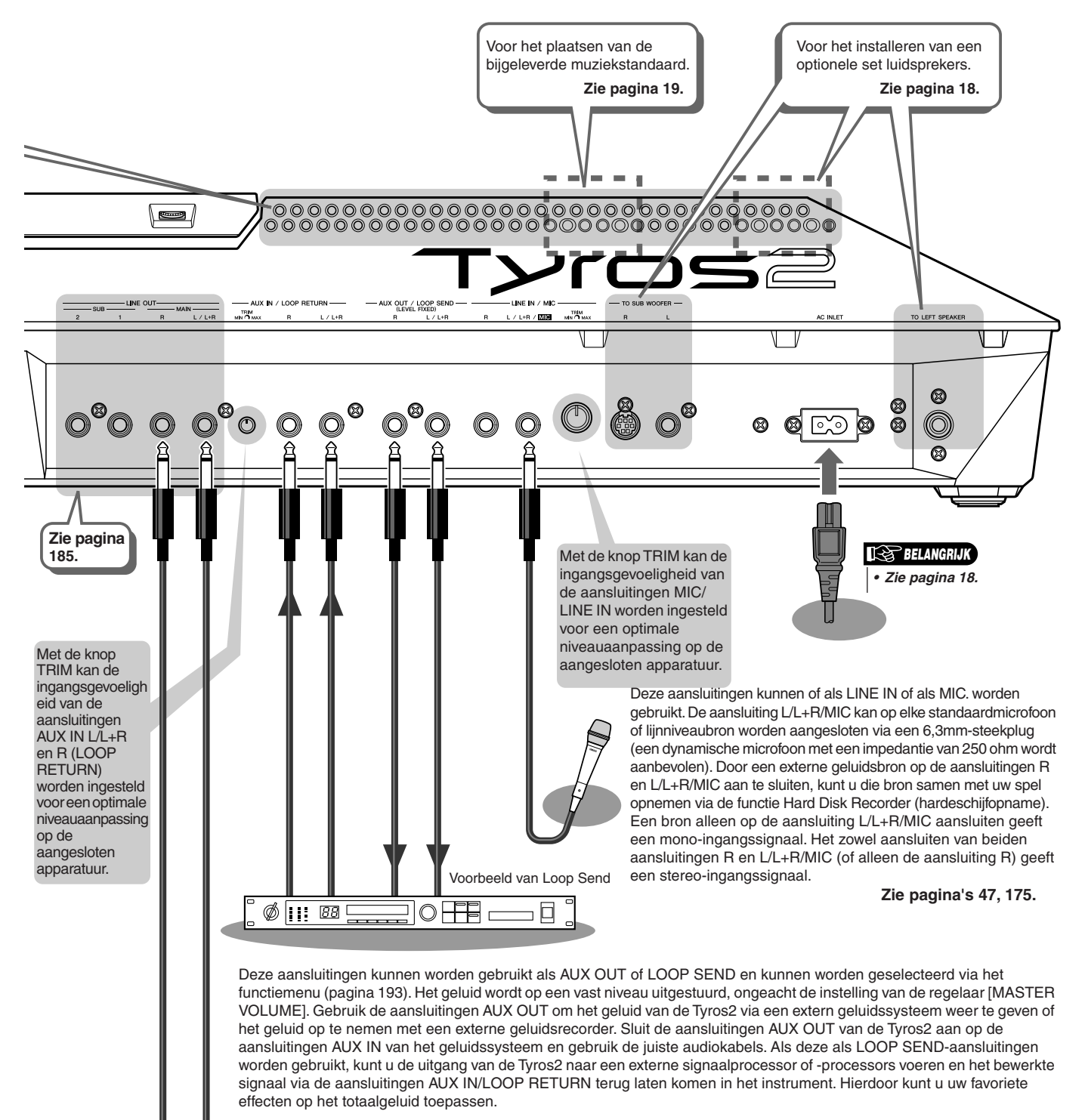

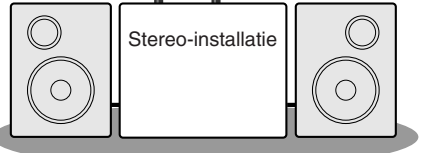

<span id="page-16-0"></span>De aansluitingen LINE OUT kunnen worden gebruikt om de Tyros2 aan te sluiten op een keyboardversterker, een stereo-installatie, een mengpaneel of een bandrecorder. Gebruik alleen de aansluiting L/L+R als u de Tyros2 wilt aansluiten op een mono-geluidsinstallatie. Als alleen deze aansluiting wordt gebruikt (standaardsteekplug), wordt er een monomix van de gecombineerde linker- en rechterkanalen van het stereogeluid van de Tyros2 via deze aansluiting uitgestuurd.

# <span id="page-17-1"></span><span id="page-17-0"></span>Opstarten

Dit gedeelte bevat informatie over het opstellen van uw Tyros2 en de voorbereiding voor het spelen. Zorg ervoor dat u dit gedeelte zorgvuldig doorleest voordat u het instrument aanzet.

## <span id="page-17-2"></span>Spanningsvoorziening

- *1* **Zorg ervoor dat de schakelaar POWER ON/OFF op de Tyros2 op OFF is ingesteld.**
- *2* **Sluit het bijgeleverde netsnoer aan op de aansluiting AC INLET op het achterpaneel van het instrument.**

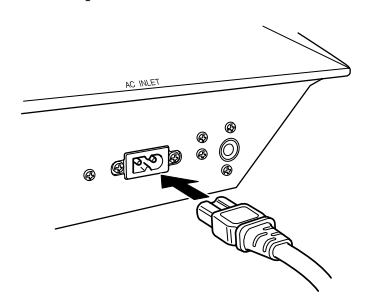

*3* **Sluit het andere eind van het netsnoer aan op een stopcontact. Zorg ervoor dat uw Tyros2 voldoet aan de spanningsvereisten zoals die gelden voor het land of de regio waarin u deze gebruikt.**

### **WAARSCHUWING**

*• Controleer of het voltage dat vermeld wordt op het achterpaneel van uw Tyros2 overeenkomt met de netspanning van het land waar u woont. Als het instrument op een verkeerde netspanning wordt aangesloten, kan dit ernstige beschadiging van de interne elektronica tot gevolg hebben en zelfs schokken veroorzaken!*

### **WAARSCHUWING**

*• Gebruik uitsluitend het bij de Tyros2 geleverde netsnoer. Als het bijgeleverde netsnoer is zoekgeraakt of is beschadigd en moet worden vervangen, neemt u contact op met uw Yamaha-leverancier. Het gebruik van een ongeschikt vervangend netsnoer kan brand of schokken veroorzaken!*

### **WAARSCHUWING**

*• Het type netsnoer dat met de Tyros2 wordt meegeleverd kan verschillen afhankelijk van het land waar hij gekocht wordt (er kan b.v. een derde pin zijn voor aarde). Het onjuist aansluiten van de aardingsdraad kan het gevaar van elektrische schokken vergroten. Modificeer de stekker zoals die bij de Tyros2 wordt geleverd NIET. Als de stekker niet in het stopcontact past, laat dan een juist stopcontact plaatsen door een erkende installateur. Gebruik geen verloopstekker zonder randaardeaansluiting.*

## <span id="page-17-3"></span>Optionele luidsprekers

Aangezien de Tyros2 geen ingebouwde luidsprekers heeft, zult u een extern luidsprekersysteem moeten gebruiken, zoals de optionele TRS-MS02, die speciaal voor de Tyros2 is ontworpen. Zie pagina [219](#page-218-2) voor instructies over installatie van de TRS-MS02 op de Tyros2.

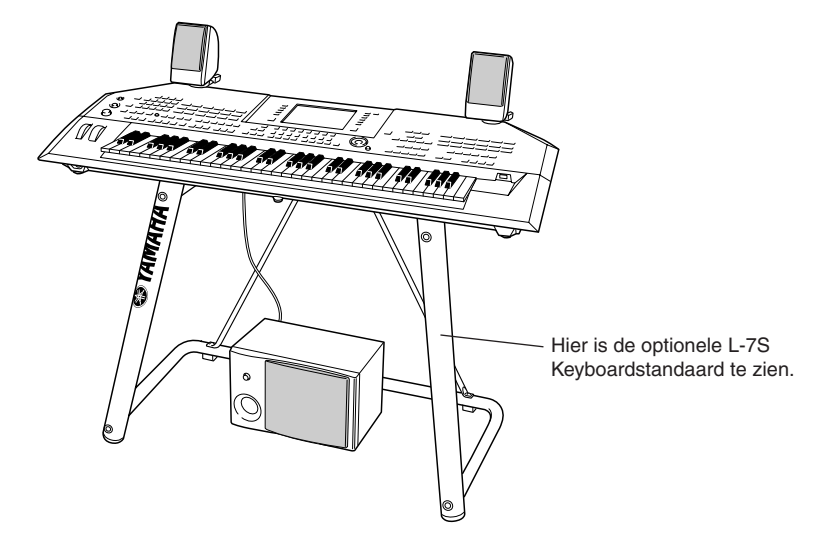

## <span id="page-18-0"></span>Muziekstandaard

Controleer zorgvuldig of alle onderdelen (twee muziekstandaardbeugels en één muziekstandaard, zoals hieronder te zien) zijn bijgeleverd voordat u verder gaat met de instructies hieronder.

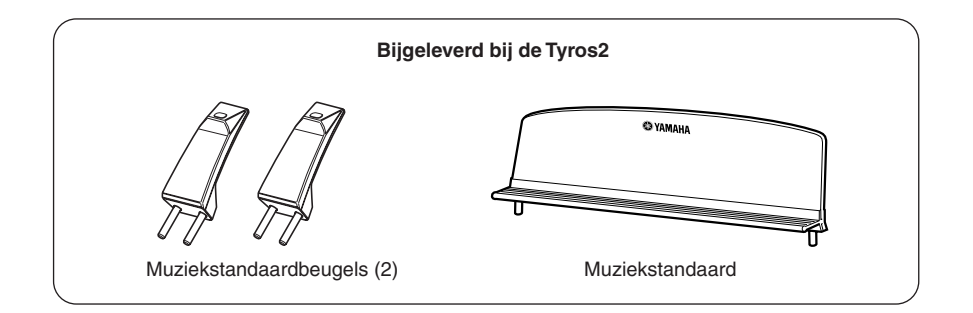

*1* **Bevestig de twee muziekstandaardbeugels aan het achterpaneel van de Tyros2.**

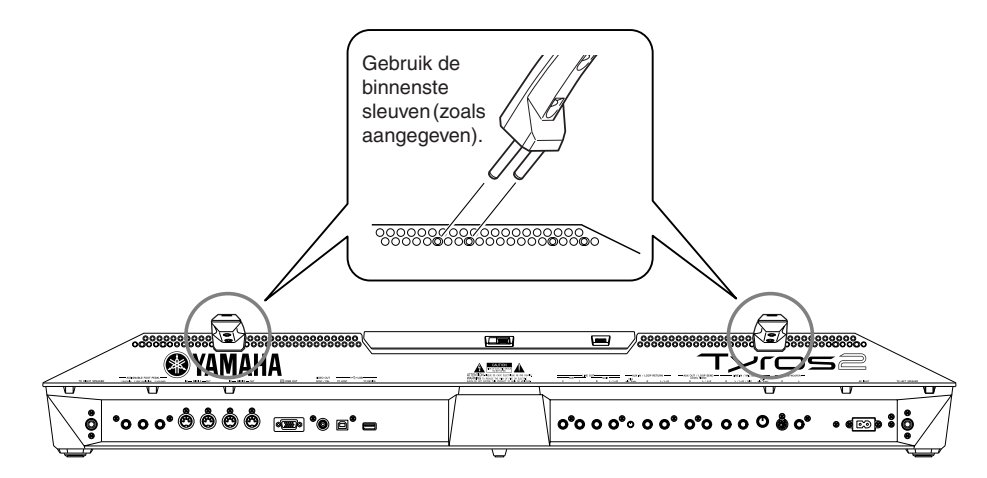

*2* **Plaats de muziekstandaard in de beugels.**

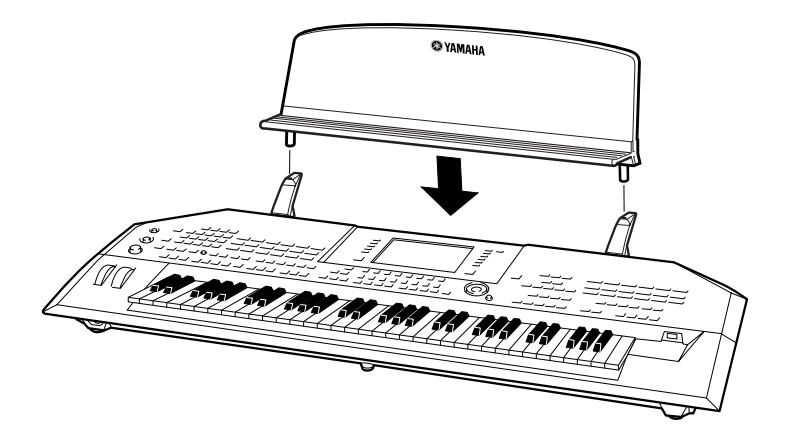

## <span id="page-19-1"></span><span id="page-19-0"></span>Het instrument aan-/uitzetten

## Aanzetten

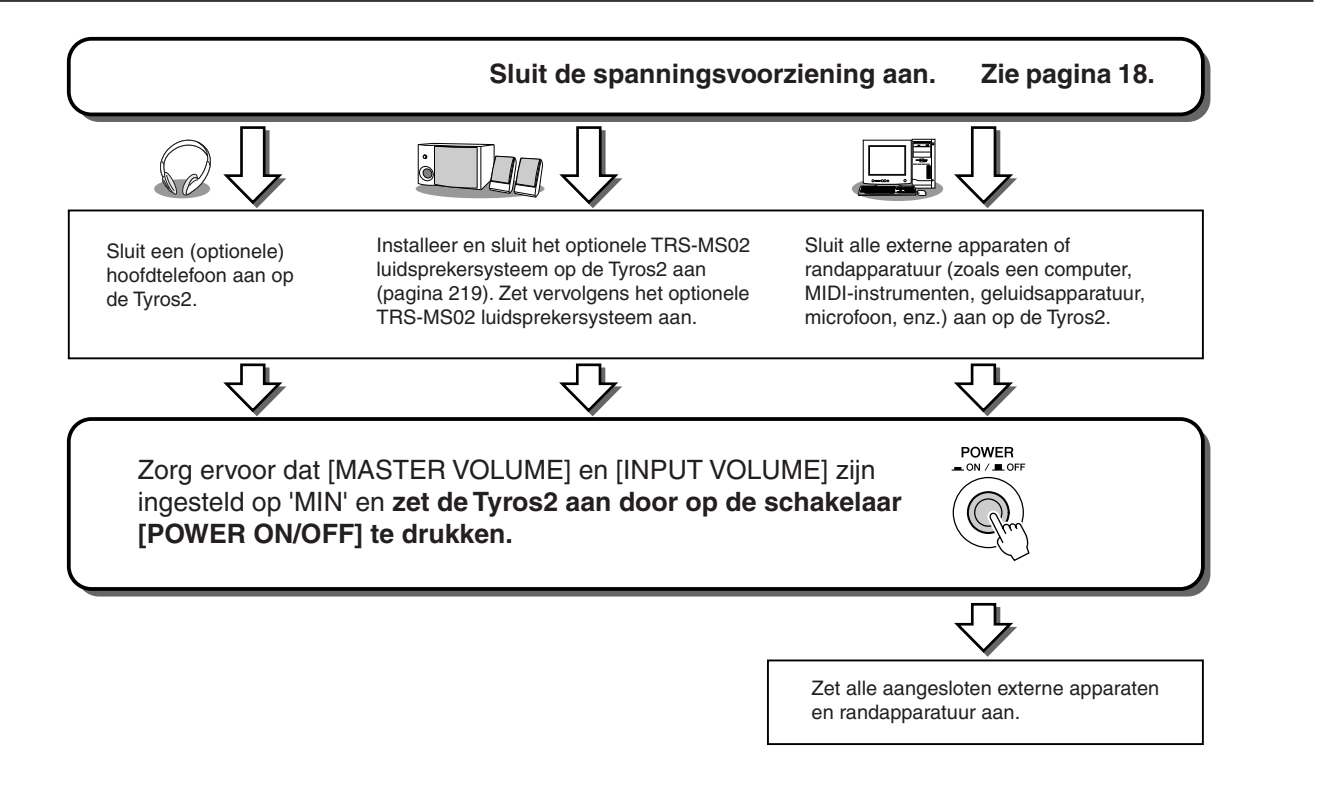

## Uitzetten

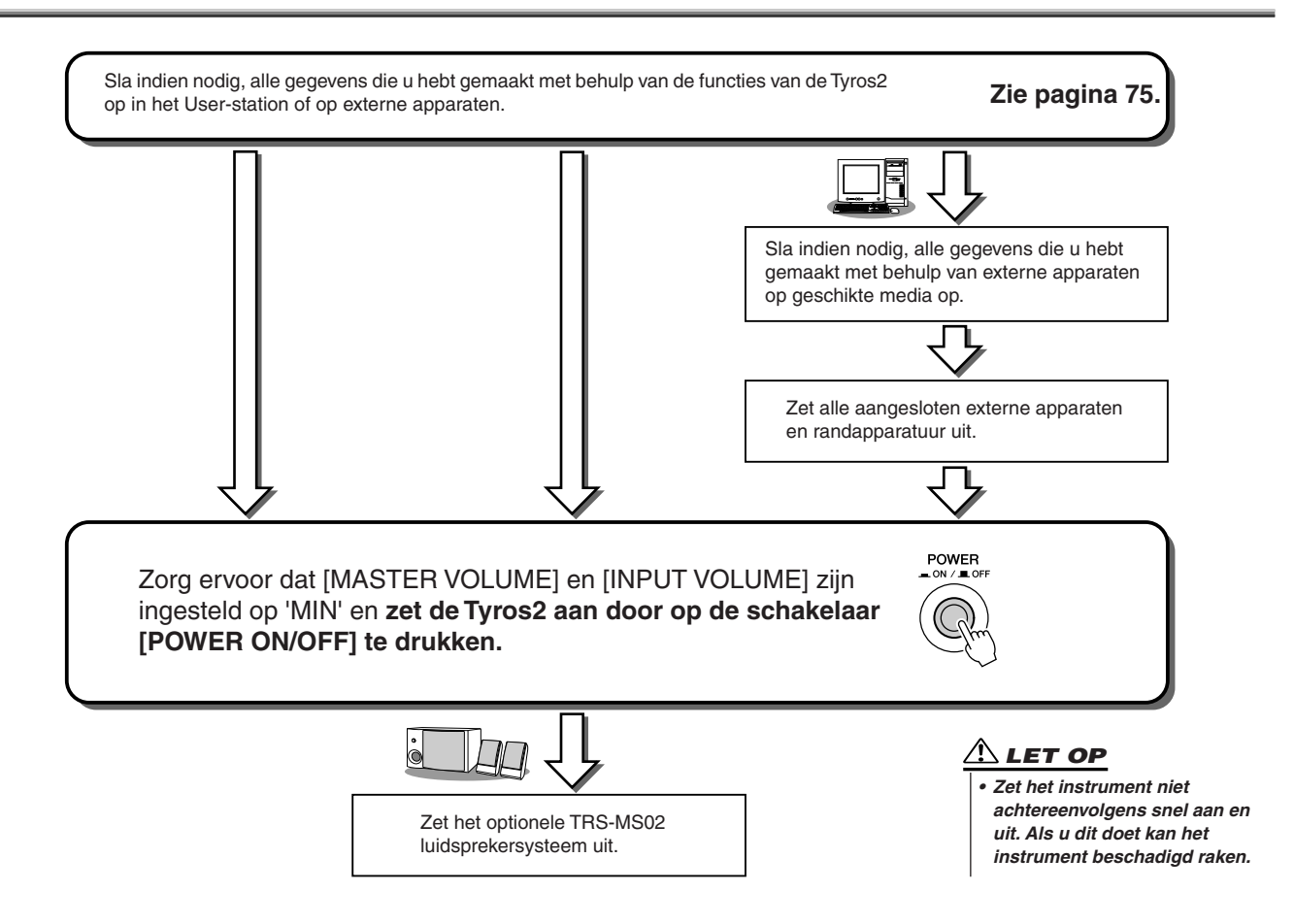

## <span id="page-20-0"></span>Het displaypaneel oplichten en neerlaten

De Tyros2 beschikt over een semi-afneembaar displaypaneel dat kan worden gekanteld en aangepast, met vier verschillende klikpunten, naar de meest optimale kijkhoek.

### ■ **Het displaypaneel oplichten....................................................................**

Open de sluiting aan de achterzijde van het displaypaneel. Licht vervolgens het paneel op en kantel het naar u toe.

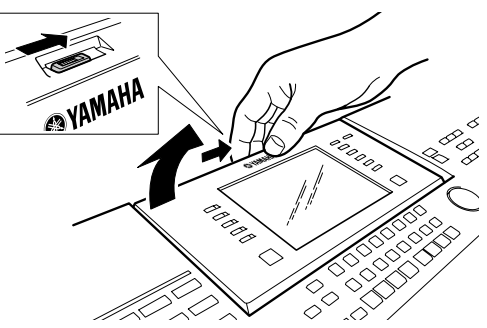

Het paneel klik terwijl u het achterover kantelt. Deze kliks geven de vier klikpunten aan. Als u eenmaal een positie hebt gevonden die naar wens is, laat dan het paneel los. Deze zal zachtjes terugvallen naar het eerstvolgende klikpunt.

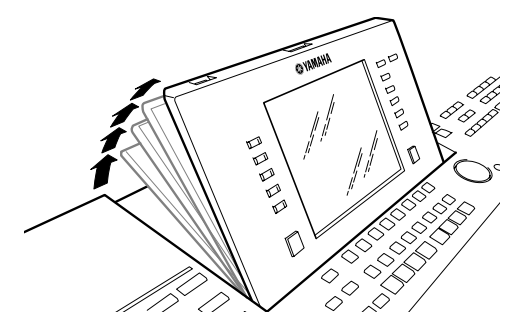

### ■ **Het displaypaneel sluiten.........................................................................**

Om het paneel terug te zetten naar de gesloten en vergrendelde positie, haalt u het paneel weer voorzichtig naar u toe tot het paneel volledig verticaal staat. Daarna duwt u het vervolgens helemaal naar achteren totdat deze vastklikt op zijn plaats.

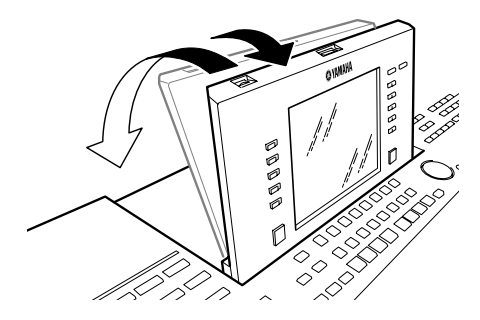

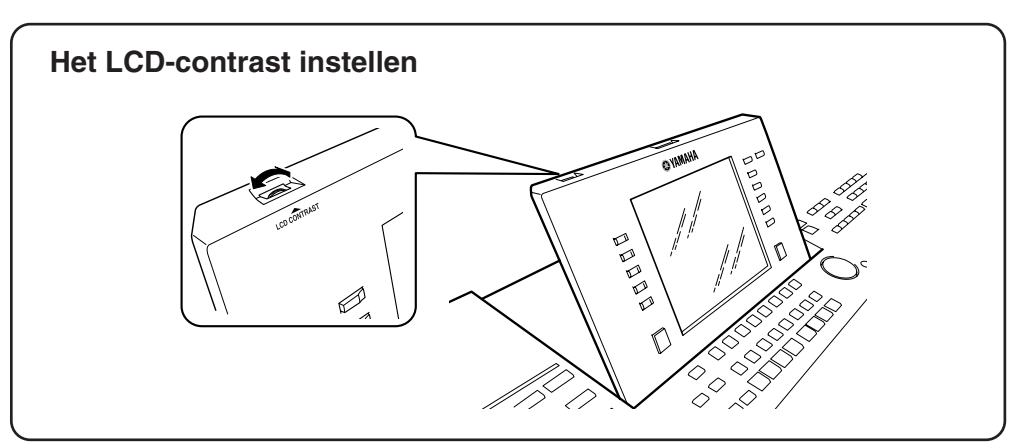

# <span id="page-21-1"></span><span id="page-21-0"></span>Beknopte handleiding

## <span id="page-21-5"></span><span id="page-21-2"></span>Het instrument aanzetten en de demo's afspelen

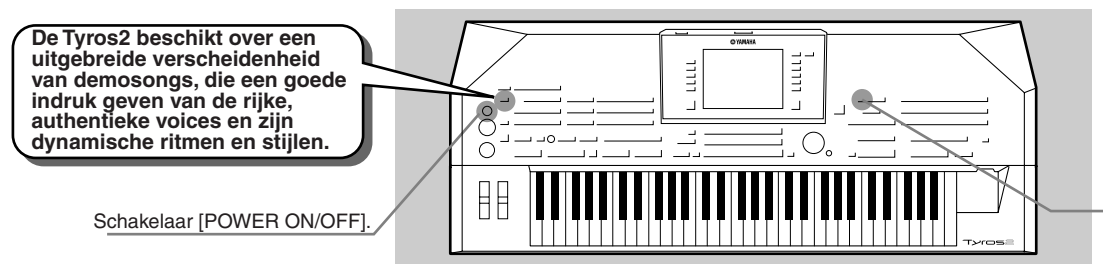

Knop [FUNCTION]

## <span id="page-21-4"></span><span id="page-21-3"></span>Het instrument aanzetten en de hoofddisplay bekijken

Zet het instrument aan door op de schakelaar [POWER ON/OFF] te drukken (pagina [20](#page-19-1)), na het opstellen van het instrument en het maken van alle nodige aansluitingen. Er verschijnt een 'spetterende' openingsdisplay, gevolgd door de hoofddisplay. Dit is het 'basisscherm', dat alle basisinstellingen en belangrijke informatie voor het instrument laat zien. Kijk hieronder voor de gegevens over elke gedeelte van de hoofddisplay. Relevante paginanummers voor elk gedeelte staan erbij.

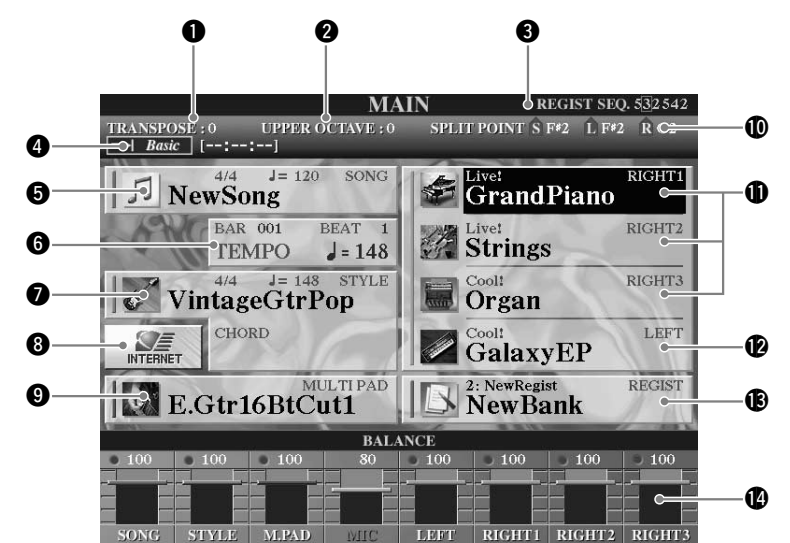

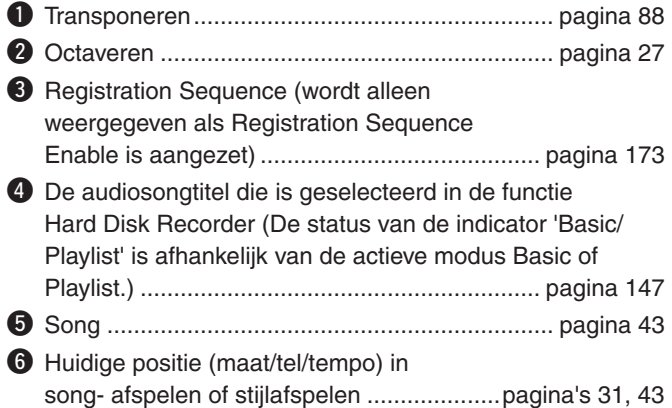

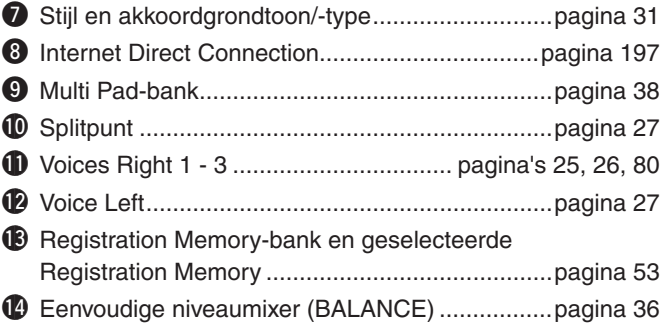

## <span id="page-22-0"></span>De displaytaal veranderen

De Tyros2 kan tekst in vijf verschillende talen weergeven: Engels, Duits, Frans, Spaans of Italiaans. De tekst wordt gebruikt voor de demo's [\(pagina 24](#page-23-0)) en de displayberichten ([pagina 69\)](#page-68-1). Selecteer de gewenste taal door de onderstaande instructies te volgen.

### *1* **Druk op de knop [FUNCTION].**

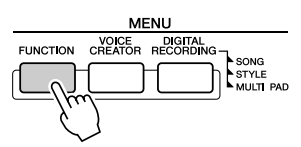

## *2* **Druk op de knop [I] om UTILITY te selecteren.**

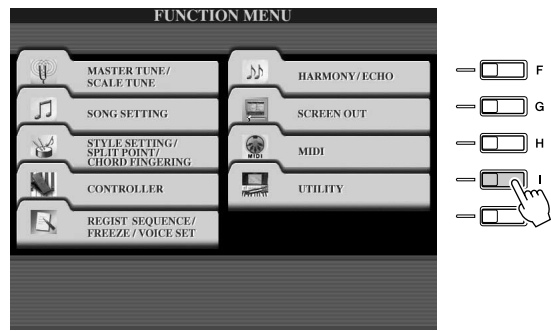

*3* **Gebruik de [TAB]-knoppen om de tab OWNER te selecteren.** 

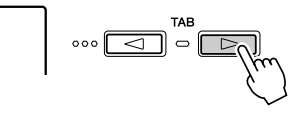

*4* **Gebruik de knoppen [4] [5] om de gewenste taal te selecteren.** 

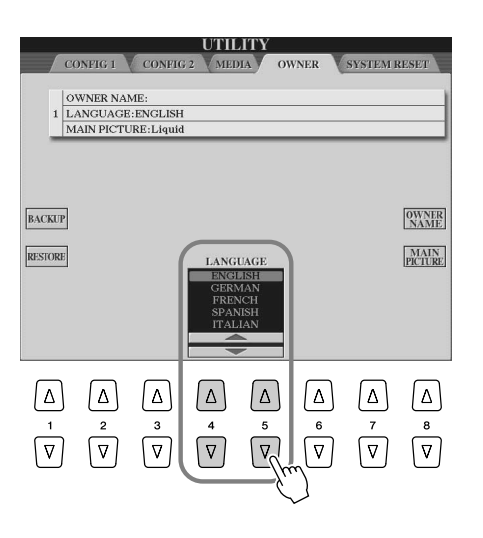

Het instrument aanzetten en de demo's afspelen

## <span id="page-23-1"></span><span id="page-23-0"></span>De demo's afspelen

De demo's zijn meer dan alleen maar songs. Ze voorzien ook in handige, makkelijk te begrijpen introducties van de eigenschappen, functies en werkwijzen van de Tyros2. Eigenlijk zijn de demo's een soort interactieve 'minihandleiding', compleet met geluidsdemonstratie en verklarende teksten over hoe u het instrument kunt gebruiken. Verder laten ze u ook zien wat het instrument voor u kan doen.

### *1* **Druk op de knop [DEMO] om het herhaaldelijk afspelen van de overzichtsmenudisplays van de demo te starten.**

The demosong speelt herhaaldelijk af, waarbij achtereenvolgens de verschillende displays worden opgeroepen.

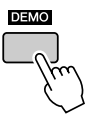

### *2* **Gebruik de knoppen [7] [8] om specifieke demo-onderwerpen in de overzichtsmenudisplay te selecteren.**

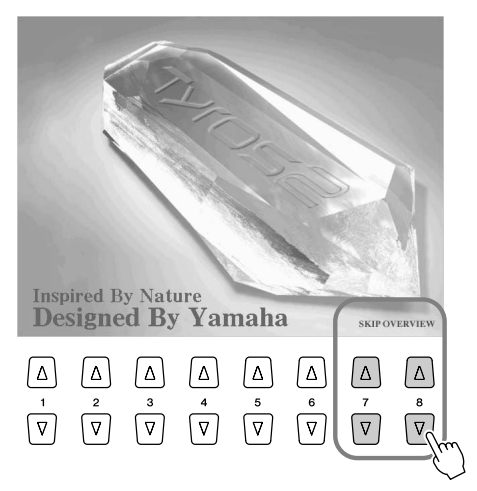

### *3* **Druk op één van de LCD-knoppen om de display van de corresponderende functie op te roepen.**

Druk op één van de LCD-knoppen [1]–[8] die overeenkomt met het schermnummer, als de demo meer dan één scherm bevat.

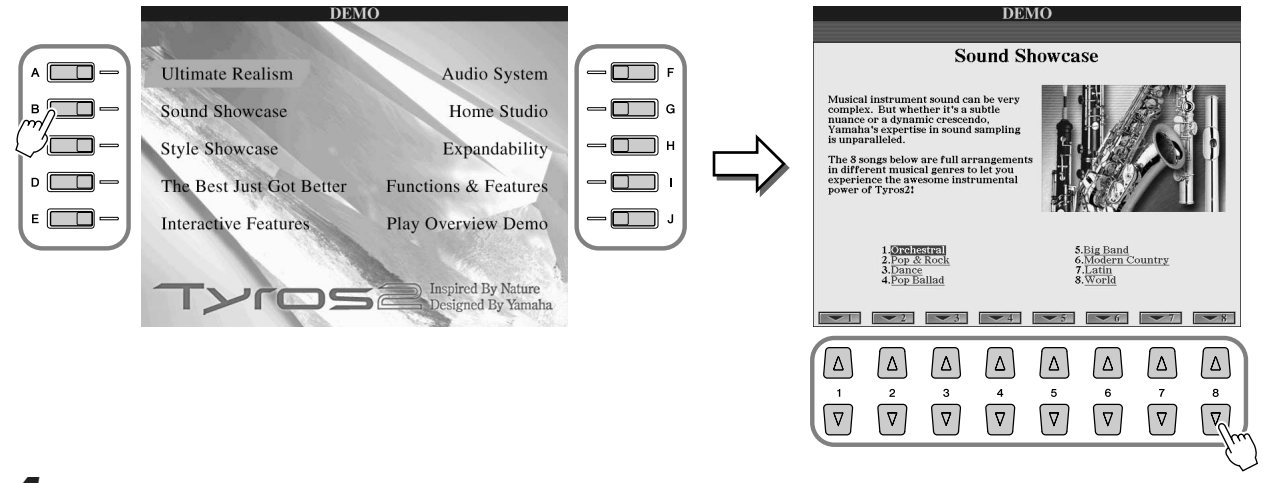

*4* **Druk op de knop [EXIT] om de demo te verlaten.**

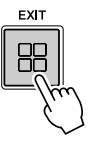

## <span id="page-24-0"></span>**Voices bespelen** *Maslaginformatie op pagina [84](#page-83-5)*

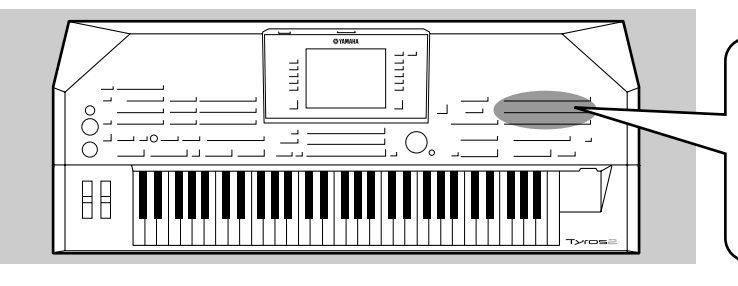

**De Tyros2 beschikt over een kolossale selectie en diversiteit muziekinstrumentvoices die u kunt bespelen. Probeer zelf eens de verschillende voices uit; via de voicenaam die boven elke VOICE-knop op het paneel is gedrukt of door in het voiceoverzicht in het afzonderlijke boekje Data List te kijken.**

## <span id="page-24-2"></span><span id="page-24-1"></span>Een voice (RIGHT1) selecteren en het toetsenbord bespelen

<span id="page-24-5"></span>*1* **Zet de partij RIGHT 1 aan door op de knop [PART ON/OFF] te drukken.** 

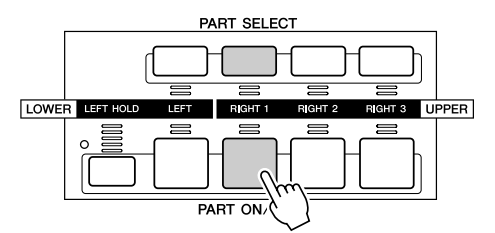

<span id="page-24-6"></span><span id="page-24-3"></span>*2* **Druk op één van [VOICE]-knoppen om de selectiedisplay voor voices op te roepen.** 

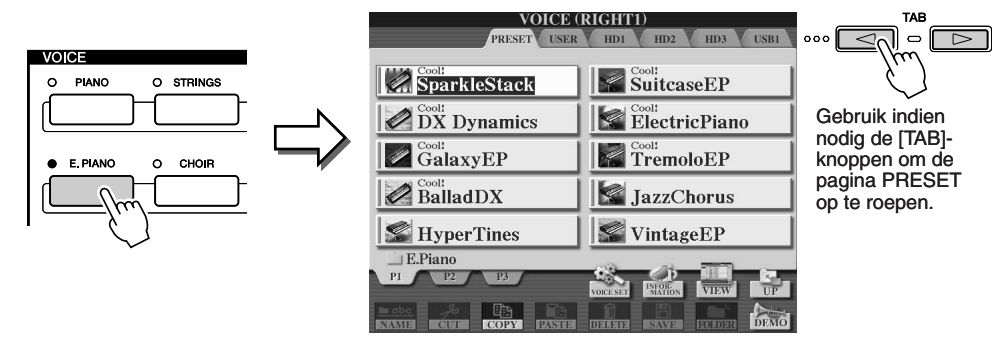

<span id="page-24-7"></span><span id="page-24-4"></span>*3* **Selecteer een voice.** 

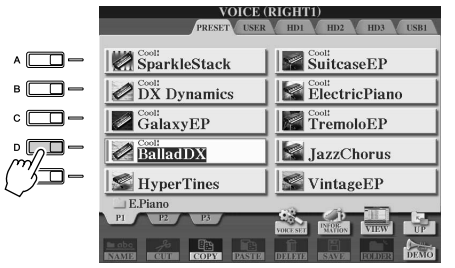

*4* **Bespeel de geselecteerde voice.** 

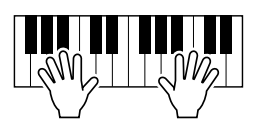

### ● **De voice-uitleg weergeven (voice-informatie)**

Druk op de knop [6] boven voor de uitleg van de geselecteerde voice. Druk op de knop [EXIT] om de uitleg te sluiten.

### ● **Luisteren naar de demosongs van elke voice**

Druk op de knop [8] onder om de demo voor de geselecteerde voice te starten. Om de demo te stoppen, drukt u nogmaals op knop [8] onder.

### *A***n OPMERKING**

- *De hier getoonde selectiedisplay voor voices wordt de display 'Open/ Save' (openen/opslaan) voor de voice genoemd. De display Open/ Save heeft in feite twee verschillende displaymodi: 1) een rechtstreekse selectiedisplay (links te zien) en 2) een numerieke invoerdisplay, waarmee u een voice via het voicenummer (bestandsnummer in de map) kunt selecteren. Zie voor details pagina [77](#page-76-1).*
- *U kunt de display zo instellen dat deze automatisch wordt geopend met de momenteel geselecteerde voice (wanneer één van de [VOICE] knoppen wordt ingedrukt) via de instelling Voice Category Button Options (voicecategorieknopopties) [\(pagina 193\)](#page-192-4).*

#### **OPMERKING**

*• De hier geselecteerde voice wordt voice RIGHT1 genoemd. Zie pagina [80](#page-79-3) voor meer informatie over voice RIGHT1.*

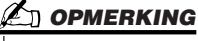

Probeer <sub>het</sub> uit!

*• Niet alle voices beschikken over uitleg. Wanneer er een voice wordt geselecteerd die uitleg bevat, wordt er [INFORMATION] onder in de LCD aangegeven.*

## <span id="page-25-1"></span><span id="page-25-0"></span>Twee of drie voices tegelijkertijd bespelen

*1* **Zet de partij RIGHT 2 aan door op de knop [PART ON/OFF] te drukken.** 

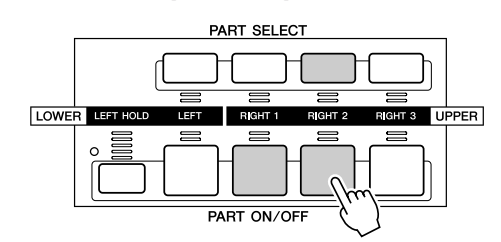

### **OPMERKING**

*• De hier geselecteerde voice wordt voice RIGHT2 genoemd. Zie pagina [80](#page-79-3) voor meer informatie over voice RIGHT2.*

### *2* **Druk op één van [VOICE]-knoppen om de selectiedisplay voor voices op te roepen.**

Doe dit op dezelfde manier als u in stap 2 op pagina [25](#page-24-6) deed.

### *3* **Selecteer een voice.**

Doe dit op dezelfde manier als u in stap 3 op pagina [25](#page-24-7) deed.

### *4* **Bespeel de geselecteerde voices.**

Probeer<sub>het</sub> uit!

De voice die u heeft geselecteerd voor RIGHT1 (pagina [25\)](#page-24-1) en de hier geselecteerde voice klinken tegelijk.

Voice RIGHT 3 kan op dezelfde manier worden ingesteld als hierboven staat beschreven, maar dan met knop [RIGHT 3] in plaats van [RIGHT2].

### *Probeer enkele andere voices...*

Roep voor de karakteristieken voor elke voice, het corresponderende informatievenster op (zie [pagina 25](#page-24-1)).

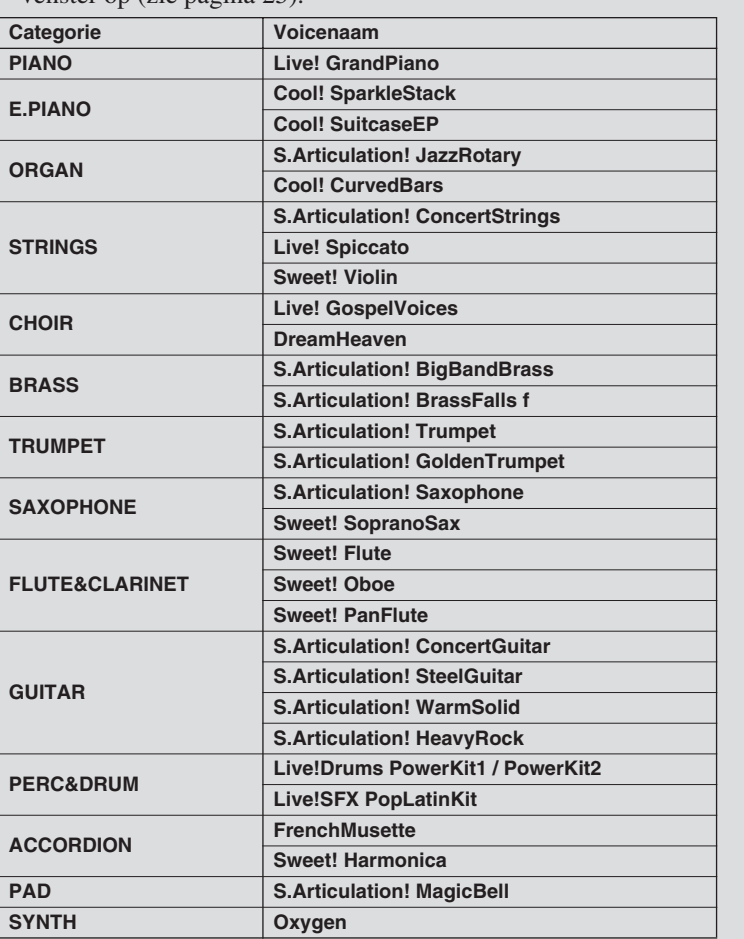

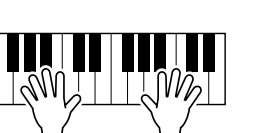

## <span id="page-26-2"></span><span id="page-26-0"></span>Verschillende voices met de linker- en rechterhand bespelen

*1* **Zet de partij LEFT aan door op de betreffende [PART ON/OFF]-knop te drukken.** 

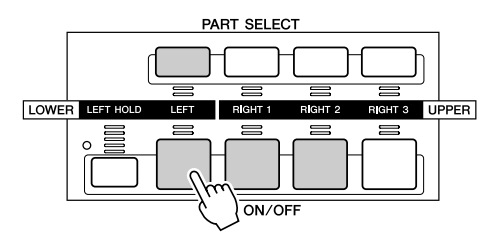

### *2* **Druk op één van de [VOICE]-knoppen om de selectiedisplay voor voices op te roepen.**

Doe dit op dezelfde manier als u deed in stap 2 op pagina [25.](#page-24-6)

### *3* **Selecteer een voice.**

Doe dit op dezelfde manier als u deed in stap 3 op pagina [25.](#page-24-7)

### *4* **Bespeel de geselecteerde voices.**

Probeer<sub>het</sub> uit!

De noten die u met uw linkerhand speelt geven de éne voice, terwijl de noten die u met uw rechterhand speelt een andere voice (of voices) geven.

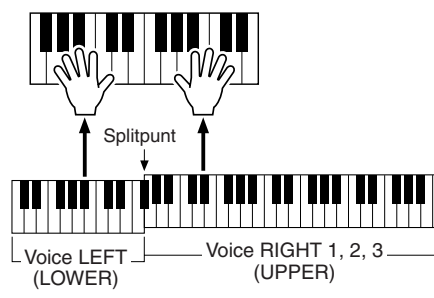

Voices RIGHT 1–3 zijn bedoeld om met de rechterhand te worden bespeeld. Voice LEFT wordt bespeeld met de linkerhand.

### **Z**n opmerking

*• Het punt op het toetsenbord dat het gedeelte LEFT, RIGHT 3 en RIGHT 1–2 scheidt, wordt het 'splitpunt' genoemd. Raadpleeg pagina [158](#page-157-1) voor instructies over het instellen van het splitpunt.*

### <span id="page-26-3"></span><span id="page-26-1"></span>De octaafinstelling aanpassen

Met de knop [UPPER OCTAVE] kunt u tegelijkertijd de partijen RIGHT1, RIGHT2 en RIGHT3 één octaaf omhoog of omlaag transponeren.

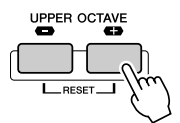

### **OPMERKING**

*• Druk de knoppen [+] en [-] tegelijkertijd in om de octaveerwaarde onmiddellijk naar 0 terug te zetten.*

## <span id="page-27-0"></span>Organ Flutes

De Tyros2 gebruikt geavanceerde digitale modelleringtechnologie om de legendarische klank te imiteren van 'vintage' orgels. Net als bij een traditioneel orgel kunt u uw eigen orgelklanken samenstellen, door het volume van de verschillende voetmaten te verhogen of te verlagen.

### *1* **Druk op de knop [ORGAN FLUTES] om de selectiedisplay voor Organ Flutes-voice op te roepen.**

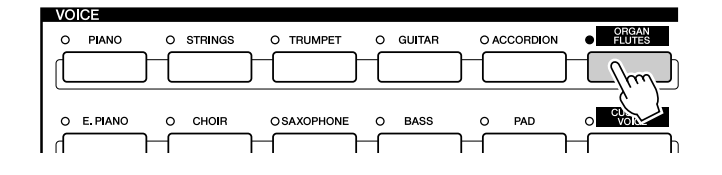

*2* **Selecteer de gewenste Organ-voice en bespeel**  Probeer<sub>het</sub> uit! **het toetsenbord.** 

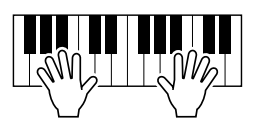

*3* **Druk op de bovenste [5]-knop om de display op te roepen voor aanpassing van de verscheidene parameters van de Organ Flutes-voice. Gebruik de LCD [1] - [8]-knoppen om de voetmaten aan te passen.**

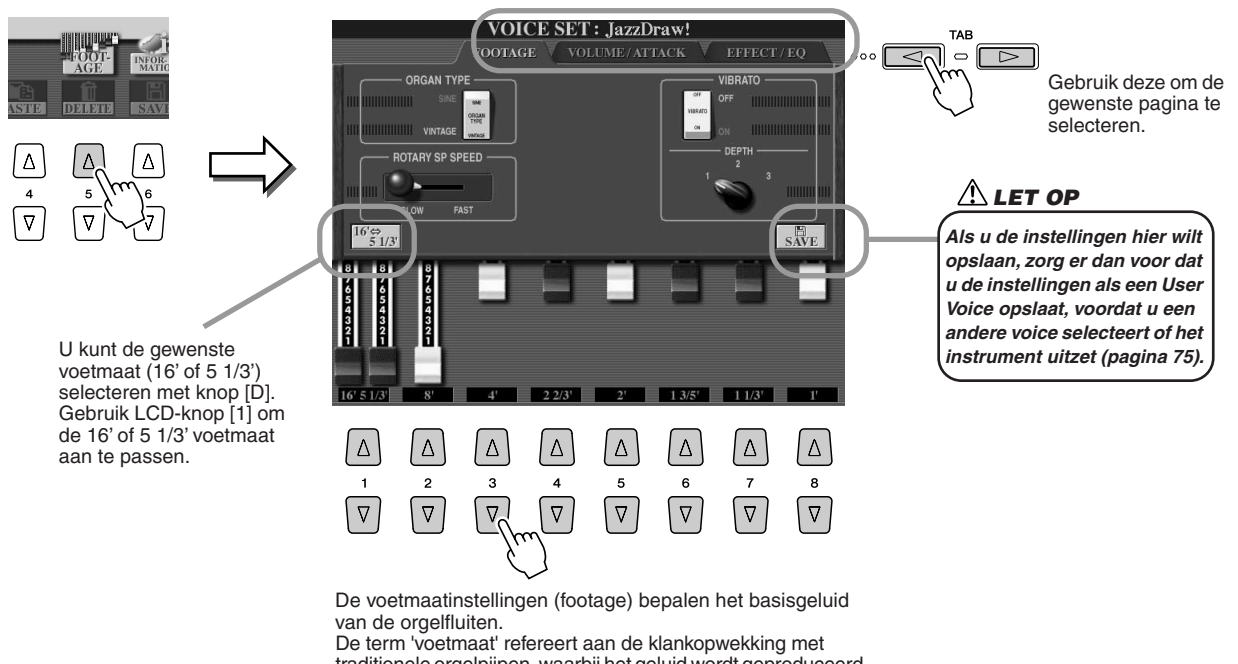

traditionele orgelpijpen, waarbij het geluid wordt geproduceerd door pijpen met verschillende lengten (in voeten).

*4* **Probeer eens enkele van de Organ Flutes-voices uit.**

## <span id="page-28-0"></span>Uw favoriete voices verzamelen op het User-station of externe apparaten

De Tyros2 beschikt over een enorme hoeveelheid aan voices van hoge kwaliteit, met een uitzonderlijk breed bereik aan instrumentgeluiden. Het instrument is dan ook perfect voor nagenoeg elke muziektoepassing. Het grote aantal voices kan eerst nogal overweldigend overkomen. Daarom hebben we besloten u deze enigszins geavanceerde techniek voor het verzamelen van de voices, die u het meest gebruikt, te laten zien waarmee u ze op één makkelijkte-gebruiken locatie kunt zetten.

Om te beginnen zou u iets over de geheugenstations en de display Open/Save moeten weten (hieronder kort uitgelegd). Als u meer wilt weten: de details vindt u op pagina [71](#page-70-0). Houd voor dit moment echter in gedachten dat het User-station, USB-station en hardeschijfstation geheugenlocaties zijn waar u uw belangrijke gegeven op kunt slaan en van terug kunt roepen.

● **Geheugenstationtypen**

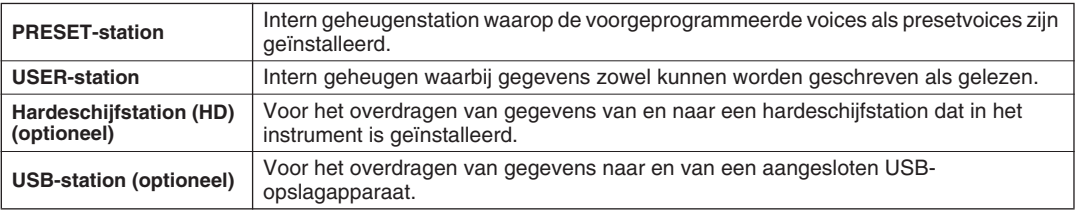

● **Display Open/Save** .......... Via dit type display kunt u verscheidene bestanden selecteren (openen), zoals voices (pagina's [25](#page-24-0)–[28\)](#page-27-0), stijlen (pagina [31\)](#page-30-0), songs (pagina [43\)](#page-42-0) en Registration Memory-banken (pagina [53\)](#page-52-0), alsook de verschillende bestanden opslaan naar het User-station, het USBstation en het hardeschijfstation.

### *1* **Druk op de knop [USER DRIVE] om de selectiedisplay (Open/Save) voor voices voor het User-station op te roepen.**

 $\circ$  user drive

In dit geval kan elk van de toetsenbordpartijen (RIGHT 1–3) worden geselecteerd.

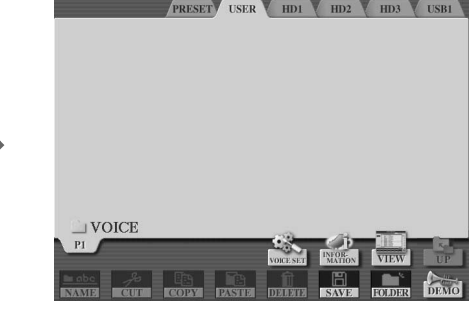

VOICE (RIGHT1)

*2* **Maak via deze display(-pad) een nieuwe map, waarin uw favoriete voices zullen worden opgeslagen.**

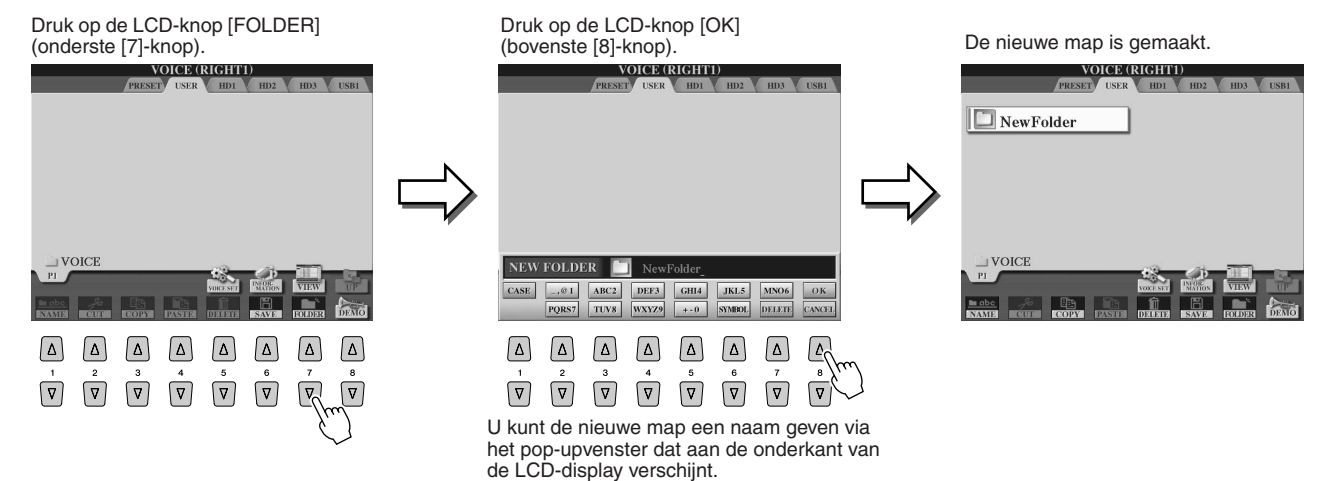

Zie pagina [76](#page-75-1) voor details over naam geven.

### *3* **Kopieer uw favoriete voices van het Preset-station naar het User-station.**

In dit geval kan elk van de toetsenbordpartijen (RIGHT 1 –3) worden geselecteerd.

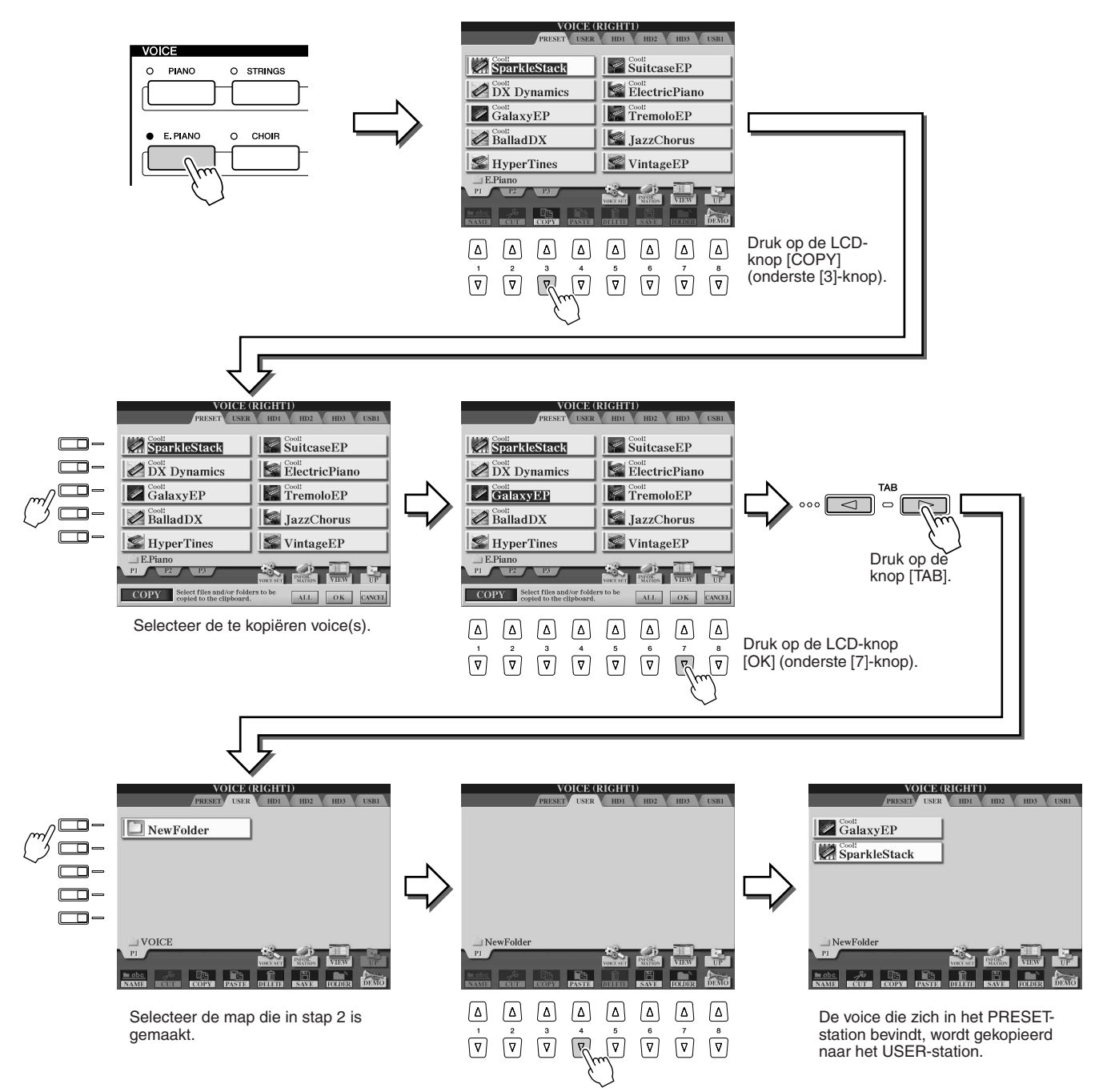

### *4* **Herhaal stap 3 zo vaak als nodig is tot al uw favoriete voices in deze display staan.**

Probeer ook presetvoice(s) naar het externe apparaat te kopiëren, op dezelfde manier als hier is uitgelegd.

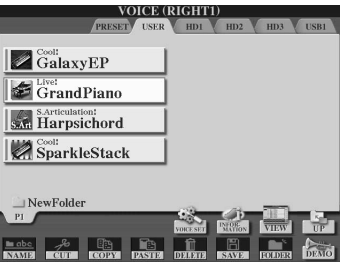

## <span id="page-30-2"></span><span id="page-30-0"></span>Een stijl selecteren en afspelen — Automatische begeleiding (ACMP)

*Naslaginformatie op pagina [152](#page-151-4)*

**De automatische begeleidingsfunctie (stijlafspelen) plaatst een volledige begeleidingsband onder uw vingers. Om dit te gebruiken hoeft u met uw linkerhand slechts akkoorden te spelen en de door u geselecteerde begeleidingsstijl, die bij uw muziek past, volgt automatisch de akkoorden die u speelt. Met de automatische begeleidingsfunctie (stijlafspelen), kan zelfs een soloartiest genieten van het spelen met de begeleiding van een complete band of orkest.** 

#### **De Tyros2 beschikt over een verscheidenheid aan**

**begeleidingsstijlen (ritmepatronen) in verschillende muziekgenres. Probeer zelf eens de verschillende stijlen uit — via de stijlnaam die boven elke STYLE-knop op het paneel staat gedrukt of door in het stijloverzicht in het afzonderlijke boekje Data List te kijken.**

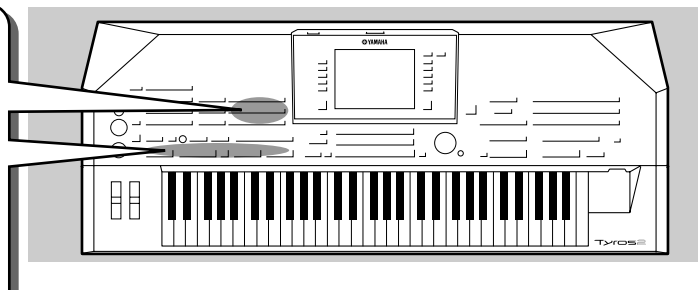

## <span id="page-30-1"></span>Een melodie spelen met uw rechterhand en akkoorden met uw linker

<span id="page-30-3"></span>*1* **Druk op één van de [STYLE]-knoppen om de selectiedisplay voor stijlen op te roepen.** 

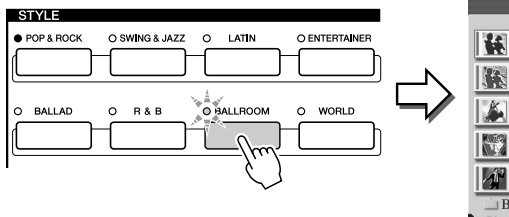

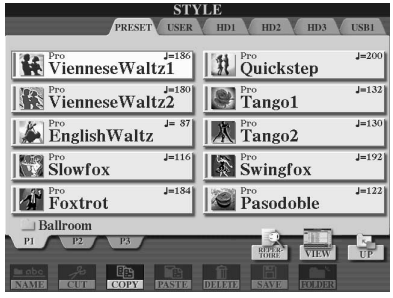

### **OPMERKING**

*• De hier getoonde selectiedisplay voor stijlen wordt de display 'Open/Save' voor de stijl genoemd. De display Open/Save heeft in feite twee verschillende displaymodi: 1) een directeselectiedisplay (links te zien) en 2) een numerieke-invoerdisplay, waarmee u de stijl via het stijlnummer (bestandsnummer in de map) kunt invoeren. Zie voor details pagina [77](#page-76-1).* 

### *2* **Selecteer een stijl.**

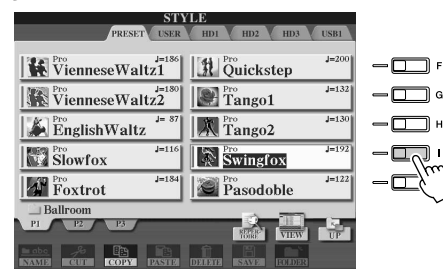

### **OPMERKING**

*• Gebruik de [TAB]-knoppen om een ander station dan PRESET te selecteren.*

*3* **Zet de automatische begeleiding aan.**

Druk op de knop [ACMP ON/OFF] zodat zijn indicator oplicht. Het aangegeven linkerhandgedeelte van het toetsenbord wordt het akkoordgedeelte (Chord) en akkoorden die in dit gedeelte worden gespeeld worden automatisch gedetecteerd en gebruikt als basis voor een volledig automatische begeleiding met de geselecteerde stijl. Druk nogmaals op de knop [ACMP] om de automatische begeleiding uit te zetten.

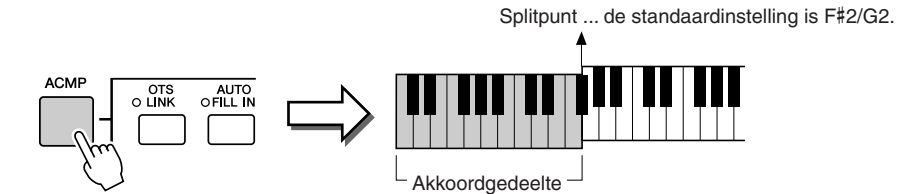

### **OPMERKING**

*• ACMP is een afkorting voor ACCOMPANIMENT (begeleiding).*

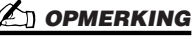

*• Zie de pagina's [80](#page-79-3) en [158](#page-157-1) voor details over het splitpunt.* 

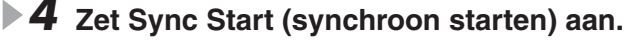

Druk op de knop [SYNC START] om gesynchroniseerd starten in te schakelen (standby). (De indicator licht op.) Druk nogmaals op de knop [SYNC START] om synchroon starten uit te zetten.

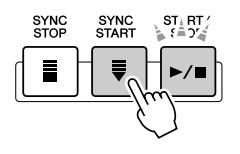

### **Z**I OPMERKING

*• De knop [START/STOP] knippert in de maat met het huidige tempo (pagina [154\)](#page-153-3) als Sync Start aan staat.* 

### *5* **Zodra u een akkoord met uw linkerhand speelt begint de geselecteerde stijl.**

Speel voor dit voorbeeld een C-majeurakkoord (zoals hieronder aangegeven).

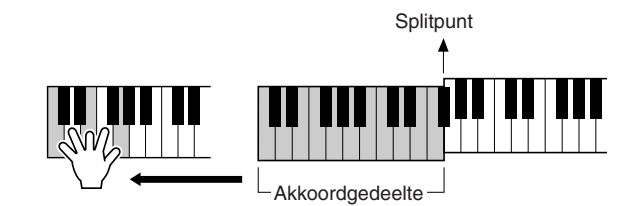

### *<u>An opmerking</u>*

*• De knop [START/STOP] knippert in de maat. Het knipperen in rood geeft de eerste tel van de maat aan en het knipperen in groen de overige tellen.* 

#### *6* **Probeer eens andere akkoorden met uw linkerhand**  Probeer<sub>het</sub> uit! **te spelen en speel een melodie met uw rechterhand.**

Zie voor informatie over hoe akkoorden in te voeren pagina [152](#page-151-3) en de Chord Fingering Chart (Akkoordvingerzettingsoverzicht) in het afzonderlijke boekje Data List. De akkoordgrondtoon/type die u speelt met uw linkerhand wordt aangegeven in het midden van de hoofddisplay.

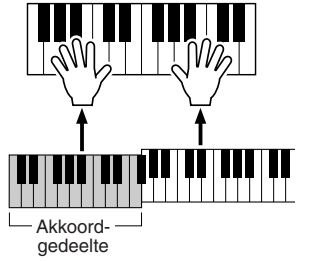

*7* **Druk op de knop [START/STOP] om het stijlafspelen te stoppen.**

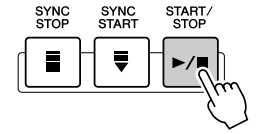

### *Probeer ook eens enkele van deze andere stijlen...*

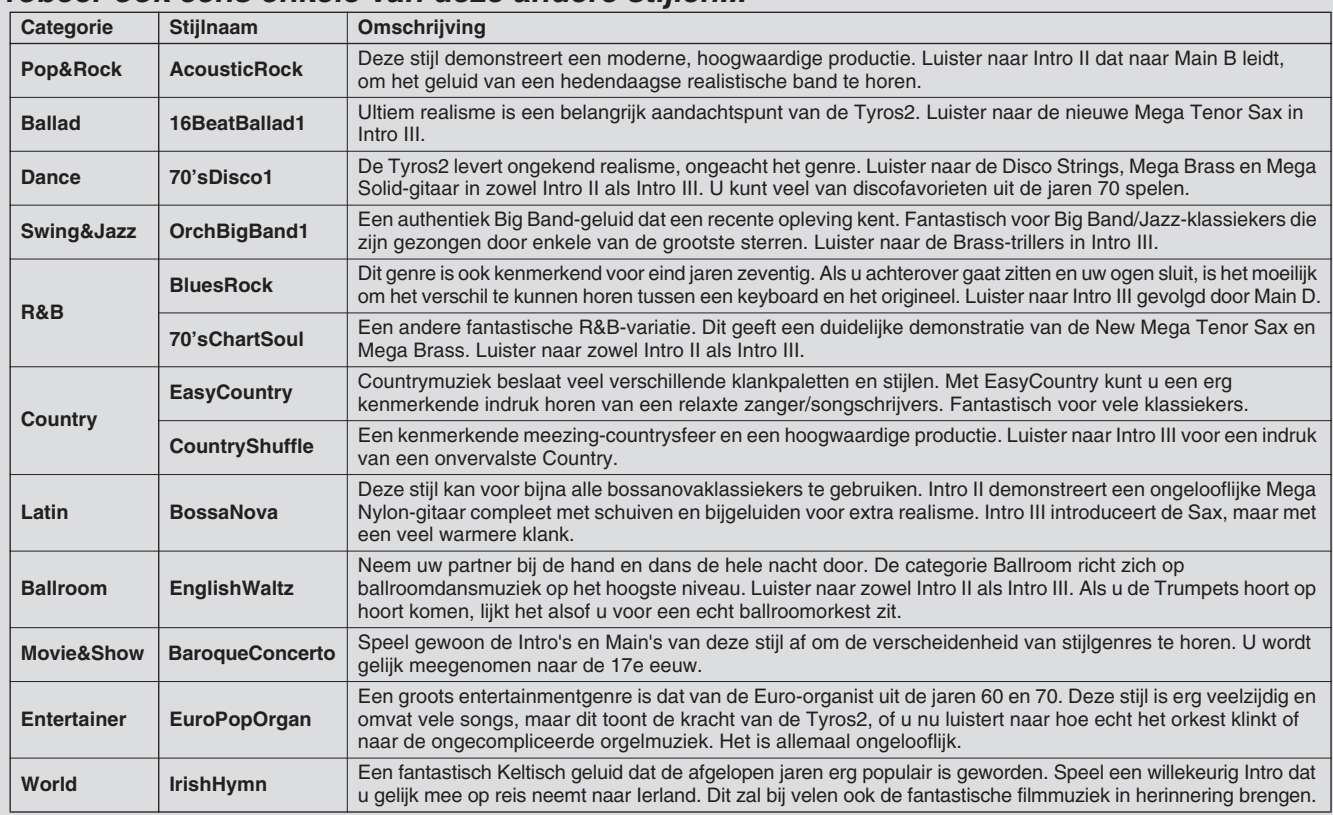

### ■ Functie Repertoire

De handige, makkelijk-te-gebruiken functie Repertoire roept de juiste paneelinstellingen op die ontworpen zijn voor bij de geselecteerde stijl.

### *1* **Druk op de LCD-knop [REPERTOIRE] (bovenste [6]-knop) in de display Open/Save voor stijlen.**

Er worden verschillende bij de stijl passende paneelinstellingen aangegeven in de display.

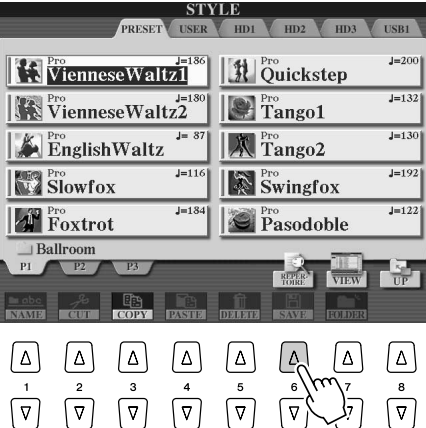

## *2* **Gebruik de knoppen [1]–[3] om een instelling te selecteren.**

De getoonde instellingen zijn Music Finder Records. Via de eigenschap Music Finder feature [\(pagina 41](#page-40-0)) kunt u extra instellingen kiezen.

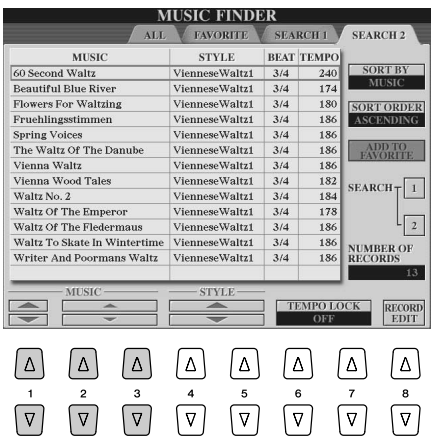

#### ■ Functie Stop Accompaniment (stop begeleiding)

Als de automatische begeleiding is aangezet en Synchro Start is uit, kunt u akkoorden spelen in het linkerhandgedeelte (begeleidings)van het toetsenbord terwijl de stijl niet loopt, maar toch de begeleidingsakkoorden horen. In deze situatie, 'Stop begeleiding' genoemd, wordt elke geldige akkoordvingerzetting (pagina [152\)](#page-151-3) herkend en worden de akkoordgrondtoon en -type in de display getoond. Aangezien de Tyros2 het akkoord juist herkent, kunt u ook de functie Chord Match (passend akkoord) gebruiken (pagina. [38\)](#page-37-2) met de Multi Pads of het Harmony effect (pagina [39](#page-38-0)) zonder dat u een stijl hoeft af te spelen.

## <span id="page-33-1"></span><span id="page-33-0"></span>Patroonvariaties (secties)

De Tyros2 beschikt over een grote verscheidenheid aan 'stijlsecties' waarmee u de arrangementen van de begeleiding kunt variëren om ze te zorgen dat ze passen bij de song die u speelt. Dit zijn: Intro, Main, Fill-in & Break en Ending. Door daar tussen te schakelen terwijl u speelt, kunt u eenvoudig de dynamische elementen van een professioneel klinkend arrangement in uw spel brengen.

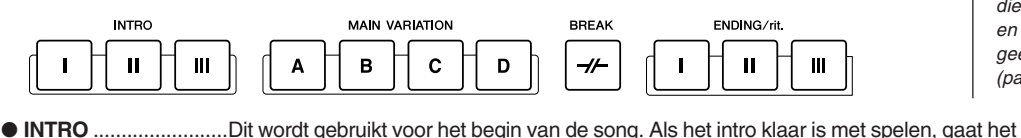

- afspelen door met de sectie main. De lengte van het intro (in maten) is verschillend en afhankelijk van de geselecteerde stijl. De Tyros2 beschikt over drie verschillende intro's. ● **MAIN**.........................Deze wordt gebruikt voor het spelen van het hoofdgedeelte van de song. Deze speelt een begeleidingspatroon van verscheidene maten en wordt eindeloos herhaald tot er een andere sectieknop wordt ingedrukt. Er zijn vier variaties op het basispatroon, A - D, en het afspelen van de stijl verandert harmonisch, gebaseerd op de akkoorden die u met uw linkerhand speelt.
- **FILL-IN** .....................De fill-insecties laten u dynamische variaties en breaks aan het ritme van de begeleiding toevoegen, om uw spel nog professioneler te laten klinken. Zet de knop [AUTO FILL IN] aan, druk gewoon op één van de knoppen MAIN (A, B, C, D) terwijl u speelt, en de geselecteerde fill-insectie speelt automatisch (AUTO FILL), waardoor de automatische begeleiding wordt opgeluisterd. Als de fill-in klaar is, gaat deze naadloos over in de geselecteerde mainsectie (A, B, C, D). Er zijn vier variaties voor de fill-insecties, allemaal speciaal geprogrammeerd om bij de geselecteerde mainsectie te passen. Zelfs als [AUTO FILL] wordt uitgezet, zal drukken op de knop van de momenteel spelende sectie automatisch een fill-in geven, voordat wordt teruggegaan naar dezelfde mainsectie. ● **BREAK**.....................Hiermee kunt u dynamische variaties en breaks aan het ritme van de begeleiding
- toevoegen, om uw spel nog professioneler te laten klinken. ● **ENDING** .....................Dit wordt gebruikt voor het einde van de song. Als de ending klaar is, stopt het afspelen van de stijl automatisch. De lengte van de ending (in maten) is verschillend en afhankelijk van de geselecteerde stijl. De Tyros2 beschikt over drie verschillende endings.
- *1-4* **Selecteer de gewenste stijl door middel van de op pagina [31](#page-30-0)  beschreven stappen.**
- *5* **Zet [AUTO FILL IN] aan.**
- *6* **Druk op één van de [INTRO]-knoppen.**

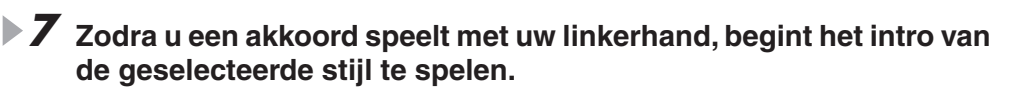

Speel voor dit voorbeeld een C-majeurakkoord (zoals hieronder aangegeven).

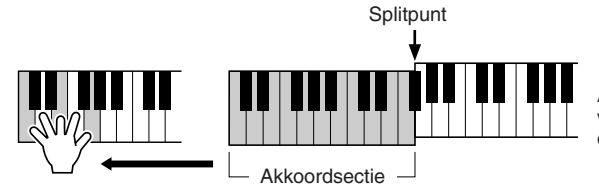

Als het afspelen van het intro is voltooid gaat deze automatisch over in de mainsectie.

#### *8* **Druk op één van de gewenste begeleidings-**Probeer<sub>het</sub> uit! **sectieknoppen. (Zie het 'Overzicht begeleidingsstructuur' MAIN VARIATION BRFAK op de volgende pagina.)** B D Nadat de corresponderende Fill-in is afgespeeld, gaat deze automatisch over in de mainsectie. **ENDING/d** *9* **Druk op één van de [ENDING]-knoppen.**

Hierdoor wordt naar de endingsectie geschakeld. Als de ending is afgerond, stopt het afspelen van de stijl automatisch.

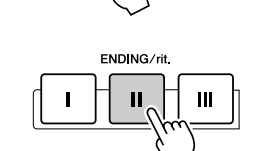

NUTO<br>● FILL

OTS<br>∩INK

**NTRC** 

*• Niet alle secties bevatten data, afhankelijk van de geselecteerde stijl. De lamp van de sectieknop die gegevens bevat licht groen op en de lamp van de sectieknop die geen gegevens bevat licht niet op* 

**D** OPMERKING

*(pagina [79](#page-78-2)).* 

#### ■ **Overzicht Begeleidingsstructuur**

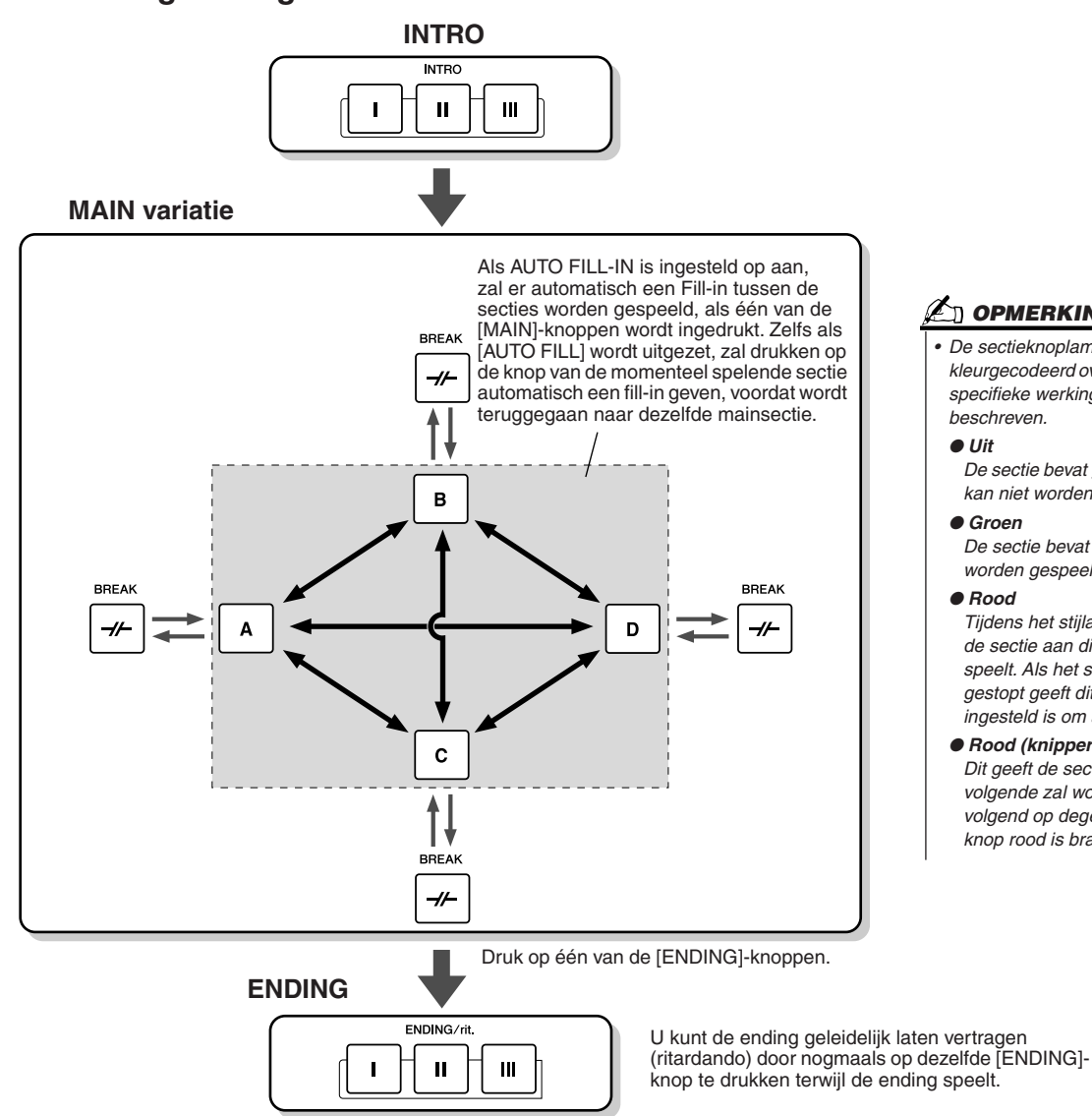

**OPMERKING**

- *De sectieknoplampjes zijn handig kleurgecodeerd overeenkomstig hun specifieke werking, zoals hieronder beschreven.*
- ● *Uit*
- *De sectie bevat geen gegevens en kan niet worden gespeeld.*
- ● *Groen De sectie bevat gegevens en kan worden gespeeld.*
- ● *Rood*

*Tijdens het stijlafspelen geeft dit de sectie aan die momenteel speelt. Als het stijlafspelen is gestopt geeft dit de sectie aan die ingesteld is om af te spelen.*

● *Rood (knipperend) Dit geeft de sectie aan die als volgende zal worden gespeeld, volgend op degene waarvan de knop rood is brandt (niet knippert).*

### **OPMERKING**

*• De indicator van de te spelen bestemmingssectie (MAIN A/B/C/D) zal knipperen terwijl de corresponderende fill-in wordt gespeeld. U kunt op* 

- *dat moment de te spelen bestemmingssectie nog veranderen door op de betreffende knop MAIN [A], [B], [C] of [D] te drukken. • Een Intro hoeft niet noodzakelijkerwijs aan het begin te worden toegepast! Als u wilt kunt u een INTRO-sectie in het midden van uw spel*
- *afspelen door gewoon op het gewenste punt op de knop [INTRO] te drukken.*
- *Houd uw timing in de gaten bij de BREAK-secties. Als u te dicht bij het einde van de maat op een [BREAK]-knop drukt (dat wil zeggen na de laatste achtste noot), begint de BREAK-sectie vanaf de volgende maat te spelen. Dit geldt ook voor de Auto Fill-in.*
- *Als u gelijk na een ending weer terug wilt keren naar de stijl, drukt u gewoon op de knop [INTRO] terwijl de endingsectie afspeelt.*
- *Als u op één van de [MAIN]-knoppen drukt terwijl de ending speelt, zal er onmiddellijk een fill-in beginnen te spelen (als de [AUTO FILL IN] is aangezet), waarna wordt doorgegaan met de mainsectie.*
- *Als u op de knop [SYNC START] drukt terwijl er een stijl speelt, zal het stijlafspelen stoppen en zal Syncro Start worden aangezet.*
- *U kunt het afspelen van de stijl starten door een ending te gebruiken in plaats van een introsectie.*
- *Er speelt automatisch een fill-in voor het afspelen van de ending als u tijdens het afspelen van de mainsectie op de knop [ENDING I] drukt.*

### ■ Andere handige regelaars

● **Fade in/out**...............De knop [FADE IN/OUT] kan gebruikt worden om geleidelijke fade-ins en

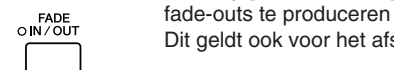

fade-outs te produceren bij het starten of stoppen van de begeleiding.<br>Dit geldt ook voor het afspelen van songs. **Dit begaan op staat het starten van songs.** Dit geldt ook voor het afspelen van songs.

TAP TEMPO

● **Tap** ...........................De automatische begeleiding kan op elk gewenst tempo gestart worden door het tempo in te tikken ('tapping') op de knop [TAP TEMPO] **pagina [154](#page-153-3)**.

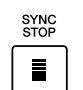

● **Synchro Stop**...........Wanneer de Synchro Stop functie is geactiveerd, zal de begeleiding in zijn geheel stoppen wanneer alle toetsen in het automatische begeleidingsgedeelte van het toetsenbord worden losgelaten. Zo gauw er weer een noot of akkoord wordt gespeeld, start de begeleiding weer. **pagina [155](#page-154-3)**

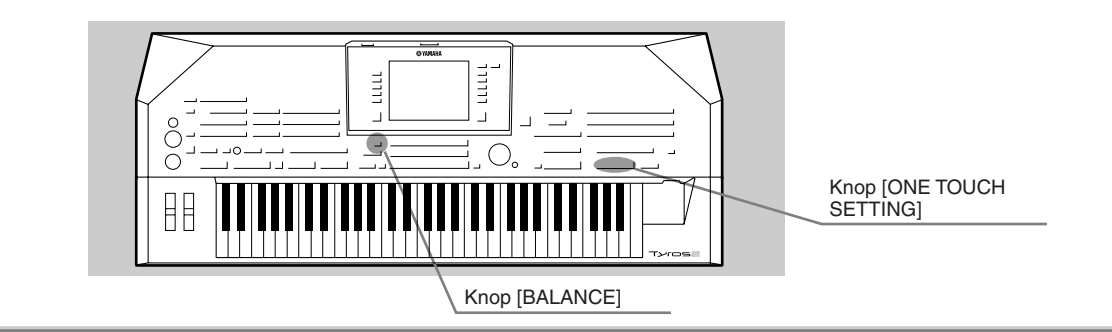

## <span id="page-35-3"></span><span id="page-35-0"></span>One Touch Setting

One Touch Setting is een krachtige en handige eigenschap die automatisch door één druk op een knop de meest geschikte paneelinstellingen (voicenummer, enz.) oproept voor de momenteel geselecteerde stijl.

*1* **Selecteer een stijl.** 

### *2* **Druk op één van de [ONE TOUCH SETTING]-knoppen.**

De automatische begeleiding en Sync Start zullen automatisch worden aangezet. Daarbij kunnen verscheidene paneelinstellingen (zoals voices, effecten, enz.) die bij de geselecteerde stijl passen onmiddellijk met een enkele druk op een knop worden teruggeroepen.

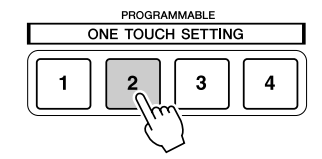

### *3* **Zodra u een akkoord met uw linkerhand speelt begint de stijl.**

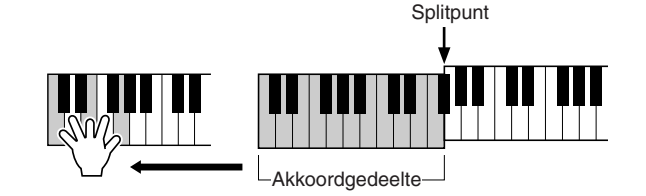

*4* **Probeer eens andere One Touch Setting-set-ups uit.** Probeer<sub>het</sub> uit!  $\overline{2}$ *5* **Stop het stijlafspelen door op de knop STYLE [START/STOP] te** 

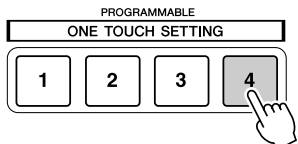

U kunt ook uw eigen One Touch Setting-set-ups maken. Raadpleeg pagina [155](#page-154-0) voor details.

**drukken of op één van de [ENDING] knoppen.** 

## <span id="page-35-2"></span><span id="page-35-1"></span>De volumebalans tussen de stijl en het toetsenbord aanpassen

Druk op de knop [BALANCE] zodat het mixervenster (pop-up) verschijnt onderin de LCD-display. Met de LCD-knoppen [2], [5], [6], [7] en [8] kunt de volumebalans aanpassen tussen het stijlafspelen en het toetsenspel van uw rechterhand.

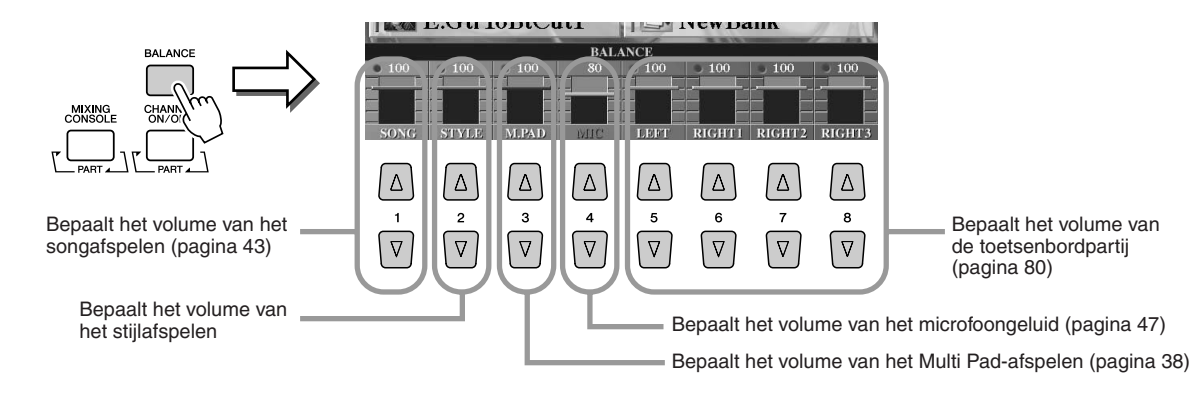
# De stijlpartijen aan-/uitzetten en voices wijzigen

Druk op de knop [CHANNEL ON/OFF] zodat het pop-upvenster verschijnt onder in de LCD display. U kunt elke partij (kanaal) tijdens het stijlafspelen aan- of uitzetten met de onderste LCD-knoppen [1] - [8]. Drukken op één van de bovenste LCD-knoppen [1] - [8] roept de selectiedisplay voor voices op waarin u de voice van de corresponderende partij (kanaal) kunt selecteren en wijzigen. Probeer de standaardvoice eens te vervangen door een andere voice naar keuze.

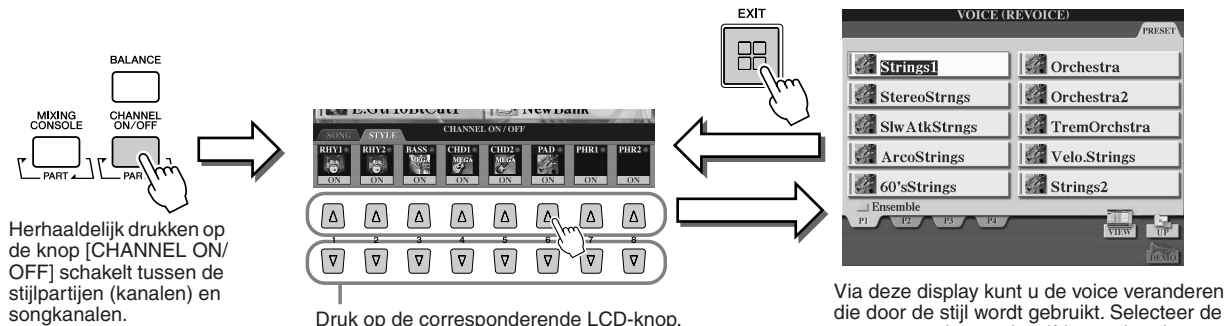

Druk op de corresponderende LCD-knop. Houd de betreffende knop van het kanaal ingedrukt om zo het kanaal op SOLO te zetten, als u slechts naar één instrument wilt luisteren. U kunt SOLO annuleren door gewoon nogmaals op de betreffende kanaalknop te drukken.

die door de stijl wordt gebruikt. Selecteer de gewenste voice op dezelfde manier als beschreven op pagina [25](#page-24-0).

**Beknopte handleiding**

# **De Multi Pads**

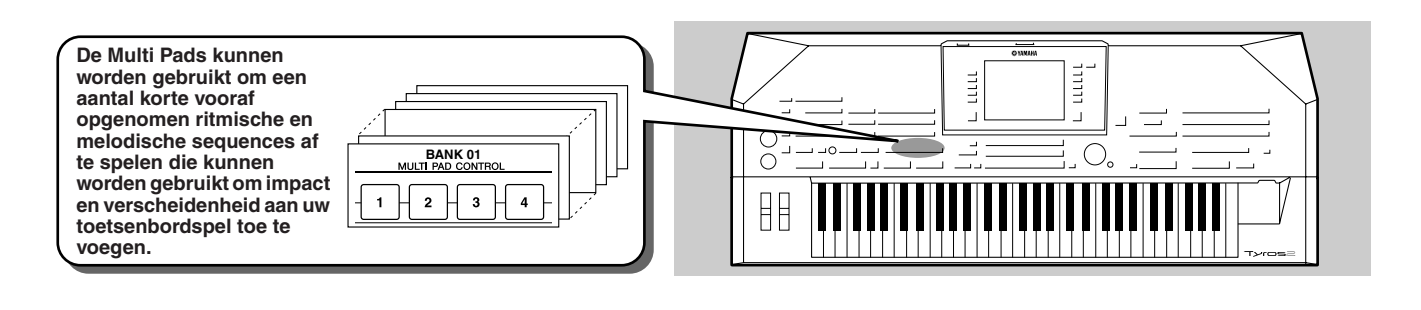

# <span id="page-37-1"></span><span id="page-37-0"></span>De Multi Pads bespelen

*1* **Selecteer een Multi Pad-bank.** 

Druk op de knop [SELECT] om de selectiedisplay (Open/Save) voor Multi Padsbanken op te roepen en selecteer de gewenste bank.

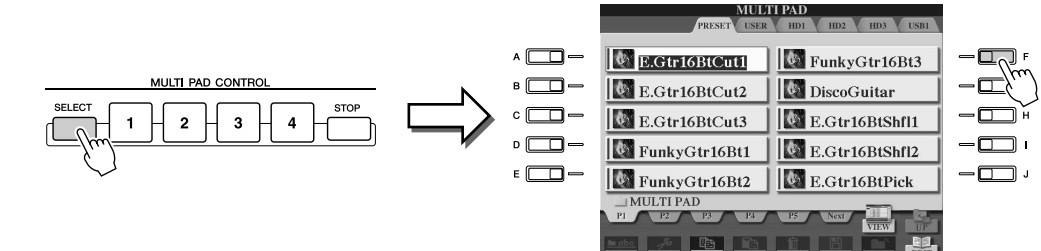

# *2* **Druk op één van de Multi Pads.**

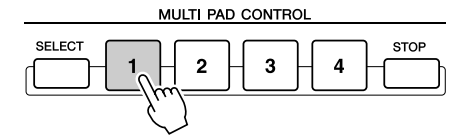

De bijbehorende frase (in dit geval die van Pad 1) begint af te spelen zodra u op de pad drukt. Om deze te stoppen, drukt u op de knop [STOP] en laat deze weer los.

#### ● **Over de kleur van de Multi Pads**

- Groen: geeft aan dat de corresponderende pad gegevens bevat (frase).
- Rood: geeft aan dat de corresponderende pad wordt afgespeeld.

#### ● **Multi Pad-gegevens**

Er zijn twee soorten Multi Pad-gegevens. De ene soort wordt eenmaal afgespeeld en stopt waneer het einde is bereikt.

De andere soort wordt oneindig herhaald totdat u op de knop [STOP] drukt.

#### ● **Het afspelen van de Multi Pads stoppen**

- Als u alle pads wilt stoppen drukt u op de knop [STOP] en laat u deze weer los.
- Als u bepaalde pads wilt stoppen, houdt u de knop [STOP] ingedrukt en drukt u tegelijkertijd op de pad of pads die u wilt stoppen.

# Chord Match gebruiken

Veel van de Multi Pad-frasen bestaan uit melodieën of akkoorden en u kunt deze frasen automatisch de akkoorden laten veranderen in overeenstemming met het spel van uw linkerhand. Speel gewoon een akkoord met uw linkerhand en druk op één van de Multi Pads, terwijl er een stijl wordt afgespeeld en [ACMP] aan staat. Chord Match zorgt ervoor dat de toonhoogte wordt gewijzigd in overeenstemming met de door u gespeelde akkoorden. U kunt deze functie ook gebruiken als de stijl is gestopt (met de functie Stop Accompaniment; pagina [33\)](#page-32-0). Houd in gedachte dat enkele Multi Pads niet worden beïnvloed door Chord Match.

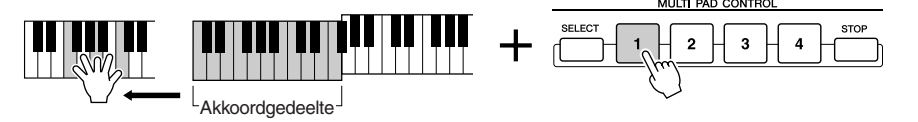

In dit voorbeeld zal de frase voor Pad 1 worden getransponeerd naar F-majeur voordat deze wordt afgespeeld. Probeer eens verscheidene andere akkoordsoorten uit terwijl u de Multi Pads bespeelt.

## **D** OPMERKING

- *Tik gewoon op een willekeurig moment, op een willekeurige Multi Pad om de corresponderende frase in het huidige ingestelde tempo af te spelen.*
- *U kunt zelfs twee, drie of vier Multi Pads tegelijkertijd bespelen.*
- *Door op de pad te drukken terwijl deze al wordt afgespeeld, zal het afspelen stoppen en weer starten vanaf het begin.*

38

# <span id="page-38-0"></span> $\overline{\qquad \qquad}_{Naslaginformatie op paging 87, 191}$  $\overline{\qquad \qquad}_{Naslaginformatie op paging 87, 191}$  $\overline{\qquad \qquad}_{Naslaginformatie op paging 87, 191}$  $\overline{\qquad \qquad}_{Naslaginformatie op paging 87, 191}$  $\overline{\qquad \qquad}_{Naslaginformatie op paging 87, 191}$

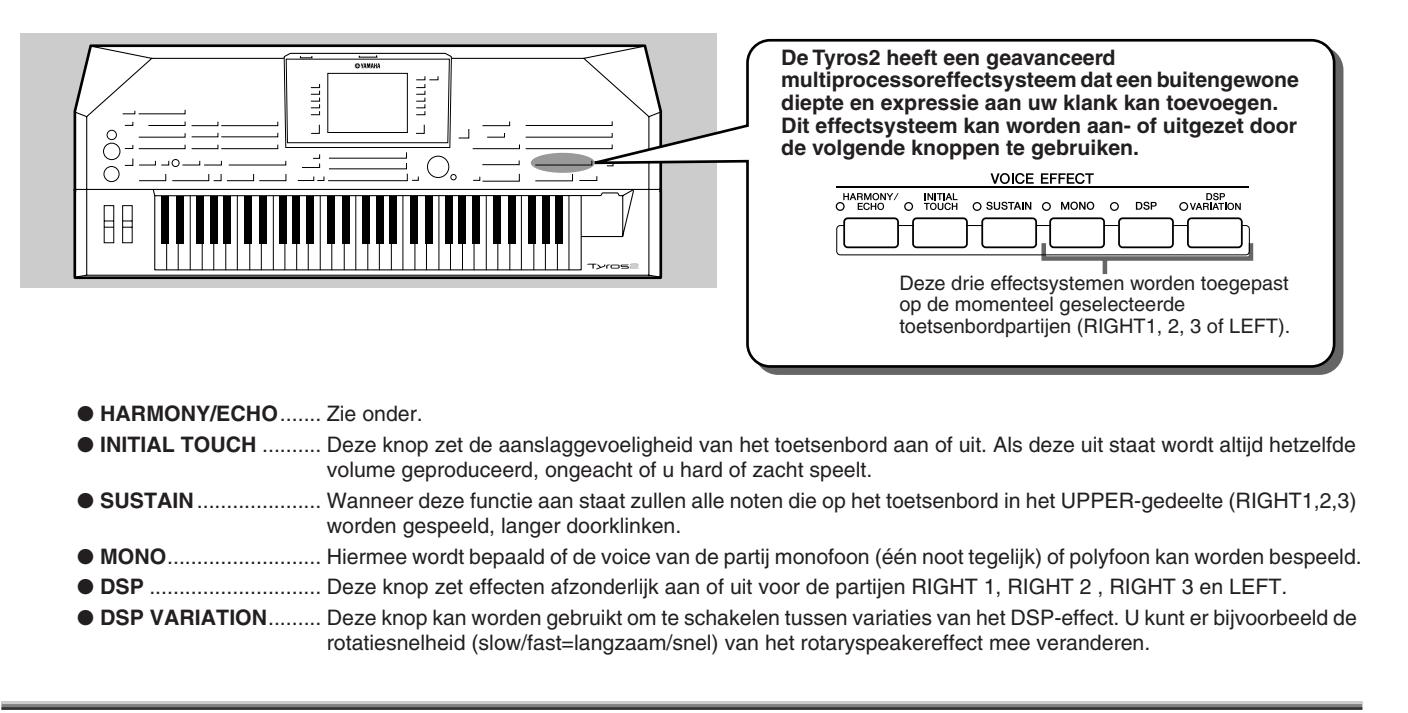

# Harmony toepassen op uw rechterhandmelodie

Onder de voice-effecten is Harmony één van de meest indrukwekkende. Het voegt automatisch harmoniepartijen toe aan de noten die u met uw rechterhand speelt — onmiddellijk zorgend voor een voller en professioneler geluid.

- *1* **Zet de knop [Harmony/Echo] aan.**
- *2* **Zet zowel de knop [ACMP] als de knop [SYNC START] aan (pagina [31\)](#page-30-0) en zorg ervoor dat de partij RIGHT 1 aan staat (pagina [25\)](#page-24-1).**
- *3* **Speel een akkoord met uw linkerhand om de stijl te starten (pagina [32\)](#page-31-0) en speel enkele noten in het rechterhandgedeelte van het toetsenbord.**

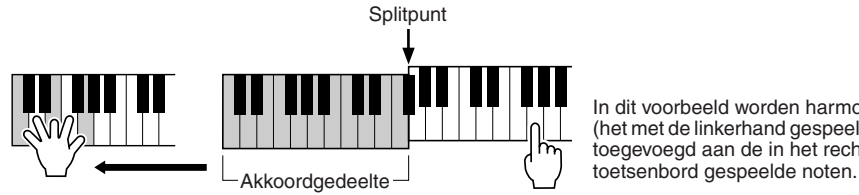

In dit voorbeeld worden harmonienoten in C-majeur (het met de linkerhand gespeelde akkoord) automatisch toegevoegd aan de in het rechterhandbereik van het

U kunt het Harmony-effect ook gebruiken terwijl de stijl is gestopt (met de functie Stop Accompaniment; pagina [33](#page-32-0)). Houd gewoon een akkoord ingedrukt met uw linkerhand en speel een melodie met uw rechter.

## *Probeer Harmony/Echo eens uit met de volgende voices...*

Veel van de voices zijn automatisch ingesteld om bepaalde Harmony/Echo-typen te spelen die bij die bepaalde voice passen. Probeer eens enkele van de onderstaande voices uit — terwijl u akkoorden speelt met uw linkerhand en melodieën met uw rechter — en luister naar de verscheidene Harmony- en Echo-effecten.

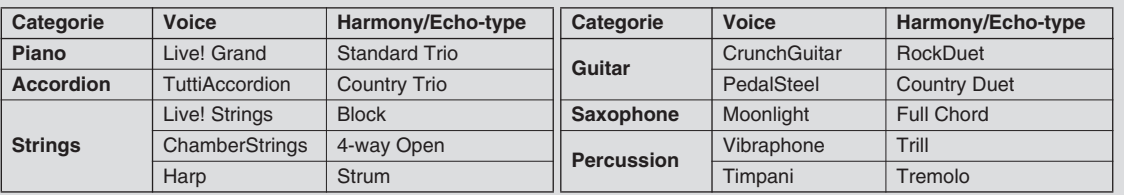

**Beknopte handleiding**

# Ideale set-ups voor elke song oproepen — Music Finder

## *Naslaginformatie op pagina [171](#page-170-0)*

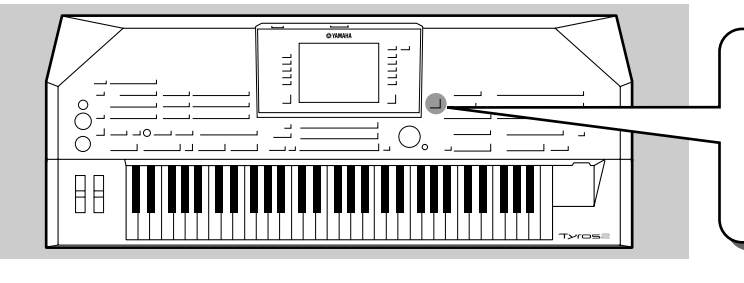

**Als u een bepaald muziekgenre wilt gaan spelen maar niet goed weet welke stijl- en voiceinstellingen daarbij passen, dan kan de handige functie Music Finder u hierbij helpen. Selecteer gewoon het gewenste muziekgenre uit de 'Record' die de Music Finder vormen en de Tyros2 maakt automatisch alle geschikte paneelinstellingen, zodat u in die muziekstijl kunt spelen!**

# <span id="page-39-0"></span>Het gewenste muziekgenre selecteren uit de Record Lijst

# *1* **Druk op de knop [MUSIC FINDER] om de display Music Finder op te roepen.**

De display Music Finder bevat verscheidene 'records', waarvan elk over van te voren toegewezen paneelinstellingen beschikt die passen bij de corresponderende songtitel of het muziekgenre.

Elke record heeft de volgende vier items.

- **MUSIC**................Bevat de songtitel of het muziekgenre waarmee de verschillende records worden omschreven, zodat u gemakkelijk de gewenste muziekstijl kunt vinden.
- **STYLE**................De aan de record toegewezen presetstijl
- **BEAT**..................Dit is de maatsoort die voor elke van de records is geregistreerd.
- **TEMPO**...............Dit is de toegewezen tempo-instelling voor de record.

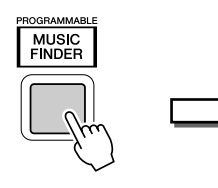

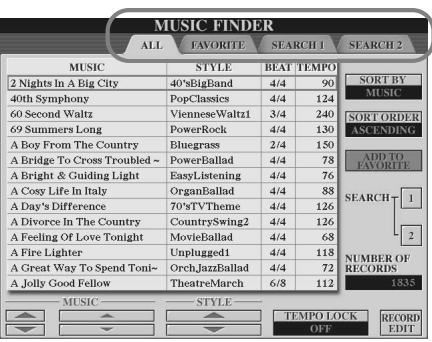

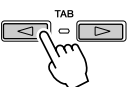

Probeer<sub>het</sub> uit!

Druk zonodig op de knop [BACK]/[NEXT] om de pagina 'ALL' op te roepen. Alle preset-Records die in de Tyros2 zijn ingebouwd worden op deze pagina opgesomd.

# *2* **Selecteer de gewenste Record in de lijst.**

Draai aan de draaischijf [DATA ENTRY] om de cursor in de Recordlijst te verplaatsen. Als eenmaal de gewenste songnaam of het muziekgenre is geselecteerd, druk dan op de knop [ENTER] om de corresponderende Music Finder-set-up op te roepen. De paneelset-up die in feite wordt opgeroepen is degene die voorgeprogrammeerd is als de One Touch Setting.

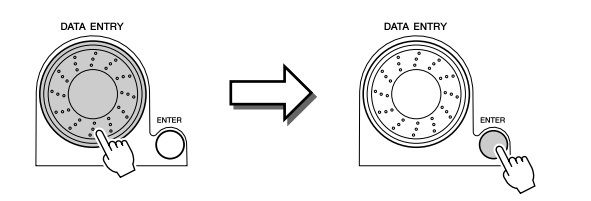

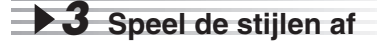

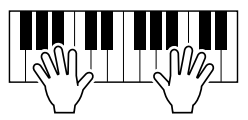

# De ideale set-ups zoeken met een trefwoord

De eigenschap Music Finder van de Tyros2 beschikt over een uitgebreide reeks van meer dan 1800 verschillende records, waardoor deze uitzonderlijk veelzijdig is maar het moeilijk wordt om de gewenste set-up te vinden. Daar komt de functie Search (zoeken) van pas. Het laat u snel en makkelijk de record vinden die u wilt gebruiken.

## *1* **Druk op de LCD-knop [SEARCH1] ([I] knop) in de display Music Finder om de display Search op te roepen.**

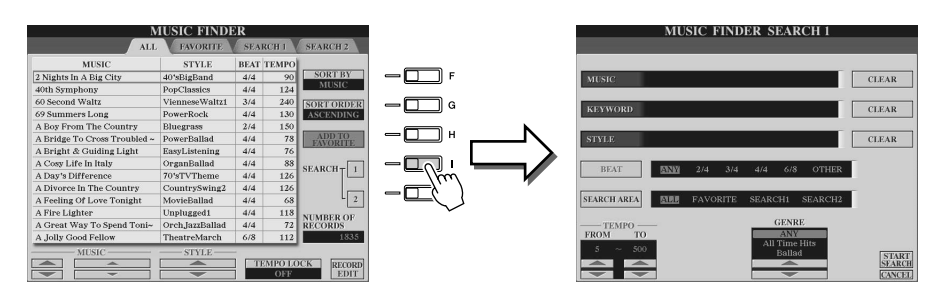

# *2* **Voer de zoekcriteria in en start het zoeken.**

Druk op één van deze knoppen om het pop-upvenster op te Wist het ingevoerde roepen, voor het zoeken op item aan de linkerkant. muziekgenre of trefwoord. **MUSIC FINDER SEARCH** Tekstinvoer wordt op dezelfde manier gedaan als bij bestandsnamen (pagina [76](#page-75-0)). **CLEAR** Na het invoeren van het muziekgenre of trefwoord, drukt u R. KEYWORD **CLEAR** ח ר  $D^{\Delta}$ op de LCD-knop [OK] om terug te keren naar deze display. **CLEAR** Druk op deze knop om de selectiedisplay voor stijlen op te **REAT** roepen. Na de gewenste instellingen gemaakt te hebben **SEARCH AREA** drukt u op de knop [EXIT] om  $\frac{\text{TEMPC}}{\text{FROM}}$ terug te keren naar deze display. **GENRE** Deze handige functie laat u alle songs vinden die een bepaalde **START**<br>SEARCH begeleidingsstijl gebruiken. **ANCEL** Druk op deze knop om de maatsoort aan te geven voor  $\Delta$  $\Delta$  $\Delta$  $\Delta$  $\Delta$  $\Delta$ ا ∆  $\Delta$ het zoeken. Drukken op de knop schakelt tussen de  $\overline{3}$  $\circ$  $\overline{A}$  $\epsilon$  $\mathbf{a}$ selecties. Selecteren van 'Any'  $\nabla$  $\overline{\nabla}$  $\overline{\triangledown}$  $\overline{\nabla}$  $\nabla$  $\sqrt{ }$  $\overline{\triangledown}$ zoekt door alle records, ongeacht de maatsoort. Selecteert een bepaalde Deze handige zoekeigenschap Selecteer het gewenste muziekgenre. locatie voor het zoeken. U kunt laat u alle records zoeken die uw zoekactie verder begrenzen binnen een bepaald door de selecties SEARCH 1 tempobereik vallen. en 2 te gebruiken. **Druk op de LCD-knop**  iusic finder **[START SEARCH] om de**  *C***U** OPMERKING **zoekbewerking uit te voeren.**  STVLI MTSI All Get Up **De display Search 1 verschijnt**  *• Als u uw zoekbewerking verder wilt*  **waarin de zoekresultaten**  *begrenzen of een ander*  : To Bed<br>1gle Girl **worden gegeven.** *muziekgenre wilt zoeken, gebruikt u de display SEARCH 2.*   $T$ *• Betreffende de relevante records*   $\sqrt{2}$ *die worden gevonden via de geselecteerde stijl, kunt u dezelfde resultaten verkrijgen door de functie Repertoire te gebruiken ([pagina 33](#page-32-1)).*

*3* **Selecteer de gewenste record uit de lijst in de display SEARCH 1 en speel de muziekstijl.**

Probeer<sub>het</sub> uit!

#### Ideale set-ups voor elke song oproepen — Music Finder

# Een set favoriete Records maken

Hoe makkelijk de zoekfunctie ook mag zijn om de diepte van de Music Finder records te doorgronden, het kan zijn dat u een 'map' met favoriete records wilt maken, zodat u snel deze

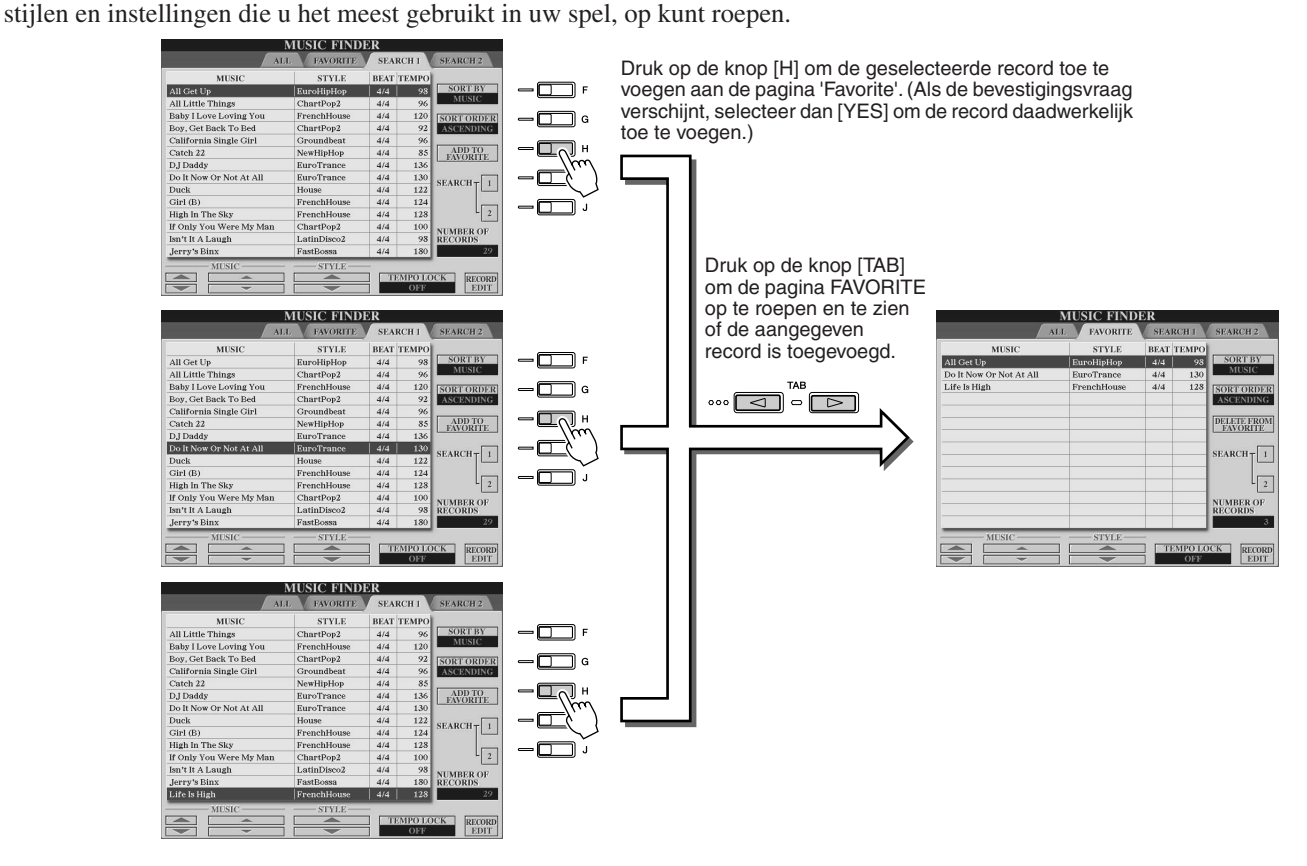

## ■ Andere handige functies

De Music Finder beschikt over een verscheidenheid aan andere bruikbare functies, zoals hieronder wordt beschreven. Deze zijn beschikbaar in alle Music Finder-pagina's.

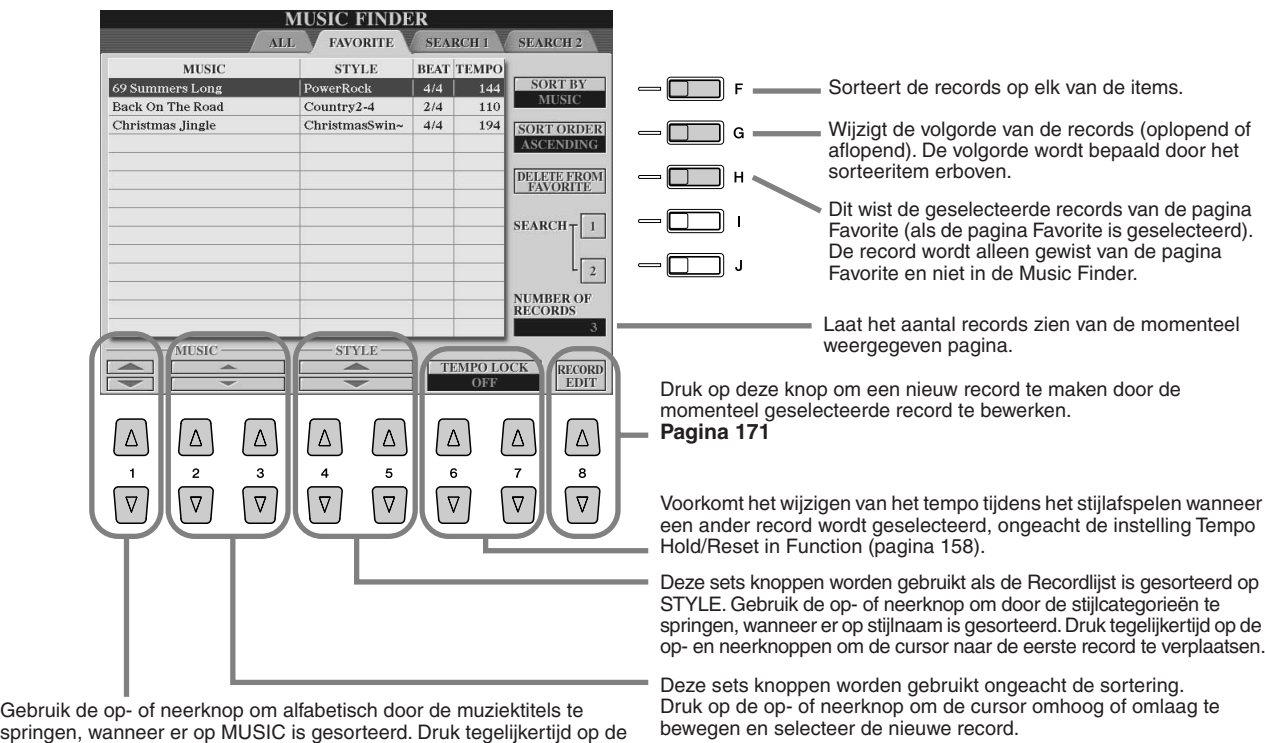

op- en neerknoppen om de cursor naar de eerste record te verplaatsen.

# **Song afspelen** *Naslaginformatie op pagina* [112](#page-111-0)

**U kunt MIDI-songgegevens direct via de Tyros2 afspelen. Dit betreft niet alleen de presetdemosongs, maar ook in de handel verkrijgbare songgegevens, alsook songs die u heeft gemaakt met de functie Song Record (pagina [55](#page-54-0)) of functie Song Creator (pagina [121\)](#page-120-0). (Zie pagina [212](#page-211-0) voor informatie over compatibele songgegevens.)**

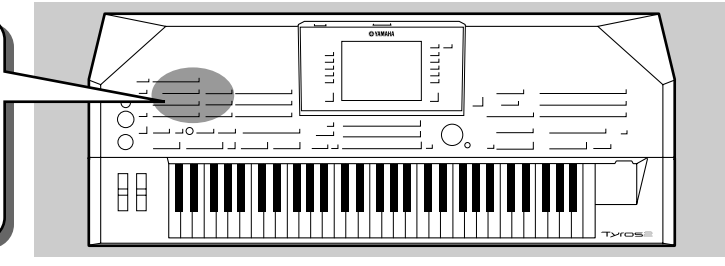

# <span id="page-42-1"></span><span id="page-42-0"></span>Afspelen van songs van het USB-opslagapparaat

*1* **Sluit het USB-opslagapparaat dat MIDIsonggegevens bevat aan op de aansluiting USB TO DEVICE.** 

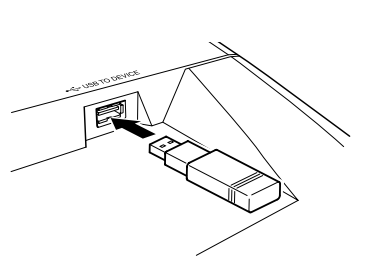

#### **BELANGRIJK**

- *Als u een diskettestation op de aansluiting USB TO DEVICE heeft aangesloten en een diskette gebruikt, lees dan het gedeelte 'De diskdrive en diskettes gebruiken' op pagina [231](#page-230-0).*
- *2* **Druk op één van de SONG]-knoppen om de selectiedisplay voor songs op te roepen.**

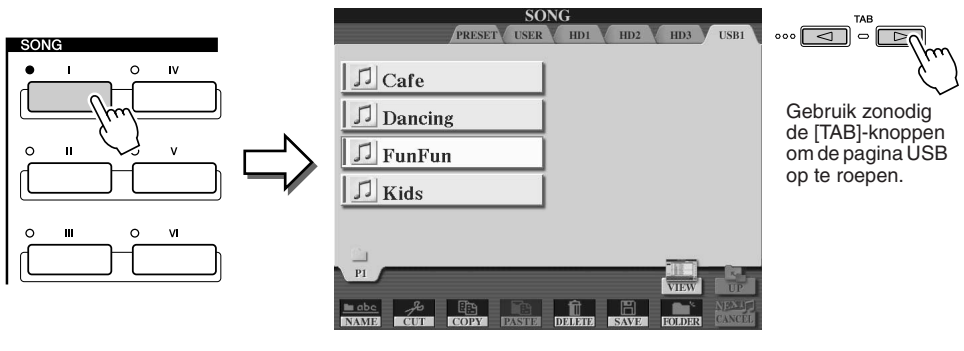

# *C***<sub>I</sub>** OPMERKING

*• De selectiedisplay voor songs die hier te zien is wordt de display 'Open/Save' voor de song genoemd. De display Open/Save heeft in feite twee verschillende displaymodi: 1) een directeselectiedisplay (links te zien) en 2) een numerieke-invoerdisplay, waarmee u de song via het songnummer kunt invoeren. Zie voor details pagina [77](#page-76-0).* 

# *3* **Selecteer een song van het USB-opslagapparaat.**

Een song selecteren wordt op dezelfde manier gedaan als een voice of stijl selecteren.

## *4* **Druk op de knop SONG CONTROL [PLAY/PAUSE] om de geselecteerde song te starten.**

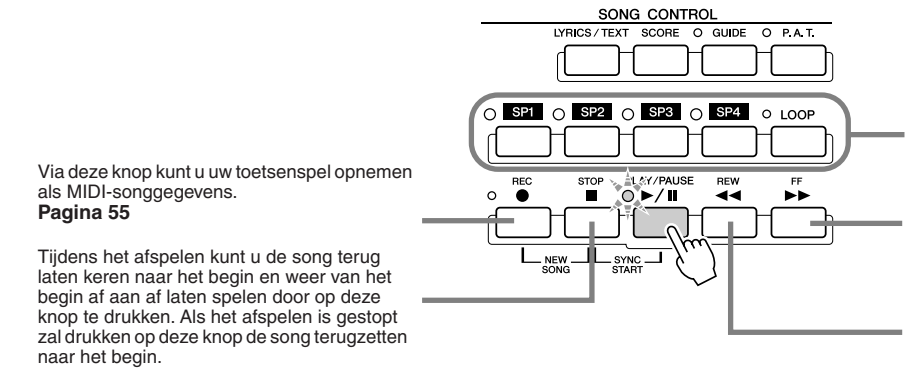

Via deze knoppen kunt u markers in de songgegevens gebruiken voor makkelijke navigatie en voor het instellen van afspeelloops (lussen). **Pagina [45](#page-44-0)**

Gaat één maat naar voren als deze kort wordt ingedrukt, of spoelt continu vooruit (snel vooruit) als deze ingedrukt wordt gehouden. Druk op deze knop om het pop-upvenster SONG POSITION in de LCD-display op te roepen.

Gaat één maat terug als deze kort wordt ingedrukt, of spoelt continu terug (snel achteruit) als deze ingedrukt gehouden wordt. Druk op deze knop om het pop-upvenster SONG POSITION in de LCD-display op te roepen.

*5* **Druk opnieuw op de knop SONG CONTROL [PLAY/PAUSE] om de song te stoppen.**

#### **Beperkingen voor beveiligde songs**

In de handel verkrijgbare songgegevens kunnen tegen kopiëren zijn beveiligd om illegaal kopiëren of onbedoeld wissen te voorkomen. Ze worden aangegeven door de indicaties linksboven aan de zijkant van de bestandsnamen. Hieronder volgt een gedetailleerde beschrijving van de indicaties en de van toepassing zijnde beperkingen.

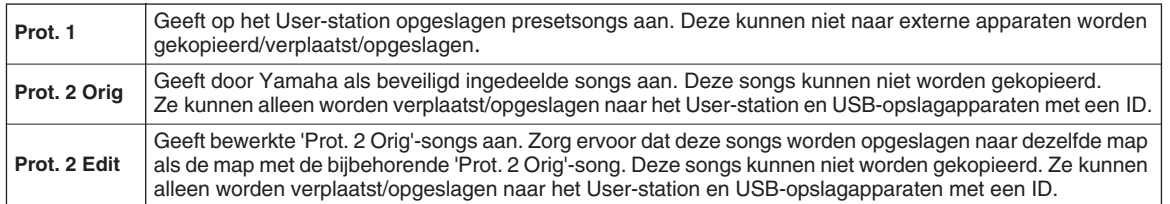

#### **Opmerking voor de procedure van de 'Prot. 2 Orig'- en 'Prot. 2 Edit'-songbestanden**

Sla de 'Prot. 2 Edit'-song op naar de map die de originele 'Prot. 2 Orig'-song bevat. Anders kan de 'Prot. 2 Edit'-song niet worden teruggespeeld. Als u een 'Prot. 2 Edit'-song verplaatst, moet u er ook voor zorgen dat u de originele 'Prot. 2 Orig'-song op hetzelfde moment verplaatst naar dezelfde locatie (map).

## <span id="page-43-0"></span>■ Songteksten en songnotatie bekijken

- Wanneer de songgegevens songtekstgegevens bevatten, kunt u deze bekijken door de knop [LYRICS/TEXT] te gebruiken................................................................................................................pagina [47](#page-46-0) ● Wanneer u tekstgegevens heeft die songtekstgegevens bevatten, kunt u deze bekijken door de knop [LYRICS/TEXT] te gebruiken........................................................................................pagina [115](#page-114-0)
- U kunt ook de songmuzieknotatie bekijken door de knop [SCORE] te gebruiken................................pagina [50](#page-49-0)

# De songpositiemarkers gebruiken

Songpositiemarkers (SP 1 - SP 4) kunnen in de songgegevens worden geplaatst. Hierdoor kunt u niet alleen snel en makkelijk door de songgegevens navigeren, maar ook handige afspeelloops (lussen) instellen, waardoor u 'ter plekke' tijdens het spelen dynamische songarrangementen kunt maken.

■ **Springen tussen songposities.......................................................................**

## *1* **Selecteer een song en start het afspelen vanaf het begin van de song.**  Houd de knop [STOP] ingedrukt en druk op de knop [PLAY/PAUSE].

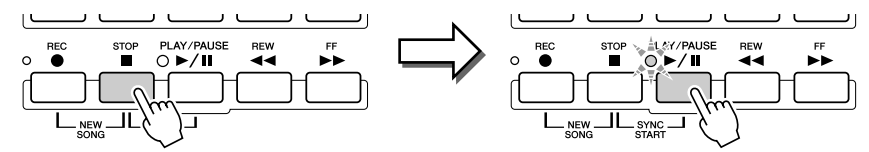

# *2* **Voer een marker in op de gewenste songpositie door op één van de [SP]-knoppen te dubbelklikken tijdens het afspelen.**

Als de song afspeelt dubbelklikt (twee keer snel drukken) u op één van de [SP1] - [SP4] knoppen op het punt waar u een marker wilt plaatsen. De corresponderende knop knippert groen en de marker voor die knop wordt ingevoerd op de 1e tel van de betreffende maat.

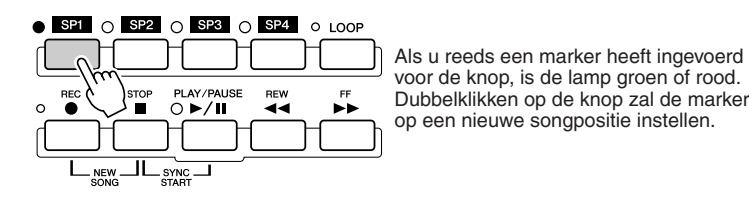

Ga op dezelfde manier door met het invoeren van andere markers. De illustratie hieronder laat een voorbeeld zien van hoe alle markers in een song kunnen worden ingevoerd.

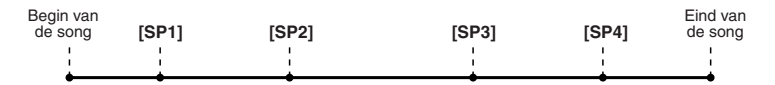

# **OPMERKING**

*• U kunt de marker ook invoeren door de song op de gewenste positie te stoppen en te dubbelklikken met één van de [SP1] - [SP4]-knoppen. Of u het nu doet tijdens het afspelen of terwijl het afspelen is gestopt, de marker wordt altijd ingevoerd aan het begin van de huidige maat.*

## **LET OP**

*• Om uw markerinstellingen op te slaan, slaat u de songgegevens op op het User-station of op het HD-station (als er een optioneel hardeschijfstation is geïnstalleerd). De markerinstellingen zullen verloren gaan als u een andere song selecteert of het instrument uitzet zonder de songgegevens op te slaan. Zie stap 8 op pagina [56](#page-55-0) voor details over songgegevens opslaan.* 

# *3* **Stop het afspelen.**

*4* **Nu u markers heeft ingevoerd in stap 2 hierboven,**  Probeer<sub>het</sub> uit! **kunt u proberen door de song te springen en tussen de songposities te navigeren.** 

● **Naar een marker springen en vervolgens het afspelen starten.**

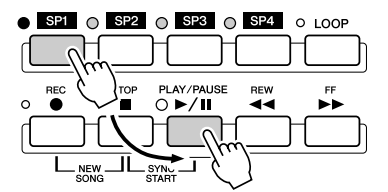

● **Naar een marker springen tijdens het afspelen**

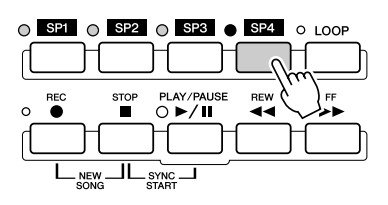

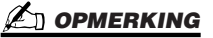

*• Let er op dat u slechts één keer op de [SP1] - [SP4]-knoppen drukt als u tussen de markers springt. Twee keer drukken (dubbelklikken) zal de markerpositie wijzigen.*

In dit voorbeeld begint het songafspelen bij het begin van de maat die is toegewezen aan de knop [SP1] (in stap 2 hiervoor).

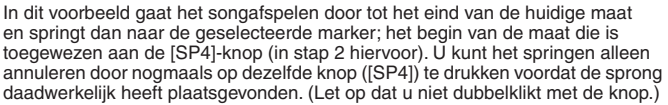

*5* **Stop het afspelen.**

## <span id="page-44-0"></span>■ **Markers gebruiken bij loop-afspelen...........................................................**

Probeer de markers die u in stap 2 hiervoor heeft geregistreerd, te gebruiken om de afzonderlijke 'gedeelten' van de song in loops af te spelen.

*1* **Ga naar het begin van de song waarin u de markers heeft ingevoerd en start deze.**

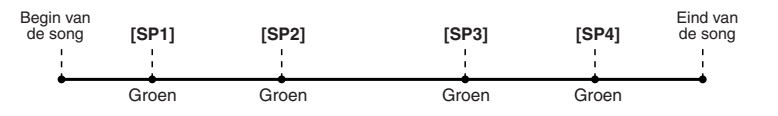

De knop [SP1] gaat van groen naar rood nadat het punt [SP1] is afgespeeld.

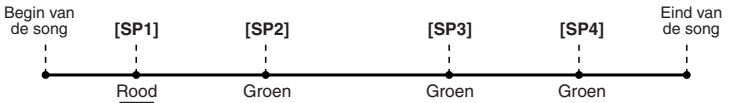

# *2* **Zet de knop [LOOP] aan nadat het punt [SP1] is gepasseerd.**

De song speelt terug tot het punt [SP2] en gaat vervolgens terug naar [SP1] en loopt (lust) tussen de twee punten (zoals aangegeven).

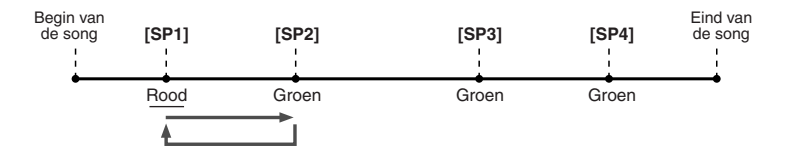

# *3* **Zet de knop [LOOP] uit door er nogmaals op te drukken.**

De loop in stap 2 hiervoor gaat eindeloos door totdat u de knop [LOOP] uitzet. Zodra u deze uitzet, gaat het spelen bij het punt [SP2] gewoon door naar [SP3]. (De knop [SP2] gaat van groen naar rood als het punt [SP2] is gepasseerd.)

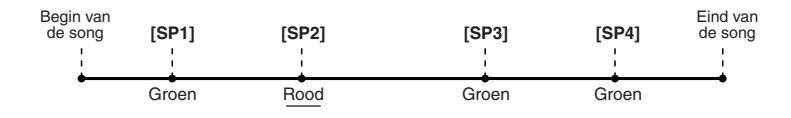

## *4* **Zet de knop [LOOP] weer aan voordat het punt [SP3] wordt bereikt.**

Het hier weer aanzetten van de knop [LOOP] start een nieuwe loop, maar nu tussen de punten [SP2] en [SP3] (zoals aangegeven).

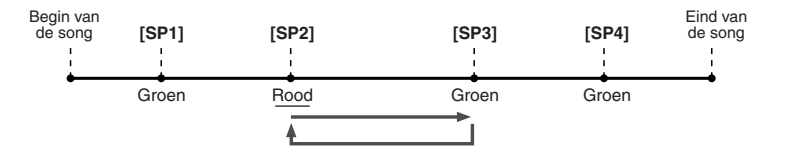

- *5* **Ga door met het loopen van de overgebleven 'gedeelten' van de song ([SP2]- [SP3] en [SP3] - eind) op dezelfde manier, waarbij u de stappen 3 en 4 hiervoor herhaalt.**
- *6* **Stop het afspelen.**

# De volumebalans tussen de song en het toetsenbord aanpassen

Druk op de knop [BALANCE] zodat het mixervenster (pop-up) verschijnt onder in de LCD-display (pagina [36](#page-35-0)). U kunt de volumebalans tussen het afspelen van de song en uw spel met uw rechterhand op het toetsenbord aanpassen, door de LCD-knoppen [1], [5], [6], [7] en [8] te gebruiken.

# De songpartijen aan-/uitzetten

Druk op de knop [CHANNEL ON/OFF] zodat het pop-upvenster verschijnt onder in de LCD display. U kunt elke partij (kanaal) tijdens het songafspelen aan- of uitzetten met de onderste LCD-knoppen [1] - [8].

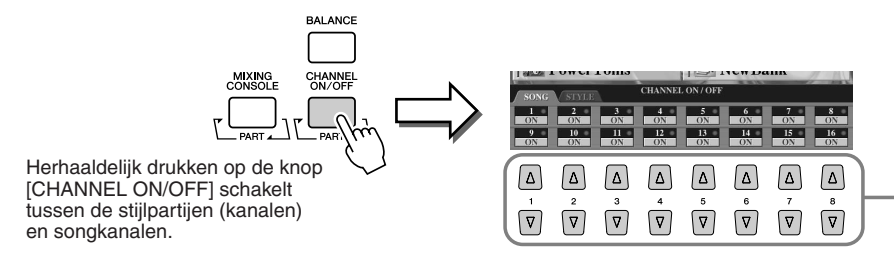

Druk op de LCD knop die overeenkomt met de partij (kanaal) die u aan of uit wilt zetten.

# <span id="page-46-1"></span>Zingen via een aangesloten microfoon

*Naslaginformatie op pagina [175](#page-174-0)*

**De Tyros2 is uitgerust met een ingangsaansluiting (input), waardoor u andere audiobronnen aan kunt sluiten, zoals een microfoon voor uw stem, een elektrische gitaar of een cd-speler, en deze kunt mengen met de geluiden van de Tyros2. Maar dat is nog lang niet alles. Met de eigenschap Vocal Harmony (pagina [48](#page-47-0)) kunt u ook verscheidene harmony- en echo-effecten op uw stem of gitaarspel toepassen. Of gebruik de Tyros2 voor karaoke en meezingers, waarbij u verscheidene DSP-effecten kunt toepassen op uw stem terwijl u meezingt met de automatische begeleiding of het songafspelen**

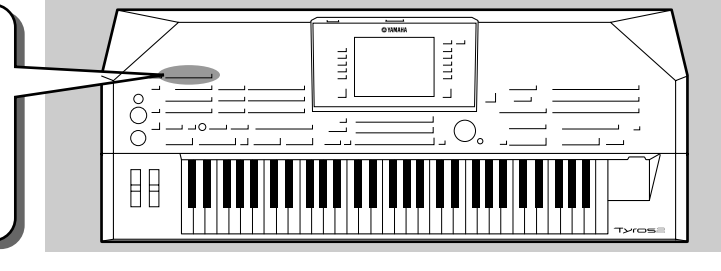

# Een microfoon aansluiten

*1* **Stel de regelaar [TRIM] op het achterpaneel en het [INPUT VOLUME] op het bedieningspaneel allebei in op 'MIN'.** 

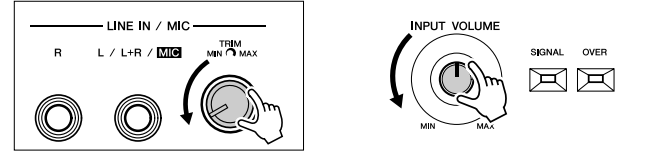

*2* **Sluit een microfoon aan op de aansluiting L/L+R/MIC.**  De aansluiting L/L+R/MIC accepteert 6,3mm-steekpluggen (1/4 inch).

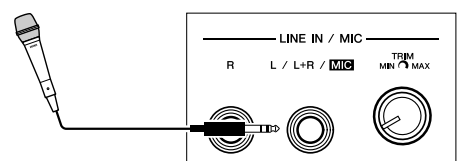

*3* **Zet het instrument aan.** 

*4* **Pas de regelaar [TRIM] op het achterpaneel en het [INPUT VOLUME] op het bedieningspaneel aan terwijl u in de microfoon zingt.**

- Aangezien het ingangsniveau van de microfoon laag kan zijn, stelt u de regelaar [TRIM] in tot bijna op 'MAX'.
	- Pas de regelaars aan terwijl u de lampjes OVER en SIGNAL in de gaten houdt.

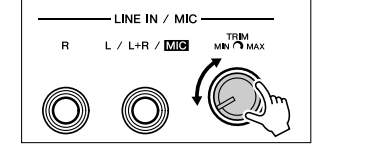

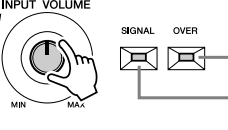

Het lampje OVER licht op als het ingangsniveau te hoog is. Zorg ervoor dat u het INPUT VOLUME zo aanpast dat dit lampje niet oplicht.

Het lampje SIGNAL licht op om aan te geven dat er een audiosignaal wordt ontvangen.

## **OPMERKING**

*• Houd de microfoon zoveel mogelijk bij de luidsprekers vandaan, om mogelijke feedback (rondzingen) of andere interferentie te vermijden.*

#### **BELANGRIJK**

*• Aangezien de aansluiting L/L+R/MIC zeer gevoelig is, kan deze zelfs als er niets op is aangesloten ruis opvangen. Zet het INPUT VOLUME altijd op minimum als er niets is aangesloten op de aansluiting L/ L+R/MIC/LINE, om dit te voorkomen.*

## **©**∏ OPMERKING

- *Zorg ervoor dat u het [INPUT VOLUME] instelt op 'MIN', voordat u de volgende bewerkingen uitvoert.*
- *Een microfoon aansluiten op de Tyros2*
- *Een microfoon loskoppelen van de Tyros2*
- *De Tyros2 uitzetten*
- *Wellicht klinkt het microfoongeluid vervormd, terwijl het lampje OVER niet oplicht. Probeer dan de regelaar [TRIM] op het*

*achterpaneel meer in de richting van 'MIN' in te stellen en stel dan met het [INPUT VOLUME] op het bedieningspaneel het juiste niveau in.* 

- *Stel de regelaar [TRIM] op het achterpaneel in in de buurt van 'MIN', aangezien het binnenkomende niveau van de mixer of audioapparatuur hoog kan zijn.*
- *De regelaar [TRIM] instellen op 'MIN' zet het volume niet op nul (geen geluid). Zet de regelaar [INPUT VOLUME] op 'MIN' als u het volume op nul wilt instellen.*

# <span id="page-46-0"></span>Meezingen met songteksten

Probeer eens een song af te spelen die songtekstgegevens bevat, en zing vervolgens mee terwijl u de aangesloten microfoon gebruikt.

- *1* **Selecteer een song die songtekstgegevens bevat (pagina [44\)](#page-43-0).**
- *2* **Druk op de knop [LYRICS/TEXT] op de songtekstdisplay op te roepen.**

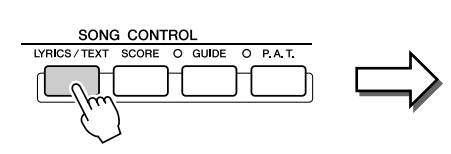

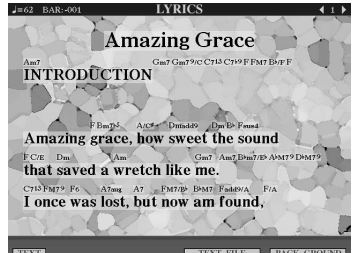

- *3* **Zet desgewenst het effect voor het microfoongeluid aan.**
- *4* **Start het songafspelen.**
- *5* **Zing de song terwijl u de songteksten in de display bekijkt.**
- *6* **Stop de song.**

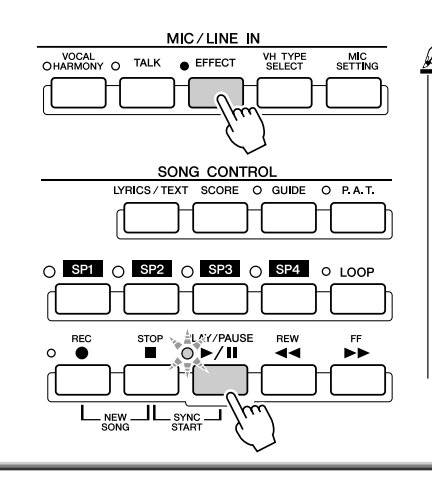

## **OPMERKING**

*• De in de LCD-display aangegeven songteksten kunnen worden uitgevoerd via de aansluiting [RGB OUT]/[VIDEO OUT]. Zelfs als er een andere display wordt opgeroepen, kunt u alleen de songteksten via de aansluiting uitvoeren. Hierdoor kunt u andere displays selecteren, terwijl u toch de songteksten blijft zien op de monitor. Zie pagina [188](#page-187-0) voor details.* 

MIC/LINE IN

O EFFECT

VOCAL<br>HARMONY O

TALK

MIC<br>SETTING

**VH TYPE**<br>SELECT

# <span id="page-47-1"></span><span id="page-47-0"></span>Harmony aan uw voice toevoegen

Gebruik de geavanceerde functie Vocal Harmony om automatisch harmony toe te voegen aan uw stem, terwijl u in de aangesloten microfoon zingt.

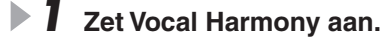

*2* **Druk op de knop [VH TYPE SELECT] om de selectiedisplay voor het Vocal Harmony-type op te roepen en selecteer één van de typen.**

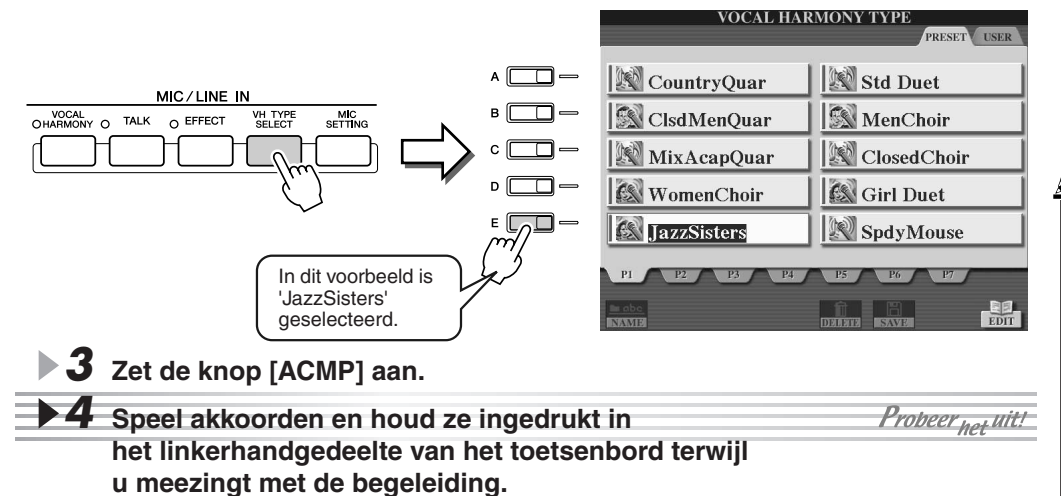

**Splitpunt** 

Akkoordgedeelte

# *C***<sub>II</sub>** OPMERKING

- *Als u vervormd of ontstemd geluid krijgt bij de Vocal Harmony, kan het zijn dat uw zangmicrofoon vreemde geluiden oppikt (andere dan uw stem), bijvoorbeeld het geluid van het stijlafspelen van de Tyros2. Vooral basklanken kunnen de functie Vocal Harmony verstoren. De oplossing voor dit probleem is er voor te zorgen dat zo weinig mogelijk vreemde geluiden worden opgepikt door uw zangmicrofoon.*
- *Zing zo dicht mogelijk bij de microfoon.*
- *Gebruik een richtingsgevoelige microfoon*
- *Zet de regelaar van het MASTER VOLUME, STYLEvolume of SONG-volume terug.*

op uw stem overeenkomstig het akkoord dat u speelt. Probeer eens verschillende akkoorden uit.

De harmony wordt toegepast

## ■ **Vocal Harmony-akkoorden**

Vocal Harmony wordt gestuurd door de akkoorden die u speelt. In de voorbeeldinstructies hierboven worden de akkoorden die in het stijlakkoordgedeelte van het toetsenbord worden gespeeld gebruikt om de Vocal Harmony aan te sturen. Afhankelijk van de Harmony-modusinstelling en de specifieke toepassing, kunnen verschillende akkoorden worden gebruikt om de Vocal Harmony aan te sturen (zoals hieronder opgesomd). Zie voor details pagina [178](#page-177-0).

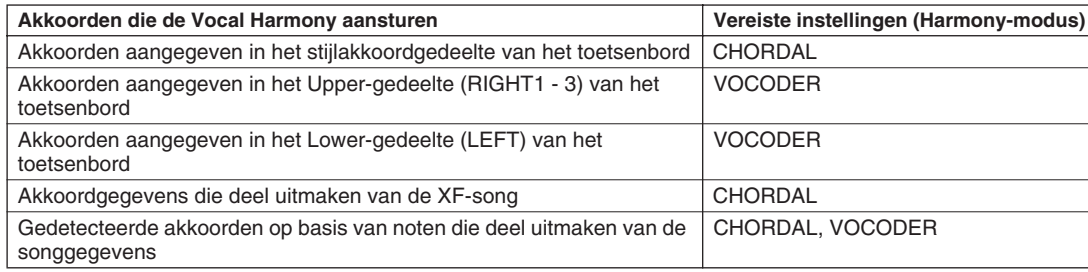

# Toetsenbord- en stemoefeningen met de functie Guide (gids) functie

**De educatieve en leuke eigenschappen Guide (gids) maken het leren van nieuwe muziek makkelijk. Ze geven de noten aan die u zou moeten spelen, wanneer u ze zou moeten spelen en hoe lang u ze ingedrukt moet houden. Daarbij maakt de Tyros2 met een aangesloten microfoon de meezingers ook nog leuker en interessanter. Hier leert u ook hoe u effectief muziek kunt oefenen, met behulp van de functie Song Score van de eigenschap Guide, waardoor u de muzieknotatie in de LCD kunt lezen.**

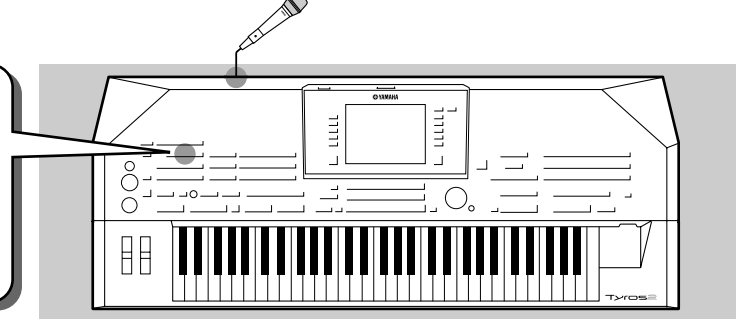

# <span id="page-48-1"></span><span id="page-48-0"></span>Selecteer een Guide-menu

Roep de display SONG SETTING op door de procedure hieronder te volgen en selecteer een Guide-menu.

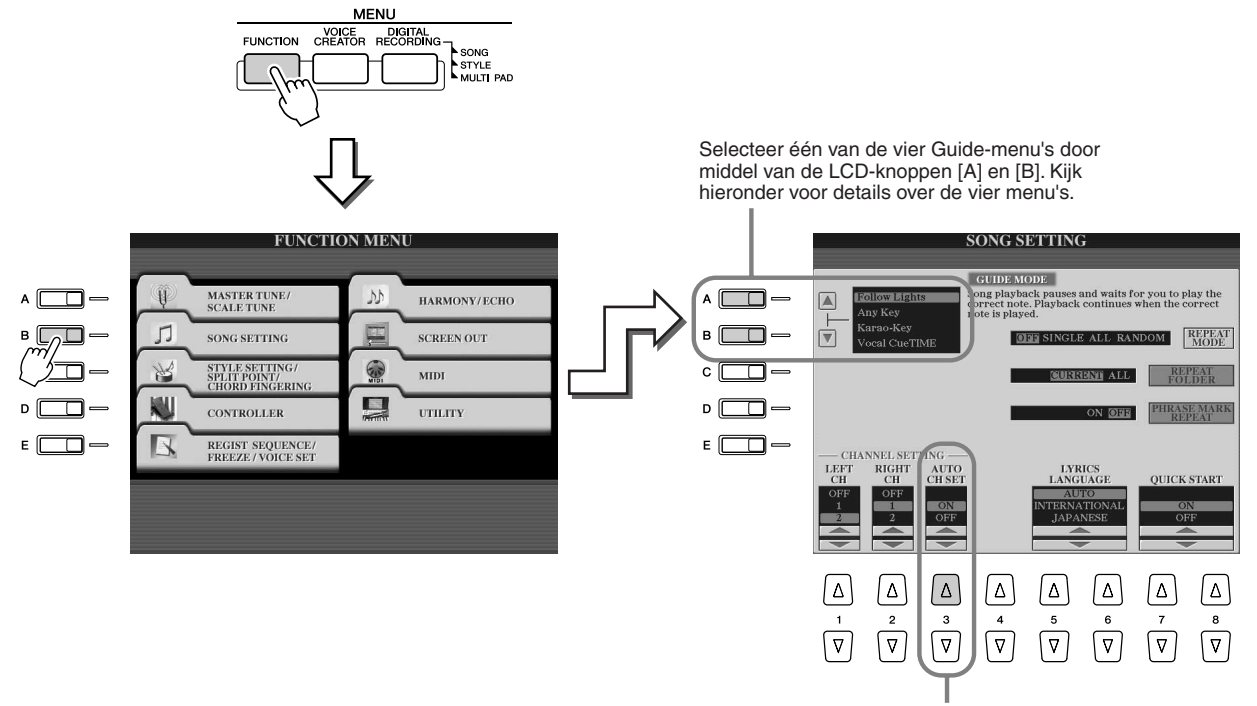

**Zet deze parameter op ON, aangezien het kan zijn dat bij in de handel verkrijgbare songgegevens reeds vaste kanalen voor de Guide-eigenschappen zijn geprogrammeerd.**

## ■ Guide-menu voor speeloefeningen

● **Follow Lights**...........Als dit is geselecteerd pauzeert het songafspelen, daarbij wachtend tot u de noten juist speelt. Als u de juiste noten speelt gaat het songafspelen verder. Follow Lights is ontwikkeld voor de Yamaha Clavinova-serie. Deze functie wordt gebruikt voor oefendoeleinden, met ingebouwde lampjes op het toetsenbord om de noten die moeten worden gespeeld aan te geven. Ofschoon de Tysros2 niet over deze lampjes beschikt, kunt u dezelfde functie gebruiken door de indicaties in de displaynotatie met de functie Song Score te gebruiken. ● **Any Key** ...................Met deze functie pauzeert het songafspelen en wacht deze totdat u een willekeurige toets

speelt. Als u het toetsenbord in de maat met de muziek bespeelt (maakt niet uit welke toets) gaat het songafspelen verder. (Bij deze functie geven de noten van het toetsenbord geen geluid.)

## ■ Guide-menu voor meezingen

● **Karao-Key**................Deze functie laat u het afspelen van de song en begeleiding regelen met slechts één vinger terwijl u meezingt. Speel gewoon een toets op het toetsenbord in de maat met de muziek (maakt niet uit welke toets) en de begeleidingspartijen van de song volgen uw spel. (Bij deze functie geven de noten van het toetsenbord geen geluid.)

● **Vocal Cue Time** .......Met deze functie pauzeert het songafspelen, wachtend tot u de juiste noten zingt. Als u de juiste noten zingt gaat het songafspelen verder.

Toetsenbord- en stemoefeningen met de functie Guide (gids) functie

# <span id="page-49-0"></span>Toetsoefeningen met 'Follow Lights' (volg de lampjes)

- *1* **Selecteer de gewenste song voor de toetsoefeningen (pagina [43\)](#page-42-0).**
- *2* **Roep de display SONG SETTING op door de procedure te volgen die beschreven staat op de voorgaande pagina en selecteer 'Follow Lights'. Geef zonodig de kanaalinstellingen aan.**
- *3* **Roep de display Song Score op door op de knop [SCORE] te drukken.**

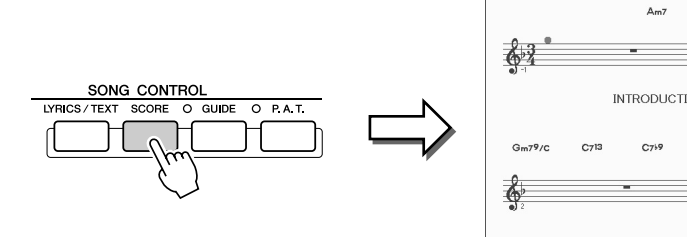

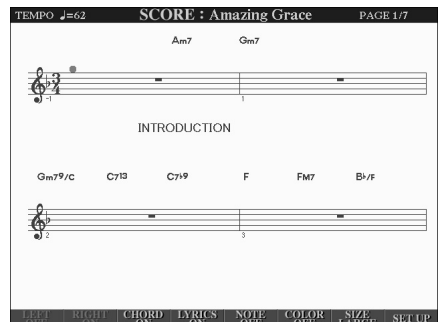

# *4* **Zet de knop [GUIDE] aan.**

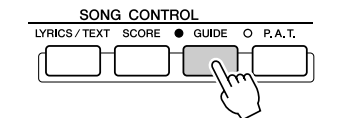

**▶ 5** Start het songafspelen.

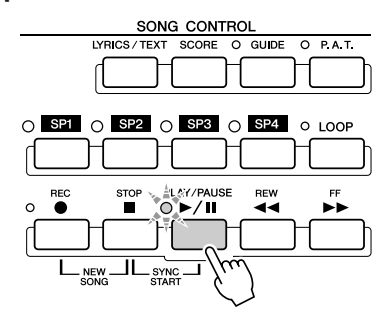

*6* **Het songafspelen pauzeert automatisch waarmee**  Probeer<sub>het</sub> uit! **wordt aangegeven dat u een bepaalde melodienoot moet spelen.** 

Bekijk de notatie in de LCD om te zien welke noot.

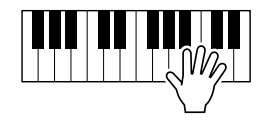

# *7* **Om de oefensessie midden in een song te stoppen, stopt u het songafspelen.**

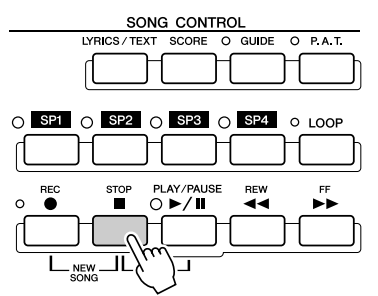

# Stemoefeningen met 'Vocal Cue Time'

- *1* **Sluit een microfoon aan op de Tyros2 (pagina[47\)](#page-46-1).**
- *2* **Selecteer de gewenste song voor meezingen.**
- *3* **Roep de display SONG SETTING op door de procedure te volgen die beschreven staat op pagina [49](#page-48-0) en selecteer 'Vocal Cue TIME'. Geef zonodig de kanaalinstellingen aan.**
- *4* **Roep de display Song Score op door op de knop [SCORE] te drukken.**

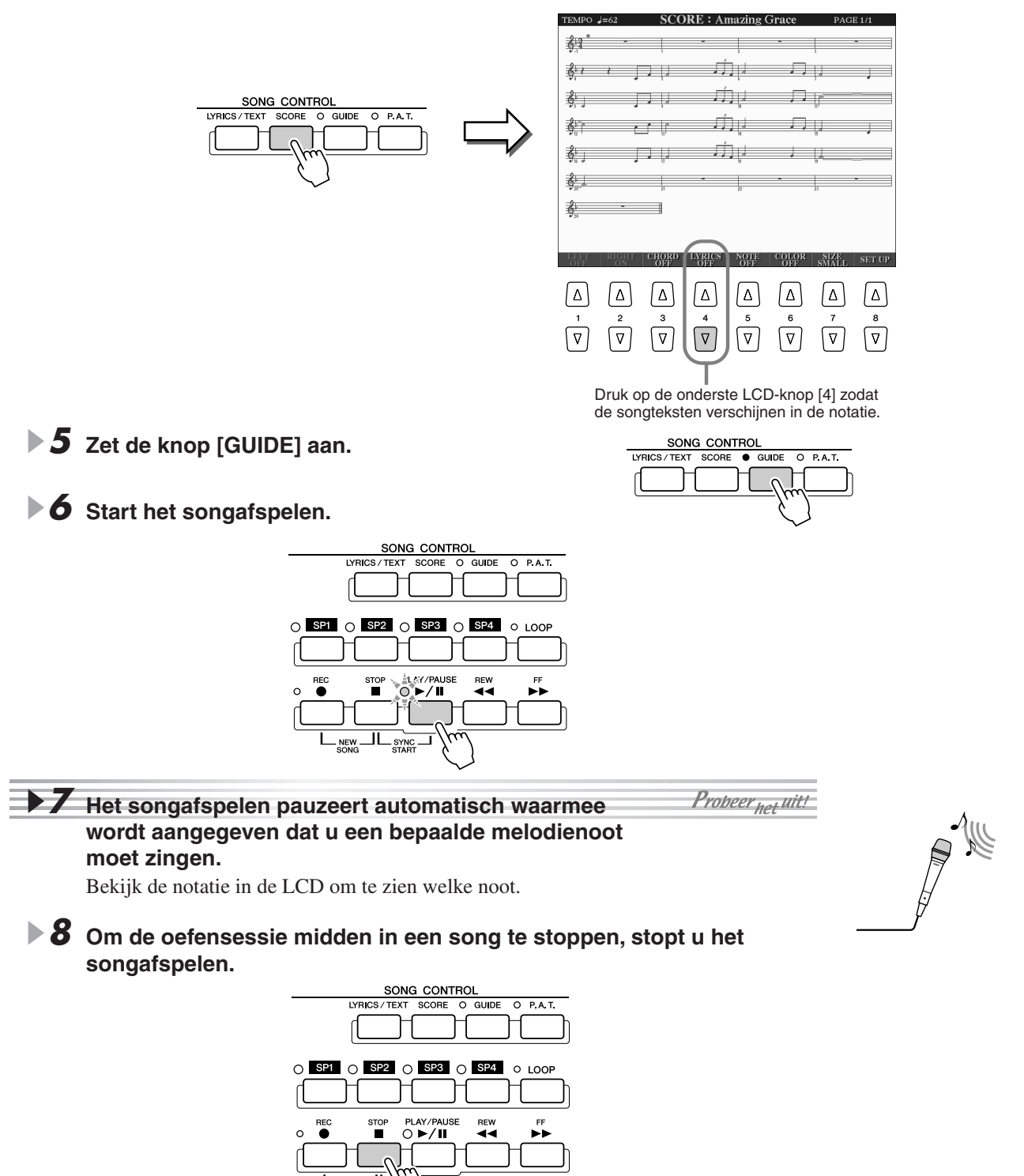

**Beknopte handleiding**

# Eigen paneelset-ups opslaan en terugroepen — Registration Memory

*Naslaginformatie op pagina [173](#page-172-0)*

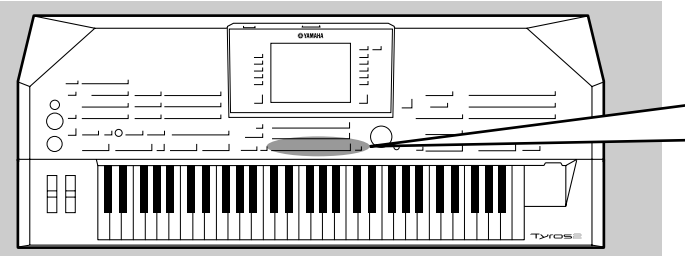

 $\mathbb{Z}_1$ **OPMERKING**

*• Zie voor een overzicht van Registration Memory-set-upparameters de Data List.* 

# <span id="page-51-1"></span><span id="page-51-0"></span>Uw paneelset-ups opslaan in een Registration Memory

- *1* **Stel de paneelregelaars (zoals voice, stijl, effecten, enzovoort) naar wens in.**
- *2* **Druk op de knop [MEMORY] in het gedeelte REGISTRATION MEMORY.**

## **OPMERKING**

**Aangezien de Tyros2 zo'n geavanceerd instrument is met zo'n verscheidenheid aan regelaars en functies, zoals voice-, stijl- en effectinstellingen om er maar een paar te noemen, kan het lastig zijn ze allemaal tegelijk te bedienen. Hier komt de handige Registration Memory van pas. Dit maakt het u mogelijk nagenoeg alle paneelinstellingen op te slaan in een Registration Memoryinstelling, waardoor u dan onmiddellijk al uw zelfgemaakte paneelinstellingen terug kunt roepen, met een enkele druk** 

**op een knop.**

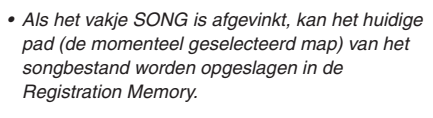

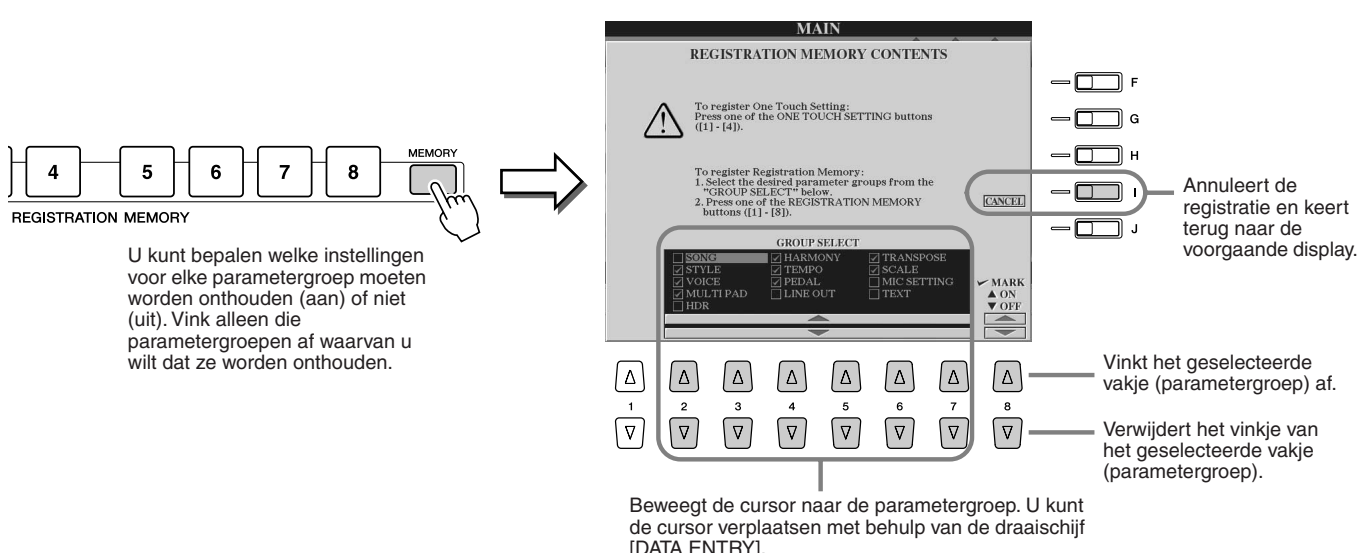

*3* **Druk op de genummerde [REGISTRATION MEMORY]-knop waaronder u de paneelset-up op wilt slaan.**

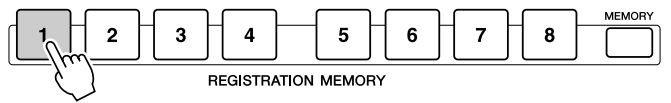

De betreffende knop wordt rood.

*4* **Sla verscheidene paneelset-ups op onder de overige knoppen door de stappen 1 - 3 te herhalen.** 

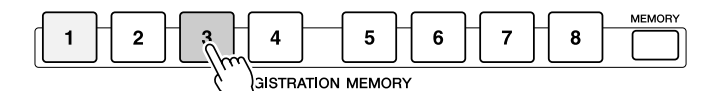

De knop waaronder u zojuist de paneelset-up heeft opgeslagen, licht rood op en de knop waaronder de vorige paneelset-up is opgeslagen licht groen op. De oplichtende knoppen geven aan dat elk ervan paneelset-upgegevens bevat.

*5* **Sla de acht opgeslagen knoppen als een enkele Registration Memory-bank op naar het User-station (page [29\)](#page-28-0) overeenkomstig de instructies op pagina [53.](#page-52-0)** 

## **LET OP**

*• Een paneelset-up die reeds was geregistreerd onder de geselecteerde REGISTRATION MEMORY-knop (de indicator is groen of rood) zal worden gewist en vervangen door de nieuwe instellingen.*

## **D** OPMERKING

*• Als u de acht huidige paneelsetups wilt verwijderen, stelt u de knop [POWER] in op ON terwijl u de toets B6 (de meest rechtse B-toets op het toetsenbord) ingedrukt houdt.*

52

# <span id="page-52-0"></span>Uw Registration Memory wegschrijven naar het User-station

Met de Tyros2 kunt u alle acht opgeslagen knoppen opslaan als een enkele Registration Memory-bank. U kunt zoveel Registration Memory-banken opslaan als u wilt, tot maximaal de interne geheugencapaciteit van de Tyros2.

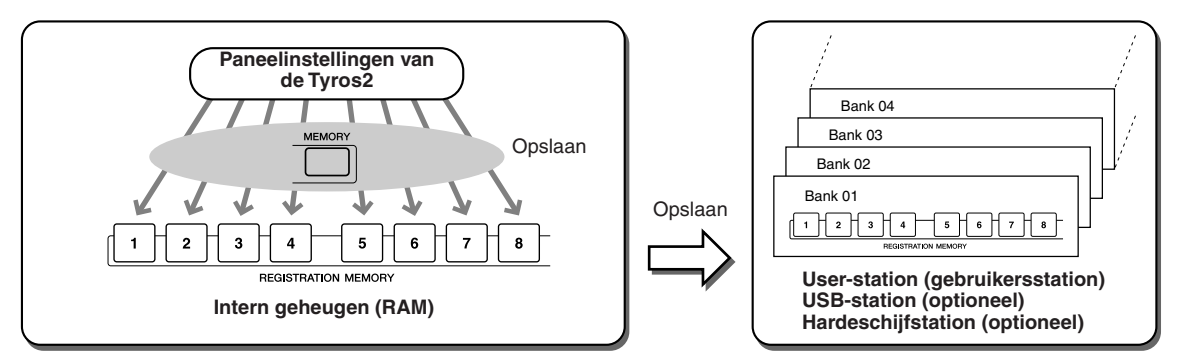

Om ze later te kunnen terugroepen, zult u uw Registration Memory-instellingen weg op moeten slaan op het station. In deze voorbeeldinstructies zullen we ze wegschrijven naar het User-station.

*1* **Sla uw zelfgemaakte paneelinstellingen op onder elk van de acht Registration Memory-knoppen, zoals beschreven staat op pagina [52.](#page-51-0)** Het is niet per se nodig onder alle acht knoppen instellingen op te slaan. Als een knop

geen gegevens bevat, licht deze niet op.

O FREEZE

*2* **Druk op de tegelijk op de beide REGIST BANK-knoppen [-] en [+] om de selectiedisplay (Open/Save) voor Registration Memory-banken op te roepen.** 

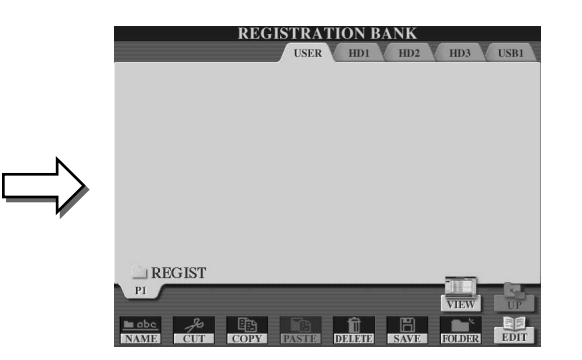

## **OPMERKING**

- *U kunt de selectiedisplay voor Registration Memory-banken ook*
- *via de hoofddisplay oproepen.*

# **OPMERKING**

*• Wanneer u verscheidene Registration-banken achter elkaar selecteert, verschijnt er mogelijk een foutmelding. Als dit zich voordoet zet het instrument dan uit en weer aan.*

*3* **Roep desgewenst de display Registration Edit op en maak andere instellingen voor de Registration Memory, zoals namen geven.**

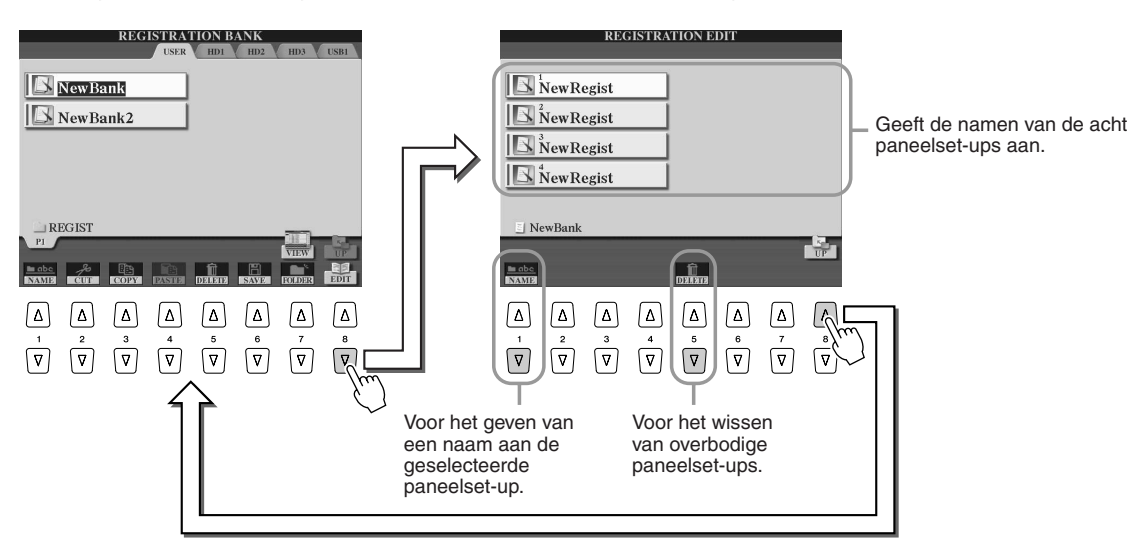

#### Eigen paneelset-ups opslaan en terugroepen — Registration Memory

*4* **Ga terug naar de selectiedisplay (Open/Save) voor Registration Memory-banken en voer de opslagbewerking (Save) uit.**

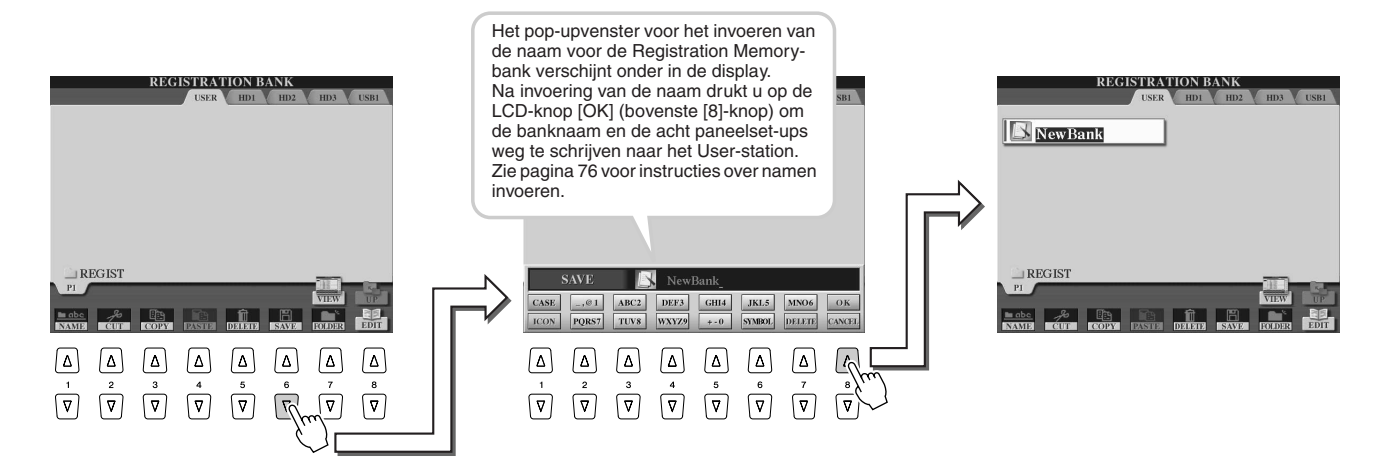

# <span id="page-53-0"></span>Een Registration Memory-set-up terugroepen

*1* **Druk op de tegelijk op de beide REGIST BANK-knoppen [-] en [+] om de selectiedisplay voor Registration Memory-banken op te roepen.**

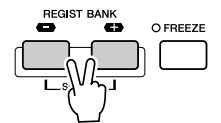

# *2* **Selecteer een Registration Memory-bank.**

Een Registration Memory-bank selecteren wordt op dezelfde manier gedaan als het selecteren van een voice (pagina [25](#page-24-1)) of stijl ([31\)](#page-30-0).

Als u eenmaal een bank heeft geselecteerd, kunt u de voorgaande/volgende banken in dezelfde map selecteren via de knoppen [-]/[+], zelfs als er een andere display dan de display Registration Memory-bank wordt getoond.

*3* **Druk op één van de groen-oplichtende genummerde knoppen in het Registration Memory-gedeelte.** 

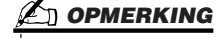

*• Als er een via de Hard Disk Recorder opgenomen song wordt geregistreerd, kan het even duren voordat de song is geladen.*

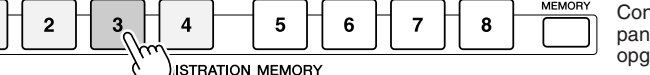

Controleer of de juiste paneelinstellingen worden opgeroepen of niet.

## ■ Bepaalde parameters niet laten beïnvloeden door de Registration Memory

**— functie Freeze ................................................................................................... pagina [173](#page-172-1)** De Registration Memory laat u alle paneelinstellingen van de Tyros2 die u heeft gemaakt, terugroepen met een enkele druk op een knop. Het kan echter voorkomen dat u wilt dat bepaalde parameters en instellingen niet veranderen, zelfs niet als u de voorgeprogrammeerde Registration Memories verandert. U kunt bijvoorbeeld de voice- of effectinstellingen om willen schakelen, terwijl u de begeleidingsstijl wilt handhaven. Hier komt de functie Freeze van pas. Deze zorgt ervoor dat de instellingen van bepaalde parametergroepen gehandhaafd blijven, waardoor ze niet worden gewijzigd, zelfs niet als u andere Registration Memory-knoppen selecteert.

- *1* **Selecteer de parametergroep die u ongewijzigd wilt laten of 'bevriezen' (freeze) (pagina [173\)](#page-172-1).**
- *2* **Zet de knop [FREEZE] aan.**
- *3* **Wijzig het Registration Memory-nummer.**

#### ■ **Registration Memory-nummers in volgorde oproepen**

**— Registration Sequence ................................................................................... pagina [173](#page-172-2)** Hoe handig de Registration Memory-knoppen ook zijn, het kan toch voorkomen dat u tijdens het spelen snel tussen instellingen wilt schakelen zonder dat u uw handen van het toetsenbord hoeft te halen. Door een voetschakelaar toe te wijzen aan het regelen van de Registration Sequence, kunt u uw voet gebruiken om door de Registration Memory Presets te schakelen, in de volgorde die u heeft aangegeven.

# <span id="page-54-0"></span>Uw spel opnemen en songs creëren — songopname

## *Naslaginformatie op pagina [121](#page-120-0)*

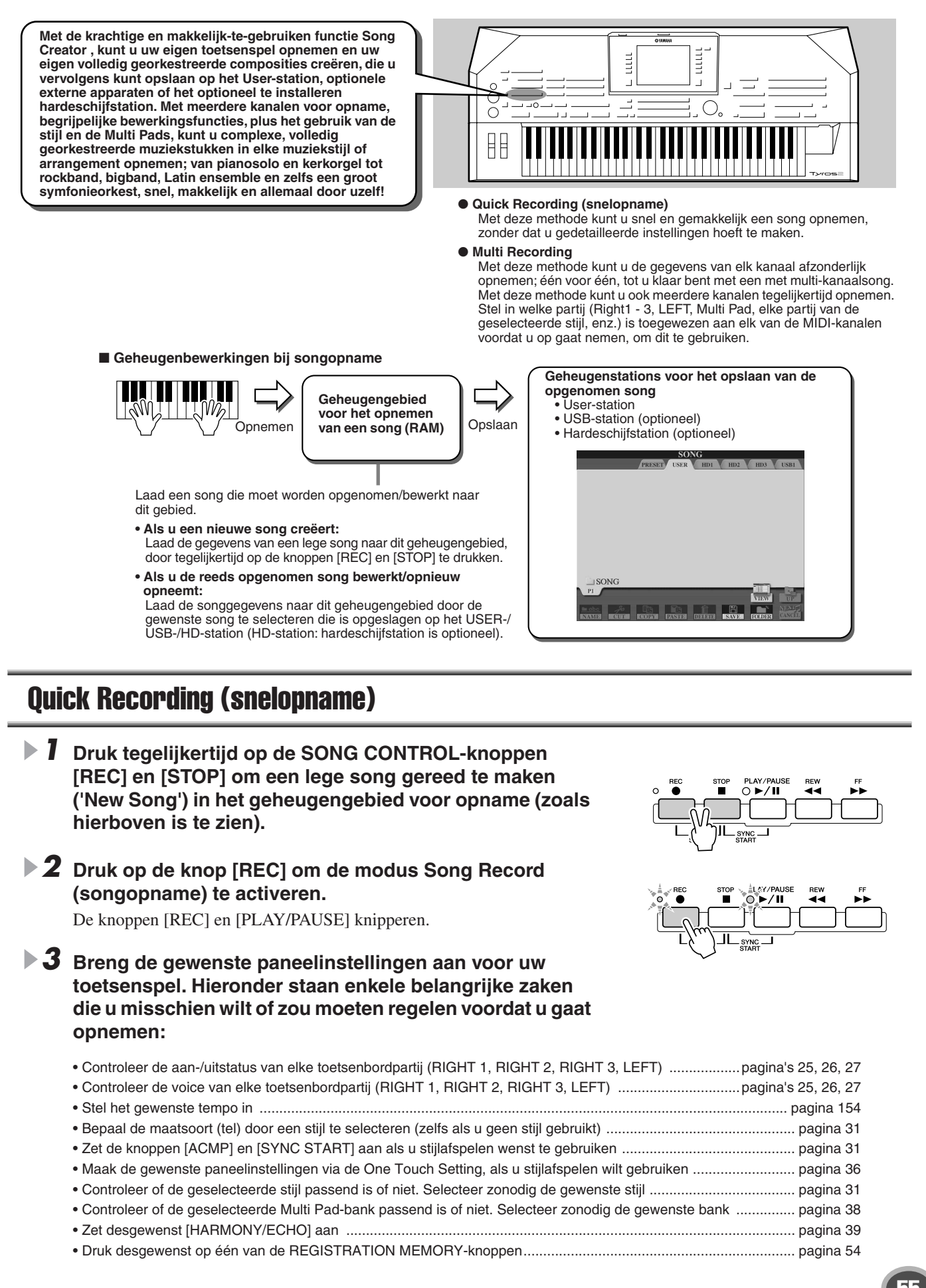

#### Uw spel opnemen en songs creëren — songopname

## *4* **Start het opnemen.**

*Frenout* 

De SONG CONTROL-knop [REC] (die knippert voor het opnemen) licht continu op zodra het opnemen is begonnen. Hieronder vindt u de details over hoe het opnemen kan worden gestart.

- ● **Het opnemen start zodra u een noot op het toetsenbord speelt.**
	- Als u [ACMP] en [SYNC START] aanzet, zullen het stijlafspelen en het opnemen tegelijkertijd starten zodra er een akkoord wordt gespeeld in het stijlakkoordgedeelte van het toetsenbord (links van het splitpunt).
	- Als u [ACMP] aanzet en [SYNC START] uit, begint het opnemen zodra er een akkoord wordt gespeeld in het stijlakkoordgedeelte van het toetsenbord (links van het splitpunt) met Stop begeleiding (pagina [33](#page-32-0)).
- Het opnemen wordt gestart door op de SONG CONTROL-knop [PLAY/PAUSE] te drukken.

Als u op deze manier het opnemen start, worden 'lege' gegevens opgenomen totdat u een noot op het toetsenbord speelt. Dit is handig als u bijvoorbeeld een maat of twee stilte voor het begin van een song wilt hebben. Het kan ook worden gebruikt voor het beginnen van een song met één of twee (drum)tikken vooraf of een solo-inleiding.

- De ritmepartijen (kanalen) van het stijlafspelen en opnemen starten tegelijkertijd door op de STYLE CONTROLknop [START/STOP] te drukken.
- ● **Multi Pad afspelen en het opnemen starten tegelijkertijd, zodra u op één van de Multi Pads drukt.**

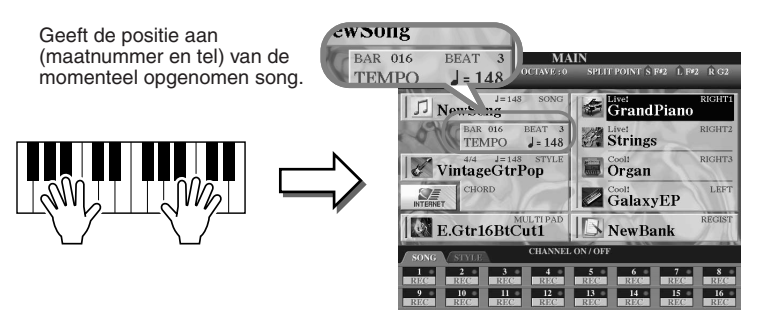

*5* **Druk op de knop [REC] om het opnemen te stoppen.** 

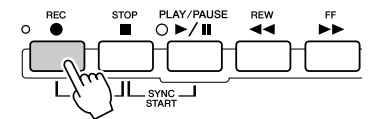

#### *6* **Luister naar de nieuwe opname van uw spel.**

Druk op de knop [STOP] zodat de positie van het songafspelen teruggaat naar het begin en druk vervolgens op de SONG CONTROL-knop [PLAY/PAUSE].

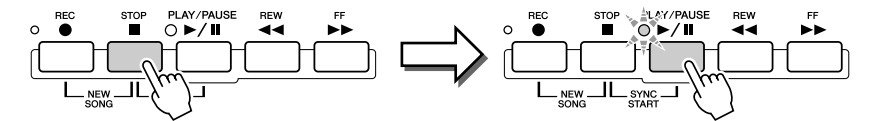

#### *7* **Neem zonodig een bepaald gedeelte van de opgenomen song opnieuw**  Hy<sub>n-</sub>out! **op of een extra gedeelte voor aan het eind van de opgenomen song.**

Herhaal de stappen 2 - 6 hiervoor. U kunt selectief gedeelten van de song opnieuw opnemen door het opnemen tijdens de song op het gewenste moment te starten en te stoppen, of u kunt doorgaan met opnemen tot het einde van de song.

## <span id="page-55-0"></span>*8* **Zorg ervoor dat u de songgegevens opslaat op het USER- of USB-station wanneer het opnemen is voltooid.**

Roep de pagina USER of USB op van de selectiedisplay (Open/Save) voor songs, door op één van de SONG-knoppen te drukken en het opslaan uit te voeren.

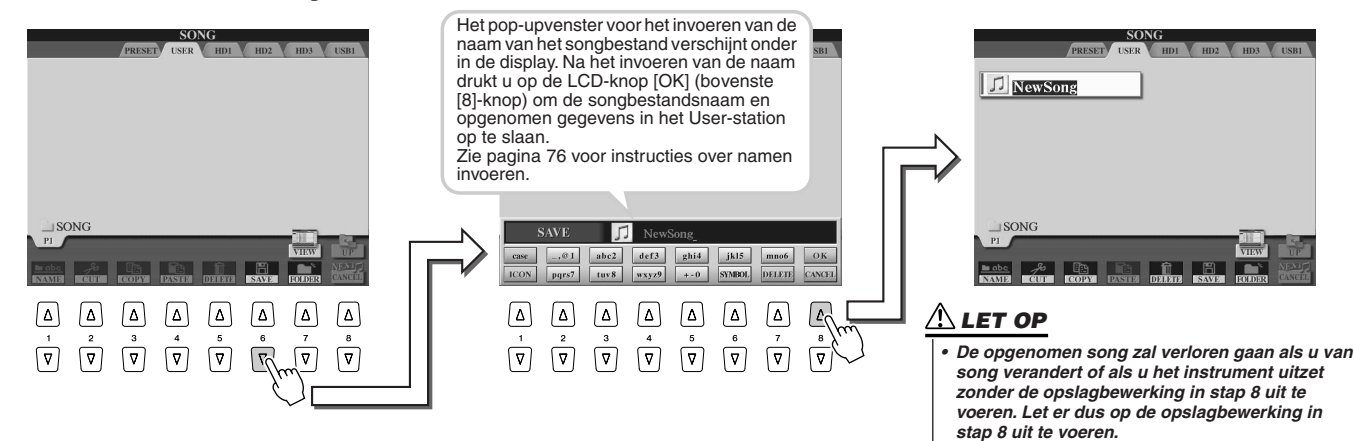

#### ■ **Eén song — zestien MIDI-kanalen ..........................................................................................**

Op de Tyros2 kan een enkele song afzonderlijke gegevens voor tot zestien MIDI-kanalen bevatten. Als u uw eigen spel opneemt, zult u iedere partij die u speelt toe moeten wijzen aan een afzonderlijk MIDI-kanaal. Met Quick Recording (op de voorgaande pagina) neemt de Tyros2 dit karwei voor zijn rekening — waardoor u een song op kunt nemen, zonder dat u zich zorgen hoeft te maken over welke partij op welk kanaal zit. Uw begrip van het opnameproces zal echter toenemen, waardoor u flexibeler en met meer regelmogelijkheden te werk kunt gaan, als u de hierop volgende gedeelten doorleest. Deze behandelen de opnameregels en -karakteristieken en laten u zien hoe u Multi Record kunt gebruiken, alsook het opnieuw opnemen van een bestaande Quick Recording-song.

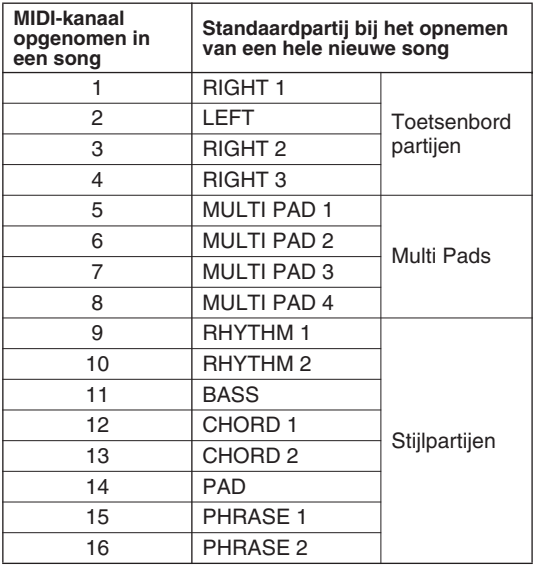

#### ● **Opnamemethode en standaardpartij-instellingen** ● **Standaardtoewijzingen voor MIDI-kanaal/partij**

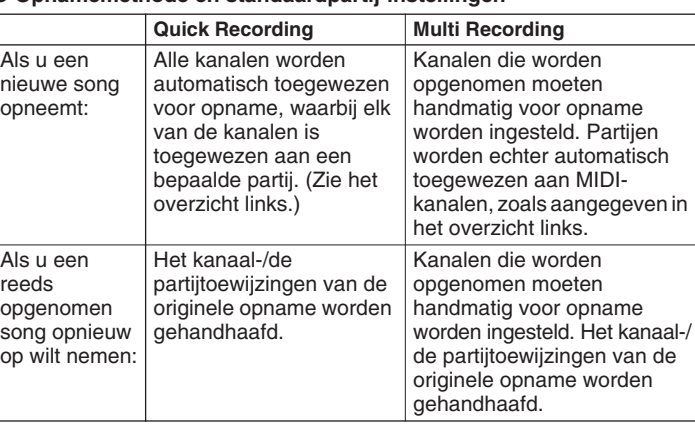

#### *A* OPMERKING

*• U kunt kanaal-/partijtoewijzingen wijzigen ten opzichte van de standaardinstellingen hierboven, voordat u daadwerkelijk gaat opnemen. Sterker nog, zelfs na het activeren van de modus Record (stap 2 hieronder) via Quick Recording, kunt u nog steeds handmatig kanalen toewijzen voor opname, en kanaal-/partijtoewijzingen maken via Multi Recording.*

# Multi Recording

*1* **Druk tegelijkertijd op de SONG CONTROL-knoppen [REC] en [STOP] om een lege song gereed te maken ('New Song') in het geheugengebied voor opname (zoals hierboven is te zien).**

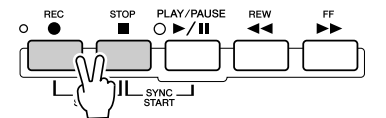

*2* **Selecteer, terwijl u de knop [REC] ingedrukt houdt, het kanaal dat opgenomen moet worden en wijs de partij toe aan het geselecteerde kanaal in het pop-upvenster dat verschijnt onder in de LCD-display.** 

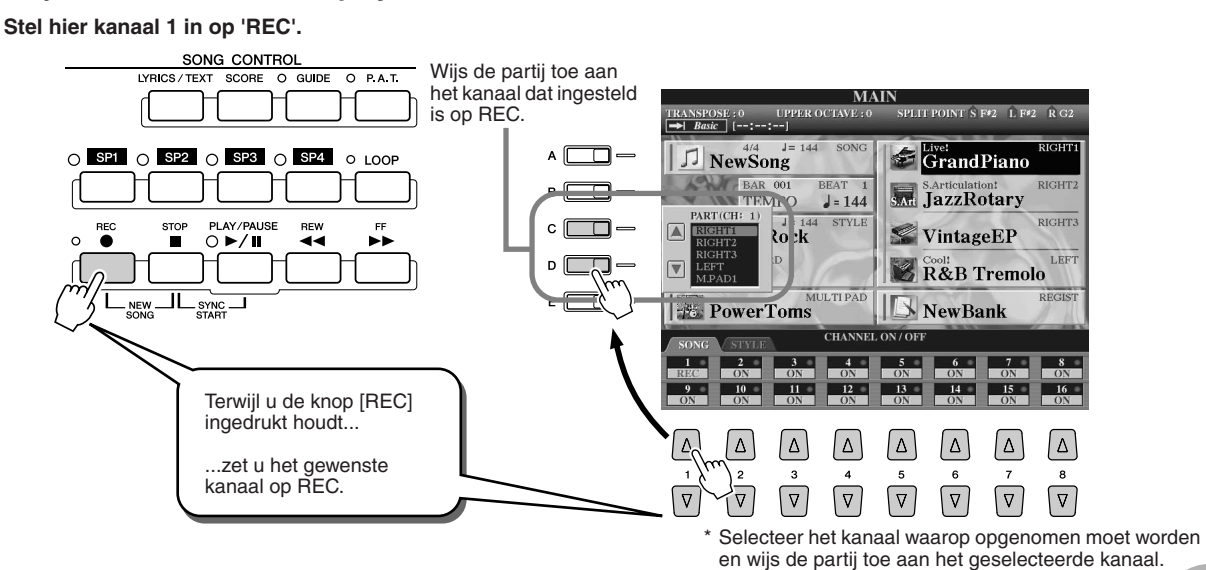

#### Uw spel opnemen en songs creëren — songopname

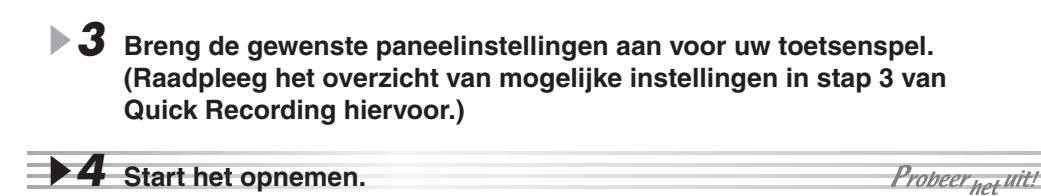

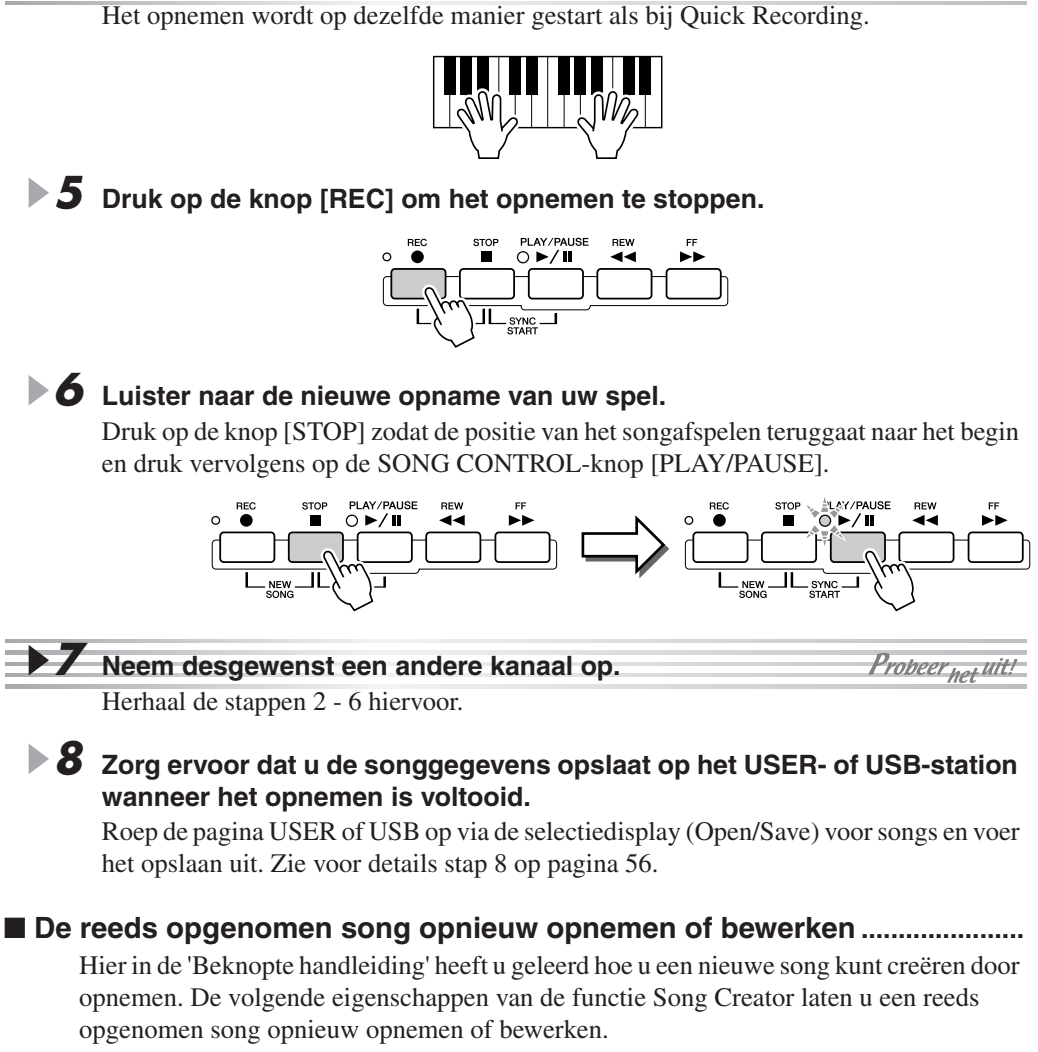

● Opnieuw opnemen van een bepaald gedeelte van de reeds opgenomen song (Punch In/Out) .................................................................................................................pagina [121](#page-120-1)

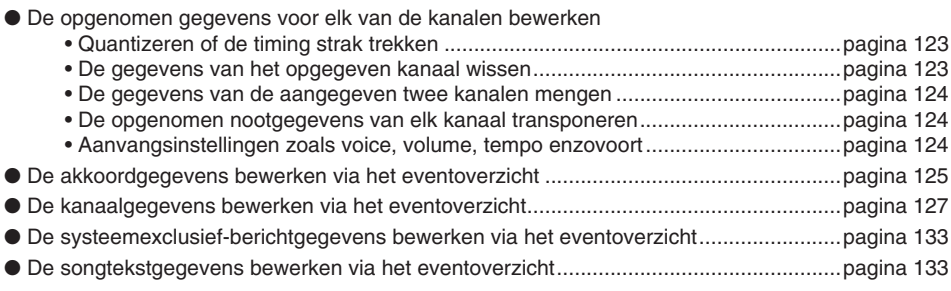

#### **OPMERKING**

*• Als u opneemt zonder stijlafspelen, kan het gebruik van de metronoomfunctie (pagina [193](#page-192-0)) uw opnamesessies veel efficiënter maken.* 

## **LET OP**

*• De opgenomen song zal verloren gaan als u van song verandert of als u het instrument uitzet zonder de opslagbewerking in stap 8 uit te voeren. Let er dus op de opslagbewerking in stap 8 uit te voeren.* 

# <span id="page-58-0"></span>Audio opnemen op de Tyros2 — Hard Disk Recorder

## *Naslaginformatie op pagina [135](#page-134-0)*

Deze opnamemethode verschilt wezenlijk van het opnemen van uw spel zoals dat op pagina [55](#page-54-0) is uiteengezet. In dat gedeelte heeft u geleerd hoe u MIDI-gegevens kunt opnemen. Hier leert u hoe u de audio rechtstreeks op een geïnstalleerd hardeschijfstation kunt opnemen, voor een smetteloze, absoluut ruisvrije audiokwaliteit. Bovendien kunt u uw stem, een gitaar of andere akoestische en elektrische instrumenten opnemen. De opname is een eenvoudig stereobestand, maar u kunt vrijelijk naar wens extra partijen overdubben. Als u een computer en geluidsbewerkingssoftware heeft, kunt u het bestand zonodig bewerken en vervolgens terug in de Tyros2 importeren.

Met de Tyros2 kunt u geluidsbestanden opnemen van de volgende bronnen:

- Het interne geluid van de Tyros2.
- Invoer van een microfoon, gitaar of ander instrument (via de aansluitingen LINE IN/MIC).
- Invoer van een ander audioapparaat, zoals een cd-speler, mp3-speler of dergelijke (via de aansluitingen LINE IN/MIC).

U kunt twee van deze bronnen tegelijk opnemen, bijvoorbeeld het interne geluid van de Tyros2 gemengd met dat van de microfooningang, waardoor u zowel uw toetsenspel als uw zang tegelijk kunt opnemen.

De opgenomen gegevens die gebruikmaken van deze functie worden opgeslagen als:

- Stereowavegegevens (hier verwijst 'wave' naar de indeling WAV)
- 44.1 kHz samplefrequentie
- 16-bits resolutie

# Het interne geluid van de Tyros2 opnemen.

In dit gedeelte bespeelt u het toetsenbord en neemt u het geluid van de Tyros2 op in de Hard Disk Recorder. U kunt maximaal 80 minuten opnemen in één audiosong.

## *1* **Selecteer een voice voor de partij RIGHT 1.**

Zie pagina [25](#page-24-1) voor instructies over een voice selecteren.

*2* **Druk op de HARD DISK RECORDER-knop [SETTING] om de display Audio Setting (audio-instelling) op te roepen.**

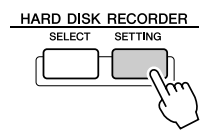

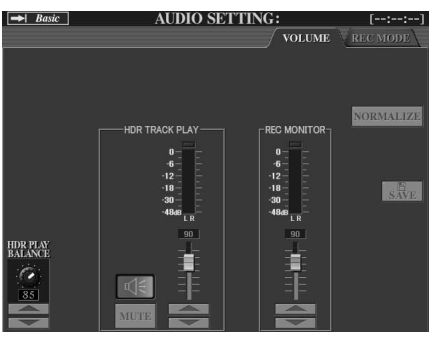

Gebruik de [TAB]-knoppen om de bovenstaande pagina Volume op te roepen, als deze nog niet is geselecteerd.

# *3* **Bespeel het toetsenbord en controleer het signaal op de REC MONITOR-meters.**

Strikt gesproken is deze stap overbodig aangezien het opnameniveau van het interne geluid van de Tyros2 vast ligt. Als u echter opneemt van andere bronnen moet u deze meters gebruiken voor het optimale opnameniveau. Dit dient ook als een faaltestaanduiding dat u voldoende audioniveau heeft voor opnemen.

## **BELANGRIJK**

*• Controleer voordat u begint of er op de juiste manier een hardeschijfstation is geïnstalleerd. (Zie pagina [221](#page-220-0) voor instructies over het installeren van een hardeschijfstation.) Controleer ook of er voldoende ruimte op de schijf beschikbaar is voor opname. Uw hardeschijfstation moet minstens 100 MB zijn als het station voor de eerste keer wordt herkend door dit instrument. Voor opname moet uw hardeschijfstation minstens 50 MB zijn.*

## **OPMERKING**

*• Als vuistregel kunt u aanhouden dat één minuut stereo-opname met de Hard Disk Recorder (bij 44,1 kHz, 16 bits) grofweg 10 MB hardeschijfruimte in beslag neemt.*

# *4* **Druk tegelijkertijd op de HARD DISK RECORDER-knoppen [REC] en [STOP].**

Hierdoor wordt een audiobestand voor opnemen gemaakt.

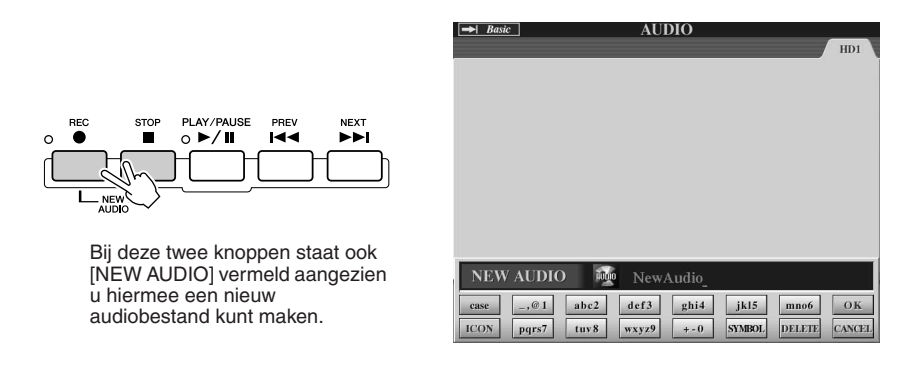

# *5* **Voer een naam in voor het nieuwe bestand.**

Zie pagina [76](#page-75-0) voor instructies over namen geven.

*6* **Druk op de LCD-knop [OK] (bovenste [8]-knop).**

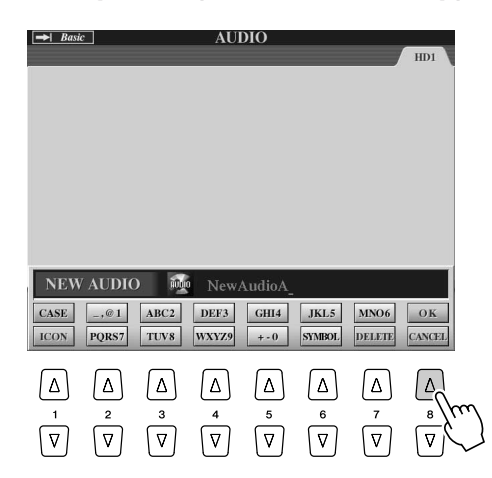

*7* **Druk op de knop [REC] om het opnemen mogelijk te maken.**

Om het opnemen te annuleren drukt u opnieuw op de knop [REC].

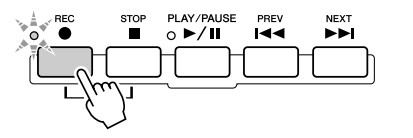

# *8* **Nu bent u klaar om op te nemen! Druk op de knop [PLAY/PAUSE] om het opnemen te starten.**

Bespeel het toetsenbord en neem uw spel op.

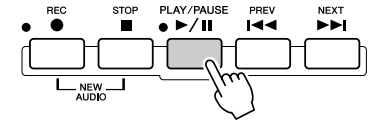

*9* **Als u klaar bent met opnemen drukt u op de knop [STOP].**

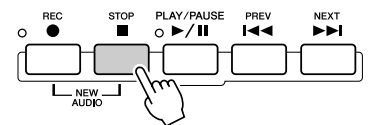

**Beknopte handleiding**

# *10* **Druk op de knop [PLAY/PAUSE] om uw nieuwe opname te horen.**

Als u een fout heeft gemaakt of niet helemaal tevreden bent met uw spel, kunt u de functie Undo (ongedaan maken) gebruiken om de laatste opname te wissen en het opnieuw proberen (te beginnen bij stap 7 hiervoor). Zie voor details pagina [143.](#page-142-0)

# *11* **Sla ten slotte de nieuwe opname op.**

Aangezien de opgenomen gegevens worden gewist als er een ander bestand wordt geselecteerd of het instrument wordt uitgezet, zult u de opname op het hardeschijfstation moeten opslaan.

Druk hiervoor op de LCD-knop [SAVE] ([I]-knop) en vervolgens bij de bevestigingsvraag op de LCD-knop [OK] ([G]-knop).

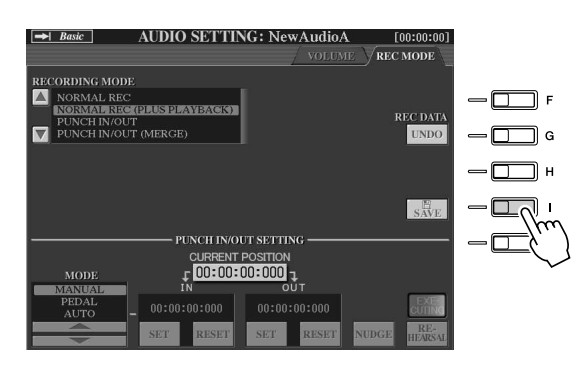

#### **Om de vorige/volgende audiosong te selecteren**

Druk op de HARD DISK RECORDER-knop [PREV]/[NEXT]. Hiermee wordt alleen de vorige/volgende song in dezelfde map geselecteerd.

#### **A** OPMERKING

- *U kunt ook op verschillende manieren opnieuw opnemen. U kunt bijvoorbeeld de nieuw opgenomen gegevens mengen met het origineel of een reeks gegevens (pagina [141](#page-140-0)).*
- *Tijdens het afspelen of opnemen van audiosongs mag het USBopslagapparaat niet worden aangesloten of losgekoppeld. Dit wel doen kan ervoor zorgen dat het afspelen van de song niet goed gaat.*

### **LET OP**

*• Zelfs als u verzuimt de opgenomen gegevens op te slaan tijdens deze stap, zal er een bestand met de in stap 5 hiervoor aangegeven naam op het hardeschijfstation achterblijven. Met andere woorden, het bestand bestaat op het hardeschijfstation maar is leeg (aangezien het niet op de juiste manier is opgeslagen. Als u om een of andere reden een bestand een naam geeft en opneemt zonder deze op te slaan, kunt u dit (lege) bestand het beste verwijderen om verwarring te voorkomen.*

#### **Z**I OPMERKING

*• De HARD DISK RECORDERknoppen [PREV] [NEXT] kunnen niet worden gebruikt wanneer de display VOLUME, REC MODE of START END POINT wordt getoond.*

# Uw zang en spel samen opnemen

Nu u geleerd heeft hoe u de Hard Disk Recorder kunt gebruiken in een eenvoudige opnamesituatie, zullen we deze keer iets complexers proberen. In dit gedeelte bespeelt u het toetsenbord met een begeleidingsstijl en neemt u tegelijkertijd uw zang op.

## *1* **Sluit een microfoon aan op de Tyros2 en maak de benodigde instellingen.**

Zie pagina [47](#page-46-1) voor instructies over het aansluiten en instellen van een microfoon.

# *2* **Selecteer een stijl en zet de automatische begeleiding aan.**

Zie pagina [31](#page-30-3) voor instructies over het selecteren van een stijl en het gebruik van de automatische begeleiding.

## *3* **Selecteer een voice voor de partij RIGHT 1.**

Zie pagina [25](#page-24-1) voor instructies over een voice selecteren.

## *4* **Druk tegelijkertijd op de HARD DISK RECORDER-knoppen [REC] en [STOP].**

Hierdoor wordt een audiobestand voor opnemen gemaakt.

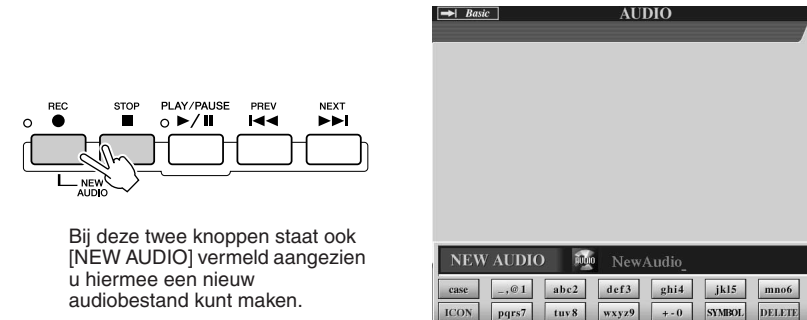

# *5* **Voer een naam in voor het nieuwe bestand.**

Zie pagina [76](#page-75-0) voor instructies over namen geven.

## *6* **Druk op de HARD DISK RECORDER-knop [SETTING] om de display Audio Setting (audio-instelling) op te roepen.**

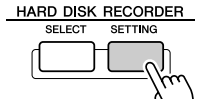

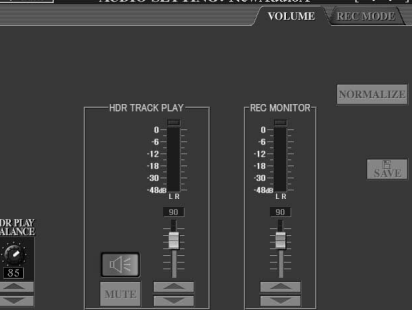

 $\overline{\text{OK}}$ 

**CANCEL** 

Gebruik de [TAB]-knoppen om de bovenstaande pagina Volume op te roepen, als deze nog niet is geselecteerd.

# *7* **Oefen de partij die u wilt opnemen en controleer de niveaus op de REC MONITOR-meters.**

Start de stijl (zie pagina [31](#page-30-3)), bespeel het toetsenbord en zing tegelijkertijd. Controleer of het niveau niet constant het 'rood' ingaat en of de indicator niet oplicht. Als dit wel gebeurt moet u wellicht het microfooningangsniveau iets terugzetten.

Stop de stijl als u tevreden bent met de niveau-instellingen.

# *8* **Druk op de knop [REC] om het opnemen mogelijk te maken.**

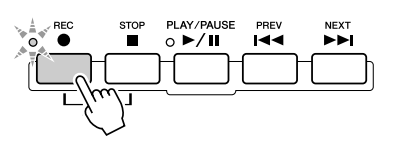

# *9* **Druk op de knop [PLAY/PAUSE] om het opnemen te starten.**

Druk op de knop [START/STOP] in het gedeelte STYLE CONTROL of gebruik de functie Sync Start om de begeleiding te starten. (Zie pagina [31](#page-30-3).) Bespeel het toetsenbord en zing mee met uw spel.

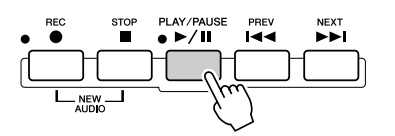

*10* **Als u klaar bent met opnemen drukt u op de knop [STOP].**

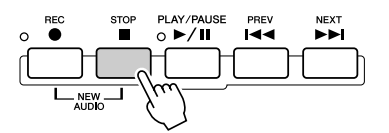

# *11* **Druk op de knop [PLAY/PAUSE] om uw nieuwe opname te horen.**

# *12* **Sla de nieuwe opname op.**

Aangezien de opgenomen gegevens worden gewist als er een ander bestand wordt geselecteerd of het instrument wordt uitgezet, zult u de opname op het hardeschijfstation moeten opslaan.

Druk hiervoor op de LCD-knop [SAVE] ([I]-knop) en vervolgens bij de bevestigingsvraag op de LCD-knop [OK] ([G]-knop).

#### **Om de vorige/volgende audiosong te selecteren**

Druk op de HARD DISK RECORDER-knop [PREV]/[NEXT]. Hiermee wordt alleen de vorige/volgende song in dezelfde map geselecteerd.

## **LET OP**

*• Zelfs als u verzuimt de opgenomen gegevens op te slaan tijdens deze stap, zal er een bestand met de in stap 5 hiervoor aangegeven naam op het hardeschijfstation achterblijven. Met andere woorden, het bestand bestaat op het hardeschijfstation maar is leeg (aangezien het niet op de juiste manier is opgeslagen. Als u om een of andere reden een bestand een naam geeft en opneemt zonder deze op te slaan, kunt u dit (lege) bestand het beste verwijderen om verwarring te voorkomen.*

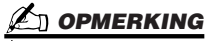

*• De HARD DISK RECORDERknoppen [PREV] [NEXT] kunnen niet worden gebruikt wanneer de display VOLUME, REC MODE of START END POINT wordt getoond.*

# Aansluiten op een USB-opslagapparaat

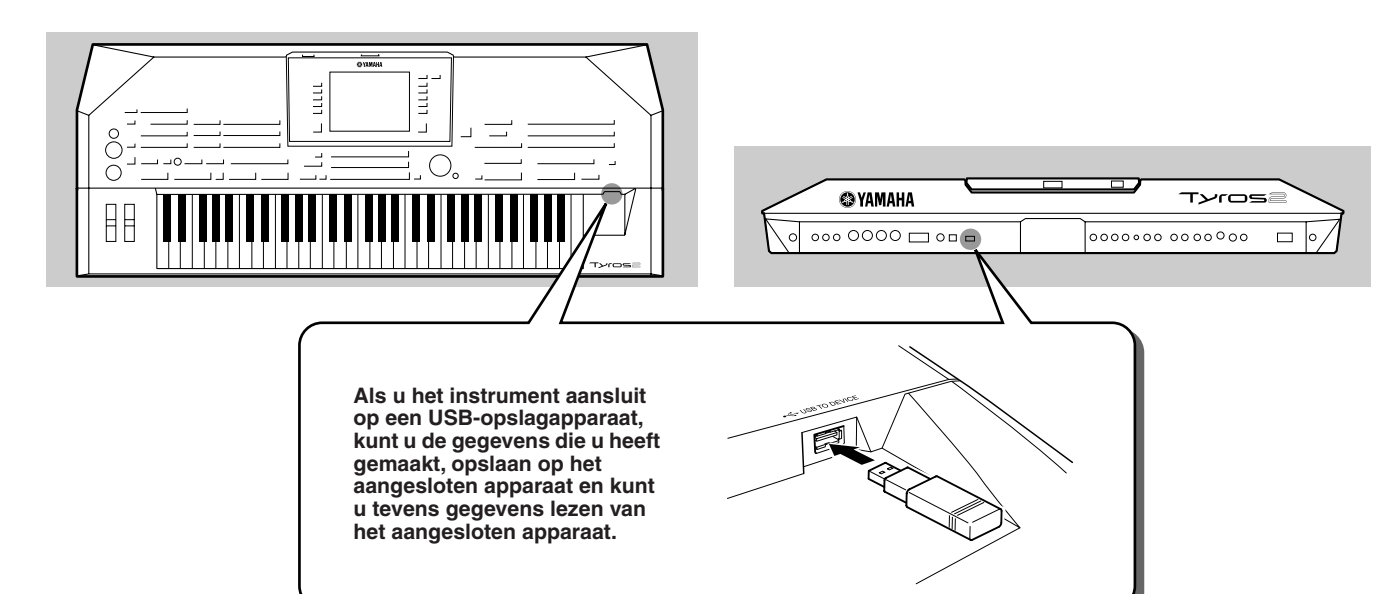

# **LET OP**

*• Vermijd het snel achter elkaar aan-/uitzetten van het USBopslagapparaat, of het te vaak aansluiten/loskoppelen van de kabel. Als u dit doet, loopt u het risico dat het instrument vastloopt. Haal de USB-kabel NIET los, neem de media NIET uit het apparaat en zet GEEN van de apparaten uit, terwijl het instrument toegang heeft tot de gegevens (zoals bij het opslaan, kopiëren en verwijderen van gegevens en terwijl de lampje READ/WRITE aan is of knippert). Hierdoor kunnen de gegevens van één of beide apparaten worden beschadigd.* 

# **MODERKING**

*• U kunt de aansluiting [USB TO DEVICE] ook gebruiken om een LAN-adapter van het USB-type op aan te sluiten voor toegang tot speciale internetsites (pagina [197](#page-196-0)).*

## *C***U** OPMERKING

*• Zelfs als er een computer is aangesloten op de aansluiting [USB TO HOST] en er een USB-opslagapparaat is aangesloten op de aansluiting [USB TO DEVICE], kunt u vanaf de computer via het instrument geen toegang krijgen tot het USB-opslagapparaat.*

## **OPMERKING**

*• Hoewel het instrument de USB 1.1-standaard ondersteunt, kunt u ook een USB 2.0-opslagapparaat aansluiten en met het instrument gebruiken. De overdrachtssnelheid is in dit geval echter wel die van USB 1.1.*

# **M** OPMERKING

*• Tijdens het afspelen van de Hard Disk Recorder mag het USBopslagapparaat niet worden aangesloten of losgekoppeld. Dit wel doen kan ervoor zorgen dat het afspelen van de song van de Hard Disk Recorder niet goed gaat.*

# ■ **Compatibele USB-opslagapparaten**

Er kunnen tot twee USB-opslagapparaten, zoals een diskettestation, hardeschijfstation, cd-rom-station, flashgeheugenlezer/-schrijver, enz., worden aangesloten op de aansluiting [USB TO DEVICE]. (Gebruik zonodig nodig een USB-hub.)

Andere USB-apparaten zoals een computertoetsenbord of muis kunnen niet worden gebruikt. Het instrument ondersteunt niet noodzakelijkerwijs alle in de handel verkrijgbare USB-opslagapparaten. Yamaha kan de werking van USB-opslagapparaten die u aanschaft niet garanderen. Raadpleeg voordat u USB-opslagapparaten aanschaft, alstublieft uw Yamaha-dealer, een geautoriseerde Yamaha-distributeur (zie het overzicht achterin de gebruikershandleiding) of de volgende internetpagina:

#### **http://music.yamaha.com/tyros2**

## *C***<sub>I</sub>** OPMERKING

*• Als u twee of drie apparaten tegelijkertijd aansluit (zoals twee USB-opslagapparaten en een LAN-adapter), gebruik dan een USB-hub. De USB-hub moet in het eigen energieverbruik kunnen voorzien (met eigen voedingsbron) en moet aan staan. Er kan slechts één USB-hub worden gebruikt. Als er een foutbericht verschijnt terwijl u de USB-hub gebruikt, koppelt u de hub los van het instrument, zet u vervolgens het instrument aan en sluit u de USB-hub opnieuw aan.*

# **OPMERKING**

*• Hoewel cd-r/rw-stations kunnen worden gebruikt om gegevens naar het instrument in te lezen, kunnen ze niet voor het opslaan van gegevens worden gebruikt.*

# USB-opslagapparaten gebruiken

- *1* **Sluit het USB-opslagapparaat aan op de aansluiting [USB TO DEVICE].**
- *2* **Verlaat daarna eenmaal de selectiedisplay en keer vervolgens weer terug naar de display (of druk tegelijkertijd op de beide [TAB]-knoppen vanuit de selectiedisplay).**

Deze bewerking vernieuwt de display waardoor de toegang tot USB-opslag wordt aangegeven. De USB-tabs (USB 1, USB 2, enz.) worden automatisch opgeroepen, waardoor u bestanden kunt opslaan en muziekgegevens van de apparaten kunt afspelen.

# **OPMERKING**

*• De tabs die de aangesloten USB-apparaten aangeven (USB 1, USB 2, enz.) kunnen tot USB 17 aangeven voor de verschillende apparaten en partities. De nummers liggen niet vast en kunnen veranderen overeenkomstig de volgorde waarin de apparaten worden aangesloten en losgekoppeld.*

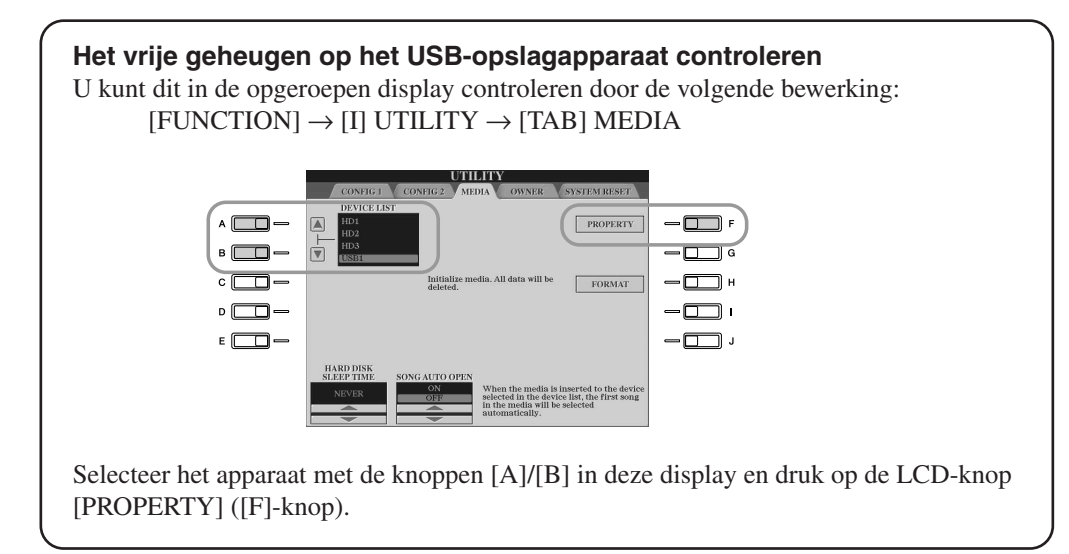

# ■ Uw gegevens beveiligen (schrijfbeveiliging)

Pas de schrijfbeveiliging toe die bij het opslagapparaat of het medium is geleverd, om te voorkomen dat belangrijke gegevens onopzettelijk worden gewist. Schakel de schrijfbeveiliging uit als u gegevens opslaat op het USB-opslagapparaat.

## ■ **USB-opslagmedia formatteren**

Als er een bericht verschijnt waarin u wordt gevraagd het apparaat/medium te formatteren, voer dan de formatteerbewerking uit (pagina [194\)](#page-193-0).

## **LET OP**

*• De formatteerbewerking overschrijft alle reeds bestaande gegevens. Ga voorzichtig te werk.* 

# Aansluiten op een computer

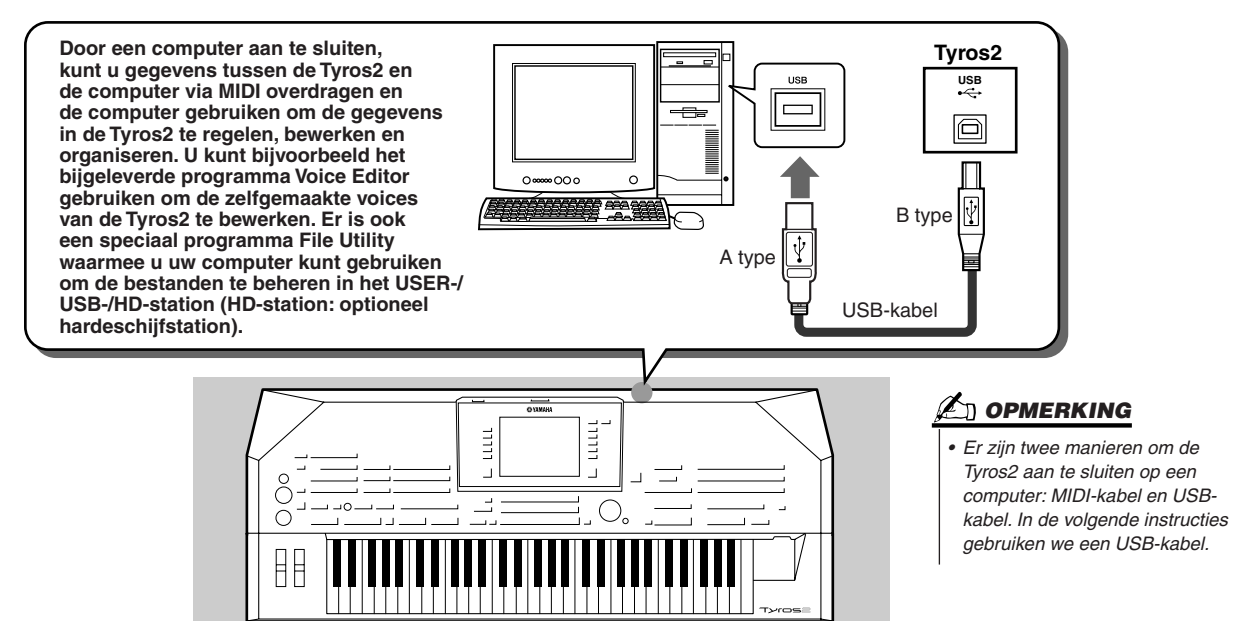

## ■ Wat u kunt doen met een computer

- Beheer bestanden in de Tyros2 met software die gratis gedownload kan worden op de Tyros2-website.
- Creëer zelf voices met gebruikmaking van de software Voice Editor van de bijgeleverde cd-rom.
- Speelgegevens opnemen (kanalen 1-16) waarbij het stijlafspelen van de Tyros2 wordt opgenomen in een computer, waarop sequencesoftware zoals XGworks draait. Na het opnemen kunt u de gegevens bewerken met de computer en deze vervolgens terugspelen, waarbij de toongenerator van de Tyros2 wordt gebruikt.

# **LET OP**

#### *Voorzorgsmaatregelen bij het gebruik van de aansluiting [USB TO HOST]*

*Neem de volgende punten in acht wanneer u de computer aansluit op de aansluiting [USB TO HOST]. Als u dit niet doet loopt u het risico dat de computer vastloopt en dat gegevens verloren gaan of worden beschadigd. Zet het instrument uit en start de computer opnieuw op als de computer of het instrument vastloopt.*

- *Haal de computer uit eventuele energiebesparende modi (zoals tijdelijk uitzetten, slaapstand, stand-by), sluit alle lopende softwaretoepassingen en zet het instrument uit, voordat u de computer aansluit op de aansluiting [USB TO HOST].*
- *Ga als volgt te werk voordat u het instrument uitzet of de USB-kabel loskoppelt van het instrument of de computer.*
	- *Sluit eventuele op de computer draaiende softwaretoepassingen.*
	- *Zorg ervoor dat er geen gegevens door het instrument worden verzonden. (Er worden alleen gegevens verzonden als er noten op het toetsenbord worden bespeeld of als er een song wordt afgespeeld.)*

*• Als er een USB-apparaat op het instrument is aangesloten, wacht dan zes seconden of langer tussen deze bewerkingen: het uitzetten en vervolgens weer aanzetten van het instrument, of het aansluiten en vervolgens weer loshalen van de USB-kabel en andersom.*

# Initiële setup

De instructies hier geven alleen de hoofdlijnen aan. Zie voor details de afzonderlijke Installatiehandleiding.

- *1* **Controleer de minimumsysteemvereisten voor de software die u wenst te gebruiken.**
	- Raadpleeg de afzonderlijke Installatiehandleiding voor software op de bijgeleverde cd-rom.
	- Zie voor andere software de relevante handleiding of documentatie.
- *2* **Sluit de computer aan op de Tyros2 via een USB-kabel.**
- *3* **Start de computer op en installeer het USB MIDI-stuurprogramma.** 
	- Zie de afzonderlijke Installatiehandleiding.
- *4* **Installeer de gewenste software op de computer.**
	- Raadpleeg de afzonderlijke Installatiehandleiding voor het installeren van Voice Editor van de bijgeleverde cd-rom. Zie [111](#page-110-0) voor details over de Voice Editor.
	- Raadpleeg de relevante handleiding of documentatie voor het installeren van andere software.

# Toegang tot een hardeschijfstation via the USB-opslagmodus

Als de modus USB Storage (USB-opslag) is geselecteerd, kunnen er wave- en songbestanden worden overgedragen tussen het interne hardeschijfstation (optioneel) van de Tyros en de computer. In de 'normale' modus kan de USB-verbinding worden gebruikt voor MIDI-besturing. De USB-interface verwerkt geen rechtstreekse audiosignalen.

- *1* **Controleer of het hardeschijfstation in de Tyros2 is geïnstalleerd en zet de computer aan.**
- *2* **Zet de Tyros2 aan terwijl u de knop [MUSIC FINDER] ingedrukt houdt.**
- *3* **Beheer via de computer bestanden/mappen op het hardeschijfstation dat in de Tyros2 is geïnstalleerd.**
- *4* **Druk op de knop [EXIT] om de modus USB Storage te verlaten en de hoofddisplay op te roepen.**

## **Z<sub>D</sub>** OPMERKING

*• Windows-versies voorafgaand aan Windows98 SE zijn niet compatibel met deze USBopslagmodus.*

## $\mathbb{Z}_\mathbb{J}$  opmerking

*Voer de volgende bewerkingen uit voordat u de modus USB Storage aan- of uitzet.*

- *Sluit alle toepassingsprogramma's.*
- *Als de modus USB Storage uit staat, controleer dan of er geen gegevens worden uitgestuurd door de Tyros2.*
- *Als de modus USB Storage is geactiveerd, controleer dan of er geen lees- of*
- *schrijfbewerking plaatsvindt. • Als de modus USB Storage is geactiveerd, kunt u na het sluiten van alle Tyros2-vensters veilig de Tyros2 uit de Windows-werkbalk verwijderen of de Tyros2-pictogrammen naar de prullenbak slepen.*

## **Z<sup>h</sup> OPMERKING**

*• U kunt de Tyros2 niet via het paneel bedienen terwijl de modus USB Storage is geactiveerd. De Tyros2 kan ook geen MIDI-signalen ontvangen of functies via de pedalen uitvoeren, terwijl de modus actief is.*

## **Z**I OPMERKING

*• Formatteer het hardeschijfstation niet vanaf een computer wanneer u toegang heeft tot het station via de modus USB-Storage. Als u het hardeschijfstation formatteert terwijl de modus USB Storage actief is, kan het station wellicht niet worden gebruikt in de Hard Disk Recorder.*

## **LET OP**

*• Zoek geen toegang tot de map HDR ROOT die de audiobestanden bevat die met de functie Hard Disk Recorder heeft gemaakt. Als u toegang zoekt tot de map of er wijzigingen in aanbrengt (de map verplaatsen of bestanden naar de map kopiëren, enz.), zullen uw belangrijke gegevens worden verwijderd of beschadigd.*

# Basisbediening — uw gegevens organiseren

# Displaygerelateerde regelaars

Zoals u heeft kunnen zien in de 'Beknopte Handleiding' hiervoor, beschikt de Tyros2 over een groot en intuïtief display. Het geeft u in één oogopslag uitgebreide informatie over alle huidige instellingen en van daaruit kunt u de functies van de Tyros2 op een comfortabele, intuïtieve manier bedienen.

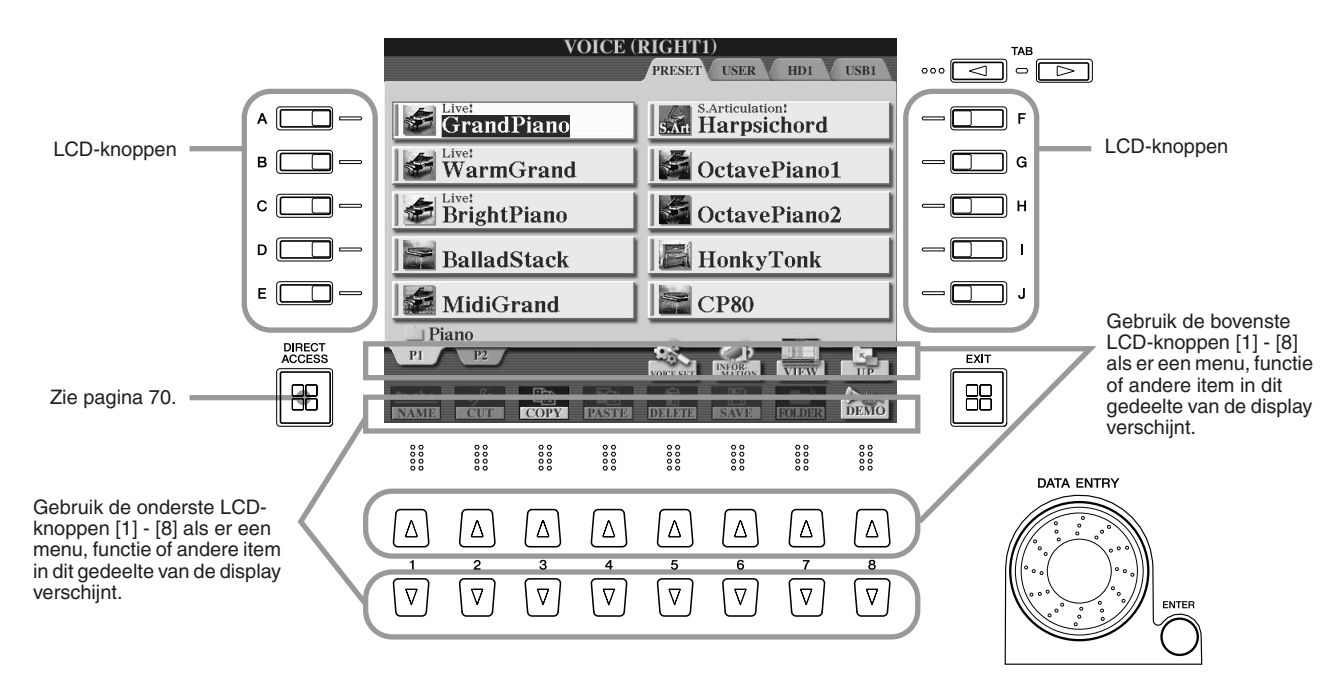

# ■ **LCD-knoppen (Liquid Crystal Display).......................................................**

De LCD-knoppen [A] - [J] worden gebruikt om het bijbehorende menu te selecteren. Zoals in de display Open/Save (pagina [72](#page-71-0)) hiervoor is te zien, kunnen de LCD-knoppen [A] - [J] bijvoorbeeld worden gebruikt om de betreffende respectievelijke voices te selecteren.

De LCD-knoppen [1] - [8] zijn verdeeld in acht paren 'op-/neerknoppen' die worden gebruikt voor het maken van selecties, het veranderen van instellingen (omhoog of omlaag) van de betreffende functies die er direct boven worden getoond. Zoals in de display Open/Save (pagina [72](#page-71-0)) hierboven is te zien, kunnen de bovenste LCD-knoppen [1] - [8] bijvoorbeeld worden gebruikt om de menu's [P1] - [UP] in de bovenste rij te selecteren, en de onderste LCD-knoppen [1] - [8] kunnen worden gebruikt om de menu's [NAME] - [DEMO] in de onderste rij te selecteren.

# ■ **Draaischijf [DATA ENTRY] en knop [ENTER] ...........................................**

Afhankelijk van de geselecteerde LCD-display, kan de draaischijf [DATA ENTRY] op de volgende twee manieren worden gebruikt.

## ● **De waarden invoeren**

Voor parameters die onder in de hoofddisplay (Main) worden aangegeven (zoals de schuifregelaars in het mixervenster, pagina [36\)](#page-35-2) kunt u handig de draaischijf [DATA ENTRY] in combinatie met de LCD-knoppen [1]–[8] gebruiken. Selecteer gewoonweg de gewenste parameter met de betreffende LCD-knop (de naam verandert van kleur) en gebruik vervolgens de draaischijf [DATA ENTRY] om deze aan te passen. Deze handige techniek werkt ook goed bij pop-upparameters zoals Tempo en Transponering. Druk gewoon op de betreffende knop (bijv. [TEMPO +]), draai vervolgens aan de draaischijf [DATA ENTRY] en druk op [ENTER] om het venster te sluiten.

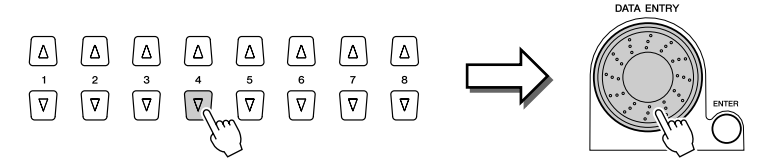

Displaygerelateerde regelaars

#### ● **Bestanden selecteren (voice, stijl, song, enzovoort)**

Als één van de displays Open/Save (pagina [72](#page-71-0)) wordt getoond, kunt u de draaischijf [DATA ENTRY] en de knop [ENTER] gebruiken om een bestand (voice, stijl, song, enzovoort) te selecteren. Draai aan de draaischijf [DATA ENTRY] om de cursor te verplaatsen en druk op de knop [ENTER] om het gemarkeerde bestand daadwerkelijk op te roepen. In de display Open/Save voor voices hierboven, draait u bijvoorbeeld aan de draaischijf [DATA ENTRY] om de cursor naar de gewenste voice te verplaatsen en drukt u op de knop [ENTER] om de geselecteerde voice daadwerkelijk op te roepen.

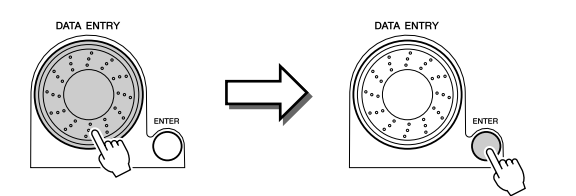

## ■ **Knop [TAB].............................................................................................................**

Deze knoppen worden hoofdzakelijk gebruikt om de displaypagina te veranderen die bovenin van 'tabs' zijn voorzien, zoals de display Open/Save (pagina [72\)](#page-71-0).

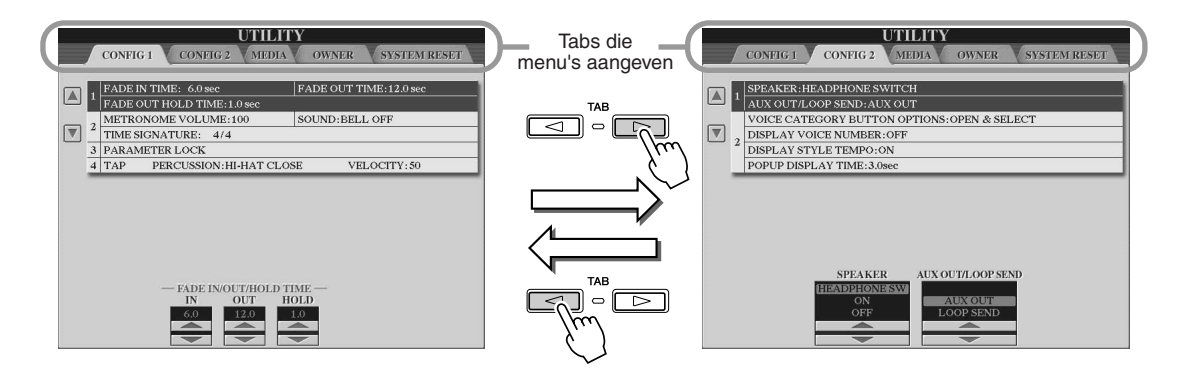

# ■ **Knop [EXIT]............................................................................................................**

Waar u zich ook bevindt in de displayhiërarchie van de Tyros2, met de knop [EXIT] keert u altijd weer terug naar de display van het hoogste niveau, of naar de voorgaande display. Aangezien de Tyros2 zo veel verschillende displays heeft, kan het voorkomen dat u af en toe in de war raakt over welke bedieningsdisplay op dat moment te zien is. In dat geval kunt u naar de 'thuisbasis' terugkeren door verschillende keren op de knop [EXIT] te drukken. Dit brengt de Tyros2 terug naar de standaard hoofddisplay (pagina [22\)](#page-21-0), dezelfde display die verschijnt als het instrument wordt aangezet.

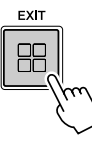

# **Displayberichten**

Dankzij het grote LCD-scherm kan de Tyros2 uitgebreide berichten en opmerkingen laten zien, die u duidelijk door de verschillende bewerkingen loodsen. Volg gewoon de instructies op die na het drukken op de betreffende LCD-knop verschijnen.

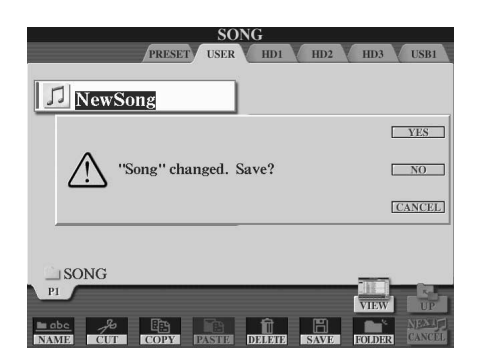

# <span id="page-69-0"></span>Direct Access (directe toegang) — onmiddellijke selectie van displays

Met de handige functie Direct Access (directe toegang) kunt u onmiddellijk de gewenste display oproepen door slechts op één extra knop te drukken. Druk op de knop [DIRECT ACCESS] en er verschijnt een bericht in de display dat u vraagt op de betreffende knop te drukken. Vervolgens drukt u gewoon op de knop die overeenkomt met de gewenste insteldisplay om zo die display direct op te roepen. In het voorbeeld hieronder wordt Direct Access gebruikt om de display voor het selecteren van Guide-instellingen op te roepen (pagina [49\)](#page-48-1).

Raadpleeg de afzonderlijke Data List voor een lijst van de displays die kunnen worden opgeroepen met de functie Direct Access.

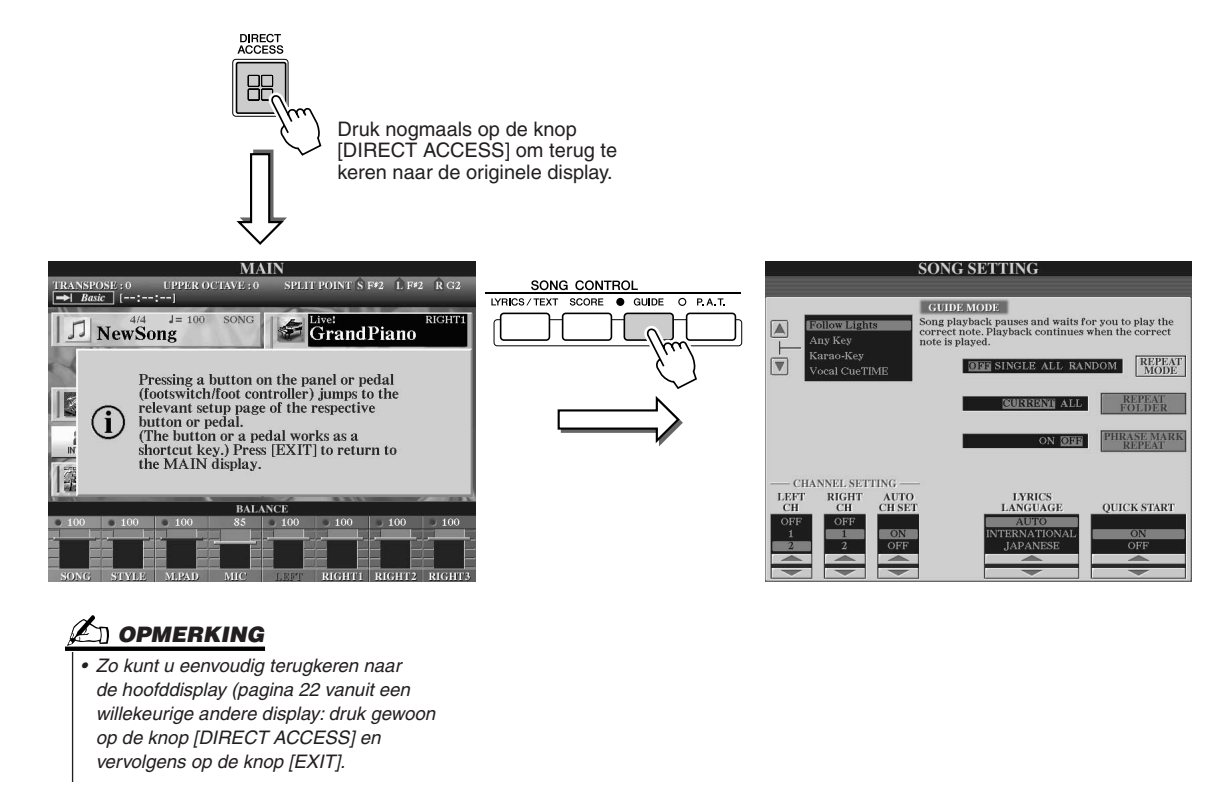

# Basisstructuur van bestand/map en geheugenstations

De Tyros2 past een verscheidenheid aan gegevenstypen toe, waaronder voices, stijlen, songs en Registration Memoryinstellingen. Veel van deze gegevens zijn reeds geprogrammeerd en vastgelegd in de Tyros2; maar u kunt ook uw eigen gegevens maken en bewerken met enkele van de functies van het instrument. Al deze gegevens worden in afzonderlijke bestanden opgeslagen, net als bij een computer.

Hier laten we u de basisbediening van de displayregelaars zien bij het verwerken en organiseren van de gegevens van de Tyros2 in bestanden en mappen met gebruikmaking van de verschillende geheugenstations.

### <span id="page-70-0"></span>■ **Gegevensbestanden ........................................................................................................**

De volgende typen gegevens kunnen door de Tyros2 als bestanden worden verwerkt. Deze kunnen worden bekeken of geselecteerd door hoofdzakelijk gebruik te maken van de respectievelijke Open/Save-display.

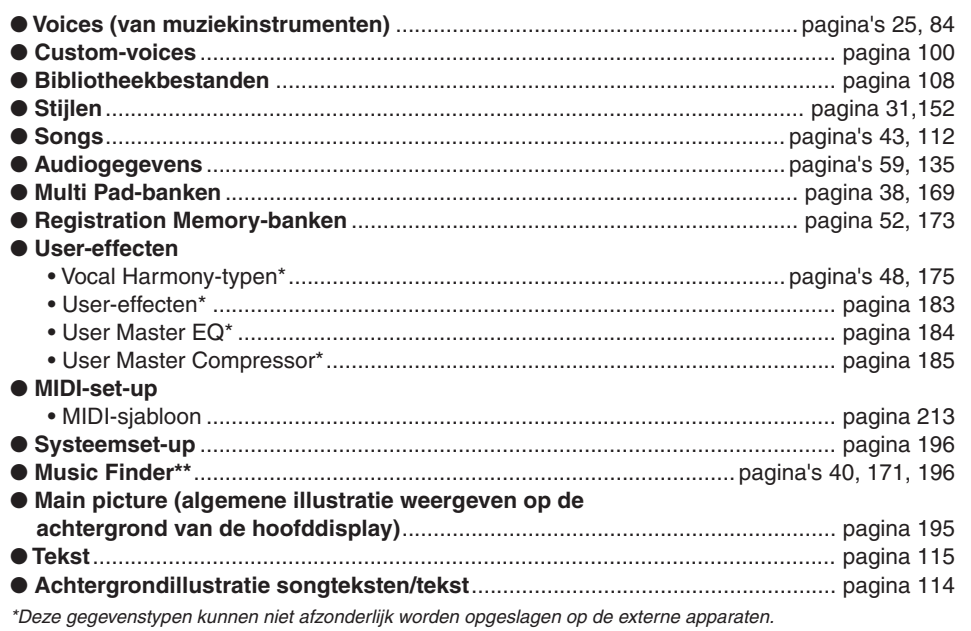

*\*\*De functie Music Finder verwerkt alle records, waaronder de preset- en toegevoegde records, als een enkel bestand.* 

#### ■ **Bestandsgroepen en -mappen ......................................................................................**

De hierboven beschreven bestandstypen zijn georganiseerd in 'mappen' en worden als zodanig opgeslagen. In het geval van voices worden dezelfde typen instrumentgeluiden samen opgeslagen als bestand in hun eigen mappen, zoals Piano, Strings en Trumpet. De op dezelfde manier georganiseerde knoppen op het paneel kunnen ook als mappen worden gezien, voor de verschillende voices en stijlen.

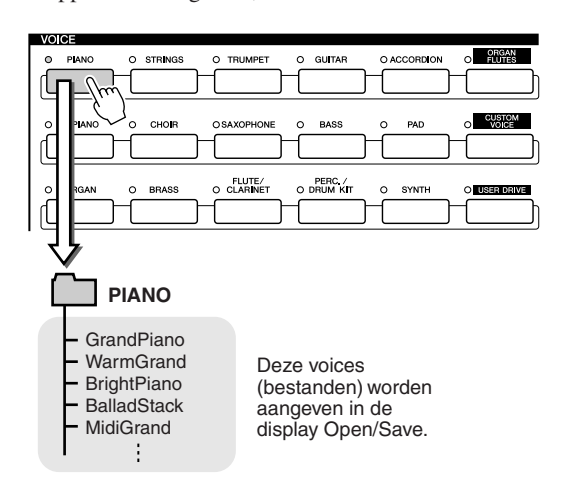

#### ■ **Geheugenstations waarop mappen/bestanden zijn opgeslagen .........................**

De hierboven beschreven mappen en bestanden worden op de volgende geheugenstations opgeslagen.

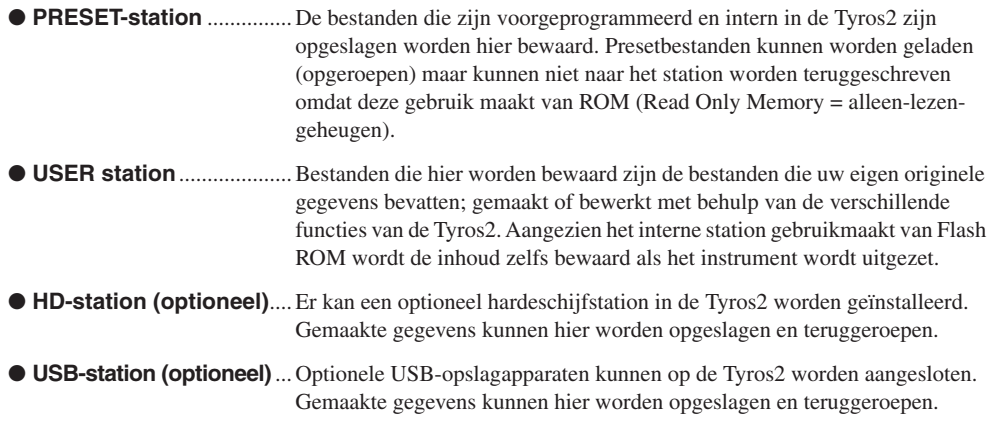

# **C**I OPMERKING

*• De Main Picture (algemene illustratie) en de achtergrondillustratie van de songteksten/ teksten kunnen niet via de Tyros2 worden gemaakt.* 

# <span id="page-71-0"></span>Map- en bestandsbewerkingen via de Open/Save-display

De display Open/Save is de 'thuisbasis' voor map- en bestandsbewerkingen. Vanuit deze display slaat u gegevensbestanden op en beheert u ze (zoals beschreven staat op pagina [71](#page-70-0)). Aangezien er elf verschillende gegevenstypen zijn, heeft de Tyros2 elf verschillende Open/Save-displays. De selectiedisplays voor voices, stijlen en songs die beschreven staan in de beknopte handleiding zijn allemaal Open/Save-displays. Dit gedeelte legt de display Open/Save en de basisbewerkingen voor de display uit, die essentieel zijn voor het bedienen van de Tyros2.

De illustratie hieronder laat zien hoe de display Open/Save voor elk gegevenstype (pagina [71\)](#page-70-0) wordt opgeroepen en laat de functiemenu's in de display zien.

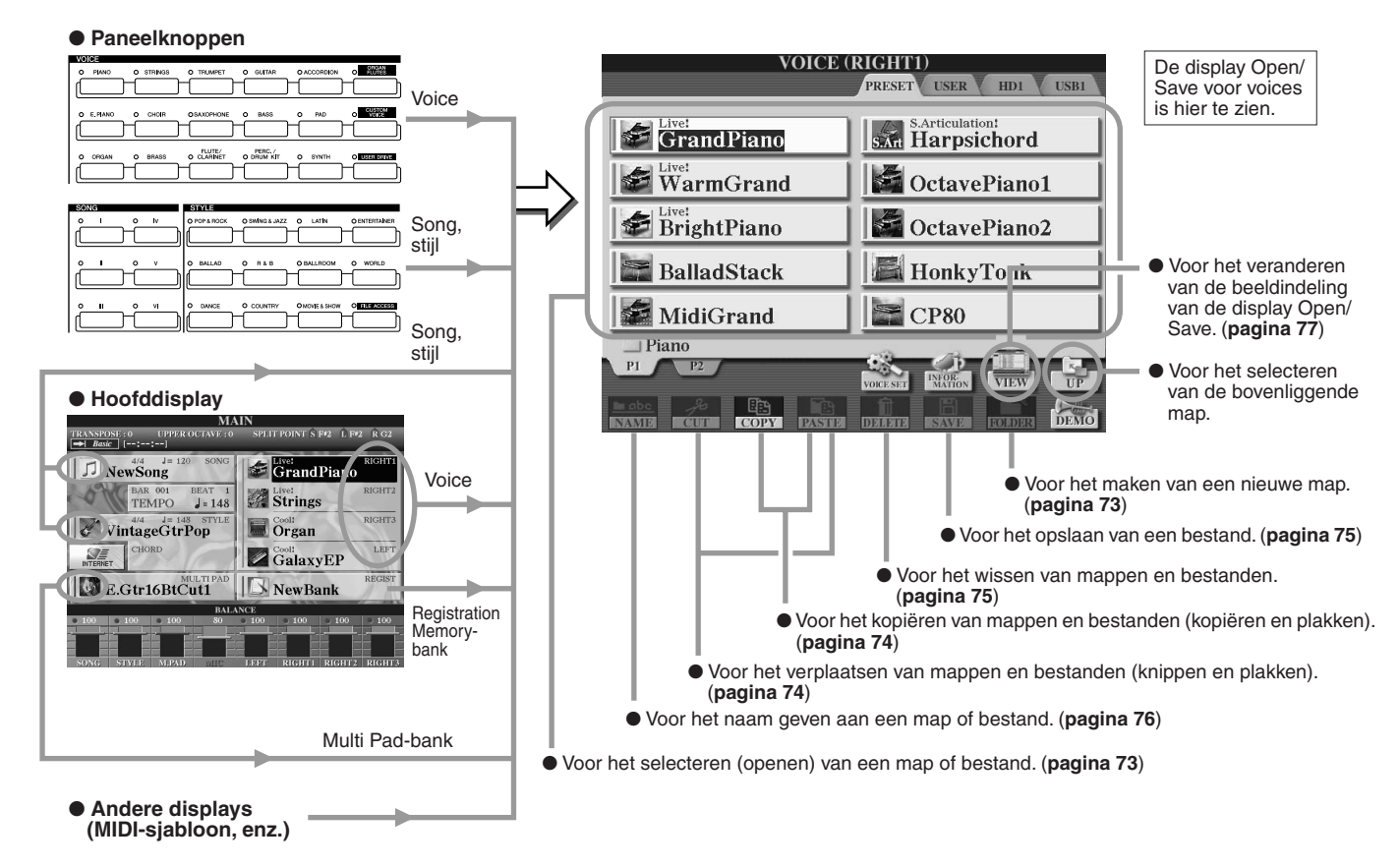

Zoals beschreven staat op pagina [71](#page-70-0) kunt u gegevens lezen van het Preset-station, maar u kunt er niet naartoe schrijven of er op opslaan. Daarom zijn enkele van de bovenstaande functies niet beschikbaar voor mappen en bestanden in het Preset-station. Zie onder voor details.

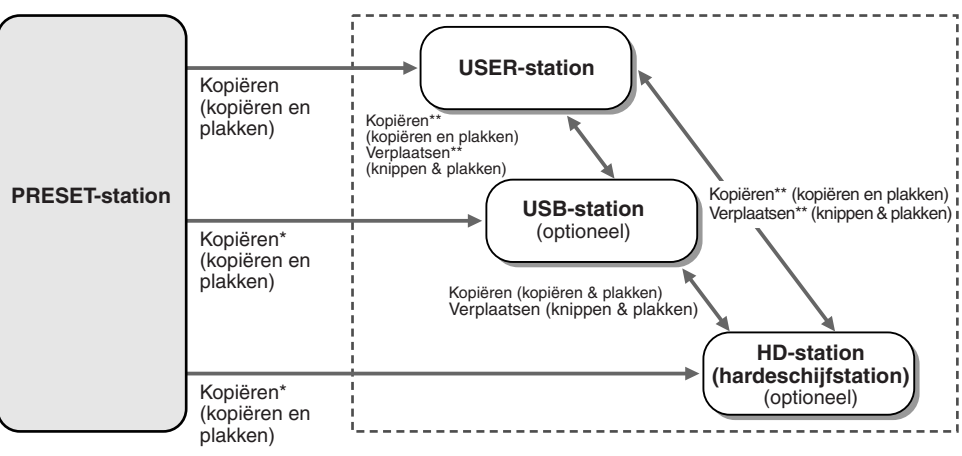

\* Enkele bestanden kunnen niet van het Preset-station worden gekopieerd vanwege auteursrechtelijke beperkingen.

\*\*Bestanden die van het Presetstation zijn gekopieerd, kunnen niet worden gekopieerd of verplaatst naar het USB-station, vanwege auteursrechtelijke beperkingen.

Er kunnen gegevens naar deze stations worden geschreven, waardoor u alle bovengenoemde bestands-/mapbewerkingen kunt gebruiken, waaronder het wijzigen van bestandsnamen, het wissen van bestanden en het maken van nieuwe mappen.
### <span id="page-72-0"></span>Een nieuwe map maken

Naarmate de gegevensbibliotheek van uw Tyros2 groeit, zult u deze willen organiseren met behulp van verschillende mappen. Deze bewerking laat u nieuwe mappen maken op User-stations, optionele USB-opslagapparaten en optionele hardeschijfstations. De basisprocedure wordt hieronder beschreven. Zie pagina [29](#page-28-0) in de 'Beknopte handleiding' voor een specifiek voorbeeld (met voices).

- *1* **Roep de pagina (het pad) van de display Open/Save op, waarin u een nieuwe map wilt aanmaken.**
- *2* **Druk op de LCD-knop [NEW] (onderste [7]-knop) onder de LCD-display om het pop-upvenster voor het invoeren van de mapnaam op te roepen.**

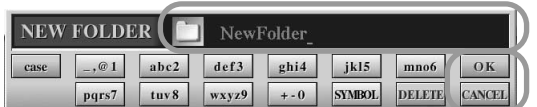

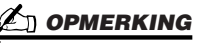

- *In het User-station kunnen mappen tot vier lagen diep worden genesteld. Het maximale totale aantal bestanden en mappen dat kan worden opgeslagen is 2960, maar dit kan verschillen afhankelijk van de lengte van de bestandsnamen. Het maximumaantal bestanden en mappen dat in een map op de User-, USB- en hardeschijfstations kan worden opgeslagen is 500.*
- *3* **Voer de naam in van de nieuwe map. Zie pagina [76](#page-75-0) voor instructies over het invoeren van namen.**
- *4* **Druk op de LCD-knop [OK] (bovenste [7]-knop) om de nieuwe map daadwerkelijk te maken.**

### Selecteren (openen) van een map of bestand

U kunt een map of bestand op twee manieren selecteren: door gebruikmaking van de LCD-letterknoppen of door de draaischijf [DATA ENTRY] te gebruiken.

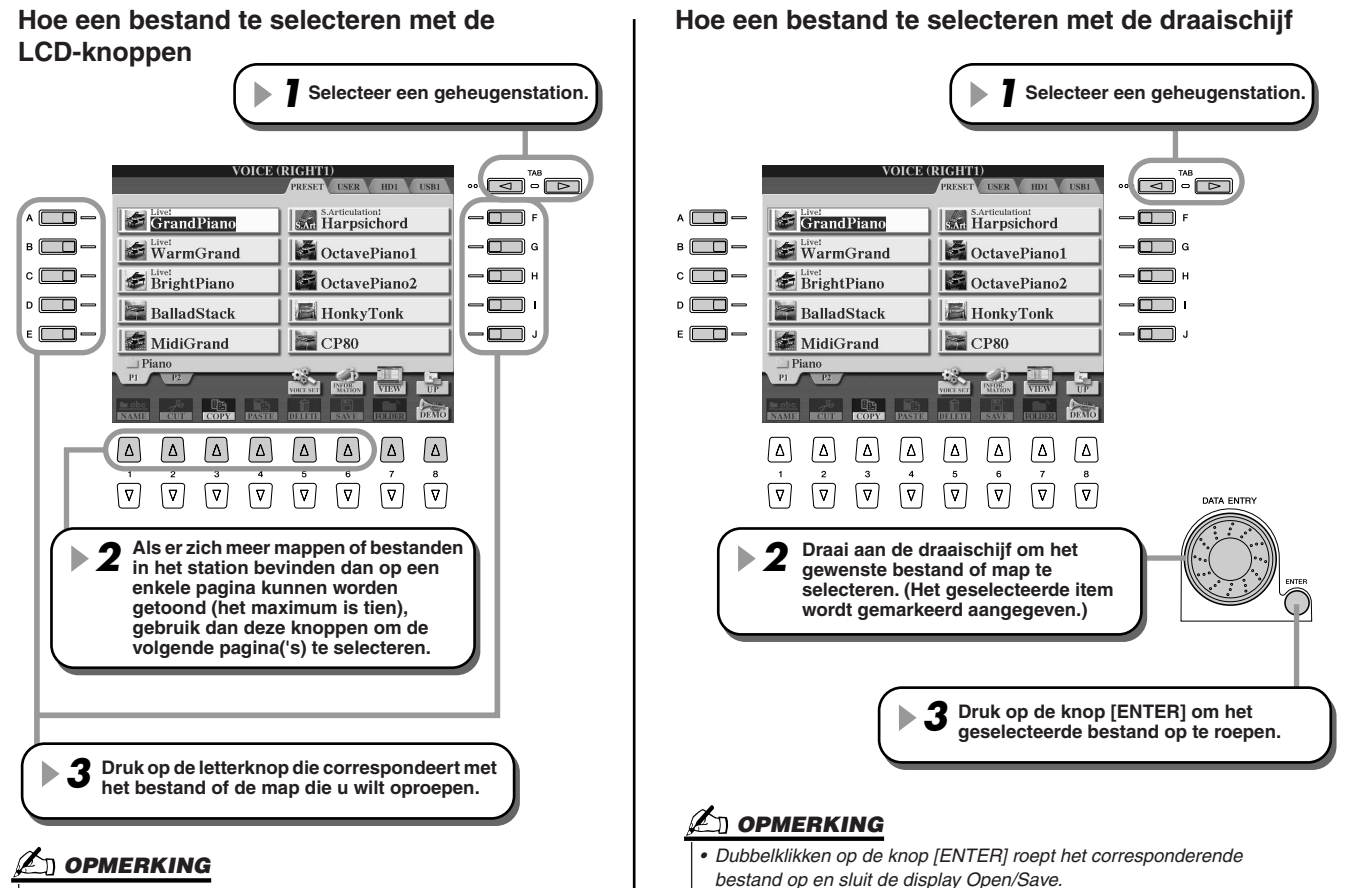

*• Door op de betreffende knop [A] -[J] te dubbelklikken, roept u het corresponderende bestand op en sluit u de display Open/Save.* 

### <span id="page-73-1"></span><span id="page-73-0"></span>Mappen/bestanden kopiëren (kopiëren en plakken)

Mappen en bestanden kunnen vrijelijk worden gekopieerd op de geïnstalleerde stations, met uitzondering van het Preset-station. Gegevens kunnen **van** het Preset-station worden gekopieerd maar niet **naar** het Preset-station. De basisprocedure wordt hieronder beschreven. Zie pagina [29](#page-28-0) in de 'Beknopte handleiding' voor een specifiek voorbeeld (met voices).

- *1* **Roep de pagina (het pad) op van de display Open/Save, waar de betreffende mappen of bestanden zich bevinden.**
- *2* **Druk op de LCD-knop [COPY] (onderste [3]-knop) onder in de LCD-display.**

Het pop-upvenster voor de kopieerbewerking verschijnt onder in de LCD-display. Om terug te keren naar de originele display drukt u op de LCD-knop [CANCEL].

> **COPY** Select files and/or folders to be copied to the clipboard. ALL OK CANCEL

*3* **Selecteer de gewenste mappen of bestanden die moeten worden gekopieerd.** 

Druk op de LCD-letterknop die correspondeert met de gewenste map/bestand. Verscheidene bestanden/mappen kunnen samen worden geselecteerd, zelfs die van verschillende pagina's. Druk op de LCD-knop [ALL] (onderste [6]-knop) om alle mappen/bestanden die staan aangeven in de huidige display, inclusief die van de volgende pagina('s), te selecteren. Als de LCD-knop [ALL] (onderste [6]-knop) wordt ingedrukt, verandert [ALL] naar [ALL OFF] zodat u de selectie weer los kunt laten of annuleren.

*4* **Druk op de LCD-knop [OK] (onderste [7]-knop) om terug te keren naar de display Open/Save.**

*5* **Roep de bestemmingsdisplay op.**  Het Preset-stations kan niet als bestemming worden geselecteerd. Maak zonodig een nieuwe map aan (pagina [73\)](#page-72-0) in de bestemmingspagina (pad).

*6* **Druk op de LCD-knop [PASTE] (onderste [4]-knop).** De mappen/bestanden die zijn gekopieerd van de bronpagina (pad) verschijnen in de display.

### Bestanden verplaatsen (kopiëren en plakken)

Bestanden kunnen vrijelijk worden gekopieerd op de geïnstalleerde stations, met uitzondering van het Preset-station. Gegevens kunnen worden gekopieerd en verplaatst **van** het Preset-station, maar niet **naar** het Preset-station.

- *1* **Roep de pagina (het pad) op van de display Open/Save, waar de betreffende bestanden zich bevinden.**
- *2* **Druk op de LCD-knop [CUT] (onderste [2]-knop) onder in de LCD-display.** Het pop-upvenster voor de bewerking Cut (knippen) verschijnt onder in de display. Om terug te keren naar de originele display drukt u op de LCD-knop [CANCEL].

**CUT** Select files to be cut<br>to the clipboard. ALL OK CANCEL

- *3* **Selecteer de gewenste bestanden die moeten worden verplaatst.**  De bewerking is hetzelfde als in stap 3 van 'Mappen/bestanden kopiëren (kopiëren en plakken)'. Zie hierboven.
- *4* **Druk op de LCD-knop [OK] (onderste [7]-knop) om terug te keren naar de display Open/Save.**
- *5* **Roep de bestemmingsdisplay op.**  Het Preset-station kan niet als bestemming worden geselecteerd. Maak zonodig een nieuwe map aan (pagina [73](#page-72-0)) in de bestemmingspagina (pad).
- *6* **Druk op de LCD-knop [PASTE] (onderste [4]-knop).** De mappen die verplaatst zijn van de bronpagina (pad) verschijnen in de display.

### Mappen/bestanden verwijderen

Mappen en bestanden kunnen vrijelijk van de geïnstalleerde stations worden verwijderd, met uitzondering van het Preset-station.

- *1* **Roep de pagina (het pad) op van de display Open/Save, waar de betreffende mappen/ bestanden zich bevinden.**
- *2* **Druk op de LCD-knop [DELETE] (onderste [5]-knop) onder in de LCD-display.** Het pop-upvenster voor de bewerking Delete (verwijderen) verschijnt onder in de display. Om terug te keren naar de originele display drukt u op de LCD-knop [CANCEL].

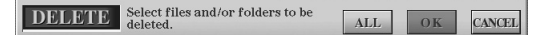

- *3* **Selecteer de gewenste mappen /bestanden die moeten worden verwijderd.**  De bewerking is hetzelfde als in stap 3 van "Mappen/bestanden kopiëren (kopiëren en plakken)." Zie pagina [74.](#page-73-0)
- *4* **Druk op de LCD-knop [OK] (onderste [7]-knop).**  Er verschijnt een bevestigingsbericht.
- *5* **Volg de scherminstructies op.**

### <span id="page-74-0"></span>Bestanden opslaan

Met deze bewerking kunt u uw originele eigen gegevens (zoals songs en voices die u heeft gemaakt) opslaan naar het Userstation, het optionele USB-opslagapparaat of optionele hardeschijfstations.

Als u het bestand opslaat dat momenteel geopend is, is stap 1 niet nodig.

#### *1* **Druk op de LCD-knop [SAVE] nadat u een song of voice heeft gemaakt in de betreffende display.**

De corresponderende display Open/Save verschijnt.

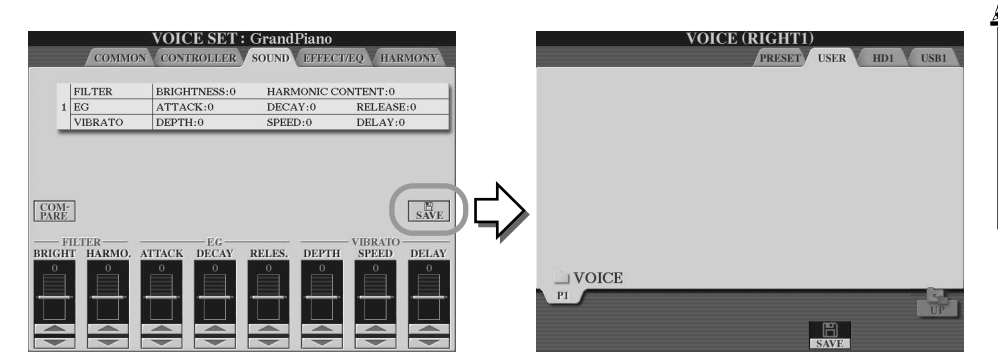

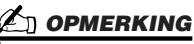

*• Voor enkele bewerkingsbewerkingen zoals van User Effect, User Master EQ en User Master Compressor, wordt er een pop-upvenster (zoals in stap 3 hier) opgeroepen in plaats van de display Open/Save. In dat geval zijn de stappen 2 en 3 overbodig.*

*2* **Roep de bestemmingsdisplay op.**

### *3* **Druk op de LCD-knop [SAVE] (onderste [6]-knop).**

Het pop-upvenster voor de bewerking Save (opslaan) verschijnt onder in de display. Om terug te keren naar de originele display drukt u op de LCD-knop [CANCEL].

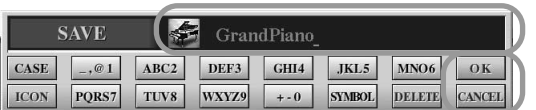

- *4* **Voer de bestandsnaam in (pagina [76](#page-75-0)).**
- *5* **Druk op de LCD-knop [OK] (onderste [7]-knop).**
- *6* **Druk nogmaals op de knop [OK] om het bestand daadwerkelijk op te slaan.**

### <span id="page-75-1"></span><span id="page-75-0"></span>Mappen/bestanden een naam geven

Van mappen en bestanden op de geïnstalleerde stations kan de naam vrijelijk worden gewijzigd. U kunt ook bestanden die u heeft gemaakt een naam geven.

De instructies hieronder zijn van toepassing als u de bewerking Name (naam geven) oproept via de display Open/Save. Ga voor andere gevallen direct door naar stap 5 hieronder.

- *1* **Roep de pagina (het pad) op van de display Open/Save, waar de betreffende mappen/ bestanden zich bevinden.**
- *2* **Druk op de LCD-knop [NAME] (onderste [1]-knop) onder in de LCD-display.** Het pop-upvenster voor de bewerking Name (naam geven) verschijnt onder in de display. Om terug te keren naar de originele display drukt u op de LCD-knop [CANCEL].

NAME Select a file or folder to be renamed. OK **CANCEL** 

*3* **Selecteer de map of het bestand die u een naam wilt geven.**

#### *4* **Druk op de LCD-knop [OK] (onderste [7]-knop).**

Het pop-upvenster voor het invoeren van de naam verschijnt onder in de display. Om terug te keren naar de originele display drukt u op de LCD-knop [CANCEL].

#### *5* **Voer de naam voor de geselecteerde map of het geselecteerde bestand in.**

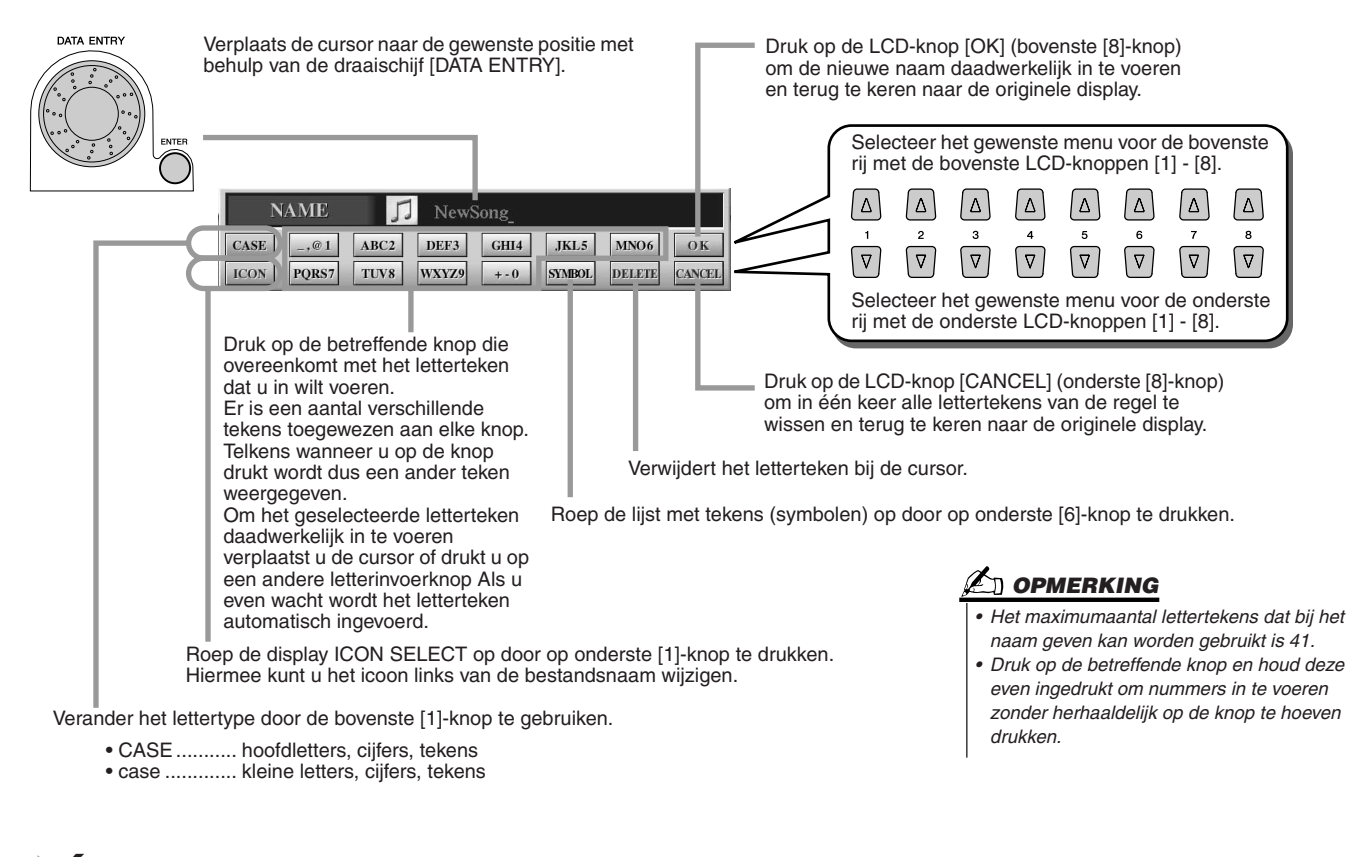

*6* **Druk op de LCD-knop [OK] (onderste [8]-knop) om de nieuwe naam voor het item daadwerkelijk in te voeren en terug te keren naar de originele display.**

### Het beeld van de display Open/Save veranderen

De display Open/Save heeft in feite twee verschillende beeldindelingen. Eén daarvan is Direct Selection (directe selectie) die u tot op heden heeft gezien. De andere is Number Input (nummerinvoer) waarmee u bestanden overeenkomstig hun nummer kunt openen. Schakel tussen de twee soorten door op de bovenste LCD-knop [7] te drukken.

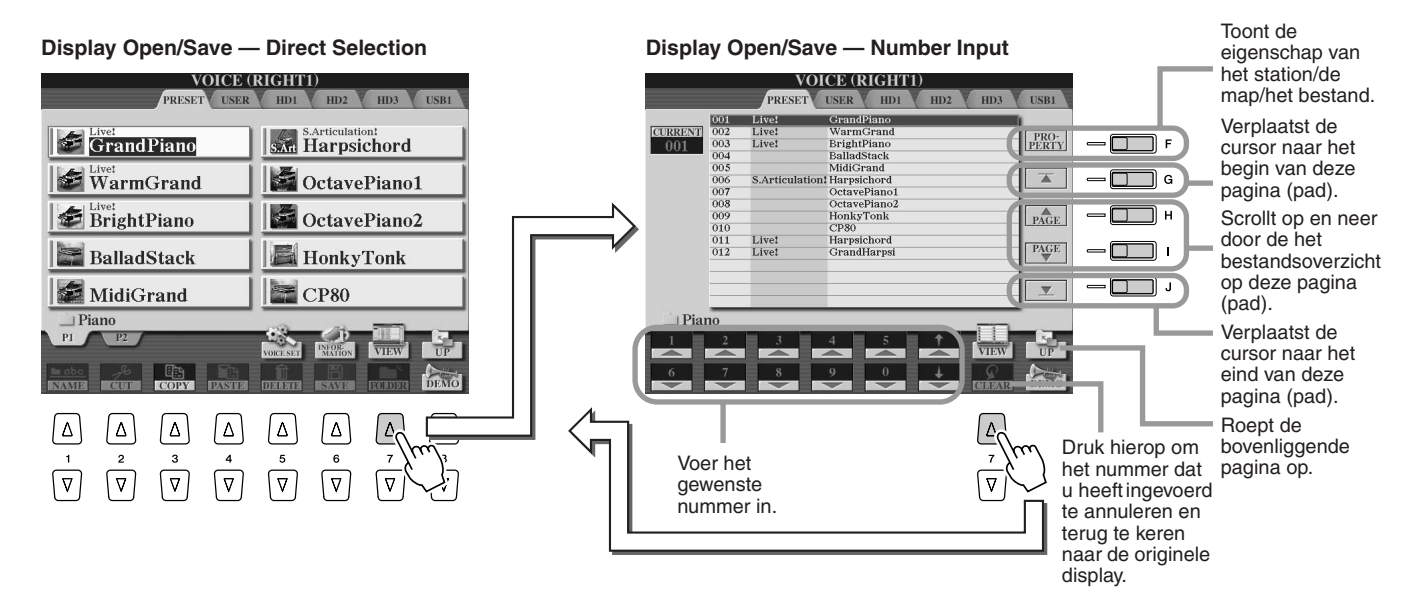

Bij het type Direct Selection selecteert u het gewenste bestand direct door op de betreffende LCD-letterknop te drukken. Bij het type Number Input daarentegen, roept u het gewenste bestand op door het invoeren van het juiste bestandsnummer (zie onder). Aangezien de Tyros2 over vele bestanden verspreidt over verscheidene pagina's beschikt, kan nummerinvoer sneller en handiger zijn, ervan uitgaand dat u het nummer van het bestand weet.

#### ■ **Type Number Input — nummers invoeren ...............................................................**

Om bijvoorbeeld voicenummer 128 te selecteren, drukt u achtereenvolgens op de LCD-knoppen [1], [2] en [8], zoals hieronder aangegeven, en vervolgens op de knop [ENTER]. Het invoeren van éénof twee-cijferige nummers wordt op dezelfde manier gedaan.

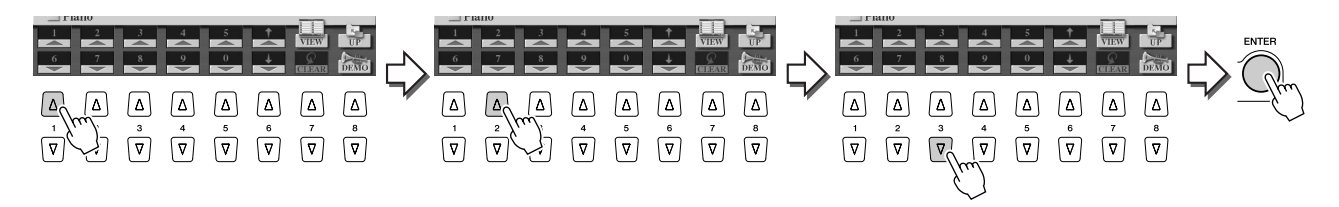

Druk op de knoppen [1] - [6] als u het volgende of voorgaande bestand wilt selecteren.

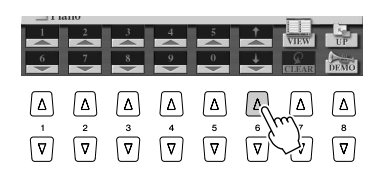

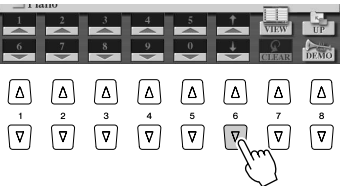

■ **Type Number Input — nummers invoeren ...............................................................**

De locatie van de mappen en bestanden die momenteel worden aangeven in de LCD-display wordt een 'pad' genoemd. Via de display Open/Save voor songs en stijlen kunt u het huidige pad opslaan onder één van de paneelknoppen. Zelfs als uw gegevens in een complexe hiërarchie van mappen en paden zijn verspreid over het station, kunt u onmiddellijk een bepaald bestand oproepen met een enkele druk op een knop, hoe diep deze ook verstopt mag zitten.

In de voorbeeldinstructies onder wordt de display Open/Save voor songs gebruikt.

*1* **Selecteer eerst het type Number Input en roep vervolgens het pad op dat moet worden opgeslagen onder de knop, en druk vervolgens op de LCD-knop [MEMORY] ([E]-knop).**

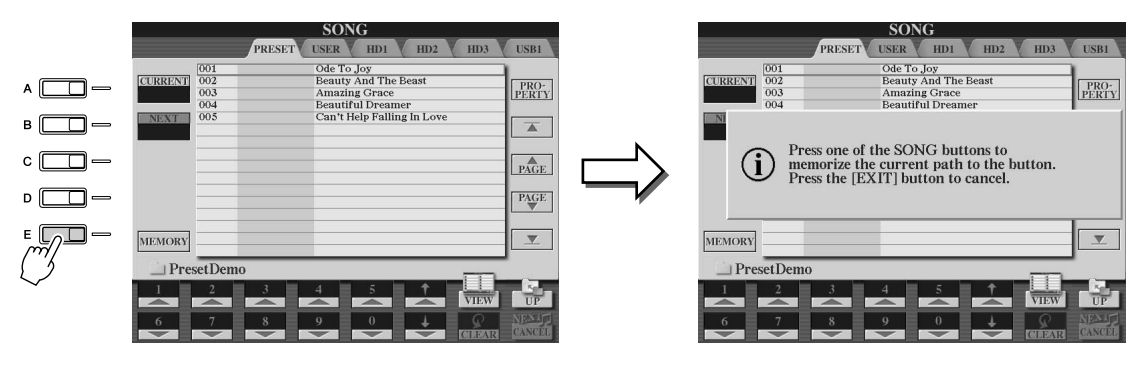

*2* **Druk op de gewenste knop in het gedeelte SONG (voor songs) waar het pad (in stap 1 hiervoor geselecteerd) moet worden vastgehouden.**

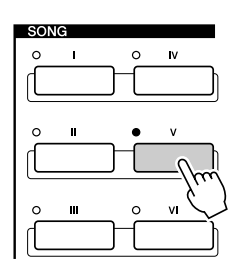

*3* **Roep het andere pad op (bijvoorbeeld de display Open/Save voor voices) en druk op dezelfde knop als in stap 2.**

U zult dezelfde display zien als in stap 1.

Paden voor stijlbestanden kunnen ook worden vastgehouden zoals hierboven staat uitgelegd. Zie pagina [156](#page-155-0) voor details.

## Over de gemarkeerde cursor in de display

Wat we tot nu toe gezien hebben is dat de LCD-display u verschillende typen bestanden, zoals voice-, stijl-, songbestanden, laat selecteren en u de parameterwaarde van de verschillende functies laat aanpassen. De gemarkeerde cursor is een andere handige, kleurrijke eigenschap van de LCD-display, aangezien deze duidelijk het bestand dat geselecteerd gaat worden of de parameter die aangepast gaat worden aangeeft (met een rode rand en oplichtende achtergrond).

#### ■ Cursorindicatie voor bestanden (voices, stijlen, songs, enz.)........

De momenteel geselecteerde voice die zal klinken als u het toetsenbord bespeelt.

U kunt de cursor in de display Open/Save verplaatsen door de draaischijf [DATA ENTRY] te gebruiken. Het oplichtende item is niet daadwerkelijk geselecteerd, totdat u op de knop [ENTER] drukt.

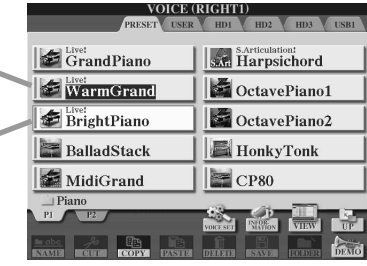

#### ■ **Cursorindicatie voor parameters.......................................................**

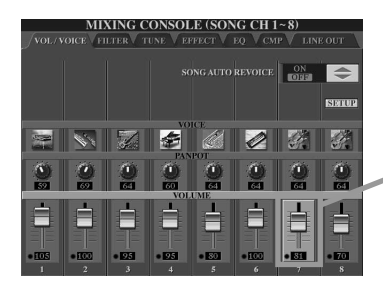

In deze display (Mixing Console) is de voor bewerking geselecteerde parameter gemarkeerd. Gebruik de draaischijf [DATA ENTRY] om de parameter aan te passen.

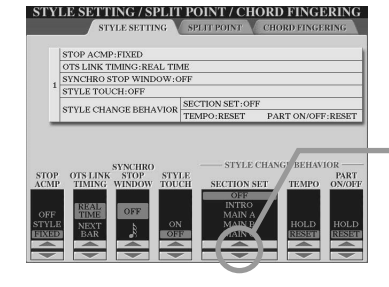

In deze display (Style Setting) lichten de geselecteerde pijlindicators rood op. Gebruik de draaischijf [DATA ENTRY] om de geselecteerde parameter aan te passen.

## Over de paneelknopkleuren

De paneelknoppen in het onderstaande overzicht lichten op in één van de volgende kleuren: groen of rood. Dit makkelijk te begrijpen kleurcoderingsschema geeft de status aan van de knop/functie, zoals hier staat beschreven.

- **Uit**................Er zijn momenteel geen gegevens toegewezen aan de knop.
- **Groen** ..........Er zijn gegevens toegewezen aan de knop.
- **Rood**............Er zijn gegevens toegewezen aan de knop en de knop is actief of speelt af.

Zie onder voor details over alle instellingen en bewerkingen.

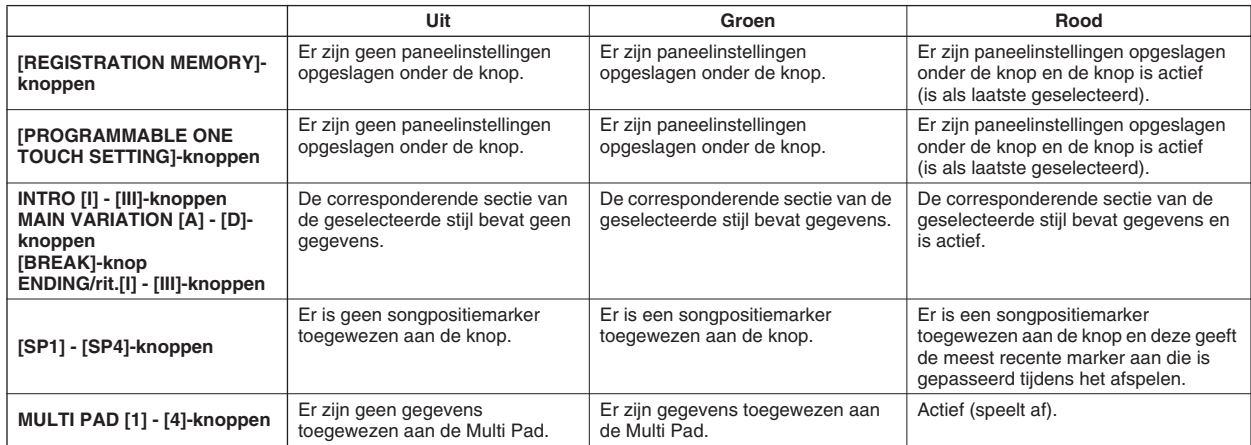

# <span id="page-79-0"></span>Over het toetsenbord

Het toetsenbord van de Tyros2 beschikt over verscheidene functies en speelhulpmiddelen die gewoon niet beschikbaar zijn op een akoestisch instrument. Zoals bijvoorbeeld verklaard in de Beknopte handleiding, kunt u hiermee verschillende voices samen in een mix te spelen, of één voice met uw linkerhand bespelen terwijl u een andere voice (of zelfs drie gemengde voices!) met uw rechterhand bespeelt.

Hieronder staat een samenvatting van de toetsenbordgerelateerde functies en modi.

### Toetsenbordgedeelten en hun functies

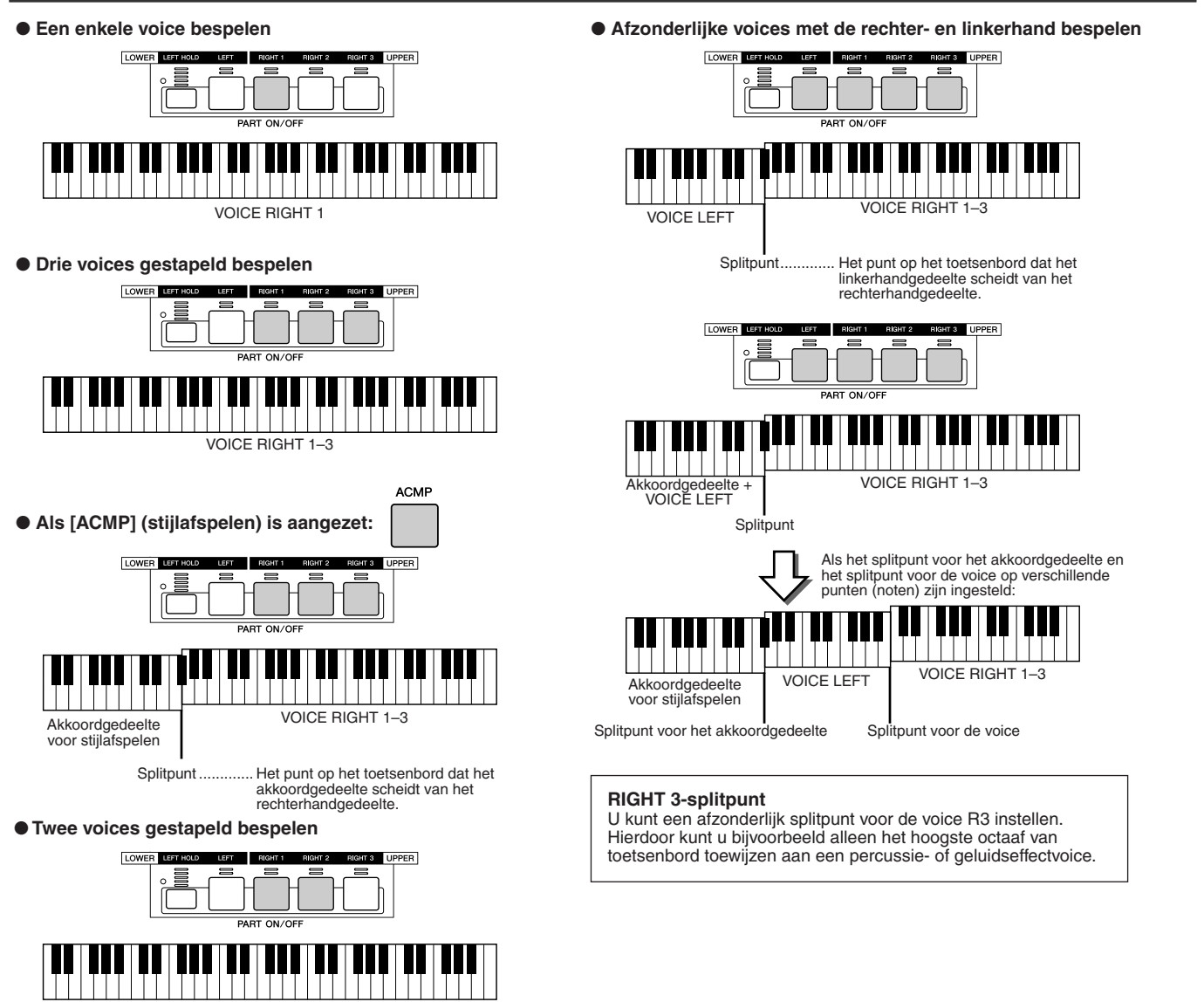

VOICE RIGHT 1 + RIGHT 2

### Synchro Start aan/uit

Met de handige functie Synchro Start kunt u het stijl- of songafspelen starten door gewoon een toets op het toetsenbord te bespelen. Natuurlijk moet u deze op aan zetten (stand-by) als u deze wilt gebruiken.

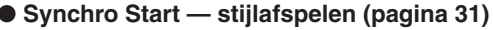

Zet deze aan of uit door op de knop [SYNC START] te drukken in het gedeelte STYLE CONTROL. Als Synchro Start aan staat, kan het stijlafspelen zich op twee verschillende manieren gedragen, afhankelijk van de status van de knop [ACMP]:

• Als [ACMP] uit staat —

alleen de ritmepartij (kanaal) van de geselecteerde stijl begint zodra u een willekeurige toets op het toetsenbord bespeelt.

• Als [ACMP] aan staat -

alle partijen van de geselecteerde stijl starten zodra u een toets/akkoord in het akkoordgedeelte van het toetsenbord speelt. (Spelen in een ander gedeelte start de stijl niet.)

#### ● **Synchro Start — songafspelen**

Om Synchro Start aan of uit te zetten houdt u de knop [STOP] ingedrukt en drukt u de knop [PLAY/PAUSE] in het gedeelte SONG CONTROL erbij in. Als Synchro Start aan staat, begint de song vanaf de huidige positie zodra u het toetsenbord bespeelt.

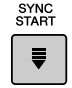

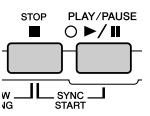

## Functieboom

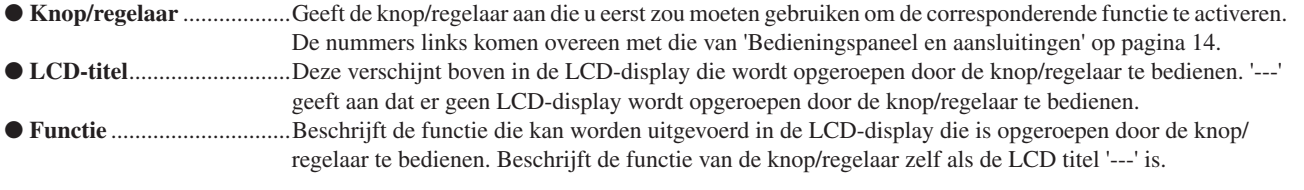

De nummers links van het overzicht komen overeen met die in het gedeelte 'Paneelregelaars en aansluitingen' op pagina [14](#page-13-1).

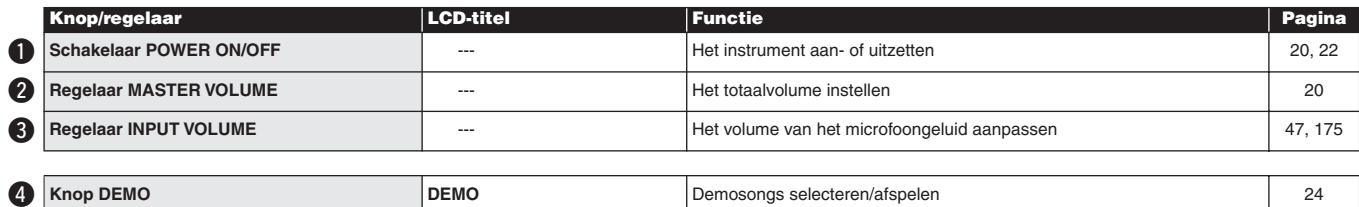

#### **the Knoppen MIC/LINE IN**

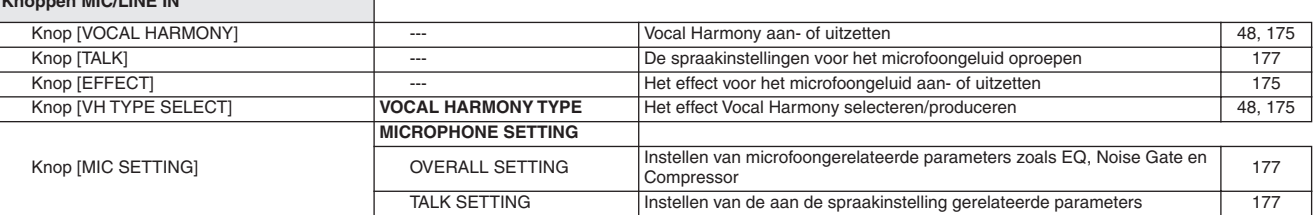

#### **6** Knoppen SONG CONTROL

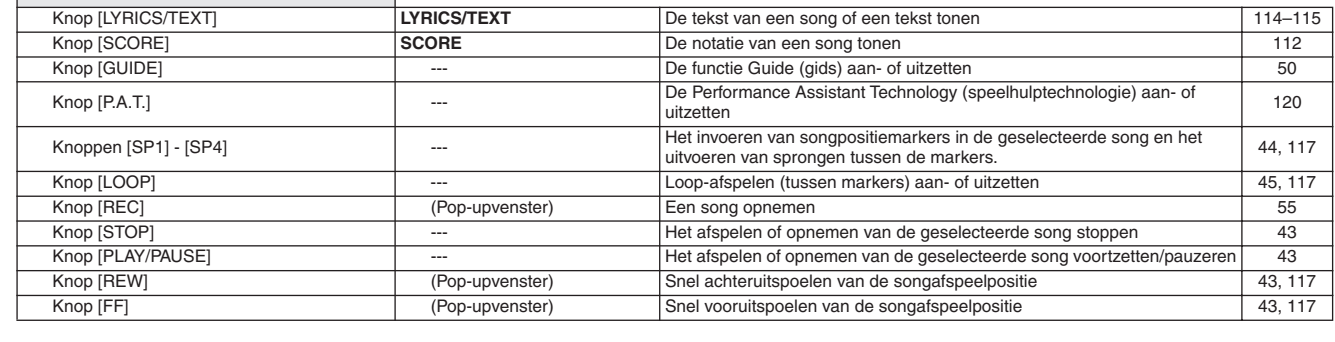

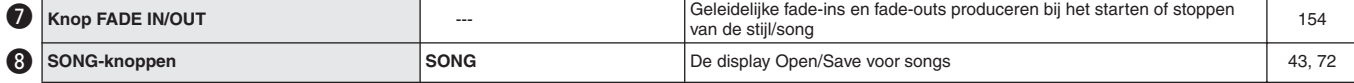

#### **O** STYLE-knoppen [31](#page-30-1), [72](#page-71-0) Knop [POP & ROCK] - [WORLD] **STYLE (stijl) STYLE (stijl)** De display Open/Save van de categorie (pad) die overeenkomt met de [156](#page-155-0) Knop [FILE ACCESS] **STYLE (stijl) STYLE (stijl)** De functie File Access (bestandstoegang) aan- of uitzetten [156](#page-155-0)

#### **1**STYLE CONTROL-knoppen

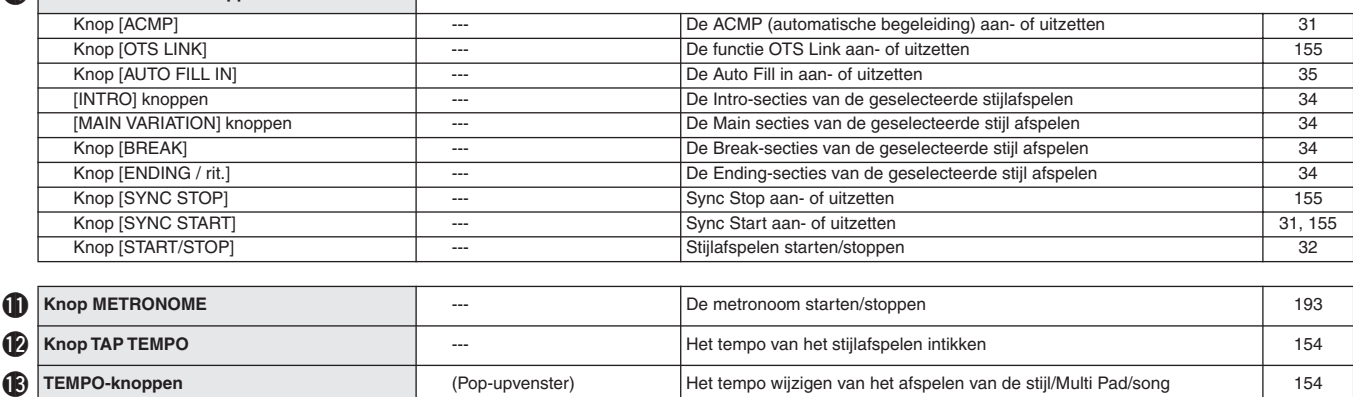

**14**Knop TRANSPOSE (Pop-upvenster) De toonhoogte omhoog of omlaag transponeren [88](#page-87-0)

#### Functieboom

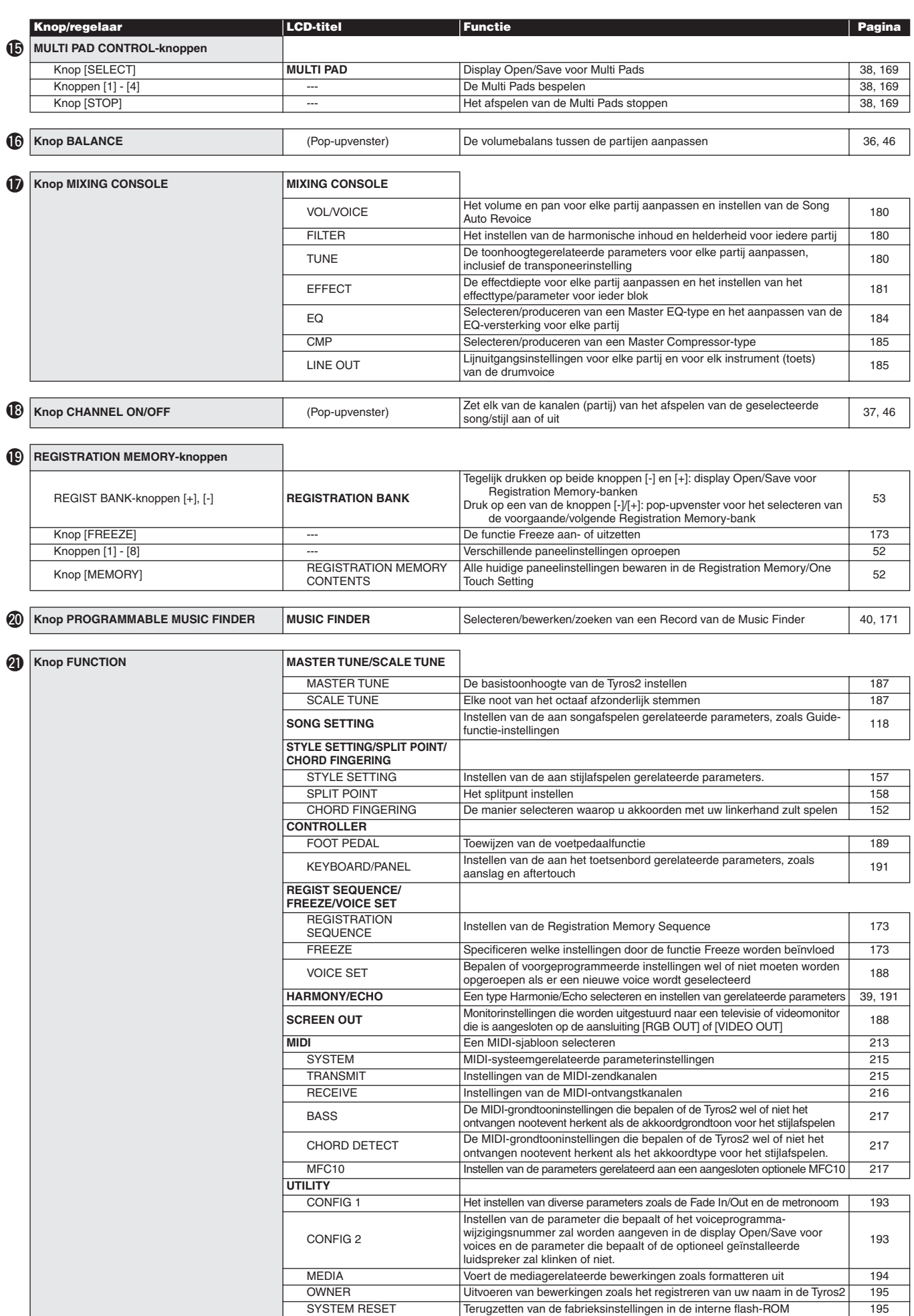

Functieboom

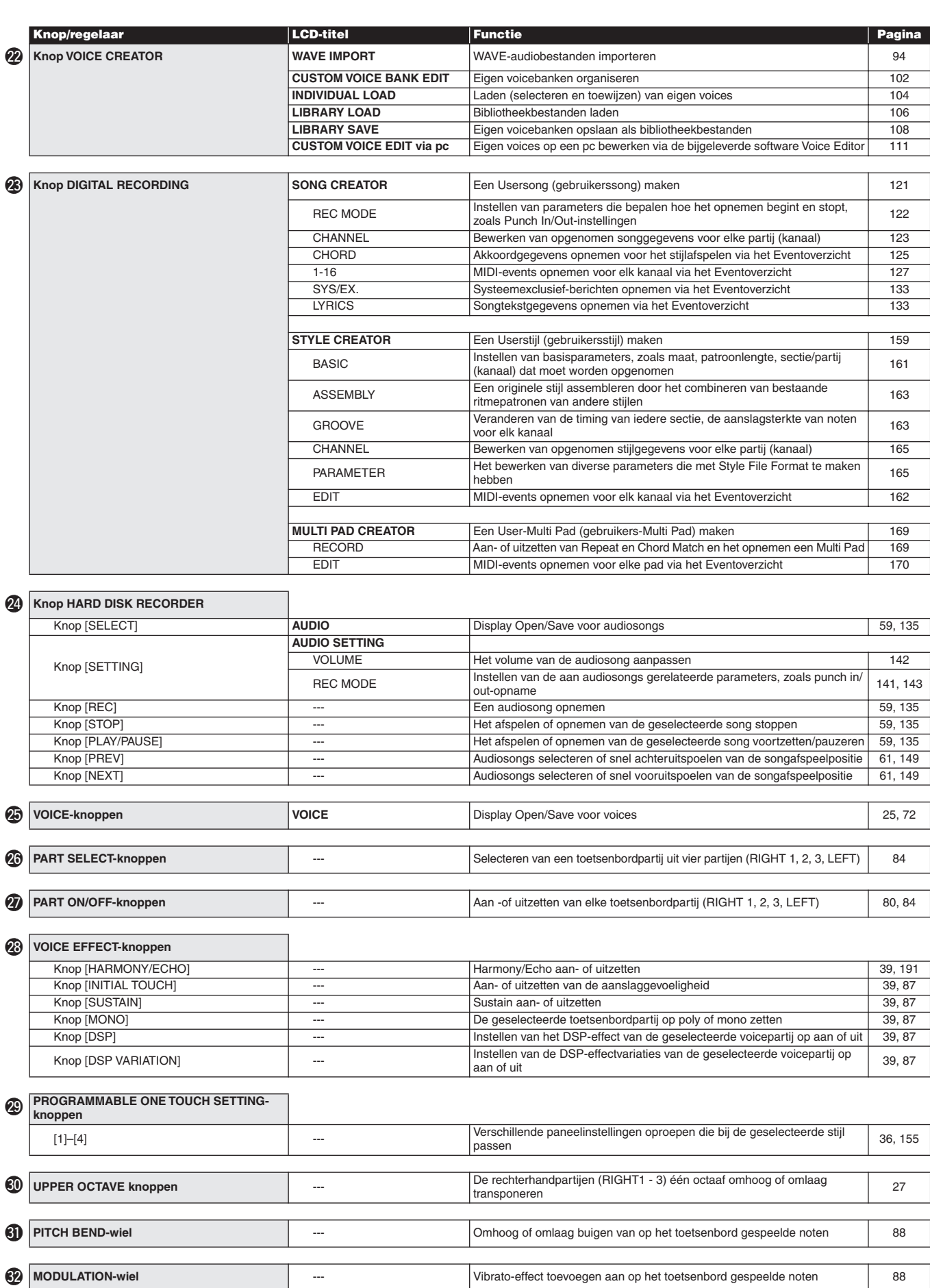

# **Naslagwerk**

## <span id="page-83-1"></span>**Voices**

## <span id="page-83-0"></span>Voices en toetsenbordpartijen

Zoals u nu wel zult weten, beschikt de Tyros2 over een grote verscheidenheid aan muziekinstrumentgeluiden die 'voices' worden genoemd. En zoals te zien is op pagina [80,](#page-79-0) kunt u met de Tyros2 op een aantal manieren tot vier voicepartijen afzonderlijk selecteren en tegelijkertijd bespelen. Elk van de voices kan worden toegewezen aan een van de partijen. Aangezien er vier verschillende partijen zijn is het belangrijk te controleren welke partijen zijn geselecteerd en dat u niet de éne partij voor een andere aanziet wanneer u er voices voor selecteert.

Kijk hieronder voor details over het controleren van de momenteel geselecteerde partij en instructies over het selecteren van partijen.

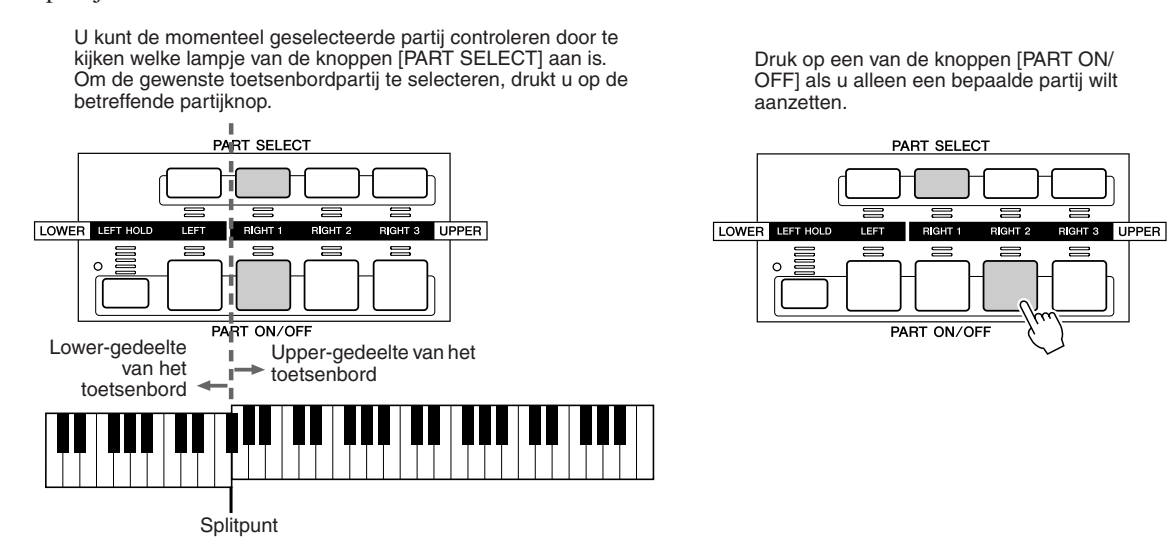

#### ■ **Nootnamen van het toetsenbord.......................................................................................**

Iedere toets heeft een nootnaam. De laagste (meest linkse) toets van het toetsenbord heet bijvoorbeeld E0 en de hoogste (meest rechtse) toets heet C6.

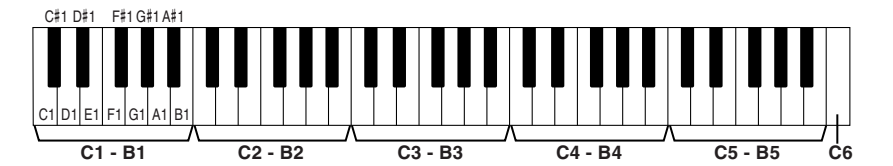

#### **■ Left Hold (links vasthouden).......................**

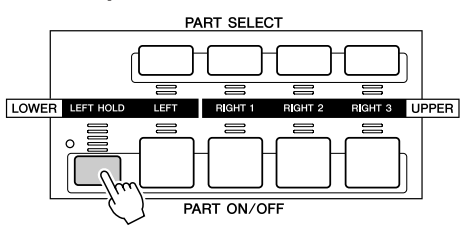

Met deze functie kan de voice van de partij LEFT automatisch worden aangehouden, zelfs als de toetsen worden losgelaten. Niet-wegstervende klanken, zoals strings, klinken dan zonder ophouden, terwijl voices met een bepaalde wegsterftijd zoals piano, langzaam wegsterven (alsof het sustainpedaal is ingedrukt). Deze functie is vooral effectief als deze bij het stijlafspelen wordt gebruikt. Als u bijvoorbeeld een akkoord speelt en loslaat in het akkoordgedeelte van het toetsenbord (met de partij Left aan en de Left-voice ingesteld op strings), zal de stringspartij sustain krijgen, waardoor een natuurlijk rijkheid aan het totale begeleidingsgeluid wordt toegevoegd.

### **Voicetypen**

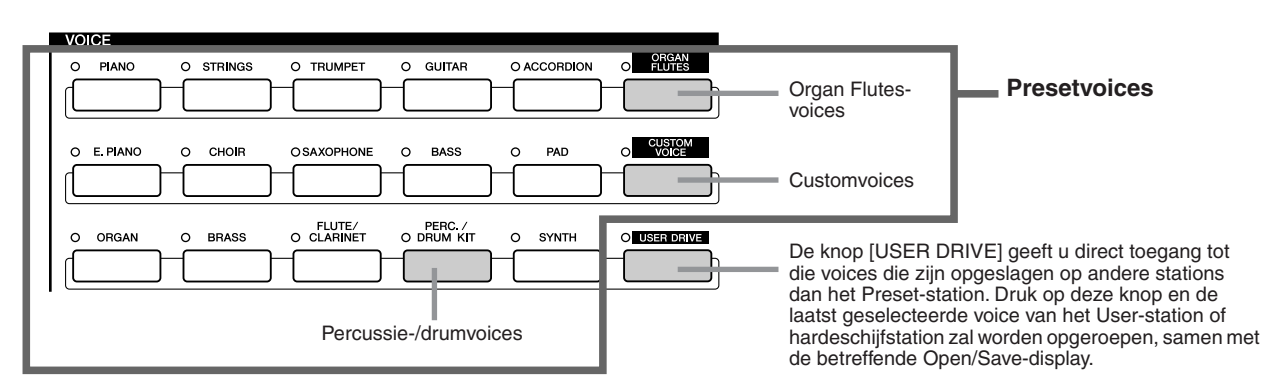

De knoppen van het gedeelte VOICE (met uitzondering van USER DRIVE) worden gebruikt om de relevante selectiedisplay (Open/Save) voor voices voor het Preset-station op te roepen. Drukken op één van de knoppen roept de selectiedisplay voor voices op overeenkomstig de geselecteerde categorie, en de laatst geselecteerde voice in de categorie wordt automatisch opgeroepen. Vijf van deze voicecategorieën (onder) wijken enigszins af van de overigen en verdienen speciale uitleg.

#### ■ **Organ Flutes-voices ...........................................................................................**

Druk op de knop [ORGAN FLUTES] om de display Open/Save display voor het selecteren van de speciale orgelvoices op te roepen. U kunt ook de functie Voice Set (weergegeven als FOOTAGE (voetmaat) gebruiken om uw eigen originele orgelgeluiden te creëren.

Net als bij een traditioneel orgel kunt u uw eigen orgelklanken samenstellen, door het volume van de verschillende voetmaten aan te passen.

#### ■ **Percussie-/drumkitvoices.................................................................................**

Als één van de drumkit- of SFX-kitvoices in de groep [PERC./DRUM] wordt geselecteerd, kunt u verscheidene drums en percussie-instrumenten of SFX (geluidseffecten) via het toetsenbord bespelen. De locaties van de drum- en percussie-instrumenten worden onder de toetsen door symbolen aangegeven. Een aantal drumkitgeluiden klinken ondanks dat ze dezelfde naam hebben, toch anders, terwijl andere gewoon hetzelfde zijn.

Zie de afzonderlijke Data List voor een compleet overzicht van de drumkit- en SFX-kittoewijzingen.

#### **Als 'Standard Kit 1' is geselecteerd:**

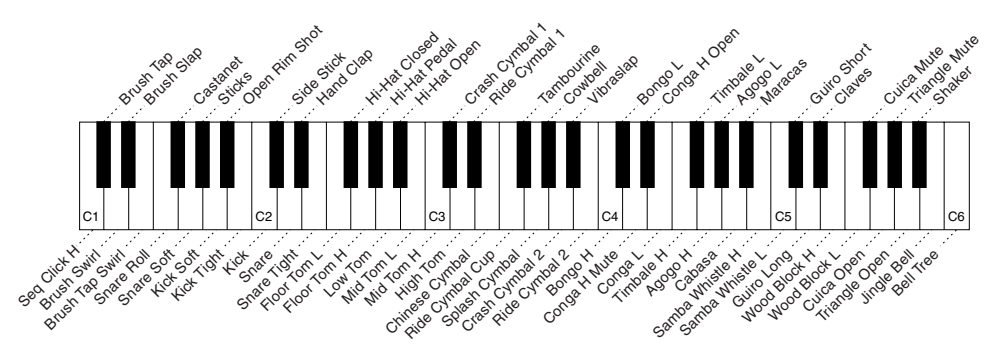

#### ■ **GM- en XG-voices en GM2-voices ................................................................**

U kunt de GM-/XG-/GM2-voices (pagina [212\)](#page-211-0) direct via het paneel selecteren. Druk op één van de VOICE-knoppen om de display Open/Save voor voices op te roepen. Druk vervolgens op de LCD-knop [UP] (onderste [8]-knop) en roep de pagina P2 op die de map 'GM&XG' en de 'GM2' bevat.

#### ■ **Customvoices (eigen voices) .........................................................................**

De voices die u zelf heeft gemaakt met de functie Voice Creator (pagina [94](#page-93-1)) of met de software Voice Editor (pagina's [66,](#page-65-0) [111](#page-110-1)) kunnen op het Preset-station worden opgeslagen als customvoicegegevens. Customvoices weggeschreven naar het Preset-station kunnen worden opgeroepen via de knop [CUSTOM VOICE].

#### **OPMERKING**

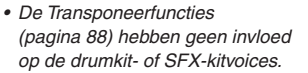

#### ■ **Voicekarakteristieken......................................................................................................................................**

Het voicetype met de bepalende karakteristieken wordt aangegeven boven de naam van de presetvoice of customvoice.

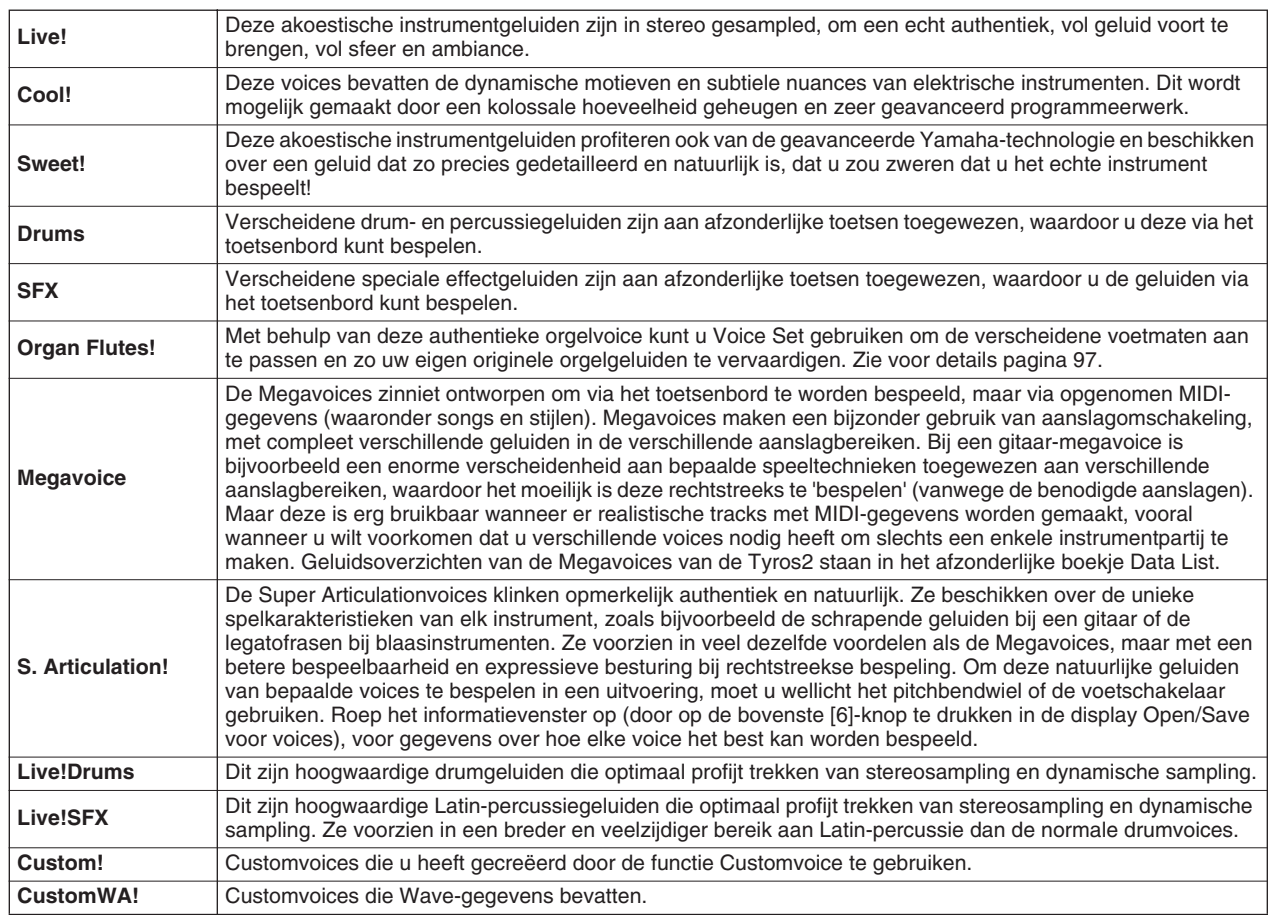

#### **Z**I OPMERKING

#### *Opmerkingen voor Megavoices:*

*Onverwachte of ongewenste geluiden kunnen het resultaat zijn van de instellingen of omstandigheden hieronder:*

- *Instelling Initial Touch in de [FUNCTION]* <sup>→</sup> *CONTROLLER* → *display KEYBOARD/PANEL*
- *(pagina [191\)](#page-190-2)*
- *Instelling Harmony/Echo in de [FUNCTION]* → *display HARMONY/ECHO (pagina [191\)](#page-190-1) Aan aanslaggevoeligheid gerelateerde instellingen in de*
- *Voice Set (pagina [91](#page-90-0))*
- *Toetsen spelen in het linkerhand-akkoordgedeelte terwijl Stop Accompaniment (pagina [157](#page-156-1)) is ingesteld op 'STYLE'.*

*Onverwachte of ongewenste geluiden kunnen het resultaat zijn van de instellingen of omstandigheden hieronder, bij het bewerken of creëren van gegevens voor songs, stijlen en Multi Pads:*

- *Als er een Megavoice wordt geselecteerd via de display*
- *Revoice van een stijl (pagina [37](#page-36-0)). Als de aanslagsnelheidswaarden van verscheidene noten tegelijk in de Eventoverzichtsdisplays van song, stijl of Multi Pad worden veranderd (pagina [127](#page-126-1)).*
- *Als de aanslagsnelheidswaarden van verscheidene noten tegelijk worden veranderd met de functie Velocity Change (pagina [165](#page-164-1)) en de functie Dynamics*
- *(pagina [163\)](#page-162-1) in de functie Style Creator. Als de nootnummers van verscheidene aangegeven kanalen tegelijk worden veranderd met de functie Channel Transpose (pagina [124](#page-123-0)) in de functie Song Creator.*

#### *Opmerkingen voor Super*

*Articulationvoices: Onverwachte of ongewenste geluiden kunnen het resultaat zijn van de instellingen of omstandigheden hieronder:*

- *Gebruik van de Performance Assistant Technology (speelhulptechnologie) ([pagina 120](#page-119-1))*
- *Mono [\(pagina 87\)](#page-86-4)*
- 
- *Instelling Harmony/Echo in de [FUNCTION]* → *display HARMONY/ECHO (pagina [191](#page-190-1))*
- *Instelling Sostenuto in de [FUNCTION]* <sup>→</sup> *CONTROLLER* → *FOOTPEDAL* <sup>→</sup> *Sostenuto (pagina [190\)](#page-189-0)*
- *Parameter Pitch to Note in de [VH TYPE SELECT]* → *Parameter in the display Edit*
- *(pagina [48](#page-47-2)) • Opnieuw opgenomen of bewerkte songs*

*Als de nootnummers van verscheidene aangegeven kanalen tegelijk worden veranderd met de functie Channel Transpose ([pagina 124](#page-123-0)) in de functie Song Creator, kan dit resulteren in onverwachte en ongewenste geluiden.*

*Bij sommige geluiden zorgt het spelen van trillers er automatisch voor dat het geluid monofoon klinkt, zelfs wanneer de voice normaal polyfoon is.*

#### *Megavoices and Super*

*Articulationvoices zijn alleen compatibel met andere modellen waarin deze twee typen voices zijn geïnstalleerd. Alle song-, stijl- en Multi Pad-gegevens die u met gebruikmaking van de Megavoices of Super Articulationvoices op de Tyros2 heeft gemaakt, zullen niet goed klinken als ze worden afgespeeld op instrumenten die niet over deze twee typen voices beschikken.*

#### **Maximale polyfonie**

De Tyros2 heeft een maximale polyfonie van 128 noten. Aangezien het stijlafspelen een aantal van de beschikbare noten gebruikt, zullen niet het volledig aantal van 128 noten beschikbaar zijn via het toetsenbord, als er een stijl wordt afgespeeld. Hetzelfde geldt voor de Voice RIGHT1, RIGHT2, RIGHT3, LEFT, Multi Pad en songfuncties. Wanneer de maximale polyfonie wordt overschreden, krijgen de laatst gespeelde noten prioriteit.

Voices

### **Voice-effecten** *Beknopte handleiding op pagina [39](#page-38-1)* **→**

<span id="page-86-0"></span>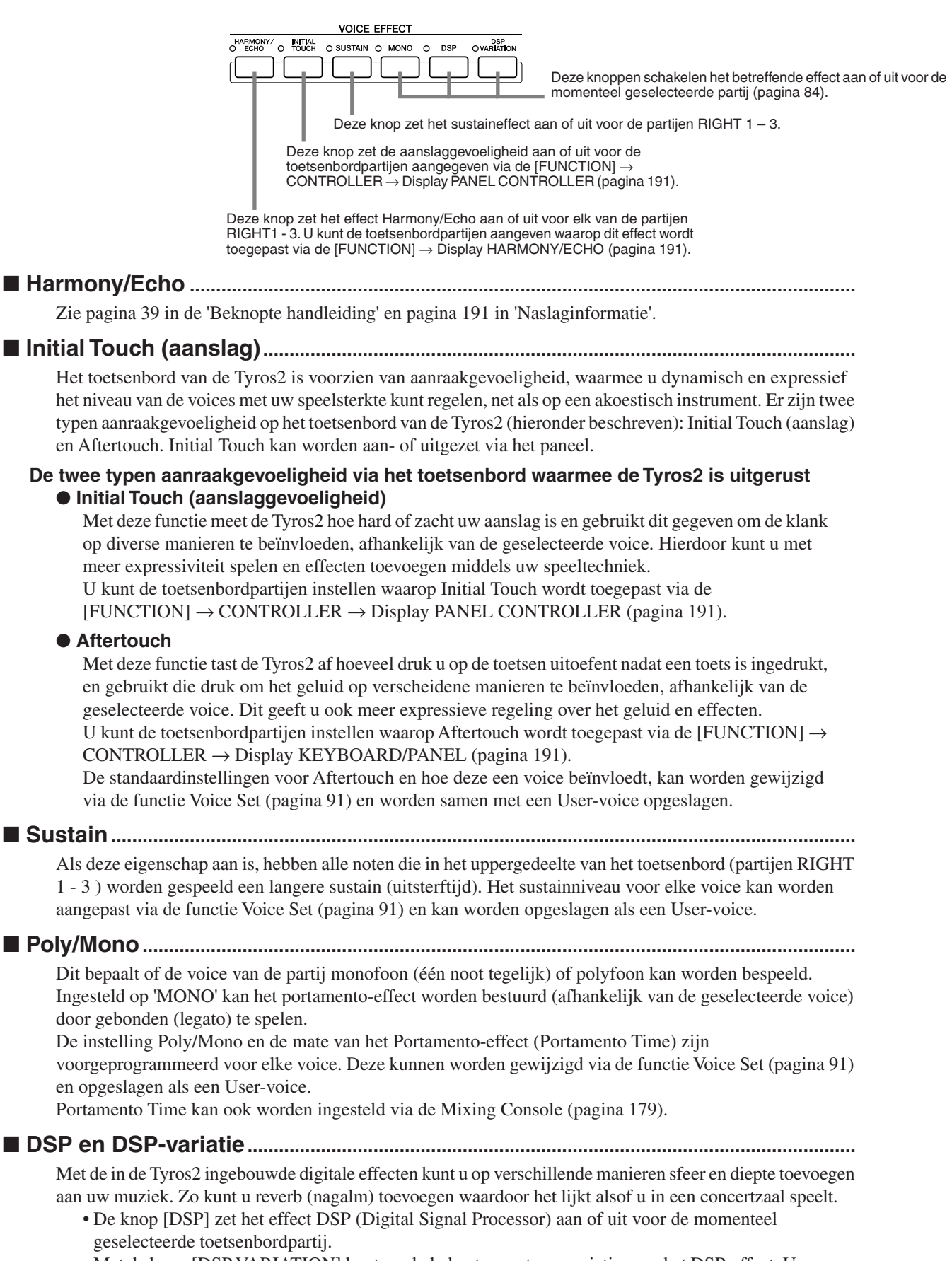

<span id="page-86-4"></span><span id="page-86-3"></span><span id="page-86-2"></span><span id="page-86-1"></span>• Met de knop [DSP VARIATION] kunt u schakelen tussen twee variaties van het DSP-effect. U zou dit kunnen gebruiken terwijl u speelt, om bijvoorbeeld de draaisnelheid (slow/fast=langzaam/snel) van het effect Rotary Speaker te veranderen.

### De toonhoogte veranderen op de Tyros2

<span id="page-87-1"></span>De Tyros2 heeft een verscheidenheid aan toonhoogtegerelateerde regelaars en functies, zoals hieronder beschreven.

#### ■ PITCH BEND-wiel........

Gebruik het PITCH BEND-wiel van de Tyros2 om de toonhoogte te verhogen (draai het wiel van u af) of te verlagen (draai het wiel naar u toe) terwijl u het toetsenbord bespeelt. De pitchbend wordt toegepast op alle toetsenbordpartijen (RIGHT1 - 3 en LEFT). Het PITCH BEND-wiel is zelfcentrerend en zal automatisch terugspringen naar de normale toonhoogte wanneer u het loslaat.

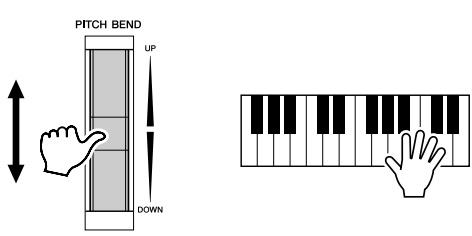

#### **C**II OPMERKING

- *Het maximale pitchbendbereik kan worden gewijzigd via de display MIXING CONSOLE (pagina [180](#page-179-3)).*
- *Als het pitchbendbereik is ingesteld op meer dan 1200 cents (1 octaaf) via MIDI, kan de toonhoogte van enkele voices niet volledig worden verhoogd of verlaagd.*

#### <span id="page-87-2"></span>■ **MODULATION-wiel .............................................................................................................**

De modulatiefunctie voegt een vibrato-effect toe aan noten die op het toetsenbord worden gespeeld. Dit wordt toegepast op alle toetsenbordpartijen (RIGHT1 - 3 en LEFT). Het MODULATION-wiel helemaal naar u toe draaien (naar MIN) vermindert de diepte van het effect, terwijl van u af draaien (naar MAX) het verhoogt.

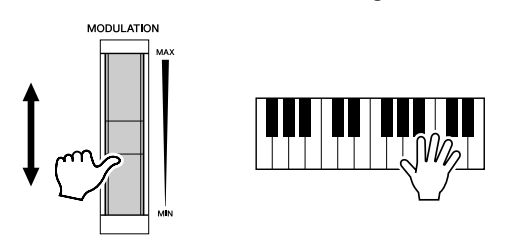

#### **D** OPMERKING

- *Zorg ervoor dat het MODULATION wiel op MIN is ingesteld voordat u begint te spelen, om per ongeluk toepassen van modulatie te vermijden.*
- *Het MODULATION-wiel kan worden ingesteld om verschillende andere parameters dan vibrato te regelen (pagina [92](#page-91-0)).*

#### <span id="page-87-3"></span><span id="page-87-0"></span>■ **Transpose (transponeren)...............................................................................................**

Met deze functie kunt u de toetsenbordtoonhoogte van de Tyros2 met stappen van een halvetoonsafstand omhoog of omlaag transponeren, met een bereik van ±2 octaven. Er zijn drie transponeermethoden beschikbaar (Keyboard, Song en Master). Selecteer de gewenste methode in de [FUNCTION] → CONTROLLER → Display KEYBOARD/PANEL (pagina [191\)](#page-190-0) en gebruik vervolgend de [TRANSPOSE]-knoppen om de waarde te wijzigen.

#### ● **Keyboard Transpose (toetsenbordtransponering)**

De [TRANSPOSE]-knoppen beïnvloeden de toonhoogte van het toetsenbordgeluid, de toonhoogte van het stijlafspelen en de toonhoogte van de Multi Pads waarvoor Chord Match is aangezet. Een gewijzigde transponering gaat pas in voor noten (of stijlakkoorden) die gespeeld worden na het indrukken van één van de [TRANSPOSE]-knoppen.

#### ● **Song Transpose (songtransponering)**

De [TRANSPOSE]-knoppen hebben alleen invloed op het songafspelen. Een gewijzigde transponering gaat pas in voor noten die afgespeeld worden na het indrukken van één van de [TRANSPOSE]-knoppen.

#### ● **Master Transpose (totaaltransponering)**

De [TRANSPOSE]-knoppen hebben invloed op de algehele toonhoogte van de Tyros2.

De normale toonhoogte (transponeerwaarde '0') kan op elk moment worden teruggeroepen door tegelijk op de knoppen [+] en [-] te drukken.

De transponering kan worden ingesteld in de display Mixing Console (pagina [180](#page-179-4)).

#### ■ **Upper Octave (octavering van Upper)............................................................**

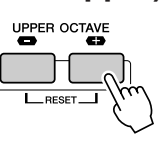

Zie pagina [27](#page-26-0) in 'Beknopte handleiding'.

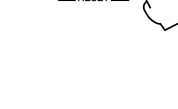

# <span id="page-88-0"></span>**Organ Flutes (Footage-instellingen)** *Beknopte handleiding op pagina* [28](#page-27-0) →

De Tyros2 beschikt over een verscheidenheid aan overvloedige, dynamische orgelvoices die u kunt oproepen met de knop [ORGAN FLUTES]. Daarnaast voorziet het in de hulpmiddelen om uw eigen originele orgelgeluiden te maken door de voetmaatinstellingen te veranderen. Net als bij een traditioneel orgel kunt u uw eigen orgelklanken samenstellen, door het volume van de verschillende voetmaten aan te passen. Via deze display kunt u ook de volume- en effectinstellingen wijzigen.

#### **Basisprocedure**

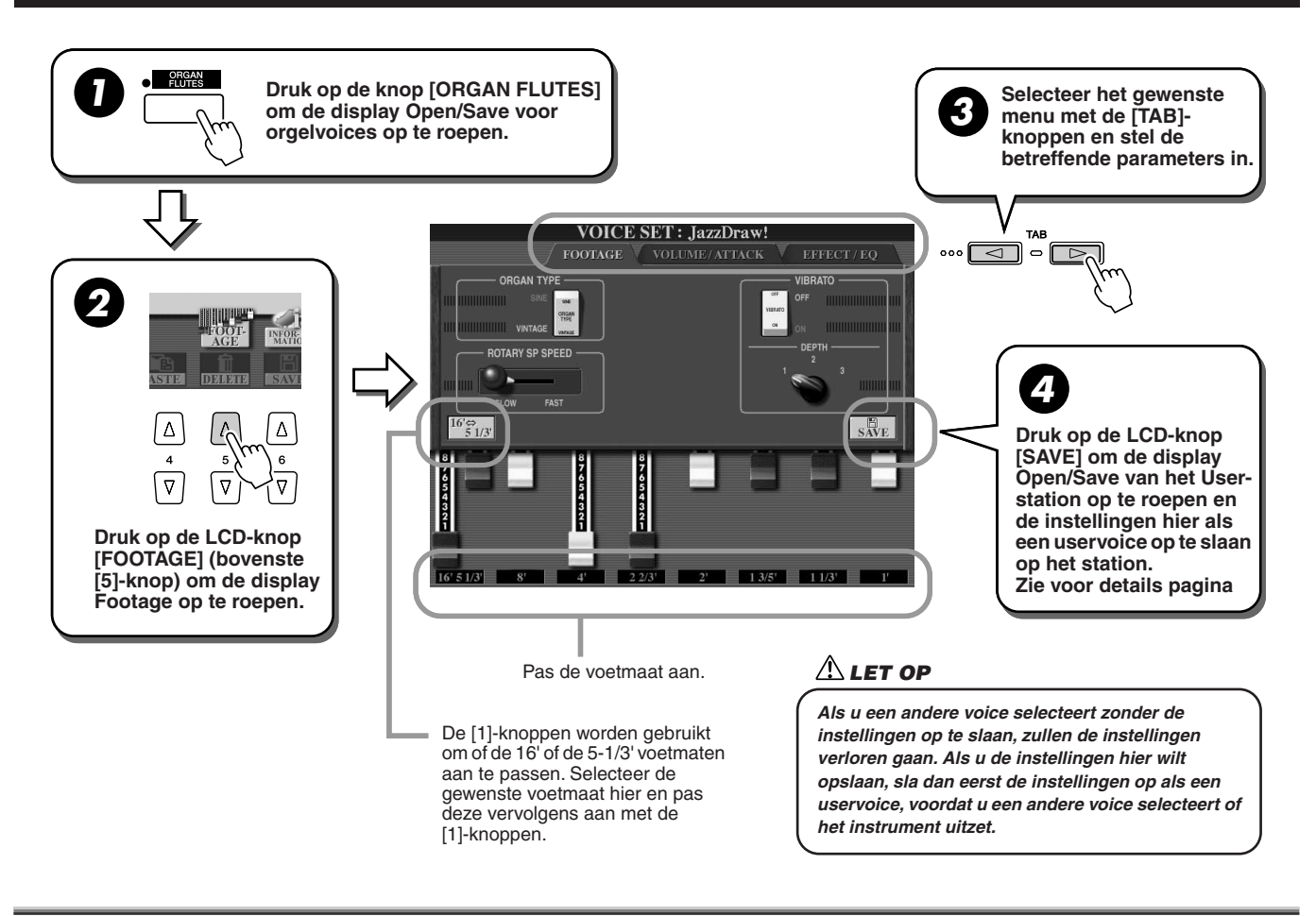

### **Parameters**

De Organ Flutes-parameters zijn georganiseerd in drie verschillende pagina's en kunnen worden ingesteld zoals beschreven in stap 3 van de 'Basisprocedure' hiervoor. Ze kunnen ook worden geprogrammeerd als onderdeel van de Voice Set-parameters (pagina [188](#page-187-0)), om zo automatisch te worden opgeroepen als de voice wordt geselecteerd.

### ■ **FOOTAGE**

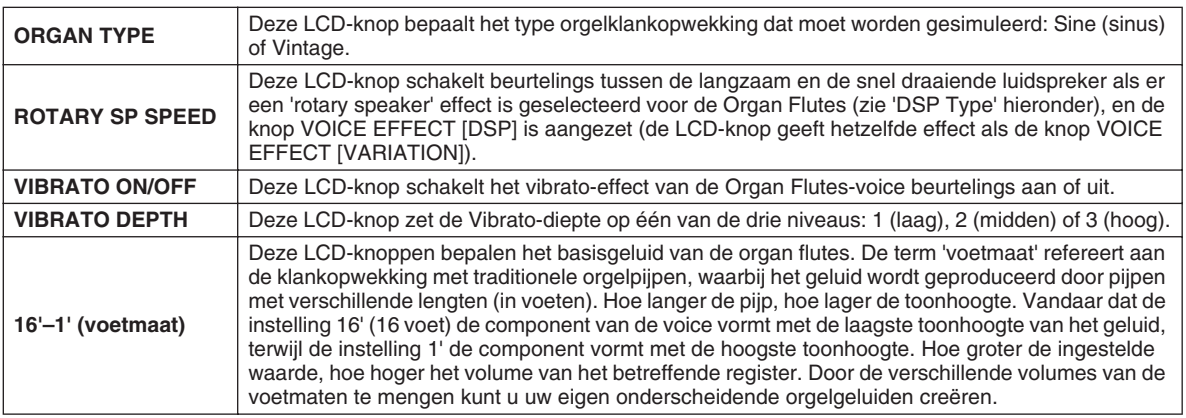

### ■ **VOL/ATTACK**

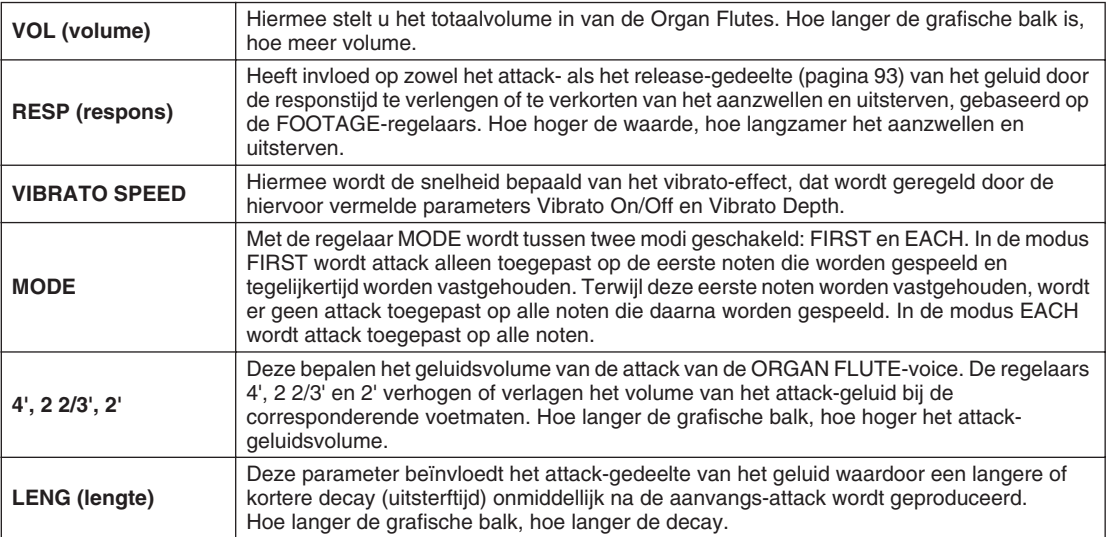

### <span id="page-89-0"></span>■ **EFFECT/EQ**

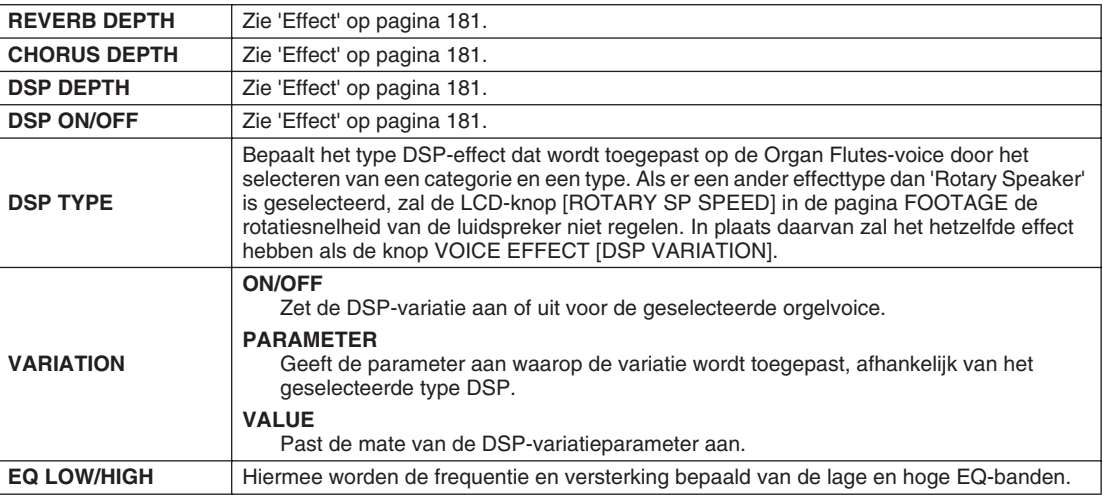

## <span id="page-90-1"></span>Voicebewerking (Voice Set)

De Tyros2 heeft een Voice Set-functie waarmee u uw eigen voices kunt creëren door het bewerken van enkele parameters van de bestaande voices. Als u eenmaal een voice heeft gemaakt, kunt u deze opslaan als een uservoice op het User-station of externe apparaten, zodat u deze later kunt terugroepen.

### **Basisprocedure**

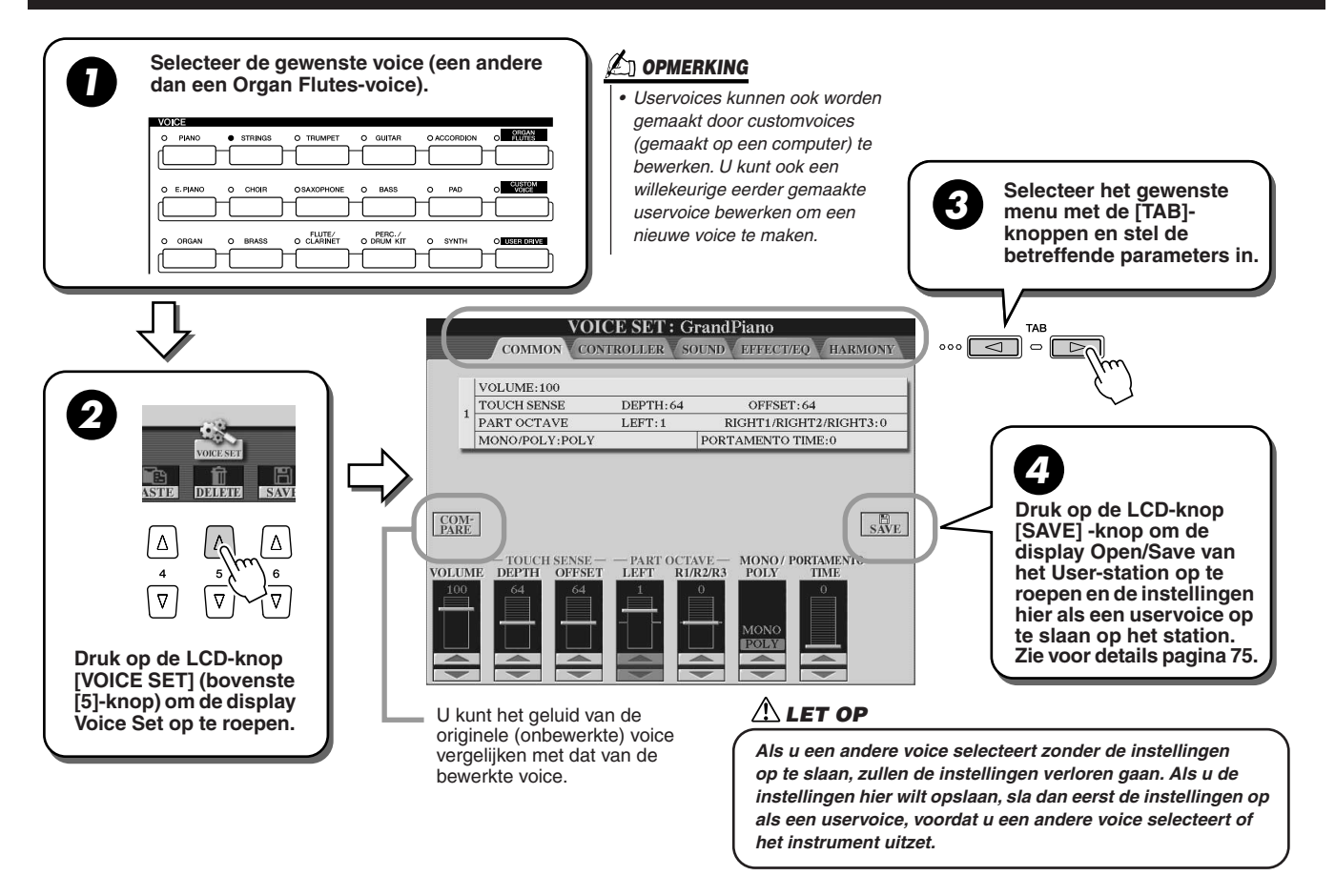

### **Parameters**

De Voice Set- parameters zijn georganiseerd in vijf verschillende pagina's en kunnen worden ingesteld zoals beschreven in stap 3 van de 'Basisprocedure' hiervoor. Ze kunnen ook worden geprogrammeerd als onderdeel van de Voice Set-parameters (pagina [188](#page-187-0)), om zo automatisch te worden opgeroepen als de voice wordt geselecteerd.

### Deze parameters zijn niet van toepassing op de Organ Flutes-voices, die hun eigen instelparameters hebben (pagina [89\)](#page-88-0).

#### <span id="page-90-0"></span>■ COMMON (gemeenschappelijk)

<span id="page-90-2"></span>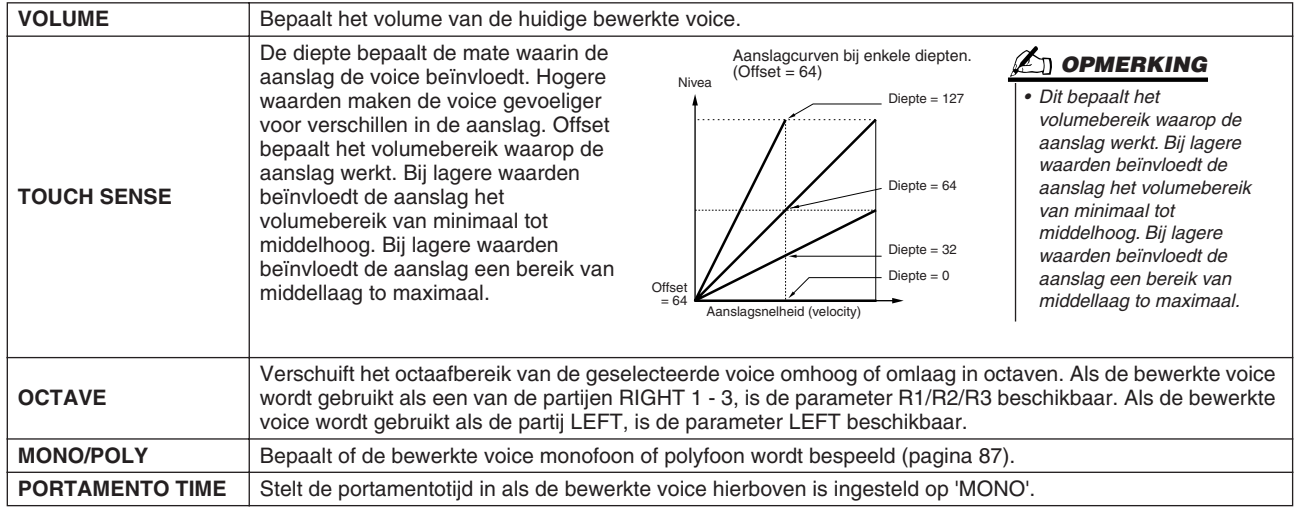

### ■ **CONTROLLER (regelaar)**

#### <span id="page-91-0"></span>● **MODULATION**

Het modulatiewiel kan worden gebruikt om de parameters hieronder, alsook de toonhoogte (vibrato) te moduleren. Hier kunt u de mate instellen waarin het modulatiewiel elk van de volgende parameters moduleert.

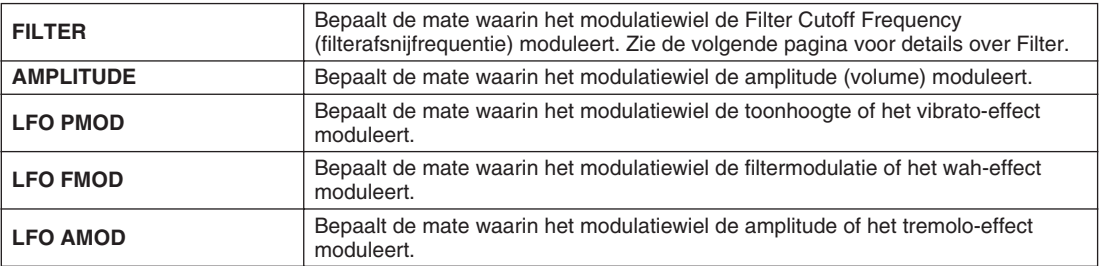

#### ● **AFTERTOUCH**

Aftertouch kan worden gebruikt om de onderstaande parameters te moduleren. Hier kunt u de mate instellen waarin aftertouch elke van de volgende parameters moduleert.

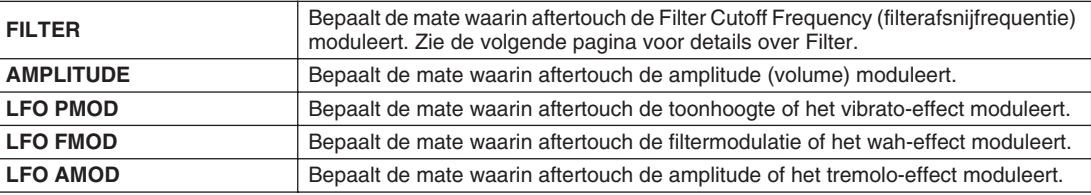

#### ■ **SOUND** (geluid)

#### ● **FILTER**

Filter is een processor die de klankkleur of klank van een geluid wijzigt door een bepaald frequentiebereik te onderdrukken of door te laten. De parameters hieronder bepalen de totale klankkleur van het geluid door een bepaald frequentiebereik op te krikken of te verzwakken. Naast dat het geluid helderder of milder gemaakt kan worden, kan Filter worden gebruikt om elektronische, synthesizerachtige effecten te maken.

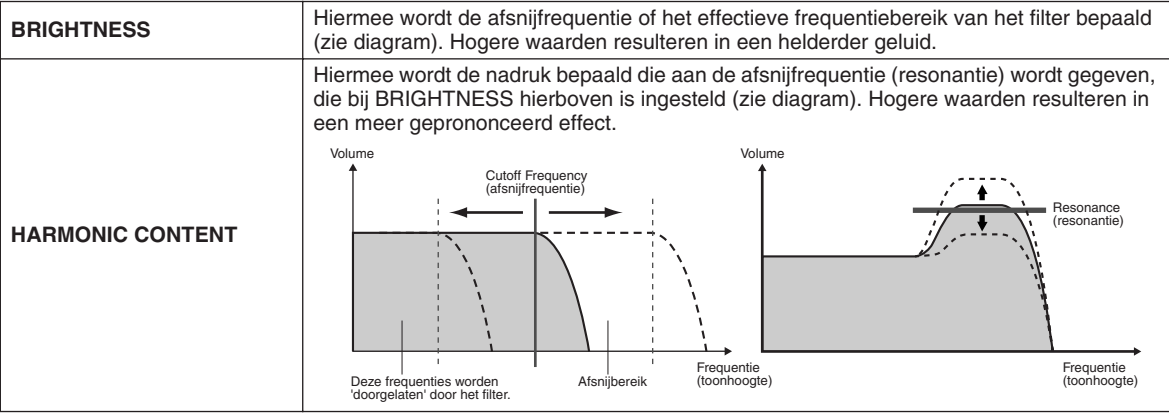

#### <span id="page-92-0"></span>● **EG (Envelope Generator)**

De EG-instellingen (Envelope Generator) bepalen hoe het niveau van het geluid wijzigt in de tijd. Dit laat u veel geluidskarakteristieken van natuurlijke akoestische instrumenten reproduceren zoals de snelle attack en decay van percussiegeluiden, of de lange release van een pianoklank met sustain.

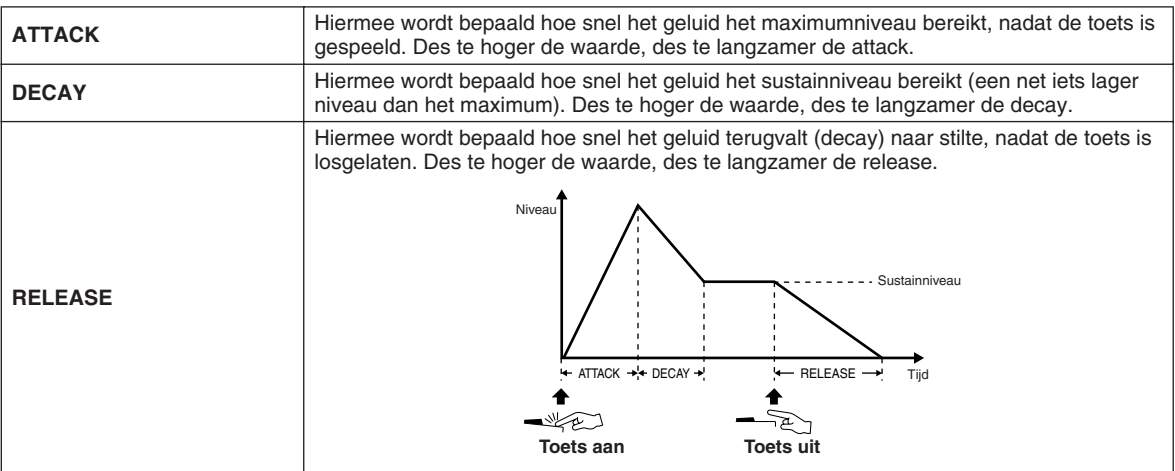

#### ● **VIBRATO**

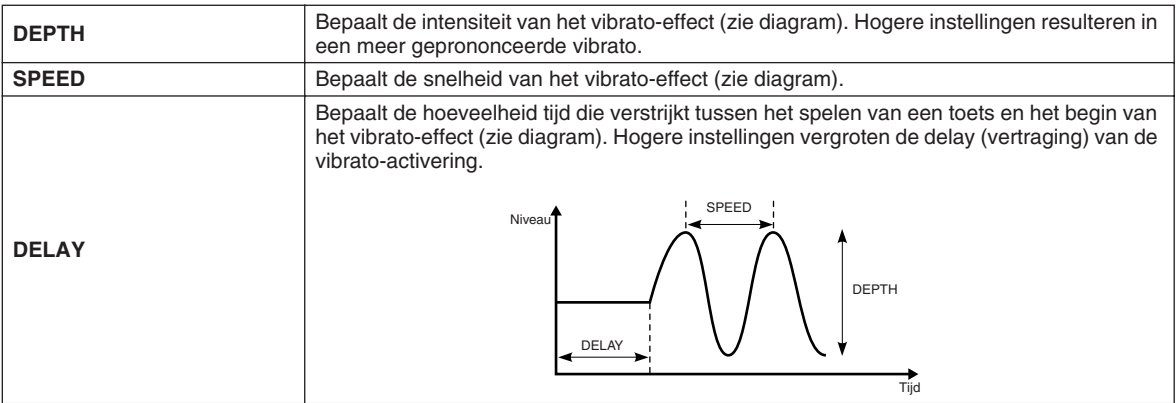

#### ■ **EFFECT/EQ**

Net als bij 'Organ Flutes' op pagina [90](#page-89-0), met uitzondering van de parameter PANEL SUSTAIN die het sustainniveau bepaalt dat wordt toegepast op de bewerkte voice als de knop [SUSTAIN] in de het gedeelte VOICE EFFECT wordt aangezet.

#### ■ **HARMONY**

Gelijk aan de [FUNCTION] → Display HARMONY/ECHO. Zie pagina [191](#page-190-1).

### <span id="page-93-1"></span><span id="page-93-0"></span>Voice Creator — aangepaste voicebewerking

De krachtige Voice Creator-eigenschappen van de Tyros2 voorzien u van de hulpmiddelen om uw eigen originele voices vanaf niets op te bouwen. Met Voice Creator kunt u uw eigen audiosamples en waveforms importeren en ze aan de toetsen toewijzen, waardoor u volledig nieuwe voices met volledig nieuwe geluiden kunt maken. Het beschikt ook over een Voice Set-functie waarmee u de basisparameters van de voice kunt bewerken, waaronder filter-, envelope- en vibrato-instellingen, alsook modulatietoewijzingen voor de regelaars en effect-/EQ-processing.

De resulterende voice wordt een customvoice genoemd en kan op dezelfde manier worden geselecteerd en bespeeld als alle andere Tyros2-voices. U kunt uw originele voices opslaan op een USB-opslagapparaat of een geïnstalleerd hardeschijfstation, dan wel het User-station. U kunt ook de presetvoices of customvoices bewerken op een computer door de software Voice Editor te gebruiken (te vinden op de bijgeleverde cd-rom).

> *• Dit instrument herkent de extensie .aiff niet. Als u een AIFF-bestand gebruikt, wijzigt u de extensie in .aif.*

**OPMERKING**

### Een voice maken — basisprocedure

Voor deze bewerking heeft u wat audiogegevens nodig. Dit moet een korte golfvorm (waveform) of een instrumentgeluid zijn, een opname van een stem (gezongen of gesproken) of een ritmeloop. Zolang de gegevens zijn opgeslagen met de indeling WAV of AIFF kunt u het in de Tyros2 importeren. (In de Voice Creator verwijst 'Wave' naar gegevens met zowel de indeling WAV als AIFF.) U kunt een USB-opslagapparaat (zoals een USB-flashgeheugen) gebruiken om de audiogegevens op op te slaan en deze in de Tyros2 importeren, of u kunt de audiogegevens opnemen/overdragen via een geïnstalleerd hardeschijfstation.

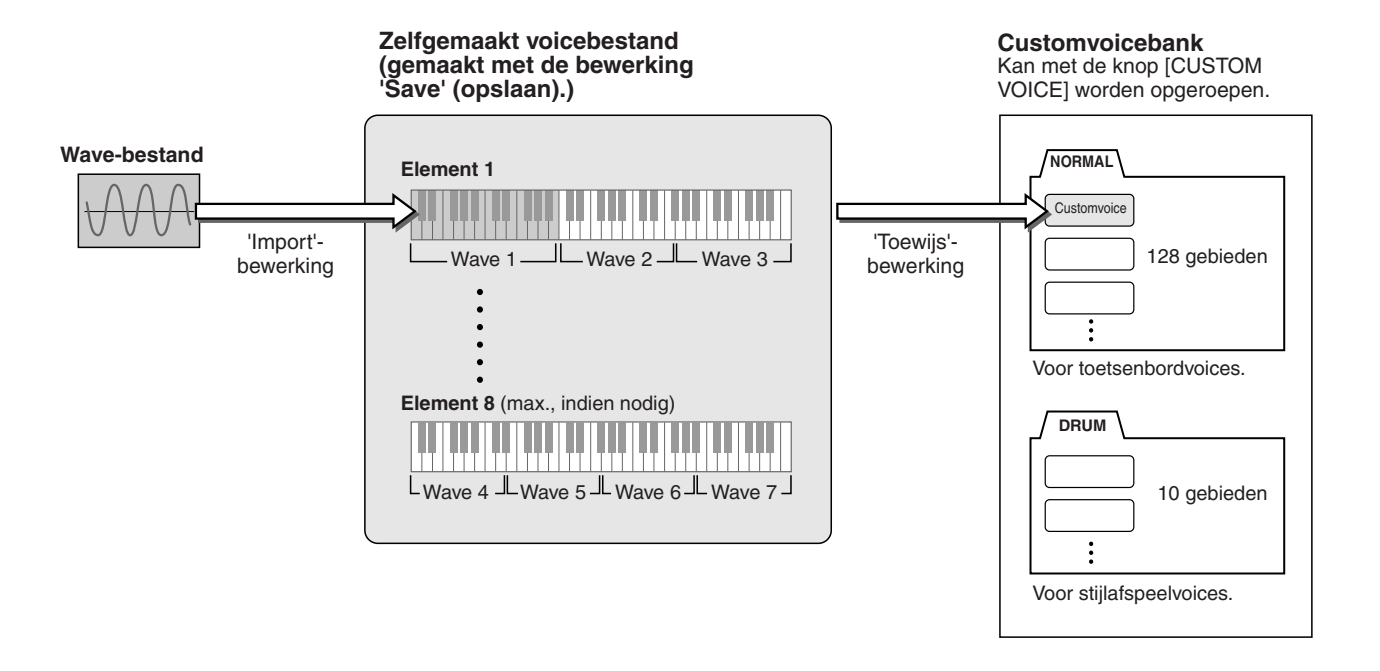

### *1* **Bereid de audiogegevens voor die u voor de nieuwe voice gebruikt.**

De eenvoudigste manier is om dit op een computer, liefst met audiobewerkingssoftware. U kunt uw eigen geluiden op de computer opnemen en ze bewerken, of bestaande geluiden gebruiken (van commerciële samplebibliotheken en dergelijke).

Als de audiogegevens zich op een USB-opslagapparaat bevinden, sluit het apparaat dan aan op de aansluiting USB TO DEVICE.

### *2* **Selecteer een customvoice.**

Als u een customvoice vanaf niets opbouwt, is deze stap niet nodig. Als u een voice maakt door een bestaande voice te bewerken, druk dan op de knop [CUSTOM VOICE] en selecteer de gewenste voice.

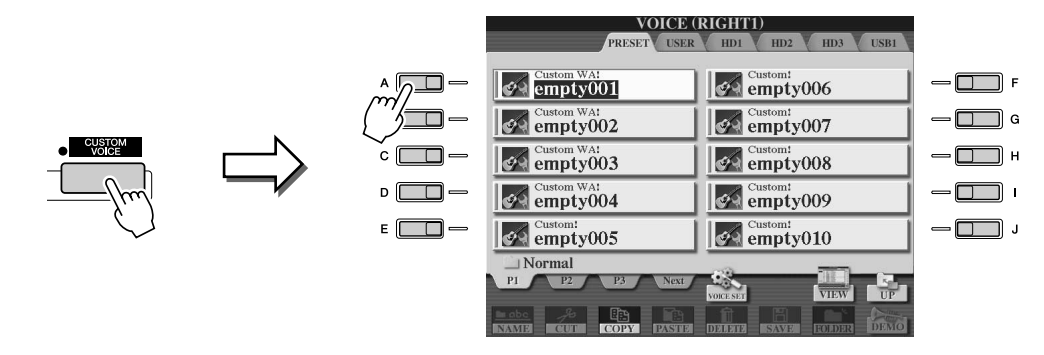

De Tyros2 heeft een customvoicebank die lege voices bevat die voor dit doel kunnen worden gebruikt. Selecteer de tab PRESET en vervolgens het gewenste voicenummer.

*3* **Druk op de knop [VOICE CREATOR] om de display Voice Creator op te roepen.** 

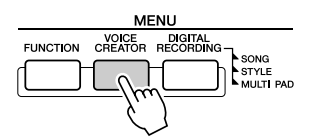

### *4* **Roep het menu WAVE IMPORT op door op de knop [A] te drukken.**

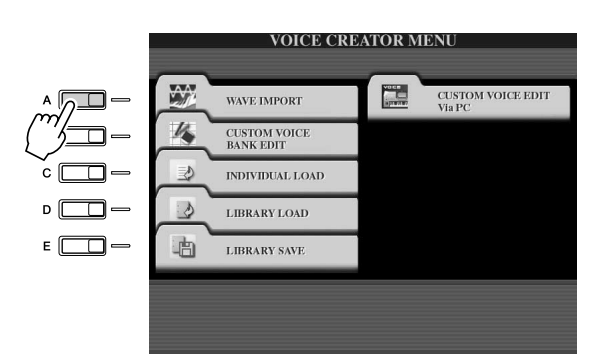

### *5* **Selecteer het gewenste element.**

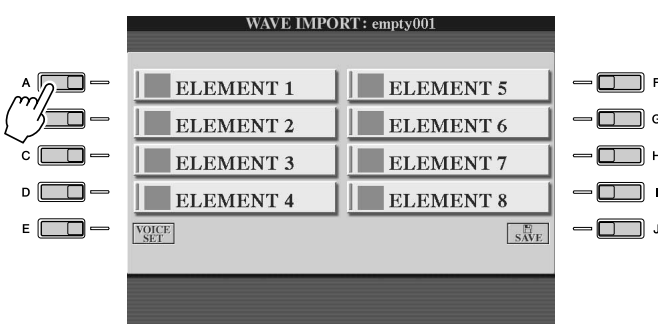

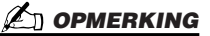

*• Als u in stap 2 geen voice heeft geselecteerd, verschijnt er een bericht om u te laten dat er een lege voice wordt gemaakt. Selecteer 'OK' om een nieuwe voice te maken. Wanneer er een nieuwe voice is gemaakt zal het bespelen van het toetsenbord geen geluid produceren.*

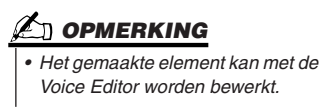

#### *6* **Druk op de LCD-knop [ADD WAVE] (knop [F]).**

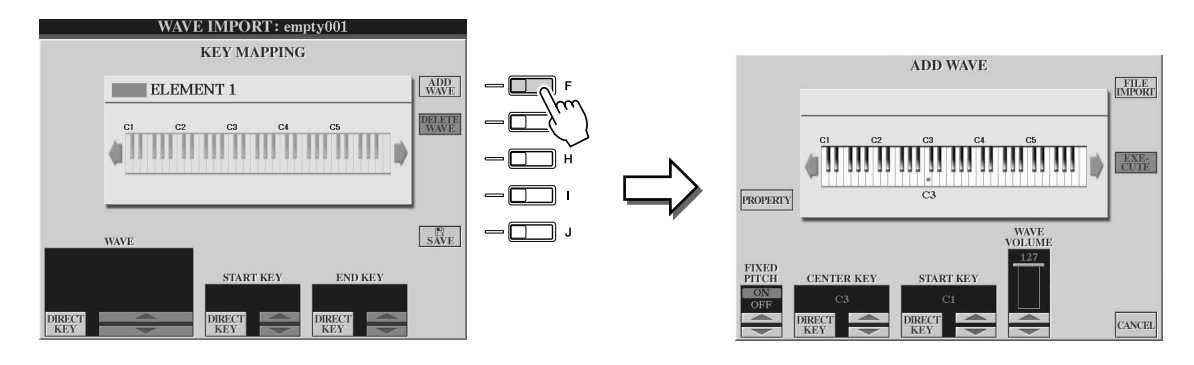

*7* **Controleer of het opslagapparaat is geïnstalleerd of aangesloten en druk vervolgens op de LCD-knop [FILE IMPORT] (knop [F]).** 

#### **OPMERKING**

*• Zie pagina [103](#page-102-0) voor details over de display Property (eigenschap).*

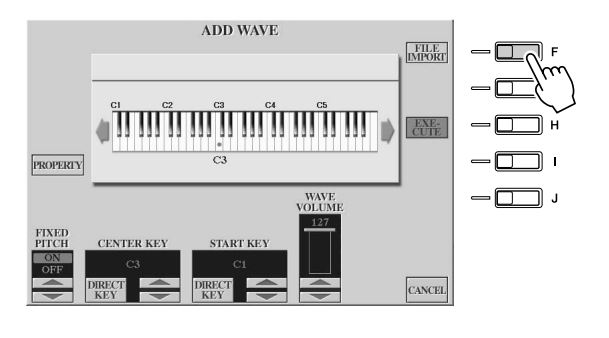

### *8* **Selecteer het gewenste audiobestand op het apparaat.**

Alle beschikbare .wav- en .aif-bestanden worden getoond. Gebruik de [TAB]-knoppen en LCD-knoppen om zonodig het betreffende apparaat, map en pagina te selecteren. De geselecteerde bestandsnaam is gemarkeerd.

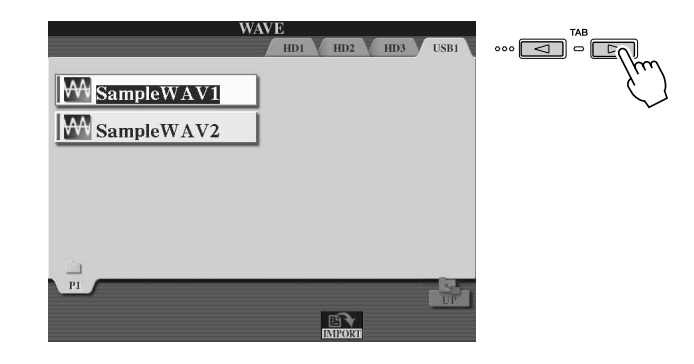

#### *C***<sub>I</sub> OPMERKING**

- *Audiogegevens die voor de Voice Creator worden gebruikt mogen van elke samplefrequentie of bitresolutie zijn. Alle audiogegevens met een resolutie van minder dan 16 bits wordt automatisch geconverteerd naar 16bits-resolutie na te zijn geladen.*
- *Voice Creator ondersteunt en herkent loops in de audiogegevens, waardoor u tot één loop in elk audiobestand kunt gebruiken. (Sommige samplebibliotheken beschikken al over in de gegevens geprogrammeerde loops. U kunt ook audiobewerkingssoftware gebruiken om zelf loops te programmeren. Meervoudige loops worden echter niet ondersteund.)*
- *Audiobestanden die zijn opgenomen met de Hard Disk Recorder kunnen niet zomaar met de Voice Creator worden gebruikt. Als u een Hard Disk Recorderbestand wilt gebruiken, exporteer het bestand dan (via de Exportfunctie van de Hard Disk Recorder) met de gegevensindeling .wav.*

*9* **Druk op de LCD-knop [IMPORT] (onderste [6]-knop).** 

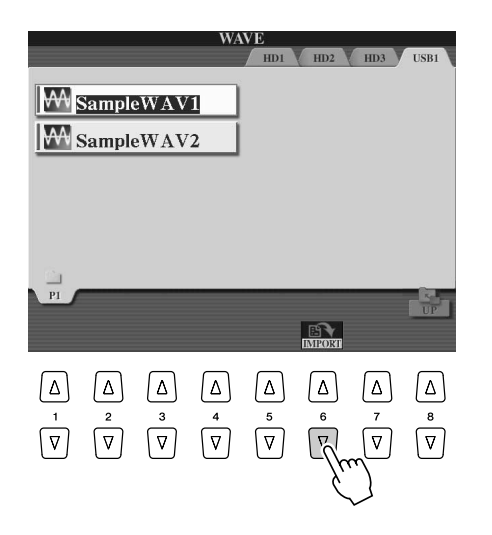

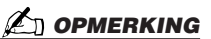

- *Hier dubbelklikken op de corresponderende LCD-knop selecteert het bestand voor importeren, waardoor u de stappen 9 en 10 hieronder kunt overslaan.*
- *Het maximumaantal Wavebestanden dat kan worden geïmporteerd is 4096 monobestanden of 2048 stereobestanden. U kunt het totaalaantal controleren via de display Property (pagina [103\)](#page-102-0).*
- *Importeer alleen Wave-gegevens met de volgende samplefrequenties: 96.000 Hz, 88.000 Hz, 48.000 Hz, 44.100 Hz, 32.000 Hz, 22.050 Hz of 11.025 Hz. Anders kan het zijn dat de*

*gegevens niet met de juiste* 

*toonhoogte worden afgespeeld.* 

### *10* **Druk op de LCD-knop [OK] (onderste [7]-knop).**

De bestandseigenschappen van de audiogegevens worden getoond ter bevestiging.

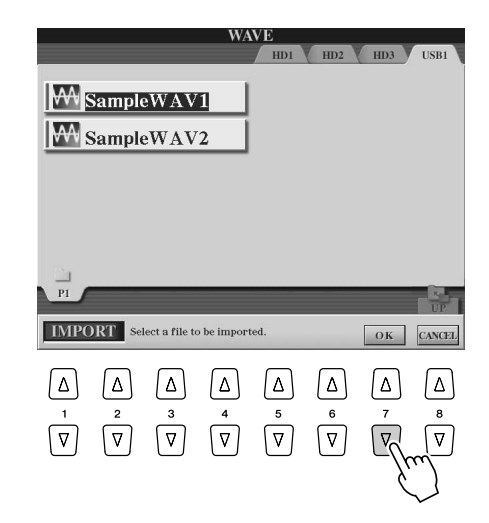

### *11* **Druk bij de vraag op de LCD-knop [YES] (knop [F]).**

Druk op de LCD-knop [NO] (knop [G]) om te annuleren.

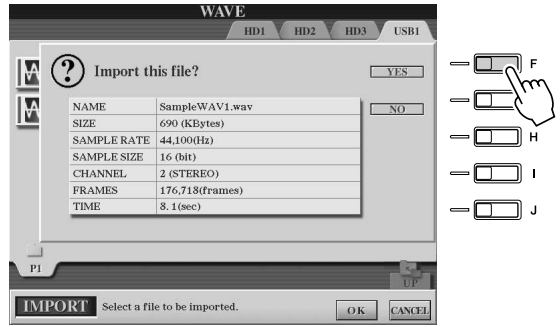

### *12* **Stel de parameters in.**

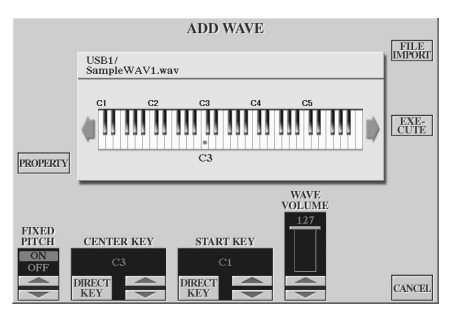

**D** OPMERKING

*• De parameters Fixed Pitch, Center Key en Wave Volume kunnen na het uitvoeren van de volgende stap niet meet worden gewijzigd. Als u de parameters na de volgende stap wilt wijzigen, zult u de gegevens opnieuw moeten importeren.*

Via deze display kunt u een aantal parameters instellen die te maken hebben met hoe het geluid op het toetsenbord kan worden ingedeeld:

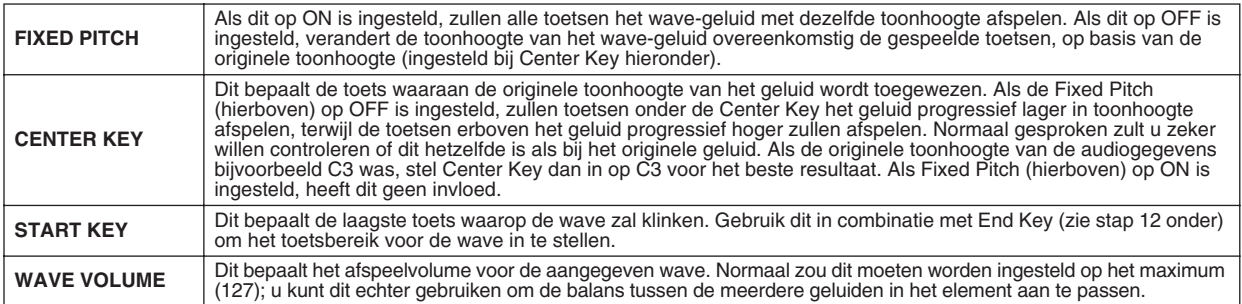

U kunt de toetsinstellingen (Center Key en Start Key) op drie manieren wijzigen:

- Door de corresponderende onderste en bovenste LCD-knoppen te gebruiken (knopparen [3] en [5]).
- Door de draaischijf DATA ENTRY te gebruiken (na op een van de corresponderende LCD-knoppen [2]–[5] te hebben gedrukt).
- Door gelijktijdig de LCD-knop [DIRECT KEY] ([2]- of [4]-knop) ingedrukt te houden en op de gewenste toets op het toetsenbord te drukken.

### *13* **Druk op de LCD-knop [EXECUTE] (knop [H]).**

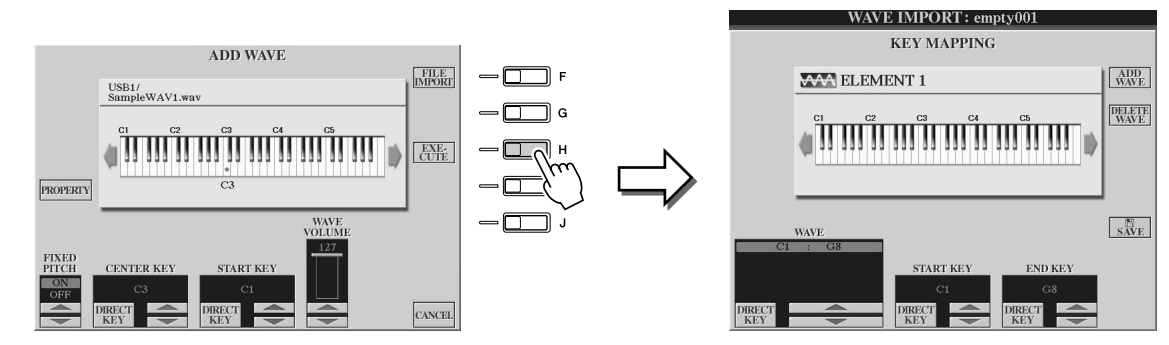

Via de display KEY MAPPING kunt u het volgende instellen:

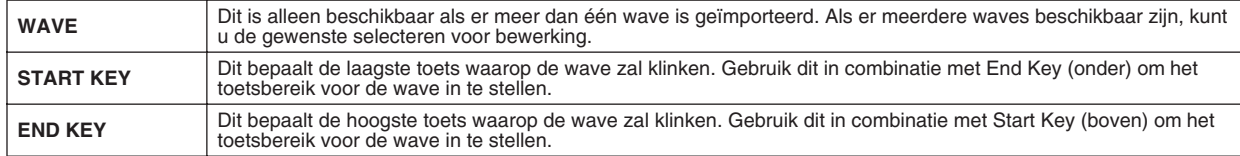

U kunt de instelling op drie manieren wijzigen:

- Door de corresponderende onderste/bovenste LCD-knoppen te gebruiken.
- Door de draaischijf [DATA ENTRY] te gebruiken (na op een van de corresponderende LCD-knoppen [1]–[7] te hebben gedrukt).
- Door gelijktijdig de LCD-knop [DIRECT KEY] ingedrukt te houden en op de gewenste toets op het toetsenbord te drukken.

Als u de Wave wilt verwijderen, selecteer dan de Wave die verwijderd moet worden bij de parameter 'WAVE' in de display KEY MAPPING en druk op de LCD-knoppen [DELETE WAVE].

### *14* **Bewerk de voice met behulp van de Voice Set-parameters.**

Bewerk de parameters van uw nieuwe voice, voor het opslaan.

- 1) Druk op de knop [EXIT] om de display WAVE IMPORT op te roepen.
- 2) Druk op de LCD-knop [VOICE SET] (knop [E]).
- Raadpleeg het gedeelte 'Een voice bewerken' op pagina [91](#page-90-1) voor details over de Voice Set-parameters.
- 3) Druk op de knop [EXIT] om de display WAVE IMPORT weer op te roepen.

### *15* **Sla de nieuw gemaakte voice op en wijs deze toe.**

Druk op de LCD-knop [SAVE] (knop [J]). De opslagbewerking (Save) is in feite een tweestapsprocedure:

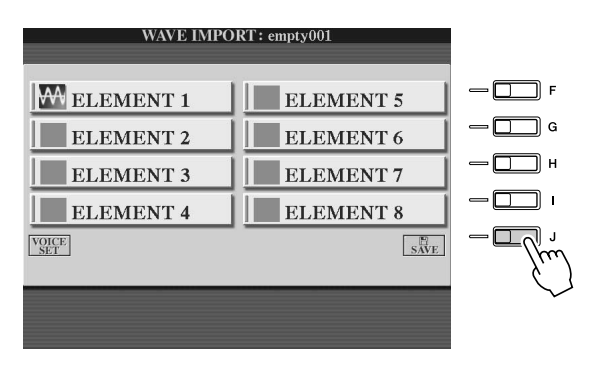

### **LET OP**

*• De bewerkte voice zal verloren gaan als u van voice verandert of als u het instrument uitzet zonder de opslagbewerking uit te voeren. Let op dat u de opslagbewerking uitvoert.*

#### **Stap 1 — sla de voice op op een opslagapparaat**

Deze stap zorgt ervoor dat de gegevens beschikbaar blijven, zelfs in het geval van een stroomstoring of per ongeluk uitzetten van het instrument.

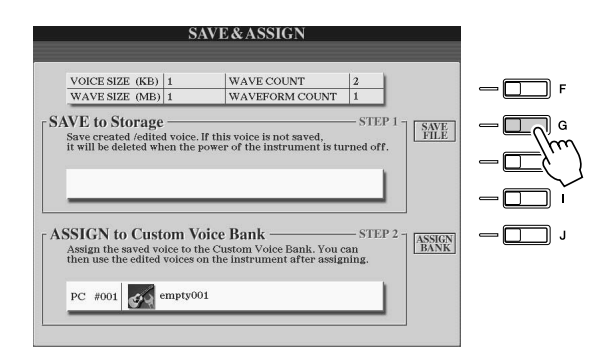

- 1) Druk op de LCD-knop [SAVE FILE] (knop [G]).
- 2) Selecteer de locatie en map via de [TAB]-knoppen en LCD-knoppen. Maak zonodig een map door op de LCD-knop [FOLDER] (onderste [7]-knop) te drukken.
- 3) Druk op de LCD-knop [SAVE] (onderste [6]-knop).
- 4) Voer een naam in voor de voice. (Zie pagina [76.](#page-75-1))
- 5) Druk op de LCD-knop [OK] (bovenste [8]-knop).

#### **D** OPMERKING

*• Elke keer als u een Wave aan het element toevoegt (of een element toevoegt aan de voice), zou u de voice moeten opslaan. Gebruik gewoon steeds dezelfde naam voor de voice en overschrijf elke keer de gegevens. (Selecteer bij de bevestigingsvraag [YES] met de knop [F].)* 

- *De voice opslaan op het USERstation wordt niet aanbevolen, aangezien het User-station niet veel geheugenruimte heeft, namelijk slechts 3 MB.*
- *Gebruik geen speciale tekens (umlaut, leesteken, enz.) in de voicenaam.*

Voice Creator — aangepaste voicebewerking

#### **Stap 2 — wijs de voice toe aan een customvoicebank**

Deze stap wijst de opgeslagen voice toe aan de customvoicebank, waardoor u deze op dezelfde manier kunt selecteren en bespelen als andere voices. In deze stap wordt in feite de koppeling tussen de customvoicebank en de opgeslagen voice opgeslagen.

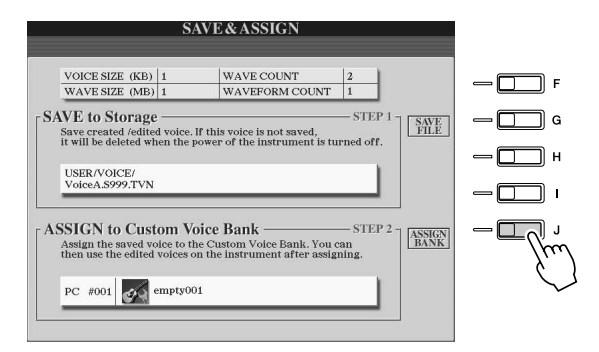

- 1) Druk op de LCD-knop [ASSIGN BANK] (knop [J]).
- 2) Selecteer de gewenste locatie in de bank via de LCD-knoppen. (Gebruik de bovenste LCD-knoppen [1]–[7] om verschillende pagina's in de bank te selecteren.
- 3) Druk op de LCD-knop [ASSIGN] (onderste [6]-knop).
- 4) Dezelfde voicenaam als die u bij de opslagbewerking (Save) heeft ingevoerd wordt automatisch geselecteerd. Normaal houdt u deze naam. Zie pagina [76](#page-75-1) voor instructies, als u de naam wilt veranderen.
- 5) Druk op de LCD-knop [OK] (bovenste [8]-knop).

De voices die zijn opgeslagen en toegewezen worden automatisch in het interne geheugen geladen wanneer het instrument wordt aangezet. Als de voice zich op in een USB-opslagapparaat bevindt, is het automatisch laden wellicht niet mogelijk vanwege de tijd die nodig is om het apparaat te herkennen. Als dit gebeurt, kopieer de voice dan naar een ander apparaat en probeer het opnieuw.

### *16* **Voeg zonodig waves aan het geselecteerde element toe.**

Druk op de knop [EXIT] om terug te keren naar de display WAVE IMPORT en herhaal de stappen 6 - 15. Let er op dat u uw voice elke keer opslaat wanneer u er wijzigingen in aanbrengt.

#### **D** OPMERKING

*• Wanneer de beschikbare geheugenruimte door grote hoeveelheden audiogegevens in beslag wordt genomen, wilt u wellicht grote customvoices verwijderen om ruimte te maken, maar weet u niet welke voices groot zijn en veel ruimte in beslag nemen. In het algemeen geldt dat hoe langer de afspeeltijd van een customvoice is, hoe meer WAVEs de voice heeft, hoe meer geheugenruimte het in beslag neemt. Verwijder als dat mogelijk is deze grotere voices om ruimte vrij te maken.*

#### **Een andere customvoice maken**

Als u een andere customvoice vanuit het niets opbouwt nadat u een voice heeft gemaakt, druk dan op een van de voicecategorieknoppen (behalve op de customvoiceknop) en druk op de knop [VOICE CREATOR] om het menu WAVE IMPORT te selecteren. Als u het menu WAVE IMPORT selecteert na het maken van een andere customvoice, zonder eerst een andere voice te selecteren, kunt u geen andere customvoice maken, maar alleen een andere element aan de huidige customvoice toevoegen.

### Een customvoice bewerken op de Tyros2 — Voice Set

Als u eenmaal de audiogegevens heeft geïmporteerd en een customvoice heeft gemaakt met de Voice Creator-eigenschappen, kunt u de functie Voice Set op de Tyros2 gebruiken om het bewerken van uw nieuwe voice te voltooien. Terwijl u met Voice Creator audiogegevens kunt importeren en elementen kunt maken voor de voice, voorziet Voice Set in alle andere parameters die u nodig heeft om de voice naar wens aan te passen en klaar te maken voor bespelen.

#### **ED OPMERKING**

*• Als u een computer heeft kunt u ook de software Voice Editor gebruiken om customvoices te bewerken. (Zie pagina [111](#page-110-1) voor details.)*

#### *1* **Selecteer een customvoice.**

Druk op de knop [CUSTOM VOICE] en selecteer de gewenste voice.

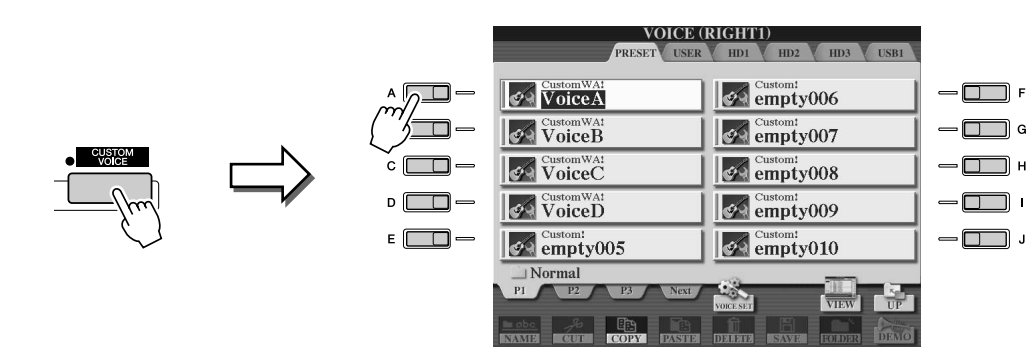

*2* **Druk op de LCD-knop [VOICE SET] (bovenste [5]-knop) en gebruik de Voice Set-regelaars om de voice te bewerken.**

Zie pagina [91v](#page-90-1)oor gegevens over het gebruik van Voice Set.

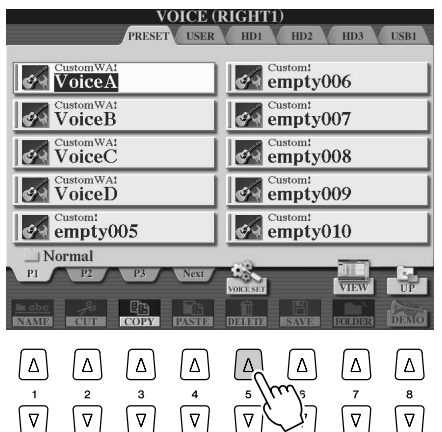

#### *C***<sub>D</sub>** OPMERKING

*• Als u de gegevens opslaat na het instellen van de Voice Setparameters, bevat het opgeslagen bestand alleen de Voice Setparameterinstellingen en het pad naar de originele voice, maar niet de voicegegevens zelf. Dit betekent dat als u de locatie wijzigt van de originele voice, het opgeslagen bestand als een andere voice zal klinken.*

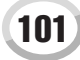

Voice Creator — aangepaste voicebewerking

### <span id="page-101-0"></span>Een customvoicebank bewerken — Custom Voice Bank Edit

Met deze functie kunt u de voices in de customvoicebank organiseren, hun naam wijzigen, hun locatie binnen de bank wijzigen of ze zelfs verwijderen als u dat wilt.

*1* **Druk op de knop [VOICE CREATOR] om de display Voice Creator op te roepen.**

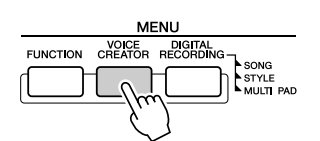

### *2* **Roep het menu CUSTOM VOICE BANK EDIT op door op de knop [B] te drukken.**

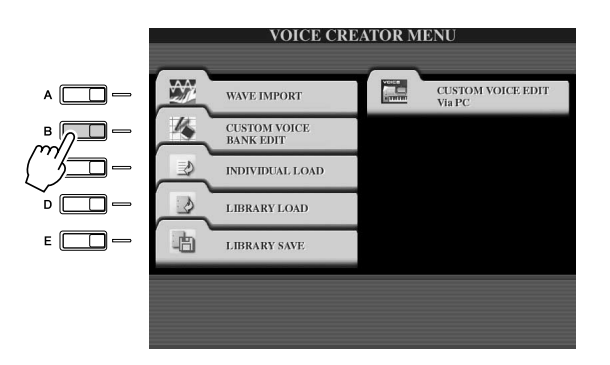

#### *3* **Selecteer de tab NORMAL of DRUM en selecteer de gewenste pagina in de customvoicebank.**

Alle beschikbare customvoices worden getoond. Gebruik de [TAB]-knoppen om het voicetype (Normal of Drum) te selecteren en gebruik de LCD-knoppen om zonodig de gewenste pagina te selecteren. De map Normal bevat de voices die worden gebruikt als u het toetsenbord bespeelt. De map Drum bevat de voices die worden gebruikt als u stijlen afspeelt. U kunt geen DRUM-voices maken door Wave-gegevens te bewerken. U kunt ze alleen maken door de drumvoices in het PRESET-station te bewerken. U kunt de DRUM-voices gebruiken door ze te vervangen in stijlen via de display CHANNEL ON/OFF (pagina [37](#page-36-0)).

#### *4* **Gebruik de regelaars in de display om van de voices in de bank naar wens de naam te wijzigen en ze te reorganiseren.**

Wanneer u voices in deze display reorganiseert, organiseert u in feite de paden van de voices. U kopieert of verplaatst de voices zelf niet.

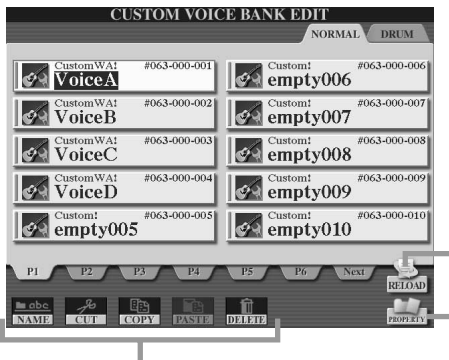

Zie pagina's [74](#page-73-1), [76.](#page-75-1)

Voor het opnieuw laden van de customvoicebank. Dit wordt gebruikt als de koppelingen van de voices zijn verbroken. Als u deze display bijvoorbeeld opent zonder dat het USB-opslagapparaat is aangesloten dat de toegewezen customvoice, verschijnt het bericht 'Not Found!' (niet gevonden) bij de voicenaam. Sluit in dat geval het betreffende USB-opslagapparaat aan en laad de customvoicebank opnieuw.

Roept de pop-updisplay Property (eigenschap) op voor de geselecteerde voice (pagina [103\)](#page-102-0).

### <span id="page-102-0"></span>■ **Display Property (eigenschap) ...........................................................................**

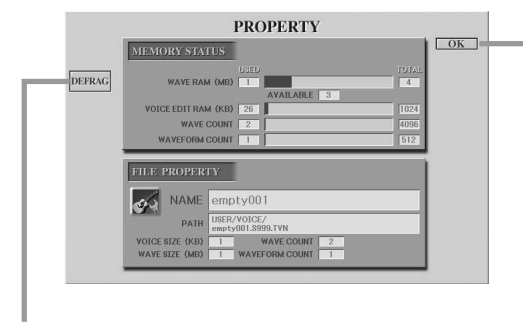

Dit sluit de display Property en roept de display Custom Voice Bank Edit terug.

Dit optimaliseert de DIMM's door de wave-bestandsgegevens in het geheugen te defragmenteren. Na het defragmenteren zal de WAVE RAM-grootte zijn verminderd.

Gebruik deze Property-display om te weten te komen welke voice veel geheugenruimte in beslag nemen en zouden moeten worden verwijderd of verplaats, als het bericht 'memory full' (geheugen vol) verschijnt.

#### ● **Memory Status (status van het geheugen)**

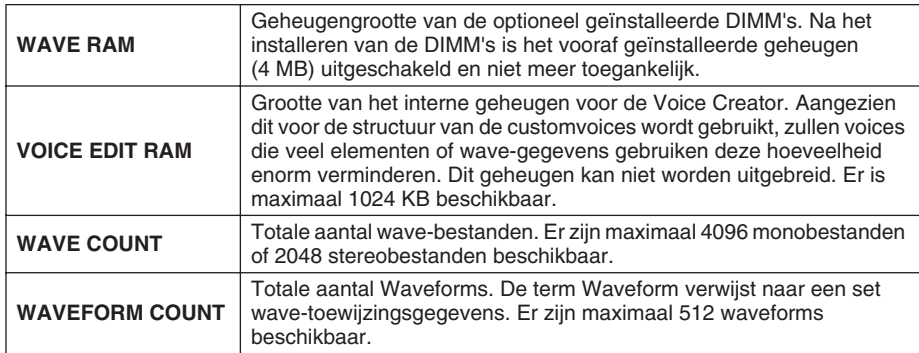

#### ● **File Property (bestandseigenschap)**

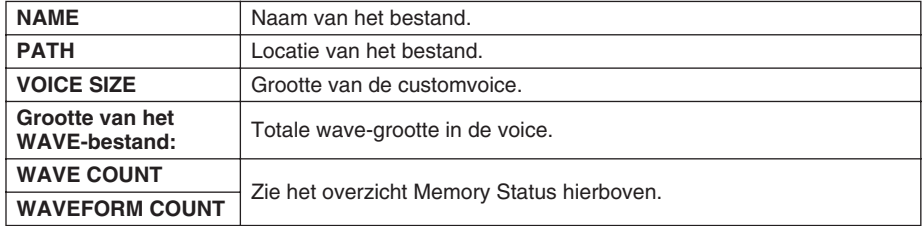

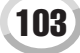

Voice Creator — aangepaste voicebewerking

### <span id="page-103-0"></span>Een enkele customvoice naar de Tyros2 laden — Individual Load

Via deze bewerking kunt u een enkele customvoice naar de customvoicebank in het instrument laden voor bespelen of bewerken.

*1* **Druk op de knop [VOICE CREATOR] om de display Voice Creator op te roepen.**

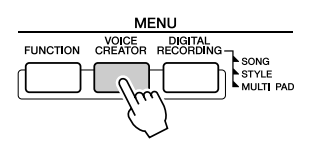

*2* **Roep het menu INDIVIDUAL LOAD op door op de knop [C] te drukken.**

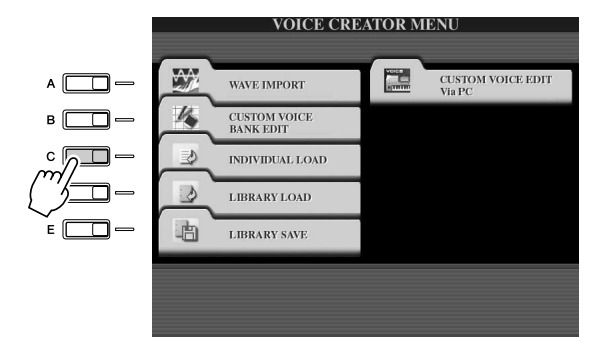

#### *3* **Selecteer de locatie of het apparaat dat de gewenste customvoice bevat met de [TAB]-knoppen.**

Als er bijvoorbeeld een hardeschijfstation is geïnstalleerd en een USB-opslagapparaat op de Tyros2 is aangesloten, zijn er drie keuzen: USER, HD1 en USB1.

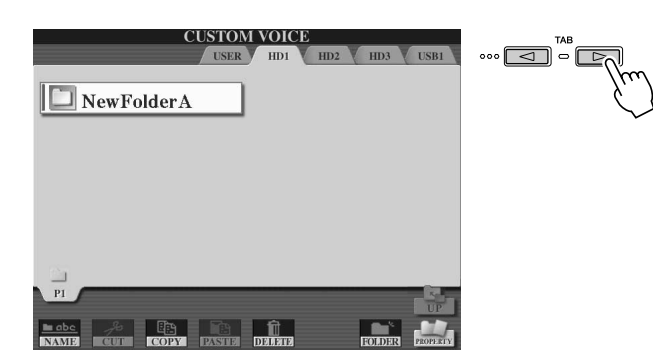

#### *4* **Selecteer de gewenste customvoice door op de LCD-knop te drukken.**

Alle beschikbare customvoices op die locatie worden getoond. Gebruik zonodig de LCD-knoppen om de gewenste pagina te selecteren. De geselecteerde bestandsnaam wordt gemarkeerd.

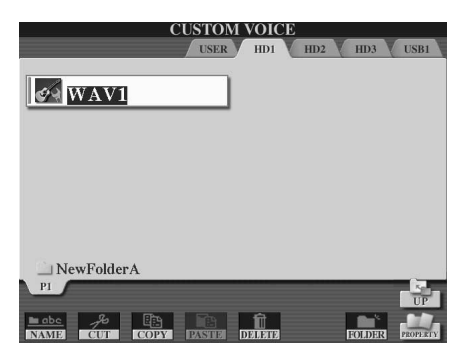

### *5* **Selecteer de bestemming voor de voice.**

De customvoicebank verschijnt, waardoor u een specifieke locatie voor de afzonderlijke voice kunt selecteren. Gebruik zonodig de bovenste LCD-knoppen om de gewenste pagina te selecteren.

#### *6* **Druk op de LCD-knop [ASSIGN] (onderste [6]-knop).**

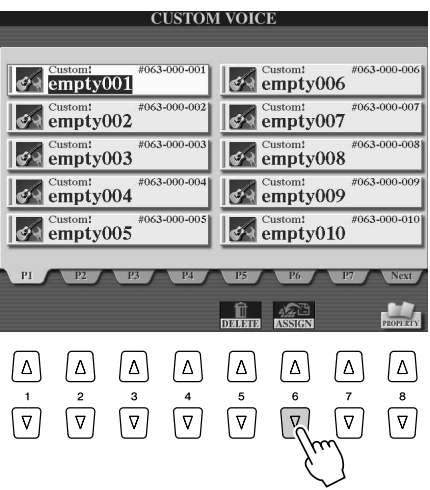

### *7* **Voer zonodig een naam in voor de voice.**

Als er al een customvoice met dezelfde naam in de bank bestaat, zult u een nieuwe naam voor de voice moeten invoeren. Zie pagina [76](#page-75-1) voor specifieke instructies over namen geven.

#### *8* **Druk op de LCD-knop [OK] (bovenste [8]-knop).**

Druk op de LCD-knop [CANCEL] (onderste [8]-knop) om te annuleren.

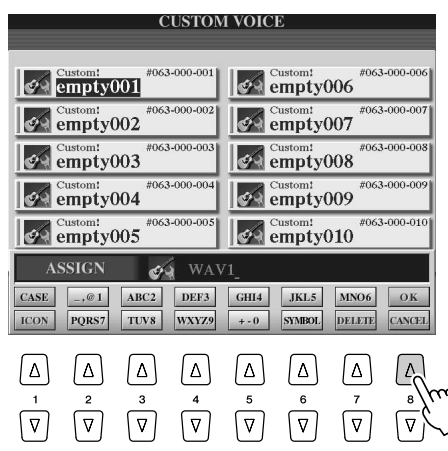

#### **E**n OPMERKING

*• Het laden van het bestand kan van een paar seconden tot enkele minuten duren, afhankelijk van hoeveel gegevens de voice bevat.* 

*9* **Als u op de knop [CUSTOM VOICE] drukt, is de nieuw geladen customvoice beschikbaar.**

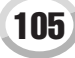

Voice Creator — aangepaste voicebewerking

### <span id="page-105-0"></span>Een customvoicebibliotheek naar de Tyros2 laden — Library Load

Met deze bewerking kunt u customvoices terugroepen die u in een bibliotheekbestand (Library) heeft opgeslagen (met Library Save op pagina [108](#page-107-1)), en in de Tyros2 laden.

*1* **Druk op de knop [VOICE CREATOR] om de display Voice Creator op te roepen.**

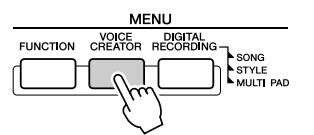

*2* **Roep het menu LIBRARY LOAD op door op de knop [D] te drukken.**

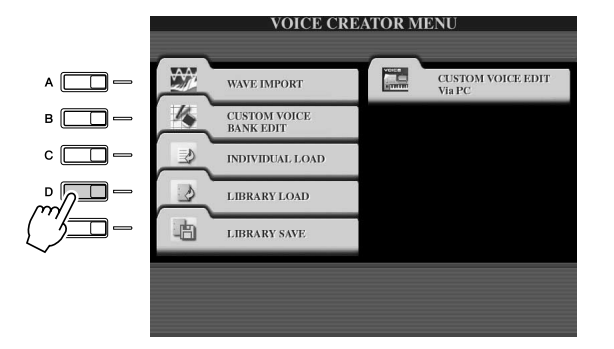

*3* **Selecteer de locatie of het apparaat dat de gewenste customvoicebibliotheek bevat met de [TAB]-knoppen.**

Als er bijvoorbeeld een hardeschijfstation is geïnstalleerd en een USB-opslagapparaat op de Tyros2 is aangesloten, zijn er drie keuzen: USER, HD1 en USB1.

*4* **Selecteer het gewenste bibliotheekbestand door op de corresponderende LCD-knop te drukken.**

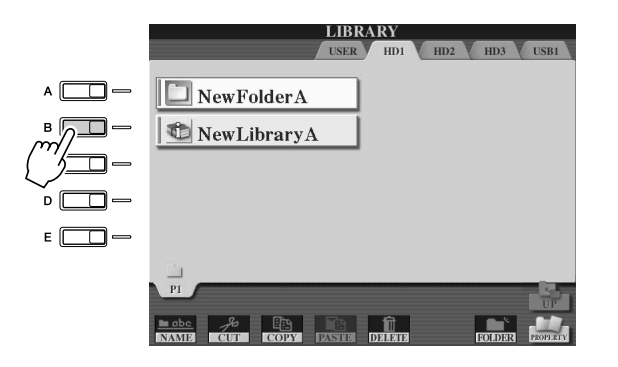

### ▶ 5 Laad het bibliotheekbestand.

Als het instrument geen bibliotheekbestand bevat wordt het geselecteerde bestand automatisch geladen. Als het instrument bibliotheekbestanden bevat verschijnt het bericht 'Load' (laden).

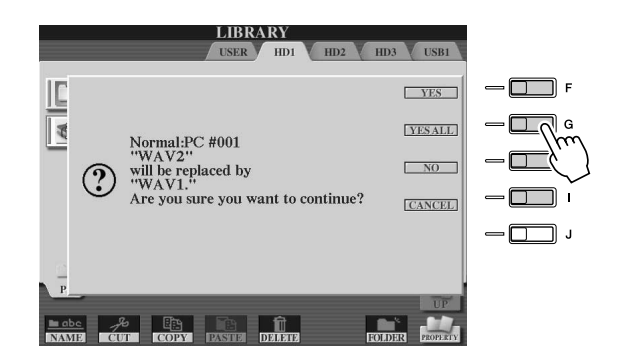

#### **A** OPMERKING

*• Het laden van het bestand kan enkele minuten duren, afhankelijk van hoeveel customvoices zich in de bibliotheek bevinden en hoeveel gegevens ze bevatten. Zet tijdens deze bewerking het instrument niet uit en koppel geen apparaten los.*

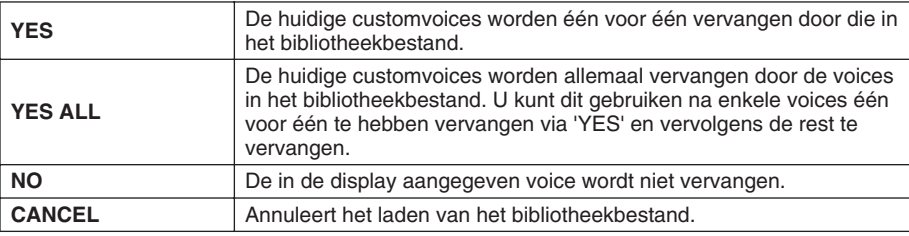

*6* **Druk op de knop [EXIT] om terug te keren naar de hoofddisplay.**

#### *7* **Als u op de knop [CUSTOM VOICE] drukt, zijn de nieuw geladen customvoices beschikbaar.**

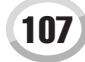

### <span id="page-107-1"></span><span id="page-107-0"></span>Uw customvoices opslaan in een bibliotheek — Library Save

Als u enkele customvoices heeft gemaakt, zult u ze samen in een bibliotheek willen bewaren. Met Library Save kunt u een bibliotheekbestand maken voor het bewaren van uw customvoices en ze georganiseerd houden voor toekomstig gebruik.

*1* **Druk op de knop [VOICE CREATOR] om de display Voice Creator op te roepen.**

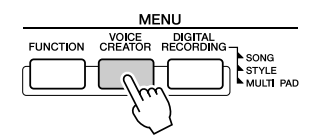

*2* **Roep het menu LIBRARY SAVE op door op de knop [E] te drukken.**

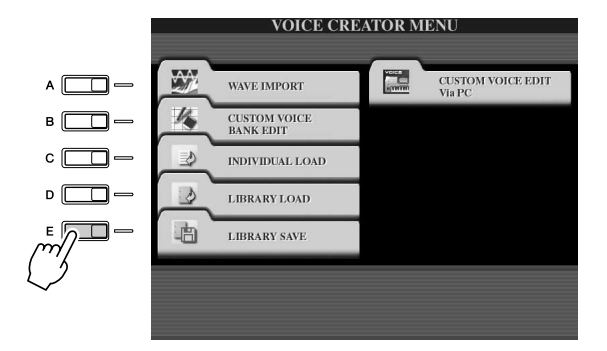

#### *3* **Selecteer de tab NORMAL of DRUM.**

De map Normal bevat de voices die worden gebruikt als u het toetsenbord bespeelt. De map Drum bevat de voices die worden gebruikt als u stijlen afspeelt. U kunt geen DRUM-voices maken door Wave-gegevens te bewerken. U kunt ze alleen maken door de drumvoices in het PRESET-station te bewerken. U kunt de DRUM-voices gebruiken door ze te vervangen in stijlen via de display CHANNEL ON/OFF (pagina [37](#page-36-0)).

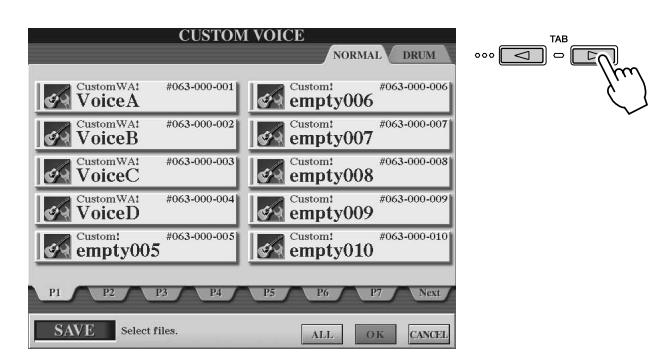

### *4* **Selecteer de gewenste customvoice.**

Alle beschikbare customvoices worden getoond. Gebruik zonodig de LCD-knoppen om de gewenste pagina te selecteren. De geselecteerde voicenaam wordt gemarkeerd.

U kunt hier verdergaan met het selecteren van zoveel extra customvoices als u wilt, zelfs een mix van normale- en drumvoices. Als er meerdere pagina's (tabs) onderin worden getoond, kunt u ook voices van deze displays selecteren.

Druk op de LCD-knop [ALL] (onderste [6]-knop) om alle beschikbare customvoices te selecteren. Als u [ALL] selecteert worden alle voices in zowel de tabs NORMAL als DRUM geselecteerd.
*5* **Druk op de LCD-knop [OK] (onderste [7]-knop).**

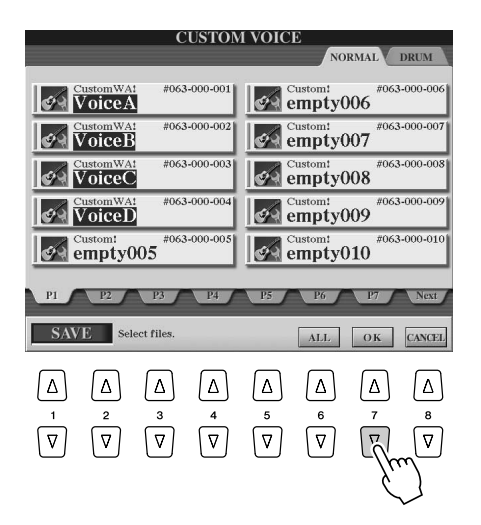

### *6* **Selecteer de bestemming voor het opslaan van de gegevens via de [TAB]-knoppen.**

Als er bijvoorbeeld een hardeschijfstation is geïnstalleerd en een USB-opslagapparaat op de Tyros2 is aangesloten, zijn er drie bestemmingskeuzen: USER, HD1 en USB1. Maak zonodig een map door op de LCD-knop [FOLDER] (onderste [7]-knop) te drukken.

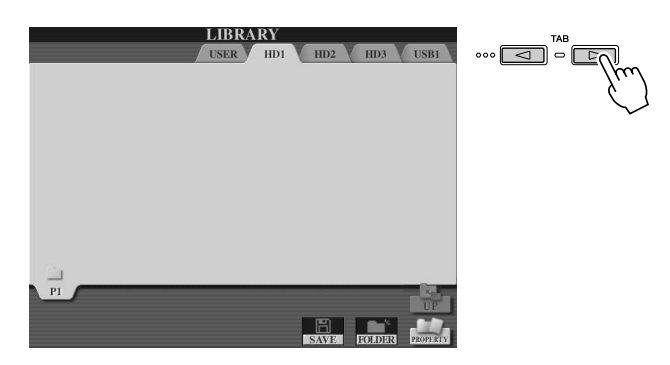

- *7* **Druk op de LCD-knop [SAVE] (onderste [6]-knop).**
- *8* **Voer de gewenste naam voor het bibliotheekbestand in en druk op de LCD-knop [OK] (bovenste [8]-knop).**

Zie pagina [76](#page-75-0) voor specifieke instructies over namen geven.

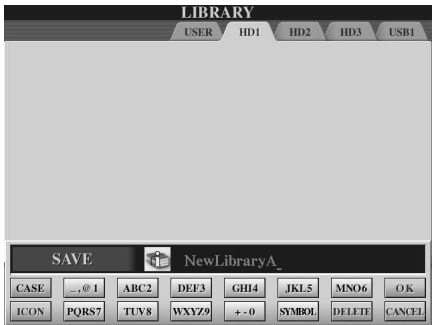

### **OPMERKING**

*• Alhoewel hier het User-station kan worden geselecteerd, is er niet genoeg geheugenruimte beschikbaar in het station om Voice Creator-gegevens op te slaan. Gebruik een van de andere bestemmingen.*

### **D** OPMERKING

*De opslagcapaciteit controleren • Voordat u probeert gegevens op de geselecteerde opslagbestemming op te slaan, wilt u wellicht controleren of er genoeg geheugenruimte voor de bewerking beschikbaar is. Als u hier op de LCD-knop [PROPERTY] (onderste [8]-knop) drukt, wordt de display Property display voor de geselecteerde opslagbestemming opgeroepen. Deze toont de totale capaciteit alsook de vrije ruimte die beschikbaar is voor het opslaan van uw gegevens.*

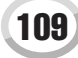

Voice Creator — aangepaste voicebewerking

# *9* **Druk bij de pop-up 'Save' (opslaan) op de LCD-knop [ALL DATA] (knop[F]) om alle geselecteerde customvoices op te slaan op de aangegeven bestemming.**

U kunt ook op de LCD-knop [ALIAS] (knop [G]) drukken om een snelkoppeling voor de gegevens op te slaan (zie onder), of op de LCD-knop [CANCEL] (knop [H]) drukken om de bewerking te annuleren.

● **ALL DATA**.........Slaat alle geselecteerde gegevens op op de aangegeven locatie. Bij deze bewerking worden twee soorten gegevens opgeslagen: die van het bibliotheekbestand en die van de geselecteerde customvoices. Deze twee soorten bestanden worden op hetzelfde station opgeslagen maar worden in verschillende Open/Save-displays getoond.

**Voorbeeld van het opslaan van een bibliotheekbestand met de selectie 'ALL DATA' op het hardeschijfstation, waarbij customvoices van een USB-opslagapparaat worden gebruikt.**

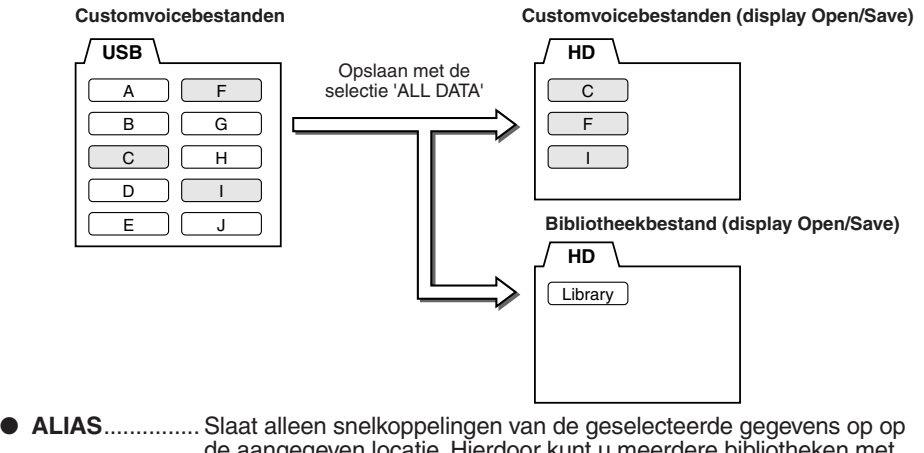

de aangegeven locatie. Hierdoor kunt u meerdere bibliotheken met uw voicegegevens opslaan en meerdere mappen maken die verschillende verzamelingen van uw voices bevatten, zonder dat er extra geheugenruimte op het station in beslag wordt genomen. Zolang de voicegegevens zich op één locatie op het station bevinden, kunt u een snelkoppeling (Alias opslaan) die die gegevens zal terugroepen.

#### **Voorbeeld van het opslaan van een bibliotheekbestand met de selectie 'ALIAS' (snelkoppeling) waarbij customvoices van een USB-opslagapparaat worden gebruikt.**

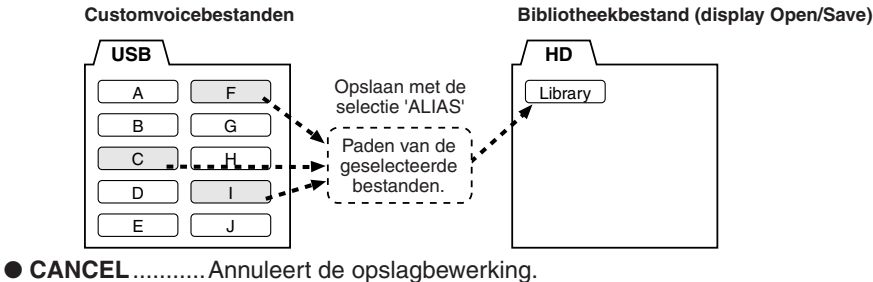

### **OPMERKING**

*• Het bibliotheekbestand bevat de paden van de customvoices. Daardoor kunt u de voices niet meer via het bibliotheekbestand oproepen als u na het maken van het bibliotheekbestand voices verplaatst of verwijderd. Het verplaatsen van het bibliotheekbestand zelf heeft echter geen invloed op het terugroepen van de voices.*

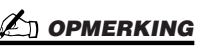

*• Als u het bibliotheekbestand opslaat via ALL DATA, is het beter om een nieuwe map te maken om de bibliotheek in op te slaan omdat anders de customvoices worden gemengd met de bestaande voices op het bestemmingsstation.*

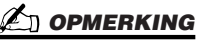

*• Wanneer u een voice opslaat in verschillende bibliotheken via ALIAS en vervolgens de voice bewerkt, zal de bewerking die u uitvoert invloed hebben op alle bibliotheken die de bewerkte voice bevatten.*

### **Controleren of de bibliotheekgegevens goed zijn opgeslagen:**

- 1) Ga naar de Voice Creator-hoofddisplay (druk zonodig op de knop [VOICE CREATOR]).
- 2) Roep het menu LIBRARY LOAD op door op de knop [D] te drukken.
- 3) Selecteer de betreffende opslaglocatie met de [TAB]-knoppen. (Als u bijvoorbeeld de gegevens heeft opgeslagen op een USB-apparaat, zorg dan dat het apparaat is aangesloten en selecteer 'USB1'.) Het bibliotheekbestand dat u heeft opgeslagen moet in de display verschijnen.

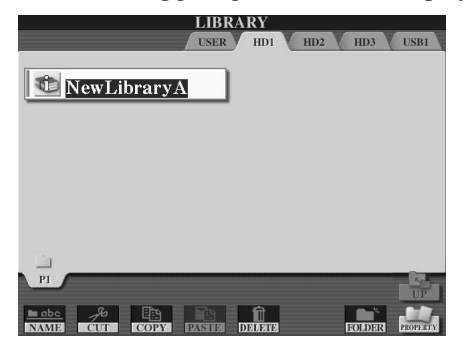

# Een customvoice op uw computer bewerken — Voice Editor

Als u eenmaal een customvoice heeft gemaakt met de Voice Creator-eigenschappen, kunt u die voice overdragen naar een computer en de uitgebreide software Voice Editor gebruiken (van de bijgeleverde cd-rom) om alle parameters via uw computer te bewerken. De voices die u maakt kunnen als customvoices worden weggeschreven naar het PRESET-station op de Tyros2 en kunnen op elk moment worden opgeroepen door op de knop [CUSTOM VOICE] te drukken. Bewerk de voices door de onderstaande stappen te volgen, nadat u de software heeft geïnstalleerd.

# *1* **Zet eerst de computer aan en vervolgens de Tyros2.**

# *2* **Start Voice Editor op de computer.**

De display Custom Voice Edit Mode wordt op het instrument getoond. Druk op de knop [VOICE CREATOR] en selecteer 'Custom Voice Edit via PC' om deze display alsnog op te roepen als deze display niet verschijnt.

De Voice Editor kan alleen worden gebruikt als deze display wordt getoond.

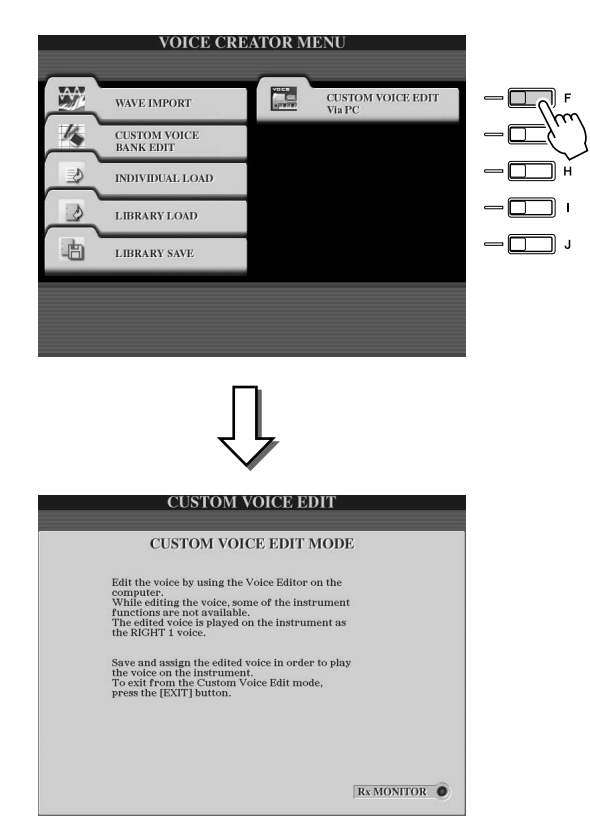

*3* **Bewerk de voiceparameters op de computer om uw originele voice te maken.**

Raadpleeg de Voice Editor-documentatie op de bijgeleverde cd-rom voor details.

- *4* **Wanneer u klaar bent met bewerken, sla de bewerkte voice dan op en wijs deze toe op de Tyros2.**
- *5* **De Voice Editor verlaten.**
- *6* **Druk op de knop [CUSTOM VOICE] en bespeel uw customvoice.**

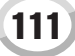

# Song afspelen

### *Beknopte handleiding op pagina [43](#page-42-0)*

Via de songafspeeleigenschappen van de Tyros2 kunt u MIDI-songgegevens (sequence) afspelen. Dit bevat onder andere het afspelen van in de handel verkrijgbare songgegevens op diskette (GM- of XG-compatibel) en spel dat u zelf heeft opgenomen met de Song Recording-eigenschappen (pagina [55](#page-54-0)) en die u heeft opgeslagen op één van de stations. Daarnaast kan de Tyros2 de muzieknotatie en songteksten weergeven en kunt u de geavanceerde Guidefuncties gebruiken om ook het toetsenspel en uw zangpartij te oefenen.

Dit gedeelte verklaart gedetailleerde songafspeelfuncties die niet zijn opgenomen in de 'Beknopte handleiding'.

# Muzieknotatie weergeven

Druk op de knop [SCORE] om de muzieknotatie van de geselecteerde song te bekijken. Hierdoor kunt u de muziek lezen terwijl de song afspeelt. Dat is echter niet alles; u kunt nog veel meer doen:

- Lees de notatie terwijl de song is gestopt en oefenen het zelfstandig.
- Gebruik de notatie om het spelen te oefenen van alleen de melodiepartij, terwijl de begeleiding voor de achtergrond zorgt. Zet gewoon de rechterhandpartij (kanaal) uit via de display.
- Als de song over tekstgegevens beschikt kunt u de songteksten in de display lezen en meezingen terwijl de song afspeelt. Sluit een microfoon aan en u kunt zelfs uw stem bij de song mengen terwijl deze afspeelt.
- Met de geavanceerde Guide-eigenschappen, kunt u de Tyros u laten 'leren' hoe de song juist af te spelen en zelfs hoe de song te zingen met de juiste toonhoogtes.

# **Basisprocedure (Score)**

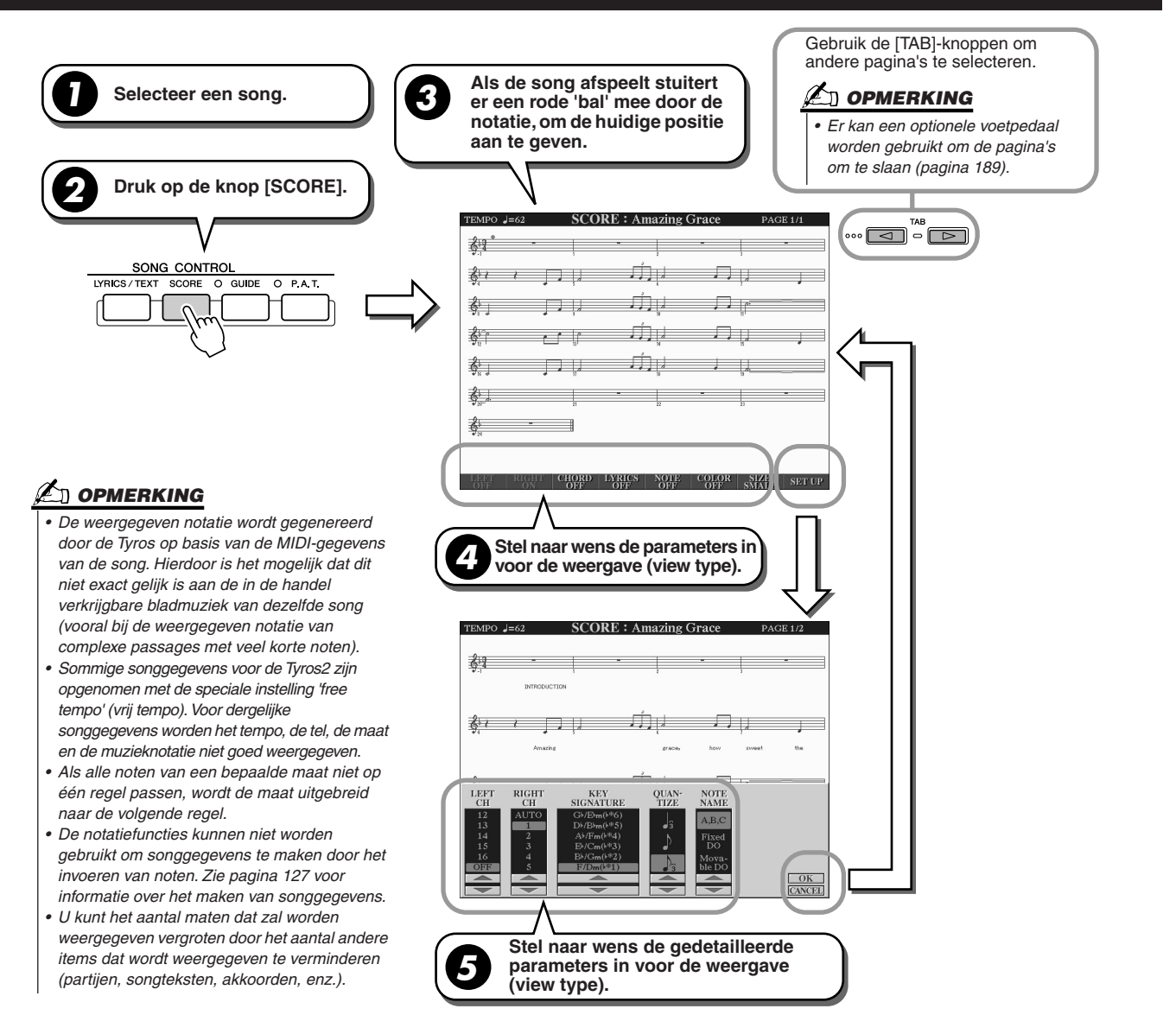

# ■ **Parameters Notation View (notatieweergave) (stap 4 op de vorige pagina)**

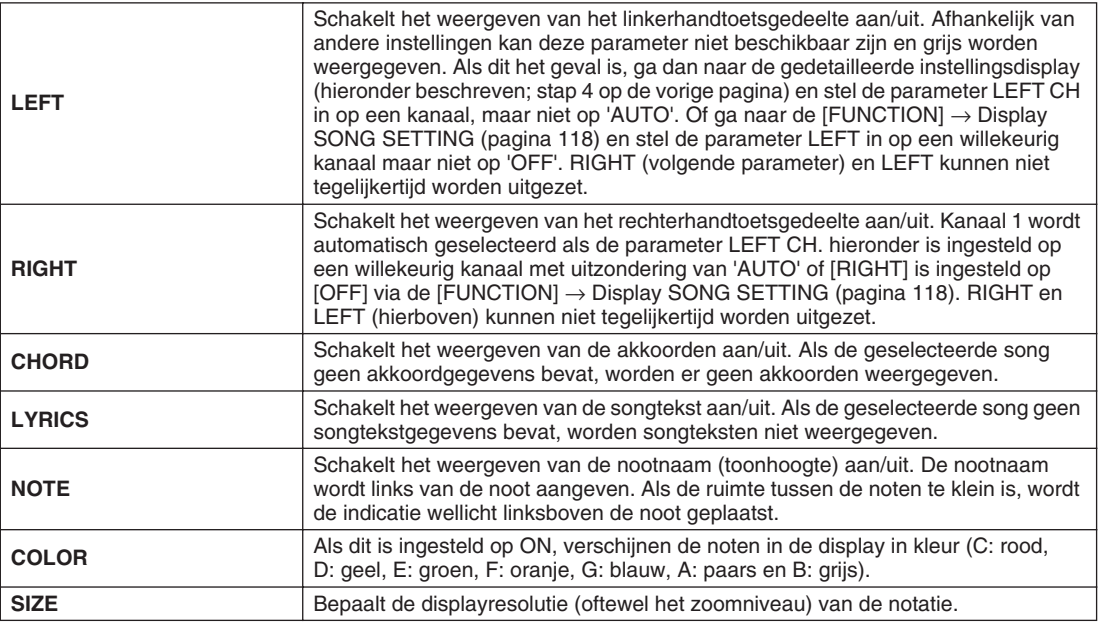

# ■ Gedetailleerde parameters Notatie View (notatieweergave) (stap 5 op de vorige pagina)

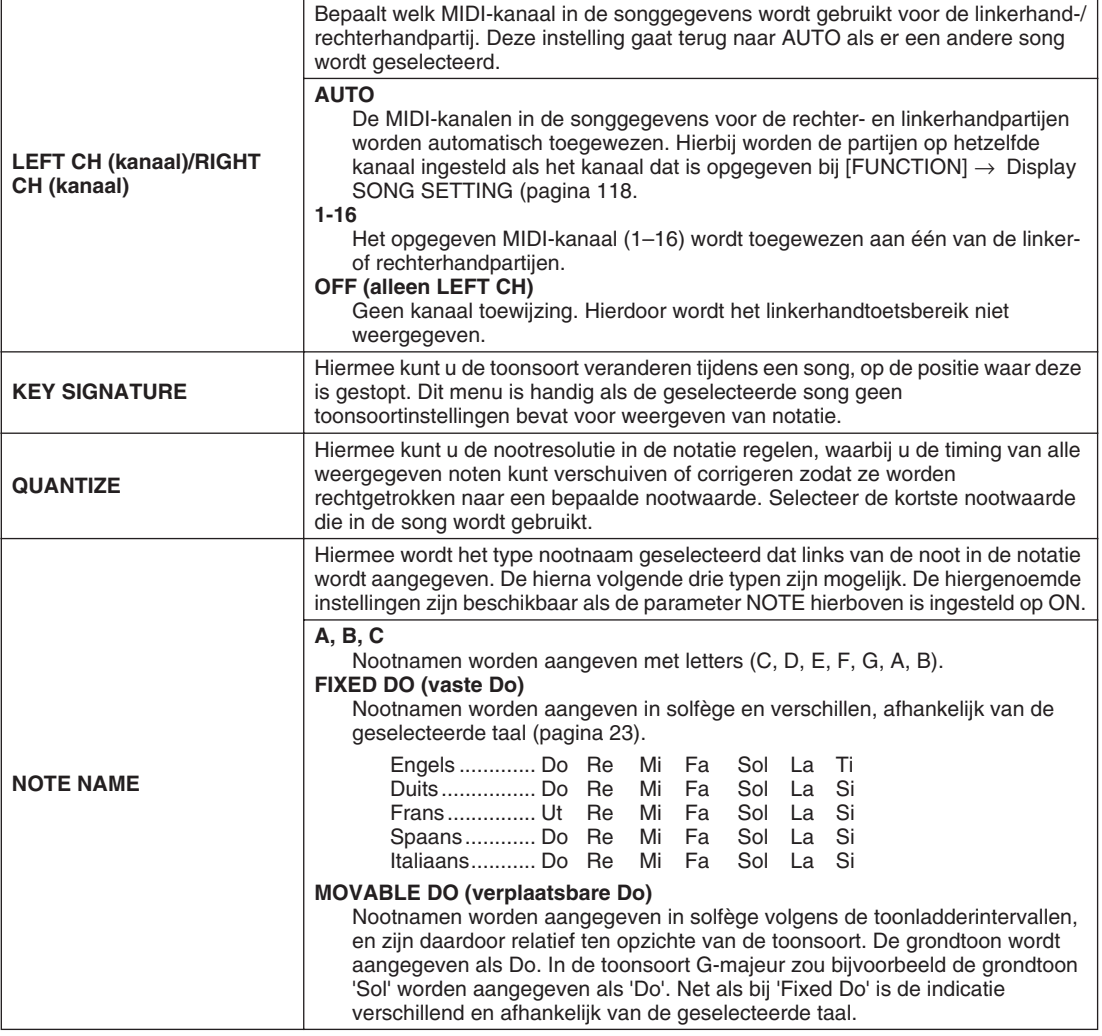

Song afspelen

# Songteksten (Lyrics) weergeven

Als de geselecteerde song tekstgegevens bevat, kunt u de songteksten in de display laten weergeven door op de knop [LYRICS.TEXT] te drukken. De functie Lyrics biedt een aantal zeer bruikbare mogelijkheden:

- De frasen die moeten worden gezongen worden gemarkeerd aangegeven in de maat met de muziek, waardoor het makkelijk wordt de woorden te volgen en mee te zingen met de song. Sluit een microfoon aan en u kunt zelfs uw stem mengen met de songbegeleiding terwijl deze speelt.
- Sluit een externe monitor aan op de Tyros2 en u kunt de songteksten weer laten geven op de monitor, voor groepsmeezingers en dergelijke. U kunt de Tyros2 zelfs zo instellen dat de songteksten worden getoond op de monitor, terwijl de LCD van het instrument een andere bewerking of functie laat zien. (Selecteer  $[FUNCTION] \rightarrow SCREEN OUT.)$

# <span id="page-113-0"></span>**Basisprocedure (Lyrics = songteksten)**

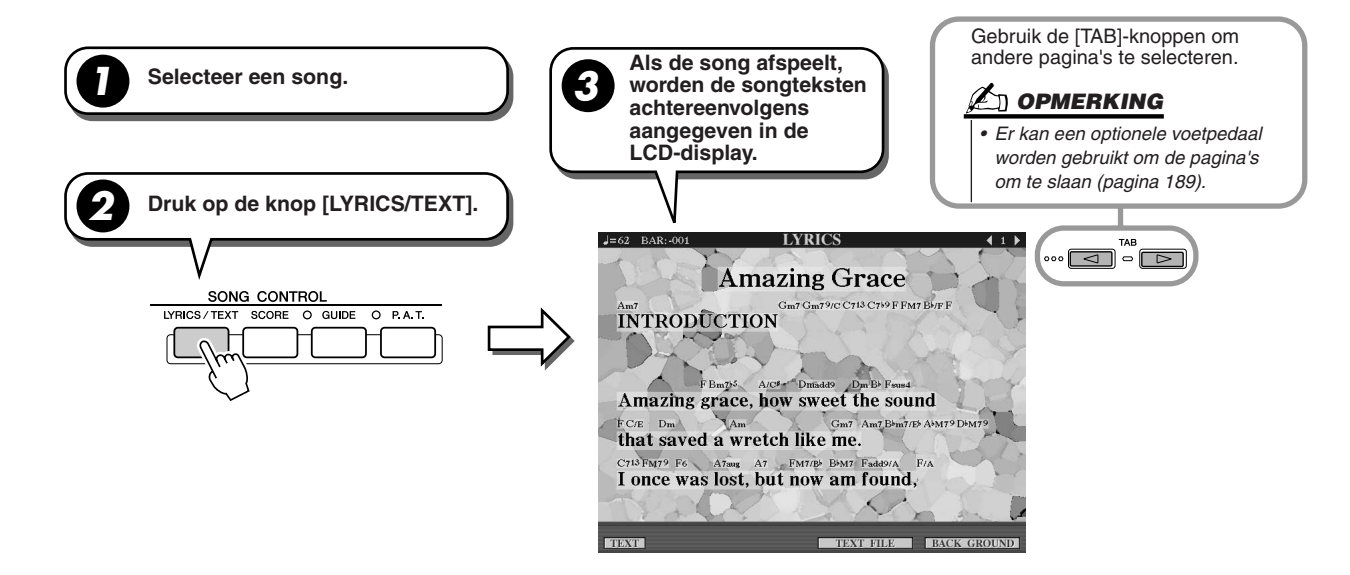

Via deze display kunnen verscheidene tekstgerelateerde instellingen worden gemaakt.

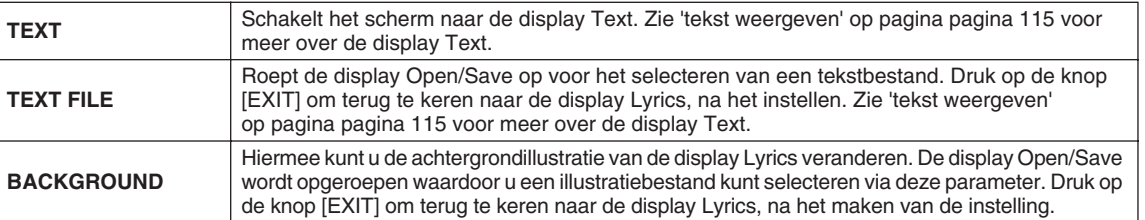

# **Z**<sup>D</sup> OPMERKING

- *De voor songtekstweergave gebruikte taal wordt bepaald door de specifieke songtekstgegevens. Als de songteksten verminkt of onleesbaar zijn, kunt u dit misschien oplossen door de instelling 'LYRICS LANGUAGE' vanuit de [FUNCTION]* → *Display SONG SETTING te veranderen.*
- **•** Als de achtergrondkleur wordt aangegeven in de songgegevens, kan de instelling
- *BACKGROUND niet worden gewijzigd.*
- *Als de geselecteerde song geen songtekstgegevens bevat, worden songteksten niet weergegeven.*
- *Als de geselecteerde song akkoordgegevens bevat, worden de akkoordnamen weergegeven bij de songteksten.*

Song afspelen

# <span id="page-114-0"></span>Tekst weergeven

Met deze functie kunt tekstbestanden (gemaakt op een computer) weergeven in de display van de Tyros2, wat een aantal bruikbare mogelijkheden biedt:

- U kunt zelfs songteksten invoeren en weergeven als de song geen songtekstgegevens bevat.
- U kunt alle soortentekst weergeven. Niet alleen songteksten, maar ook songteksten met akkoordnamen, opmerkingen of tips.
- Sluit een externe monitor aan op de Tyros2 en u kunt tekst net zo op de monitor laten weergeven als in de display Lyrics.

# <span id="page-114-1"></span>**Basisprocedure (Text)**

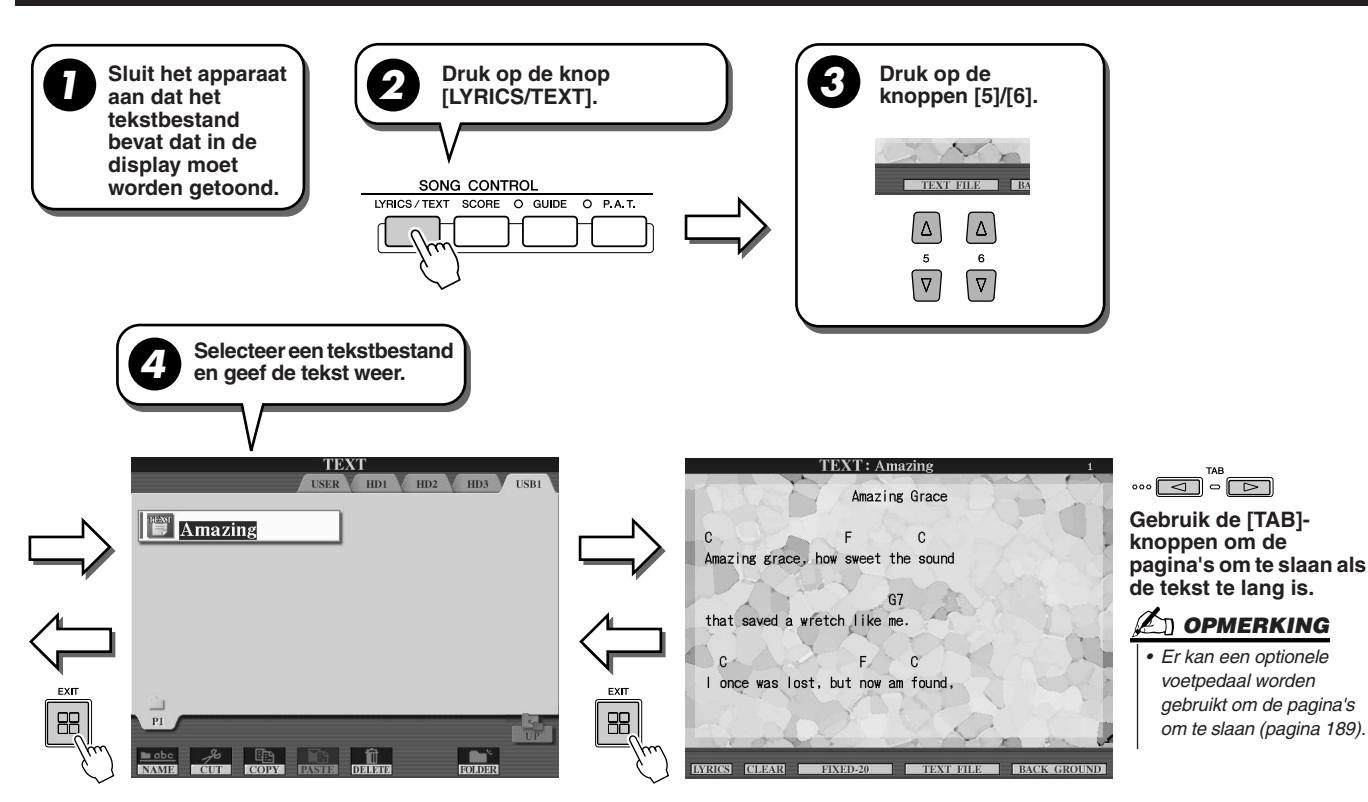

De volgende extra instellingen zijn beschikbaar in de display TEXT:

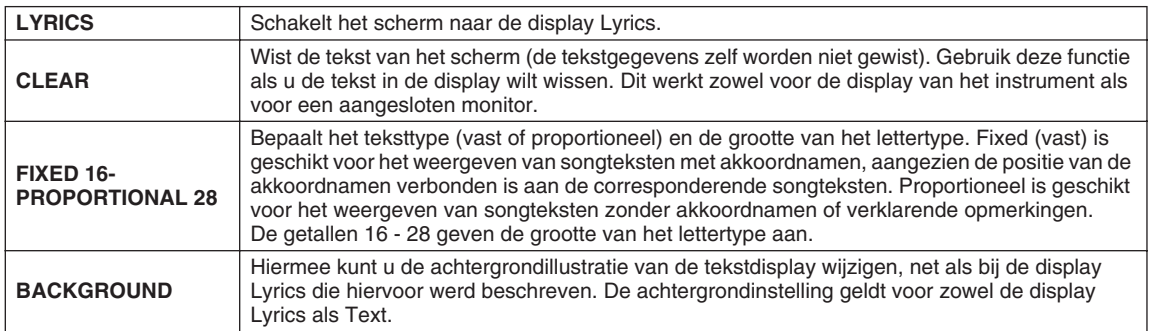

### **L**I OPMERKING

*• Het toepassen van regeleinde (of 'carriage return') wordt niet automatisch gedaan in het* 

- *instrument. Als een zin niet volledig wordt weergegeven vanwege beperking in de schermruimte, voer dan een regeleinde in op uw computer.*
- *Als de achtergrondkleur wordt aangegeven in de songgegevens, kan de instelling BACKGROUND niet worden gewijzigd.*
- 

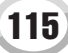

#### **Over tekstgegevens**

U kunt de volgende tekstgegevens gebruiken in dit instrument.

- Gewone tekstbestanden met de extensie .txt.
- Maximumgrootte is 60 KB.
- Regeleinden en eindepaginamarkeringen kunnen worden weergegeven.
- Gebaseerd op ISO-8859-1 Latin1 lettertekenset.

# De songteksten/tekst op een externe monitor weergeven

De Tyros2 kan rechtstreeks op een externe monitor worden aangesloten, waardoor u de songteksten en akkoorden van uw songgegevens of tekst die u heeft gemaakt kunt weergeven op een groot scherm. Er zijn twee soorten uitgangsaansluitingen: RGB OUT en VIDEO OUT. Sluit een computermonitor aan op de aansluiting RGB OUT en een televisie of videomonitor op de aansluiting VIDEO OUT. De aansluiting RGB OUT levert een hogere resolutie dan de aansluiting VIDEO OUT.

- *1* **Sluit een monitor aan op de aansluiting RGB OUT of VIDEO OUT van de Tyros2 (pagina [16\)](#page-15-0).**
- *2* **Zet de monitor en de Tyros2 aan.**
- ▶ 3 Stel MONITOR TYPE en SCREEN CONTENT (scherminhoud) in via de **[FUNCTION]** → **Display SCREEN OUT (pagina [188\)](#page-187-0).**

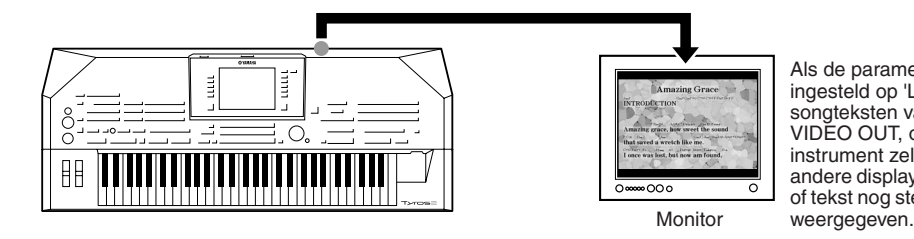

Als de parameter SCREEN CONTENT is ingesteld op 'LYRICS/TEXT' worden alleen de songteksten van de song uitgestuurd via RGB/ VIDEO OUT, ongeacht de display die op het instrument zelf is opgeroepen. Hierdoor kunt u andere displays selecteren terwijl de songteksten of tekst nog steeds op de externe monitor worden

*4* **Speel de song af door de 'Basisprocedure (Lyrics/Text)' te volgen op de pagina's [114](#page-113-0) en [115](#page-114-1).**

# <span id="page-116-0"></span>**Songpositie**

De Tyros2 voorziet in de volgende songpositie-eigenschappen.

- De huidige songpositie wordt aangegeven in de hoofddisplay als maat-/telnummer tijdens het afspelen, waardoor u makkelijk kunt zien waar u zit in de song.
- Drukken op de knop [FF] of [REW] roept automatisch een pop-upvenster op waarin het huidige maatnummer (of Phrase Marknummer) wordt aangegeven in de hoofddisplay.

#### **Voor songs zonder frasemarkeringen Voor songs met frasemarkeringen SONG POSITION BAR:003**

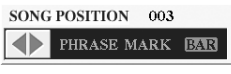

Geeft de huidige maat aan in het songafspelen.

#### Dit menu verschijnt alleen als de songgegevens frasemarkeringen bevatten. Door op de knop [E] te drukken kunt u schakelen tussen BAR en PHRASE MARK. Als dit is ingesteld op 'PHRASE MARK' kunt u de knop [FF] of [REW] gebruiken om door de frasemarkeringen in de song te navigeren.

• U kunt songpositiemarkers in de songgegevens plaatsen via de knoppen [SP1] - [SP4] (pagina [44](#page-43-0)). Hierdoor kunt u niet alleen snel en makkelijk door een song navigeren, maar kunt u ook handige afspeelloops instellen.

#### ■ **Songpositiemarker...........................................................................................................................................**

Dit gedeelte behandelt twee extra markergerelateerde eigenschappen en details. Raadpleeg pagina [44](#page-43-1) in de Beknopte handleiding voor basisinformatie over het gebruik van de markers voor afspelen met sprongen en loops.

#### ● **Jump Markers (sprongmarkers)**

De markers die worden verklaard in de Beknopte handleiding op pagina [44](#page-43-0)worden ook 'Jump Markers' (sprongmarkers) genoemd. Ze kunnen worden ingesteld in de songgegevens door op de knoppen [SP1] - [SP4] te drukken. In de Eventoverzichtsdisplay van de Song Creator (pagina [133\)](#page-132-0) worden ze aangeven als 'SPJ-01' - 'SPJ-04'. In het eventoverzicht kunnen ze vrijelijk naar andere posities worden verplaatst en kunnen ze zelfs gekopieerd worden om identieke markernummers op andere posities te creëren. Als hetzelfde markernummer zich op meerdere locaties in de song bevindt, zal de laatste worden gebruikt als een Loop End Marker (onder).

#### ● **Loop End Marker (loopeindmarker)**

Loop End Markers (loopeindmarkers) kunnen worden gebruikt om extra markers in songgegevens te plaatsen, voor een nog grotere verscheidenheid. Een loopeindmarker maken wordt gedaan in het eventoverzicht (en niet met de knoppen [SP1] - [SP4] op het paneel) door gewoon één 'SPJ'-sprongmarkerevent naar een andere positie in de song te kopiëren.

Raadpleeg pagina [45](#page-44-0) in de Beknopte handleiding voor basisinformatie over loopafspelen tussen achtereenvolgende sprongmarkers. De voorbeelden hieronder laten zien hoe loopeindmarkers kunnen worden gebruikt bij songafspelen.

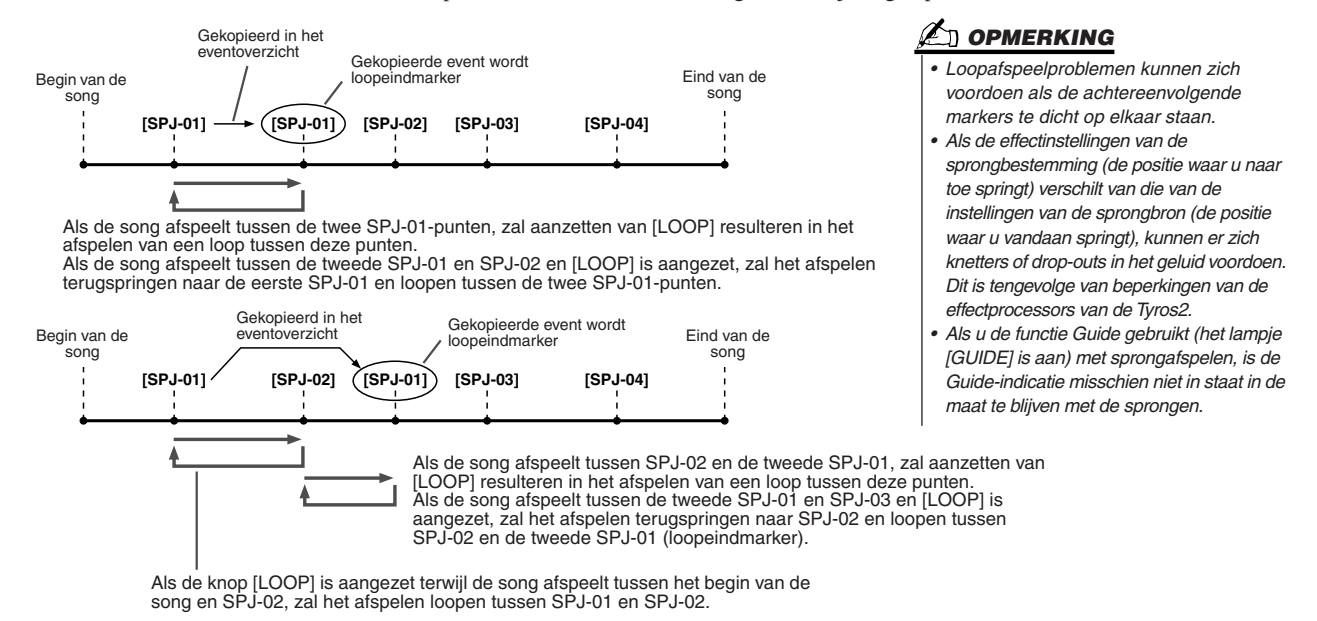

In de bovenstaande voorbeelden zijn de daadwerkelijke gegevens van de loopeindmarker Marker gelijk aan het event waar deze van gekopieerd is. Alleen de locatie van de gekopieerde marker zorgt voor deze andere functie.

Bij het songafspelen worden de markers die zijn ingedeeld als 'SPJ-xxxxx' (xxxxx: elk letterteken behalve 01 - 04, en elk aantal letters is goed) als loopeindmarkers verwerkt. Aangezien het eventoverzicht in de functie Song Creator u niet vrijelijk markers laat benoemen, worden de bovenstaande instructies aanbevolen voor het maken van nieuwe markers. Met sequencesoftware op een computer kunt u echter nieuwe markers maken en er geschikte namen aan toewijzen. Door markers op deze manier een naam te geven kunt u makkelijk onderscheid maken tussen loopeindmarkers en sprongmarkers in het eventoverzicht.

Song afspelen

# Parameters gerelateerd aan songafspelen

De Tyros2 heeft een verscheidenheid aan songafspeelfuncties, waartoe toegang kan worden verkregen door op  $[FUNCTION] \rightarrow SONG SETTING$  te drukken.

- Luister herhaaldelijk naar (of oefen herhaaldelijk mee met) uw favoriete song met Repeat Playback (herhaald afspelen).
- Speel alle songs in een bepaalde map af, herhaaldelijk of willekeurig, voor uw luisterplezier.
- Speel alle songs in alle mappen af. Elk van de SONG-knoppen [I] [VI] beschikt over een overvloed aan songs. Zet ze allemaal samen en u heeft een heleboel muziek die u herhaaldelijk of in willekeurig volgorde kunt afspelen.

Als u wilt kunt u deze automatische jukebox op elk gewenst moment onderbreken en een song voor afspelen selecteren door de LCD-knop [NEXT/CANCEL] in de selectiedisplay (Open/Save) voor songs te gebruiken. Voer gewoon het nummer van de song in die u als volgende wilt horen in en deze wordt in roulatie genomen.

Hier worden de instellingen in de [FUNCTION] → SONG SETTING-display en de display Open/Save voor songs samen met de bovenstaande punten uitgelegd.

# <span id="page-117-0"></span>**Song Setting (songinstelling) — basisprocedure**

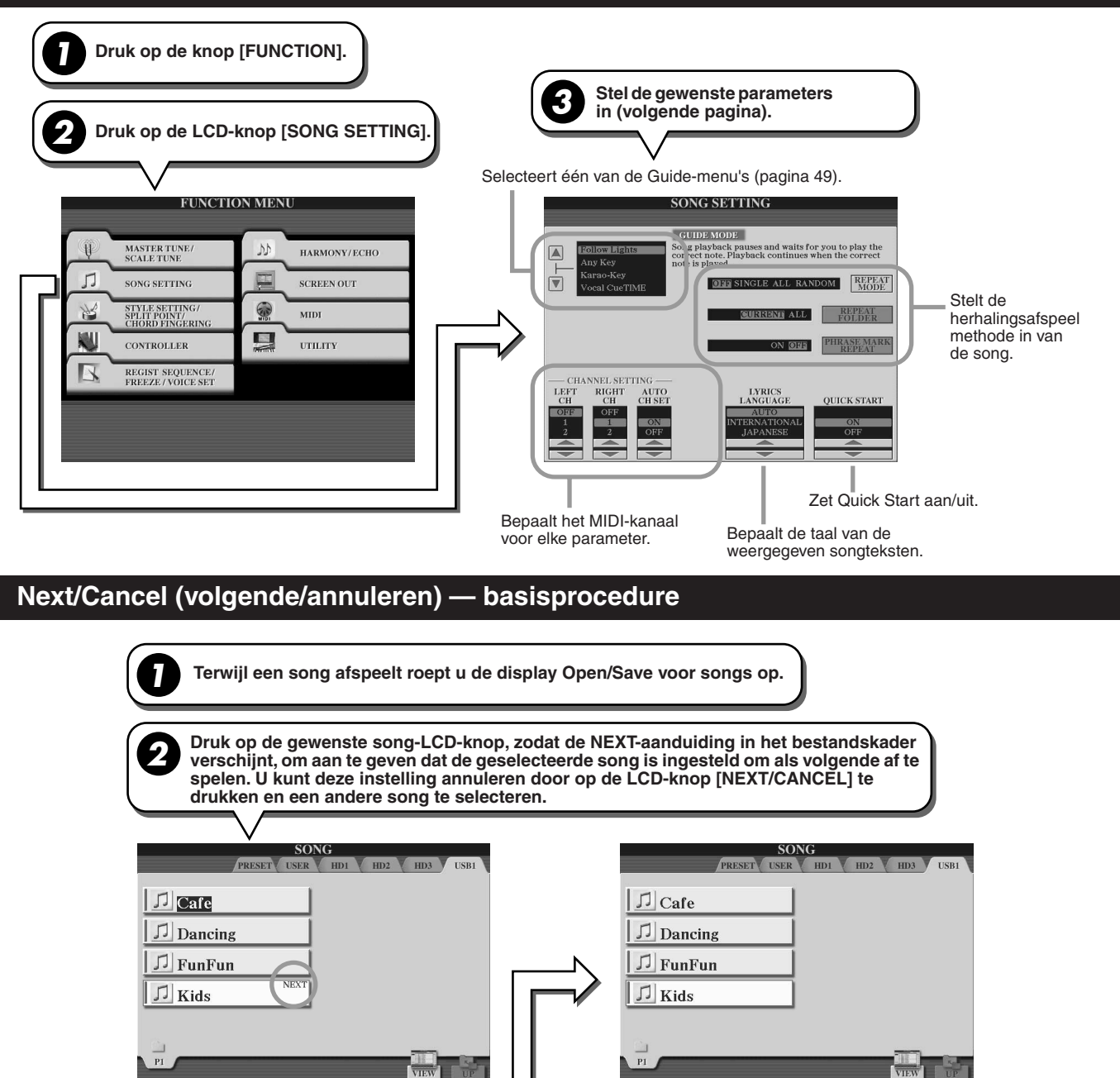

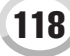

De volgende parameters kunnen worden ingesteld in stap 3 in 'Basisprocedure' op pagina [118](#page-117-0).

# ■ Parameters Repeat Playback (herhaaldelijk afspelen)

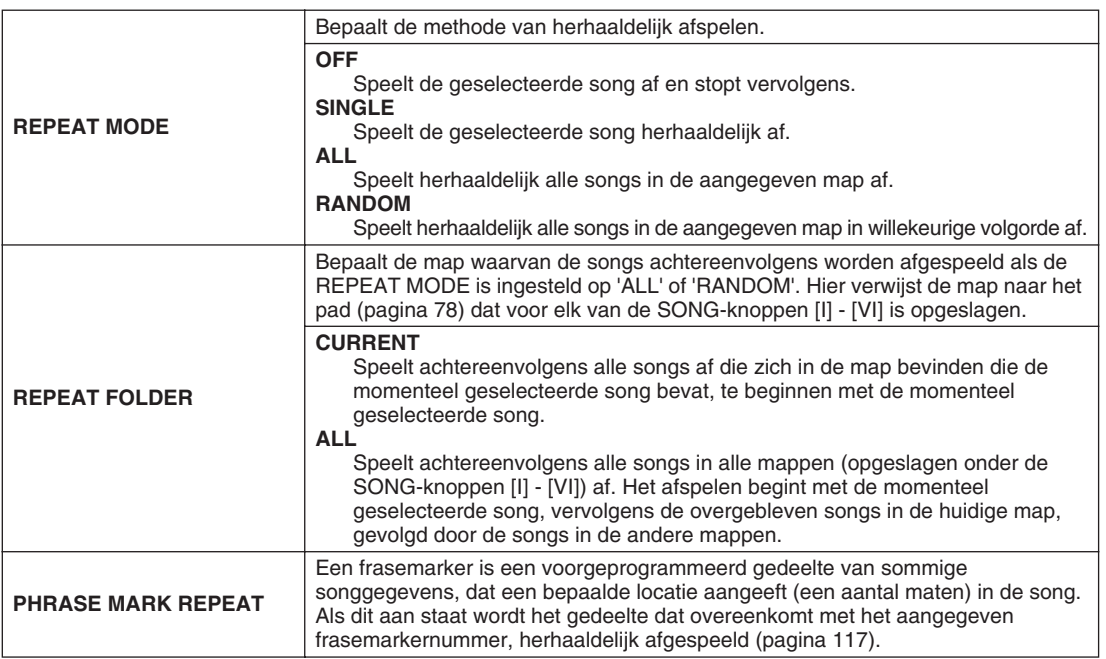

# ■ **Parameters MIDI Channel (MIDI-kanaal)**

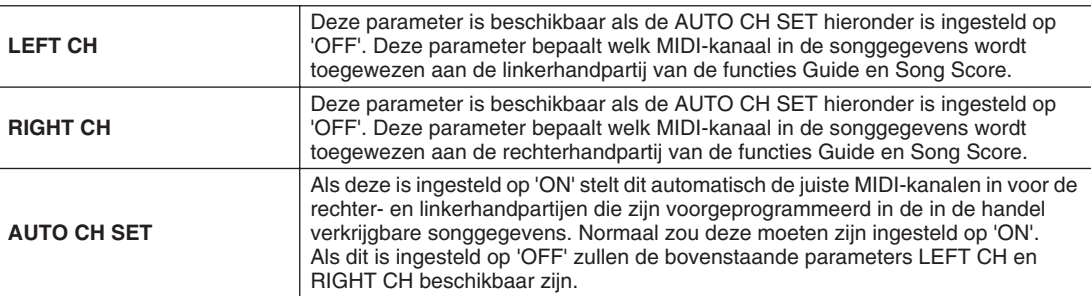

# ■ Parameters Lyric Display (display songteksten)

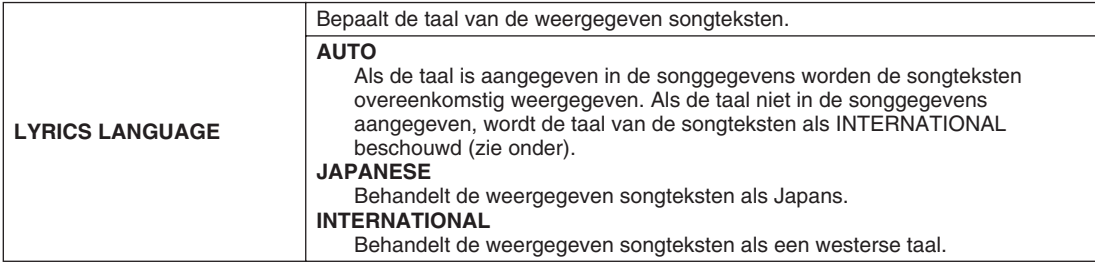

# ■ Parameter Quick Start (snel starten)

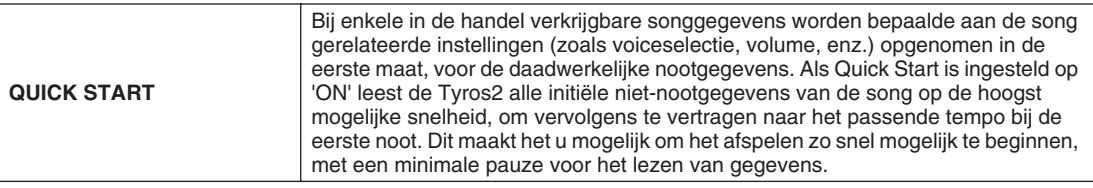

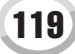

Song afspelen

# Achtergrondpartijen spelen met de speelhulptechnologie (P.A.T.)

Deze eigenschap maakt het uitzonderlijk eenvoudig om de achtergrondpartijen mee te spelen met de afgespeelde song.

*1* **Selecteer een song (pagina [43](#page-42-0)).**

*2* **Druk op de knop [P. A. T.] om de functie aan te zetten.**

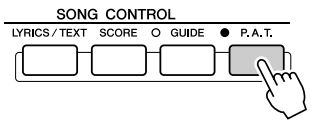

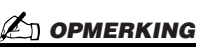

*• Voordat u speelhulptechnologie gebruikt*

*U kunt de speelhulptechnologie alleen gebruiken als de song akkoordgegevens bevat. Als de song deze gegevens bevat, zal de huidige akkoordnaam tijdens het afspelen van de song worden getoond in de hoofddisplay. Zo kunt u eenvoudig controleren of de song akkoordgegevens bevat of niet.*

*3* **Druk op de SONG CONTROL-knop [PLAY/PAUSE] om het afspelen te starten.**

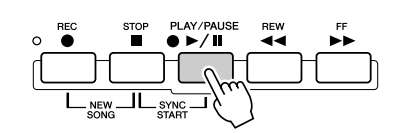

# *4* **Bespeel het toetsenbord**

Het instrument stemt uw spel op het toetsenbord automatisch af op het afspelen van de song en de akkoorden, ongeacht welke toetsen u indrukt. Het past zelfs het geluid aan in overeenstemming met uw manier van spelen. Probeer eens op de drie verschillende onderstaande manieren te spelen.

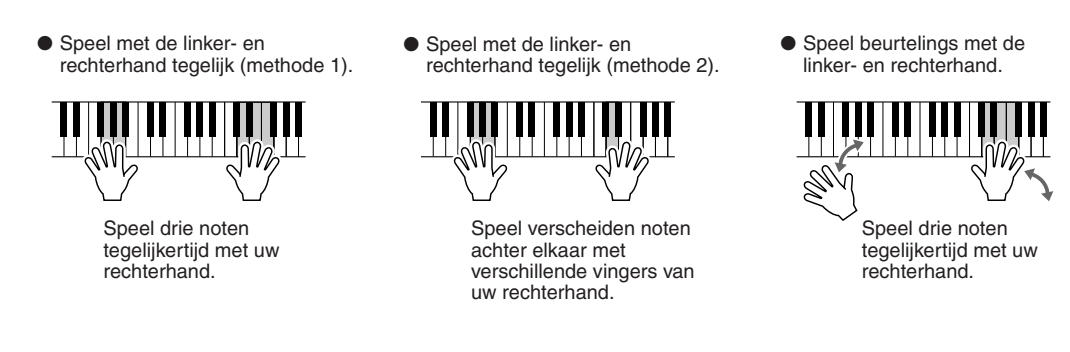

- *5* **Druk op de SONG CONTROL-knop [STOP] om het afspelen te stoppen.**
- *6* **Druk opnieuw op de knop [P. A. T.] om de functie uit te zetten.**

# Song Creator (digitaal opnemen)

#### *Beknopte handleiding op pagina's [55](#page-54-0) - [58](#page-57-0)*

Dit gedeelte legt de bewerkingen uit die niet in de Beknopte handleiding zijn behandeld, inclusief Step Recording (stapsgewijs opnemen) en het opnieuw opnemen of het bewerken van bestaande songgegevens. Zie voor basisinformatie over een song opnemen met gebruikmaking van Quick (Snel) Recording en Multi Recording, de Beknopte handleiding.

# **Realtime Recording en Step Recording**

U kunt uw toetsenspel als MIDI-gegevens op twee verschillende manieren opnemen: Realtime en Step.

- **Realtime Recording** Met deze methode neemt u gegevens op in real time (terwijl u speelt) waarbij eventueel aanwezige gegevens in het bestemmingskanaal worden overschreven. De nieuwe gegevens vervangen de reeds aanwezige gegevens. Deze methode is behandeld in de 'Beknopte handleiding'.
- **Step Recording** Met deze methode kunt u muziek opnemen door event voor event te 'noteren'. Dit is een niet-realtime, handmatige stapsgewijze opnamemethode, die veel weg heeft van het uitschrijven van partijen op muziekpapier. Door het eventoverzicht (pagina's [125,](#page-124-0) [127](#page-126-0), [133](#page-132-0)) te gebruiken kunt u noten, akkoorden en andere events één voor één invoeren.

# **Punch In/Out pagina [122](#page-121-0)**

Deze realtime-opnamemethode laat u opnieuw opnemen, maar alleen over een bepaald gedeelte van de reeds opgenomen song. Gegevens tussen het Punch In-punt en Punch Out-punt worden overschreven met het materiaal dat wordt opgenomen. De gedeelten voor en na het Punch In/Out-gedeelte worden niet opnieuw opgenomen. Ze worden normaal afgespeeld om u in en uit de opname te begeleiden. U kunt de Punch In- en Punch Out-punten van tevoren aangeven in maatnummers voor automatische werking, of handmatig het Punch In/Out-opnemen uitvoeren door een pedaal te gebruiken of gewoon door het toetsenbord te bespelen.

Stel de aan Punch In/Out gerelateerde parameters in in de [DIGITAL RECORDING] → SONG CREATOR → REC MODE-display en neem opnieuw de reeds opgenomen song op door de instructies op te volgen die beschreven staan in de 'Beknopte handleiding'.

# **Step Recording via het eventoverzicht pagina's [125](#page-124-0), [127,](#page-126-0) [133](#page-132-0)**

Songgegevens worden opgebouwd met verscheidene opgenomen MIDI-events, waaronder global-events voor de gehele song en bepaalde events voor elk kanaal. Het MIDI-eventoverzicht is een nuttig Song Creator-hulpmiddel dat alle events in een song in een chronologische volgorde rangschikt (in maten, tellen, clocks) en waardoor u gedetailleerde wijzigingen in die events kunt aanbrengen. Onder de events bevinden zich:

- Akkoord/sectie .............................Via deze stijlafspeelevents kunt u akkoorden en secties (Intro, Main, Ending, enzovoort) invoeren.
- MIDI-kanaalgegevens (1 16) ....Kanaalspecifieke events, zoals noot aan/uit, programmawijziging (voicenummer),
	- besturingswijzigingsboodschappen (inclusief volume en pan van de Mixing Console-instellingen) en pitchbend.
- Systeemexlusiefboodschappen.....Events die alle kanalen beïnvloeden, zoals tempo en tel (maatsoort).
- Lyrics............................................Songtekstgegevens

U kunt ook Realtime Recording gebruiken om een song, die reeds met Step Recording is opgenomen, opnieuw op te nemen.

# <span id="page-120-0"></span>**Basisprocedure (Song Creator)**

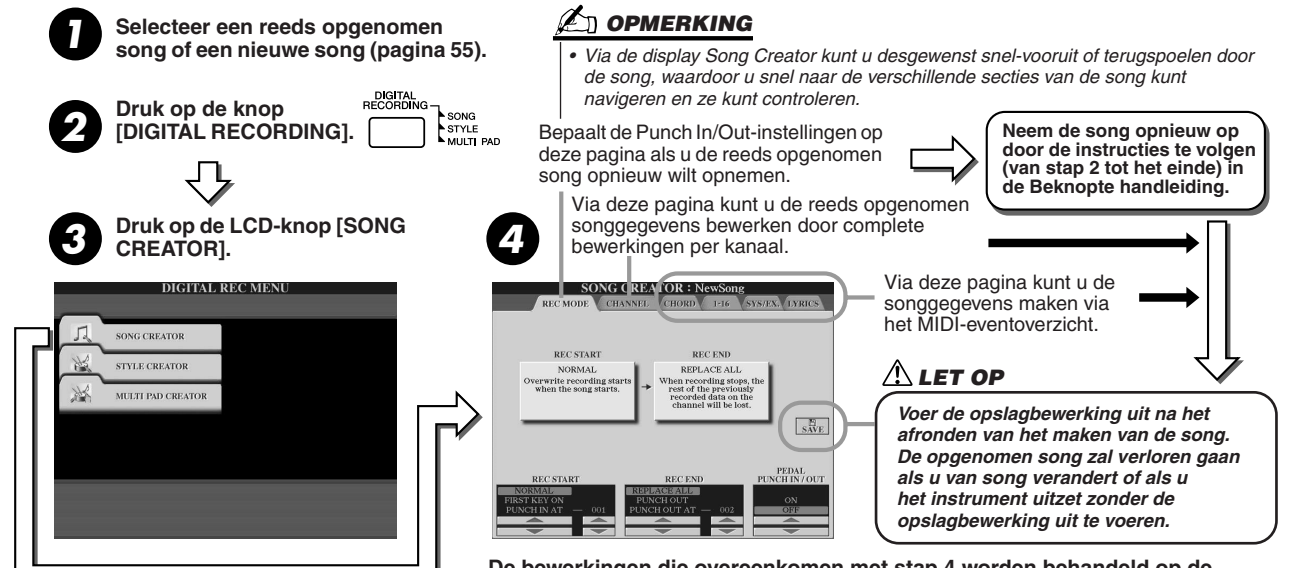

**De bewerkingen die overeenkomen met stap 4 worden behandeld op de volgende pagina.** 

Song Creator (digitaal opnemen)

# Record Mode-instellingen (opstellen voor opnieuw opnemen)

De volgende parameters kunnen worden ingesteld als u de pagina REC MODE oproept in stap 4 van de basisprocedure. Stel de onderstaande parameters in en druk op de knop [REC] om een bestaande song opnieuw op te nemen door de instructies te volgen (van stap 2 tot het einde) in de 'Beknopte handleiding'.

### ■ **REC START instellingen.....................................................................................................**

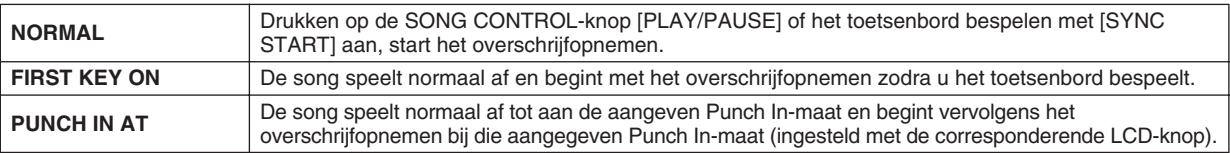

#### ■ **REC END instellingen.........................................................................................................**

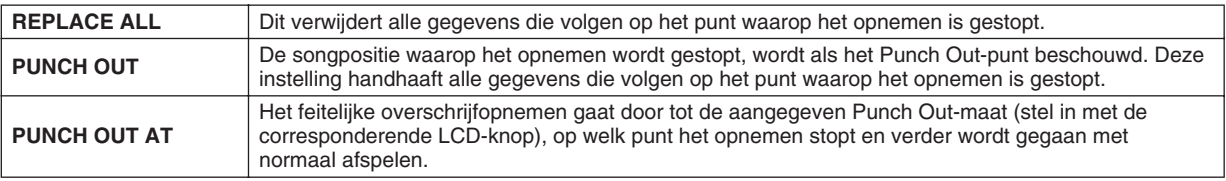

#### <span id="page-121-0"></span>■ **PEDAL PUNCH IN/OUT-instellingen...................................................................................................**

Als dit is ingesteld op ON, kunt u Foot Pedal 2 gebruiken om de punch-in- en punch-outpunten te regelen. Drukken en ingedrukt houden van Foot Pedal 2 terwijl er een song afspeelt, activeert onmiddellijk Punch In-opnemen, terwijl het pedaal loslaten het opnemen stopt (Punch Out). U kunt Foot Pedal 2 zo vaak indrukken en loslaten als u wilt tijdens het afspelen, om het overschrijfopnemen "in" en "out" te "punchen". Merk op dat de huidige functietoewijzing van het sostenutopedaal wordt geannuleerd als de functie Pedal Punch In/Out is ingesteld op ON.

### **Voorbeelden voor opnieuw opnemen afhankelijk van de REC MODE-instellingen**

De Tyros2 beschikt over verschillende manieren waarop u opnieuw kunt opnemen of een bepaald gedeelte van een reeds opgenomen kanaal kunt vervangen. De illustraties hieronder geven een verscheidenheid aan situaties, waarin de geselecteerde maten in een achtmaatsfrase opnieuw worden opgenomen.

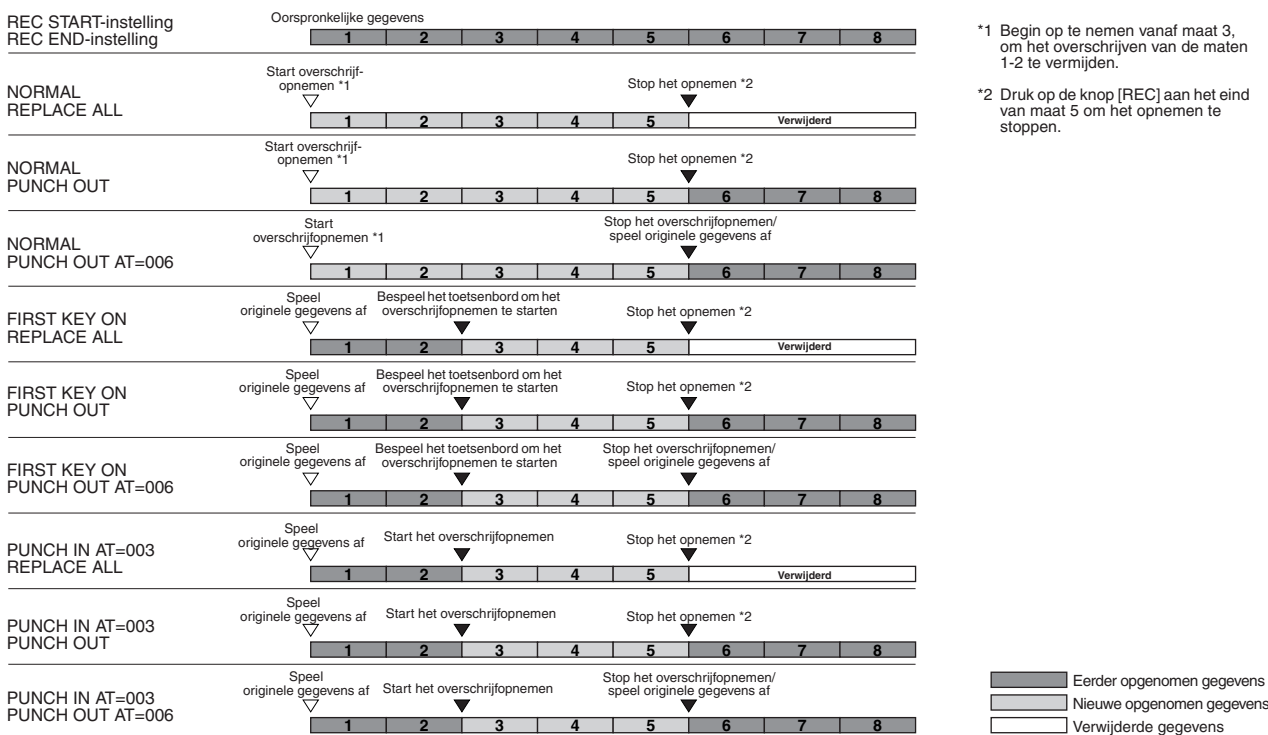

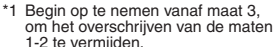

aan het eind emen te

# Gegevensbewerking per kanaal

Om de volgende parameters in te stellen roept u de pagina CHANNEL op in stap 4 van de Basisprocedure op pagina [121](#page-120-0).

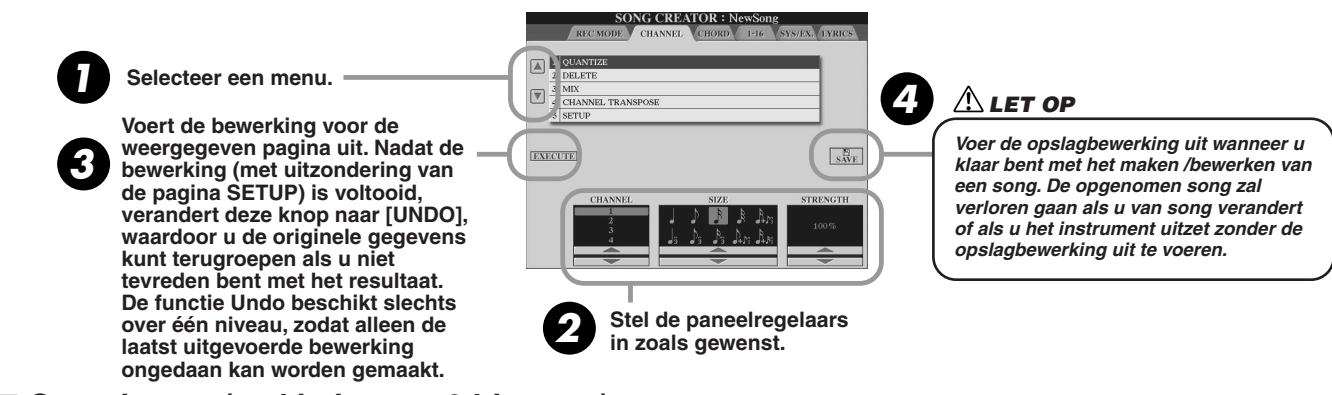

#### ■ **Quantizeren (stel in in stap 2 hiervoor).........................................................................................**

Met Quantize kunt u de timing van een opgenomen track 'opruimen' of 'strakker' laten klinken. De volgende muziekpassage is bijvoorbeeld geschreven met exacte kwart- en achtste-nootwaarden. Als u de passage in realtime opneemt, kan het echter zijn dat u niet met een perfecte nauwkeurigheid speelt. Quantizeren maakt het mogelijk

alle noten in een track gelijk te trekken, zodat de timing absoluut accuraat is voor een aangegeven nootwaarde.

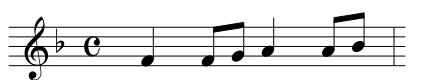

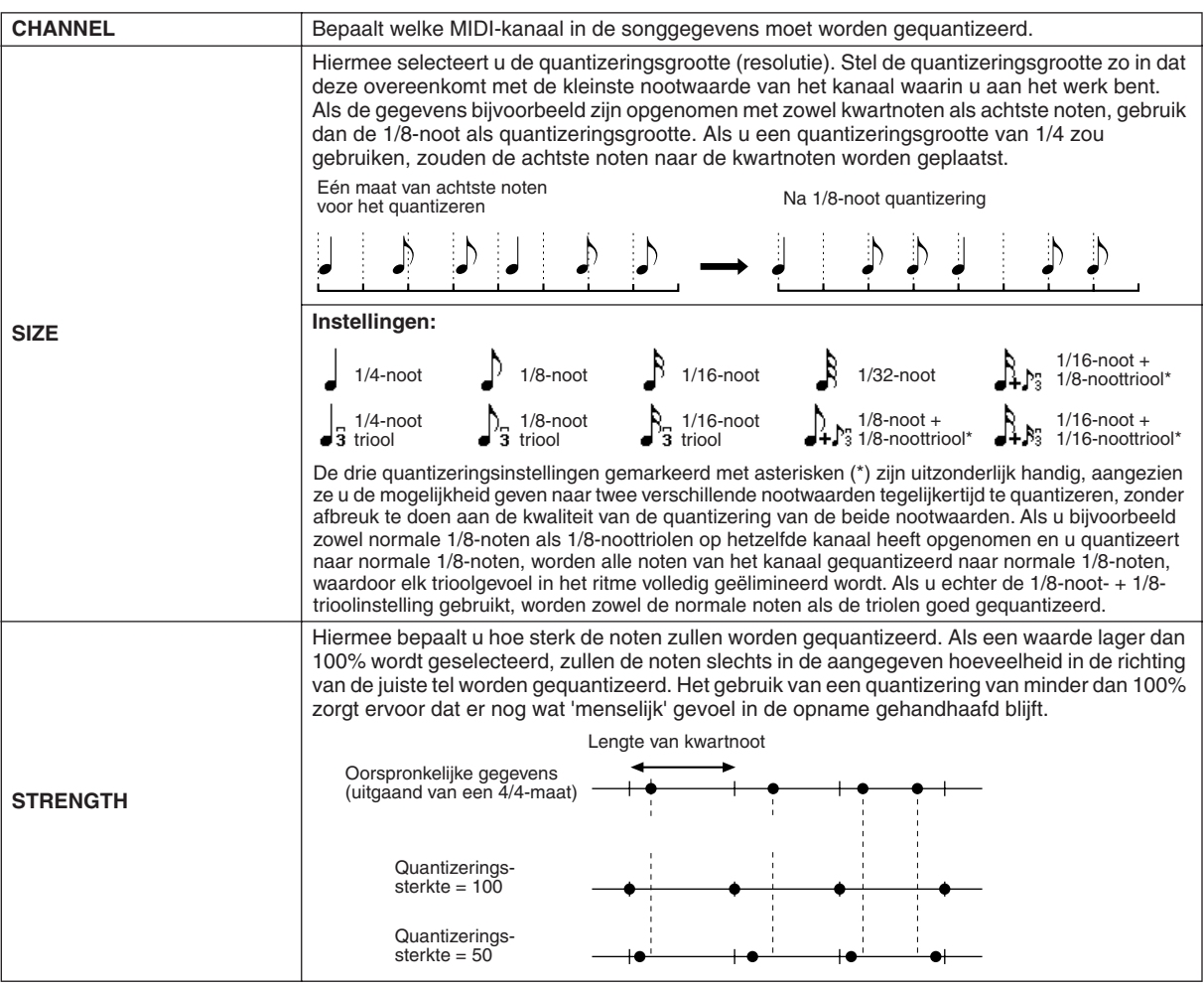

#### ■ **Delete (verwijderen)...........................................................................................................**

Hiermee kunt u opgenomen gegevens van het aangegeven kanaal in de songgegevens wissen. Selecteer het kanaal dat moet worden verwijderd met de onderste/bovenste LCD-knoppen [1] - [8] en druk op de LCD-knop [EXECUTE].

### ■ **Mix (stel in in stap 2 op de vorige pagina) ....................................................................**

Met deze functie kunt u de gegevens van twee kanalen mixen en de resultaten in een ander kanaal plaatsen. U kunt de gegevens ook van één kanaal naar een ander kanaal kopiëren.

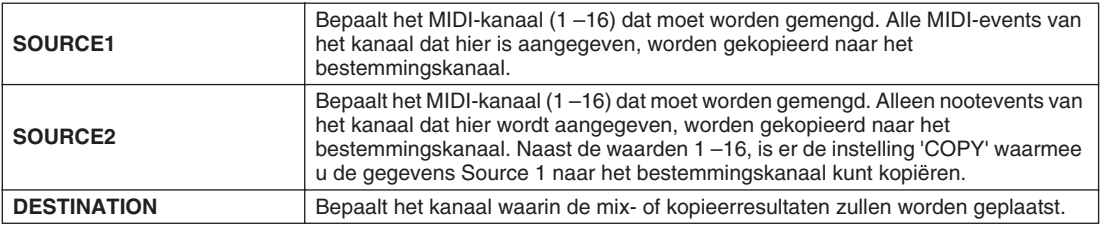

#### ■ **Channel Transpose (kanaaltransponering)...................................................................**

Met dit menu kunt u de opgenomen gegevens van afzonderlijke kanalen omhoog of omlaag transponeren met een maximum van twee octaven in stappen van halve noten.

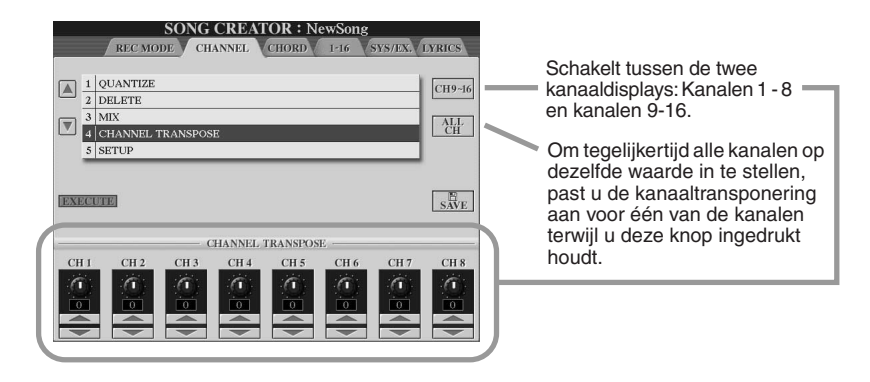

### ■ **Setup (stel in in stap 2 op de vorige pagina)................................................................**

De huidige instellingen van de display Mixing Console (pagina [179\)](#page-178-0) en de paneelknopinstellingen kunnen worden opgenomen aan de beginpositie van de song als Setup-gegevens. De hier opgenomen paneelinstellingen worden automatisch opgeroepen zodra de song begint.

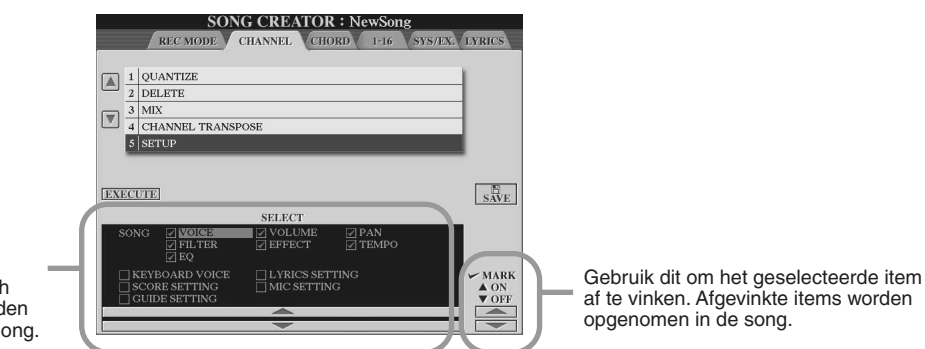

Bepaalt welke afspeeleigenschappen en -functies automatisch opgeroepen zullen worden met de geselecteerde song.

af te vinken. Afgevinkte items worden

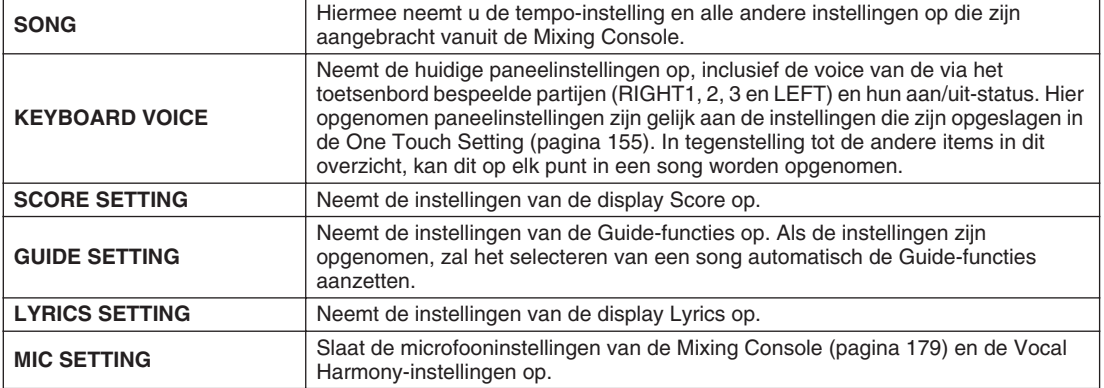

# <span id="page-124-0"></span>Stapsgewijze opname van akkoordgegevens via het eventoverzicht

De uitleggingen hier zijn van toepassing als u de pagina CHORD oproept in stap 4 van de Basisprocedure op pagina [121.](#page-120-0) Via deze eigenschap kunt u akkoordwijzigingen voor het stijlafspelen één voor één opnemen met exacte timing. Aangezien de veranderingen niet in een vast tempo hoeven te worden opgenomen, kunt u hiermee zelfs de meest complexe akkoordveranderingen en begeleiding maken, zelfs voordat u de melodie opneemt.

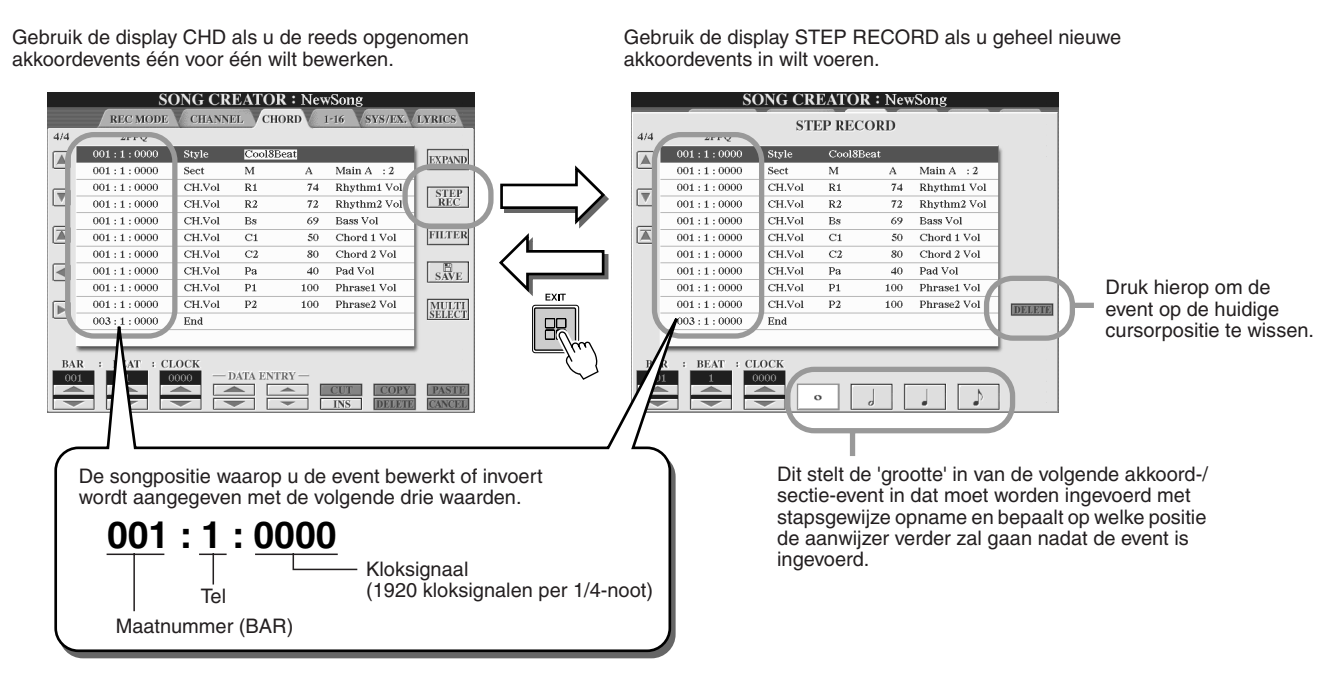

# ■ **Het invoeren van geheel nieuwe akkoord-/sectie-events........................................**

Het volgende akkoordenschema kan bijvoorbeeld worden ingevoerd via de onderstaande procedure.

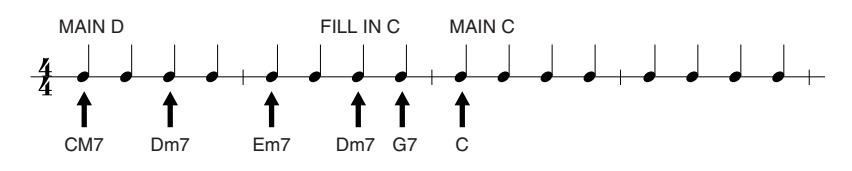

### *1* **Druk op de knop [MAIN D] om deze sectie aan te geven en voer de akkoorden in zoals rechts in wordt getoond.**

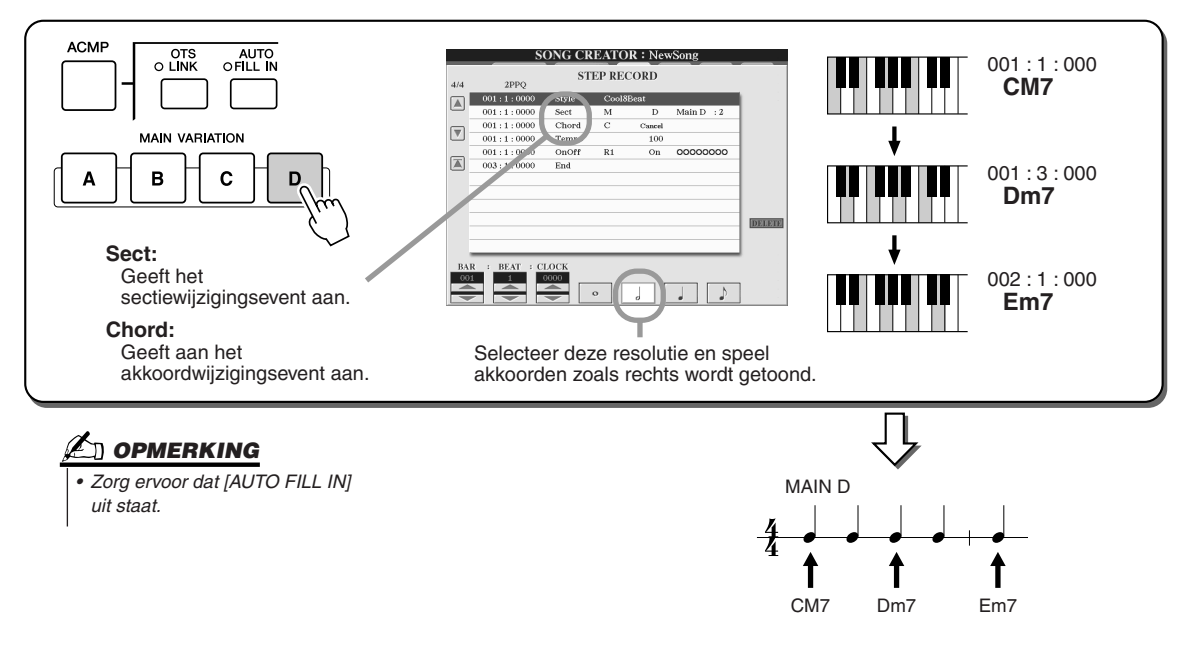

**2 Druk op de knop [AUTO FILL IN] en de knop [MAIN C] om de sectie (Fill In C) aan te geven en voer vervolgens het akkoord in zoals rechts wordt aangegeven.**

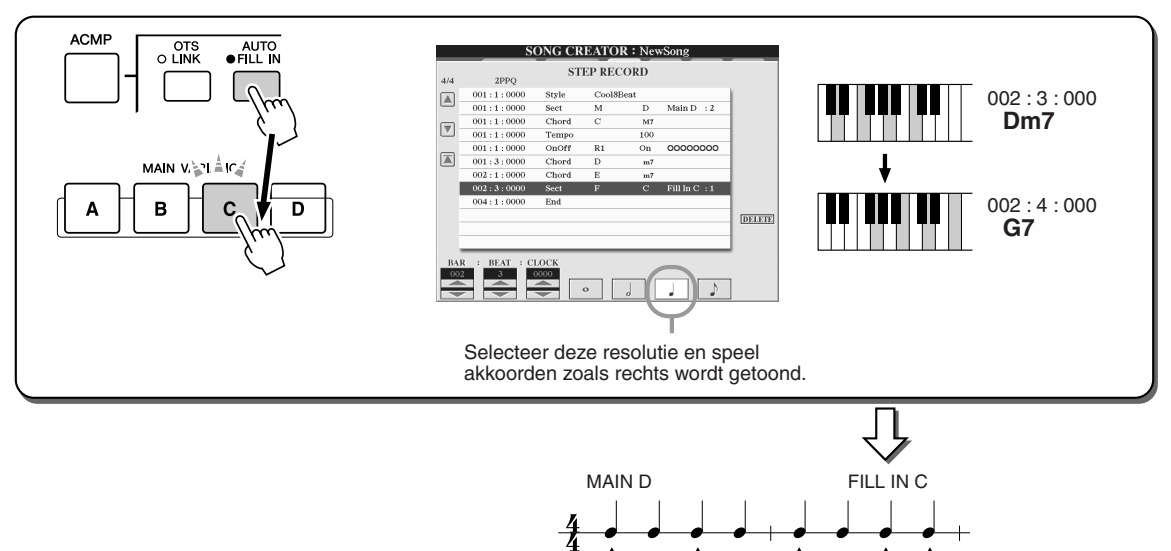

1

*3* **Voer de akkoorden in zoals rechts wordt getoond.**

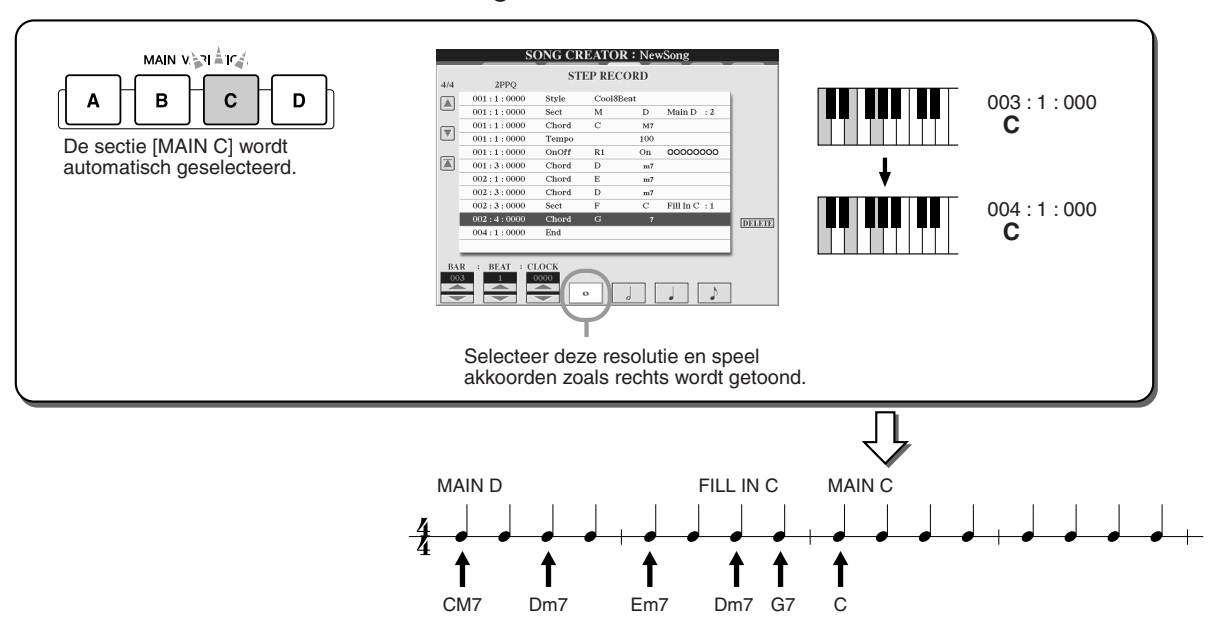

CM7 Dm7 Em7 Dm7 G7

1

t

1

î

*4* **Verplaats de songpositie naar het begin en speel de song af om de nieuw opgenomen akkoordprogressie te horen.** 

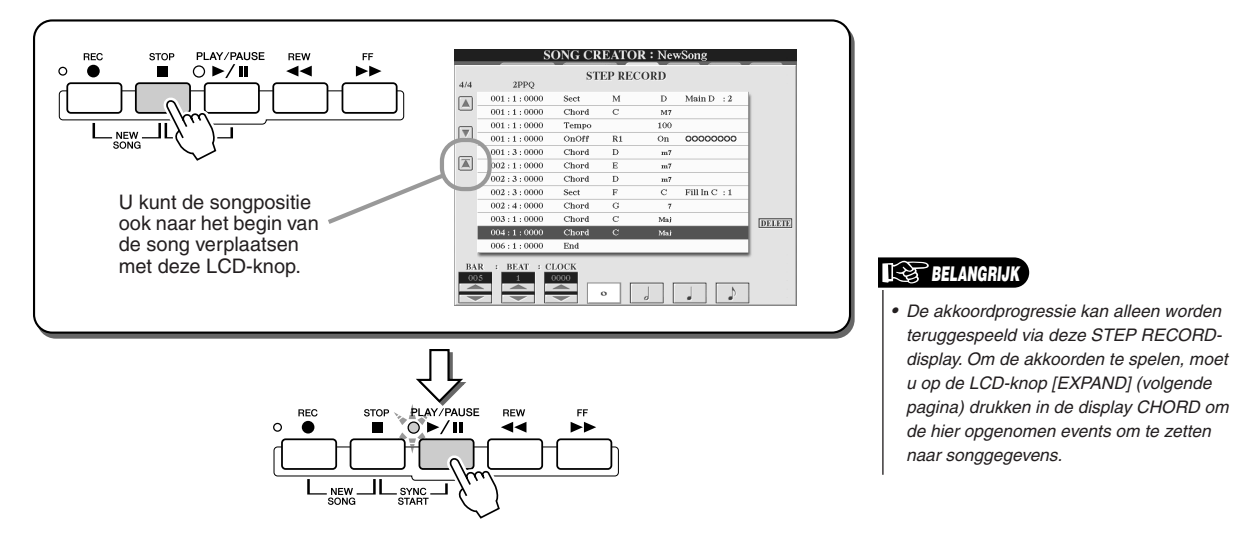

#### ■ **Bestaande akkoordevents bewerken .................................................................**

De reeds via de display STEP RECORD ingevoerde akkoordevents kunnen worden bewerkt via de display CHORD.

Met uitzondering van de hieronder uitgelegde functie Expand, zijn de bewerkingen voor de display CHORD dezelfde als die van de bewerkingsdisplay voor kanaalgegevens (pagina 1-16) die beschreven staat op pagina [132.](#page-131-0)

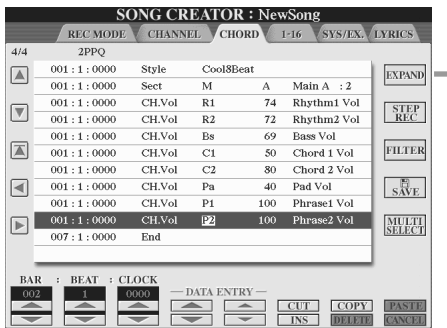

Druk hierop om de opgenomen akkoord- en sectie-invoer om te zetten in songgegevens. U zult de bewerking Expand moeten uitvoeren om de gegevens correct af te spelen die u heeft ingevoerd in de pagina STEP RECORD (die beschreven staat op de vorige pagina).

#### *C***U** OPMERKING

*• Akkoord- en sectiegegevens die zijn opgenomen met realtime opname kunnen niet worden aangegeven en bewerkt in deze display.* 

#### **Events in de overzichtsdisplay Chord Event (pagina CHORD)**

- **Style**
- **Tempo**
- **Chord** akkoordgrondtoon, akkoordtype, On Bass-akkoord
- **Sect** stijlsectie (Intro, Main, Fill in, Break, Ending)
- **OnOff** de aan/uit-status van elke partij (kanaal) van de stijl
- **CH.Vol** volume van elke partij (kanaal) van de stijl
- **S.Vol** totaalvolume van de stijl

# <span id="page-126-0"></span>Stapsgewijze opname van noten via het eventoverzicht

De uitleggingen hier zijn van toepassing als u de pagina '1 - 16' in stap 4 van de Basisprocedure op pagina [121](#page-120-0) oproept. Via deze methode kunt u een song maken door de noten één voor één in te voeren, zonder dat u ze in realtime hoeft te spelen. De Tyros2 laat u de akkoorden voor het stijlafspelen en de melodie (wordt hier uitgelegd) afzonderlijk opnemen.

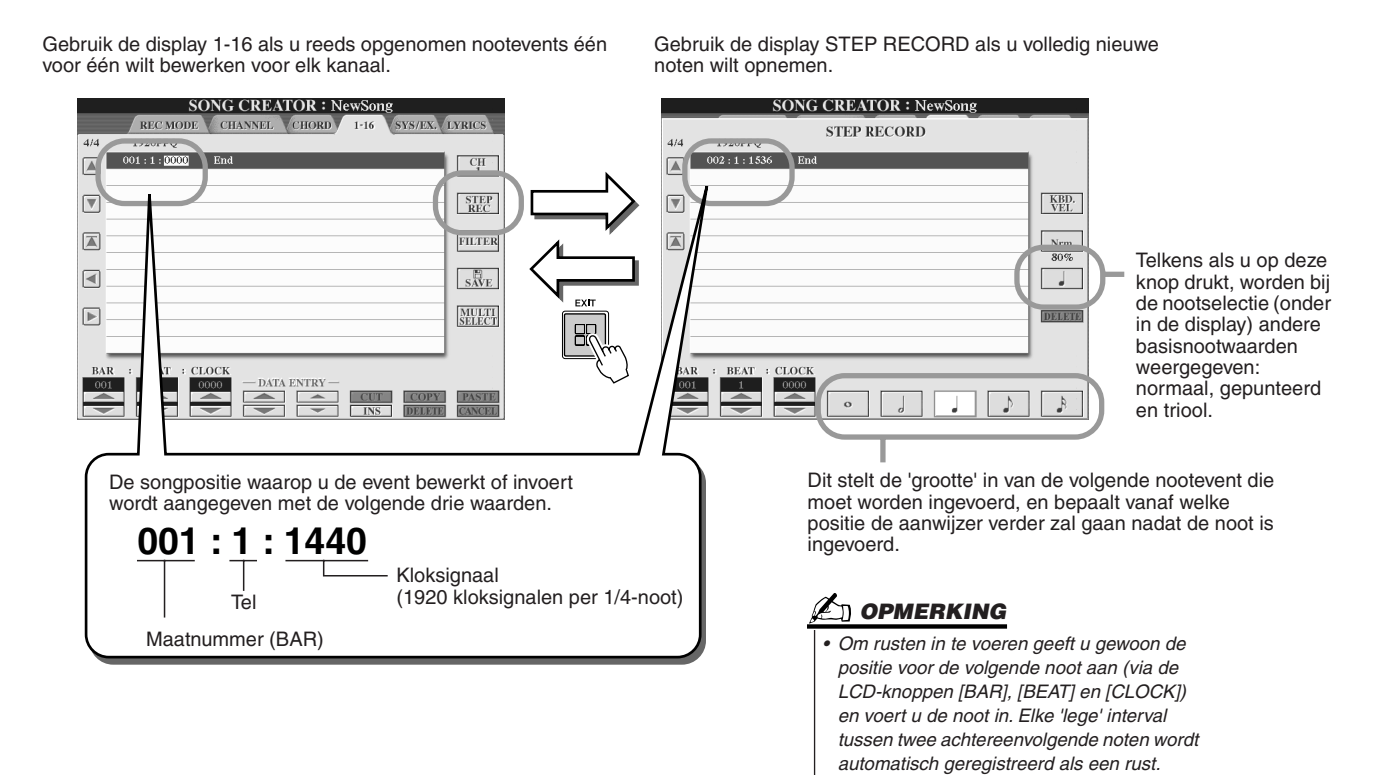

Song Creator (digitaal opnemen)

#### ■ **Volledig nieuwe noten invoeren.........................................................................................**

Dit gedeelte legt uit hoe u noten opneemt via stapsgewijs opnemen, via drie specifieke voorbeelden.

# **Voorbeeld 1**

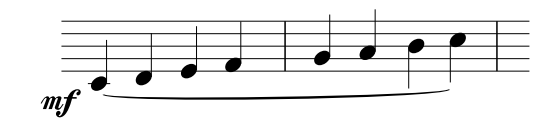

### *1* **Stel achtereenvolgens de onderstaande parameters in.**

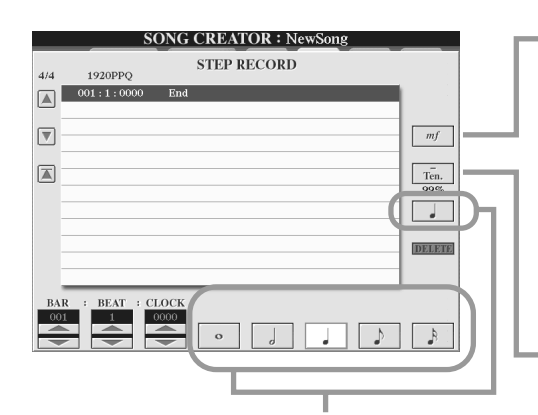

Gebruik deze knoppen om de 'grootte' of 'resolutie' in te stellen als huidige opnamestaplengte voor de volgende noot die moet worden ingevoerd. Hier stellen we de resolutie in op een **1/4-noot**, zoals aangegeven in het voorbeeld.

Bepaalt de aanslagsnelheid (hardheid) van de noot die moet worden ingevoerd. Hier selecteren we '**mf**' zoals aangegeven in het voorbeeld.

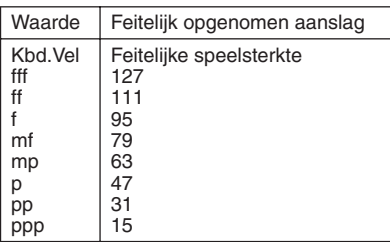

Bepaalt de Gate Time, of de lengte van de noot (in een percentage). Hier selecteren we '**Tenuto**' zoals aangegeven in het voorbeeld.

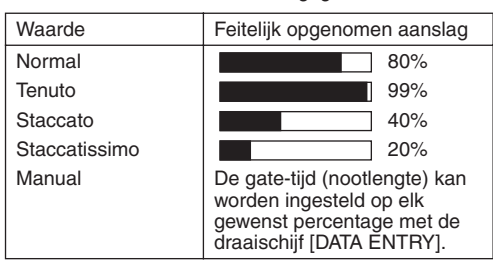

**2** Speel achtereenvolgens de toetsen C, D, E, F, G, A, B en C, zoals aangegeven in het **voorbeeld.**

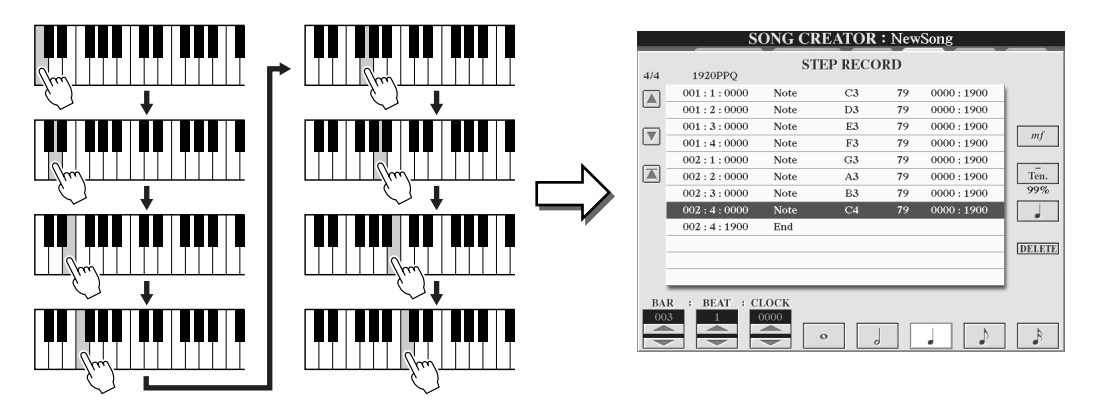

*3* **Verplaats de cursor naar het begin van de song door op de knop [STOP] te drukken en druk op de SONG CONTROL-knop [PLAY/PAUSE] om de nieuw ingevoerde noten te horen.** 

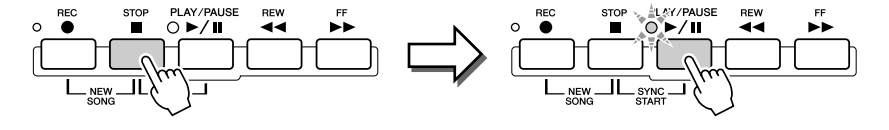

- *4* **Druk op de knop [EXIT] om de display Step Recording te verlaten.**
- *5* **Druk op de knop [I] (SAVE) om de selectiedisplay Open/Save voor songs op te roepen en sla vervolgens de gegevens op in de display Open/Save (pagina [75](#page-74-0)).**

#### **LET OP**

*• De opgenomen songgegevens gaan verloren als u een andere song selecteert of het instrument uitzet zonder dat u de opslagbewerking heeft uitgevoerd.*

#### **Voorbeeld 2**

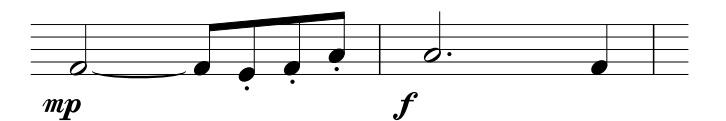

**In dit voorbeeld moet er bij één van de stappen een toets op het toetsenbord ingedrukt worden gehouden terwijl de bewerking wordt uitgevoerd.**

### *1* **Stel achtereenvolgens de onderstaande parameters in.**

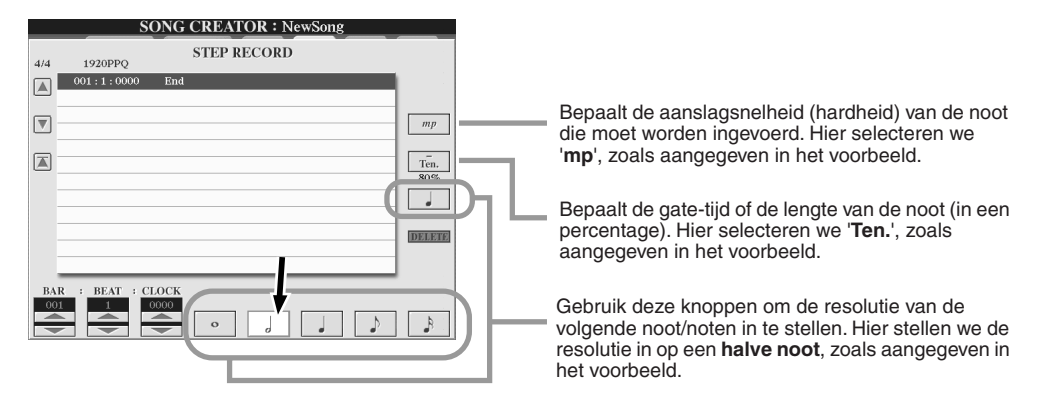

*2* **Voer de noot F in, zoals aangegeven in het voorbeeld.**

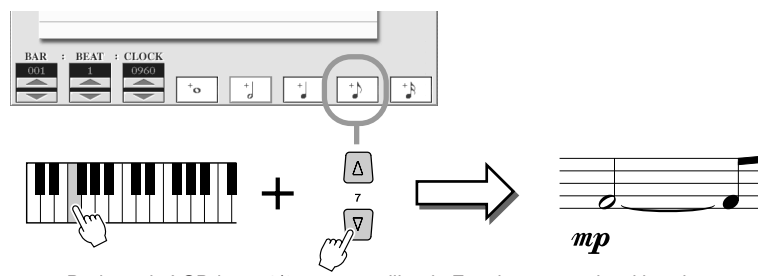

Druk op de LCD-knop 1/8-noot, terwijl u de F op het toetsenbord houdt ingedrukt. Dit voert een halve noot in (voor 'F') en een gebonden 1/8-noot.

# *3* **Stel achtereenvolgens de onderstaande parameters in.**

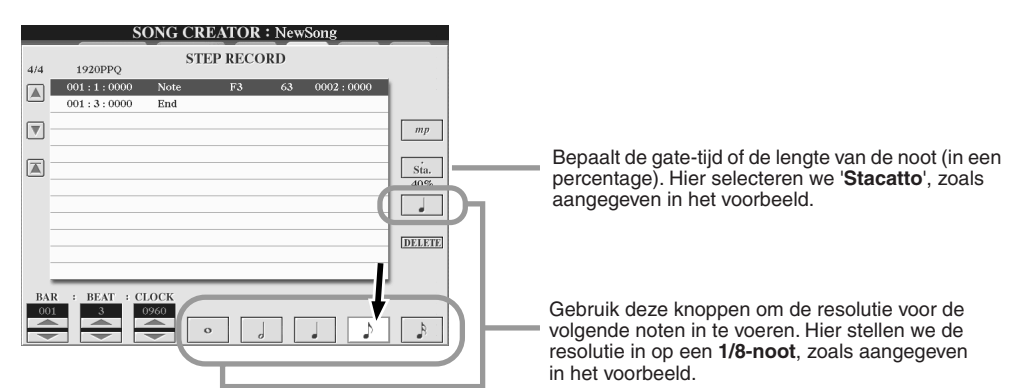

*4* **Speel achtereenvolgens de toetsen E, F en A, zoals aangegeven in het voorbeeld.**

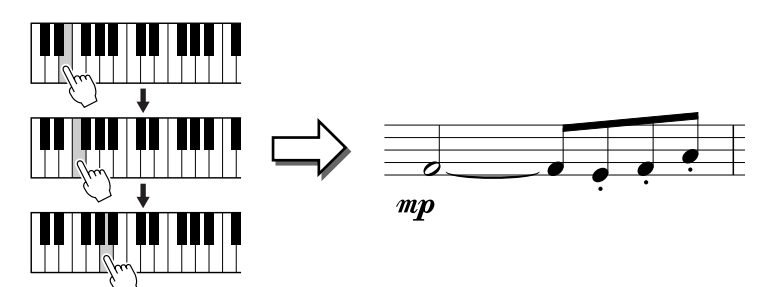

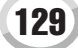

*5* **Stel achtereenvolgens de onderstaande parameters in.**

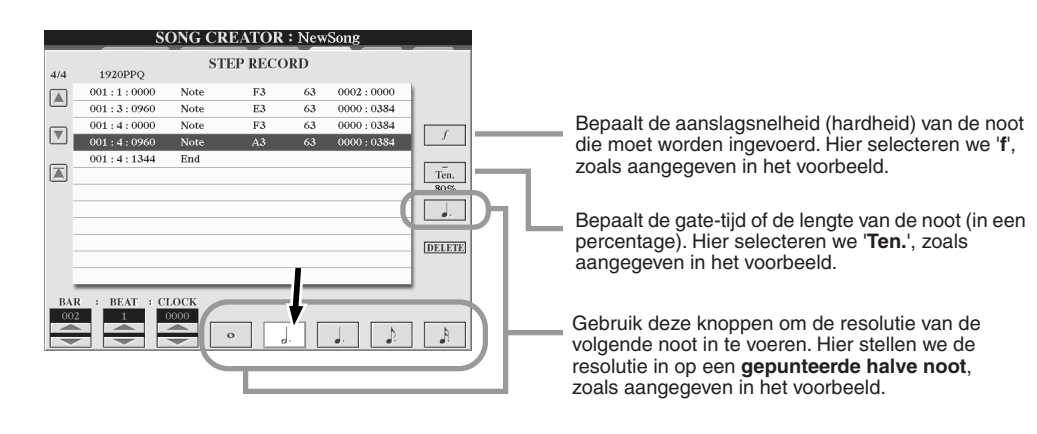

*6* **Speel een A op het toetsenbord, zoals aangegeven in het voorbeeld.**

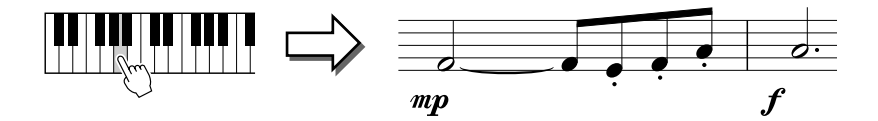

*7* **Stel achtereenvolgens de onderstaande parameters in.**

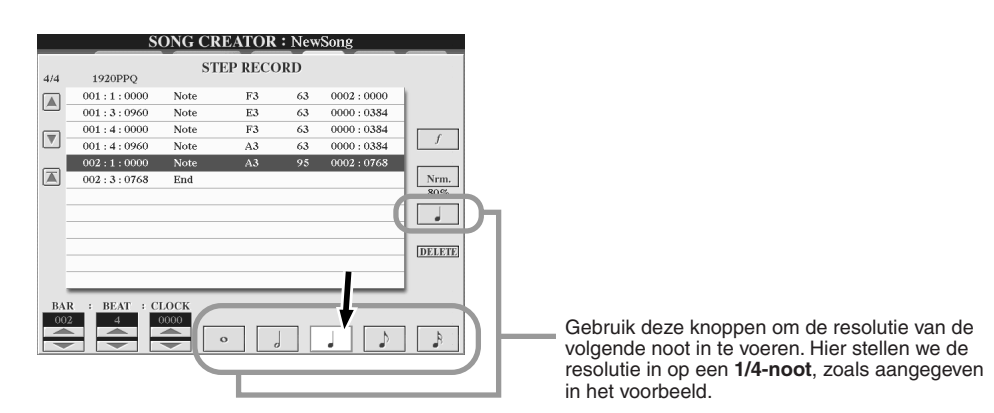

*8* **Speel een F op het toetsenbord, zoals aangegeven in het voorbeeld.** 

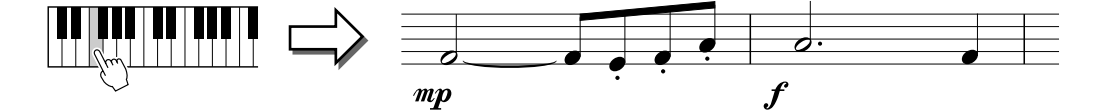

*9* **Verplaats de cursor naar het begin van de song door op de knop [STOP] te drukken en druk op de SONG CONTROL-knop [PLAY/PAUSE] om de nieuw ingevoerde noten te horen.** 

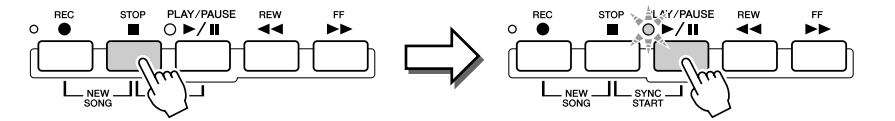

- *10* **Druk op de knop [EXIT] om de display Step Recording te verlaten.**
- *11* **Druk op de knop [I] (SAVE) om de selectiedisplay Open/Save voor songs op te roepen en sla vervolgens de gegevens op in de display Open/Save (pagina [75\)](#page-74-0).**

#### **LET OP**

*• De opgenomen songgegevens gaan verloren als u een andere song selecteert of het instrument uitzet zonder dat u de opslagbewerking heeft uitgevoerd.*

#### **Voorbeeld 3**

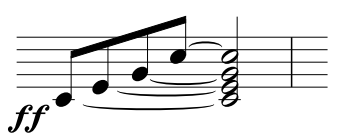

**Om de gebonden noten hier juist in te voeren, moeten de toetsen tijdens de hele bewerking ingedrukt worden gehouden totdat alle noten zijn ingevoerd.**

### *1* **Stel achtereenvolgens de onderstaande parameters in.**

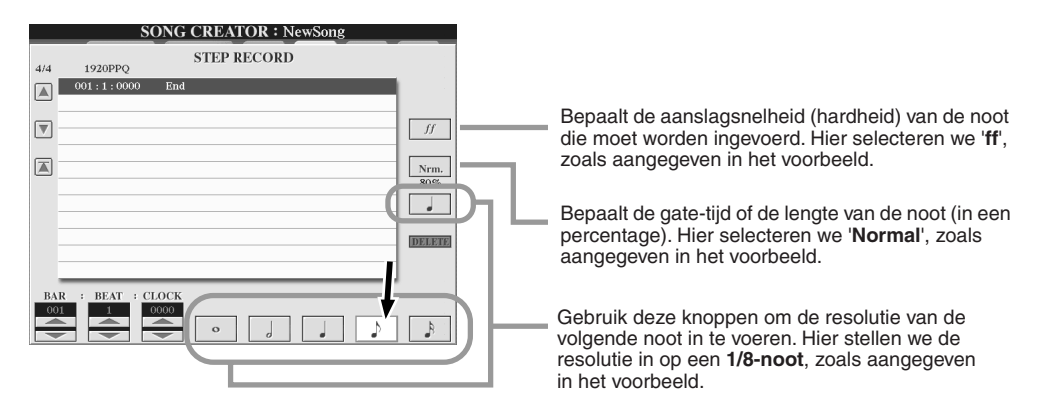

*2* **Voer de noot C3 in, zoals aangegeven in het voorbeeld.**

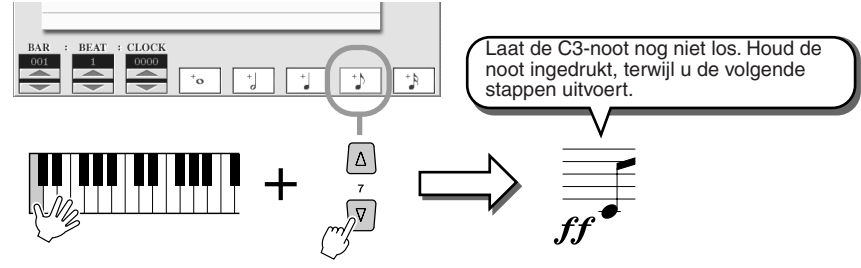

Druk op de LCD-knop 1/8-noot, terwijl u de toets C3 ingedrukt houdt.

### *3* **Voer de noot E3 in.**

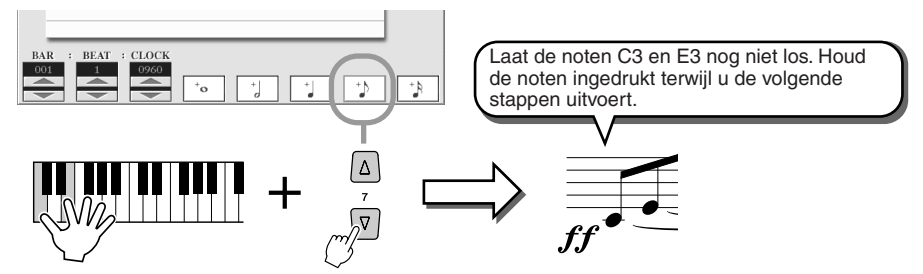

Druk op de LCD-knop 1/8 noot, terwijl u de toetsen C3 en E3 ingedrukt houdt.

### *4* **Voer de noot G3 in.**

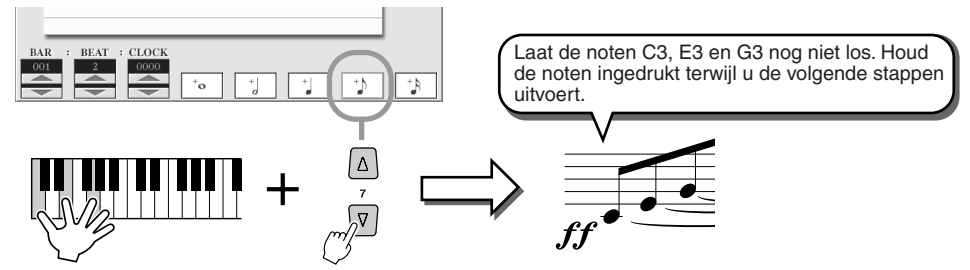

Druk op de LCD-knop 1/8-noot, terwijl u de toetsen C3, E3 en G3 ingedrukt houdt.

*5* **Voer de noot C4 in.**

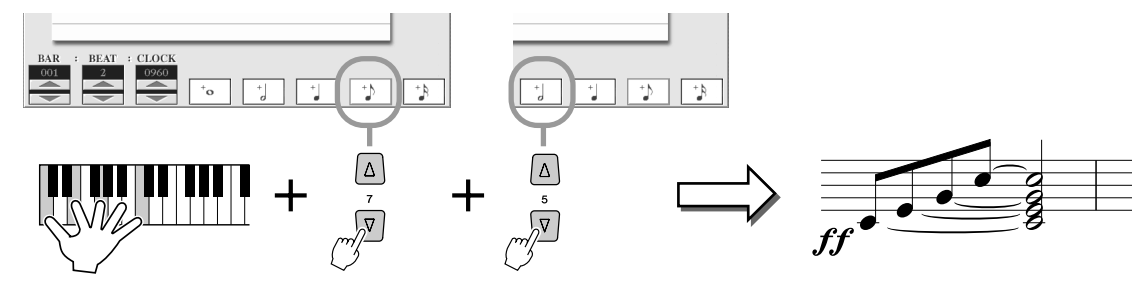

Druk op de LCD-knop en vervolgens op de LCD-knop halve noot, terwijl u de toetsen C3, E3, G3 en C4 ingedrukt houdt. Alle noten in het voorbeeld zijn nu ingevoerd en u kunt de toetsen loslaten.

- *6* **Verplaats de cursor naar het begin van de song door op de knop [STOP] te drukken en druk op de SONG CONTROL-knop [PLAY/PAUSE] om de nieuw ingevoerde noten te horen.**
- *7* **Druk op de knop [EXIT] om de display Step Recording te verlaten.**
- *8* **Druk op de LCD-knop [SAVE] (knop [I] om de selectiedisplay Open/ Save voor songs op te roepen en sla vervolgens de gegevens op in de display Open/Save (pagina [75](#page-74-0)).**

#### $\Lambda$  let op

*• De opgenomen songgegevens gaan verloren als u een andere song selecteert of het instrument uitzet zonder dat u de opslagbewerking heeft uitgevoerd.*

### <span id="page-131-0"></span>■ **Bestaande nootevents bewerken in de display STEP RECORD..........................**

Nootevents en verscheidene andere kanaalevents die reeds zijn ingevoerd in de display STEP RECORD, kunnen worden bewerkt via de display 1-16. De uitleggingen hier zijn ook van toepassing op andere eventoverzichtsdisplays (CHORD, SYS/EX., LYRICS).

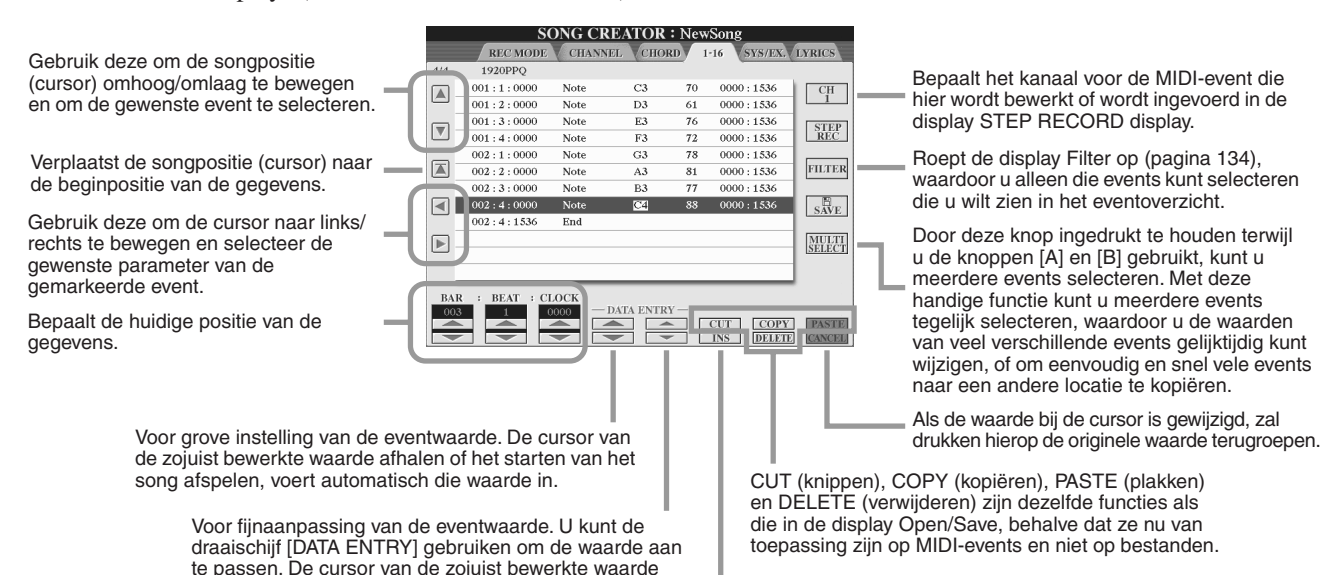

Voegt een nieuw event toe aan het eventoverzicht.

#### **Events in de overzichtsdisplay Note Event (pagina 1-16)**

afhalen of het starten van het song afspelen, voert

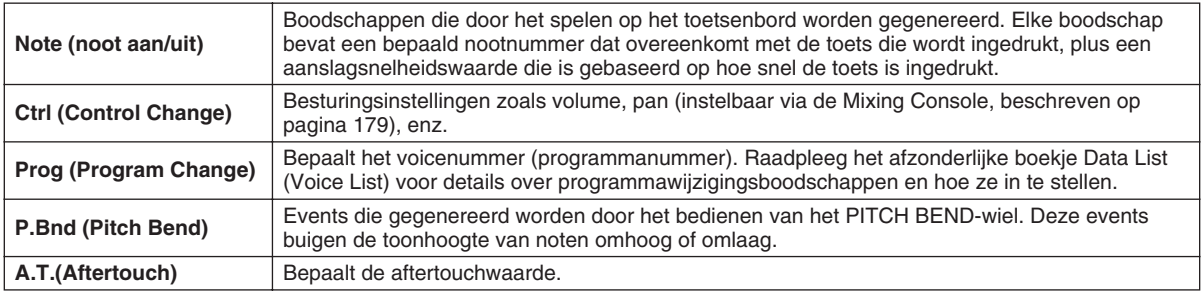

Raadpleeg het afzonderlijke boekje Data List (MIDI Data Format) voor details over de bovenstaande events.

# <span id="page-132-0"></span>Stapsgewijze opname van systeemexclusief-boodschappen via het eventoverzicht

De uitleggingen hier zijn van toepassing als u de pagina SYS/EX. oproept in stap 4 van de Basisprocedure op pagina [121.](#page-120-0) Via deze display kunt u opgenomen systeemevents bewerken die niet tot een bepaald MIDI-kanaal behoren, zoals tempo en tel (maatsoort). De instructies voor deze display zijn in principe dezelfde als die voor de bewerkingsdisplay voor kanaalgegevens (pagina 1-16 ) die beschreven staat op pagina 105.

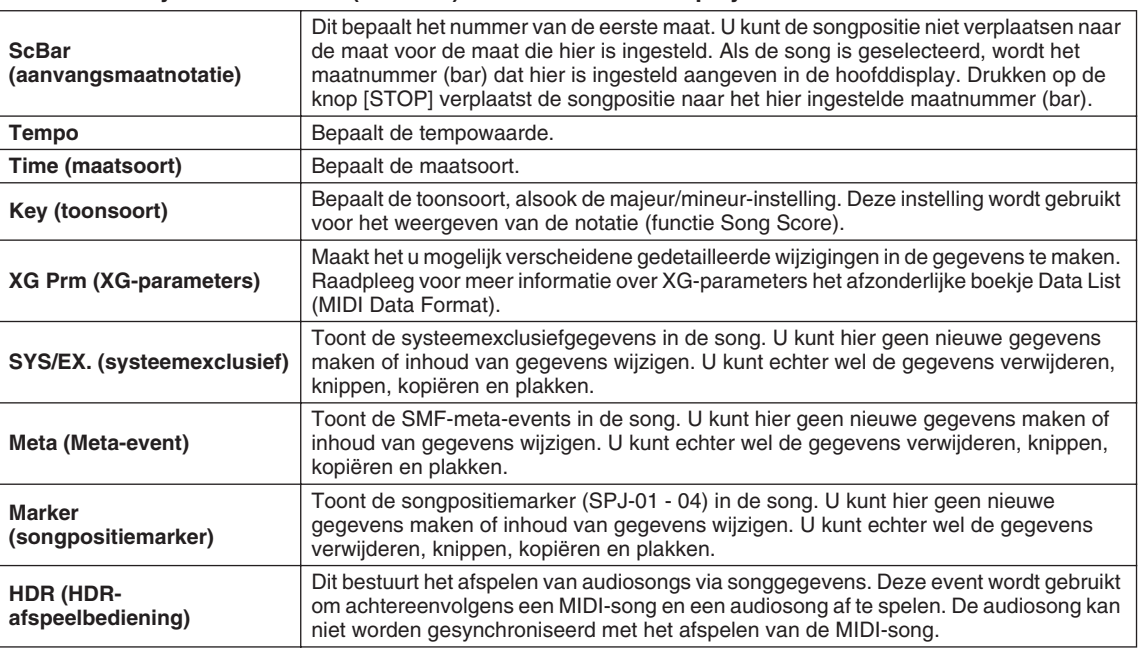

#### **Events in de systeemexclusief (SYS/EX.) eventsoverzichtsdisplay**

# Stapsgewijze opname van songteksten via het eventoverzicht

De uitleggingen hier zijn van toepassing als u de pagina LYRICS oproept in stap 4 van de Basisprocedure op pagina [121.](#page-120-0) Via deze display kunt u opgenomen songtekstevents bewerken. De instructies voor deze display zijn in principe dezelfde als die voor de bewerkingsdisplay voor kanaalgegevens (pagina 1-16 ) die beschreven staat op pagina [132](#page-131-0).

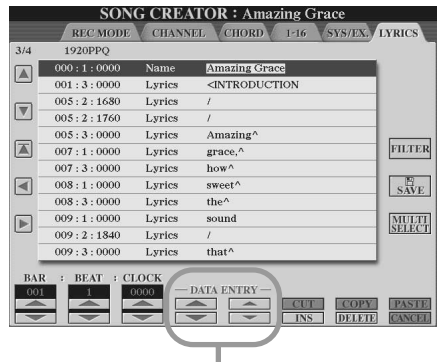

Drukken op één van deze knoppen van de display Lyrics roept het popupvenster op voor het invoeren van songteksten naar de momenteel geselecteerde positie. Songteksten invoeren wordt op dezelfde manier gedaan als namen geven aan bestanden, zoals beschreven staat op pagina [76](#page-75-0).

#### **Events in de eventsoverzichtsdisplay Lyrics**

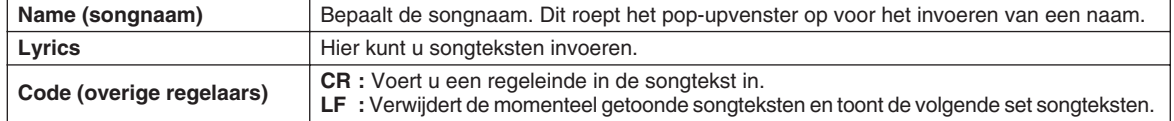

Song Creator (digitaal opnemen)

#### <span id="page-133-0"></span>**Het eventoverzicht naar eigen wens aanpassen — Filter**

Omdat de eventoverzichtsdisplays (CHD, 1-16, SYS/EX. en LYRICS) een grote verscheidenheid events bevatten, kan het moeilijk zijn de events die u wilt bewerken te lokaliseren. En daar komt de functie Filter mooi van pas. Deze laat u bepalen welke eventtypen in de eventoverzichtsdisplays zullen worden getoond. Om de display Filter hieronder op te roepen, drukt u op de LCD-knop [FILTER] in één van de eventoverzichtsdisplays.

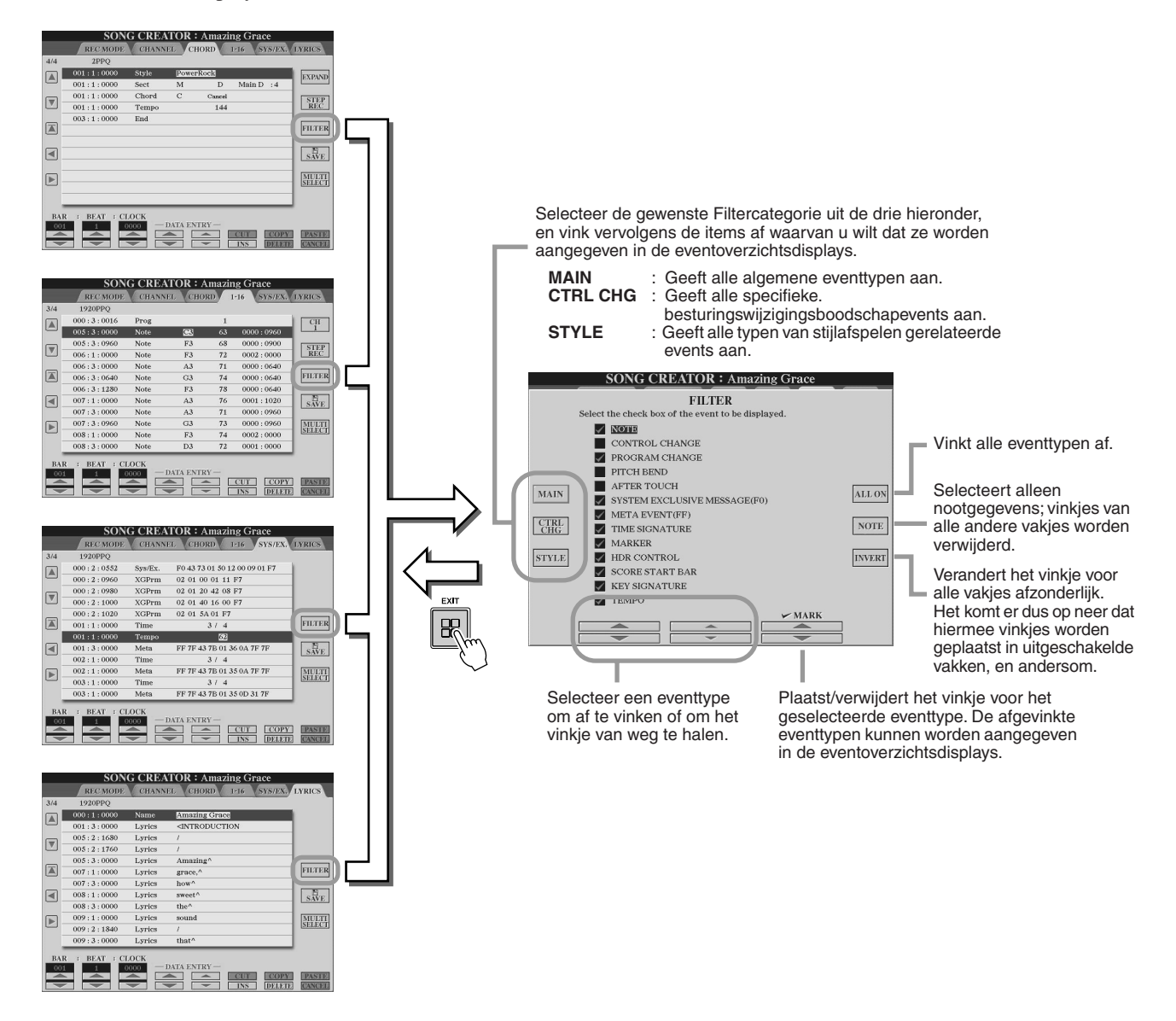

# Audio opnemen met de Hard Disk Recorder

Dit gedeelte verklaart bewerkingen die niet zijn behandeld in de Beknopte handleiding, waaronder aanvullende audio overdubben bij een bestaand bestand, het gebruik van de Punch In/Out-opnamefuncties, het gebruik van de modus Playlist voor afspelen van meerdere bestanden en audiogegevens importeren van een computer of extern opslagapparaat. Zie pagina [59](#page-58-0)in de Beknopte handleiding voor basisinformatie over audiobestanden opnemen met de Hard Disk Recorder.

#### *Beknopte handleiding op pagina [59](#page-58-0)*

#### **OPMERKING**

- *Audiobestanden kunnen worden geëxporteerd (voor bewerkingsen opslagdoeleinden) en vervolgens terug worden geïmporteerd in de Hard Disk Recorder. Ze kunnen echter niet rechtstreeks op de Tyros2 worden bewerkt.*
- *De indicator 'Basic/Playlist' linksboven in de display geeft aan of de Hard Disk Recorder is ingesteld in de modus Basic (afspelen van een enkel bestand of opnemen van uw spel) of de modus Playlist (automatisch afspelen van meerdere bestanden). U kunt de Playlist actief houden op de achtergrond, klaar om de bestanden in de lijst af te spelen wanneer u wilt. (Zie pagina [147](#page-146-0) voor details over de modus Playlist.)*

# Hardeschijfbestands- en -mapbewerkingen — display Open/Save

De bestands- en mapbewerkingen in de Hard Disk Recorder via de HARD DISK RECORDERknop [SELECT] worden uitgevoerd in de display Open/Save, op ongeveer dezelfde manier als andere bestands-/mapbewerkingen op de Tyros2. Met de meeste van deze bewerkingen kunt u uw opgenomen gegevens organiseren. De andere bewerkingen in deze menu's, zoals Wave Import, Export en Playlist hebben echter specifiek betrekking op de Hard Disk Recorder. Zie pagina [72](#page-71-0) voor algemene informatie en meer details over de Open/Save-displays.

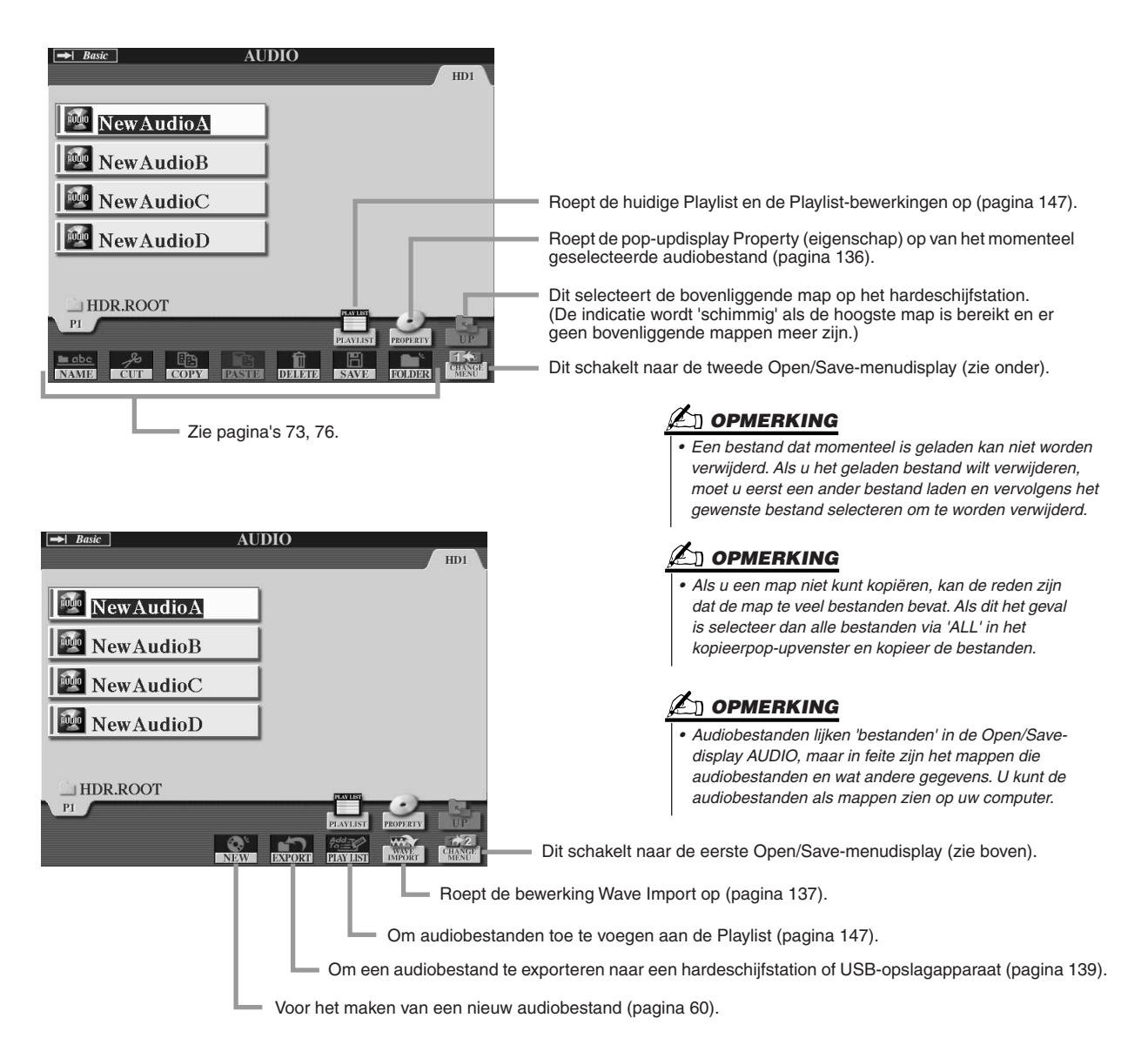

Audio opnemen met de Hard Disk Recorder

# <span id="page-135-0"></span>**Display Property (eigenschap)**

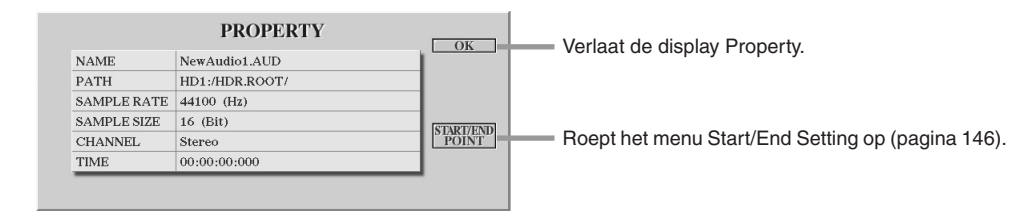

#### **Parameters Property (eigenschap)**

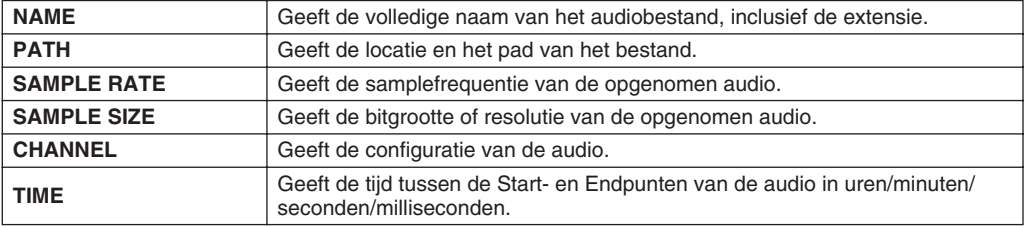

136 Tyros2 gebruikershandleiding

# <span id="page-136-0"></span>Een audiobestand importeren

Naast dat u met de Tyros2 rechtstreeks audio op kunt nemen, kunt u met de Hard Disk Recorder audiogegevens importeren van een USB-opaslagapparaat. De voordelen van deze functie zijn legio. U kunt bijvoorbeeld:

- Bestaand audiomateriaal (in de handel verkrijgbare samples, loops, geluidseffecten, enz). gebruiken op de Tyros2.
- Uw spel opnemen op een ander apparaat (zoals een computer of audiosequencer), naar wens andere zangpartijen en instrumenten opnemen, en vervolgens de voltooide audio in de Tyros2 importeren.
- Een opname die op de Tyros2 is gemaakt exporteren naar een audiobewerkingsprogramma op een computer, waardoor u over uitgebreidere bewerkingsfuncties en meer bewerkingsgemak beschikt, en vervolgens de audio terug in de Tyros2 importeren. (Zie 'Een audiobestand exporteren' op pagina [139](#page-138-0).)

Bestanden die kunnen worden geëxporteerd moeten aan deze specificaties voldoen:

- Stereo-Wave-gegevens
- 44,1 kHz samplefrequentie
- 16-bits resolutie
- Een lengte van minder of gelijk aan 80 minuten
- *1* **Steek het USB-apparaat (of de verbindingskabel) in de aansluiting USB TO DEVICE.**

We gebruiken hier een USB-flashstation ter illustratie.

*2* **Druk op de HARD DISK RECORDER-knop [SELECT] om de display AUDIO op te roepen.**

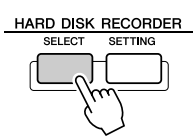

*3* **Druk zonodig op de LCD-knop [CHANGE MENU] (onderste [8]-knop) en roep vervolgens de functie Import op door op de LCD-knop [WAVE IMPORT] (onderste [7]-knop) te drukken.**

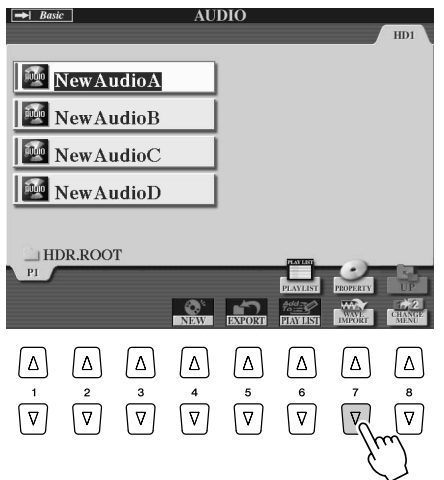

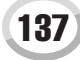

Audio opnemen met de Hard Disk Recorder

## *4* **Selecteer het gewenste apparaat via de [TAB]-knoppen.**

In het algemeen zal een USB-apparaat als 'USB1' in de display verschijnen. Wanneer het apparaat is geselecteerd worden automatisch alle mappen en audiobestanden op het apparaat aangegeven.

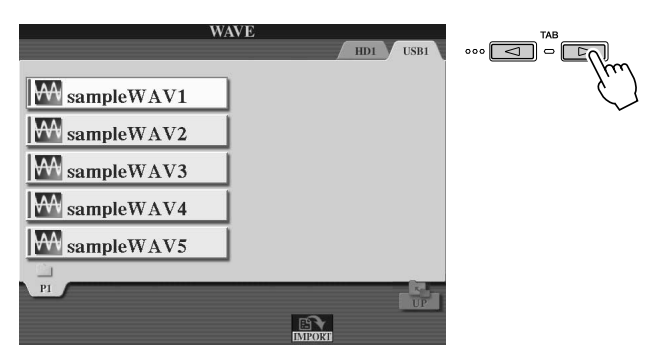

# *5* **Druk op de knop [IMPORT] (onderste [6]-knop).**

Als u slechts één bestand wilt importeren, kunt u het ook importeren door op de betreffende knop [A] - [J] te drukken.

# *6* **Selecteer het gewenste audiobestand met de knoppen [A]–[J].**

De geselecteerde bestandsnaam is gemarkeerd. U kunt doorgaan en net zoveel bestanden toevoegen als uw wilt. Als er meerdere pagina's (tabs) onderin worden getoond, kunt u ook bestanden van deze displays selecteren. Druk daarna op de LCD-knop [OK] (onderste [7]-knop).

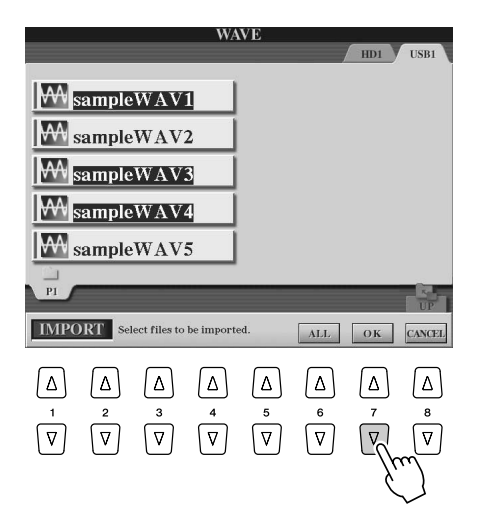

# *7* **Druk bij de vraag op de LCD-knop [YES] (knop [F]).**

Druk op de LCD-knop [NO] om te annuleren.

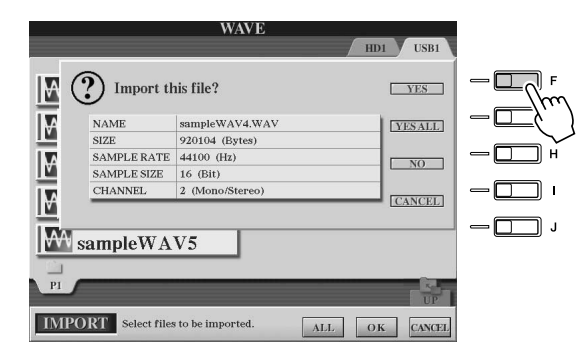

### **LET OP**

*• Koppel het apparaat niet los terwijl het lampje READ/WRITE aan is of knippert. Dit doen kan resulteren in verlies of beschadiging van de gegevens of in niet goed functioneren van het apparaat.*

#### **OPMERKING**

*• Als u meerdere bestanden importeert en u annuleert het importeren terwijl de bewerking nog bezig is, zullen enkelen bestanden worden geïmporteerd en niet worden beïnvloed door het annuleren van de bewerking.*

Importeren kan van een paar seconden tot enkele minuten duren, afhankelijk van de bestandsgrootte, alsook het aantal bestanden dat u importeert.

Druk op de knop [EXIT] om de display Open/Save voor AUDIO weer te geven en de geïmporteerde bestanden te controleren.

# <span id="page-138-0"></span>Een audiobestand exporteren

Via deze functie kunt u opgenomen audiobestanden overdragen naar een computer (via een USBopslagapparaat) voor verdere bewerking en/of opname. Zie 'Een audiobestand importeren' op pagina [137](#page-136-0).) voor instructies over het terug importeren van de bewerkte audio naar de Tyros2.

Bestanden die kunnen worden geëxporteerd zijn:

- Stereo-Wave-gegevens
- 44,1 kHz samplefrequentie
- 16-bits resolutie
- Een lengte van minder of gelijk aan 80 minuten

# *1* **Steek het USB-apparaat (of de verbindingskabel) in de aansluiting USB TO DEVICE.**

We gebruiken hier een USB-flashstation ter illustratie.

*2* **Druk op de HARD DISK RECORDER-knop [SELECT] om de display AUDIO op te roepen.**

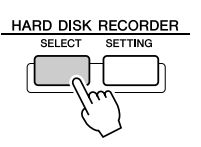

*3* **Druk zonodig op de LCD-knop [CHANGE MENU] (onderste [8]-knop) en roep vervolgens de functie Export op door op de LCD-knop [EXPORT] (onderste [5]-knop) te drukken.**

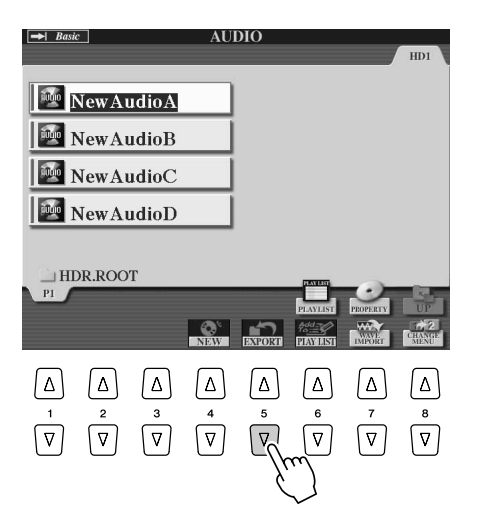

# *4* **Selecteer zonodig de gewenste map met de knoppen [A]–[J].**

De gewenste map wordt geopend.

Als het apparaat tien of meer mappen bevat, gebruik dan de bovenste LCD-knoppen [1] - [8] om door de mappen te navigeren.

# *5* **Selecteer het gewenste audiobestand met de knoppen [A]–[J].**

De geselecteerde bestandsnaam is gemarkeerd. U kunt doorgaan en net zoveel bestanden toevoegen als uw wilt. Als er meerdere pagina's (tabs) onderin worden getoond, kunt u ook bestanden van deze displays selecteren.

Druk op de LCD-knop [ALL]] (onderste [6]-knop, als u alle bestanden in de huidige map wilt selecteren.

Druk daarna op de LCD-knop [OK] (onderste [7]-knop).

# **Z**<sub>D</sub> OPMERKING

*• Alleen bestanden die zijn opgeslagen kunnen worden geëxporteerd. Als u het opgenomen bestand nog niet heeft opgeslagen, vraagt de display u om het op te slaan voor het gebruik van de functie Export.*

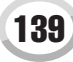

Audio opnemen met de Hard Disk Recorder

### *6* **Selecteer de gewenste bestemming voor exporteren via de [TAB]-knoppen.**

In het algemeen zal een USB-apparaat als 'USB1' in de display verschijnen. Wanneer het apparaat is geselecteerd worden automatisch alle mappen en audiobestanden op het apparaat aangegeven.

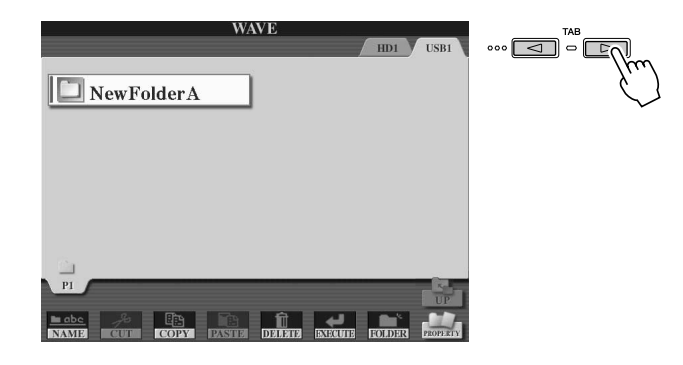

*7* **Selecteer zonodig de gewenste map met de knoppen [A]–[J].**

# *8* **Druk op de LCD-knop [EXECUTE] (onderste [6]-knop) om het bestand of de bestanden te exporteren.**

Exporteren kan van een paar seconden tot enkele minuten duren, afhankelijk van de bestandsgrootte, alsook het aantal bestanden dat u exporteert.

Het audiobestand wordt in de indeling stereo-wave (44, 1 kHz samplefrequentie en 16bits-resolutie) naar het apparaat geëxporteerd en kan nu naar een computer worden overgedragen voor bewerking.

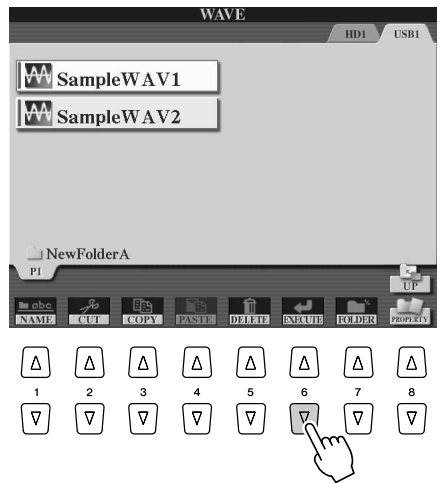

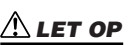

*• Koppel het apparaat niet los terwijl het lampje READ/WRITE aan is of knippert. Dit doen kan resulteren in verlies of beschadiging van de gegevens of in niet goed functioneren van het apparaat.*

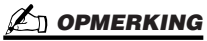

*• Als u meerdere bestanden exporteert en u annuleert het exporteren terwijl de bewerking nog bezig is, zullen enkelen bestanden worden geëxporteerd en niet worden beïnvloed door het annuleren van de bewerking.*

# Opnieuw opnemen

U kunt de gegevens die u heeft gemaakt op de volgende vier manieren opnieuw opnemen.

- Alle gegevens vervangen: **NORMAL REC**.....................................................zie onder
- De opgenomen gegevens mengen: **NORMAL REC (PLUS PLAYBACK)**...zie onder
- Een bepaald bereik aan gegeven vervangen: **PUNCH IN/OUT** ...................pagina [143](#page-142-0)
- Een bepaald bereik aan gegeven overdubben: **PUNCH IN/OUT (MERGE)**......................................................................................................pagina [143](#page-142-0)

■ **NORMAL REC/NORMAL REC (PLUS PLAYBACK)...........................**

U kunt alle audiogegevens vervangen via NORMAL of de audiogegevens mengen met de voorgaande via NORMAL REC (PLUS PLAYBACK). De methode NORMAL REC (PLUS PLAYBACK) voegt geen tracks toe maar mengt gewoon de nieuwe opname met de bestaande gegevens. (De Hard Disk Recorder in dit instrument is een eenvoudige stereorecorder.) De gegevens vanaf het stoppunt worden gewist na het stoppen van het opnemen.

*1* **Druk op de HARD DISK RECORDER-knop [SELECT] en selecteer het bestand dat opnieuw opgenomen moet worden in de Open/ Save-display AUDIO.**

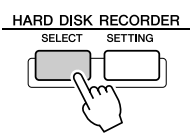

# *2* **Druk op de HARD DISK RECORDER-knop [SETTING] en gebruik vervolgens de [TAB]-knoppen om de tab REC MODE te selecteren.**

# *3* **Selecteer een opnamemethode met de knoppen [A]/[B].**

Alle gegevens vervangen: **NORMAL REC** De opgenomen gegevens mengen: **NORMAL REC (PLUS PLAYBACK)**

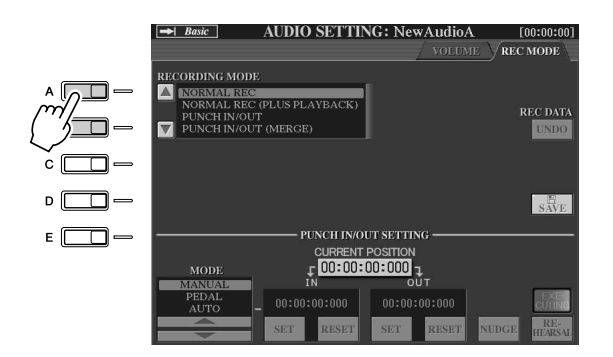

#### **OPMERKING**

*• Herhaaldelijk opnieuw opnemen van de gegevens zal resulteren vermindering van de geluidskwaliteit.*

### **OPMERKING**

*• Aangezien u partijen bij deze audio overdubt, kunt u de eerste opname het best eenvoudig houden. U kunt bijvoorbeeld eerst een ritmepatroon opnemen (zoals bij het afspelen van een stijl) of een eenvoudig basloopje waar u andere partijen aan kunt toevoegen.*

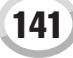

### *4* **Als u in de voorgaande stap NORMAL REC (PLUS PLAYBACK) selecteert, speel dan de opgenomen audio af en oefen de partij die u wilt overdubben terwijl de audio afspeelt. Wijzig zonodig de volume-instellingen.**

Selecteer de gewenste voice als u een via het toetsenbord bespeelde voice van de Tyros wilt toevoegen. Sluit een microfoon of instrument aan en maak de betreffende instellingen (pagina [47](#page-46-0)) als u uw zangpartij of een extern instrument wilt opnemen. Pas de niveaus HDR Track Play en Rec Monitor naar wens aan.

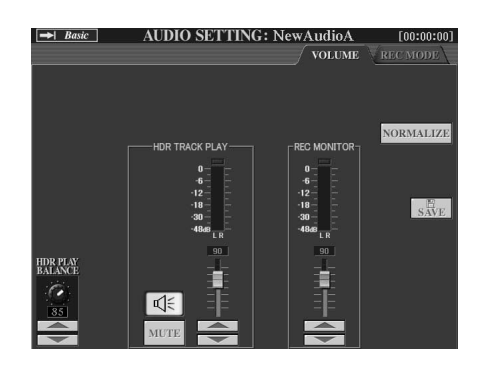

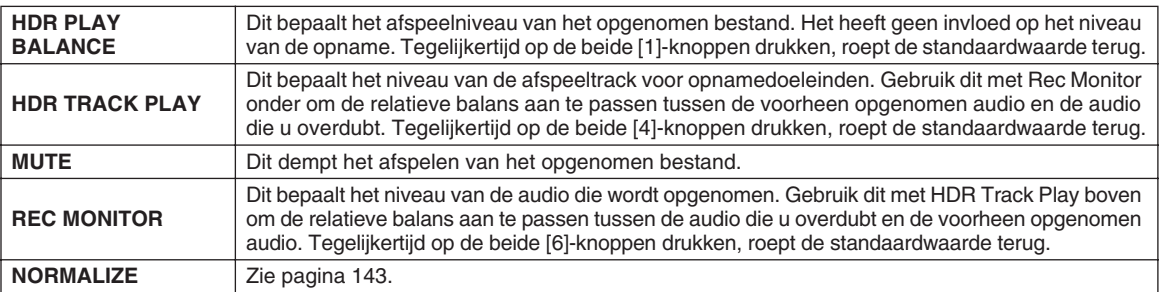

## *5* **Druk op de knop [REC] om het opnemen mogelijk te maken.**

De display schakelt automatisch naar de tab REC MODE.

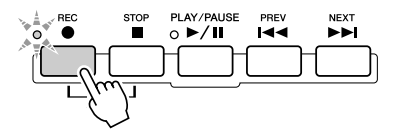

# *6* **Druk op de knop [PLAY/PAUSE] om het opnemen te starten.**

Bespeel het toetsenbord (of zing, enz) en neem uw spel op.

# *7* **Als u klaar bent met opnemen drukt u op de knop [STOP].**

De gegevens vanaf het stoppunt worden gewist na het stoppen van het opnemen.

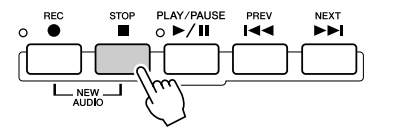

# *8* **Druk op de knop [PLAY/PAUSE] om uw nieuwe opname te horen.**

Als u een fout heeft gemaakt of niet helemaal tevreden bent met uw spel, kunt u de functie Undo (ongedaan maken) gebruiken om de laatste opname te wissen en het opnieuw proberen (te beginnen bij stap 5 hiervoor). Zie het kader 'Undo/Redo (ongedaan maken/opnieuw)' op pagina [143](#page-142-2) voor details.

### *9* **Sla de opname op.**

Zie [75](#page-74-0) voor details over de opslagbewerking.

# **L**I OPMERKING

*• De Hard Disk Recorder vermindert automatisch het niveau van de vorige track met een bepaalde kleine hoeveelheid om ruimte te maken voor de nieuwe opnamen. Dit wordt gedaan om mogelijke vervorming te minimaliseren. U kunt het effect Normalize gebruiken om het volume van het totaalgeluid te maximaliseren. Zie het kader 'Normalize (normaliseren)' op pagina [143](#page-142-1) voor details.*

### **LET OP**

*• Zelfs als u verzuimt de opgenomen gegevens op te slaan tijdens deze stap, zal de originele opname (van voor het opnieuw opnemen) op het hardeschijfstation achterblijven.*

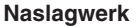

#### <span id="page-142-1"></span>**Normalize (normaliseren)**

Normaliseren verhoogt het volume van de opgenomen audio naar het optimale niveau. Gebruik dit om de opgenomen audio zo luid mogelijk te maken, zonder vervorming.

Technisch gezien scant deze bewerking het opgenomen bestand op het hoogst gebruikte niveau en verhoogt vervolgens het volledige bestand zodat het hoogst gebruikte niveau op het maximale, niet vervormde niveau wordt gebracht. Normalisatie wordt berekend op basis van het luidste signaal dat in één van de kanalen van de stereo-opname voorkomt en op beide kanalen wordt dezelfde versterking toegepast.

- **1 Zorg dat de pagina Volume is geselecteerd.**
- **2 Druk op de LCD-knop [NORMALIZE] (knop [G]).**
- **3 Druk bij de vraag op de LCD-knop [OK] (knop [G]) om het normaliseren van het bestand te beginnen.**

Druk op de LCD-knop [CANCEL] (knop [H]) om de bewerking te annuleren.

#### <span id="page-142-2"></span>**Undo/Redo (ongedaan maken/ opnieuw doen)**

Wanneer u herhaaldelijk wijzigingen door overdubben maakt in een audiobestand, kunt u met de functie Undo snel uw recentste opname 'ongedaan maken' (undo) en de voorgaande versie van de gegevens terugroepen.

- **1 Zorg dat de pagina Rec Mode is geselecteerd.**
- **2 Druk op de LCD-knop [UNDO] (knop [G]).**

De laatste opname die u heeft gemaakt wordt geannuleerd en de voorgaand versie wordt teruggeroepen. De LCD-knop [UNDO] verandert ook naar [REDO], waardoor u de bewerking kunt terugdraaien en u de laatste opname weer terug kunt roepen.

<span id="page-142-0"></span>■ **PUNCH IN OUT / PUNCH IN OUT (MERGE) ......................................**

Deze opnamemethode kan alleen worden toegepast op een bestaande opnamen. Hiermee kunt u opnieuw opnemen een over een bepaald gedeelte van het reeds opgenomen materiaal. U kunt het originele gedeelte vervangen door de nieuwe opname met PUNCH IN/OUT, of het origineel behouden en mengen met de nieuwe opname met PUNCH IN/OUT (MERGE). U kunt hiermee een fout in de opname corrigeren of nieuwe delen in de nieuwe partij overdubben. De gedeelten voor en na het Punch In/Out-gedeelte worden niet opnieuw opgenomen blijven gelijk aan de originele gegevens. Ze worden normaal afgespeeld om u in en uit de opname te begeleiden.

- *1* **Druk op de HARD DISK RECORDER-knop [SELECT] en selecteer het bestand dat opnieuw opgenomen moet worden in de Open/ Save-display AUDIO.**
- *2* **Druk op de HARD DISK RECORDER-knop [SETTING] en gebruik vervolgens de [TAB]-knoppen om de tab REC MODE te selecteren.**

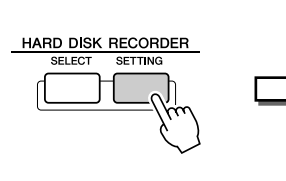

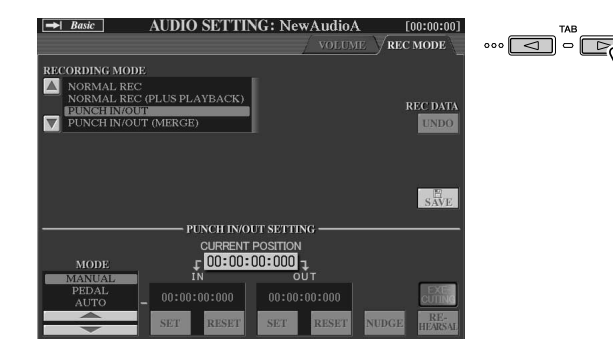

# *3* **Selecteer een opnamemethode met de knoppen [A]/[B].**

Opnieuw opnemen over een bepaald gedeelte van het reeds opgenomen materiaal: **PUNCH IN/OUT**

Meng een bepaald gedeelte van het reeds opgenomen materiaal: **PUNCH IN/OUT (MERGE)**

**ZI OPMERKING** 

*• Normaliseren kan alleen op bestanden worden toegepast die zijn opgeslagen. Als u het opgenomen bestand nog niet heeft opgeslagen, vraagt de display u om het op te slaan voor het gebruik van de functie Normalize.*

#### *gebruikt bij een opgenomen bestand dat nog niet is opgeslagen. Als u een bestand opslaan wordt*

*C***<sub>II</sub>** OPMERKING

*• Undo/Redo kan alleen worden* 

#### *de LCD-knop [UNDO] 'schimmig' en kan deze niet worden gebruikt. • Als u het opnemen start door op de knop [REC] te drukken en stopt met opnemen zonder geluid te hebben opgenomen, is de LCDknop [UNDO] 'schimmig' en kan*

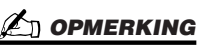

*niet worden gebruikt.*

*• U kunt alleen over één gedeelte per keer opnieuw opnemen.*

#### *C* OPMERKING

*• Het begin en eind van de met de functie Punch In/Out opgenomen gegevens worden automatisch inen uitgefadet. Dit wordt gedaan om de kans op bijgeluiden aan het begin en eind van de opgenomen gegevens te minimaliseren. We adviseren u de begin- en eindpunten aan te geven in gedeelten van de gegevens waar het volume laag is.*

### *4* **Selecteer de gewenste Punch In/Out-modus met de LCD-knoppen [1]/[2].**

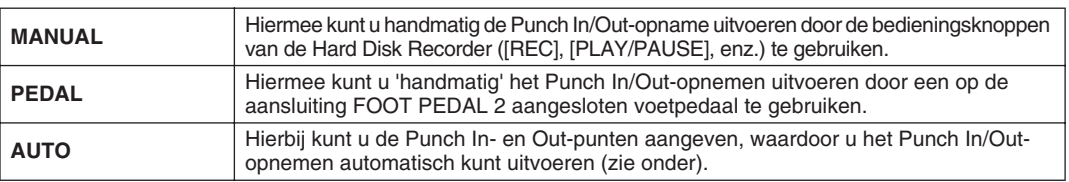

#### **Het opnamebereik aangeven in de modus AUTO** Geef het opnamebereik aan en repeteer het opnemen met de functie Rehearsel (repetitie) als u AUTO heeft geselecteerd als punch in/out-opnamemethode. **1 Geef het punch in/out-bereik aan door tijdens het afspelen van de audiosong bij de punch in/out-punten op de LCD-knoppen [SET] (knoppen [3]/[5]) te drukken. 2 Gebruik de functie Nudge wanneer u de punch in/out-punten enigszins verplaatst.** In deze functie Nudge kunt u het punch in/out-punt enigszins (zelfs in eenheden van een milliseconde) verplaatsen terwijl u naar het afspelen luistert. 2-1 Druk op de LCD-knop [NUDGE] (knop [7]) om de display Nudge Play weer te geven. 2-2 Gebruik de draaischijf [DATA ENTRY] en de knop [PREV]/[NEXT] om de NUDGE DATA POSITION naar de gewenste punch in/out-positie te verplaatsen terwijl u naar het afspelen luistert (500 milliseconden loopafspelen voor/na het aangegeven punt). Met de draaischijf [DATA ENTRY] kunt u het punt in seconden aanpassen en met de knoppen [PREV]/[NEXT] maakt u de aanpassingen in milliseconden. 2-3 Druk op de LCD-knop [MODE] (knop [7] ) om After/Before (voor/na) te selecteren. 'After' (na) herhaalt 500 milliseconden na de Nudge Data Position en 'Before' (voor) herhaalt 500 milliseconden voor de Nudge Data Position als u de gegevens in de volgende stap afspeelt. 2-4 Druk op de LCD-knop [SET] (knoppen [3]/[5]) om het verplaatste punt in te stellen. Druk op de LCD-knop [RESET] om het begin-/eindpunt van de gegevens te resetten. 2-5 Druk op de LCD-knop [CLOSE] (knop [8]). **3 Gebruik de functie REHEARSAL om het opnemen te repeteren voor het daadwerkelijke opnemen.** 3-1 Druk op de LCD-knop [REHEARSAL] (knop [8]). Er wordt 'EXECUTING' (bezig uit te voeren) aangegeven boven de knoppen [8]. 3-2 Druk op de HARD DISK RECORDER-knop [REC] en druk op de knop [PLAY/PAUSE]. De audiosong wordt herhaaldelijk afgespeeld en begint vier seconden voor het punch inpunt en gaat door tot vier seconden na het punch outpunt. Bespeel het toetsenbord of zing de gewenste partij om te *• Het kleinst mogelijke bereik van de functie Auto punch in/out is 100 milliseconden.* **Z'n OPMERKING** *• Het herhaald afspelen van de repeteerfunctie wordt na 99 keer afspelen automatisch gestopt. C* OPMERKING

oefenen. Bij deze repeteerfunctie wordt het opnemen niet gestart.

3-3 Druk op de HARD DISK RECORDER-knop [STOP].

**144**  $\blacksquare$  Tyros2 gebruikershandleiding
### *5* **Neem het aangegeven gedeelte van de audiosong op via een van de onderstaande methoden.**

### ● **Manual**

Druk op de HARD DISK RECORDER-knop [REC] en druk op de knop [PLAY/ PAUSE] om de opnamemodus te activeren. Druk vervolgens tegelijkertijd op de knoppen [REC] en [PLAY/PAUSE] om daadwerkelijk op te nemen. Als u het opnemen wilt stoppen, drukt u op de HARD DISK RECORDER-knop [STOP]. Tijdens het opnemen op de HARD DISK RECORDER-knop [PLAY/PAUSE] drukken pauzeert het opnemen.

### ● **Pedal**

Druk op de HARD DISK RECORDER-knop [REC] en druk op de knop [PLAY/ PAUSE] om de opnamemodus te activeren. Druk vervolgens op de voetschakelaar en houd deze ingedrukt. Het punt waarop u de voetschakelaar indrukt is het punch inpunt en het punt waarop u het pedaal loslaat is het punch outpunt.

### ● **Auto**

Druk op de HARD DISK RECORDER-knop [REC] en druk op de knop [PLAY/ PAUSE]. Het opnemen start en stopt automatisch op de punten die zijn aangegeven in 'Het opnamebereik aangeven in de modus AUTO' hiervoor. Het afspelen van de audiosong stopt automatisch vier seconden na het punch outpunt.

### *6* **Luister terug naar de nieuw bewerkte opname. Sla de opname op als u tevreden bent met het resultaat. Zo niet, gebruik dan de functie Undo om het origineel terug te roepen en probeer vervolgens het Punch In/Out-opnemen opnieuw.**

Druk op de LCD-knop [SAVE] (knop [I]) en vervolgens op de LCD-knop [OK] (knop [G]) om de opname op te slaan.

Druk op de LCD-knop [UNDO] (knop [G]) om de nieuwe opname ongedaan te maken.

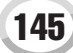

Audio opnemen met de Hard Disk Recorder

### De start-/eindpunten van de audio instellen

Met deze functie (in het venster Property) kunt u de punten Start en End instellen voor het audiobestand. Deze actie is non-destructief en heeft alleen invloed op het afspelen van de gegevens. Het verwijderd niet daadwerkelijk enige gegevens van het begin of het einde van het bestand.

- *1* **Selecteer het gewenste audiobestand (via de display Select).**
- *2* **Druk op de LCD-knop [PROPERTY] (bovenste [7]-knop).**
- *3* **Druk op de LCD-knop [START/END POINT] (knop [H]).**

### *4* **Geef de start-/eindpunten aan.**

De bewerking van het aangeven van de start-/eindpunten is gelijk aan het aangegeven van de punch in/out-punten. Zie 'Het opnamebereik aangeven in de modus AUTO' op pagina [144.](#page-143-0) voor instructies.

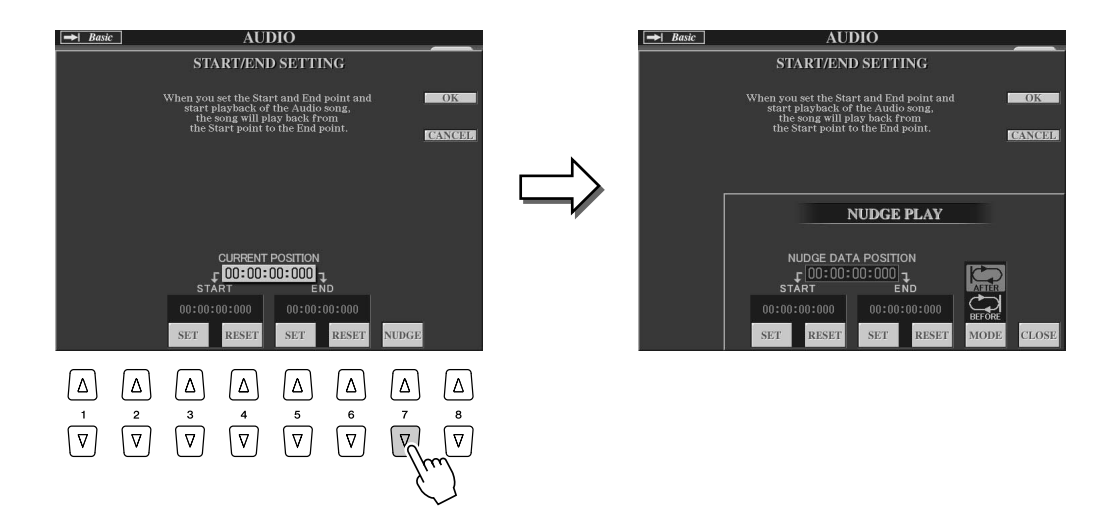

### *5* **Press op de LCD-knop [OK] (knop [F]) om de nieuwe instellingen in het bestand in te voeren.**

Druk op de LCD-knop [CANCEL] (knop [G]) om de bewerking te annuleren.

*6* **Press op de LCD-knop [OK] (knop [F]) om het venster Property** 

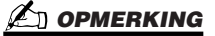

**te verlaten.** *• Wanneer u een song exporteert waarvan de start-/eindpunten zijn aangegeven, wordt alleen het aangegeven bereik geëxporteerd.*

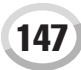

## Modus Playlist

De Playlist is een handige functie in de Hard Disk Recorder waarmee u audiobestanden kunt verzamelen en organiseren voor automatisch afspelen op een jukebox' manier. De modus Playlist kan op de achtergrond worden geactiveerd (als bijvoorbeeld de hoofddisplay is geselecteerd), waardoor u de bestanden in het overzicht af kunt spelen wanneer u wilt tijdens uw spel.

De indicator 'Basic/Playlist' linksboven in de display geeft aan of de Hard Disk Recorder is ingesteld in de modus Basic (afspelen van een enkel bestand) of de modus Playlist (automatisch afspelen van meerdere bestanden).

## <span id="page-146-0"></span>Een playlist maken

Wanneer u een aantal opgenomen of geïmporteerde bestanden op het geïnstalleerde hardeschijfstation heeft, kunt u deze bestanden toewijzen aan de Playlist. De bestanden kunnen in elke volgorde worden gezet en kunnen een aantal keer worden ingevoerd (oftewel een enkel bestand kan meerdere keren voorkomen in een Playlist). De Playlist kan uitsluitend naar het geïnstalleerde hardeschijfstation worden geïnstalleerd en er kan slechts één Playlist op het station worden opgeslagen.

- *Een Playlist kan uit maximaal*  **OPMERKING**
- *500 audiobestanden bestaan.*
- *1* **Druk op de HARD DISK RECORDER-knop [SELECT] om de display AUDIO op te roepen.**

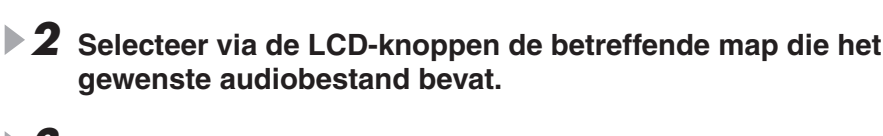

*3* **Druk zonodig op de LCD-knop [CHANGE MENU] (onderste [8] knop) en druk vervolgens op de LCD-knop [Add to PLAYLIST] (onderste [6]-knop).**

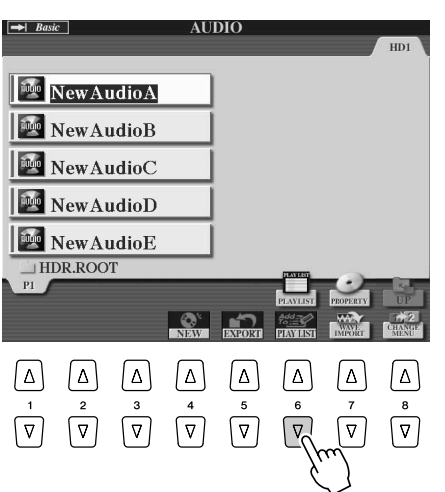

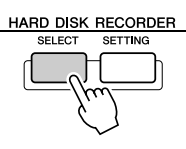

Audio opnemen met de Hard Disk Recorder

### *4* **Selecteer de gewenste audiobestanden met de knoppen [A]–[J].**

De geselecteerde bestandsnaam is gemarkeerd. U kunt doorgaan en net zoveel bestanden toevoegen als uw wilt. Als er meerdere pagina's (tabs) onderin worden getoond, kunt u ook bestanden van deze displays selecteren.

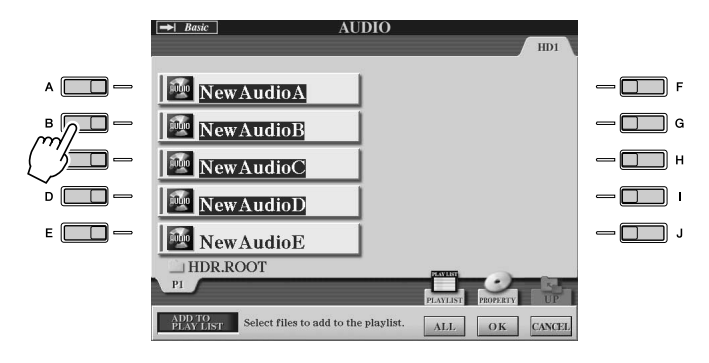

**Ø∆n OPMERKING** 

*• Als u op een paar na alle bestanden in de map wilt selecteren, is een snellere methode de LCD-knop [ALL] gebruiken om alle bestanden te selecteren en vervolgens de knoppen [A]–[J] gebruiken om bepaalde bestanden te deselecteren.*

Druk op de LCD-knop [ALL]] (onderste [6]-knop om alle bestanden in de huidige map te selecteren.

### *5* **Druk op de LCD-knop [OK] (onderste [7]-knop).**

Druk op de LCD-knop [CANCEL] (onderste [8]-knop) om de bewerking te annuleren.

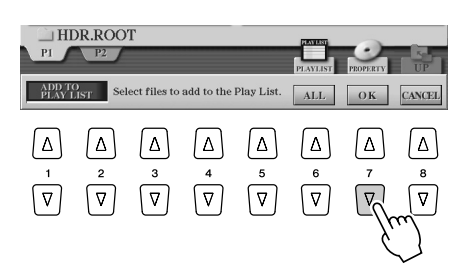

### *6* **Controleer de Playlist om te kijken of de bestanden zijn toegevoegd.**

Als de Playlist al audiobestanden bevat, worden toegevoegde bestanden automatisch aan het eind van de lijst gezet. Toegevoegde bestanden worden automatisch geselecteerd (afgevinkt) voor afspelen.

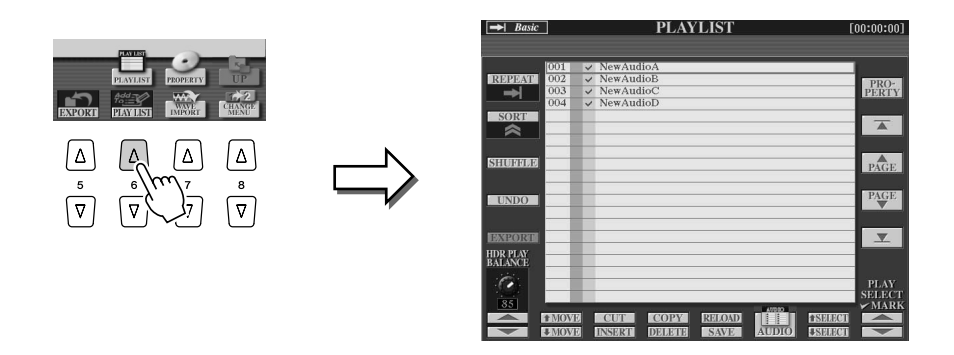

### *7* **Sla de Playlist op.**

Druk op de LCD-knop [SAVE] (onderste [5]-knop). De Playlist kan uitsluitend naar het geïnstalleerde hardeschijfstation worden geïnstalleerd en er kan slechts één Playlist op het station worden opgeslagen.

## Een Playlist afspelen

Wanneer u een Playlist heeft gemaakt en/of bewerkt (pagina [147\)](#page-146-0) en u heeft de modus the Playlist geactiveerd, kunt u de bestanden in de lijst afspelen, op elk moment tijdens uw spel.

Het afspelen van de bestanden gebeurt niet ogenblikkelijk. Aangezien de Hard Disk Recorder elk bestand eerst moet laden voor het afspelen, zal het afspelen grofweg twee seconden pauzeren tussen de bestanden.

### *1* **Druk op de HARD DISK RECORDER-knop [SELECT] om de display AUDIO op te roepen.**

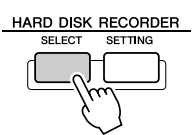

### *2* **Druk op de LCD-knop [PLAYLIST] (bovenste [6]-knop).**

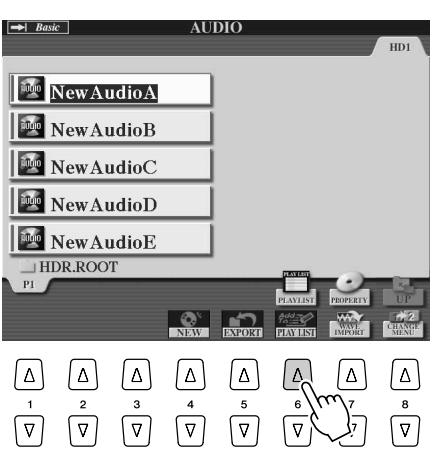

### **Z**n opmerking

*• De knop [SELECT] schakelt tussen de displays Audio en Playlist binnen de functie Hard Disk Recorder.*

### *3* **Gebruik de LCD-knoppen [SELECT] ([7]-knoppen) om een bestand voor afspelen te selecteren.**

Na een paar seconden wordt het bestand groen gemarkeerd. Selecteer het eerste bestand om de bestanden van het begin van de Playlist af te spelen. Een vinkje geeft aan dat het bestand is ingeschakeld voor afspelen, een minteken (-) geeft aan dat het bestand wordt overgeslagen en een uitroepteken geeft aan dat het bestand geen gegevens bevat. De modus Playlist wordt actief zodra u een bestand in de Playlist selecteert. De indicator linksboven in de display geeft nu 'Playlist' aan.

Terwijl de modus Playlist actief is fungeren de HARD DISK RECORDER-knoppen [PREV]/[NEXT] als vorige/volgende-regelaars voor de Playlist. Drukken op de betreffende knop roept een po-upvenster op en selecteert het vorige of volgende audiobestand in de Playlist. U kunt vervolgens de knop [PLAY/PAUSE] gebruiken om het afspelen van de Playlist te starten vanaf het geselecteerde bestand.

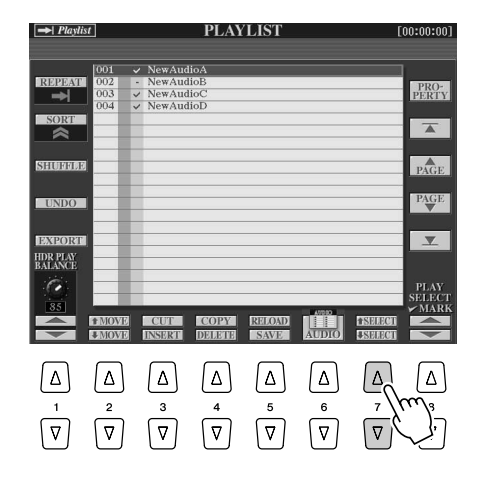

### **LA OPMERKING**

*• Om een bestand te selecteren kunt u ook de draaischijf [DATA ENTRY] gebruiken om de cursor te verplaatsten en op de knop [ENTER] drukken om de song daadwerkelijk te selecteren.* 

### *4* **Druk op de HARD DISK RECORDER-knop [STOP] om het afspelen te stoppen.**

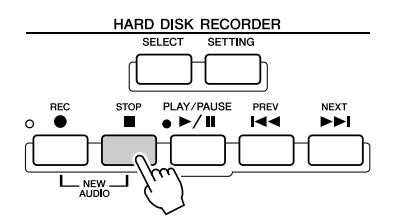

Druk op de LCD-knop [AUDIO] ([6]-knoppen) om de Open/Save-display AUDIO te tonen en selecteer een audiosong om de modus Playlist uit te schakelen.

### Regelaars Playlist

 $\rightarrow$  Playlist **PLAYLIST**  $\bf 0$ **PRO-**<br>PERTY (6 NewAudioC<br>NewAudioD  $\bm{e}$  $\overline{\mathbb{A}}$  $\bm{6}$  $P\widehat{AGE}$ **SELONIA 12**  $\bm{o}$  $\frac{\text{PAGE}}{\text{P}}$  $\bm{\Theta}$  $\overline{\mathbf{w}}$ HDR PLAY<br>BALANCE  $\sqrt{2}$ **IOVE** 000000

Hier wordt een voorbeeld van de display Playlist getoond met korte uitleg van de verschillende regelaars.

#### q **REPEAT**

Bepaalt hoe de audiobestanden zullen worden afgespeeld. : Alle bestanden worden eenmaal achterelkaar afgespeeld tot

het eind (geen herhaling). : Alle bestanden worden herhaaldelijk achterelkaar afgespeeld.

: Eén geselecteerd bestand wordt herhaaldelijk afgespeeld.

#### **Q** SORT

10

Bepaalt of de audiobestanden in oplopende of aflopende volgorde op naam worden gesorteerd.

#### **8** SHUFFLE

Drukken op deze knop herschikt de volgorde van de bestanden willekeurig.

#### **@ UNDO/REDO**

Drukken op deze knop (Undo) annuleert de laatste bewerking die op de Playlist is toegepast. Nogmaals drukken (Redo) herstelt de geannuleerde bewerking. Er is slechts een niveau Undo/Redo beschikbaar.

#### **6** EXPORT

Roept de bewerking Export op voor het exporteren van het geselecteerde audiobestand naar een hardeschijfstation of USBopslagapparaten. (Zie 'Een audiobestand exporteren' op pagina [139](#page-138-0).)

#### **@ HDR PLAY BALANCE**

Bepaalt het afspeelvolume van de complete Playlist. Het afspeelvolume van de afzonderlijke bestanden kan in elk van de bestanden zelf worden ingesteld.

#### $\odot$  MOVE op/neer

Gebruik deze knoppen om het geselecteerde bestand naar een andere locatie in de lijst te verplaatsen.

#### **6 CUT / COPY / INSERT / DELETE**

Met deze bewerkingen kunt u afzonderlijke lijstinschrijvingen kopiëren of knippen en plakken. Deze hebben geen enkel effect op de feitelijke audiogegevens, maar alleen op de inschrijvingen in de lijst.

#### **Cut en Insert (knippen en invoegen)**

- 1) Druk op de LCD-knop [CUT] (bovenste [3]-knop) en selecteer de gewenste bestandsinschrijving via de draaischijf [DATA ENTRY] en de LCD-knop [SELECT] (onderste [5]-knop). De inschrijving wordt verwijderd.
- 2) Verplaats de cursor naar de gewenste plaats in de lijst (met de [SELECT]-knoppen) en druk op de LCD-knop [INSERT] (onderste  $(3]$ -knop).

#### **Copy en Insert (kopiëren en invoegen)**

- 1) Druk op de LCD-knop [COPY] (bovenste [4]-knop) en selecteer de gewenste bestandsinschrijving via de draaischijf [DATA ENTRY] en de LCD-knop [SELECT] (onderste [5]-knop). De inschrijving wordt gekopieerd.
- 2) Verplaats de cursor naar de gewenste plaats in de lijst (met de [SELECT]-knoppen) en druk op de LCD-knop [INSERT] (onderste [3]-knop).

#### **Delete (verwijderen)**

Verwijdert bestanden uit de Playlist. Dit heeft geen invloed op de feitelijke audiogegevens, maar verwijdert een inschrijving van het bestand in de lijst.

#### o **RELOAD**

Voor het opnieuw laden van de opgeslagen Playlist.

#### !0**SAVE**

Voor het opslaan van de Playlist naar het geïnstalleerde hardeschijfstation. Zodra de gegevens zijn opgeslagen is de functie Undo/Redo niet meer beschikbaar.

#### !1**AUDIO**

Roept de Open/Save display Audio op (pagina [147\)](#page-146-0).

#### !2**SELECT op/neer**

Gebruik deze knoppen om de bestandsinschrijvingen in de lijst te selecteren. Er verschijnt een rood kader om de geselecteerde inschrijving en de inschrijving wordt groen gemarkeerd als deze daadwerkelijk wordt geselecteerd. Gebruik de draaischijf [DATA ENTRY] om de cursor (rode kader) snel door de inschrijvingen te verplaatsen en druk op de knop [ENTER].

#### !3**PLAY SELECT**

Deze knoppen bepalen of het geselecteerde bestand wel of niet voor afspelen wordt ingeschakeld. Selecteer een bestand (via de [SELECT] knoppen boven) en druk vervolgens op de bovenste [8]-knop om het bestand af te vinken (in te schakelen) of druk op de onderste [8]knop om het vinkje van het bestand te verwijderen (uit te schakelen). Indrukken en ingedrukt houden van de bovenste [8]-knop vinkt alle bestanden af, terwijl indrukken in ingedrukt houden van de onderste [8]-knop van alle bestanden het vinkje verwijdert.

#### !4**Navigatieregelaars Playlist**

: Verplaats de cursor/selectie naar het begin van de lijst.  $\overline{\blacktriangle}$ 

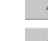

: Verplaatst de cursor/selectie één pagina omhoog (als er meerdere pagina's zijn).

: Verplaatst de cursor/selectie één pagina omlaag (als er meerdere pagina's zijn).

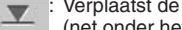

: Verplaatst de cursor/selectie naar het eind van de lijst (net onder het laatst ingevoerde bestand).

#### **6** PROPERTY

Roept het pop-upvenster Property (eigenschap) op dat de bestandsnaam en het pad toont van de audiosong op de plaats van de cursor.

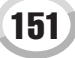

# Stijlafspelen (Automatische begeleiding)

*Beknopte handleiding op pagina's* [31](#page-30-0) - [37](#page-36-0)  $\Rightarrow$ 

Dit gedeelte verklaart belangrijke stijlgerelateerde bewerkingen die niet zijn opgenomen in de Beknopte handleiding. Raadpleeg de Beknopte handleiding voor basisinformatie over het afspelen van stijlen.

## Stijlkarakteristieken

Het stijltype en de bepalende karakteristieken worden aangegeven boven de presetstijlnaam.

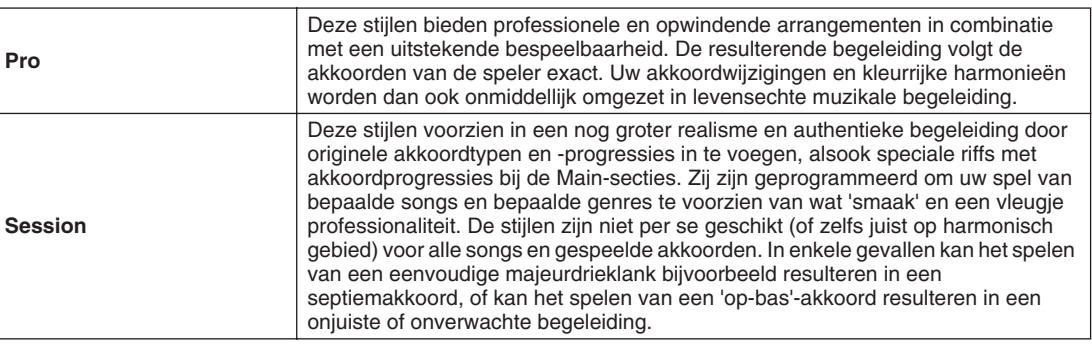

## Akkoordvingerzettingen

De akkoorden (of vereenvoudigde akkoordindicaties) die u in het linkerhandgedeelte van het toetsenbord speelt, worden gebruikt voor verscheidene speelfuncties:

- Als [ACMP] is aangezet (pagina [31](#page-30-1)), wordt het linkerhandgedeelte van het toetsenbord het akkoordgedeelte, en de geselecteerde stijl wordt afgespeeld volgens de akkoorden die worden aangegeven in het linkerhandgedeelte van het toetsenbord. De aangegeven akkoorden worden ook gebruikt voor Vocal Harmony (pagina [48\)](#page-47-0), het Harmonyeffect (Voice) (pagina [39\)](#page-38-0) en de Multi Pads (als ze worden gebruikt met Chord Match; pagina [38\)](#page-37-0).
- Als de [ACMP] is uitgezet (pagina [31\)](#page-30-1) en de partij LEFT is aangezet, worden de als LEFT-partij gespeelde noten herkend als akkoorden. Deze akkoorden hebben geen invloed op het stijlafspelen, maar worden gebruikt voor Vocal Harmony (pagina [48](#page-47-0)), het Harmony-effect (Voice) (pagina [39\)](#page-38-0) en de Multi Pads (als ze worden gebruikt met Chord Match; pagina [38](#page-37-0)).

Er is ook de handige functie Chord Tutor (akkoordleraar) die u laat zien welke noten u moet spelen om bepaalde akkoorden te maken. (Druk op [FUNCTION]  $\rightarrow$  CHORD FINGERING.)

De uitleg hier laten zien hoe u akkoorden dient aan te geven. Roep de [FUNCTION] → display CHORD FINGERING op en volg de onderstaande instructies.

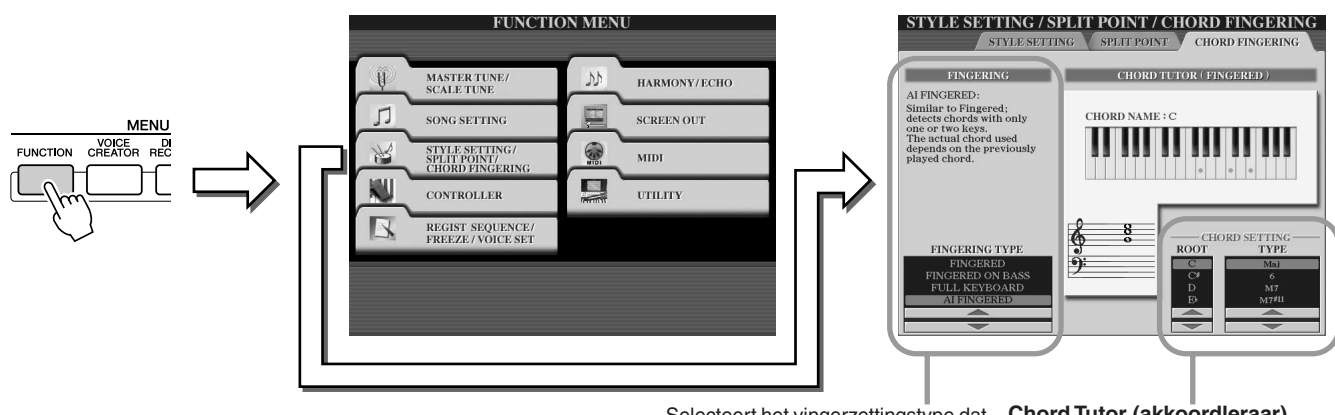

Selecteert het vingerzettingstype dat bepaalt hoe de akkoorden worden aangegeven (welke noten u zou moeten spelen). Zie hieronder voor details.

**Chord Tutor (akkoordleraar)**

Geef hier de akkoordgrondtoon (Root) en het akkoordtype aan, en de noten van het akkoord worden aangeven in de toetsenbordafbeelding hierboven. Afhankelijk van het akkoord kunnen enkele noten worden weggelaten.

### ■ **Zeven typen akkoordvingerzettingen.......................................................................................................**

### ● **SINGLE FINGER**

Met deze instelling kunt u eenvoudig een prachtig georkestreerde begeleiding produceren met majeur-, septiem-, mineur- en mineurseptiemakkoorden door een minimaal aantal toetsen in te drukken in het akkoordgedeelte van het toetsenbord. Hiervoor kunt u de volgende vereenvoudigde akkoordvingerzettingen gebruiken:

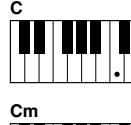

Voor een majeurakkoord drukt u alleen op de grondtoontoets.

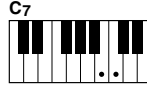

Voor een septiemakkoord drukt u tegelijkertijd op de grondtoontoets en een witte toets links daarvan.

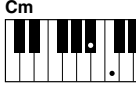

Voor een mineurakkoord drukt u tegelijkertijd op de grondtoontoets en een zwarte toets links daarvan.

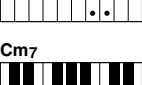

Voor een mineurseptiemakkoord drukt u tegelijkertijd op de grondtoontoets en zowel een witte als een zwarte toets links daarvan.

● **MULTI FINGER** Deze instelling detecteert automatisch Single Finger- of Fingered-akkoordvingerzettingen, zodat u beide typen kunt gebruiken zonder te hoeven schakelen tussen vingerzettingstypen.

### ● **FINGERED**

Hiermee kunt u uw eigen akkoorden in het akkoordgedeelte van het toetsenbord spelen, terwijl de Tyros2 zorgt voor een passend georkestreerde ritme-, bas- en akkoordbegeleiding in de geselecteerde stijl. 'Fingered' herkent de verscheidene akkoordsoorten die zijn opgesomd in het afzonderlijke boekje Data List en die kunnen worden opgezocht met gebruikmaking van de functie Chord Tutor (akkoordleraar) hierboven.

### ● **FINGERED ON BASS**

Accepteert dezelfde vingerzettingen als de instelling Fingered maar de laagste noot die in het akkoordgedeelte van het toetsenbord wordt gespeeld, wordt gebruikt als de basnoot. Hierdoor kunt u 'op-bas'-akkoorden spelen (in de modus Fingered wordt de grondtoon van het akkoord altijd als basnoot gebruikt).

### ● **FULL KEYBOARD**

Detecteert akkoorden in het gehele toetsbereik. Akkoorden worden gedetecteerd op een manier die lijkt op Fingered, zelfs als u een split gebruikt tussen uw linker- en rechterhand. Dit is bijvoorbeeld het geval als u een basnoot speelt met uw linkerhand en een akkoord met uw rechterhand, of als u een akkoord speelt met uw linkerhand en een melodie met uw rechterhand.

#### ● **AI FINGERED**

Is in principe gelijk aan FINGERED, met uitzondering van het feit dat er minder dan drie noten kunnen worden gespeeld om het akkoord aan te geven (gebaseerd op het voorgaande gespeelde akkoord, enz.).

### ● **AI FULL KEYBOARD**

Als dit geavanceerde vingerzettingstype is geactiveerd, zal de Tyros2 automatisch een passende begeleiding creëren, waarbij het bijna niet uitmaakt wat u speelt, waar dan ook op het toetsenbord, met beide handen. U hoeft zich geen zorgen te maken over het aangeven van de stijlakkoorden. Ofschoon het type AI Full Keyboard is ontworpen voor een groot aantal songs, kan het zijn dat enkele arrangementen niet geschikt zijn voor gebruik met deze functie. Dit type komt overeen met FULL KEYBOARD, met uitzondering van het feit dat er minder dan drie noten kunnen worden gespeeld om het akkoord aan te geven (gebaseerd op het voorgaand gespeelde akkoord, enz.). None- (9), decime- (11) en tredecime-akkoorden (13) kunnen niet worden gespeeld. Dit type werkt alleen als er een stijl wordt afgespeeld.

#### **Het volgende overzicht laat de voorwaarden zien waarbij de in het linkerhandgedeelte van het toetsenbord gespeelde noten kunnen worden herkend als een akkoord.**

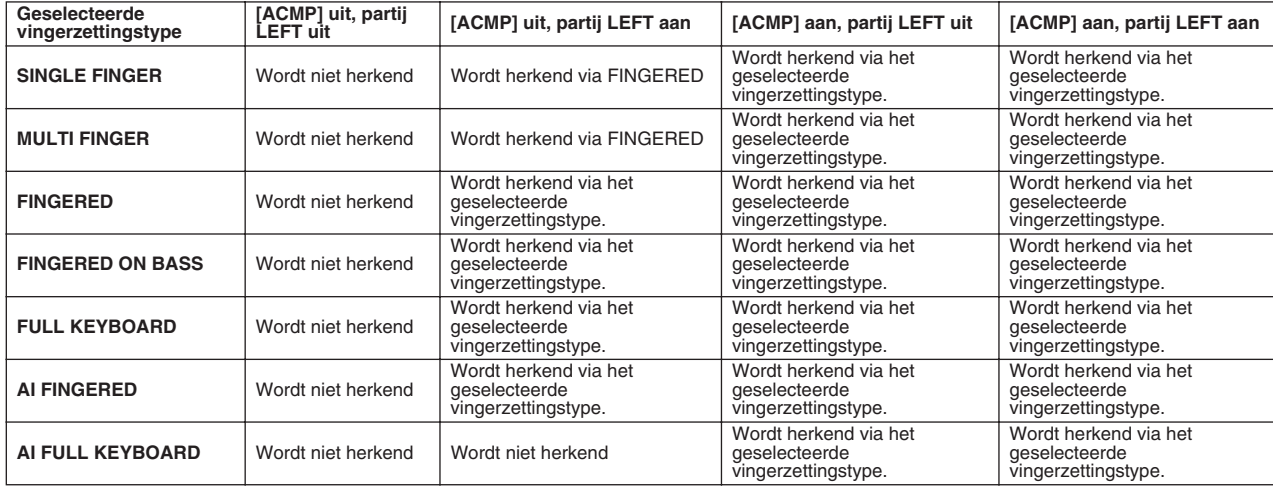

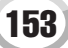

Stijlafspelen (Automatische begeleiding)

## Fade In/Out

De knop [FADE IN/OUT] kan worden gebruikt om vloeiende fade-ins en fade-outs te maken bij het starten en stoppen van het afspelen van stijlen en songs. Dit heeft invloed op het totale geluid van de Tyros2, waaronder uw toetsenspel en de Multi Pads, alsook de stijlen en songs.

- *1* **Druk op de knop [FADE IN/OUT] zodat de indicator uit gaat.**
- *2* **Start het stijlafspelen.**

Het geluid zal geleidelijk infaden. De indicator [FADE IN/OUT] blijft knipperen tijdens het fade-inproces en gaat uit wanneer het volledige volume is bereikt.

*3* **Druk opnieuw op de knop [FADE IN/OUT] zodat de indicator oplicht.** De indicator blijft knipperen gedurende het fade-out proces en gaat uit wanneer dit is voltooid.

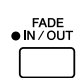

### *C***<sub>I</sub> OPMERKING**

TAP TEMPO

- *De tijd van de fade-in/fade-out kan ook worden ingesteld (pagina [193](#page-192-0)).*
- *De functie fade in /out werkt niet*
- *bij het afspelen van audiosongs.*

**TFMPO** œ

## Tempo

Elke stijl van de Tyros2 is met een standaardtempo geprogrammeerd. Deze kan echter worden gewijzigd naar elke waarde tussen de 500 tellen per minuut via de knop [TEMPO]. Dit kan worden gedaan voor en tijdens het stijlafspelen. U kunt bepalen of het huidige tempo wordt gehandhaafd of wordt teruggezet naar het standaardtempo van een nieuw geselecteerde stijl (terwijl er een stijl afspeelt) via de functie Style Change Behavior (Tempo Hold/Reset) (pagina [158\)](#page-157-0).

### ■ **Tapfunctie ...............................................................................................................**

Met deze handige functie kunt u het gewenste tempo ritmisch met de knop [TAP TEMPO] intikken en de stijl zal automatisch in dat tempo starten. Tik dus (druk in/laat los) simpelweg het juiste aantal keren op de knop (vier keer voor een vierkwartsmaat) en het stijlafspelen start automatisch in het door u ingetikte tempo. U kunt het tempo ook tijdens het spelen nog wijzigen door slechts twee keer op de knop te tikken in het gewenste tempo.

● **Wanneer een vierkwartsmaat is geselecteerd**

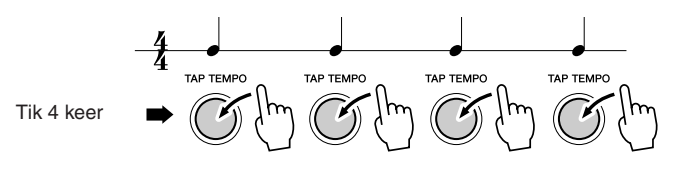

\* Tik 3 keer als er een stijl met driekwartsmaat is geselecteerd.

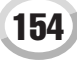

## Synchro Start en Synchro Stop *Beknopte handleiding op pagina [31](#page-30-2)*

Als [SYNC START] (synchroon starten) is aangezet, kunt u automatisch een stijl laten afspelen zodra u een akkoord speelt in het akkoordgedeelte van het toetsenbord. Als [SYNC STOP] (synchroon stoppen) aan staat, speelt de begeleiding zolang u een akkoord aanhoudt. Met andere woorden, u kunt de begeleiding abrupt stoppen door gewoon uw linkerhand van het toetsenbord te halen. Aangezien het aanzetten van [SYNC STOP] automatisch de [SYNC START] ook aanzet, kunt u onmiddellijk de begeleiding starten en stoppen door beurtelings akkoorden te spelen en ze weer los te laten.

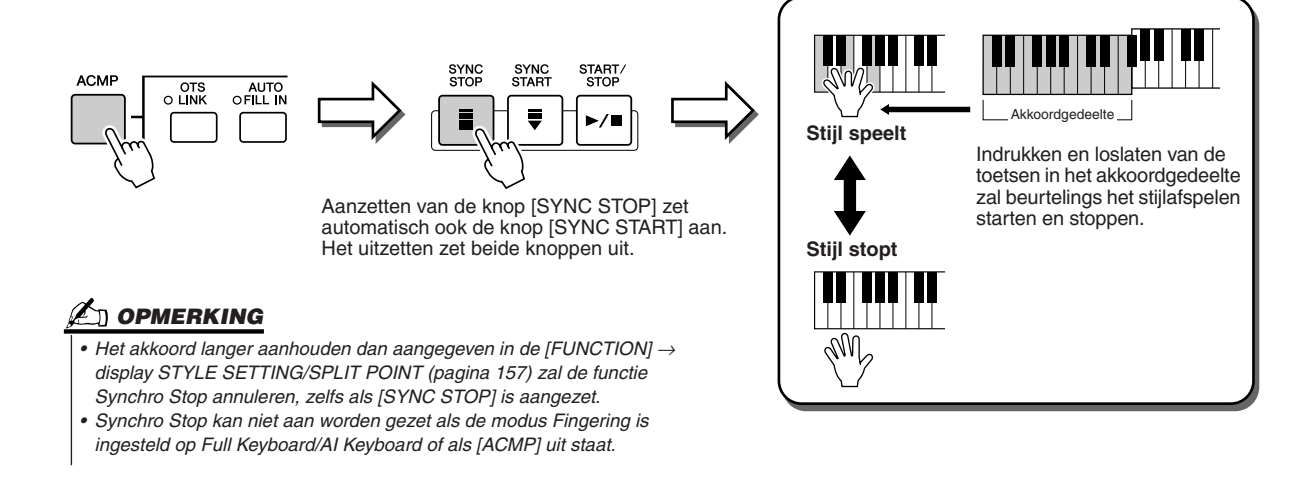

## <span id="page-154-0"></span>Programmeerbare One Touch Setting (OTS) *Beknopte handleiding op pagina [36](#page-35-0)*

One Touch Setting (OTS) is een handige functie die het u mogelijk maakt de meest geschikte paneelinstellingen op te roepen voor de momenteel geselecteerde stijl, met het indrukken van een enkele knop. Druk op één van de vier [ONE TOUCH SETTING] knoppen om onmiddellijk de volgende voorgeprogrammeerde instellingen voor stijlafspelen op te roepen.

- [ACMP] en [SYNC START] worden automatisch aangezet, zodat u de stijl kunt starten zodra u een akkoord met de linkerhand op het toetsenbord speelt, in het akkoordgedeelte.
- Custom paneelinstellingen (voor voices, toetsenbordparts, effecten, enz.), ontworpen om het best bij de geselecteerde stijl te passen, worden automatisch opgeroepen, waardoor u onmiddellijk het instrument opnieuw kunt configureren naar de passende instellingen voor de muziek die u speelt.

De Tyros2 heeft in feite drie verschillende functies die u onmiddellijk complete paneelset-ups laten oproepen: One Touch Setting (hier beschreven), Music Finder en Registration Memory. One Touch Setting verschilt in zoverre van de andere twee dat elke OTS-paneelinstelling gekoppeld is aan een bepaalde stijl. Eerst selecteert u een stijl voor uw spel en dan drukt u op een [ONE TOUCH SETTING]-knop die ervoor zorgt dat de paneelinstellingen passen bij die stijl.

■ **OTS Link..................................................................................................................**

De handige functie OTS (One Touch Setting) Link laat u automatisch de One Touch Settings wijzigen als u een andere Main-sectie (A - D) selecteert. De Main-secties A, B, C en D komen overeen met respectievelijk de One Touch Settings 1, 2, 3 en 4. Dit bewijst vooral zijn nut bij live optredens, waar u onmiddellijk en makkelijk het instrument opnieuw kunt configureren terwijl u speelt.

### ■ **De paneelinstellingen wegschrijven naar de OTS .................................**

De Tyros2 beschikt over vier verschillende One Touch Settings voor elk van de presetstijlen. Alhoewel elk ervan speciaal is geprogrammeerd om bij de stijl te passen, kunt u de instellingen desgewenst veranderen. De gewijzigde One Touch Settings kunnen met de geselecteerde stijl worden opgeslagen naar het User-station of externe apparaten.

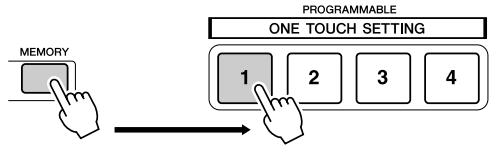

Druk op de knop [MEMORY] van de Registration Memory en druk op een van de [ONE TOUCH SETTING]-knoppen.

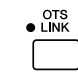

### **LET OP**

*• Sla de OTS-instellingen op als een stijlbestand naar het Userstation of externe apparaten (zie Opslagbewerkingsinstructie s op pagina [75,](#page-74-0) van stap 2 tot het eind). De paneelinstellingen opgeslagen onder elke OTSknop zullen verloren gaan, als u van stijl verandert of het instrument uitzet zonder de opslagbewerking uit te voeren.* 

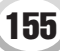

## Onmiddellijke stijlselectie

Als u uw eigen stijlen heeft gemaakt en een verzameling van stijlgegevens heeft opgebouwd op het User-station of het optionele hardeschijfstation, zult u snel vele stijlbestanden hebben om uit te kiezen, waardoor het moeilijk wordt om uw favoriete stijlen op te roepen. Deze functie laat u het pad opslaan van een bepaalde stijl onder een bepaalde STYLE-knop. Zelfs als uw gegevens in een complexe hiërarchie van mappen en paden over het station zijn verspreid, kunt u onmiddellijk een bepaald bestand oproepen, hoe diep deze ook genesteld mag zijn, met een enkele druk op een knop.

- *1* **Roep de display Open/Save voor stijlen op via het nummerinvoertype (pagina [77](#page-76-0)).**
- *2* **Selecteer eerst de stijl die u op wilt slaan door het juiste pad op te roepen en druk vervolgens op de LCD-knop [MEMORY].**

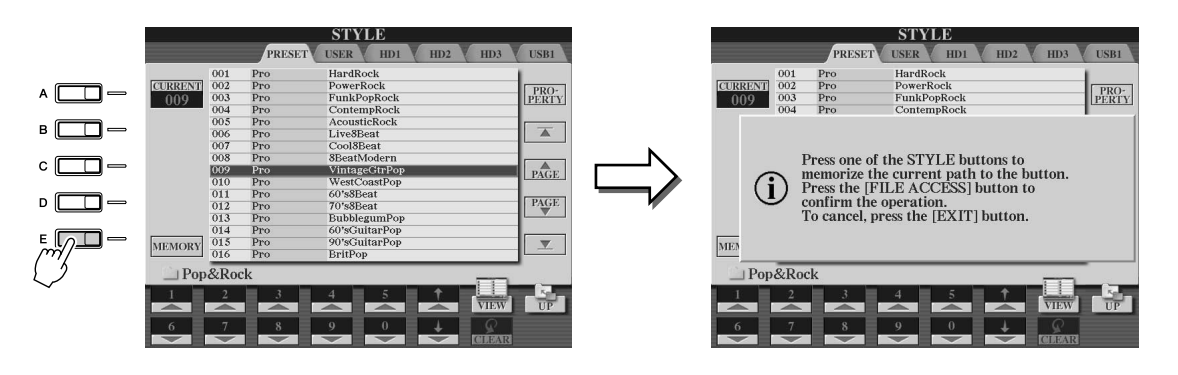

**→ 3** Controleer of het pad dat ingesteld is in stap 2 hierboven juist is opgeslagen. Roep **eerst een ander pad op (bijvoorbeeld de Open/Save display voor voices) en selecteer vervolgens het pad dat u zojuist heeft opgeslagen door de knop [FILE ACCESS] aan te zetten en op de betreffende STYLE-knop te drukken.**

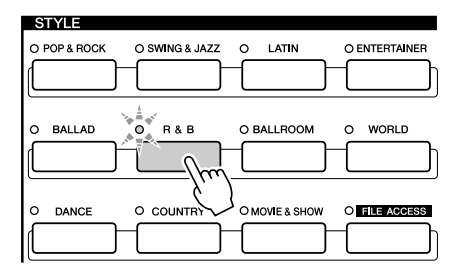

*4* **Roep het andere pad op (bijvoorbeeld, de Open/Save display voor voices) en roep het pad op dat is opgeslagen in stap 3 door de onderstaande instructies te volgen.**

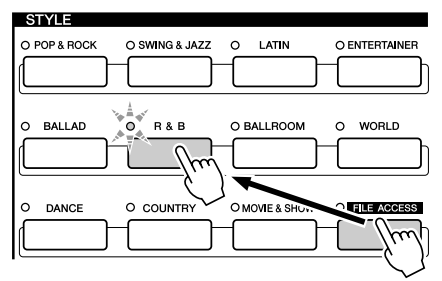

Zet [FILE ACCESS] aan en druk op betreffende STYLE-knop (ingesteld in stap 3, hierboven).

**156** Tyros2 gebruikershandleiding

### <span id="page-156-0"></span>Aan stijlafspelen gerelateerde instellingen

De Tyros2 heeft een verscheidenheid aan stijlafspeelfuncties, waaronder splitpunt en vele andere, waartoe toegang kan worden verkregen door op [FUNCTION] → STYLE SETTING/SPLIT POINT te drukken.

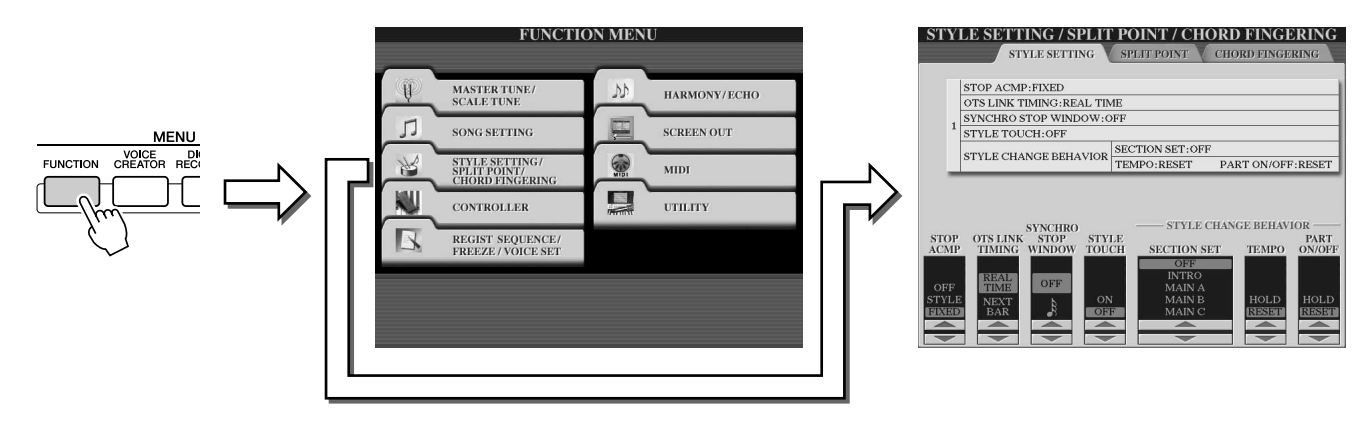

## Style Settings (stijlinstellingen)

### ■ **Stop Accompaniment (stop begeleiding)......................................................................**

Als de automatische begeleiding is aangezet en Synchro Start is uit, kunt u akkoorden spelen in het linkerhandgedeelte (begeleidingsgedeelte) van het toetsenbord terwijl de stijl niet loopt, maar toch de begeleidingsakkoorden horen. In deze situatie, 'Stop begeleiding' genoemd, wordt elke geldige akkoordvingerzetting herkend en de akkoordgrondtoon en het -type worden in de LCD getoond. Aangezien de Tyros2 het akkoord juist herkent, kunt u ook de functie Chord Match (passend akkoord) gebruiken (pagina. [38](#page-37-0)) met de Multi Pads of het Harmony effect (pagina [39\)](#page-38-0) zonder dat u een stijl hoeft af te spelen. Via de bovenstaande display kunt u bepalen of het akkoord dat in het akkoordgedeelte wordt gespeeld wel of niet moet klinken bij de status Stop begeleiding.

### **L**I OPMERKING

*• Een akkoord dat wordt gespeeld en herkend tijdens 'Stop begeleiding' kan ongeacht de instelling hier worden opgenomen in een song. De voicekeuze zal worden opgenomen als 'STYLE' is ingesteld, maar niet als 'OFF' of 'FIXED' is ingesteld.* 

- OFF..................................Het in het akkoordgedeelte gespeelde akkoord klinkt niet.
- STYLE.............................Het akkoord gespeeld in het akkoordgedeelte zal klinken met de voices van de partij Pad en het baskanaal van de geselecteerde stijl.
- FIXED .............................Het in het akkoordgedeelte gespeelde akkoord klinkt via de opgegeven voice, ongeacht de geselecteerde stijl.

### ■ **OTS Link Timing.......................................................................................................................**

Dit heeft betrekking op de functie OTS Link (pagina [155](#page-154-0)). Deze parameter bepaalt de timing waarmee de One Touch Settings veranderen bij een wijziging van MAIN VARIATION [A] - [D]. (De knop [OTS LINK] moet aan zijn.)

- Real Time.........................One Touch Setting wordt onmiddellijk opgeroepen als u op een [MAIN VARIATION]-knop drukt.
- Next Bar...........................One Touch Setting wordt bij de volgende maat opgeroepen, nadat u op een [MAIN VARIATION]-knop heeft gedrukt.

■ **Synchro Stop-venster............................................................................................................**

Dit bepaalt hoe lang u een akkoord aan kunt houden, voordat de functie Synchro Stop automatisch wordt geannuleerd. Als de knop [SYNC STOP] is aangezet en deze parameter is ingesteld op een andere waarde dan 'OFF', wordt hierdoor automatisch de functie Synchro Stop geannuleerd als u een akkoord langer aanhoudt dan de tijd die hier is ingesteld. Dit zet op een handige manier het stijlafspelen terug naar normaal, waardoor u de toetsen los kunt laten en de stijl toch doorspeelt.

### ■ **Style Touch.................................................................................................................................**

Zet de aanslaggevoeligheid voor het stijlafspelen aan/uit. Als dit is ingesteld op 'ON' zal het stijlvolume variëren in reactie op uw speelsterkte in het akkoordgedeelte van het toetsenbord.

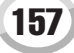

Stijlafspelen (Automatische begeleiding)

### ■ **Section Set.................................................................................................................................**

Bepaalt de standaardsectie die automatisch wordt opgeroepen bij het selecteren van andere begeleidingsstijlen (als het stijlafspelen is gestopt). Als deze is ingesteld op 'OFF' en het stijlafspelen is gestopt, wordt de actieve sectie gehandhaafd, zelfs wanneer er een andere stijl wordt geselecteerd. Als één van de secties Main A-D geen onderdeel uitmaakt van de stijlgegevens, wordt automatisch de dichtstbijzijnde sectie geselecteerd. Als bijvoorbeeld Main D geen onderdeel uitmaakt van de geselecteerde stijl, zal Main C worden opgeroepen.

### <span id="page-157-0"></span>■ **Tempo ...........................................................................................................................................**

Bepaalt of het huidige tempo wordt gehandhaafd (HOLD) of wordt teruggezet naar het standaardtempo van een nieuw geselecteerde stijl (RESET) wanneer u een andere stijl selecteert tijdens het stijlafspelen.

■ **Part On/Off (partij aan/uit)....................................................................................................**

Bepaalt of de huidige partij aan/uit-instelling wordt gehandhaafd (HOLD) of dat alle partijen worden gereset wanneer u een andere stijl selecteert.

#### **Tegelijkertijd een song en een stijl afspelen**

Als u een song en een stijl tegelijkertijd afspeelt, worden de kanalen 9 - 16 van de songgegevens vervangen door de stijlkanalen, waardoor u de stijlen en stijleigenschappen kunt gebruiken in plaats van de begeleidingspartijen van de song. Dit geeft een toegevoegde flexibiliteit aan uw spel, waardoor u onafhankelijk het stijlafspelen en songafspelen kunt regelen.

### *C***U** OPMERKING

- *De stijl stopt wanneer u de song stopt. Als de begeleidingsstijl speelt en u start de song, stopt de begeleiding automatisch.*
- *Sommige songs zijn gemaakt met gebruikmaking van de ingebouwde stijlen. Voor deze songs worden de stijlen automatisch gestart wanneer het songafspelen wordt gestart.*

## <span id="page-157-1"></span>**Splitpunt**

Dit zijn de instellingen (er zijn drie splitpunten) waarmee de verschillende gedeelten van het toetsenbord worden gescheiden: het akkoordgedeelte, het gedeelte voor partij LEFT, het gedeelte voor de partijen RIGHT 1 - 2 en het gedeelte voor de partij RIGHT 3. De drie splitpuntinstellingen (hieronder) worden aangegeven als nootnamen.

- Splitpunt (S) scheidt het akkoordgedeelte voor het afspelen van stijlen van het gedeelte of de gedeelten voor het bespelen van voices (RIGHT 1-3, LEFT)
- Splitpunt (L) scheidt de twee gedeelten voor het bespelen van voices, LEFT en RIGHT 1-3.
- Splitpunt (L) scheidt de twee gedeelten voor het bespelen van de rechtervoices, (Right 1 2, Right 3.

Gebruik de corresponderende LCD-knoppen [1] – [6] (desgewenst samen met de gegevensdraaischijf) om het splitpunt in te stellen, of gebruik de knoppen  $[F] - [I]$  om de gewenste partij te selecteren (met 'S + L' kunt u Style en Left tegelijk aanpassen) en draai vervolgens aan draaischijf [DATA ENTRY], of druk op de gewenste toets op het toetsenbord terwijl de knoppen [F] – [I] ingedrukt worden gehouden.

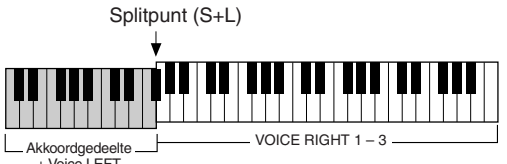

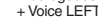

●**De splitpunten S en L op dezelfde noot instellen** ●**De splitpunten S en L op verschillende noten instellen**

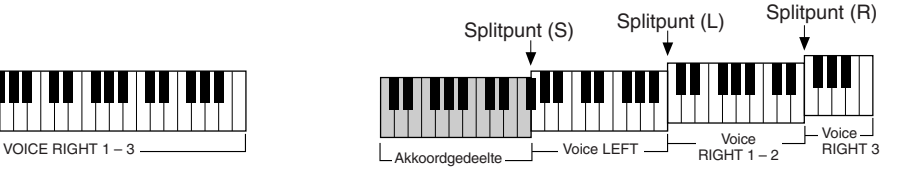

Splitpunt (L) kan niet lager worden ingesteld dan Splitpunt (S) en Splitpunt (S) kan niet hoger worden ingesteld dan Splitpunt (L).

## Style Creator (digitaal opnemen)

Met de krachtig eigenschap Style Creator kunt u uw eigen originele stijlen maken, die vervolgens gebruikt kunnen worden voor het stijlafspelen, net als de presetstijlen.

### **Stijlgegevensstructuur — stijlen maken**

Elke stijl is opgebouwd uit vijftien secties (Intro I - III, Main A - D, FILL IN A - D, Break, Ending I - III) als ritmepatroonvariaties. Elk van deze vijftien secties heeft op zijn beurt weer acht verschillende parts (kanalen), opgebouwd uit MIDI-sequencedata — dat een totaal geeft van 120 afzonderlijke MIDI-datasets per stijl. Met de Style Creator eigenschap, kunt u een stijl creëren door de benodigde MIDI-data afzonderlijk op te nemen, of door patterndata van andere bestaande stijlen te importeren.

#### **Elke stijl bevat 120 MIDI-data sequences (15 secties x 8 parts)**

| Partij<br>Sectie  | RHYTHM 1 | RHYTHM <sub>2</sub> | <b>BASS</b> | CHORD <sub>1</sub> | CHORD <sub>2</sub>  | PAD                 | PHRASE 1            | PHRASE 2            |
|-------------------|----------|---------------------|-------------|--------------------|---------------------|---------------------|---------------------|---------------------|
| <b>INTRO I</b>    |          |                     | ◯           | ◯                  | ⊂                   | ◯                   | ◯                   | C                   |
| <b>INTRO II</b>   |          |                     | CD          | C                  | ◯                   | ⌒                   | ⌒                   | C                   |
| <b>INTRO III</b>  |          |                     | O           | C                  | C                   | $\subset$           | $\subset$           | C                   |
| <b>MAIN A</b>     |          |                     | O           | ⊂                  | ⊂                   | $\circlearrowright$ | $\subset$           | C                   |
| <b>MAIN B</b>     |          |                     | ⌒           | ⌒                  | ⌒                   | ⌒                   | ⌒                   | $\circlearrowright$ |
| <b>MAIN C</b>     |          |                     | ⌒           | ⊂                  | ⊂                   | $\subset$           | Œ                   | $\subset$           |
| <b>MAIND</b>      |          |                     | $\circ$     | $\circ$            | ⊂                   | $\circ$             | $\bigcirc$          | $\subset$           |
| FILL IN A         |          |                     | O           | $\circ$            | C                   | $\circ$             | $\circ$             | $\subset$           |
| FILL IN B         |          |                     | ◯           | ◯                  | ◯                   | $\circlearrowright$ | ◯                   | ◯                   |
| FILL IN C         | ٠        | ٠                   | ◯           | ⊂                  | C                   | C                   | C                   | C                   |
| FILL IN D         |          |                     | C)          | СI                 | $\circlearrowright$ | $\circlearrowright$ | $\circlearrowright$ | $\subset$           |
| <b>BREAK</b>      |          |                     | O           | O                  | C                   | $\circlearrowright$ | $\circlearrowright$ | $\subset$           |
| <b>ENDING I</b>   |          |                     | ◯           | ◯                  | ⊂                   | O                   | ○                   | C                   |
| <b>ENDING II</b>  |          |                     | ⌒           | ◯                  | ⊂                   | ◯                   | ⌒                   | C                   |
| <b>ENDING III</b> |          |                     | C           | $\subset$ .        | ال                  | Œ                   | ⊂                   | ⌒                   |

Voor deze parts, die preset data bevatten, kan nieuw materiaal er bij worden opgenomen (overdub).

Voor deze parts, die preset data bevatten, kan geen nieuw materiaal er bij worden opgenomen (overdub). Deze parts kunnen alleen worden opgenomen, na het wissen van hun presetdata.

### ● **Het gebruik van Preset Stijlen**

Als u de interne preset stijl selecteert die het type stijl dat u wilt creëren het dichtst benadert, wordt, zoals in het overzicht rechts is te zien, de preset stijldata gekopieerd naar een speciale geheugenlocatie voor het creëren. U kunt een originele stijl creëren door het toevoegen, wissen of vervangen van data op deze geheugenlocatie.

### **OPMERKING**

*• De DSP1-effectinstellingen (pagina [181](#page-180-0)) kunnen niet worden opgeslagen in de User stijldata en daardoor ook niet worden bewerkt met de functie Style Creator. Dit betekent dat alle DSP1 effectinstellingen in de Preset stijl (zoals het veranderen van de snelheid van het Rotary Speakereffect) zullen worden gewist van de gekopieerde Preset stijldata, en niet beschikbaar zijn voor het creëren van een stijl.*

#### ● **Opnemen en assembleren**

De Style Creator geeft twee basismanieren om MIDI-sequencedata te creëren voor elke part: Opnemen, hetgeen u de mogelijkheid geeft parts via het toetsenbord op te nemen (met realtime of stapsgewijze opname) en assembleren, hetgeen het u mogelijk maakt verschillende patterndata samen te brengen door het kopiëren van andere stijlen. Beide methodes, opnemen en assembleren, vervangen de originele data door nieuwe data.

In het overzicht rechts bijvoorbeeld worden INTRO I en MAIN A gecreëerd door nieuwe data op te nemen voor alle parts en MAIN B wordt gecreëerd door voor alle parts de patterndata te assembleren van de andere stijlen. INTRO III en ENDING A - C zijn gecreëerd door de originele data te houden en te gebruiken. MAIN C en FILL IN A zijn gecreëerd via drie manieren: opnemen, assembleren en met gebruikmaking van de originele data.

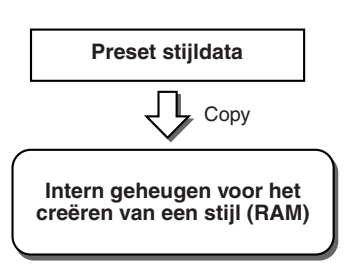

#### **Voorbeeld stijl — gecreëerde met opnemen, assembleren en originele data**

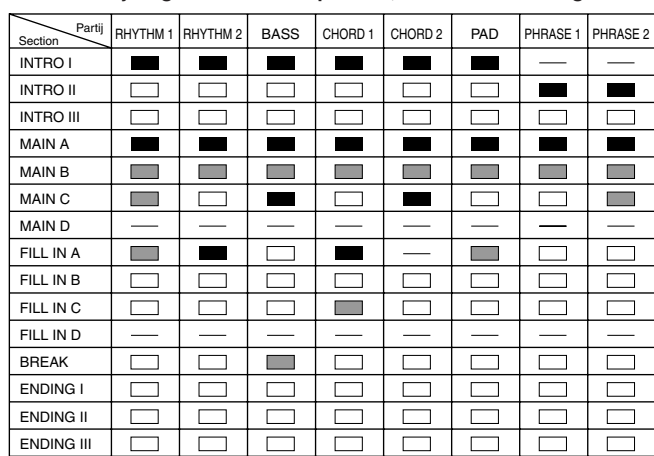

Data creëren door opnemen

Data kopiëren van andere stijlen (assembleren) Geen wijziging (de originele data blijven behouden) Geen data

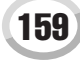

#### Style Creator (digitaal opnemen)

#### <span id="page-159-0"></span>● **Loop Recording en Overdub Recording**

De Song Creator (songopname) functie neemt uw toetsenbordspel als MIDI-data op. Het opnemen van stijldata via de Style Creator, wordt echter op een andere manier gedaan. Daarom nu enkele aspecten waarin het opnemen van stijlen afwijkt van het opnemen van songs:

• Loop Recording .................. Het stijlafspelen herhaalt de ritmepatterns van verscheidene maten in een 'loop' en stijlopname wordt ook gedaan met gebruikmaking van loops. Als u bijvoorbeeld start met het opnemen van een MAIN-sectie van twee maten, worden de twee maten herhaaldelijk opgenomen. Opgenomen noten zullen worden teruggespeeld bij de volgende herhaling (loop), waardoor u opneemt terwijl u het reeds opgenomen materiaal terughoort. • Overdub Recording............. Deze methode neemt nieuw materiaal op op een track die reeds data bevat, zonder dat de originele data worden gewist. Bij stijlopname worden de opgenomen data niet gewist, behalve als u functies zoals Rhythm Clear (pagina [162\)](#page-161-0) of Delete (pagina [161](#page-160-0)) gebruikt. Als u bijvoorbeeld start met het opnemen van een MAIN-sectie van twee maten, worden de twee maten vele malen herhaald. Opgenomen noten spelen bij de volgende herhaling al af, waardoor u nieuw materiaal kunt 'overdubben' (toevoegen) aan de loop, terwijl u het reeds opgenomen materiaal hoort.

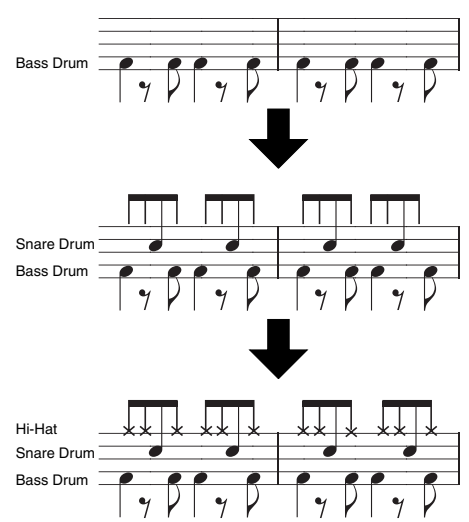

Met gebruikmaking van de bovenstaande opnamemethodes laat de Style Creator eigenschap u complete ritmepatterns (zoals die hierboven) snel en makkelijk opnemen.

#### ● **Ritmeparts en Parts met toonhoogtedata**

Het opnemen of creëren van ritmeparts (die geen toonhoogtedata bevatten) verschilt op de volgende manier van het opnemen van andere parts (die toonhoogtedata bevatten).

- Nootdata kunnen worden overgedubd bij bestaande ritmeparts van een preset stijl, terwijl parts met toonhoogtedata alleen opnieuw kunnen worden opgenomen, nadat alle bestaande presetdata van de part zijn gewist.
- Andere stijlparts (kanalen) dan ritmeparts worden afgespeeld overeenkomstig de akkoordgrondtoon en het akkoordsoort aangegeven in het akkoordgedeelte van het toetsenbord. De nootuitvoer van andere stijlparts (kanalen) dan ritmeparts worden getransponeerd op basis van het bronpattern (hieronder beschreven) volgens de akkoordgrondtoon en het akkoordsoort aangegeven in het akkoordgedeelte van het toetsenbord. De Style Creator laat u de parameters instellen, die bepalen hoe de noot moet worden getransponeerd en hoe ingedrukt gehouden noten moeten worden behandeld bij akkoordwisselingen.

### <span id="page-159-1"></span>**Speciale parameterinstellingen gebaseerd op het Stijl File Format**

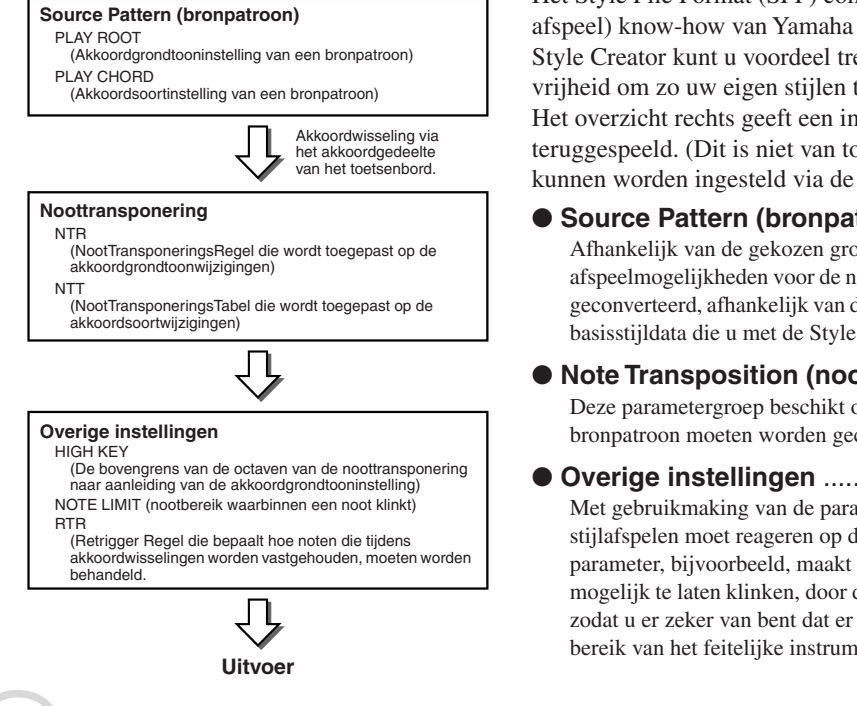

Het Style File Format (SFF) combineert alle automatische begeleidings (stijl afspeel) know-how van Yamaha in één enkel uniform format. Met gebruik van de Style Creator kunt u voordeel trekken van de kracht van het SFF format, met de vrijheid om zo uw eigen stijlen te creëren.

Het overzicht rechts geeft een indruk van de manier waarop de stijl wordt teruggespeeld. (Dit is niet van toepassing op de ritmetrack). Deze parameters kunnen worden ingesteld via de functie Style Creator.

- **Source Pattern (bronpatroon)**........................................pagina [166](#page-165-0) Afhankelijk van de gekozen grondtoon en akkoordsoort, is er een verscheidenheid aan afspeelmogelijkheden voor de noten van de stijl. De stijldata worden op de juiste manier geconverteerd, afhankelijk van de akkoordwijzigingen die u maakt tijdens uw spel. Deze basisstijldata die u met de Style Creator creëert wordt het 'Bronpattern' genoemd.
- **Note Transposition (noottransponering)** ......................pagina [166](#page-165-1) Deze parametergroep beschikt over twee parameters die bepalen hoe de noten van het bronpatroon moeten worden geconverteerd, als reactie op akkoordwisselingen.
- ● **Overige instellingen** .......................................................pagina [167](#page-166-0) Met gebruikmaking van de parameters van deze groep, kunt u fijnregelen hoe het stijlafspelen moet reageren op de akkoorden die u speelt. De Note Limit (nootlimiet) parameter, bijvoorbeeld, maakt het u mogelijk de voices van de stijl zo realistisch mogelijk te laten klinken, door de toonhoogte naar een authentiek bereik te schuiven zodat u er zeker van bent dat er geen noten zullen klinken die buiten het natuurlijke bereik van het feitelijke instrument vallen (bijv. te lage noten van een piccolofluit).

<span id="page-160-1"></span>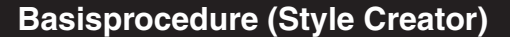

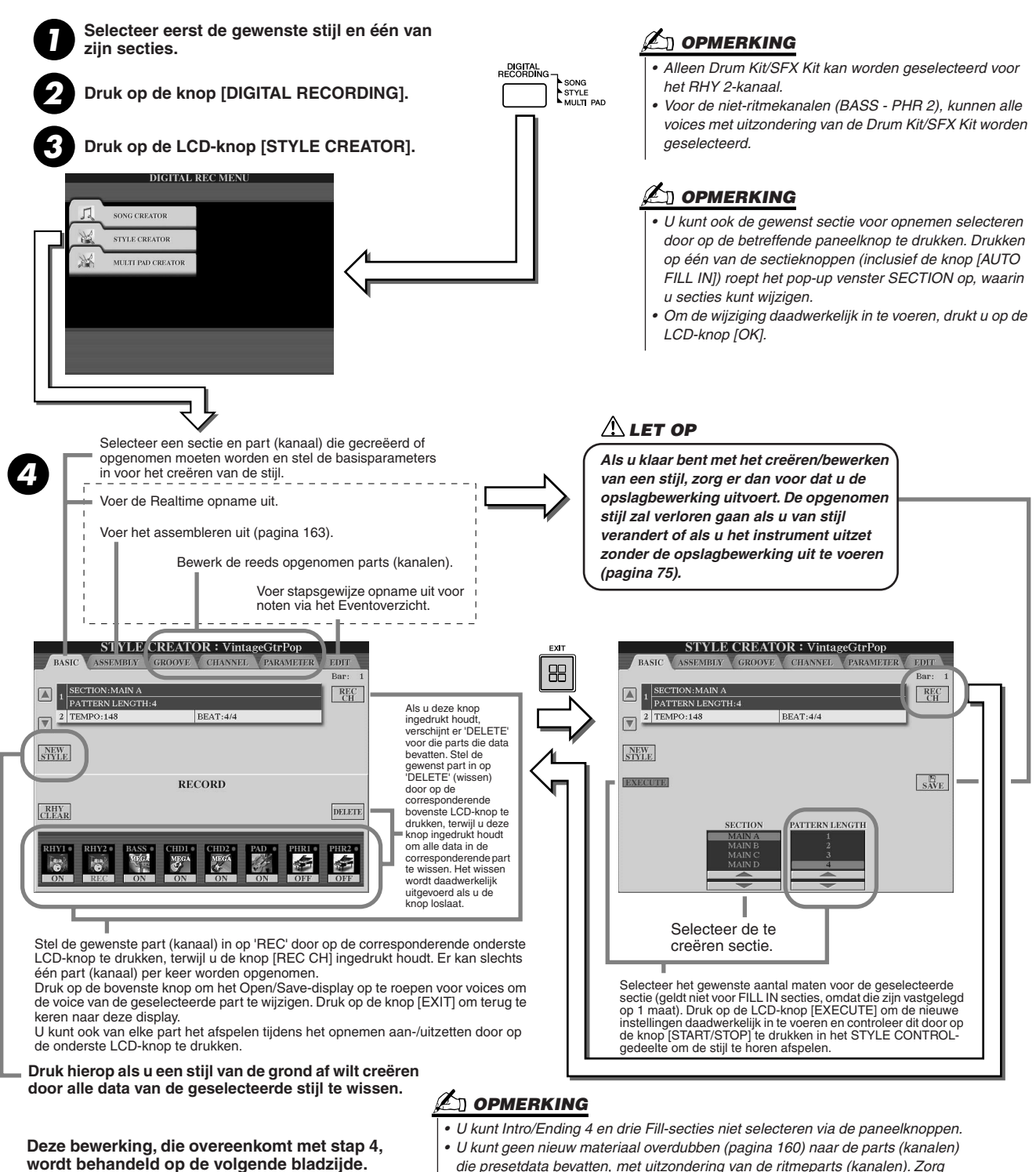

*die presetdata bevatten, met uitzondering van de ritmeparts (kanalen). Zorg ervoor dat de presetdata van niet-ritmeparts wordt gewist, voordat u opneemt,* 

*met de LCD-knop [DELETE] hierboven.* 

### <span id="page-160-0"></span>Basisinstellingen en realtime opnemen voor elke part (kanaal)

De uitleggingen hier zijn van toepassing als u de BASIC pagina oproept in stap 4 van de Basisprocedure hierboven. Zie de illustraties hierboven voor informatie over de basisstijlcreatieparameters. Zie, voor daadwerkelijke instructiestappen voor opnemen, de gedeelten hierna.

■ **Nootevents opnemen naar een ritmepart (kanaal) ....................................................**

*1* **Selecteer één van de ritmeparts als opnamepart in de BASIC display (hierboven).** 

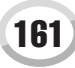

### *2* **Druk nogmaals op de knop STYLE CONTROL [START/STOP] om het opnemen van de ritmepartij te stoppen.**

U kunt de geselecteerde stijl in loop horen afspelen, terwijl u opneemt. Zet de afspeelparts desgewenst aan/uit.

- <span id="page-161-0"></span>**▶ 3** Overdub drum-/percussie-instrumenten naar de part door de juiste toetsen te bespelen. U kunt bepaalde percussiegeluiden wissen terwijl u opneemt. Druk, terwijl u de LCD-knop [RHY CLEAR] ingedrukt houdt, op de toets op het toetsenbord die overeenkomt met het instrument dat u wilt annuleren. Deze Rhythm Clearfunctie wist alle noten van het instrument in de part.
- *4* **Druk nogmaals op de knop STYLE CONTROL [START/STOP] om het opnemen (loop afspelen) te stoppen.**

■ Nootevents opnemen naar een Bass/Chord/Pad/Phrase part (kanaal)........................

 $\blacktriangleright$ *1* **Selecteer één van de parts (anders dan een ritmepart) door de instructies in stap 4 van de 'Basisprocedure' op pagina [161](#page-160-1) te volgen.** 

U kunt geen nieuw materiaal opnemen naar de Bass/Chord/Pad/Frase part (kanaal) die presetdata bevat. Als de geselecteerde part die moet worden opgenomen presetdata bevat, zorg er dan voor deze te wissen (in stap 4 van de 'Basisprocedure' op pagina [161](#page-160-1)).

### *2* **Start het opnemen.**

U kunt dit op één van de volgende manieren doen:

- Druk op de knop STYLE CONTROL [START/STOP].
- Druk op de knop STYLE CONTROL [SYNC START] om Synchro Start stand-by aan te zetten en speel vervolgens een toets op het toetsenbord.

Zet de afspeelparts desgewenst aan/uit.

De opname herhaalt oneindig in een "loop" (totdat er gestopt wordt). Noten die u opneemt, spelen bij de volgende herhaling al af, zodat u kunt opnemen terwijl u het reeds opgenomen materiaal hoort afspelen.

### **Regels voor het opnemen van niet-ritmeparts**

- Gebruik tijdens het opnemen van de BASS- en PHRASE-partijen alleen noten uit de CM7-toonschaal (d.w.z. C, D, E, G, A en B).
- Gebruik tijdens het opnemen van de CHORD en PAD parts alleen de akkoordnoten (d.w.z. C, E, G en B).

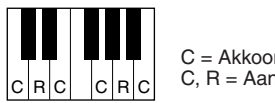

C = Akkoordnoten C, R = Aanbevolen noten

Met gebruikmaking van hier opgenomen data, wordt de automatische begeleiding (het stijlafspelen) juist geconverteerd, afhankelijk van de akkoordwisselingen die u maakt tijdens uw spel. Het akkoord dat de basis vormt voor deze nootconversie wordt het bronakkoord genoemd, en is standaard ingesteld op CM7 (zoals in de voorbeeldillustratie hierboven).

**Øn OPMERKING** 

- *Voor de INTRO en ENDING secties, kan elk geschikte akkoord of akkoordprogressie worden gebruikt. (De hier links beschreven regels gelden niet).*
- *Als u het pattern met een ander bronakkoord wilt opnemen dan CM7, stel dan de PLAY ROOT en PLAY CHORD parameters in de PARAMETER pagina (pagina [165](#page-164-0)) in, voordat u stap 2 uitvoert.*

U kunt het bronakkoord veranderen (zijn grondtoon en soort) via de PARAMETER display op pagina [165.](#page-164-0) Vergeet niet dat als u het bronakkoord van de standaardwaarde CM7 verandert in een ander akkoord, de akkoordnoten en aanbevolen noten ook zullen worden gewijzigd. Zie pagina [166](#page-165-0) voor details over akkoordnoten en aanbevolen noten.

*3* **Druk nogmaals op de knop STYLE CONTROL [START/STOP] om het opnemen (en loop afspelen) te stoppen.**

## Stapsgewijze opname van noten via het Eventoverzicht

De uitleggingen hier zijn van toepassing als u de pagina EDIT oproept in stap 4 van de Basisprocedure op pagina [161](#page-160-1). De EDIT pagina bevat het Eventoverzicht, waarin u noten op kunt nemen met een absoluut precieze timing. Deze stapsgewijze opnameprocedure is in principe gelijk aan die voor songopname (pagina [127](#page-126-0) – [132](#page-131-0)), met uitzondering van de hieronder opgesomde punten:

- In de Song Creator kan de positie van de eindemarkering desgewenst worden veranderd; in de Style Creator is dit niet het geval. De reden hiervoor is dat de lengte van de stijl automatisch is vastgelegd, afhankelijk van de geselecteerde sectie. Als u bijvoorbeeld een stijl creëert op basis van een sectie van vier maten, wordt de positie van de Eindmarkering automatisch aan het einde van de vierde maat geplaatst en kan hij niet worden verplaatst in de Step Recording display.
- Opnamekanalen (partijen) kunnen worden veranderd in de Song Creator; dit is echter niet het geval in de Style Creator.
- In de Style Creator kunnen alleen kanaalevents en Systeem Exclusieve boodschappen worden ingevoerd. Akkoord- en songtekstgebeurtenissen zijn niet beschikbaar. U kunt schakelen tussen de twee typen gebeurtenisoverzichten door op de knop [F] te drukken.

### <span id="page-162-0"></span>Een stijl assembleren met bestaande patterndata

De uitleggingen hier zijn van toepassing als u de pagina ASSEMBLY oproept in stap 4 van de Basisprocedure op pagina [161.](#page-160-1) Deze handige functie laat u stijlelementen combineren — zoals ritme-, bas- en akkoordpatterns — van bestaande stijlen en ze gebruiken om uw eigen originele secties en stijlen te creëren.

Patterndata assembleren zoals hier linksonder aangegeven, met bijvoorbeeld 'Cool 8Beat' als basis, resulteert in het display rechtsonder.

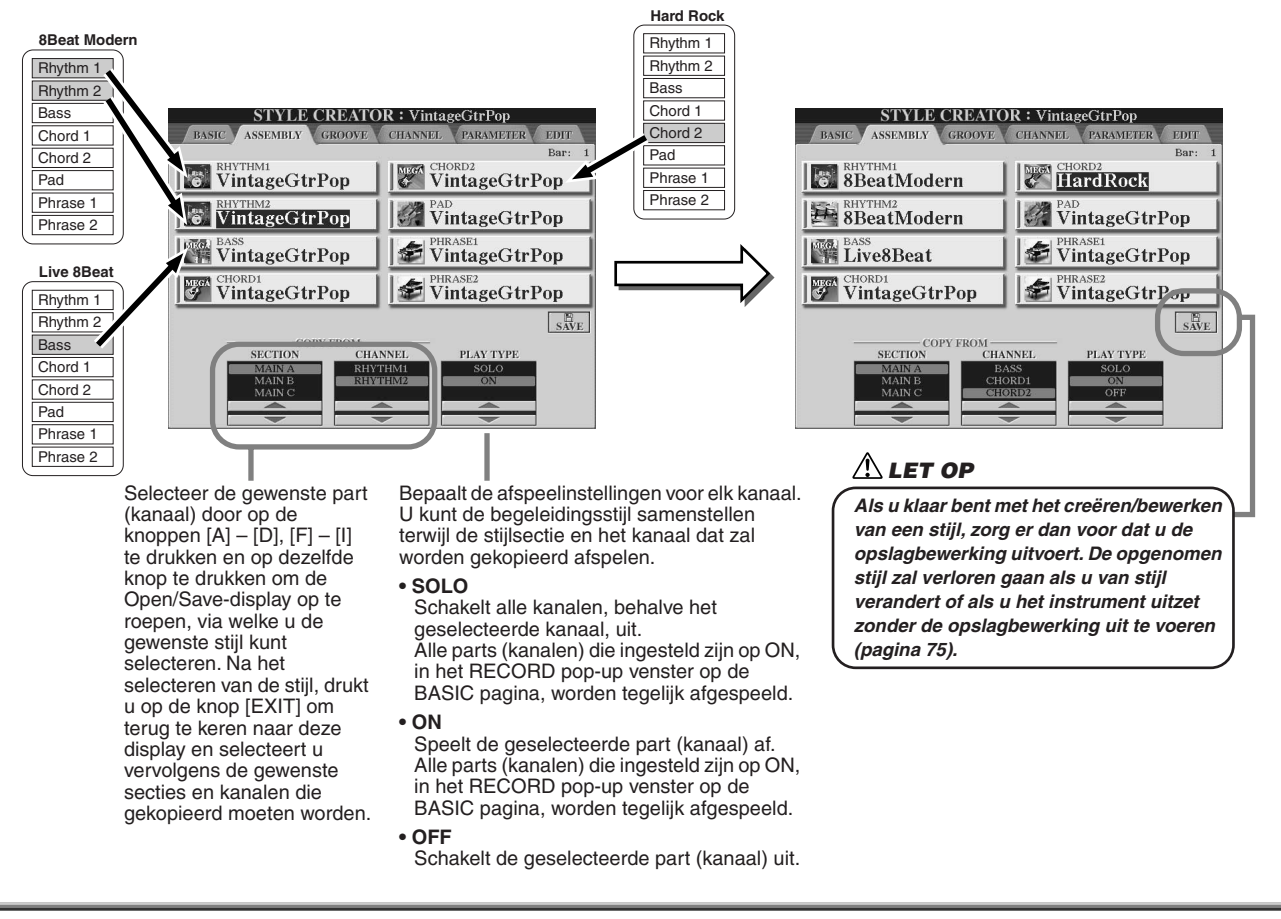

## Groove en Dynamiek

De uitleggingen hier zijn van toepassing als u de GROOVE pagina oproept in stap 4 van de Basisprocedure op pagina [161.](#page-160-1) Deze veelzijdige eigenschappen geven u een grote verscheidenheid aan hulpmiddelen voor het veranderen van het ritmische gevoel van uw gecreëerde stijl.

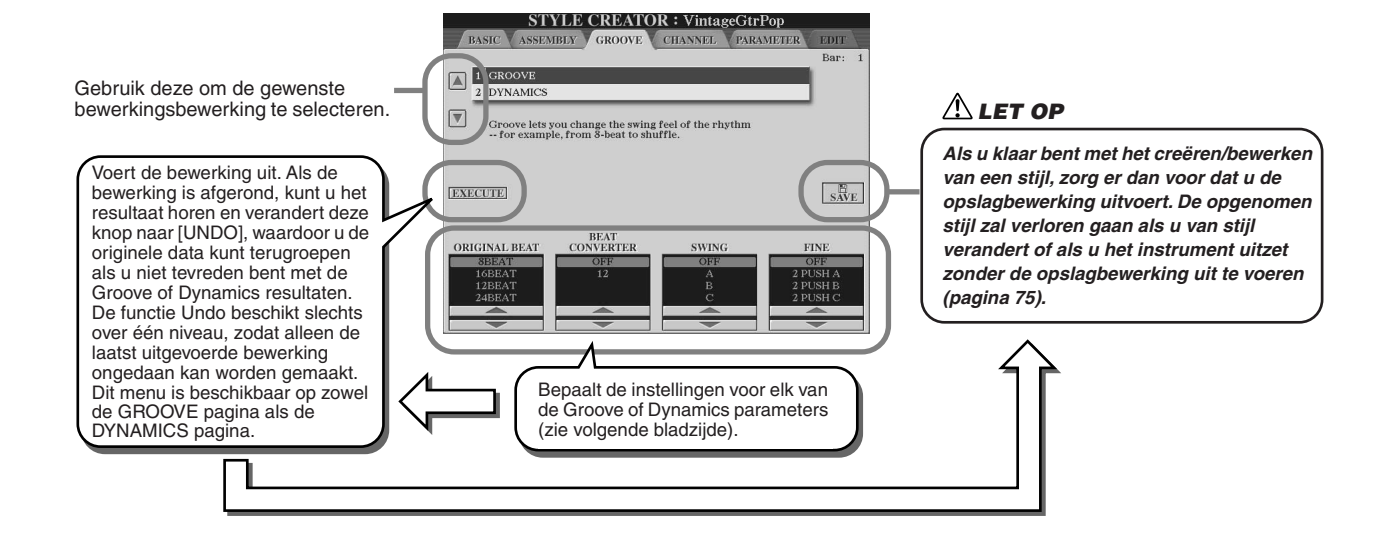

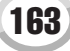

### ■ Groove

Dit laat u swing toevoegen aan de muziek of de 'feel' (het gevoel) van de beat veranderen door subtiele verschuivingen in de timing (clock) van de stijl te maken. De Groove instellingen worden toegepast op alle parts van de geselecteerde stijl.

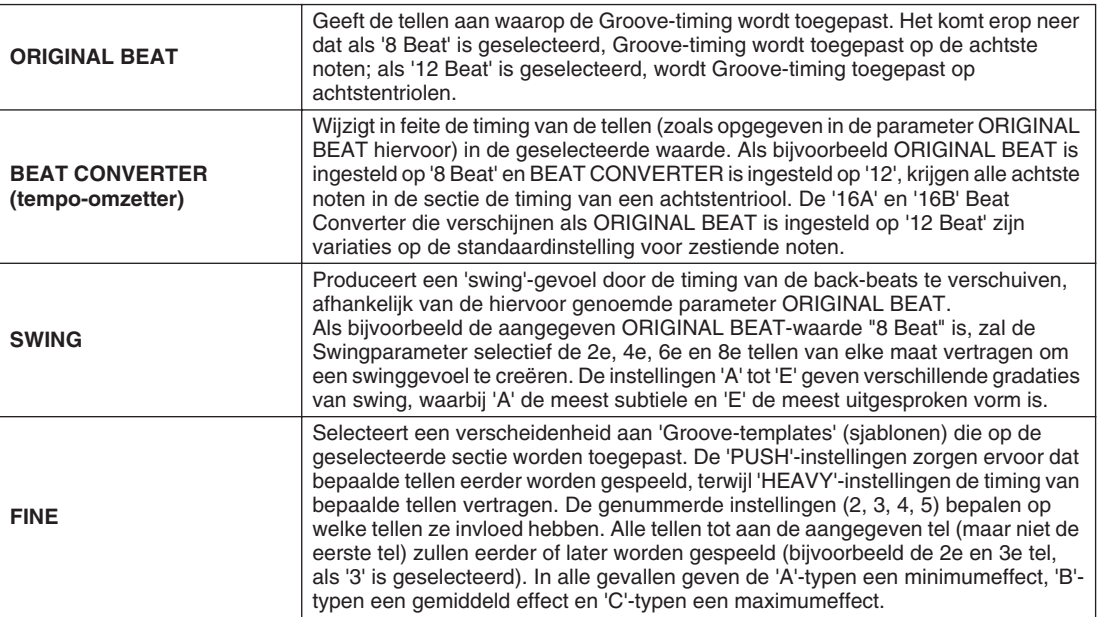

### ■ **Dynamics**

Dit wijzigt de aanslagsnelheid/het aanslagvolume (of accent) van bepaalde noten bij het stijlafspelen. De Dynamics instellingen worden toegepast op elke part (kanaal) of alle parts (kanalen) van de geselecteerde stijl.

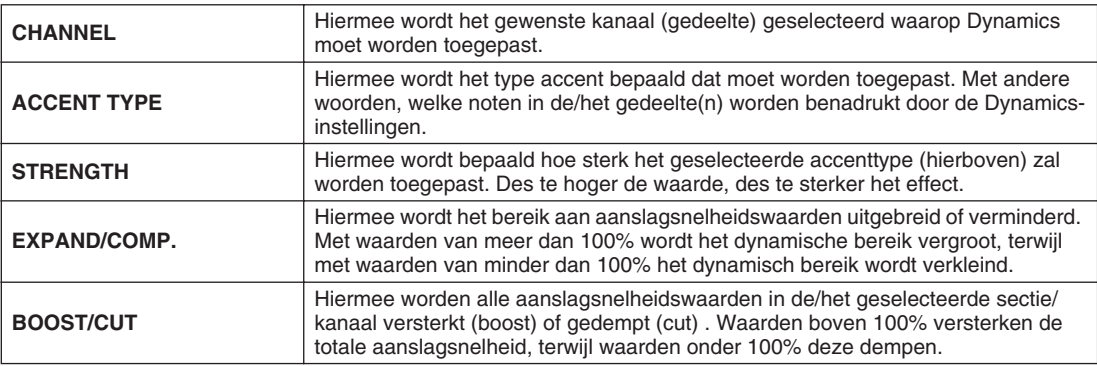

### <span id="page-164-0"></span>Gegevensbewerking per kanaal

De uitleggingen hier zijn van toepassing als u de pagina CHANNEL oproept in stap 4 van de Basisprocedure op pagina [161.](#page-160-1)

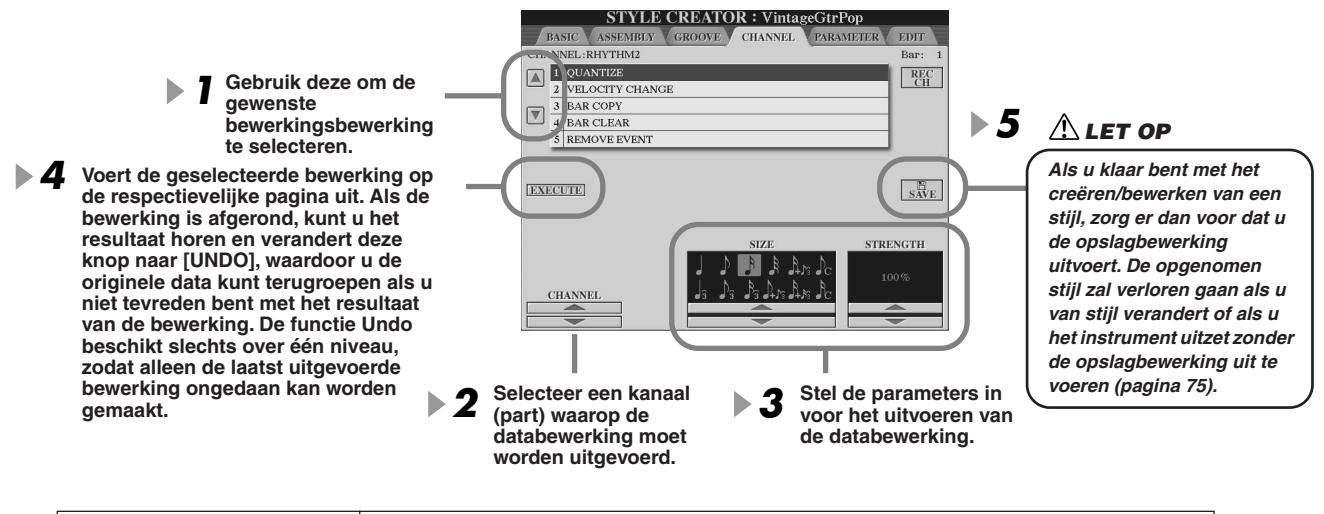

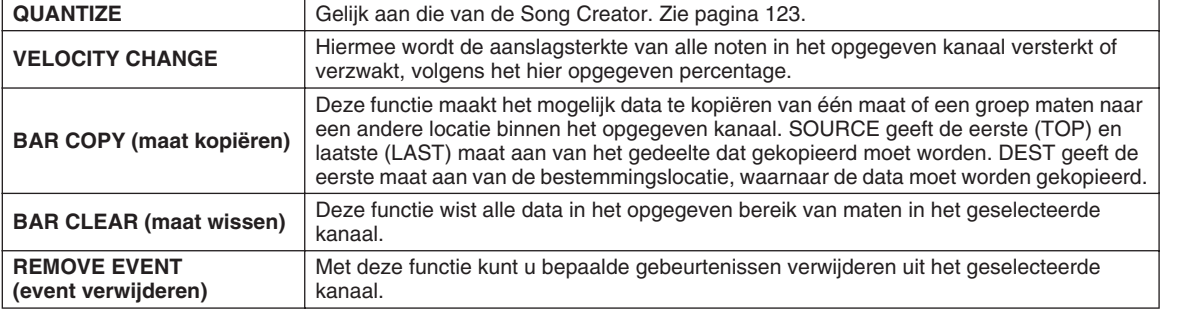

## Style File Format-instellingen maken

De uitleggingen hier zijn van toepassing als u de pagina PARAMETER oproept in stap 4 van de Basisprocedure op pagina [161.](#page-160-1) Deze display geeft een verscheidenheid aan stijlregelaars—zoals bepalen hoe de toonhoogte en het geluid van de opgenomen stijl veranderen terwijl er akkoorden in het linkerhandbereik van het toetsenbord worden gespeeld. Parameterinstellingen in deze display zijn alleen beschikbaar als één van de niet-ritmeparts is ingesteld op 'REC' in het RECORD pop-up venster in de BASIC pagina. Zie voor details over het verband tussen de parameters, 'Style File Format' op pagina [160](#page-159-1).

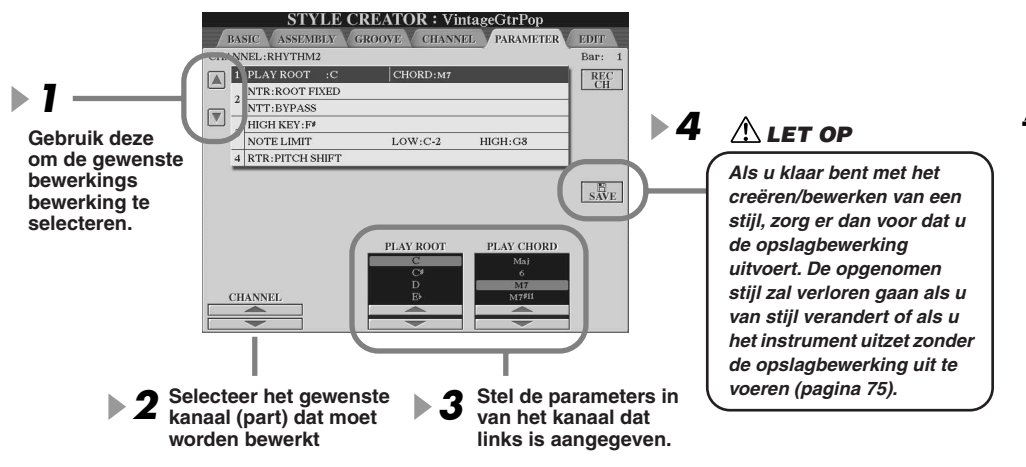

### **Z**D OPMERKING

*• Als NTR is ingesteld op 'Root Fixed' en NTT is ingesteld op 'Bypass', worden de 'Source Root'- en 'Source Chord' parameters gewijzigd naar respectievelijk 'PLAY ROOT' en 'PLAY CHORD'. In dit geval kunt u akkoorden veranderen en het resulterende geluid horen van alle kanalen.*

### **OPMERKING**

*• Gewoonlijk kunt u in de Style Creator uw originele stijl-inbewerking horen met het bronpatroon. Er is echter een manier om de stijl af te laten spelen met een bepaald akkoord en een bepaalde grondtoon. Om dit te doen, stelt u NTR in op 'Root Fixed (grondtoon vast)' en NTT to 'Bypass,' waarna u de nieuwe getoonde 'Play Root' en 'Play Chord' parameters verandert naar de gewenste instellingen.*

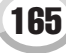

Style Creator (digitaal opnemen)

### <span id="page-165-0"></span>● **SOURCE ROOT/CHORD**

Deze instellingen bepalen de originele toonsoort van het bronpatroon (dat wil zeggen, de toonsoort die gebruikt wordt voor het opnemen van het patroon). De standaardinstelling, CM7 (met een brongrondtoon 'C' en een bronakkoordsoort 'M7'), wordt automatisch geselecteerd als de presetdata worden gewist voordat een nieuwe stijl wordt opgenomen, ongeacht de bron grondtoon en het akkoord zoals die onderdeel uitmaken van de presetdata. Als u de/het brongrondtoon/-akkoord wijzigt van de standaardinstelling CM7 in een ander akkoord, zullen ook de akkoordnoten en aanbevolen noten veranderen, afhankelijk van de nieuwe geselecteerde akkoordsoort.

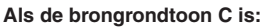

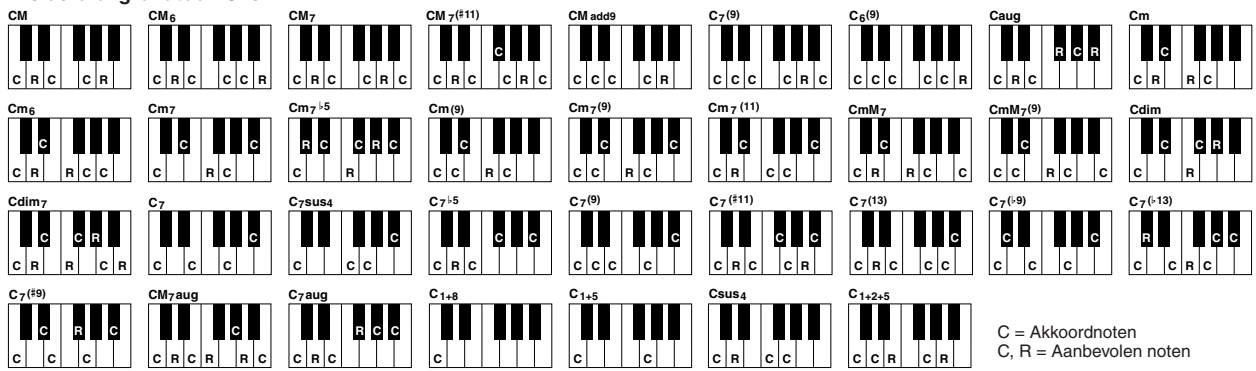

### <span id="page-165-1"></span>● **NTR (Note Transposition Rule)**

Hiermee wordt de relatieve positie van de grondtoon in het akkoord bepaald, wanneer conversie van het bronpatroon plaatsvindt ten gevolge van akkoordwisselingen.

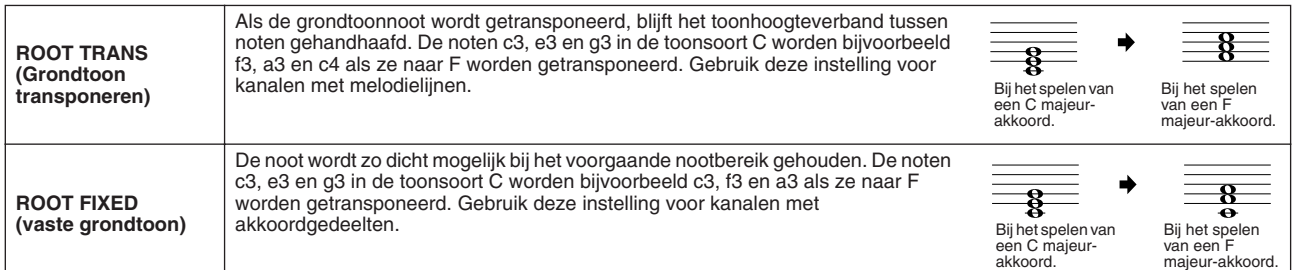

### ● **NTT (NootTransponeringsTabel)**

Hiermee wordt de noottransponeringstabel ingesteld voor het bronpatroon.

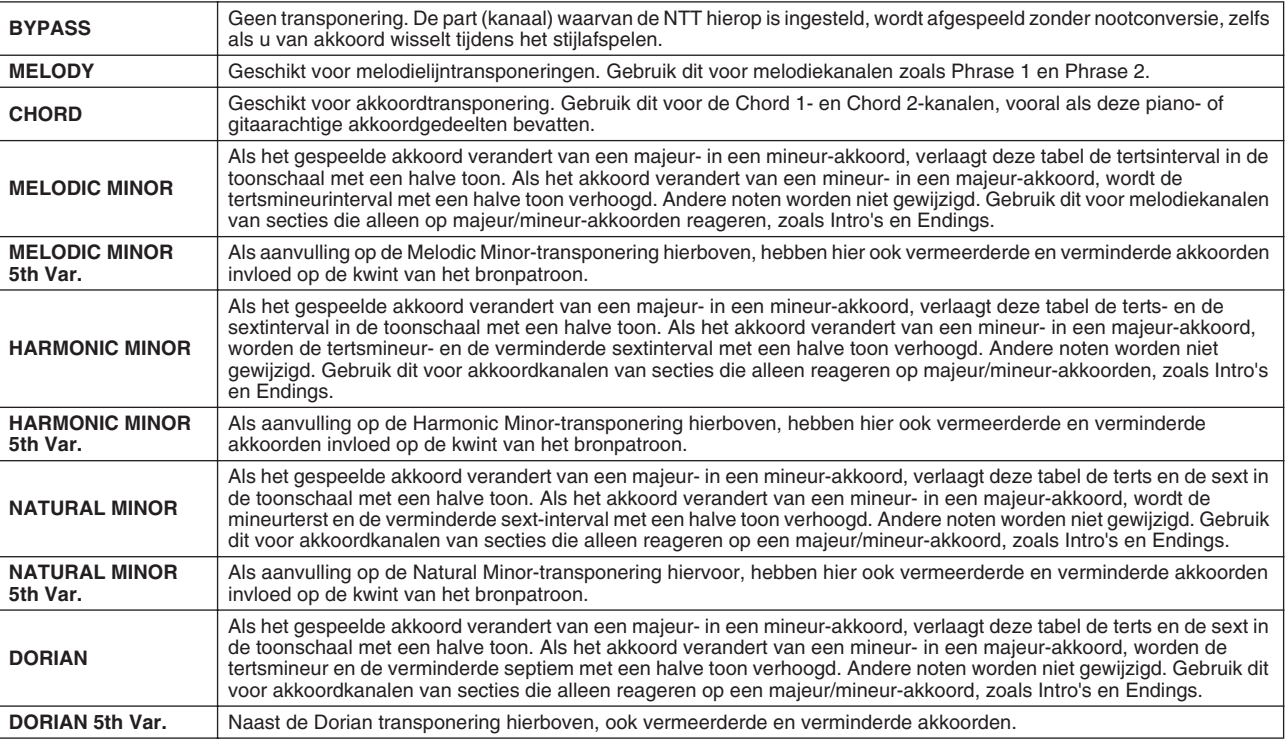

### ● **NTT BASS ON/OFF**

De part (kanaal) waarvoor deze parameter op aan is ingesteld, herkent on-bass akkoorden die zijn toegestaan in de FINGERED ON BASS vingerzettingsmode, ongeacht de NTT instelling.

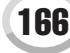

### <span id="page-166-0"></span>● **HIGH KEY**

Hiermee wordt de hoogste toets (bovenste octaaflimiet) bepaald van de noottransponering voor de akkoordgrondtoonwijziging. Alle noten die hoger berekend worden dan de hoogste toets, worden omlaag getransponeerd naar het octaaf net onder de hoogste toets. Deze instelling is alleen beschikbaar als de parameter NTR (pagina [166](#page-165-1)) is ingesteld op 'Root Trans'.

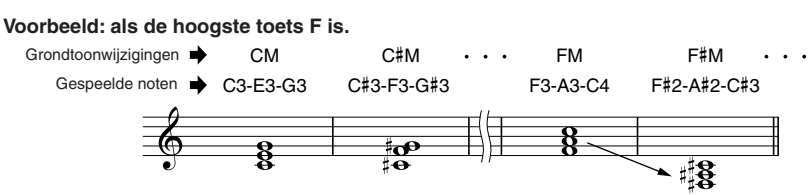

### ● **NOTE LIMIT**

Hiermee wordt het nootbereik (hoogste en laagste noten) bepaald voor voices die zijn opgenomen naar de stijlkanalen. Door verstandige instelling van dit bereik kunt u ervoor zorgen dat de voices zo realistisch mogelijk klinken. Met andere woorden, dat er geen noten buiten het natuurlijke bereik klinken (bijvoorbeeld hoge basgeluiden of een laag piccologeluid). De daadwerkelijke noten die klinken worden automatisch verschoven naar het ingestelde bereik.

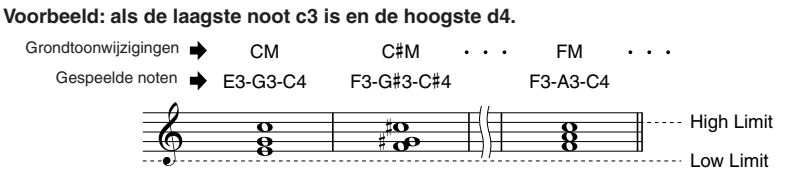

### ● **RTR**

Deze instellingen bepalen of noten niet meer klinken en hoe de toonhoogte verandert naar aanleiding van akkoordwijzigingen.

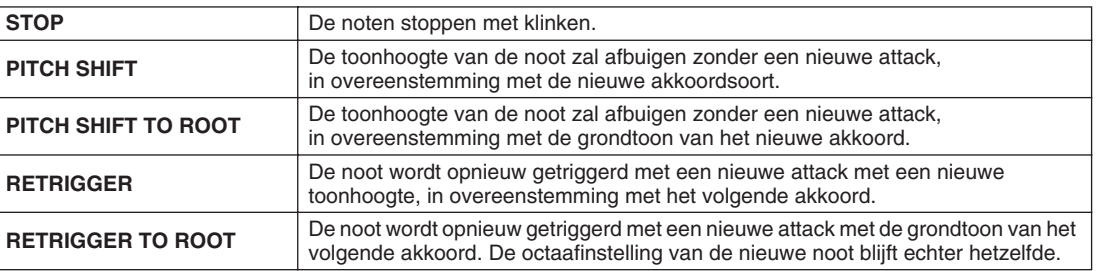

### Custom Stijlopname via een Externe Sequencer

Als u een favoriete sequencer of sequencesoftware heeft, kunt u die gebruiken om custom stijlen te creëren, in plaats van het gebruik van de Style Creator op de Tyros2.

### ■ **Aansluitingen......................................................................................................................................**

- Verbind de MIDI OUT van de Tyros2 met de MIDI IN van de sequencer, en de MIDI OUT van de sequencer met de MIDI IN van de Tyros2.
- Zorg dat de 'ECHO' functie van de sequencer aan staat en de LOCAL ON/OFF (pagina [215](#page-214-0)) uit staat.

### ■ **De data creëren ...................................................................................**

- Neem alle secties en parts (kanalen) op met een CM7 (C majeur septiem) akkoord.
- Neem alle parts op via de onderstaande MIDI-kanalen, gebruikmakend van de interne toongenerator van de Tyros2. Als de Tyros2 niet wordt gebruikt tijdens opnemen, zorg er dan voor dat er XG voices op een XG- en SFF- (Stijl File Format) compatibele toongenerator worden gebruikt, voor optimale resultaten.
- Neem de secties op in de volgorde van de tabel hiernaast, met een Marker Meta event aan het begin van iedere sectie. Voer de Marker Meta-events exact in, zoals aangeven in het overzicht op de volgende bladzijde (inclusief hoofd/kleine letters en spaties).
- Voer ook een "SFF1" Marker Meta event in, alsook een "SInt" Marker Meta event, en een stijlnaam Meta event op 1|1|000 (het begin van de sequence track), en de GM on Sys/Ex boodschap (F0, 7E, 7F, 09, 01, F7). (De 'Timing' in het overzicht is gebaseerd op 480 clocks per kwartnoot. "1|1|000" is clock "0" van de eerste tel van de eerste maat.)
- De data van 1|1|000 t/m 1|4|479 is de "Aanvangssetup" en 2|1|000 t/m het einde van Ending B is het "bronpattern."
- De timing van de Fill In AA en daaropvolgende Marker Meta events hangt af van de lengte van iedere sectie.

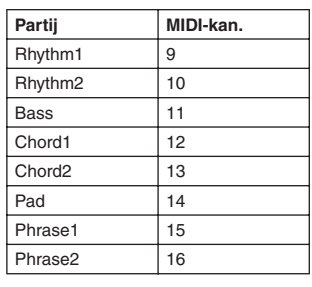

### **L<sup>O</sup>D** OPMERKING

*• Bij de uitleg hier wordt uitgegaan van een sequencerresolutie van 480 clocks per kwartnoot. De daadwerkelijke clock waarden hier kunnen anders zijn, afhankelijk van uw sequencer.*

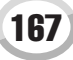

### Style Creator (digitaal opnemen)

- De Aanvangs-Setup 1|2|000 t/m 1|4|479 wordt gebruikt voor de voice en effectinstellingen. Voer hier geen nooteventdata in.
- De Main A data begint bij 2|1|000. Elk aantal maten (1 255) kan worden gebruikt.
- Fill In AA begint vanaf het begin van de maat die volgt op de laatste maat van de Main A pattern. In de tabel is dat 4|1|00, maar het is slechts een voorbeeld en de werkelijke timing hangt af van de lengte van Main A. Onthoud hierbij dat alle Fill Ins slechts 1 maat kunnen duren (raadpleeg de onderstaande Sectie/Lengte tabel).

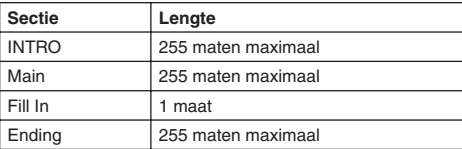

De volgende overzichten geven de geldige MIDI-events aan voor zowel de aanvangsset-updata als de Patterndata. Let er op om in ieder geval GEEN events in te voeren die gemarkeerd zijn met een streepje (—) en ook geen events die hier niet zijn aangegeven.

#### **Kanaalboodschap**

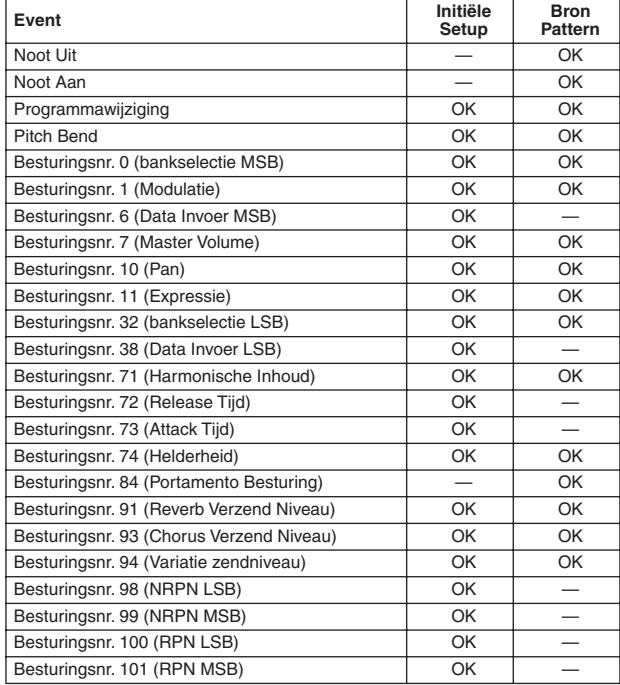

#### **RPN & NRPN**

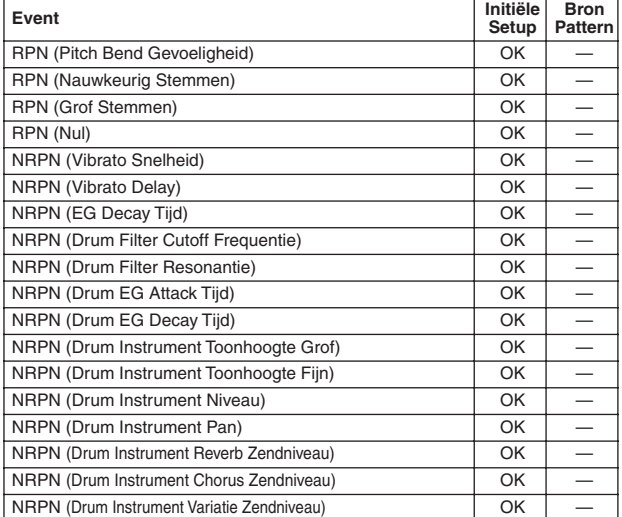

#### ● **Stijldata Format**

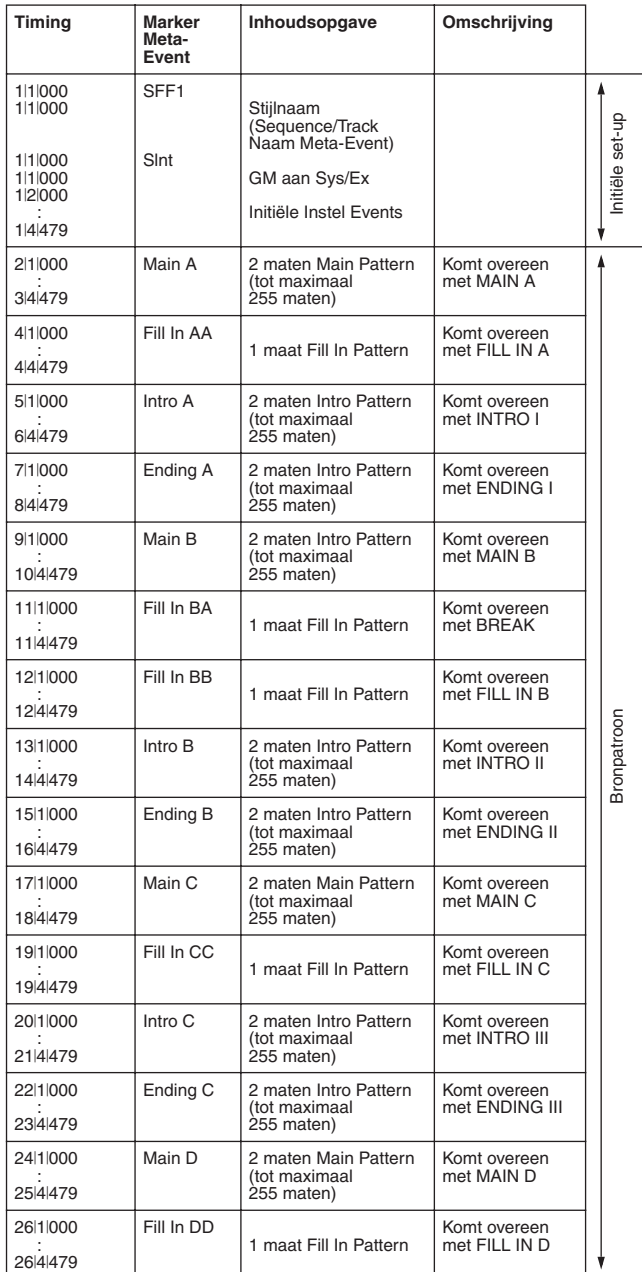

#### **Systeem Exclusief**

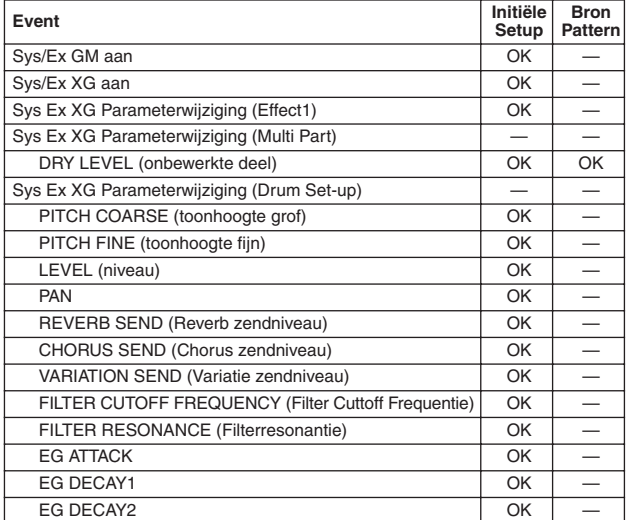

# **De Multi Pads** *Beknopte handleiding op pagina*  $38 \Rightarrow$  $38 \Rightarrow$

De basisinformatie over hoe de Multi Pads te spelen, wordt gegeven in de 'Beknopte handleiding'. Dit gedeelte verklaart hoe de MULTI PAD data wordt beheerd via de Open/Save display en hoe Multi Pad data te creëren (op te nemen).

## Multi Pad bewerking via het Open/Save display

Multi Pads zijn gegroepeerd in Banken van elk vier en worden verwerkt als files via het Open/Save display.

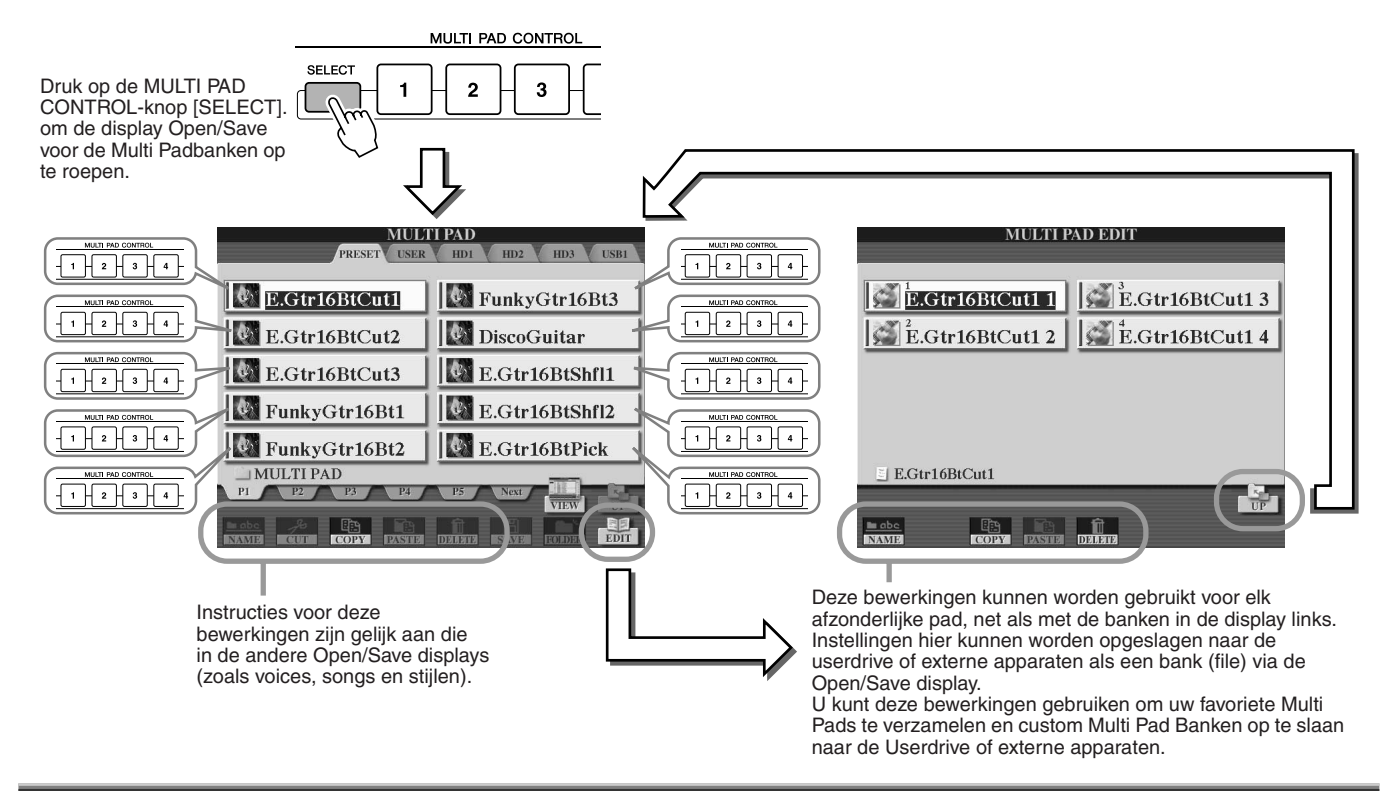

## Multi Pad creëren/bewerken (digitaal opnemen)

De Multi Pad Creator laat u uw originele Multi Pad frases creëren.

### <span id="page-168-0"></span>**Basisprocedure (Multi Pad Creator)**

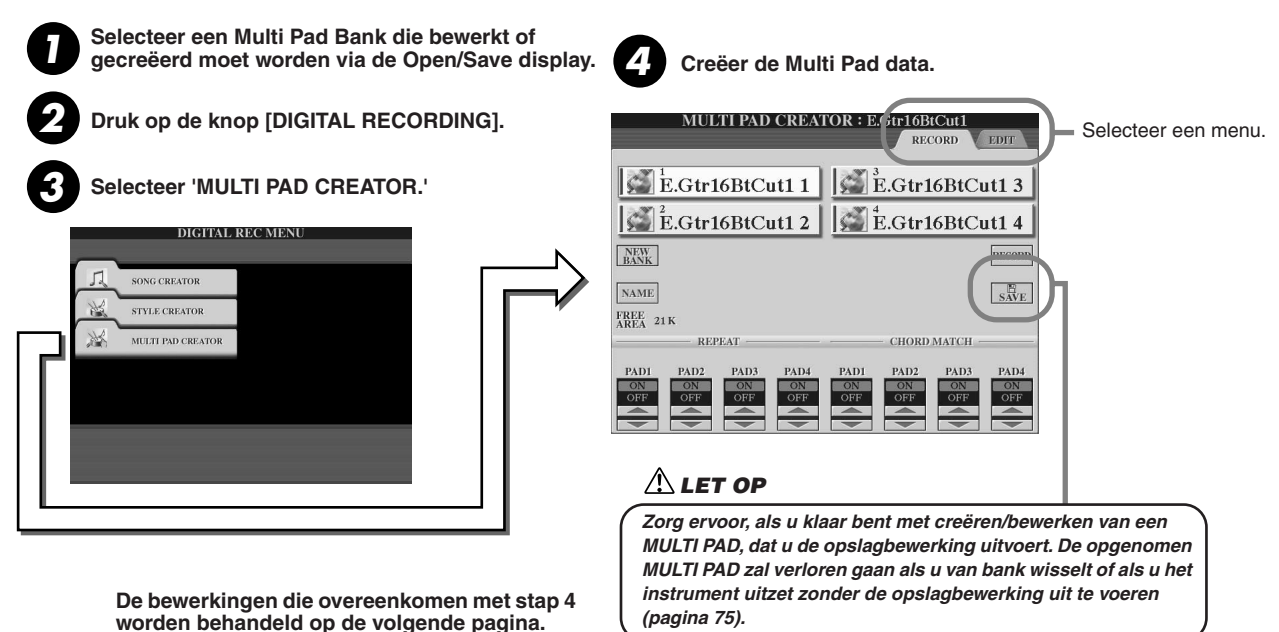

De Multi Pads

### ■ **Multi Pad Realtime opnemen..............................................................................................**

De uitleggingen hier zijn van toepassing als u de pagina RECORD oproept in stap 4 van de Basisprocedure op pagina [169](#page-168-0).

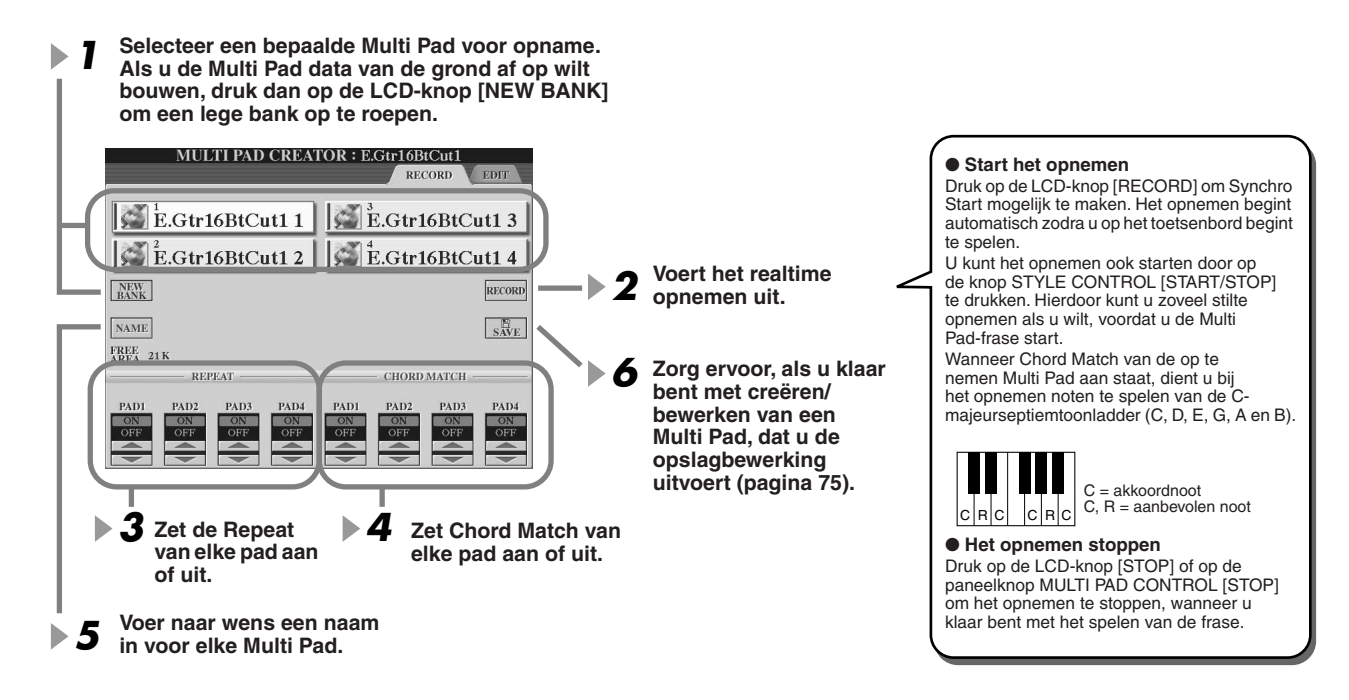

### ● **Repeat On/Off (herhaling aan/uit)**

Als de parameter Repeat aan staat voor de geselecteerde pad, zal het afspelen van de corresponderende pad doorgaan totdat de knop MULTI PAD [STOP] wordt ingedrukt. Als u op de Multi Pads drukt, waarvan de Repeat is aangezet tijdens het song of stijlafspelen, zal het afspelen starten en in de maat herhalen. Als de parameter Repeat uit is voor de geselecteerde pad, zal het afspelen automatisch stoppen zodra het eind van de frase is bereikt.

#### ● **Chord Match On/Off (Akkoordaanpassing aan/uit)**

Als de parameter Chord Match aan staat voor de geselecteerde pad, wordt de corresponderende pad afgespeeld volgens het akkoord dat is opgegeven in het akkoordgedeelte van het toetsenbord, doordat [ACMP] aan staat, of aangegeven in het LEFT-voicegedeelte van het toetsenbord doordat [LEFT] aan staat (als [ACMP] uit staat).

### ■ **Multi Pad stapsgewijze opnamen via het Eventoverzicht ......................................**

De uitleggingen hier zijn van toepassing als u de pagina EDIT oproept in stap 4 van de Basisprocedure op pagina [169](#page-168-0). De pagina EDIT bevat het gebeurtenisoverzicht, dat u in staat stelt om noten met absoluut precieze timing op te nemen. Deze stapsgewijze opnameprocedure is in principe gelijk aan die voor songopname (pagina [127](#page-126-0) – [132\)](#page-131-0), met uitzondering van de hieronder opgesomde punten:

- Er is geen LCD-knop voor het omschakelen van kanalen, aangezien Multi Pads alleen data voor een enkele kanaal bevatten.
- In de Multi Pad Creator kunnen alleen kanaalgebeurtenissen en systeemeigen berichten worden ingevoerd. Akkoord- en songtekstgebeurtenissen zijn niet beschikbaar. U kunt schakelen tussen de twee typen gebeurtenisoverzichten door op de knop [F] te drukken.

### **Z**n OPMERKING

*• Multi Pads die met de volgende icoon (hand op de fretten) worden aangegeven zijn met een speciaal noottransponering gecreëerd om de natuurlijke akkoordligging van de gitaar te produceren. Als de Chord Match instelling op uit is ingesteld, kan het zijn dat de Multi Pads daardoor niet passend klinken.*

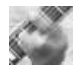

# Music Finder *Beknopte handleiding op pagina [40](#page-39-0)*

Dit gedeelte laat kort zien hoe u Music Finder records kunt creëren en bewerken en geeft informatie over de structuur en wijze van organisatie van Music Finder data. Zie voor basisinstructies over Music Finder de 'Beknopte handleiding.'

### Music Finder Record bewerking

Via de [MUSIC FINDER] → RECORD EDIT display, kunt u bestaande records oproepen en ze bewerken om ze aan uw wensen aan te passen. U kunt dit zelfs gebruiken om uw eigen Music Finder records te creëren die automatisch worden opgeslagen naar de interne Flash ROM.

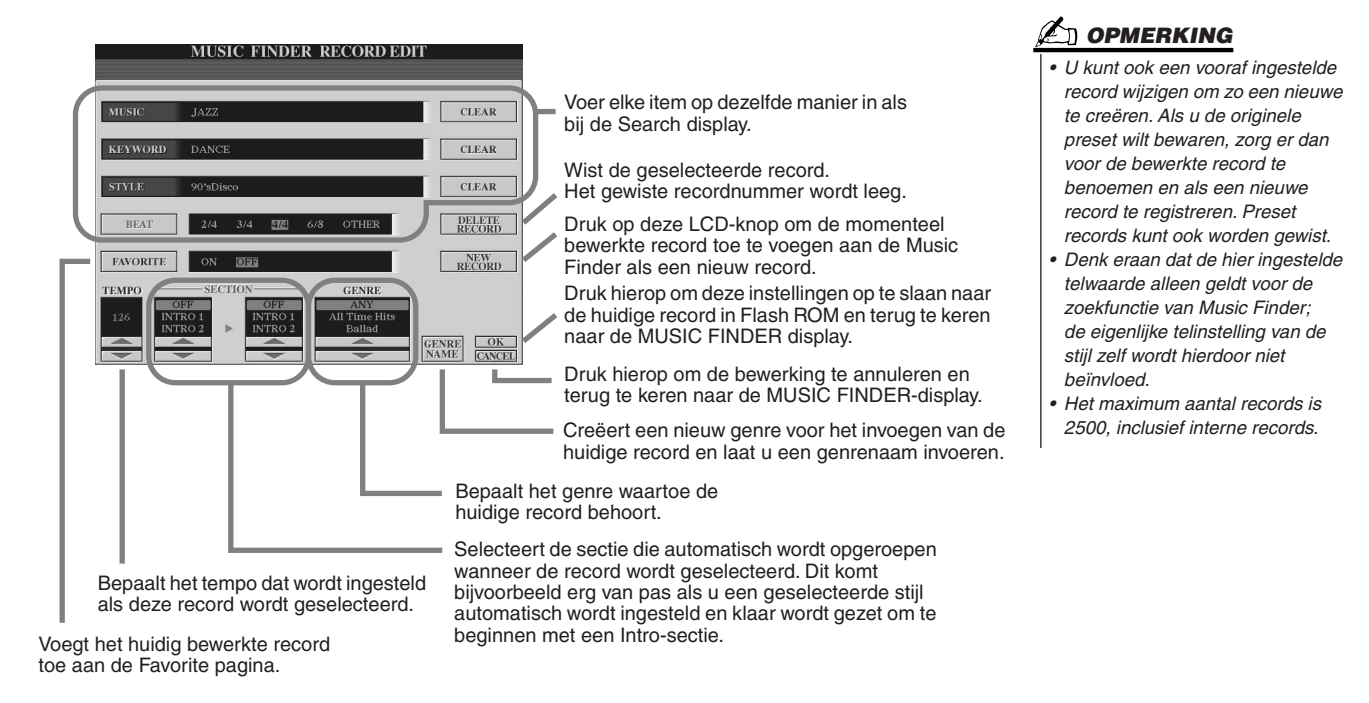

## Music Finder Records opslaan als een enkele file

Alle Music Finder records, die gecreëerd en opgeslagen zijn in de interne Flash ROM, kunnen samen als een enkele file worden behandeld. Houd in gedachte dat afzonderlijke records (paneelsetups) niet als afzonderlijke files behandeld kunnen worden.

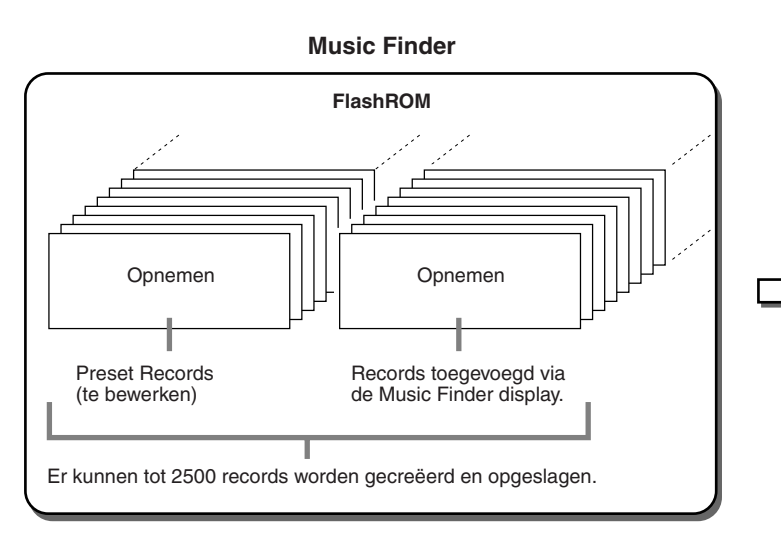

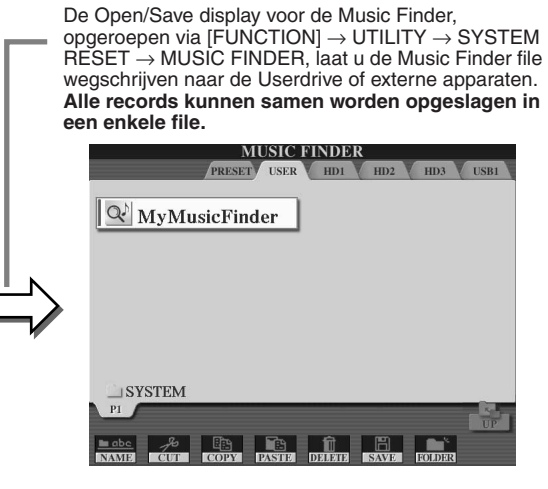

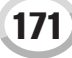

Music Finder

### ■ **Terugroepen van de fabrieksgeprogrammeerde Music Finder.............................**

De bewerking hieronder laat u de Tyros2' Music Finder terugzetten naar de originele fabrieksinstellingen.

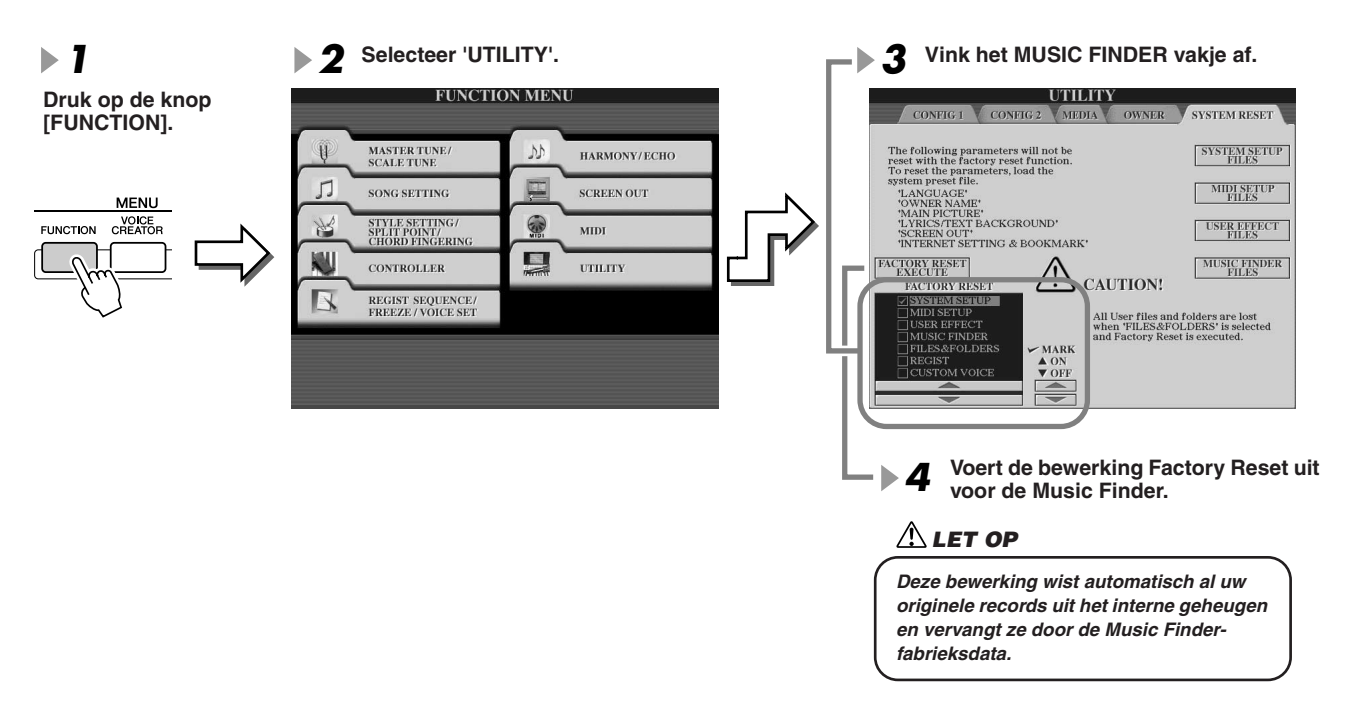

### ■ De Music Finder files oproepen die zijn weggeschreven naar de Userdrive **of externe apparaten ..............................................................................................................**

U kunt Music Finder data oproepen, die zijn weggeschreven naar één van de geïnstalleerde drives via de volgende procedure.

**Selecteer de gewenste Music Finder file** 

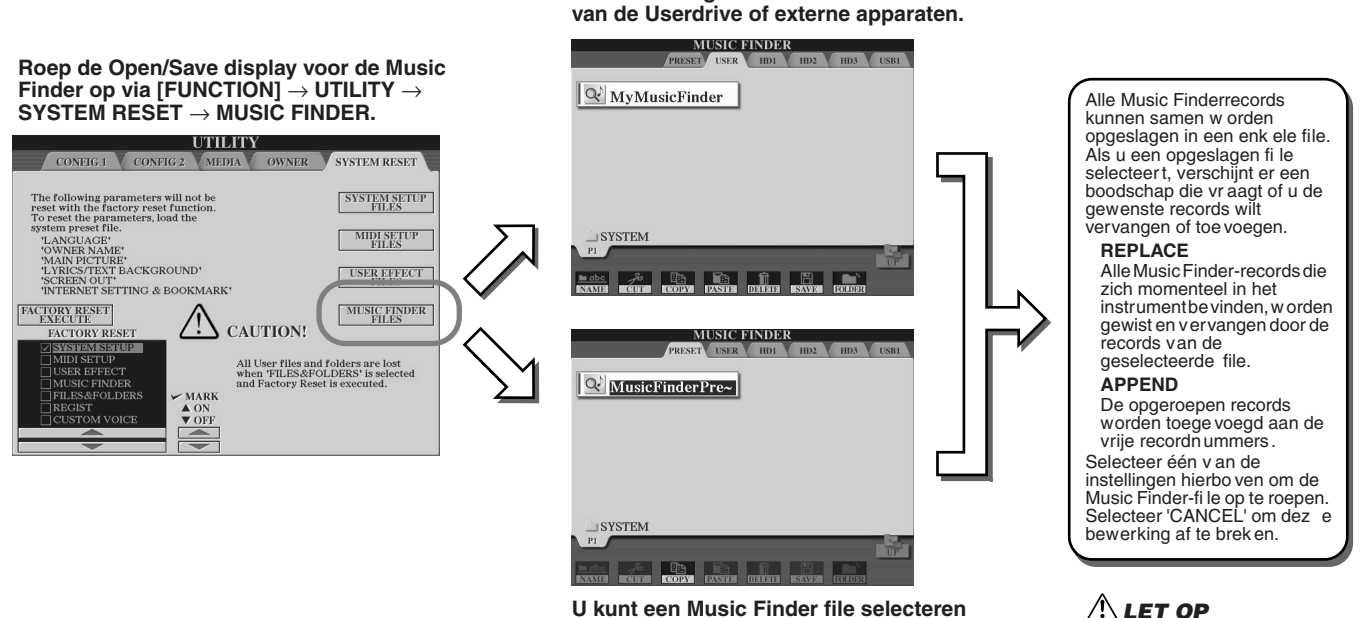

**van de Preset drive. Deze file is de fabrieksgeprogrammeerde Music Finder.** *Selecteren van 'REPLACE'* 

**LET OP**

*wist automatisch al uw originele records uit het interne geheugen en vervangt ze door de fabrieksdata van Music Finder.*

# **Registration Memory-** *Beknopte handleiding op pagina [52](#page-51-0)*

Basisinstructies over gebruikmaking van de Registration Memory worden uitgelegd in de 'Beknopte handleiding.' Dit gedeelte geeft gedetailleerde informatie over de Freeze en Registration Sequence functies die niet behandeld worden in de 'Beknopte handleiding.'

### ■ **Informatie over User Voices en Registration Memory.......................................................................**

Als u een paneelset-up opslaat naar de Registration Memory, die gebruik maakt van een User Voice (op de Userdrive of externe apparaten), vergeet dan niet dat de daadwerkelijke User Voice niet wordt opgeslagen naar Registration Memory maar alleen de instellingen.

Registration Memory slaat een User Voice op en herkent deze als:

- De preset voice waarop de User voice is gebaseerd
- De in Voice Set gemaakte parameterinstellingen

Selecteren van een Registration Memorynummer met een User voice roept de twee bovenstaande gegevens op en niet de User voice van de drive Dit betekent dat de daadwerkelijke User voice zou kunnen worden gewijzigd of zelfs gewist kan worden van de drive en toch beschikbaar blijft in de Registration Memory.

### Freeze *Beknopte handleiding op pagina [54](#page-53-0)*

Dit gedeelte behandelt kort details over de Freeze functie. Zie voor basisinformatie over Freeze de "Beknopte handleiding".

*1* **Roep de Registratie Freeze display op via [FUNCTION]** → **FREEZE en selecteer de parametergroep die 'bevroren (freeze)' of ongewijzigd moet blijven.** 

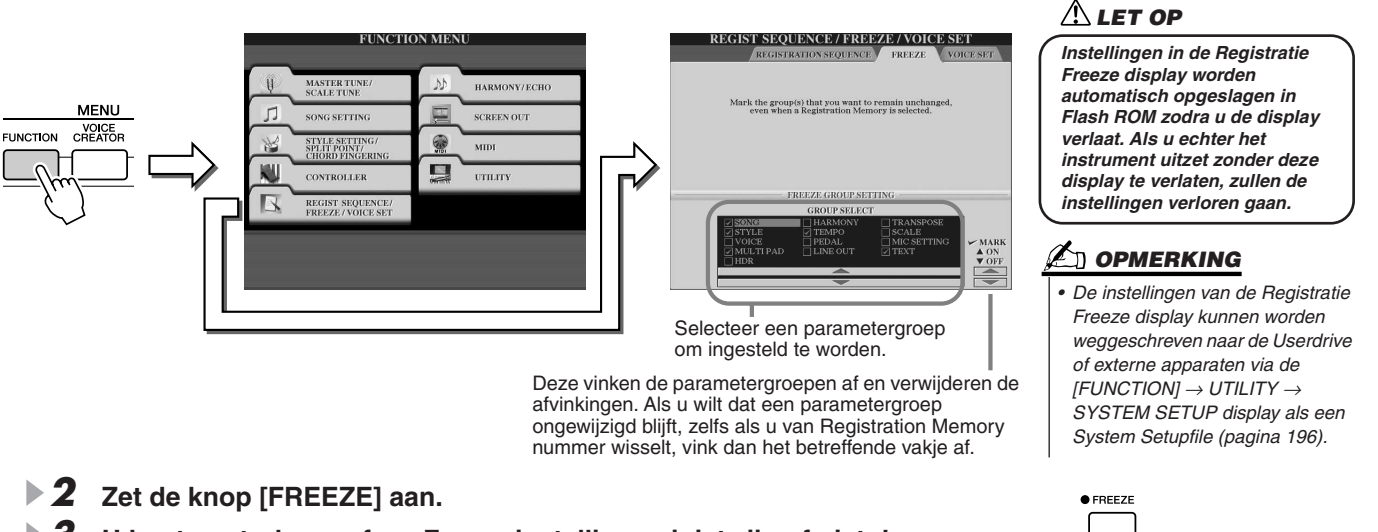

*3* **U kunt controleren of uw Freeze instellingen juist zijn of niet door van Registration Memory nummer te wisselen.**

## Registration Sequence

Hoe handig de Registration Memory-knoppen ook zijn, het kan toch voorkomen dat u tijdens het spelen snel tussen instellingen wilt schakelen zonder dat u uw handen van het toetsenbord hoeft te halen. De handige Registration Sequencefunctie laat u de presets oproepen in de door u aangegeven volgorde, door gewoon de [TAB]-knoppen of het pedaal te gebruiken terwijl u speelt.

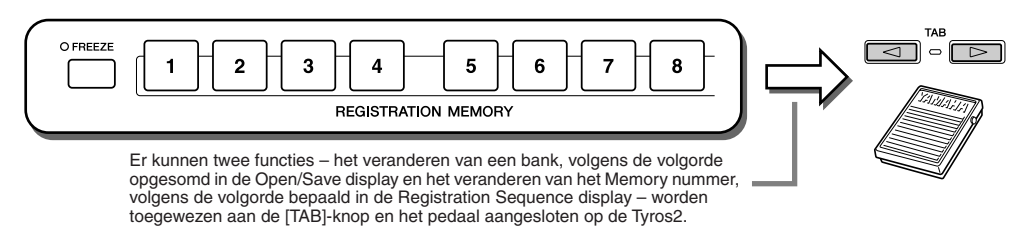

- *1* **Selecteer een Registration Memory bank waarvan de volgorde (sequence) is geprogrammeerd.**
- *2* **Roep de Registration Sequence display op via [FUNCTION]** → **REGISTRATION SEQUENCE.**

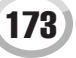

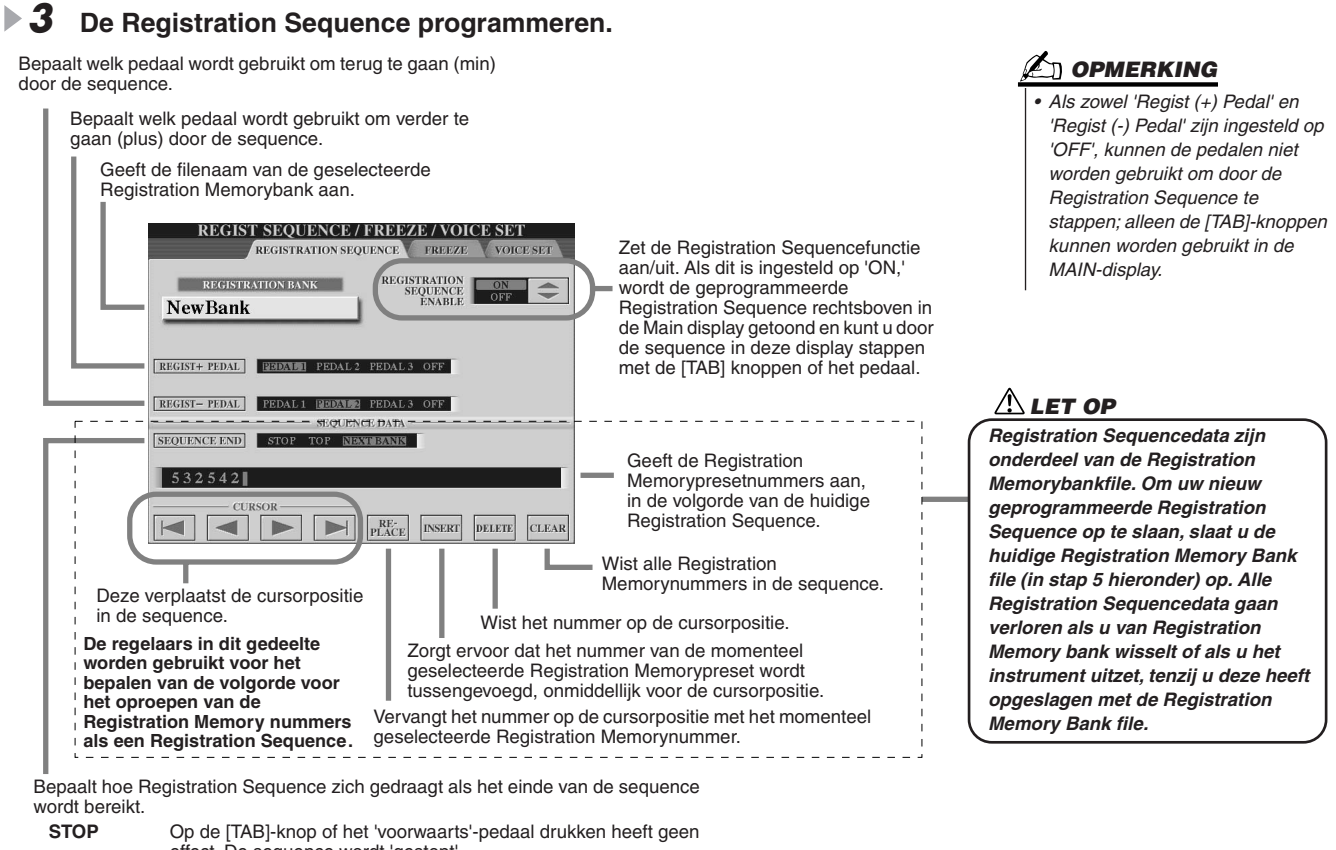

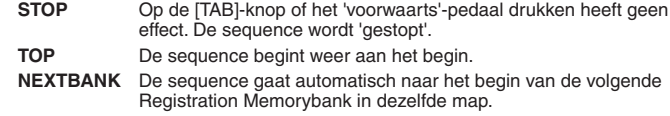

- *4* **Na het op aan instellen van REGISTRATION SEQUENCE ENABLE, drukt u op de knop [EXIT] om terug te keren naar de Main display en om te controleren of de Registration Memory nummers worden opgeroepen volgens de hierboven geprogrammeerde sequence.**
	- Gebruik de [TAB]-knop om de Registration Memory-nummers op te roepen in de volgorde van de sequence, of gebruik de [TAB]-knop om ze in omgekeerde volgorde op te roepen. De [TAB]-knoppen kunnen alleen worden gebruikt voor Registration Sequence als de hoofddisplay is opgeroepen.
	- Gebruik een aangesloten pedaal om de Registration Memory nummers in volgorde te selecteren. De pedaal kan worden gebruikt voor Registration Sequence ongeacht welke display is opgeroepen (met uitzondering van de display in stap 3 hierboven).

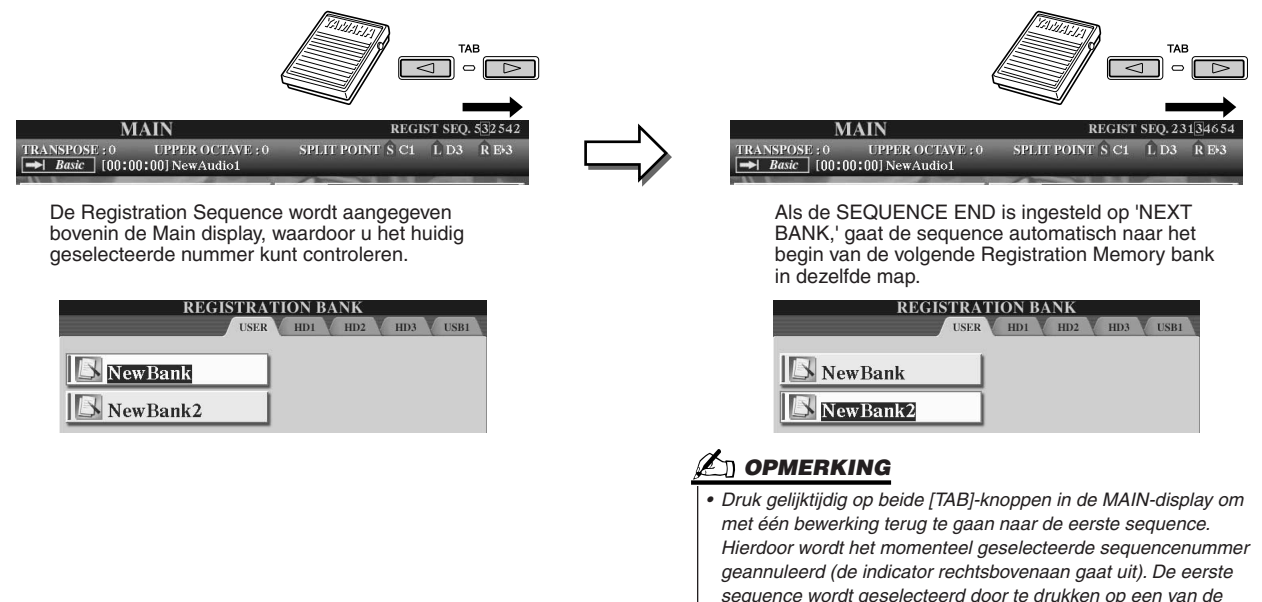

*[TAB]-knoppen of door het pedaal in te drukken.*

*5* **Roep de Open/Save display op voor de Registration Memory Bank en sla de Registration Sequence instelling op als een Registration Memory Bank file.** 

# **Een microfoon gebruiken** *Beknopte handleiding op pagina* [47](#page-46-0)

Sluit een microfoon aan op de Tyros2 en profiteer van de volgende eigenschappen:

- **Song Score en Lyrics display (pagina's [112,](#page-111-0) [114\)](#page-113-0)** voor het makkelijk volgen van een song.
- **Guide (pagina [49\)](#page-48-0)** voor het oefenen uw zang en het leren van de juiste toonhoogtes.
- **Vocal Harmony (pagina [48](#page-47-1))** voor het automatisch toevoegen van harmonische zangpartijen aan uw stem
- **Talk (pagina [177\)](#page-176-0)** voor het onmiddellijk veranderen van de microfooninstellingen of voor het maken van aankondigingen tussen songs.

U kunt ook DSP effecten toepassen op uw stem of andere microfoongerelateerde instellingen maken via de Mixing Console display (pagina [179\)](#page-178-0).

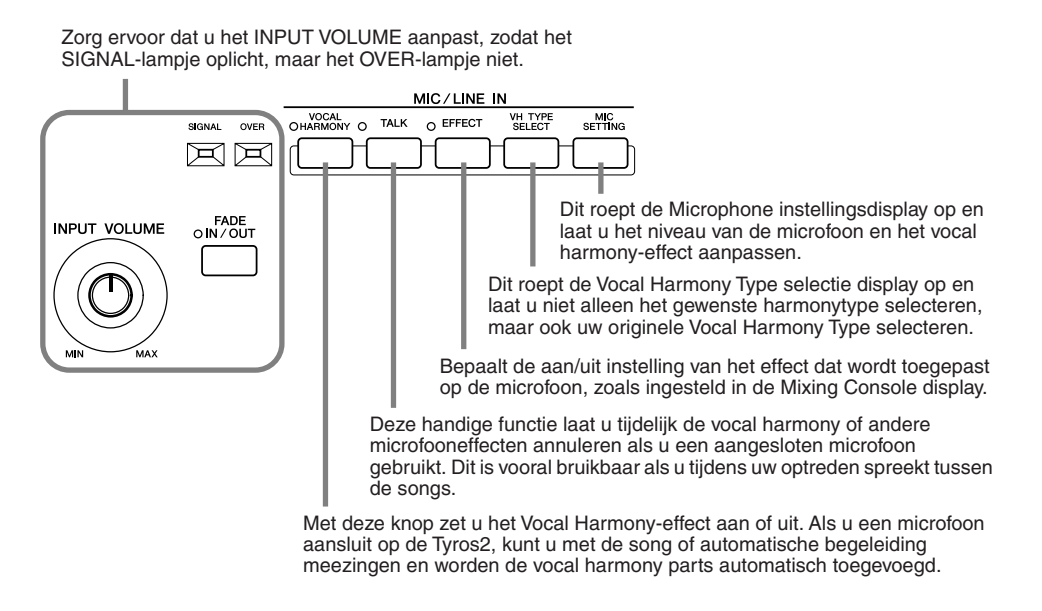

### Vocal Harmony bewerken

Dit gedeelte legt kort uit hoe u uw eigen Vocal Harmony types kunt creëren en geeft een overzicht van de gedetailleerde parameters voor bewerken. Er kunnen tot tien Vocal Harmony-typen worden gecreëerd en opgeslagen. Raadpleeg pagina 34 van de 'Beknopte Handleiding' voor basisinformatie over het gebruik van de Vocal Harmony.

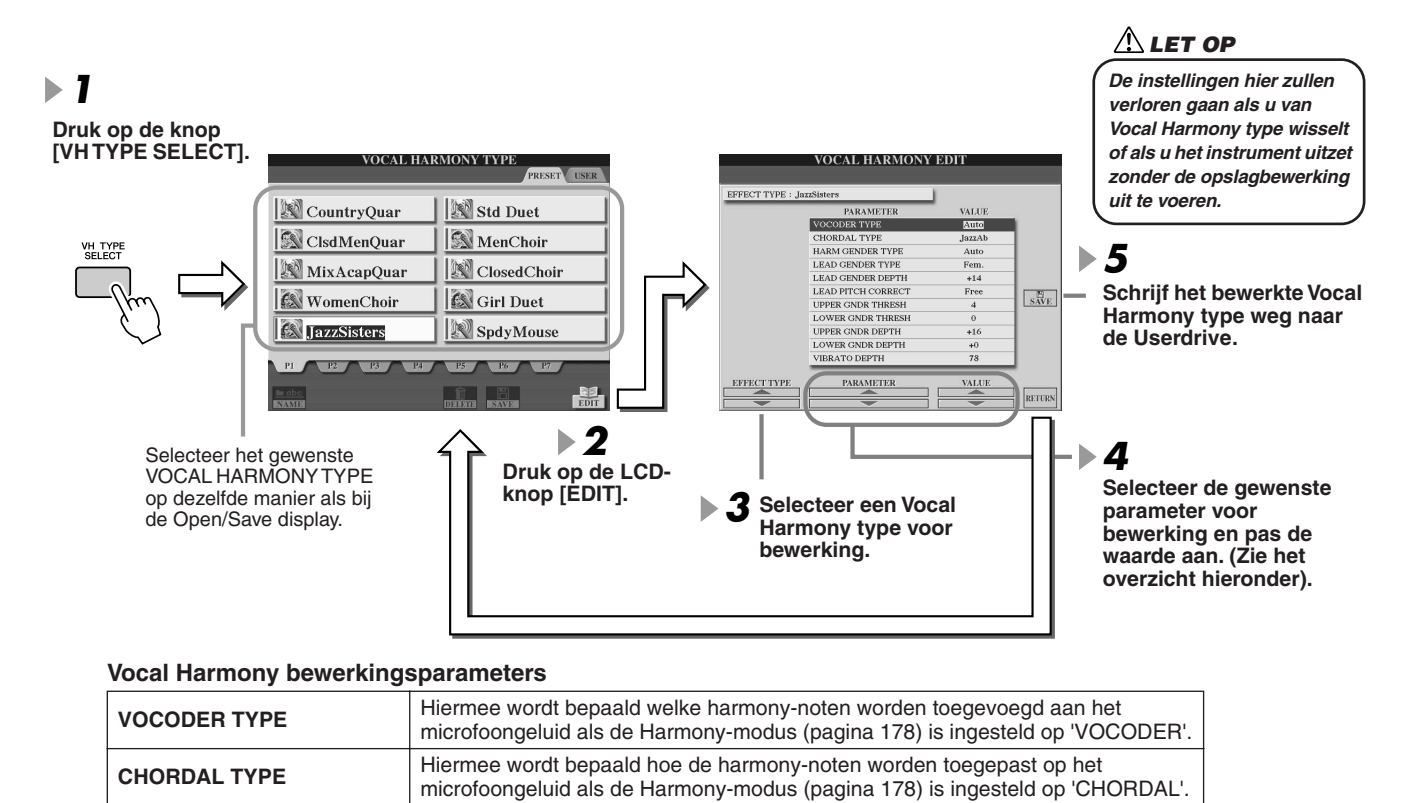

Een microfoon gebruiken

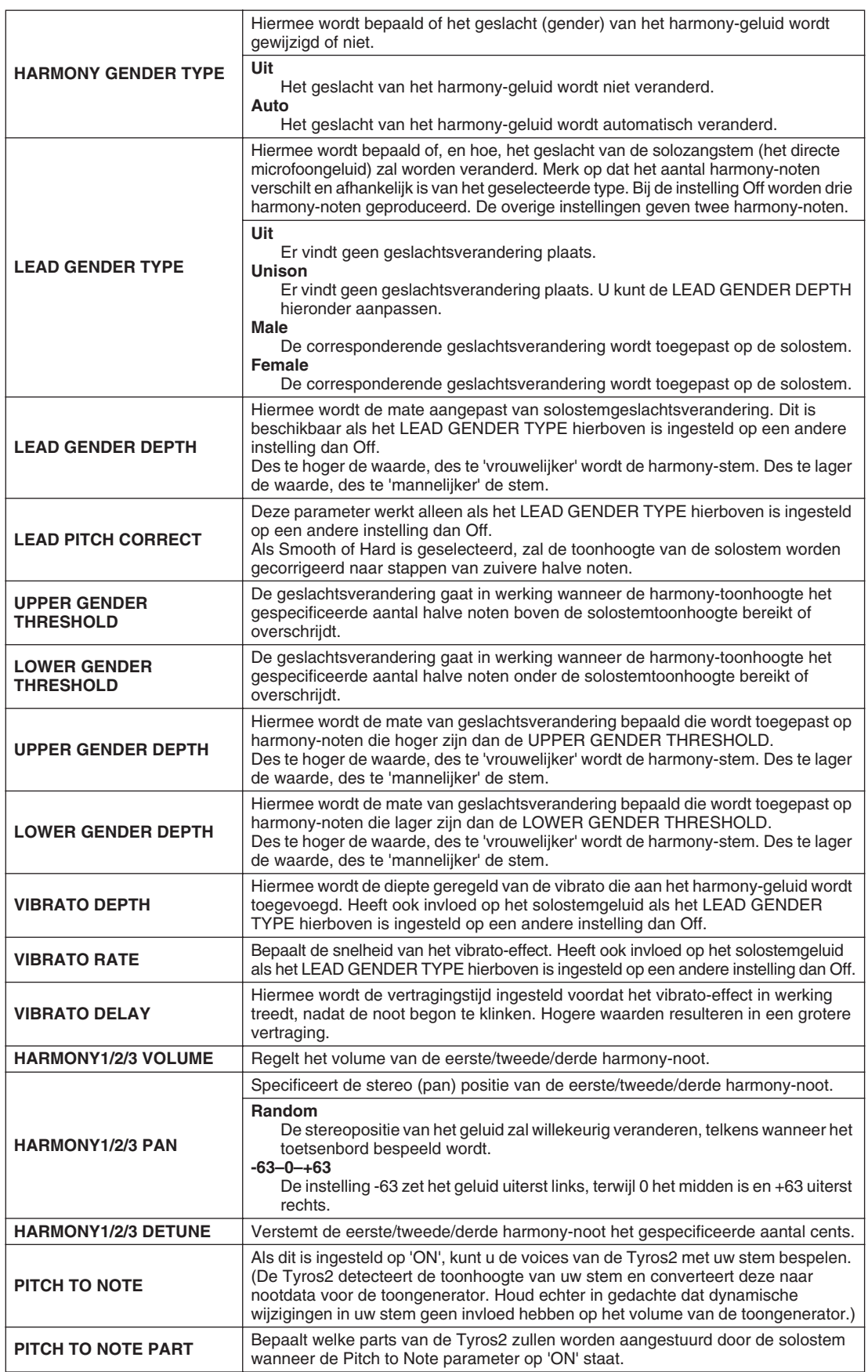

## <span id="page-176-0"></span>Talk Setting (Spreekinstelling)

Deze functie is ideaal voor het maken van aankondigingen tussen uw zanguitvoeringen. Als u een song zingt, worden gewoonlijk verscheidene effecten zoals reverb, delay en vocal harmony toegewezen aan de MIC/LINE IN Setup. Als u echter uw publiek toespreekt, kunnen deze effecten storend of onnatuurlijk klinken. Als de knop [TALK] is aangezet, worden de Delay- en Vocal Harmony-effecten uitgezet en de hoeveelheid reverb automatisch verlaagd. Talk-instellingen kunnen ook worden aangepast, waardoor u alle gewenste effecten aan uw stem kunt toevoegen, als u uw publiek toespreekt. De knop [TALK] uitzetten, roept automatisch weer de MIC/LINE IN Setup voor zingen op.

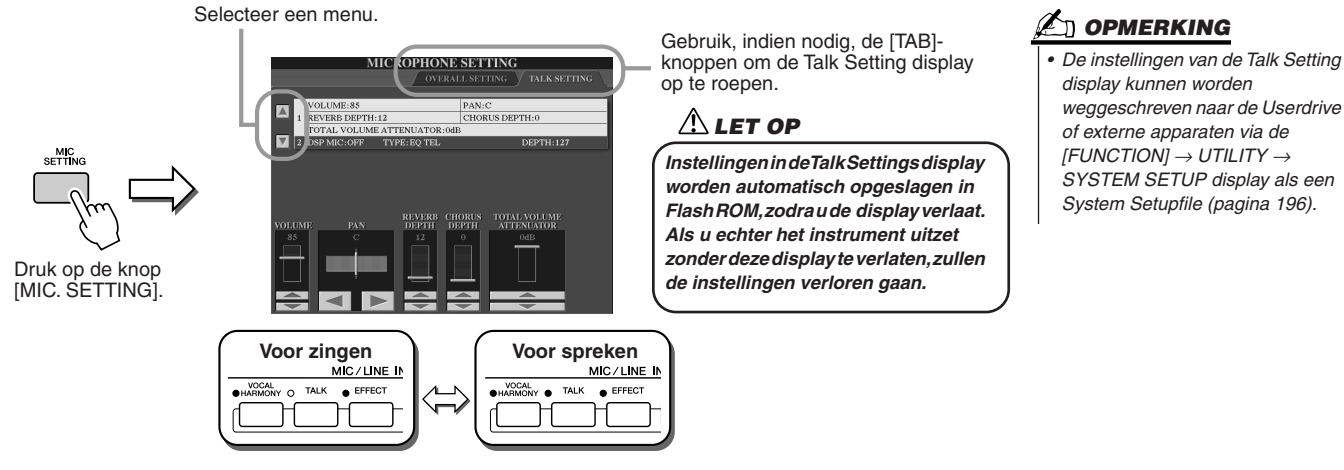

#### **Talk Setting Parameters**

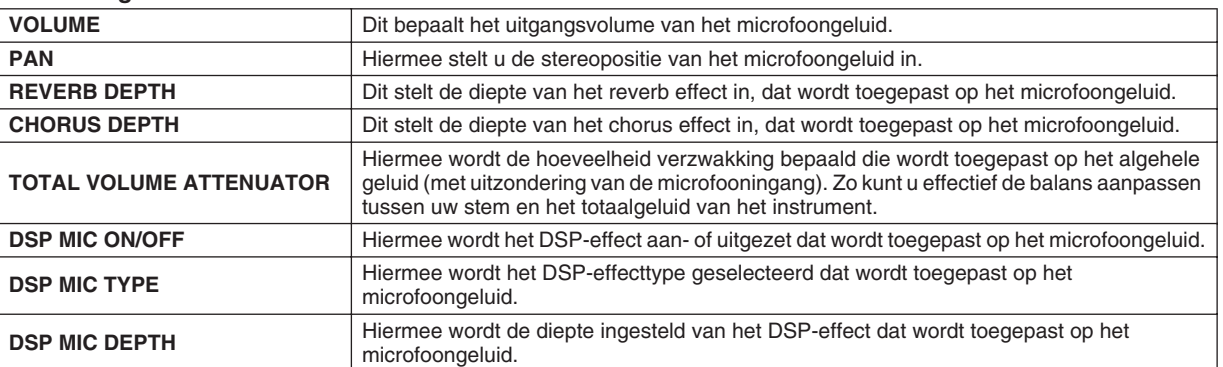

### Microphone Overall Settings (Algemene microfooninstellingen)

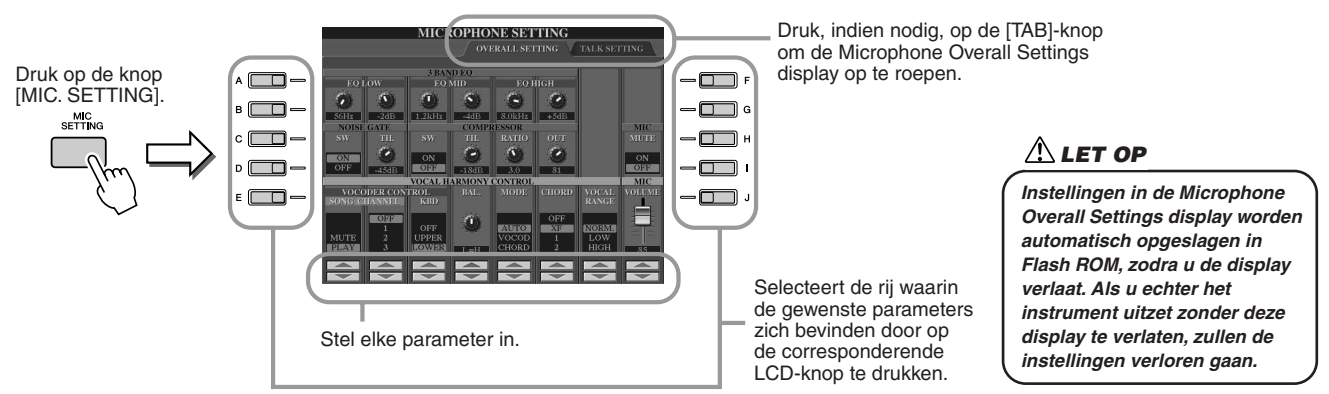

### ■ **3BAND EQ**

EQ (Equalizer) is een processor die het frequentiespectrum in meerdere banden verdeelt, die naar wens kunnen worden versterkt of verzwakt, om zo de frequentierespons naar wens aan te passen. De Tyros2 heeft een hoogwaardige driebands equalizer functie voor het microfoongeluid.

- ● **Hz** ...............Past de middenfrequentie van de corresponderende band aan.
- ● **dB**...............Hiermee wordt het niveau van de desbetreffende band met maximaal 12 dB versterkt of verzwakt.

Een microfoon gebruiken

### ■ **NOISE GATE**

Dit effect schakelt het microfoonsignaal uit wanneer het inkomende signaal beneden het gespecificeerde niveau komt. Het sluit effectief ongewenste bijgeluiden uit, terwijl het gewenste signaal (zang, etc.) echter wel doorgelaten wordt.

- ● **SW (Switch)**............. Dit zet Noise Gate aan of uit.
- ● **TH. (Threshold)**....... Dit past het ingangsniveau aan waarop de noise gate open gaat.

### ■ **COMPRESSOR**

Dit effect houdt het uitgangssignaal laag als het ingangssignaal van de microfoon een aangegeven niveau overschrijdt. Dit is vooral handig voor het gelijkmatiger maken van zangstemmen met een grote wisselende dynamiek. Het komt erop neer dat het signaal wordt 'gecomprimeerd', zodat zachte gedeeltes harder klinken en hardere gedeeltes zachter.

- ● **SW (Switch)**............. Dit zet Compressor aan of uit.
- ● **TH. (Threshold)**....... Dit past het ingangsniveau aan waarop de compressie gaat worden toegepast.
- ● **RATIO**........................ Dit past de compressieratio (verhouding) aan.
- ● **OUT**............................ Past het uiteindelijke uitgangsniveau aan.

### <span id="page-177-0"></span>■ **VOCAL HARMONY CONTROL**

De volgende parameters bepalen hoe de harmony wordt geregeld.

### ● **VOCODER CONTROL**

Het Vocal Harmony-effect wordt bestuurd door nootdata — de noten die u op het toetsenbord speelt en/of de noten van de songdata. Met deze parameter kunt u bepalen welke noten worden gebruikt om de harmony te besturen.

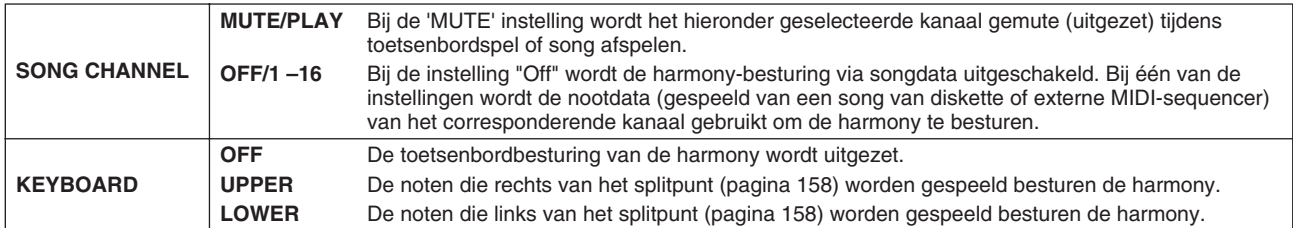

### ● **BAL (Balans)**

Hiermee kunt u de balans instellen tussen de solostem (uw eigen stem) en Vocal Harmony. Door deze waarde te verhogen wordt het volume van de Vocal Harmony verhoogd en dat van de solostem verlaagd. Als dit is ingesteld op L<H63 (L: Lead Vocal, H: Vocal Harmony), gaat alleen Vocal Harmony naar de uitgang; als het is ingesteld op L63>H, gaat alleen de solostem naar de uitgang.

### ● **MODE (Vocal Harmony mode)**

Alle Vocal Harmony-typen vallen onder één van drie modi die op verschillende manieren harmony produceren. Het harmony-effect is afhankelijk van de geselecteerde Vocal Harmony modus en deze parameter bepaalt hoe de harmony op uw stem wordt toegepast. De drie modi worden hieronder beschreven.

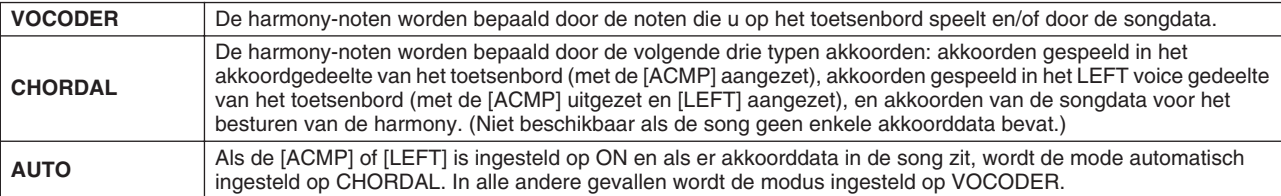

### ● **CHORD**

De volgende parameters bepalen welke data in een opgenomen song worden gebruikt voor akkoorddetectie.

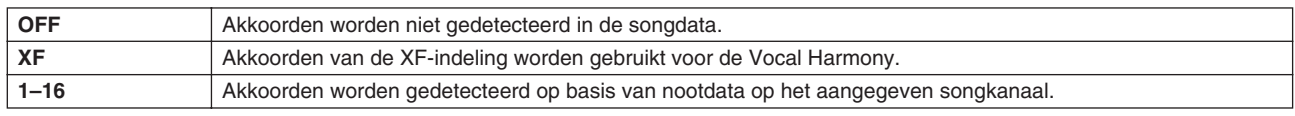

### ● **Vocal Range**

Stel dit in om de natuurlijkste vocal harmony te krijgen, afhankelijk van uw stem.

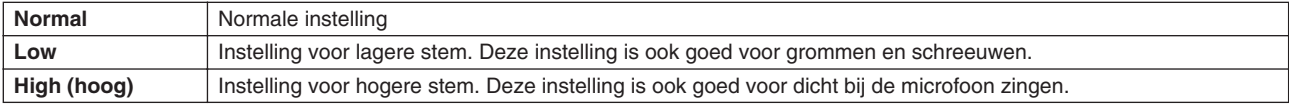

### ■ **MIC/LINE IN (Microfoon)**

De volgende parameters bepalen hoe het microfoongeluid wordt bestuurd.

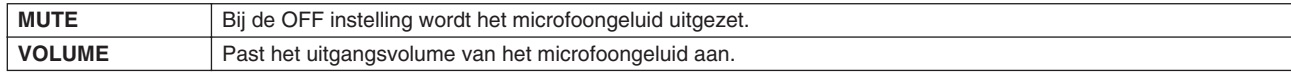

## <span id="page-178-0"></span>Mixing Console

Er zijn vele componenten die het totale geluid van de Tyros2 bepalen. Deze bevatten MIDI-sequencedata van de songs, stijlen en Multi Pads en audio-invoer via een microfoon, alsook de verscheidene parts van uw toetsenbordspel. De Mixing Console geeft u besturing van de volume- en paninstellingen van elk van deze componenten — en ook enkele andere instellingen — waardoor u het totale geluid van de Tyros2 kunt fijnregelen.

### **Parts die het geluid van de Tyros2 vormen**

<span id="page-178-1"></span>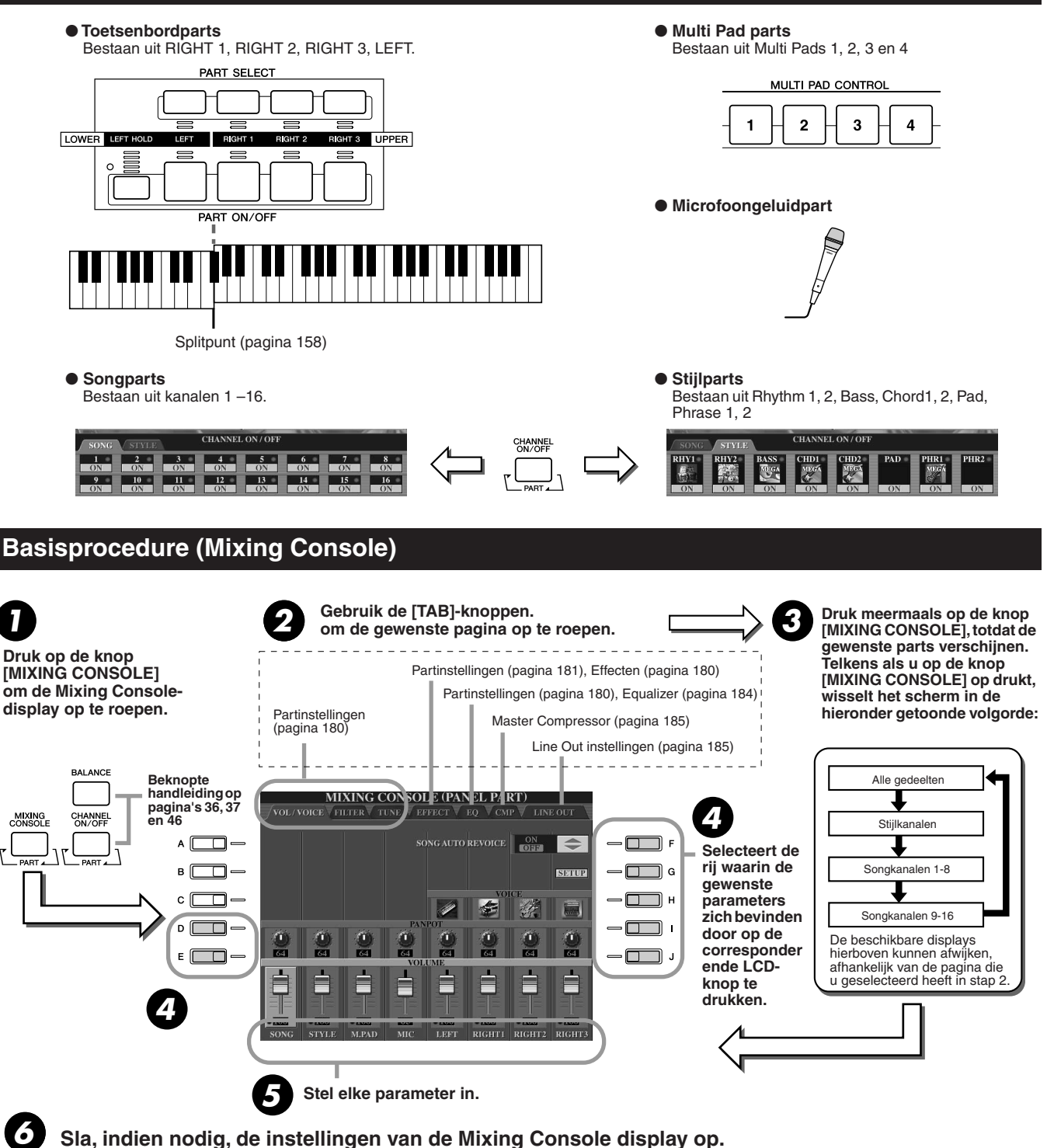

Basisinstructies over het opslaan van de instellingen worden hieronder gegeven en een korte verklaring van de parameters op de volgende bladzijde. Zie voor details over de parameters het afzonderlijke Engelstalige Data List boekje.

- De instellingen van de toetsenbordparts, stijlpart, Multi Pad part en microfoongeluidpart kunnen worden opgeslagen in de Registration Memory (pagina [52](#page-51-1)).
- De instellingen van de Songpart kunnen worden weggeschreven naar de Userdrive of externe apparaten. Roep, na het instellen, de CHANNEL display van de Song Creator op en druk vervolgens op de LCD-knop [EXECUTE] in deze display om de songdata in RAM te actualiseren en schrijf vervolgens de song weg naar de Userdrive of externe apparaten (pagina [56](#page-55-0)).

## <span id="page-179-0"></span>**Partinstellingen**

De uitleggingen hier zijn van toepassing op stap 5 van de Basisprocedure op pagina [179](#page-178-1). De parameters, die hieronder worden uitgelegd, kunnen worden ingesteld in de displaypagina's die in stap 2 van de Basisprocedure op pagina [179](#page-178-1) worden opgeroepen.

### **VOL/VOICE paginaparameters**

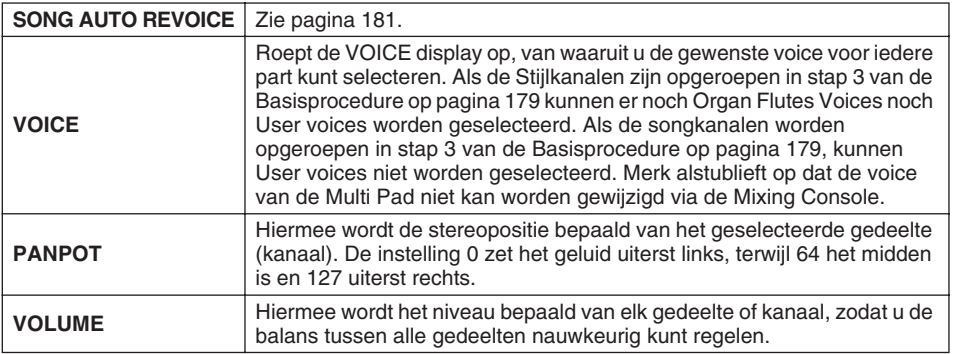

#### **FILTER paginaparameters**

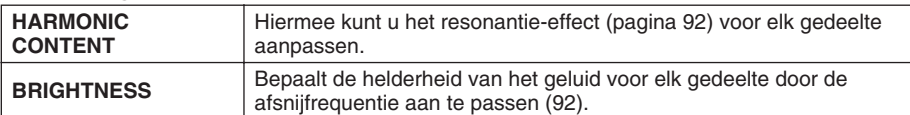

#### **TUNE paginaparameters**

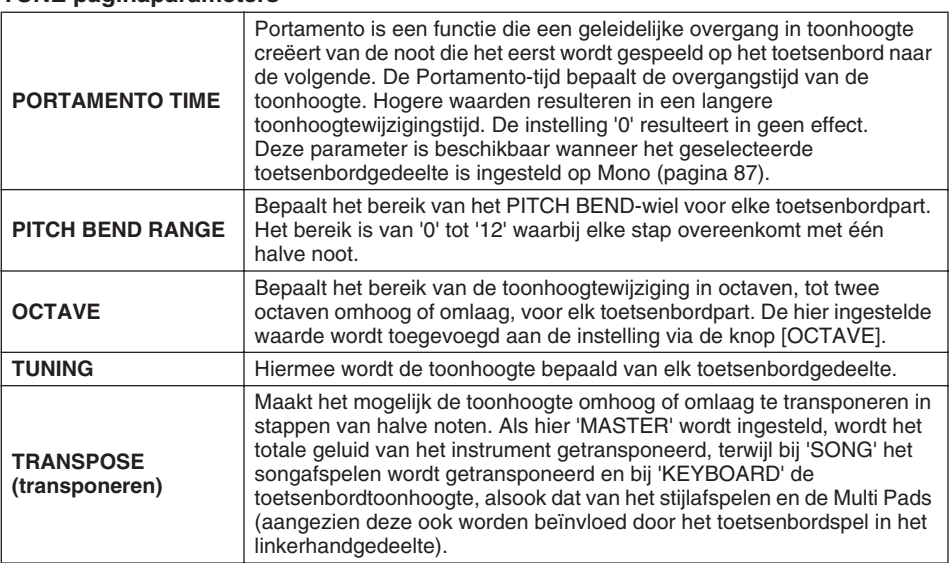

#### **EFFECT paginaparameters**

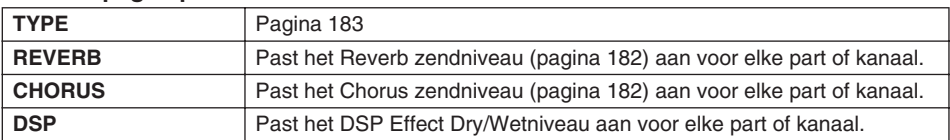

### **EQ paginaparameters**

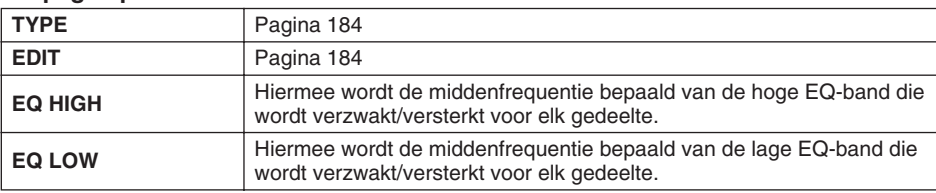

### **E**∏ OPMERKING

- *Het [RHY1] kanaal in de STYLE PART display kan worden toegewezen aan elke voice met uitzondering van de Organ Flutes voice.*
- *Als GM-songdata worden afgespeeld, kan kanaal 10 (in de display SONG CH 9 -16) alleen worden gebruikt voor een Drum Kit-voice.*
- *Als de ritme/percussie voices (drum kits, enz.) van de stijl en song via de VOICE parameter worden veranderd, worden de gedetailleerde instellingen gerelateerd aan de drum voice gereset en in enkele gevallen kan het onmogelijk zijn het originele geluid terug te roepen. In het geval van het afspelen van een song, kun u het originele geluid terugroepen door terug te gaan naar het begin van de song en af te spelen vanaf dat punt. In het geval van het spelen van een stijl, kunt u het originele geluid terugroepen door dezelfde stijl opnieuw te selecteren.*

### *C***U** OPMERKING

*• Zoals hier links beschreven zijn er, in aanvulling op de Master Transpose instelling, nog twee extra transponeerregelingen: Keyboard Transpose en Song Transpose. Deze kunnen worden gebruikt om zowel de song als het toetsenbord aan een bepaalde toonsoort aan te passen. Laten we bijvoorbeeld zeggen dat u zowel wilt meespelen als meezingen met een bepaalde opgenomen song. De songdata staan in F, maar u voelt zich het best thuis bij het zingen in D, en u bent gewend het toetsenbord te bespelen in C. Zet om dit te bereiken Master Transpose op '0', Keyboard Transpose op '2' en Song Transpose op '-3'. Hierdoor gaat de toonhoogte van de toetsen omhoog en dat van de songdata omlaag, precies aangepast aan het bereik van uw stem.*
Mixing Console

## Song Auto Revoice

Met deze functie van automatische voicetoewijzing, laat u het adembenemende geluid van de Tyros2 ten volle profijt trekken van XG-compatibele songdata. Als u afzonderlijk aangeschafte XG-songdata of songdata die gecreëerd zijn op andere instrumenten afspeelt, kunt u Auto Revoice gebruiken om automatisch de speciaal voor de gecreëerde voices van de Tyros2 (Live!, Cool!, enz.) toe te wijzen, in plaats van de gelijksoortige conventionele XG-voices. Om dit te doen zet u gewoon Song Auto Revoice aan (via de VOL/VOICE displaypagina) en de Tyros2 gebruikt zijn unieke, superieure geluidsset, in plaats van zijn normale XG tegenhangers. U kunt zelfs uw eigen favoriete voices aangeven voor deze functie en andere gedetailleerde instellingen maken via de LCD-knop [SETUP].

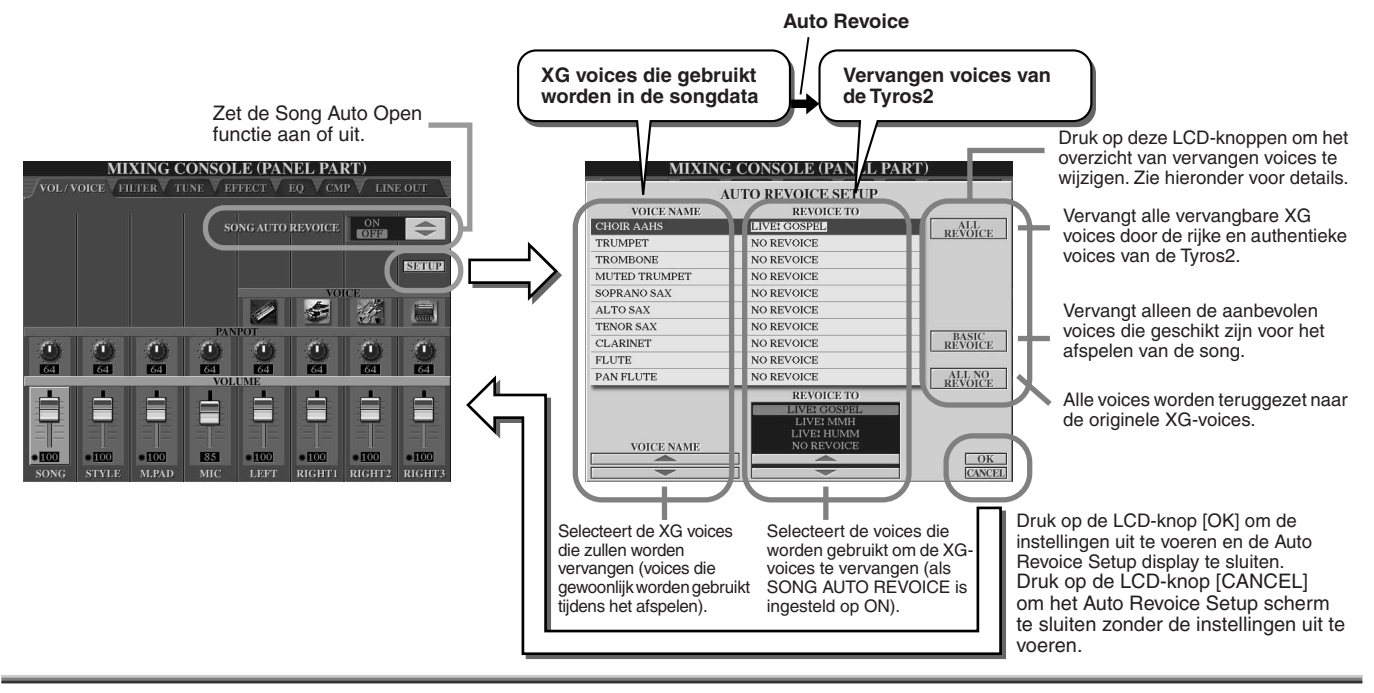

## <span id="page-180-1"></span>**Effecten**

De Tyros2 heeft een grote verscheidenheid aan hoge kwaliteit effecten — waaronder Reverb, Chorus en een diverse selectie van DSP (Digital Signal Processor) effecten — die kunnen worden gebruikt om onafhankelijk het geluid van de verscheidene parts (toetsenbord, stijl, song, Multi Pads en microfoongeluid) te verbeteren.

## <span id="page-180-0"></span>■ **Effectblok**

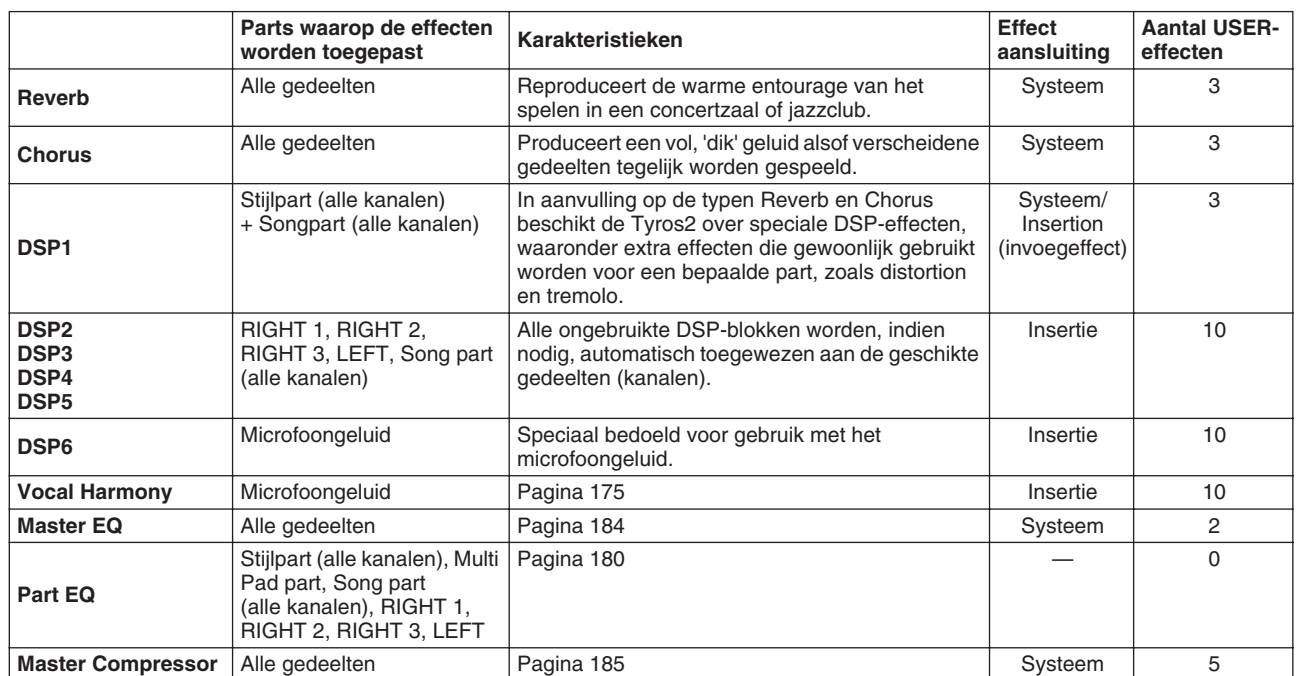

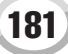

### ■ Systeemeffecten en Insertie-effecten

Alle effectblokken zijn aangesloten of verbonden op één van de volgende twee manieren: Systeem of insertie. Systeem past het geselecteerde effect toe op alle parts, terwijl insertie het geselecteerde effect toepast op één bepaalde part.

Het DSP 1 effect kan echter of als Systeem- of als Insertieverbinding worden geconfigureerd via de Effectparameterinstellingen (pagina [183](#page-182-0)).

### <span id="page-181-0"></span>■ Effectsignaalbaanschema

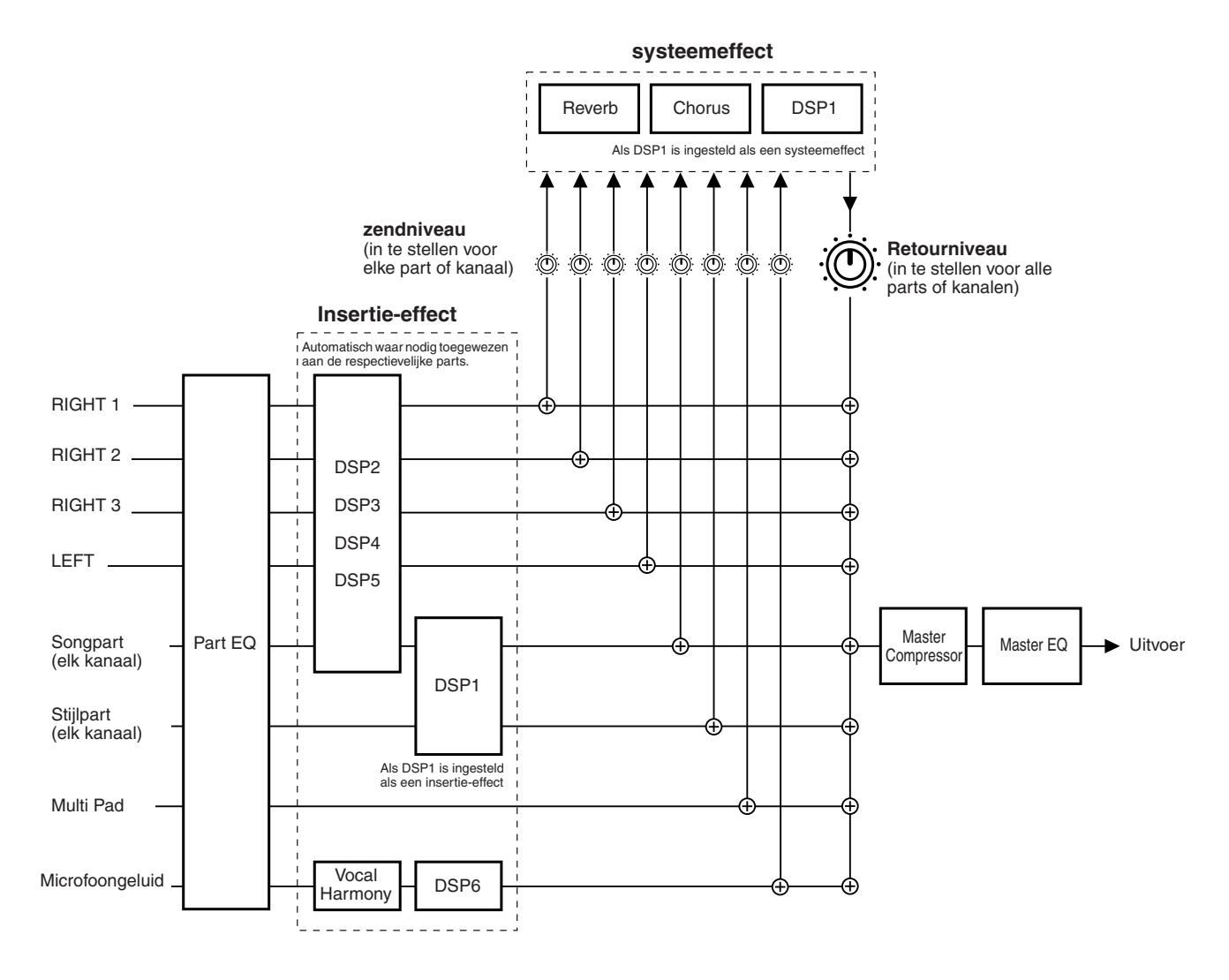

### **OPMERKING**

#### *• Over DSP 1*

*In de meeste gevallen is het DSP effectblok beschikbaar voor of de song- of stijlpart. Voor songs en stijlen, wordt het effectblok alleen toegepast op de laatst geselecteerde of gespeelde part. Als u bijvoorbeeld een song selecteert of start tijdens het stijlafspelen, zal het DSP effect dat wordt toegepast op de stijlpart worden geannuleerd en in plaats daarvan worden toegepast op de songpart. Met name als de stijldata oorspronkelijk is bewerkt met een distortion effect van DSP 1, kan deze bewerking resulteren in verstoring van de totale volumebalans tussen de stijlparts (kanalen).*

*Merk op dat hetzelfde probleem zich voor kan doen als er tijdens het songafspelen een stijl wordt gestart of geselecteerd.*

*• Over DSP 2 - 5*

*De effectblokken DSP 2 tot en met 5 zijn afzonderlijk beschikbaar voor de toetsenbordparts en songparts. Alleen die part die is toegewezen aan een effectblok kan dat effect gebruiken. Als u bijvoorbeeld een song selecteert of start, wordt het DSP effect dat wordt toegepast op het toetsenbordpart geannuleerd en wordt in plaats daarvan toegepast op de song. Drukken op de [DSP]-knop op het paneel zet het corresponderende effectblok terug naar de huidige toetsenbordpart (van de song).*

### <span id="page-182-0"></span>■ Een Effecttype selecteren en een User Effect creëren

Er is in verscheidene Effecttypes voorzien voor elk op pagina [182](#page-181-0) aangegeven Effectblok. Elk Effecttype kan worden bewerkt via de parameters (zie de effecttype Edit display hieronder) en opgeslagen als een User Effecttype.

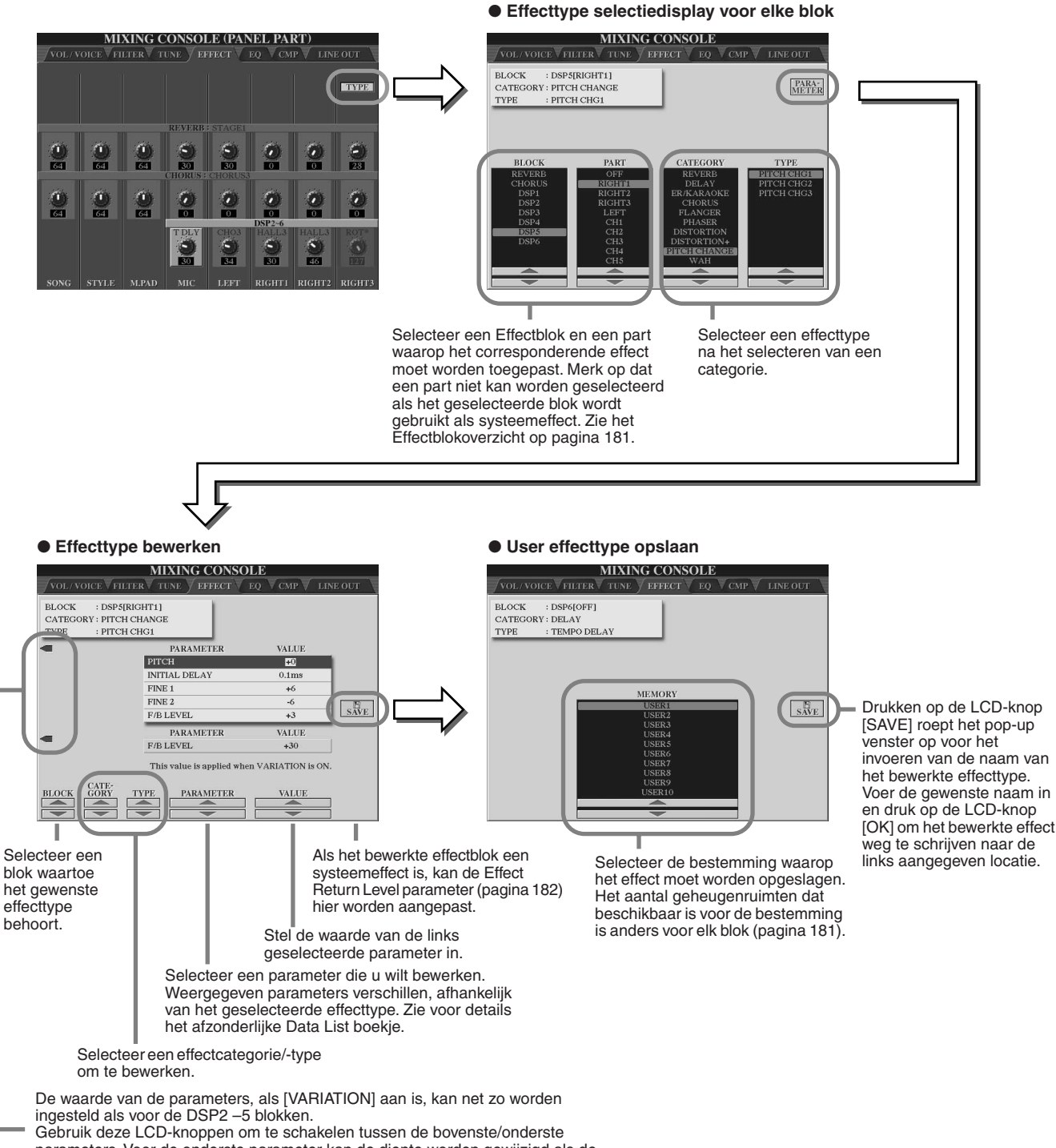

parameters. Voor de onderste parameter kan de diepte worden gewijzigd als de knop [VARIATION] is ingeschakeld.

## **ED** OPMERKING

*• Houd in gedachte dat er in enkele gevallen bijgeluiden kunnen klinken, als u de effectparameters aanpast terwijl het instrument speelt.*

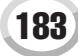

Mixing Console

## <span id="page-183-0"></span>Equalizer (EQ)

De equalizer (ook wel 'EQ' genoemd) is een geluidsprocessor die het frequentiespectrum in meerdere banden verdeelt, die desgewenst kunnen worden versterkt of verzwakt om de totale frequentierespons naar wens aan te passen.

Gewoonlijk wordt een equalizer gebruikt om het geluid van de luidsprekers te corrigeren zodat het wordt aangepast aan het speciale karakter van de ruimte. Het geluid is opgedeeld in verscheidene frequentiebanden, waardoor u het geluid kunt corrigeren door het niveau van elke band te verhogen of te verlagen. EQ maakt het u mogelijk de klank of klankkleur van het geluid aan te passen om het zo geschikt te maken voor de ruimte waar u speelt, of om bepaalde akoestische karakteristieken in uw ruimte te compenseren. U kunt er bijvoorbeeld de laagste frequenties mee verzwakken wanneer u speelt op podia of in grote studio's waar het geluid 'bonkerig' klinkt, of er de hoogste frequenties mee versterken in kleine ruimten met een 'dode' akoestiek, zonder echo's. De Tyros2 beschikt over een hoogwaardige vijfbands digitale EQ. Hiermee kan er een laatste effect — toonregeling — op het geluid van uw instrument worden toegepast. U kunt zelfs uw eigen aangepaste EQ instellingen creëren door de frequentiebanden aan te passen en de instellingen op te slaan naar één van twee User Master EQ-typen. Samen met de vijf Preset EQ instellingen kunnen deze, indien nodig, worden opgeroepen via de [MIXING CONSOLE]  $\rightarrow$  EQ display.

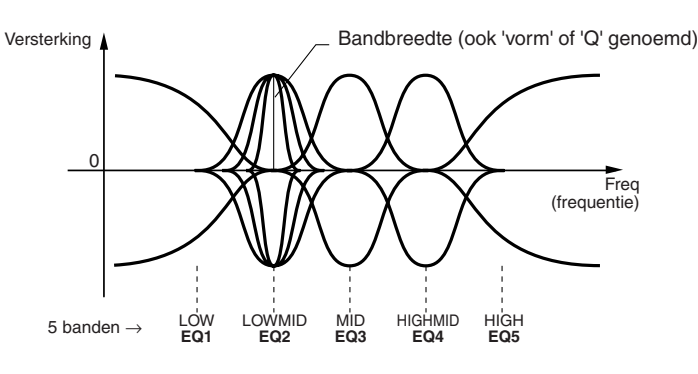

● **Master EQ type selectie en Part EQ aanpassing**

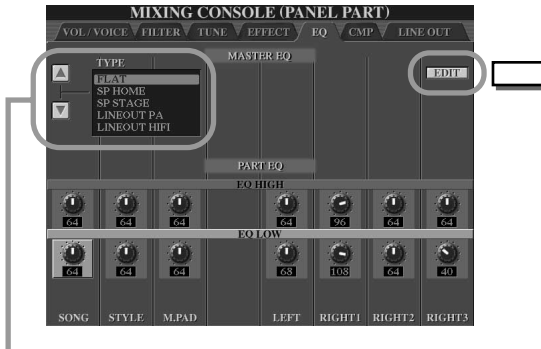

Selecteer het gewenste Master EQ type.

Het selecteren van een Master EQ type stelt automatisch de parameters in die onderin deze display worden weergegeven.

De PRESET en USER curves kunnen naar wens bewerkt worden met de corresponderende knoppen. Elk van de vijf banden kan worden versterkt of verzwakt met maximaal 12 dB.

● **Master EQ type bewerken**

**MIXING CONSOLE** 

**EFFECT EO ASTER EO EDIT** 

Zodra een EQ band wordt bewerkt, wordt de corresponderende EQ waarde diapositief en het aantal bewerkte banden verschijnt boven de Q en FREQ regelaars. De Q- en FREQ-regelaars kunnen dan worden gebruikt om de Q (bandbreedte) en de FREQ (middenfrequentie) van de geselecteerde band aan te passen. Des te hoger de Q instelling, des te smaller de bandbreedte. Het beschikbare FREQ-bereik is verschillend voor elke band.

Gebruik de LCD-knoppen [STORE] om het pop-up venster op te roepen voor het invoeren van de naam van het bewerkte Master EQ type. Voer de gewenste naam in en druk op [OK] om op te slaan. Er kunnen maximaal twee EQ-typen worden gecreëerd en opgeslagen.

Past de algehele versterking van alle EQbanden tegelijkertijd aan.

STORE<sub>1</sub>

 $s_{\text{TOPF2}}$ 

Mixing Console

## <span id="page-184-0"></span>Master Compressor

Een compressor is een effect dat gewoonlijk wordt gebruikt om de dynamiek (volumeverschillen) van een audiosignaal te begrenzen of te comprimeren. Voor signalen die erg verschillen in dynamiek, zoals zang- en gitaarpartijen, wordt het dynamische bereik 'geknepen', waardoor in feite zachte geluiden harder en hardere geluiden zachter worden gemaakt. Als het gebruikt wordt met versterking om het totale niveau op te krikken, creëert dit een krachtiger, consistenter hoog niveau geluid. Compressie kan worden gebruikt om de sustain van een elektrische gitaar te vergroten, het volume van een zangpartij te egaliseren of een drumkit of ritmepattern meer naar voren te halen in de mix.

De Tyros2 heeft een geavanceerde multi-bands compressor, die u een optimale klankregeling biedt, door het compressie-effect voor afzonderlijke frequentiebanden aan te passen. U bewerkt en slaat uw eigen custom compressortypes op of selecteert gemakkelijk van één van de presets door de [MIXING CONSOLE] → CMP display op te roepen.

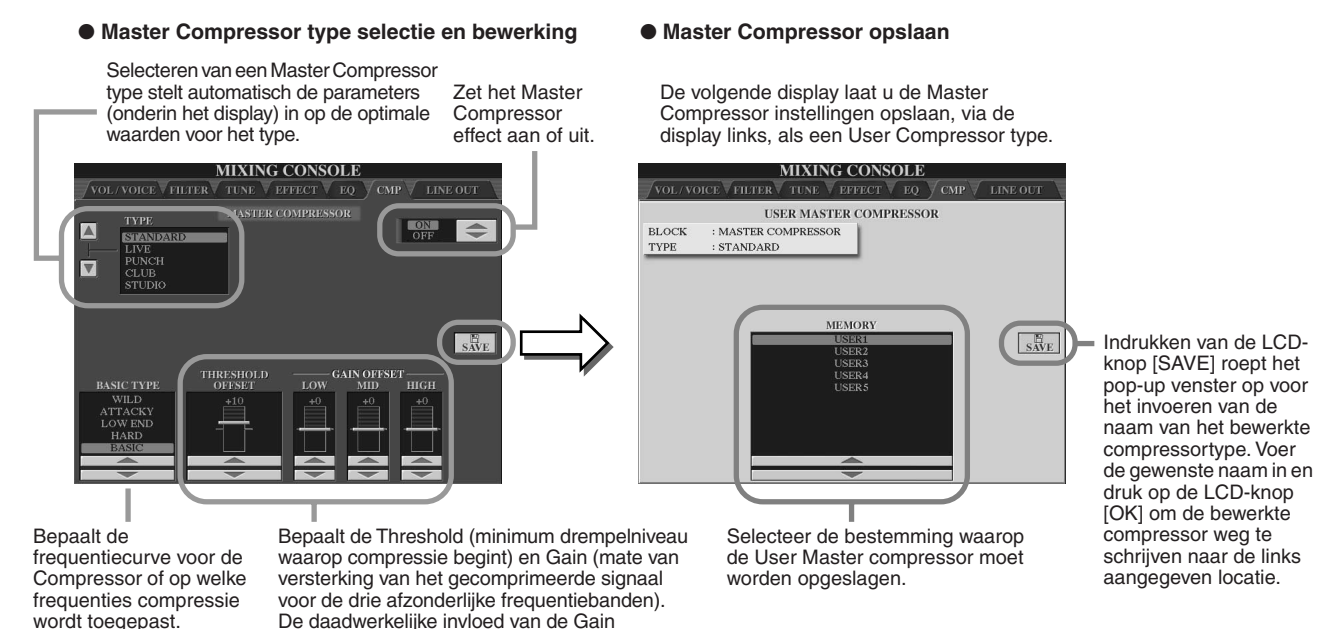

## Line Out instellingen

De [MIXING CONSOLE] → LINE OUT display maakt het u mogelijk het uitgangssignaal van een geselecteerde part of parts naar de LINE OUT aansluitingen te sturen. U kunt bij de Drum Parts zelfs afzonderlijke drumgeluiden selecteren en deze toewijzen aan deze uitgangen.

instellingen is afhankelijk van het Basistype links.

Over het algemeen voorzien de uitgebreide ingebouwde effecten en andere Part functies van de Tyros2 in al het nodige om complete multi part songs uit te mixen. Alhoewel, er kunnen momenten zijn (bijvoorbeeld tijdens studio-opnames) dat u een bepaalde voice wilt "oppoetsen" of bewerken met een extern effectapparaat. De Line Out instellingen zijn speciaal ontworpen voor dit soort toepassingen.

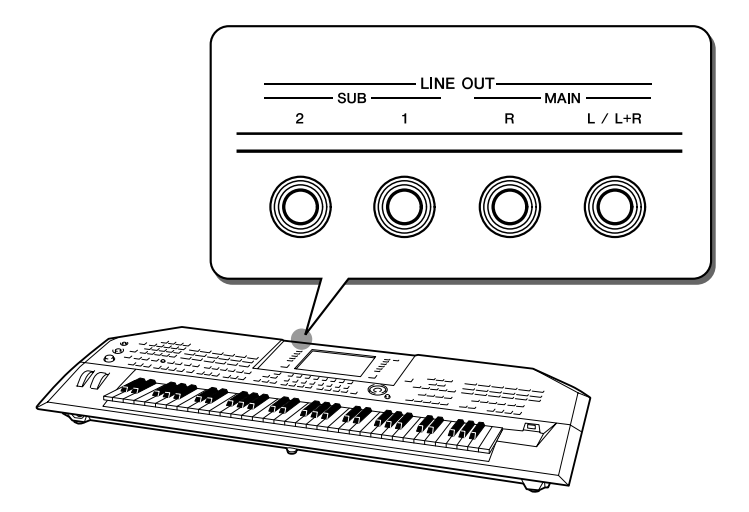

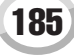

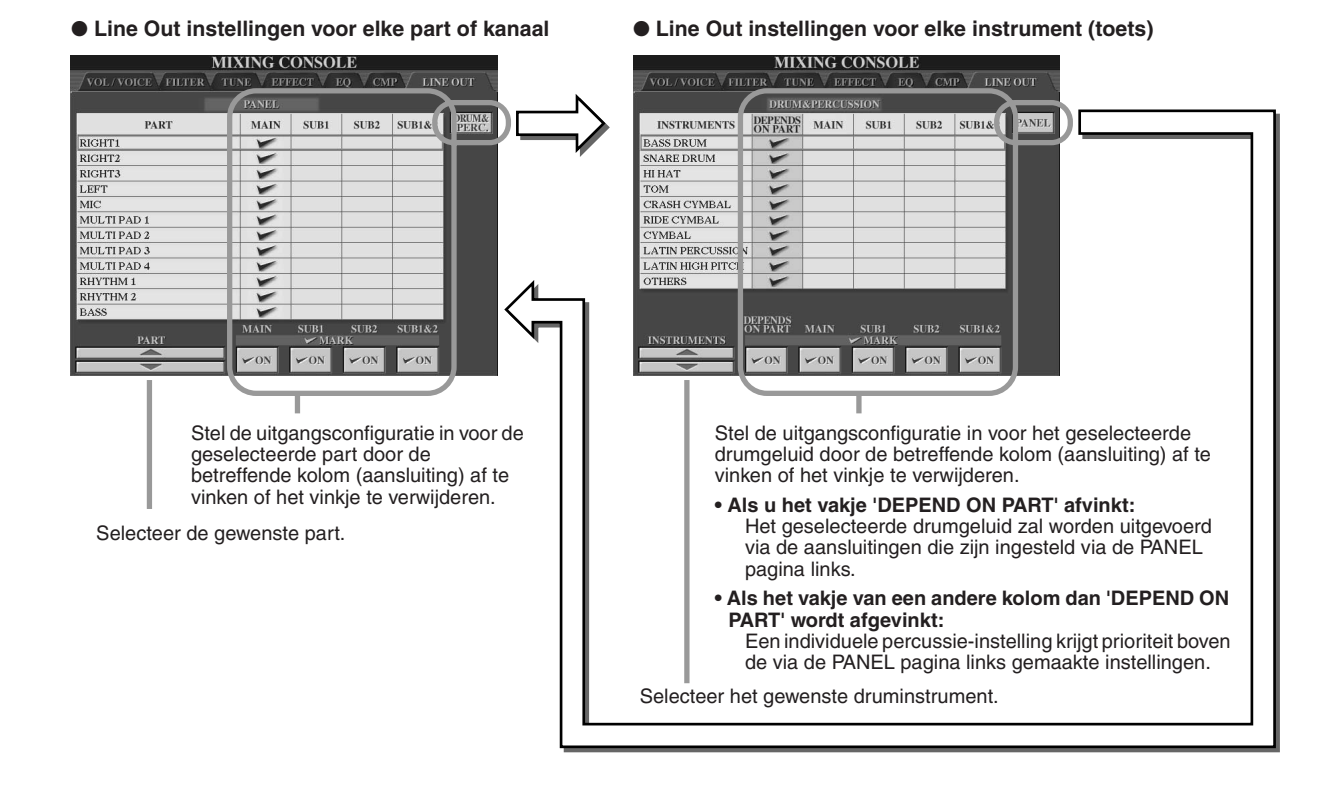

### ■ **MAIN** aansluitingen

Het part-, kanaal- of percussiegeluid waarvan het MAIN vakje is afgevinkt, zal worden uitgestuurd via de volgende aansluitingen. Dit uitgangssignaal is inclusief de effectinstellingen.

- MAIN aansluitingen op het achterpaneel
- PHONES aansluiting
- LOOP SEND aansluiting
- Optionele luidspreker

### ■ SUB aansluitingen

Het part-, kanaal- of percussiegeluid waarvan het SUB1, SUB2 of SUB1&2 vakje is afgevinkt, zal worden uitgestuurd via de hieronder beschreven aansluitingen.

- Als één van de SUB1/SUB2/SUB1&2 vakjes is afgevinkt, zal het part- (kanaal) of percussiegeluid worden uitgestuurd via de corresponderende aansluitingen. In dit geval kunnen alleen de Insertie-effecten worden toegepast. Systeem- en andere effecten zullen niet op het uitgangsgeluid worden toegepast.
- Als één van de SUB1/SUB2/SUB1&2 vakjes is afgevinkt, zal het part- (kanaal) of percussiegeluid niet worden uitgestuurd via de MAIN/PHONES/LOOP SEND aansluitingen of optioneel aangesloten luidsprekers.
- Als het SUB1&2 vakje is afgevinkt, zal het part- (kanaal) of percussiegeluid worden uitgestuurd in stereo (1: links, 2: rechts).
- Als het SUB1/SUB2 vakje is afgevinkt, zal het part- (kanaal) of percussiegeluid respectievelijk in mono worden uitgestuurd.

### **Zn OPMERKING**

*• Wanneer u gebruik maakt van één van de SUB Line Out instellingen, verzeker u er dan van dat u de kabels heeft aangesloten op de betreffende SUB LINE OUT aansluitingen op het achterpaneel. Als er alleen kabels zijn aangesloten op de MAIN aansluitingen, wordt het geluid van de part zelfs via de MAIN aansluitingen uitgestuurd als één van de SUB1/SUB2/SUB1&2 is afgevinkt.*

# Totaal (global) en andere belangrijke instellingen maken — Functie

Het Function-menu dat wordt opgeroepen door op de knop [FUNCTION] te drukken geeft u toegang tot verscheidene geavanceerde functies gerelateerd aan het instrument als geheel. Deze geavanceerde functies laten u de Tyros2 aanpassen aan uw eigen muzikale wensen en voorkeuren.

## <span id="page-186-1"></span>**Basisprocedure (Function)**

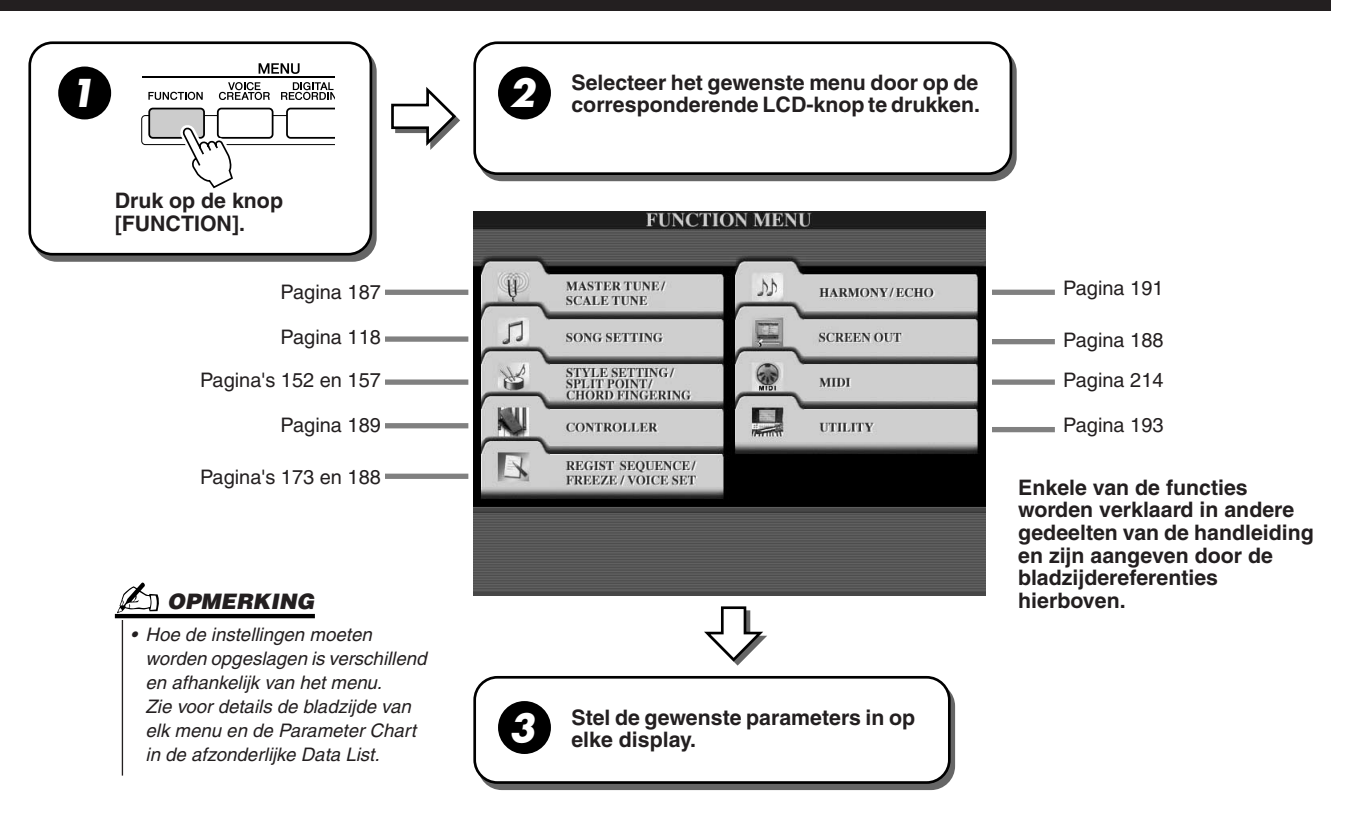

## Stemmen

Parameters ingesteld in de display, die wordt opgeroepen door het selecteren van 'MASTER TUNE/SCALE TUNE' in stap 2 van de Basisprocedure hierboven, worden hierna verklaard.

<span id="page-186-0"></span>■ **MASTER TUNE...................................................................................................................................................** De [FUNCTION] → MASTER TUNE/SCALE TUNE → MASTER TUNE display maakt het u mogelijk fijne aanpassingen te maken in de totale toonhoogte van het instrument, van 414 - 466,8 Hz met de corresponderende LCD-knoppen - waardoor u de stemming nauwgezet overeen kunt laten komen met die van andere instrumenten. Druk tegelijkertijd op de op-en-neer-knoppen om de waarde onmiddellijk terug te zetten naar de fabrieksinstelling: 440,0 Hz.

Merk op dat de Tune functie geen invloed heeft op de Drum Kit of SFX Kit voices.

■ **SCALE TUNE.......................................................................................................................................................** De [FUNCTION] → MASTER TUNE/SCALE TUNE → SCALE TUNE display bepaalt het specifieke stemmingssysteem (of temperatuur) voor het instrument. Deze functie maakt het mogelijk elke afzonderlijke noot van het octaaf te stemmen in cents (1 cent = 1/100 van een halve noot) voor elke part – vooral bruikbaar voor spelen van stukken uit een bepaald tijdvak, zodat de stemming klopt met het stemmingssysteem dat tijdens bepaalde muzikale tijdperken werd gebruikt.

Selecteer een stemmingstype zodat u onmiddellijk één van de voorgeprogrammeerde Scale Tune instellingen op kunt roepen.

> Instelling waarmee de grondtoon wordt bepaald voor elke toonschaal. Als de grondtoon wordt gewijzigd, wordt de toonhoogte van het toetsenbord getransponeerd. De oorspronkelijke toonhoogterelatie tussen de noten blijft echter

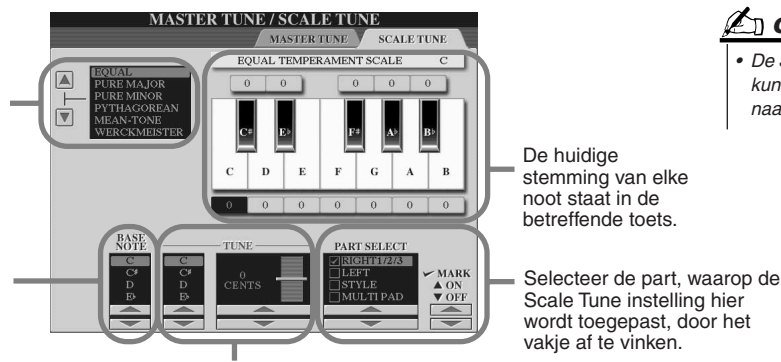

Selecteer de gewenste noot en stem deze.

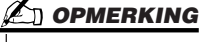

*• De Scale Tune instellingen hier kunnen worden opgeslagen naar de Registration Memory.* 

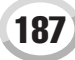

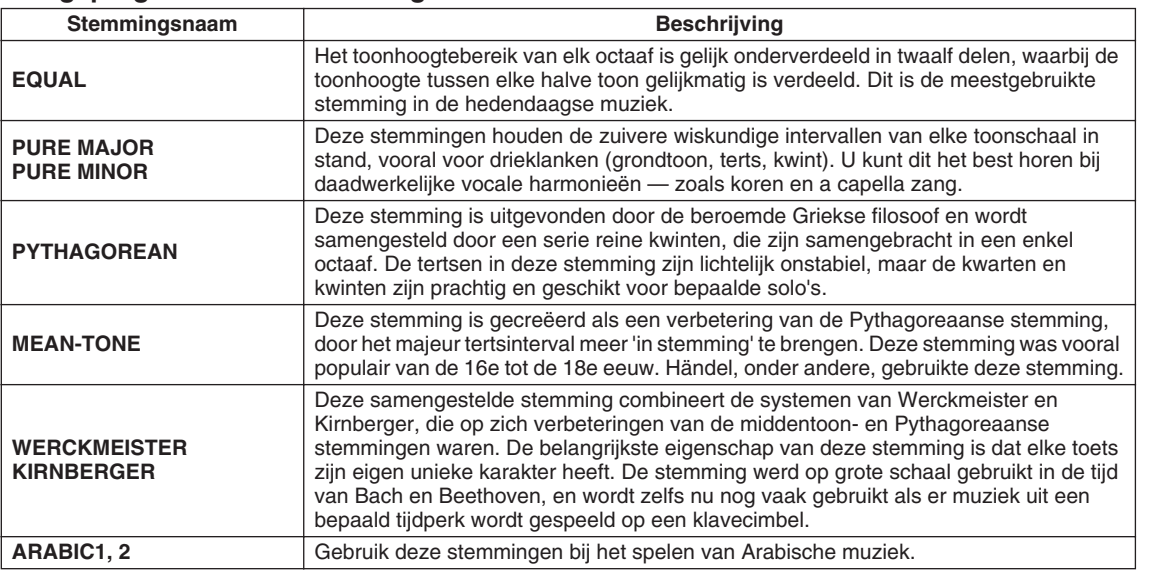

#### **Voorgeprogrammeerde stemmingen**

## <span id="page-187-0"></span>Voice Set (voice-instelling)

Parameters ingesteld in de VOICE SET display, die is opgeroepen via de [FUNCTION] → REGISTRATION MEMORY/FREEZE/VOICE SET→VOICE SET worden hier uitgelegd.

Als voices veranderd worden (een voicefile selecteren), worden de instellingen die het best bij de voice passen — dezelfde als die ingesteld zijn in de Voice Set — altijd en automatisch opgeroepen. Via deze pagina, kunt u de aan-/uitstatus voor elke part instellen. Het wordt aanbevolen deze normaal gesproken in te stellen op 'ON.'

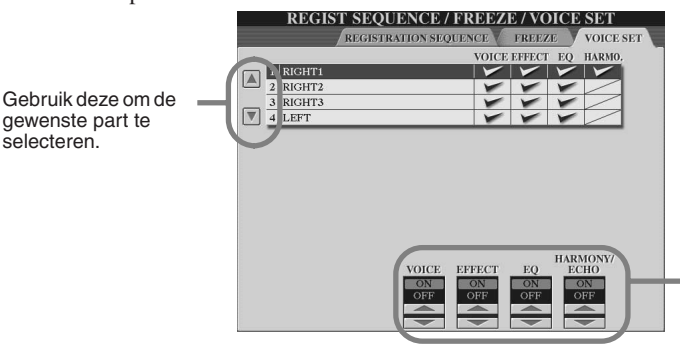

Dit laat u bepalen of de corresponderende voice-gerelateerde instellingen automatisch worden opgeroepen of niet als u een voice selecteert. Deze instellingen kunnen voor elke part afzonderlijk worden aan- of uitgezet.

## <span id="page-187-1"></span>Screen Out-instellingen

Parameters ingesteld in de display, opgeroepen door het selecteren van 'SCREEN OUT' in stap 2 van de Basisprocedure op pagina [187](#page-186-1), worden hieronder uitgelegd. U kunt de Tyros2 aansluiten op een computermonitor, televisie of videomonitor om de songtekst en de akkoorden van uw songgegevens op een groter scherm weer te geven. Zie pagina [16](#page-15-0) voor informatie over de RGB OUT en VIDEO OUT verbindingen.

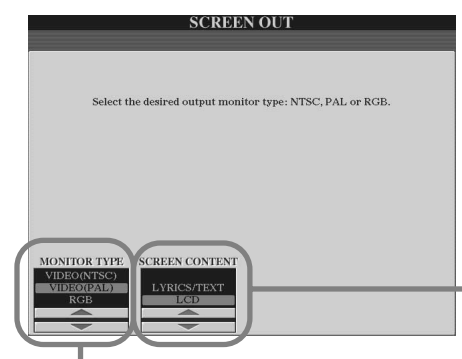

Selecteer het gewenste monitoruitgangstype. (RGB OUT levert een hogere resolutie dan VIDEO OUT.) Zet deze op de standaard (VIDEO (NTSC) of VIDEO (PAL)) die door uw videoapparatuur wordt gebruikt, als u VIDEO selecteert. De standaardinstelling is 'VIDEO (PAL)'. Indien uw televisie of videomonitor geen PAL gebruikt (in Noord Amerika bijvoorbeeld, waar over het algemeen NTSC wordt gebruikt), verander de instelling dan in 'VIDEO (NTSC)'.

Bepaalt de inhoud van het VIDEO OUT signaal, of welke data naar de videomonitor worden verzonden.

- **LYRICS/TEXT** Alleen de songteksten van de song worden uitgestuurd via RGB OUT of VIDEO OUT, ongeacht de display die op het instrument zelf is opgeroepen. Hierdoor kunt u andere displays selecteren, terwijl u toch de songteksten/teksten blijft zien op de monitor.
- **LCD**

De momenteel geselecteerde display wordt uitgestuurd via RGB OUT of VIDEO OUT.

## **OPMERKING**

- *• Er kunnen sporadisch knipperende parallelle lijnen op de televisie of videomonitor verschijnen. Dit betekent niet dat uw televisie of videomonitor defect is. U kunt dit wellicht verhelpen door de Character Color- of Background Colorparameters anders in te stellen. Probeer, voor een optimaal resultaat, de kleurinstellingen van de monitor zelf ook af te stellen.*
- *• Voorkom dat u te lang achter elkaar naar monitor blijft kijken, aangezien dit uw gezichtsvermogen kan beschadigen. Pauzeer regelmatig en stel uw ogen in op verder weg gelegen objecten om oogirritatie te voorkomen.*
- *• Houd in gedachte dat zelfs na het aanpassen van alle hier aanbevolen instellingen, de monitor die u gebruikt misschien toch de display-inhoud van de Tyros2 niet weergeeft zoals verwacht (de display-inhoud past bijvoorbeeld niet op het scherm, de karakters zijn niet scherp of de kleuren kloppen niet).*

## <span id="page-188-0"></span>**Regelaar**

Parameters ingesteld in de display, opgeroepen door het selecteren van 'CONTROLLER' in stap 2 van de Basisprocedure op pagina [187,](#page-186-1) worden hier uitgelegd. Deze display laat u de instellingen maken voor de regelaars (controllers) waarmee de Tyros2 is uitgerust (inclusief het toetsenbord, modulatiewiel, Pitch Bendwiel) en die zijn aangesloten op de Tyros2 (inclusief de voetschakelaar en voetregelaar).

■ **FOOT PEDAL (voetpedaal)...................................................................................................** Via de [FUNCTION] → CONTROLLER → FOOT PEDAL display, kunt u één van de verscheidene functies toewijzen aan elke voetpedaal (voetschakelaar of voetregelaar) aangesloten op de Tyros2.

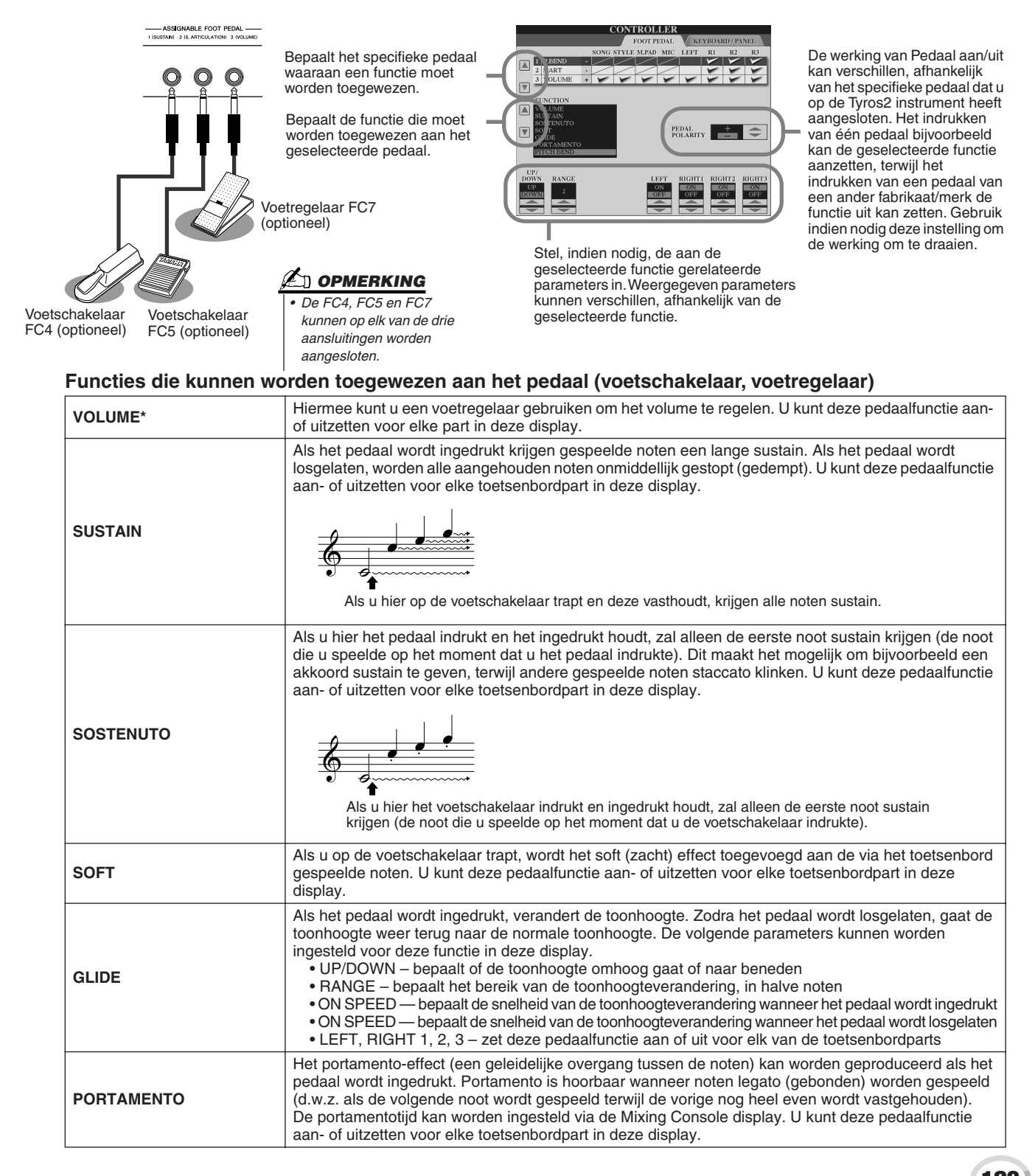

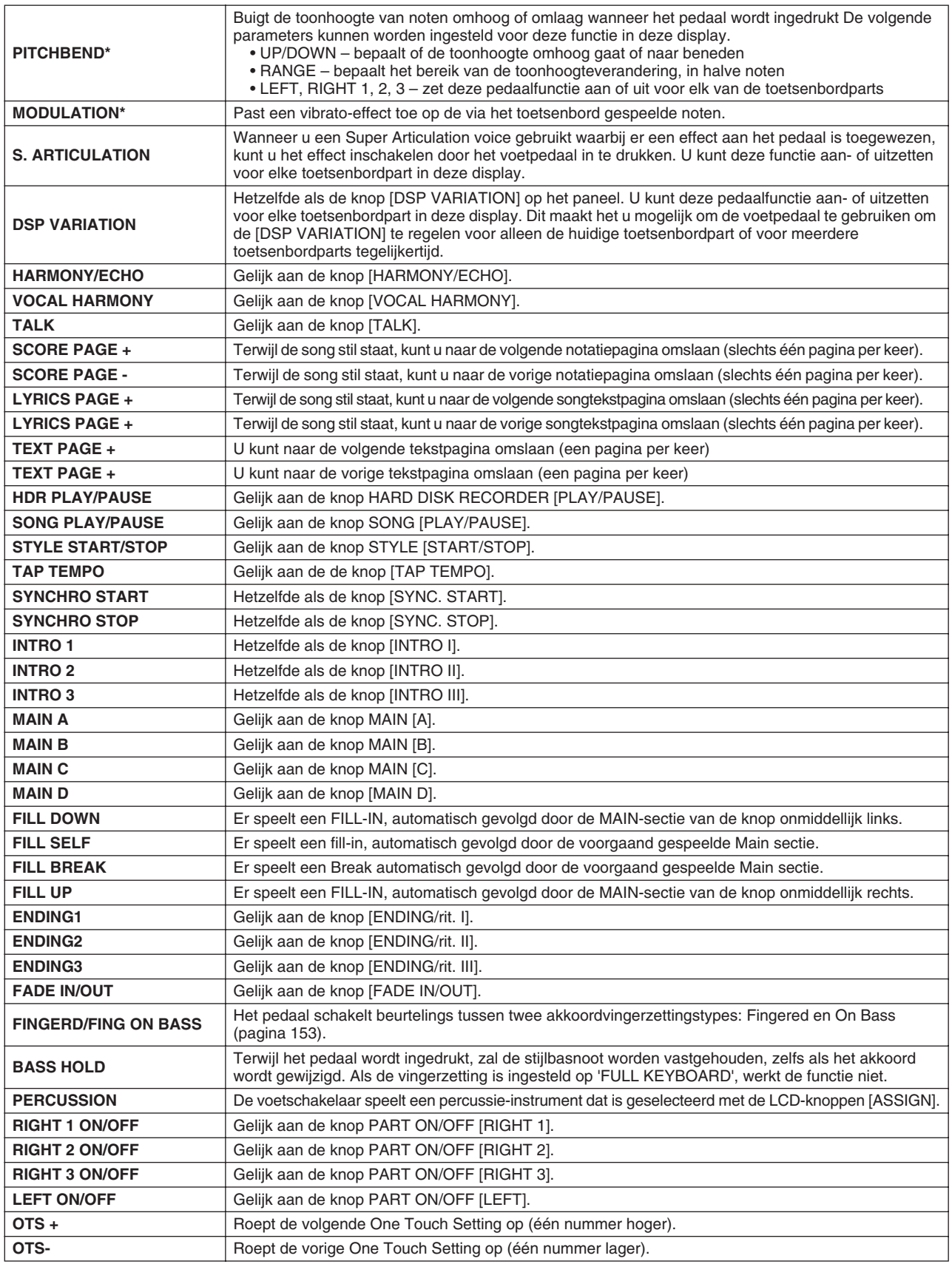

**\* Gebruik voor de beste resultaten, de optionele Yamaha FC7 voetregelaar.**

### **<u>Z<sub>D</sub>** OPMERKING</u>

*• De Sostenuto en Portamento functies hebben geen invloed op de Organ Flutes Voices en Super Articulation Voices, zelfs niet als ze zijn toegewezen aan de voetpedalen.*

### ■ **KEYBOARD/PANEL.................................................................................................................**

De [FUNCTION] → CONTROLLER → KEYBOARD/PANEL display laat de parameters instellen die gerelateerd zijn aan het toetsenbord en het modulatiewiel.

#### ● **INITIAL TOUCH (aanslaggevoeligheid)**.................................................................... pagina [87](#page-86-0) U kunt Initial Touch aan- of uitzetten voor elke toetsenbordpart en de volgende parameters instellen.

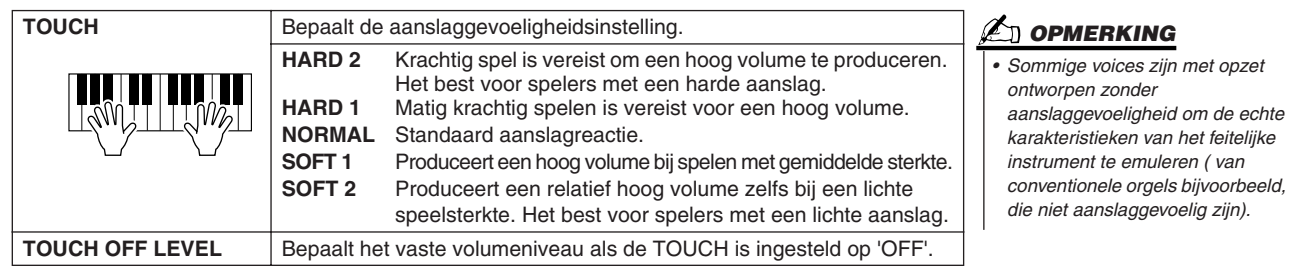

#### ● **AFTER TOUCH**........................................................................................................... pagina [87](#page-86-1)

U kunt Aftertouch aan- of uitzetten voor elke toetsenbordpart en de volgende parameters instellen.

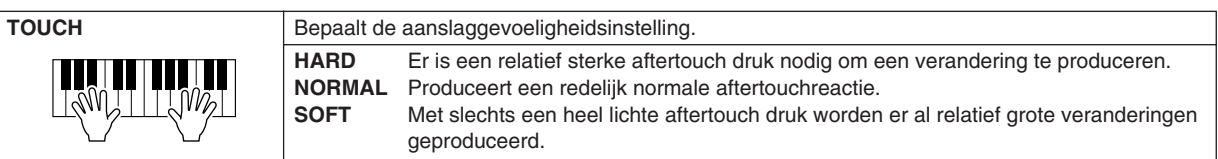

### ● **MODULATION WHEEL** .............................................................................................. pagina [88](#page-87-0) U kunt bepalen of de modulatiewielbewerkingen wel of niet worden toegepast op de

noten voor elke van de parts.

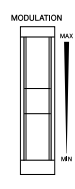

## ● **TRANSPOSE ASSIGN (transponeertoewijzing)**...................................................... pagina [88](#page-87-1)

U kunt bepalen op welke parts de knop [TRANSPOSE] wordt toegepast.

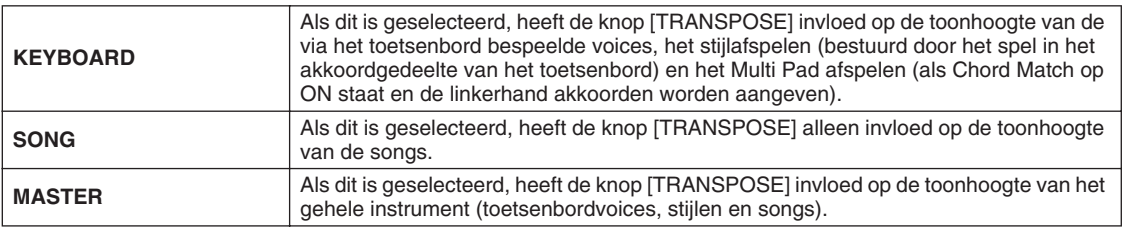

U kunt hier de instelling controleren door het pop-up venster te bekijken dat wordt opgeroepen met de knop [TRANSPOSE].

Merk op dat de transponeerfunctie geen invloed heeft op de Drum Kit of SFX Kit voices.

## <span id="page-190-0"></span>Harmony/Echo *Beknopte handleiding op pagina [39](#page-38-0)*

Parameters ingesteld in de display, die is opgeroepen door het selecteren van 'HARMONY/ECHO' in stap 2 van de Basisprocedure op pagina [187](#page-186-1), worden hier uitgelegd. Met deze display kunt u de parameters voor het Harmony/Echo-effect instellen. Dit effect wordt toegepast op het toetsenbordspel als de knop [HARMONY/ECHO] is aangezet.

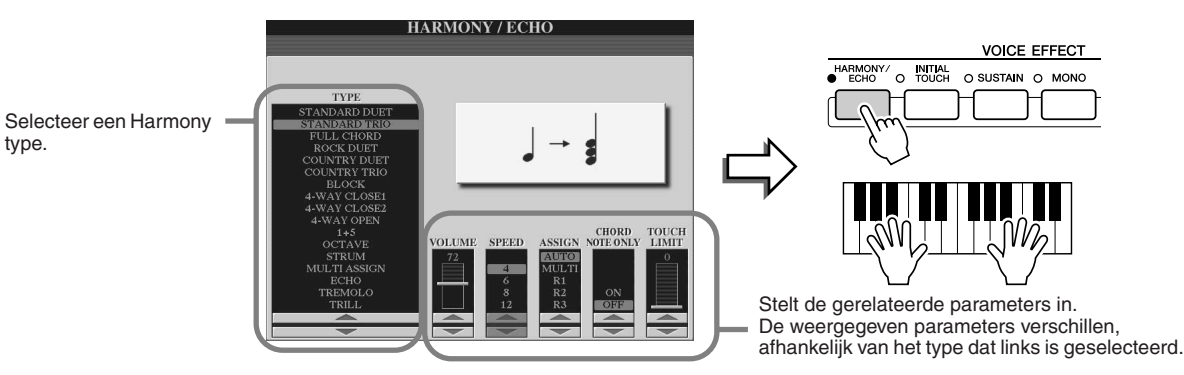

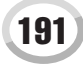

■ **TYPE.......................................................................................................................................................................**

**TYPE** 

De Harmony/Echo-typen zijn onderverdeeld in de volgende groepen, afhankelijk van het specifieke effect dat wordt toegepast.

#### **Harmony-typen**

Deze types passen het Harmony effect toe op de noot in het rechterhandgedeelte van het toetsenbord, volgens het akkoord dat wordt aangegeven in het linkerhandgedeelte van het toetsenbord. (Merk op dat '1+5' en 'Octave' instellingen niet beïnvloed worden door het akkoord.)

Dit type past het speciale effect toe op het akkoord dat wordt gespeeld in het rechterhandgedeelte van het toetsenbord.

### STANDARD DUET<br>STANDARD TRIO<br>FULL CHORD **ROCK DUET** COUNTRY DUET **BLOCK** 4-WAY CLOSE1<br>4-WAY CLOSE2<br>4-WAY OPEN  $1+5$ <br>OCTAVE **STRUN MULTI ASSIGN**  $\frac{\rm ECHO}{\rm TREMOLO}$ TRILL

**Echotypen**

Deze types passen het echo effect toe op de noot in het rechterhandgedeelte van het toetsenbord, in de maat met het momenteel ingestelde tempo.

### ● **Harmony-typen**

**Multi Assign**

Als één van de Harmony Types wordt geselecteerd, wordt het Harmony effect toegepast op de noot die wordt gespeeld in het rechterhandgedeelte van het toetsenbord, overeenkomstig het type dat hierboven is geselecteerd en het akkoord aangegeven in het akkoordgedeelte van het toetsenbord, zoals hieronder te zien.

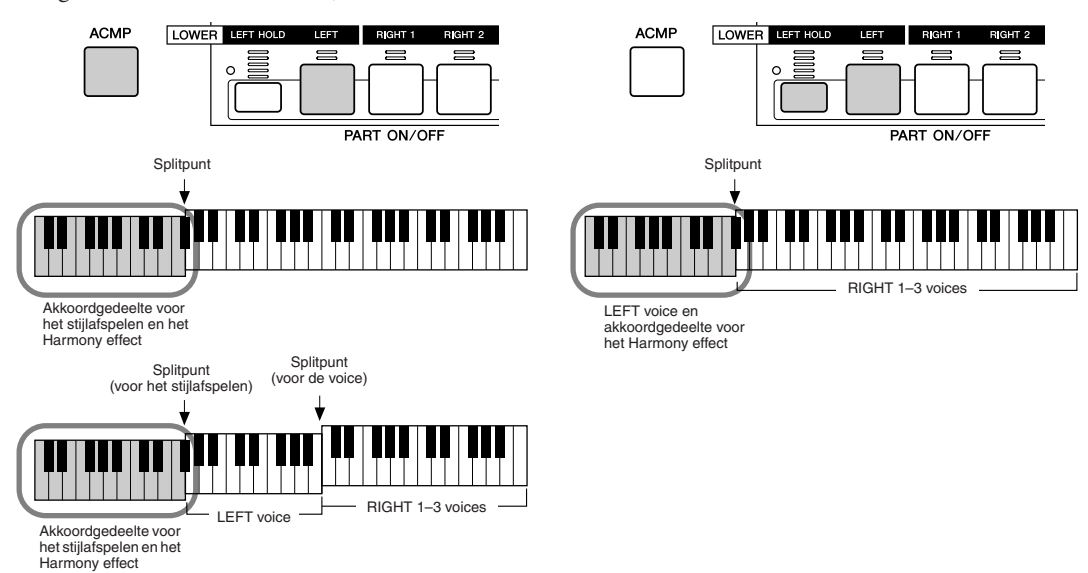

#### ● **Echo-typen**

Als één van de Echo Types is geselecteerd, wordt het corresponderende effect (echo, tremolo, trill) toegepast op de noot die wordt gespeeld in het rechterhandgedeelte van het toetsenbord, in de maat met het momenteel ingestelde tempo, ongeacht de [ACMP] en de LEFT part aan/uit status. Merk op dat twee noten die ingedrukt gehouden worden op het toetsenbord, beurtelings worden gespeeld als Trill is geselecteerd.

### ● **Type Multi Assign**

Multi Assign wijst automatisch noten, die in het rechterhandgedeelte van het toetsenbord worden gespeeld, toe aan afzonderlijke parts (voices). Als u bijvoorbeeld drie opeenvolgende noten speelt, wordt de eerste gespeeld door de RIGHT 1 voice, de tweede door de RIGHT 2 voice en de derde door de RIGHT 3 voice. Het Multi Assign effect wordt niet beïnvloed door de [ACMP] en LEFT part aan/uit status.

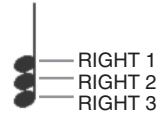

### ■ Gerelateerde parameters

- **VOLUME** Bepaalt het niveau van de harmony/echo noten die worden gegenereerd door het Harmony/Echo effect. Deze parameter is beschikbaar voor alle typen met uitzondering van 'Multi Assign'.
- **SPEED** Bepaalt de snelheid van de Echo-, Tremolo- en Trilleffecten. Deze parameter is alleen beschikbaar als Echo, Tremolo of Trill is geselecteerd bij Type hierboven.
- **ASSIGN** Dit laat u de toetsenbordpart bepalen, via welke de harmony/echo noten zullen klinken. Deze parameter is beschikbaar voor alle typen met uitzondering van 'Multi Assign'.

### ● **CHORD NOTE ONLY**

Als dit is ingesteld op 'ON,' wordt het Harmony effect alleen toegepast op de noot die tot het akkoord behoort dat in het akkoordgedeelte van het toetsenbord wordt gespeeld. Deze parameter is alleen niet beschikbaar voor het Harmony type hierboven.

### ● **TOUCH LIMIT**

Bepaalt de laagste aanslagsnelheidswaarde waarop de harmony-noot zal klinken. Dit maakt het u mogelijk om harmony selectief toe te passen door middel van de speelsterkte. Hierdoor kunt u harmony-accenten creëren in de melodie. Het harmony-effect wordt toegepast als u de toets hard indrukt (boven de ingestelde waarde). Deze parameter is beschikbaar voor alle typen met uitzondering van 'Multi Assign'.

## <span id="page-192-0"></span>Overige instellingen (Utility)

De parameters die worden ingesteld in de display, die wordt opgeroepen door het selecteren van 'UTILITY' in stap 2 van de Basisprocedure op pagina [187,](#page-186-1) worden hier uitgelegd.

## ■ **CONFIG1...............................................................................................................................................................**

De volgende parameters kunnen worden ingesteld via de [FUNCTION] → UTILITY → CONFIG1 display.

#### ● **Parameters gerelateerd aan de Fade In/Out (pagina [154](#page-153-0))**

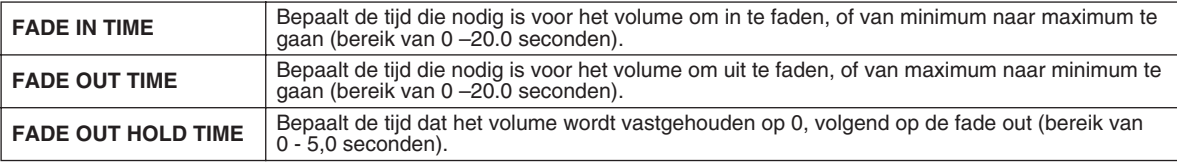

#### ● **Parameters gerelateerd aan de Metronoom**

De metronoom geeft een klikgeluid, zorgend voor een accurate tempoaanduiding terwijl u oefent, of laat u horen en controleren hoe een bepaald tempo klinkt. De metronoom start door op de knop METRONOME [ON/OFF] te drukken. Pas het tempo aan met de [TEMPO]-knoppen (pagina [154\)](#page-153-1). Als u de metronoom wilt stoppen, drukt u opnieuw op de knop [ON/OFF].

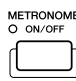

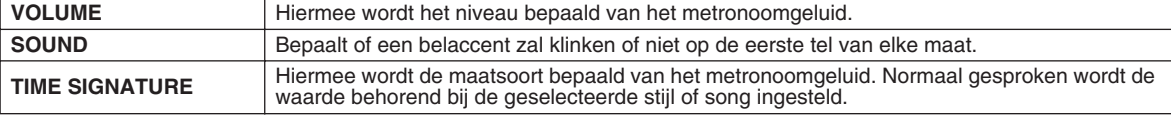

#### ● **Parameter Lock**

Deze functie wordt gebruikt om de aangegeven parameter "op slot (= lock)" te zetten, zodat ze alleen direct via de paneelregelaars kunnen worden gewijzigd — met andere woorden, in plaats van via Registration Memory, One Touch Setting, Music Finder of song - en sequencedata.

Als de splitpuntparameter bijvoorbeeld op slot wordt gezet, zullen de splitpuntinstellingen niet worden gewijzigd via de Registration Memory, One Touch Setting, Music Finder. U kunt echter de splitpuntinstellingen rechtstreeks veranderen via de [FUNCTION] → SPLIT POINT display.

#### ● **Parameters gerelateerd aan Tap (pagina [154\)](#page-153-2)**

Hiermee bepaalt u welk drumgeluid wordt gebruikt en met welk volume, tijdens het gebruik van de Tap functie.

#### ■ **CONFIG2...............................................................................................................................................................**

De volgende parameters kunnen worden ingesteld via de [FUNCTION] → UTILITY → CONFIG2 display.

#### ● **Speaker (luidspreker)**

Bepaalt of de optioneel geïnstalleerde luidspreker wel of niet zal klinken.

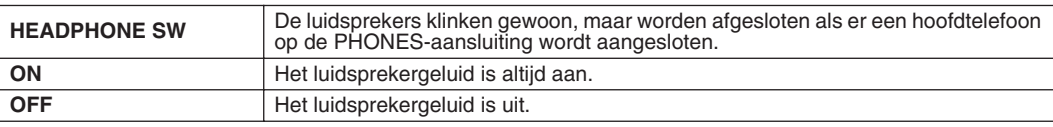

### ● **AUX OUT/LOOP SEND**

Selecteer het gewenste uitgangstype dat overeenkomt met de aansluiting AUX OUT/LOOP SEND.

#### ● **Voice Category Button Options (voicecategorieknopopties)**

Bepaalt hoe de Open/Save display voor voices wordt geopend wanneer er op een van de voiceknoppen wordt gedrukt.

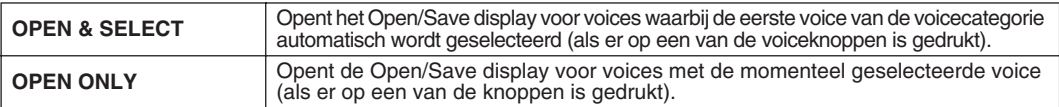

#### ● **Display Voice Number (voicenummerweergave)**

Bepaalt of de voicebank en het voicenummer wel of niet worden getoond in de Voiceselectiedisplay (Open/Save display). Dit is nuttig als u de juiste bankselectie MSB/LSB-waarden en het programmanummer wilt controleren die u moet instellen als u de voice via een extern MIDI-apparaat selecteert.

### ● **Display Style Tempo (stijltempoweergave)**

Selecteert het standaardtempo van elke stijl in de Open/Save display voor stijlen.

#### ● **Popup Display Time (pop-upweergavetijd)**

Bepaalt de tijd waarop het pop-upvenster na openen sluit. (Pop-upvensters worden getoond wanneer er op knoppen wordt gedrukt zoals TEMPO, TRANSPOSE of UPPER OCTAVE, enz.)

## *C* OPMERKING

*• Voor de GS-voices is het Display Voice Number niet beschikbaar (de programmawijzigingsnummers worden niet getoond).*

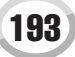

■ MEDIA

Via de [FUNCTION] → UTILITY → MEDIA display, kunt u belangrijke mediumgerelateerde bewerkingen (zie hieronder) instellen of uitvoeren voor de Tyros2. Het woord 'media' slaat ook op het optionele USB-opslagapparaat en het optioneel geïnstalleerde hardeschijfstation.

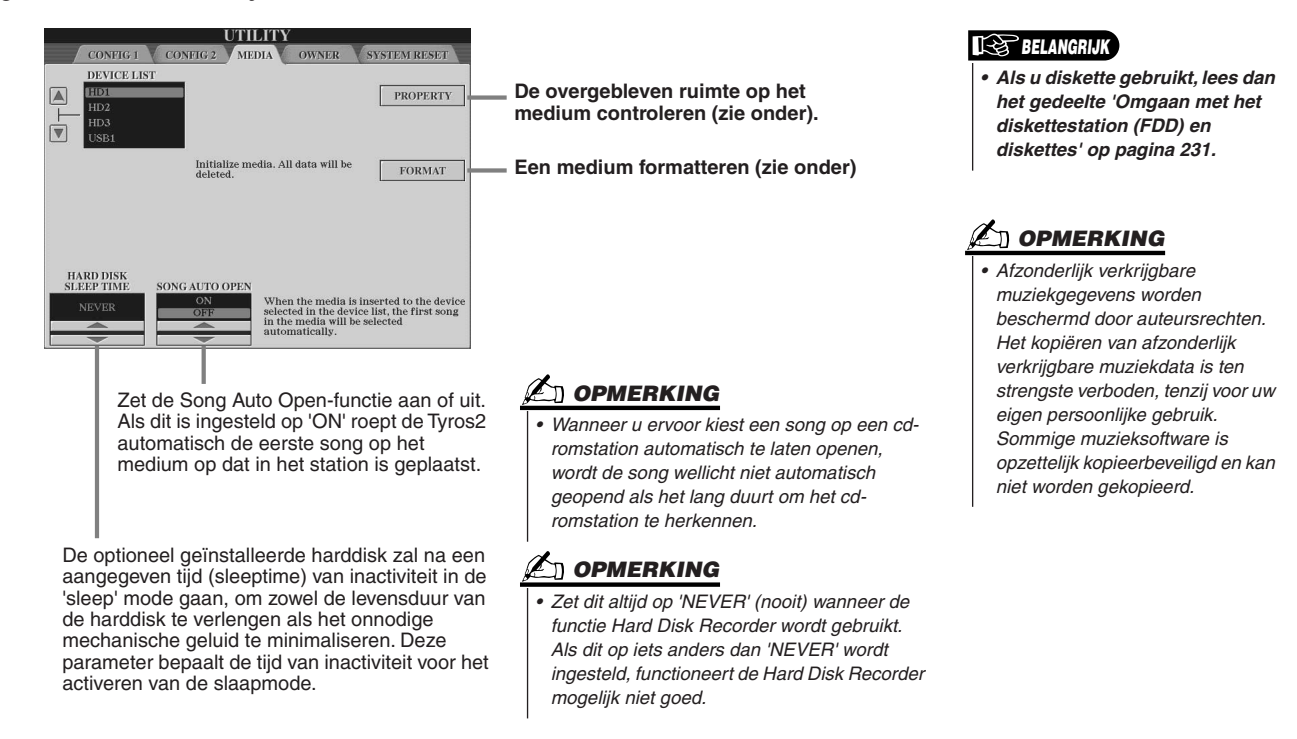

### ● **De overgebleven geheugenruimte op het medium controleren (PROPERTY)** U kunt de overgebleven geheugenruimte op het medium controleren.

- *1* **Selecteer het gewenste medium met de knoppen [A]/[B].**
- *2* **Druk op de LCD-knop [PROPERTY] (knop [F]) om de geheugenruimte te controleren.**

### ● Een medium formatteren (FORMAT)

Het indelen van een medium voor gebruik met de Tyros2 wordt 'formatteren' genoemd. Deze functie is ook handig voor het snel wissen van overbodige bestanden op een reeds geformatteerd medium. Pas op bij het gebruik van deze functie aangezien automatisch alle gegevens van het medium worden gewist.

- *1* **Selecteer het gewenste medium met de knoppen [A]/[B].**
- *2* **Druk op de LCD-knop [FORMAT] ([knop H] ) om het medium te formatteren.**

## **LET OP**

*• Een medium formatteren wist volledig alle gegevens van het medium. Zorg ervoor dat het medium dat u formatteert geen belangrijke gegevens bevat!*

## **OPMERKING**

*• De Tyros2 is in staat een geïnstalleerde harde schijf te formatteren met een clustergrootte van minder dan 32 KByte, waarbij alleen een enkele partitie kan worden gemaakt; meerdere partities kunnen niet worden gemaakt. Als de geïnstalleerde harde schijf al van te voren is geformatteerd in verscheidene partities via een ander instrument zoals de PSR-9000 of 9000Pro, heeft de Tyros2 toegang tot maximaal vier partities van de harde schijf.* 

## ■ **Andere aanpassingsfuncties — display OWNER ..................................................................**

Via de [FUNCTION] → UTILITY → OWNER display kunt u andere gebruikersinstellingen maken voor het instrument zoals het registreren van uw naam en het importeren van uw favoriete achtergrondillustraties.

#### ● **LANGUAGE (taal)**

Bepaalt de taal die gebruikt wordt voor de displaymededelingen. Als u deze instelling eenmaal wijzigt, zullen alle mededelingen worden getoond in de geselecteerde taal.

#### ● **OWNER NAME (naam eigenaar)**

Druk op de LCD-knop [OWNER NAME] om een naam van de eigenaar in te voeren. Zie pagina [76](#page-75-0) voor instructies over namen geven. Deze naam wordt automatisch aangegeven als u het instrument aanzet. Na het invoeren van de naam, drukt u op de knop [EXIT] om de UTILITY-display te verlaten, het instrument uit te zetten en vervolgens weer aan. U kunt de ingevoerde naam onderin de openingsdisplay zien.

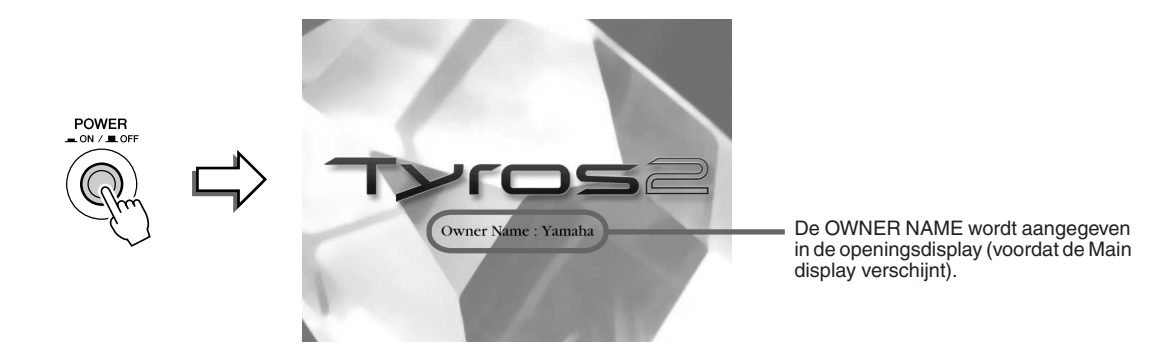

#### **Het versienummer weergeven**

Druk de LCD-knop [OWNER NAME] (knop [I]) in en houd deze ingedrukt om het versienummer van dit instrument te controleren.

#### ● **MAIN PICTURE (illustratie voor de hoofddisplay)**

Deze functie laat u uw favoriete illustratie gebruiken als achtergrond voor de hoofddisplay. Druk op de LCD-knop [MAIN PICTURE] in de [FUNCTION] → UTILITY → OWNER-display om de Open/Save displays voor illustraties voor de hoofddisplay op te roepen. U kunt een illustratie selecteren uit de verscheidene illustraties die reeds op de Preset drive staan. Druk, na het selecteren, op de knop [EXIT] om terug te keren naar de Main display. De nu geselecteerde illustratie wordt weergegeven als achtergrond van de hoofddisplay.

#### **Uw eigen illustraties gebruiken**

Ofschoon een verscheidenheid aan illustraties beschikbaar is op het presetstation, kunt u uw eigen favoriete illustratiegegevens naar de Tyros2 laden voor gebruik als achtergrond. Houd de volgende punten en beperkingen in gedachten, als u uw eigen illustratiedata gebruikt.

- Alleen bitmapfiles (.BMP) kunnen worden gebruikt voor de achtergrond van de hoofddisplay.
- Zorg ervoor dat u geen illustraties gebruikt die groter zijn dan 640 x 480 pixels. Kleinere illustraties worden automatisch gekopieerd en naast elkaar gezet in de display.
- Als u een illustratiebestand van de externe apparaten selecteert, kan het even duren voordat de achtergrond verschijnt. Als u deze tijd wilt verkorten, sla dan de achtergrond van het apparaat op in het USER-station in de Open/ Save display voor illustraties.
- Als u een illustratie van externe apparaten selecteert, zal de geselecteerde achtergrond niet worden aangegeven als het instrument weer wordt aangezet, tenzij u hetzelfde apparaat dat de gegevens bevat weer heeft aangesloten.

#### **OPMERKING**

*• De uitleg over compatibiliteit van illustraties links, is ook van toepassing voor de achtergrond van de display Song Lyric.*

### *C***U** OPMERKING

*• Als de illustratie voor de hoofddisplay die geladen moet worden van een extern apparaat niet wordt weergegeven, kopieer de illustratie dan naar het USERstation in het instrument en stel deze in als achtergrond voor de hoofddisplay. Soms wordt de hoofddisplay al eerder geladen dan de illustratie van het externe apparaat.*

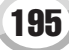

### **Gegevensback-up**

Met deze functie kunt u een handige back-up maken voor als het interne geheugen is beschadigd. De inhoud van de back-up bevat de instellingen van het instrument en de gegevens van het USER-station, en kan als één bestand (Tyros2.bup) worden opgeslagen op een USB-opslagapparaat.

Sluit het optionele USB-opslagapparaat aan op het instrument en druk op de LCD-knop [BACKUP] (knop [D]) in de bovenstaande display OWNER, om een back-up van de gegevens te maken. Sluit het apparaat dat het back-upbestand bevat aan op het instrument en druk op de LCD-knop [RESTORE] (knop [E]) in de display OWNER om het back-upbestand terug te laden in het instrument.

#### **LET OP**

*• Verplaats beveiligde songs die zich in het USER-station bevinden, voor het terugzetten van de back-up. Anders worden de beveiligde songs gewist wanneer de back-upgegevens worden teruggeplaatst.*

### *C***<sub>I</sub>** OPMERKING

- *De bewerking Backup/ Restore duurt een paar minuten.*
- *Van beveiligde gegevens kan geen back-up worden gemaakt. Deze gegevens blijven in het USER-station na de poging tot het maken van een back-up.*
- *U kunt geen back-up bestand terugplaatsen dat op een ander instrument dan de Tyros2 is gemaakt.*

## ■ **System Reset (systeemreset)..................................................................................................**

De uitleggingen hier zijn van toepassing op de [FUNCTION] → UTILITY → SYSTEM RESET display.

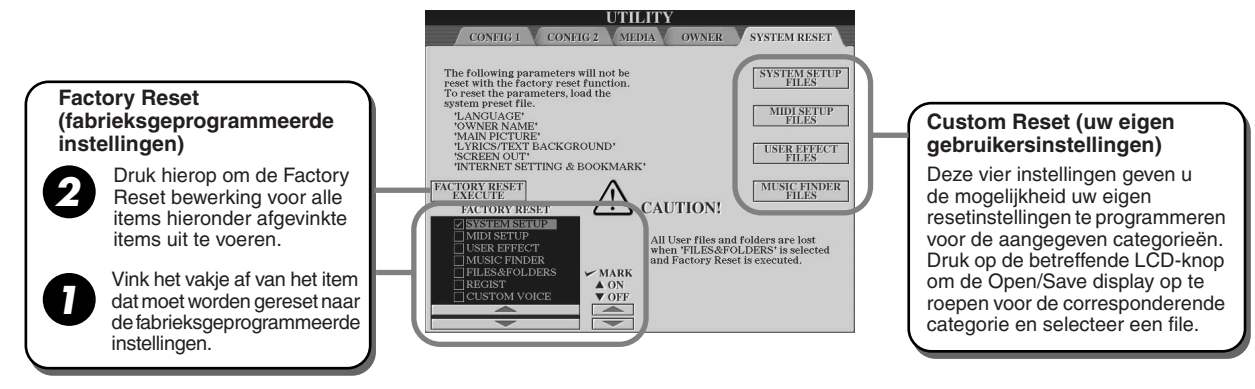

### ● **Factory Reset — De fabrieksgeprogrammeerde instellingen terugplaatsen**

Deze functie laat u de toestand van de Tyros2 terugzetten naar de originele fabrieksinstellingen. U kunt instellen welk van de volgende zes items wel of niet moet worden teruggezet naar de originele fabrieksinstellingen voordat u de bewerking uitvoert.

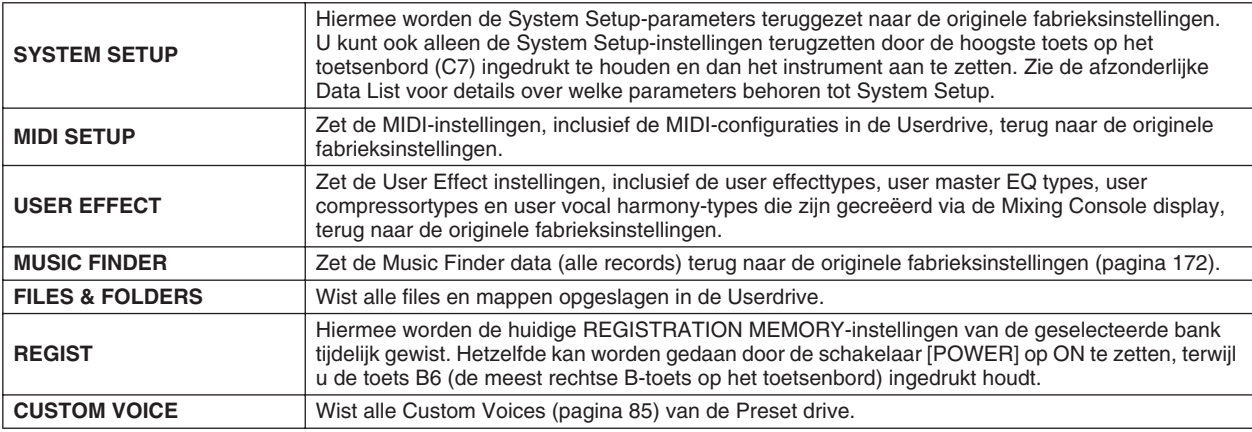

### ● **Custom Reset — Uw eigen custominstellingen terugroepen**

De vier categorieën instellingen hieronder geven u de mogelijkheid uw zelfgemaakte reset instellingen terug te roepen van de files die zijn weggeschreven de User- of Diskdrive.

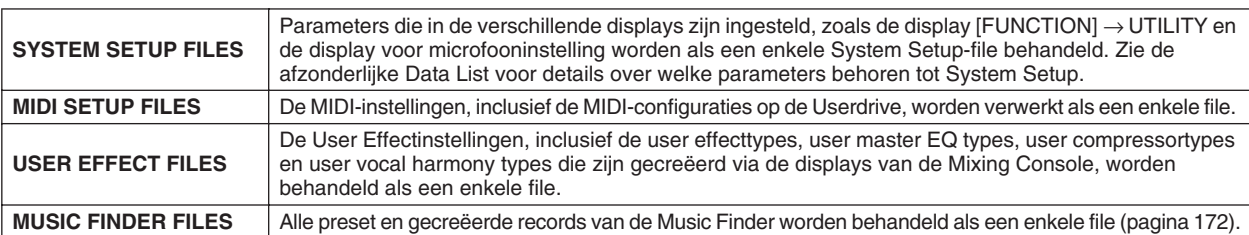

# De Tyros2 rechtstreeks met internet verbinden

U kunt songdata en andere soorten data aanschaffen en downloaden via de speciale Tyros2-website door een rechtstreekse verbinding met internet. Dit gedeelte bevat termen die gerelateerd zijn aan computers en on-line communicatie. Als er enkele termen zijn waar u niet bekend mee bent, raadpleeg dan de Verklarende internetwoordenlijst (pagina [209\)](#page-208-0).

### **OPMERKING**

*• De speciale Tyros2-website kan worden geopend bij een rechtstreekse verbinding met internet.*

## Het instrument verbinden met internet

U kunt het instrument verbinden met een permanente on-line verbinding (ADSL, glasvezelkabel, kabelinternet, enz.) via een router, of een modem die is uitgerust met een router. Zie voor specifieke instructies over het verbinden (alsook voor informatie over compatibele LAN-adapters, routers, enz.) de Yamaha Tyros2-website:

http://music.yamaha.com/tyros2

Gebruik een computer om de verbinding met internet te maken en zorg dat u on-line bent voordat u het instrument aansluit, aangezien er geen modem- of routerinstellingen via het instrument zelf kunnen worden gemaakt.

U zult eerst een abonnement op een internetservice of bij een internetprovider moeten nemen, voordat u de internetverbinding kunt gebruiken.

### **Aansluitvoorbeeld 1: Aansluiten via een kabel (via een modem zonder ingebouwde router)**

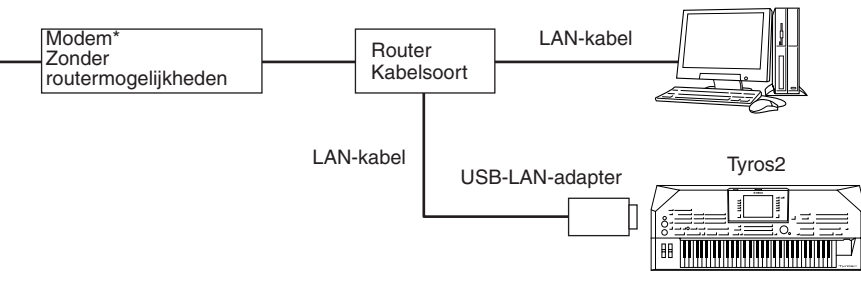

\* Hier verwijst 'modem' naar een ADSL-modem, optisch-netwerkapparaat (ONU) of kabelmodem.

## **Aansluitvoorbeeld 2:**

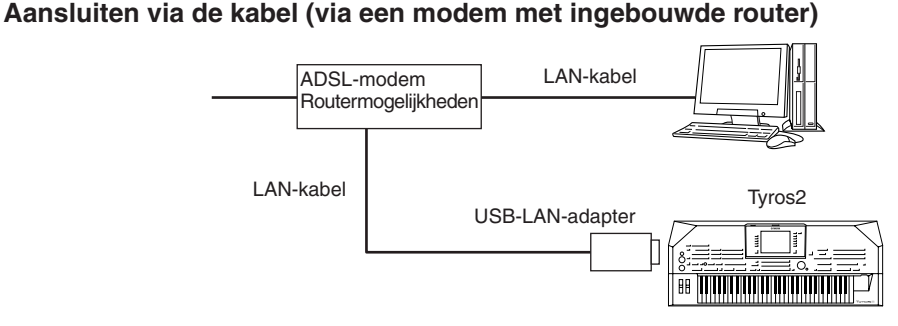

### **Aansluitvoorbeeld 3: Draadloze verbinding**

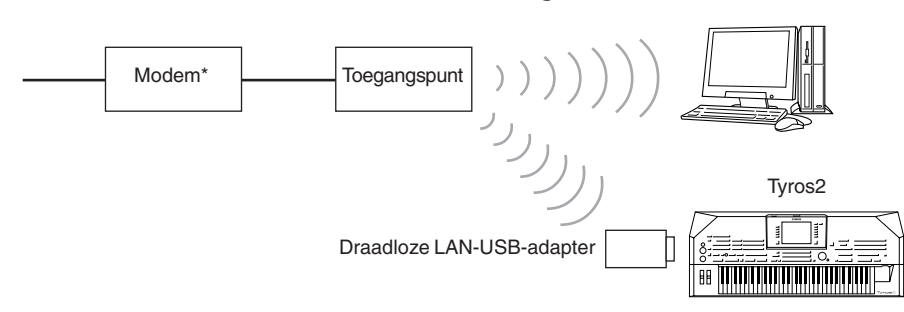

\* Hier verwijst 'modem' naar een ADSL-modem, optisch-netwerkapparaat (ONU) of kabelmodem.

## **⊘∆n OPMERKING**

*• Afhankelijk van de internetverbinding kan het zijn dat u geen twee of meer apparaten kunt aansluiten (bijvoorbeeld een computer en het instrument), afhankelijk van het contract dat u met uw provider heeft. Dit betekent dat u de verbinding met de Tyros2 niet tot stand kunt brengen. Controleer bij twijfel uw contract of neem contact op met uw provider.* 

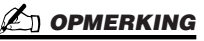

*• Enkele soorten modems vereisen een optioneel hub-netwerk voor het tegelijkertijd aansluiten van verscheidene apparaten (zoals computer, muziekinstrument, enz.).*

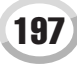

De Tyros2 rechtstreeks met internet verbinden

## Toegang verkrijgen tot de speciale Tyros2-website

Via de speciale Tyros2-website kunt u onder andere songdata beluisteren en aanschaffen. Druk op de LCD-knop (INTERNET)(knop [D]) in de hoofddisplay, terwijl het instrument is verbonden met internet, om toegang te verkrijgen tot de site.

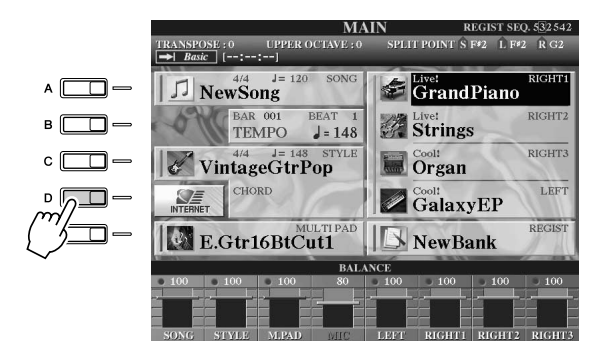

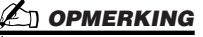

- *• Naar de hoofddisplay terugkeren U kunt gemakkelijk terugkeren naar de hoofddisplay vanuit elke andere display door gewoon op de knop [DIRECT ACCESS] te drukken en vervolgens op de knop [EXIT].*
- *• Tekens invoeren Zie pagina [199](#page-198-0) voor instructies over het invoeren van tekens op de website.*

Druk op de knop [EXIT] om de websitedisplay te sluiten en terug te keren naar de bedieningsdisplay van het instrument.

## Bewerkingen op de speciale Tyros2-website

## ■ **Door de display schuiven...................................................................**

Als de afmetingen van de webpagina te groot zijn om in één keer in de browserdisplay van het instrument te worden weergegeven, verschijnt er een schuifbalk aan de rechterkant van de display. Gebruik de knop [DATA ENTRY] om door de display te schuiven en die gedeelten van de pagina te bekijken die niet worden weergegeven.

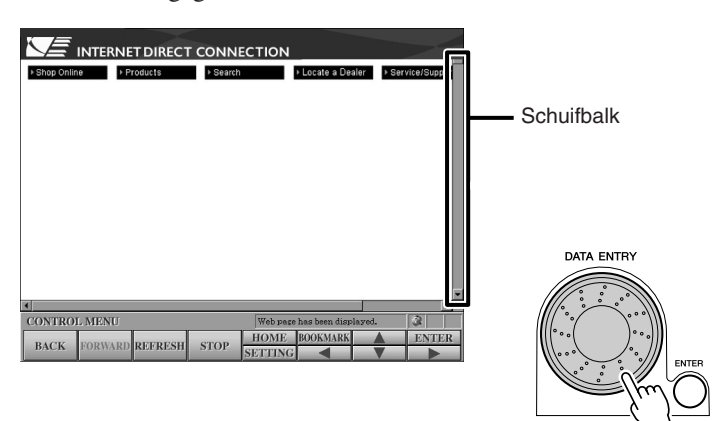

## ■ **Koppelingen volgen............................................................................**

Als de pagina een koppeling bevat, wordt dit aangegeven in de vorm van een knop of in gekleurde tekst, enz. Druk op de LCD-knoppen [◀]/[▲]/[▼]/[▶] om de koppeling te selecteren. Druk op de LCD-knop [ENTER] (bovenste [8]-knop) om bestemming van de koppeling daadwerkelijk op te roepen.

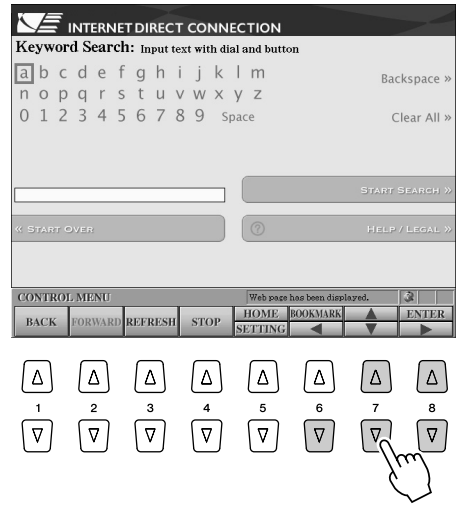

U kunt ook koppelingen selecteren en oproepen door de knop [DATA ENTRY] te gebruiken en op de LCD-knop [ENTER] (bovenste [8]-knop) te drukken.

Gebruik de knoppen [A]- [J] als de koppelingen aan de linker-/rechterkant van de display zijn uitgelijnd.

## <span id="page-198-0"></span>■ **Tekens invoeren ..................................................................................**

In dit gedeelte wordt uitgelegd hoe u tekens invoert op de website, wanneer u bijvoorbeeld een wachtwoord moet opgeven of naar data wilt zoeken.

*1* **Druk op de knop LCD-knop [ENTER] (bovenste [8]-knop) om de display voor tekeninvoer op te roepen, terwijl de cursor zich op een veld voor tekeninvoer bevindt (zoals een wachtwoordveld of een ander veld; zie 'Koppelingen volgen', hierboven).**

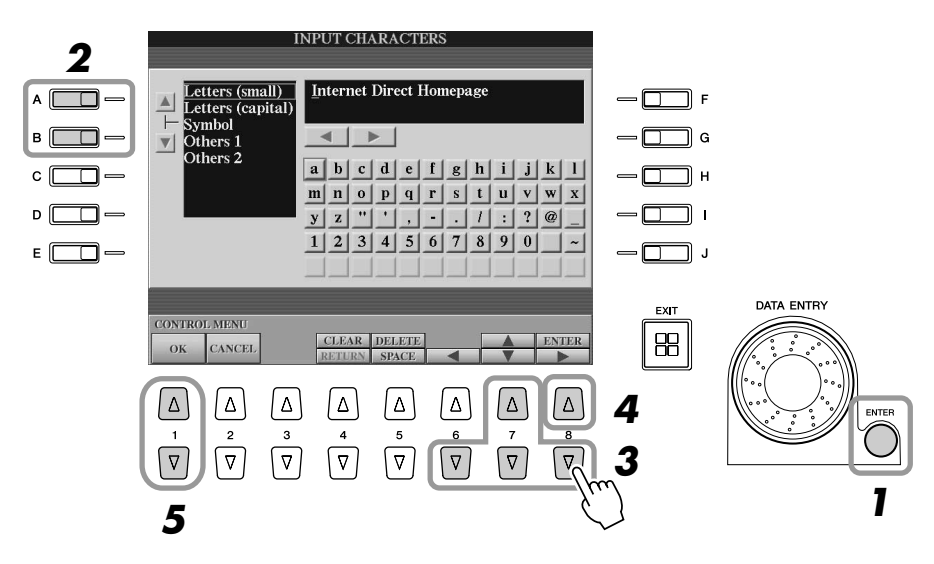

*2* **Selecteer het gewenste tekensoort door op de knoppen [A]/[B] te drukken.**

### **→ 3** Gebruik de LCD-knoppen [◀]/[▲]/[▼]/[▶] om de rode markering naar het **gewenste teken te verplaatsen.** U kunt ook de knop [DATA ENTRY] gebruiken om de rode markering naar de gewenste positie te verplaatsen.

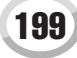

## *4* **Druk op de LCD-knop [ENTER] (bovenste [8]-knop) om de tekens in te voeren.**

U kunt ook de knop [ENTER] op het paneel gebruiken om de tekens in te voeren.

### **Tekens wissen**

- Druk op de LCD-knop [DELETE] (bovenste [5]-knop) om het voorgaande teken te wissen.
- Als u een bepaald teken wilt wissen:
	- **1 Verplaats de cursor naar het teken dat u wilt wissen.**
		- 1-1 Gebruik de LCD-knoppen  $\left[\blacksquare\right] / \left[\blacktriangleright\right]$  om de cursor te verplaatsen naar '< >' onder het tekenvak.
		- 1-2 Druk op de LCD-knop [ENTER] (bovenste [8]-knop) om de cursor te verplaatsen.
	- **2 Druk op de LCD-knop [DELETE] (bovenste [5]-knop) om het teken te wissen.**
- Druk op de LCD-knop [CLEAR] (bovenste [4]-knop) om alle tekens in één keer te wissen.

### **Een teken invoegen**

- **1 Verplaats de cursor naar de gewenste positie.** Gebruik dezelfde handelwijze als bij 'Tekens wissen' hiervoor.
- 2 Gebruik de LCD-knoppen  $\left[\frac{1}{A}\right]$   $\left[\frac{1}{A}\right]$  om de rode markering naar het **gewenste teken te verplaatsen.**
- **3 Druk op de LCD-knop [ENTER] (bovenste [8]-knop) om het teken in te voeren.**

### **Een spatie invoeren**

- **1 Verplaats de cursor naar de gewenste positie.** Gebruik dezelfde handelwijze als bij 'Tekens wissen' hiervoor.
- **2 Druk op de LCD-knop [SPACE] (onderste [5]-knop) om een spatie in te voeren.**

### **Een regeleinde (Return) invoeren**

- Druk op de LCD-knop [RETURN] (onderste [4]-knop) om een regeleinde in te voeren, wanneer u een tekstveld selecteert waarin u meerdere regels in kunt voeren.
- *5* **Druk op de LCD-knop [OK] (knop [1]) om de tekens daadwerkelijk in te voeren.**

Druk op de LCD-knop [CANCEL] (knop [2]) om de bewerking te annuleren.

### ■ **Terugkeren naar de voorgaande webpagina ....................................**

Druk op de LCD-knop [BACK] (knop [1]) om terug te keren naar de eerder geselecteerde webpagina. Druk op de LCD-knop [FORWARD] (knop [2]) om terug te keren naar de pagina die was geselecteerd voordat u op de LCD-knop [BACK] (knop [1]) drukte.

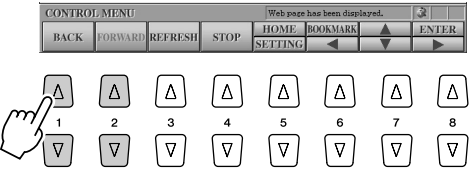

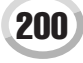

*• Als u gegevens downloadt naar het USB-opslagapparaat, gebruik* 

**E**D OPMERKING

*dan uitsluitend apparaten waarvan de compatibiliteit door Yamaha is bevestigd op de volgende internetpagina:*

*http://music.yamaha.com/tyros2*

## **LET OP**

*• De aangeschafte data zullen verloren gaan als u het instrument tijdens het downloaden uitzet.*

## ■ **Een webpagina vernieuwen/het laden van een webpagina annuleren**

Druk op de LCD-knop [REFRESH] ((knop [3]) om een webpagina te vernieuwen (om er zeker van te zijn dat u de laatste versie van een pagina heeft), of om te proberen de pagina opnieuw te laden). Druk op de LCD-knop [STOP] (knop [4]) om het laden van een pagina te annuleren (als het te lang duurt voordat de pagina wordt geopend).

## ● **De internetverbindingsstatus controleren**

De drie iconen rechtsonder in de internetdisplay geven de huidige internetverbindingsstatus aan.

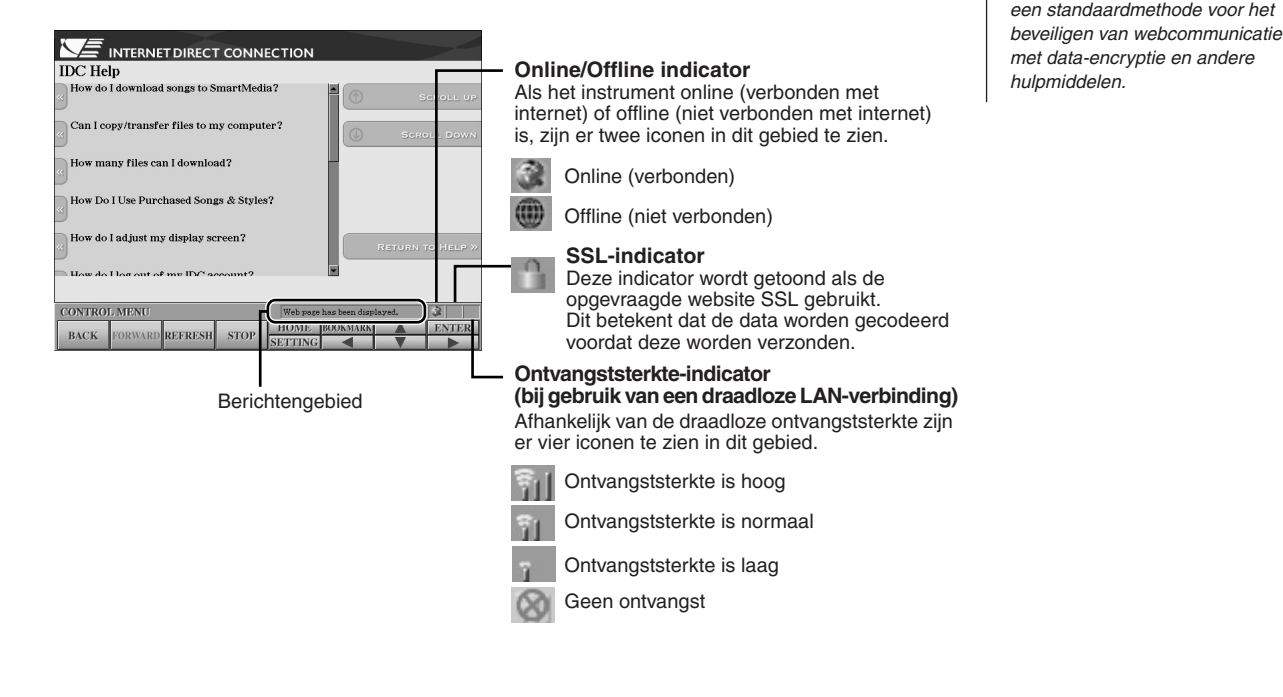

## Data aanschaffen en downloaden

U kunt songdata en andere soorten data aanschaffen en downloaden (voor afspelen op dit instrument) van de speciale Tyros2 website. Zie de instructies op de site zelf voor details over het aanschaffen en downloaden van data. Als er verschillende apparaten met het instrument zijn verbonden, wordt het apparaat voor het opslaan van de gegevens automatisch in de volgende volgorde geselecteerd: USB-opslagapparaat > interne harde schijf > USER-station.

## ■ **Bediening na aanschaffen en downloaden ......................................**

Als het downloaden is voltooid, verschijnt er een bericht waarin u wordt gevraagd of u de display Open/Save wel of niet wilt openen. Selecteer 'YES' om de display Open/Save op te roepen, waarvandaan u de gedownloade data kunt selecteren. Selecteer 'NO' om terug te keren naar de internetdisplay. Druk op de LCD-knop [UP] (bovenste [8]-knop om de bovenliggende map op te roepen wanneer de display Open/Save open is.

De gedownloade gegevens worden opgeslagen in de map 'MyDownloads' in het station. Druk op de LCD-knop [UP] (bovenste [8]-knop) in de display Open/Save om de map te sluiten en de bovenloggende map op te roepen.

## De Tyros2 rechtstreeks met internet verbinden

**Naslagwerk**

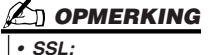

*SSL (Secure Sockets Layer) is* 

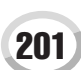

De Tyros2 rechtstreeks met internet verbinden

## <span id="page-201-0"></span>Bladwijzers opslaan van uw favoriete pagina's

U kunt de pagina die u bekijkt 'aangeven met een bladwijzer' en een zelfgemaakte koppeling instellen naar deze pagina zodat de pagina in de toekomst onmiddellijk kan worden opgeroepen.

*1* **Druk op de LCD-knop [BOOKMARK] (bovenste [6]-knop) terwijl de gewenste pagina momenteel is geselecteerd. De display BOOKMARK verschijnt en geeft u een overzicht van de momenteel opgeslagen bladwijzers (bookmarks).** 

De titel van de webpagina die momenteel is geselecteerd, wordt weergegeven onder de lijst.

*2* **Roep de display op om bladwijzers te registreren door op de LCD-knop [ADD] (knop [3]) te drukken.**

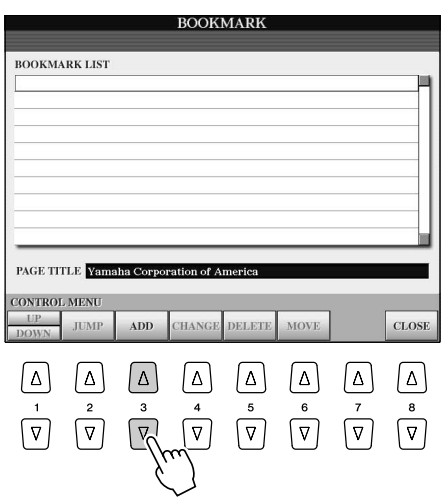

*3* **Selecteer de positie van de nieuwe bladwijzer door op de LCD-knop [UP/ DOWN] (knop [1]) te drukken.**

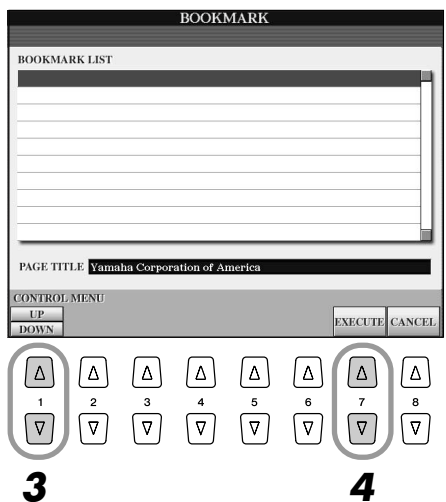

- *4* **Druk op de LCD-knop [EXECUTE] (knop [7]) om de bladwijzer op te slaan, of druk op de LCD-knop [CANCEL] (knop [8]) om te annuleren.**
- *5* **Druk op de LCD-knop [CLOSE] (knop [8]) om terug te keren naar de browser.**
- Een pagina openen die is voorzien van een bladwijzer ..................
	- *1* **Druk op de LCD-knop [BOOKMARK] (bovenste [6]-knop) om de display Bookmark op te roepen.**
	- *2* **Druk op de LCD-knop [UP/DOWN] (knop [1]) om de gewenste bladwijzer te selecteren.**

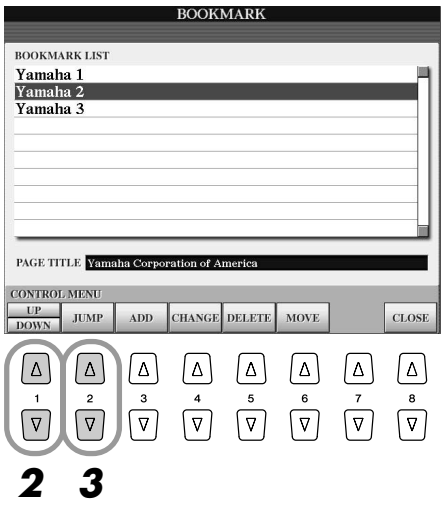

*3* **Druk op de LCD-knop [JUMP] (knop [2]) om de pagina van de geselecteerde bladwijzer te openen.** 

■ **Bladwijzers bewerken.........................................................................**

Via de display BOOKMARK kunt u de namen wijzigen en de volgorde van de bladwijzers veranderen. Tevens kunt u onnodige bladwijzers in het overzicht wissen.

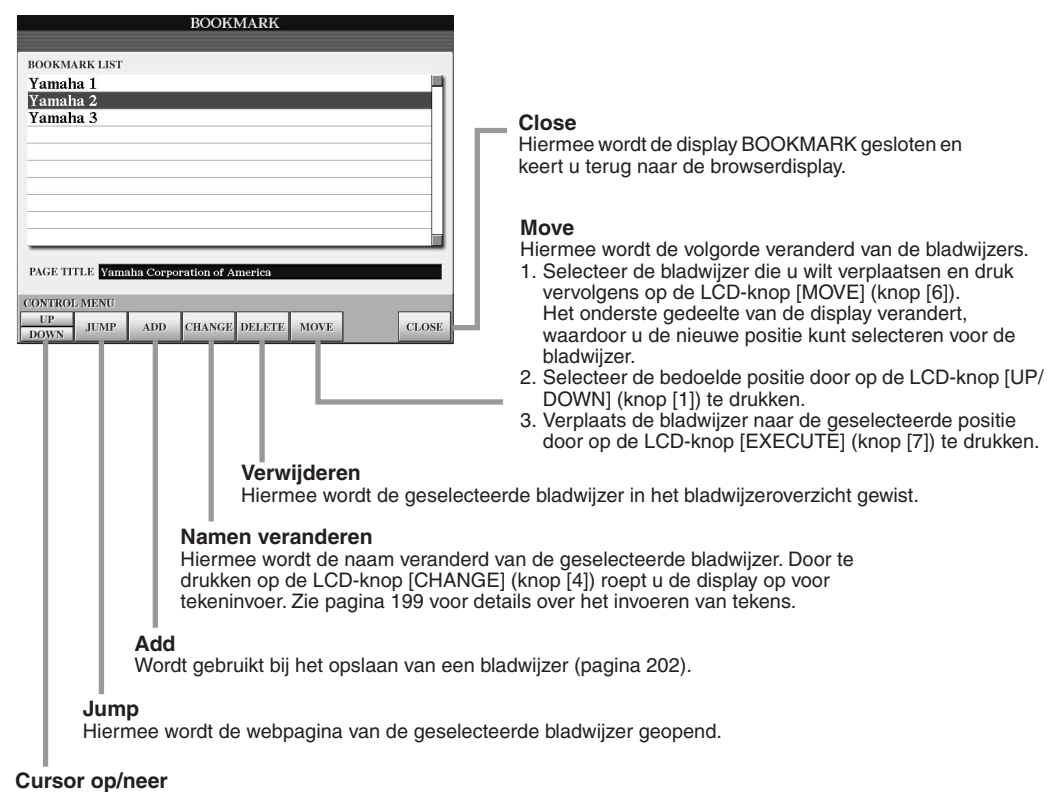

Hiermee wordt de selectiepositie verplaatst in het bladwijzeroverzicht.

De Tyros2 rechtstreeks met internet verbinden

## <span id="page-203-0"></span>De startpagina (homepage) veranderen

In de standaardtoestand is de eerste pagina van de speciale Tyros2-website automatisch ingesteld als startpagina voor de browser. U kunt echter elke gewenste pagina op de speciale Tyros2-website als startpagina instellen.

- *1* **Open de pagina die u als uw nieuwe startpagina wilt instellen.**
- *2* **Druk op de LCD-knop [SETTING] (onderste [5]-knop) om de display Internet Setting op te roepen.**
- *3* **Druk op de [TAB]-knop om de tab BROWSER te selecteren.**

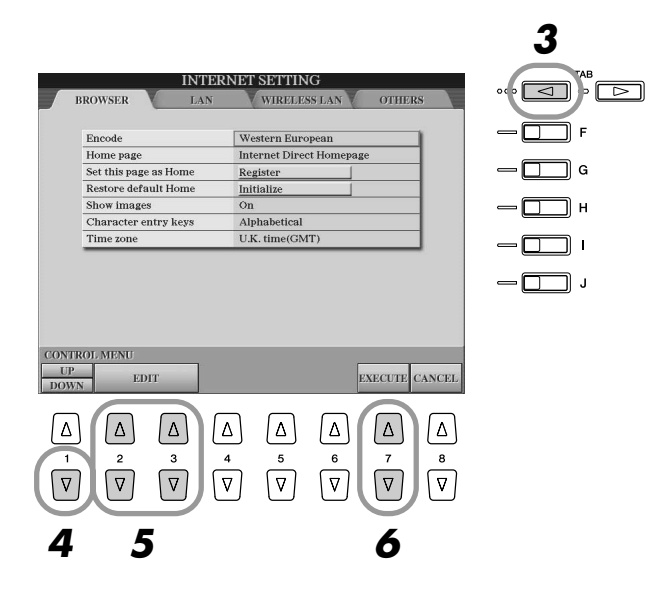

- *4* **Druk op de LCD-knop [DOWN] (onderste [1]-knop) om de instelling 'Set this page as Home' te selecteren.**
- *5* **Gebruik de LCD-knoppen [EDIT] (knoppen [2] en [3]) om de geselecteerde pagina daadwerkelijk als uw nieuwe startpagina in te stellen.**
- *6* **Druk op de LCD-knop [EXECUTE] (knop [7]) om terug te keren naar de browser.**  Druk op de LCD-knop [CANCEL] (knop [8]) om te annuleren.

204 Tyros2 gebruikershandleiding

## Over de internetinstellingsdisplay

Via de display INTERNET SETTING kunt u verscheidene instellingen maken die gerelateerd zijn aan de internetverbinding, inclusief voorkeuren voor de menu's en displays. De display INTERNET SETTING heeft vier subdisplays: BROWSER, LAN, WIRELESS LAN en OTHERS.

## **Basisprocedure**

- *1* **Druk op de LCD-knop [SETTING] (onderste [5]-knop) om de display Internet Setting op te roepen.**
- *2* **Druk op de [TAB]-knoppen om de gewenste display te selecteren.**
- *3* **Selecteer het gewenste item door op de LCD-knop [UP/DOWN] (knop [1]) te drukken.**

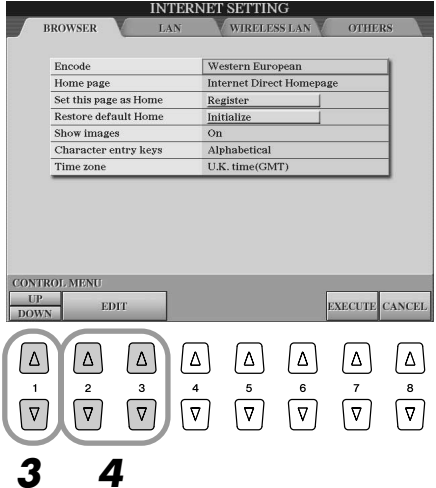

*4* **Druk op de LCD-knoppen [EDIT] (knoppen [2] en [3]) om de betreffende bewerkingsdisplay op te roepen.**

Voor enkele items kan het zijn dat de bewerkingsdisplay niet wordt getoond, maar dat de instelling of wijziging wordt uitgevoerd.

*5* **Druk op de LCD-knop [UP/DOWN] (knop [2]) om de instelling te selecteren of de waarde te wijzigen.**

Dit kan ook worden gedaan door de knop [DATA ENTRY] te gebruiken.

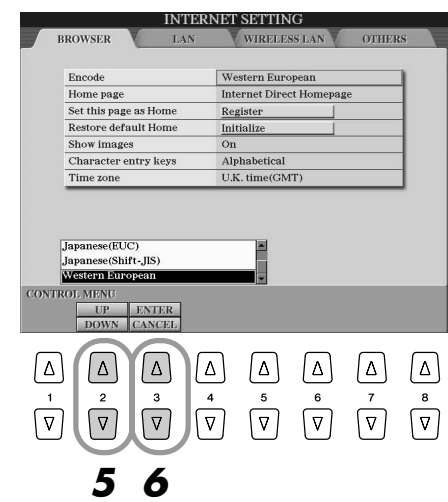

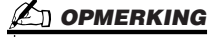

*• Tekens invoeren Als de tekeninvoerdisplay geopend is, kunt u tekens invoeren. (Raadpleeg 'Tekens invoeren' op pagina* [199](#page-198-0)*.)*

*6* **Druk op de LCD-knop [ENTER) (bovenste [3]-knop) om de instellingen uit te voeren. Druk op de LCD-knop [CANCEL] (onderste [3]-knop) om te annuleren.**

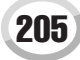

De Tyros2 rechtstreeks met internet verbinden

È

## *7* **Druk op de LCD-knop [EXECUTE] (knop [7]) om alle instellingen die in de display Internet Setting zijn gewijzigd, daadwerkelijk toe te passen.**

Druk op de LCD-knop [CANCEL] (knop [8]) om te annuleren.

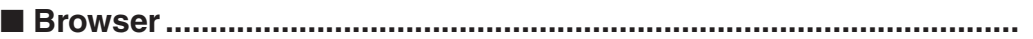

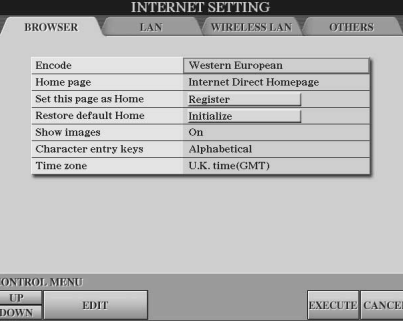

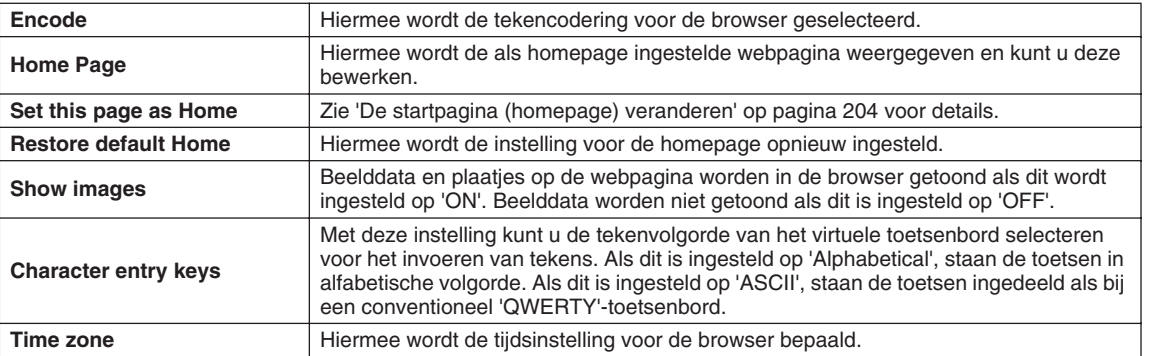

## <span id="page-205-0"></span>■ **LAN.......................................................................................................**

Zowel het vaste LAN als het draadloze LAN moet in dit vak worden ingesteld.

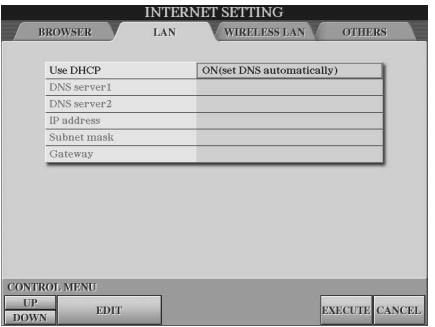

Noteer de hier vermelde instellingen, voor het geval dat u ze later opnieuw in moet voeren.

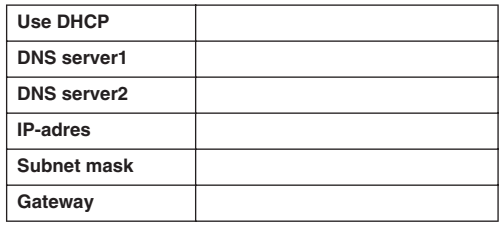

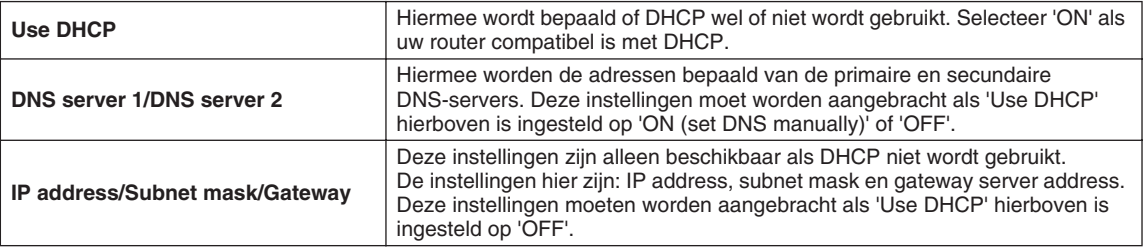

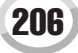

## ■ **Draadloze LAN ....................................................................................**

Voor de instelling van een draadloos LAN dient u zowel de LAN-instellingen (pagina [206](#page-205-0)) als de draadloze-LAN-instellingen hieronder in te stellen.

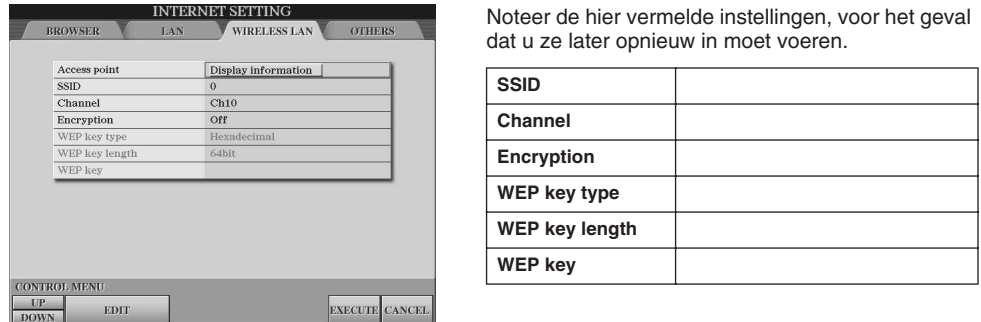

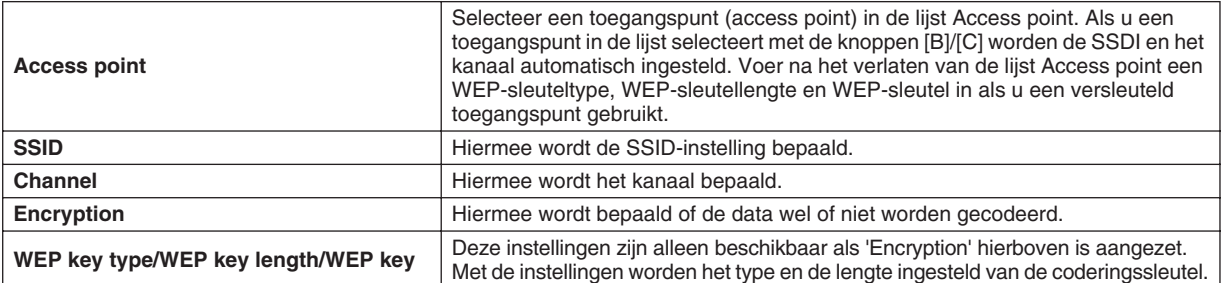

## <span id="page-206-0"></span>■ **Overige ................................................................................................**

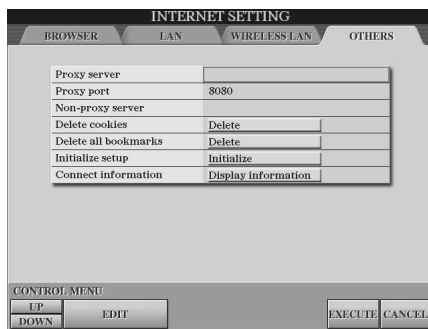

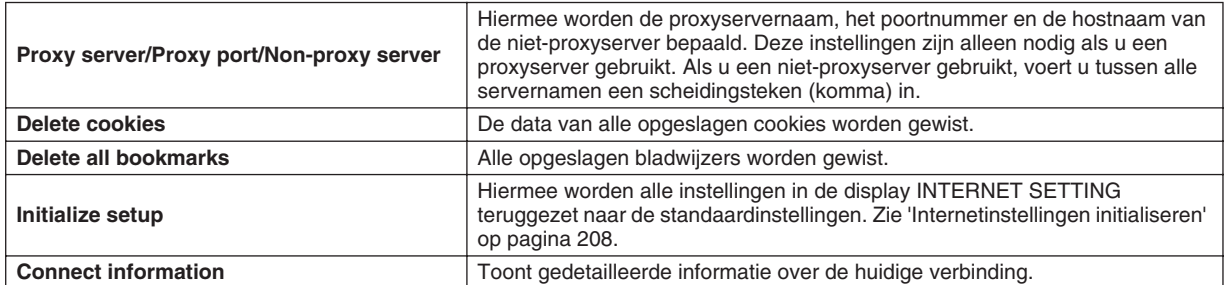

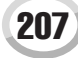

De Tyros2 rechtstreeks met internet verbinden

## <span id="page-207-0"></span>Internetinstellingen initialiseren

De instellingen van de internetfunctie worden niet geïnitialiseerd bij de bewerking Initialize van de Tyros2; internetinstellingen moeten afzonderlijk worden geïnitialiseerd, zoals hier wordt uitgelegd. Met initialiseren zullen niet alleen de instellingen van de browser worden teruggezet naar de standaardwaarden, maar ook alle instellingen die u in de display INTERNET SETTING heeft gemaakt (met uitzondering van de cookies en bladwijzers), inclusief de aan de internetverbinding gerelateerde instellingen.

- *1* **Druk op de LCD-knop [SETTING] (onderste [5]-knop) om de display Internet Settings op te roepen.**
- *2* **Druk op de [TAB]-knop om de tab OTHERS te selecteren.**
- *3* **Druk op de LCD-knop [UP/DOWN] (knop [1]) om 'Initialize' te selecteren.**

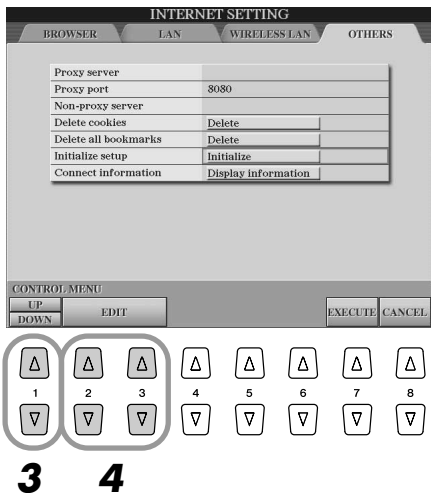

*4* **Gebruik de LCD-knoppen [EDIT] (knoppen [2] en [3]) om de internetinstellingen te initialiseren.**

### **Cookies/bladwijzers wissen**

Cookies en bladwijzers worden ook na de initialiseringsbewerking hierboven vastgehouden.

Gebruik de betreffende bewerkingen in de tabdisplay OTHERS om de cookies of bladwijzers te wissen (pagina [207\)](#page-206-0).

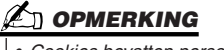

*• Cookies bevatten persoonlijke informatie.*

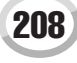

# <span id="page-208-0"></span>Verklarende woordenlijst van internettermen

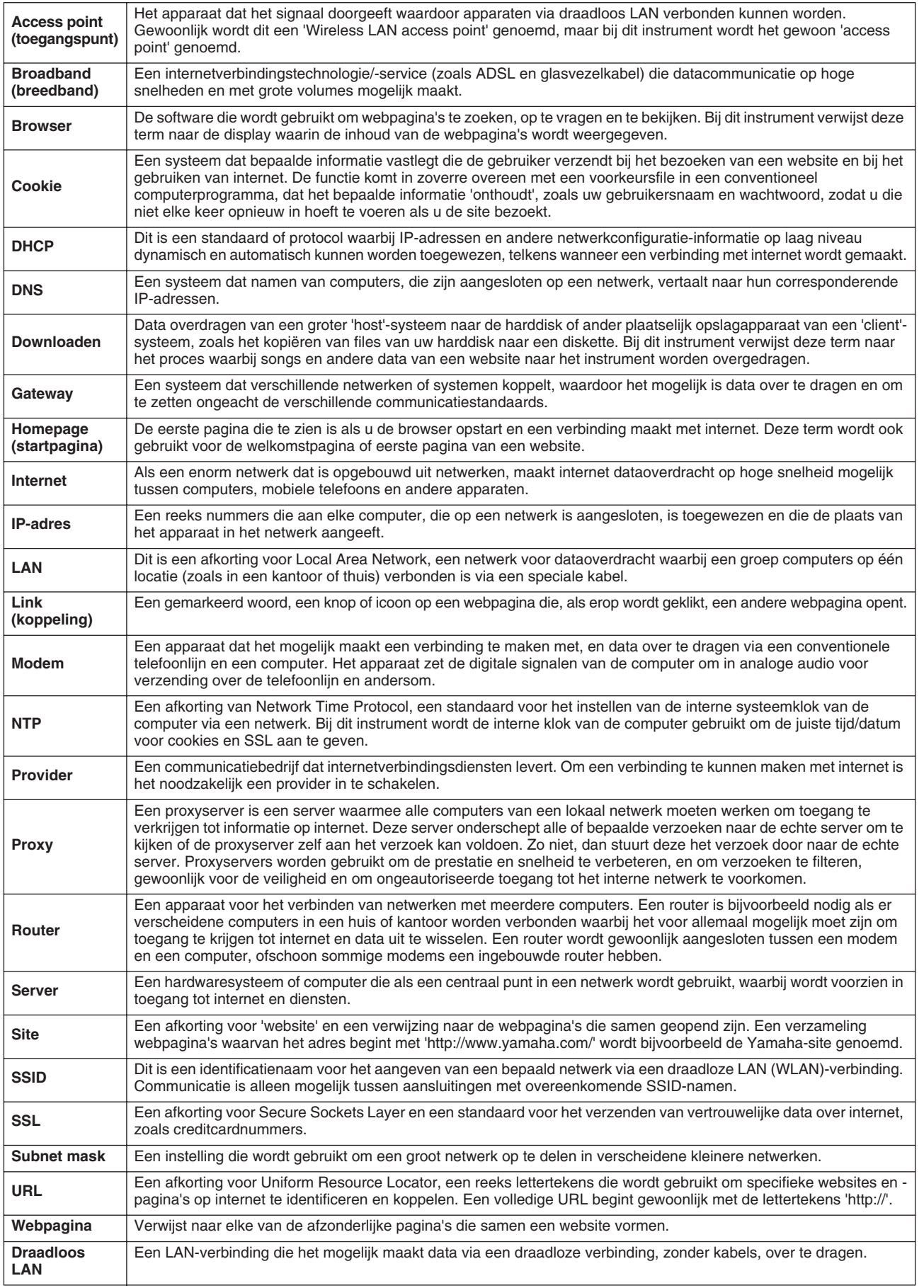

# MIDI

Op het achterpaneel van de Tyros2 vindt u twee sets MIDI-aansluitingen (MIDI IN A/B, MIDI OUT A/B) en een USBaansluiting. Via de MIDI Functies heeft u een enorm potentieel om uw opname- en speelmogelijkheden uit te breiden. Dit gedeelte legt uit wat MIDI is, wat het voor u kan betekenen en hoe u de MIDI op uw Tyros2 kunt gebruiken.

## **Wat is MIDI**

U zult zonder twijfel gehoord hebben van de uitdrukkingen 'akoestisch instrument' en 'digitaal instrument'. In de wereld van vandaag zijn dit de twee hoofdcategorieën muziekinstrumenten. We nemen even een akoestische piano en een klassieke gitaar als representatieve akoestische instrumenten. Ze zijn eenvoudig te begrijpen. Bij de piano slaat u een toets aan en intern slaat een hamertje tegen een snaar en speelt een noot. Bij de gitaar tokkelt u direct aan de snaar en de noot speelt. Maar hoe speelt een digitaal instrument een noot?

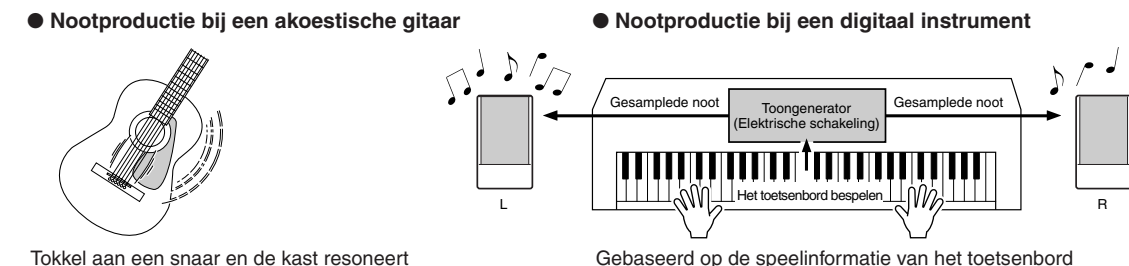

het geluid.

wordt een in de toongenerator opgeslagen gesamplede noot afgespeeld via de luidsprekers.

Zoals in de bovenstaande illustratie is te zien, wordt bij een elektronisch instrument de gesamplede noot (van te voren opgenomen noot), opgeslagen in het toongeneratorgedeelte, afgespeeld op basis van informatie die van het toetsenbord wordt ontvangen. Maar welke informatie van het toetsenbord is dat precies, zodat het de basis kan vormen voor het produceren van een noot?

Laten we bijvoorbeeld zeggen dat u een kwartnoot 'C' speelt met het vleugelgeluid op het toetsenbord van de Tyros2. In tegenstelling tot een akoestisch instrumentgeluid, stuurt het elektronische instrument informatie van het toetsenbord uit zoals 'met welke voice', 'met welke toets', 'hoe sterk', 'wanneer werd deze ingedrukt' en 'wanneer werd deze losgelaten'. Deze stukjes informatie worden vervolgens omgezet in numerieke waarden en verzonden naar de toongenerator. Op basis van deze nummers speelt de toongenerator de opgeslagen gesamplede noot.

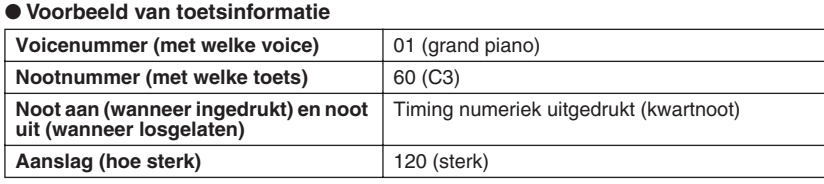

Zoals hierboven beschreven, worden uw toetsenspel en paneelbewerkingen, zoals voiceselectie, verwerkt als MIDI-events. Alle stijl-, song- en Multi Paddata die worden afgespeeld of opgenomen bestaan uit MIDI-boodschappen.

MIDI (Musical Instrument Digital Interface), laat elektronische muziekinstrumenten met elkaar communiceren, door het versturen en ontvangen van compatibele nootdata, besturingswijzigingsdata, programmawijzigingsdata en verscheidene andere soorten MIDI-data of -boodschappen. De Tyros2 kan een MIDI-apparaat besturen door nootgerelateerde data en verscheidene soorten besturingsdata te versturen. De Tyros2 kan worden bestuurd door binnenkomende MIDI-boodschappen die automatisch de toongenerator mode bepalen, de MIDI-kanalen, -voices en -effecten, parameterwaarden wijzigen en natuurlijk de voices voor de verschillende partijen bespelen. MIDI-berichten kunnen worden onderverdeeld in twee groepen: kanaalberichten en systeemberichten.

Hieronder staat een uitleg van verschillende MIDI-boodschappen die de Tyros2 kan ontvangen/verzenden.

### ● **Kanaalboodschappen (Channel Messages)**

De Tyros2 is een elektronisch instrument dat kan omgaan met 32 kanalen (of 16 kanalen x 2 poorten). Er wordt dan meestal gezegd: 'het kan 32 instrumenten tegelijk spelen'. Met kanaalberichten wordt informatie als noot aan/uit, programmawijzigingen, voor elk van de 32 kanalen afzonderlijk verzonden.

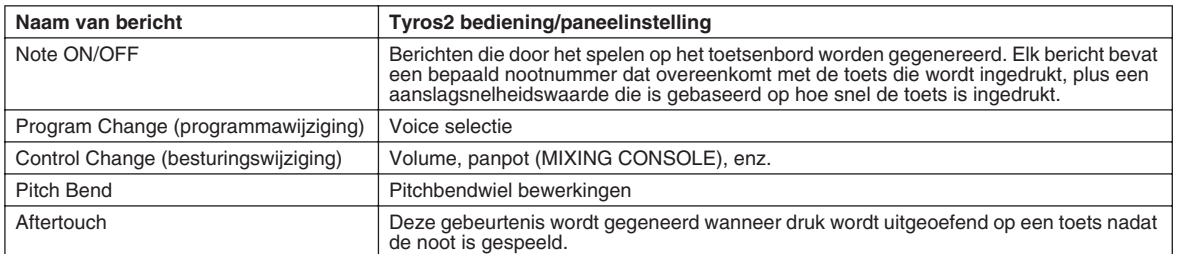

### ● **Systeemboodschappen (System Messages)**

Deze informatie geldt over het algemeen voor het hele MIDI-systeem. Systeemboodschappen bevatten boodschappen zoals System Exclusieve boodschappen die data verzenden die per fabrikant verschillen, alsook Real time boodschappen die het MIDI-apparaat besturen.

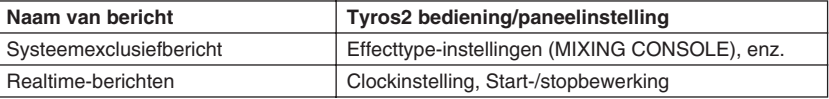

## **MIDI-kanalen**

MIDI-speeldata worden toegewezen aan één van zestien MIDI-kanalen. Door deze kanalen (1 -16) te gebruiken, kunnen de speeldata voor zestien verschillende instrumentgedeelten tegelijkertijd over één MIDI-kabel worden verzonden.

Denk over MIDI-kanalen als over tv-kanalen. Elk tv-station verzendt zijn uitzendingen over een bepaald kanaal. Uw TV ontvangt veel verschillende programma's tegelijkertijd van verscheidene tv-stations en u selecteert het betreffende kanaal om het gewenste programma te bekijken.

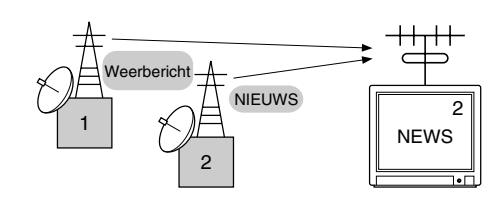

MIDI werkt op basis van hetzelfde principe. Het zendende instrument stuurt MIDI-data op een bepaald MIDIkanaal (MIDI-verzendkanaal) via één enkele MIDI-kabel naar het ontvangende instrument. Als het MIDIkanaal (MIDI-ontvangstkanaal) van het ontvangende instrument overeenkomt met het verzendkanaal, zal het ontvangende instrument klinken overeenkomstig de door het verzendende instrument verzonden data.

Verscheidene parts (kanalen) kunnen bijvoorbeeld tegelijkertijd worden verzonden, inclusief de stijldata (zoals hier rechts aangegeven).

Zoals u kunt zien, is het essentieel om te bepalen over welk MIDI-kanaal welke data moeten worden verzonden als er MIDI-data worden verzonden (pagina [215](#page-214-0)). De Tyros2 maakt het u ook mogelijk te bepalen hoe de ontvangen data worden afgespeeld (pagina [216](#page-215-0)).

Alhoewel MIDI is ontworpen om tot zestien kanalen te verwerken, maakt het gebruik van afzonderlijke MIDI- 'poorten' zelfs meer mogelijk De Tyros2 heeft twee MIDI-poorten, waardoor er tweeëndertig kanalen gelijktijdig kunnen worden gebruikt.

USB-kabel

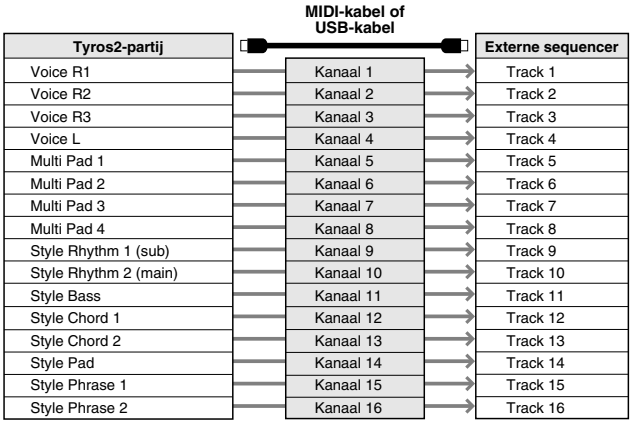

## **MIDI-verbinding tussen de Tyros2 en andere MIDI-instrumenten**

De hierboven beschreven MIDI-boodschappen (events) worden verzonden of ontvangen via twee sets MIDIaansluitingen (MIDI A IN/OUT, MIDI B IN/OUT) of de USB-aansluiting.

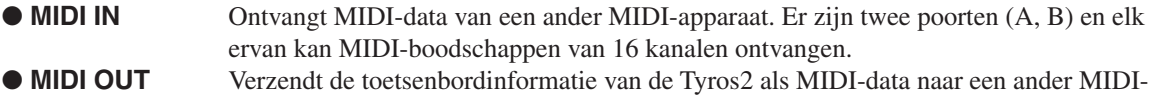

apparaat. Er zijn twee poorten (A, B) die elk de MIDI-boodschappen van 16 kanalen kunnen verzenden.

● **USB** Verzendt/ontvangt MIDI-data naar/van een computer. Beide MIDI-poorten zijn toegankelijk via USB.

Om MIDI-data tussen twee apparaten te verzenden/ontvangen is een juiste kabelverbinding nodig. U kunt de Tyros2 aansluiten op een ander apparaat met MIDI-kabels (bij gebruik van de MIDI-aansluitingen) of met een USB-kabel (bij gebruik van de USB-aansluitingen). (Zie pagina [66.](#page-65-0))

#### **MIDI-verbinding via MIDI-kabel**

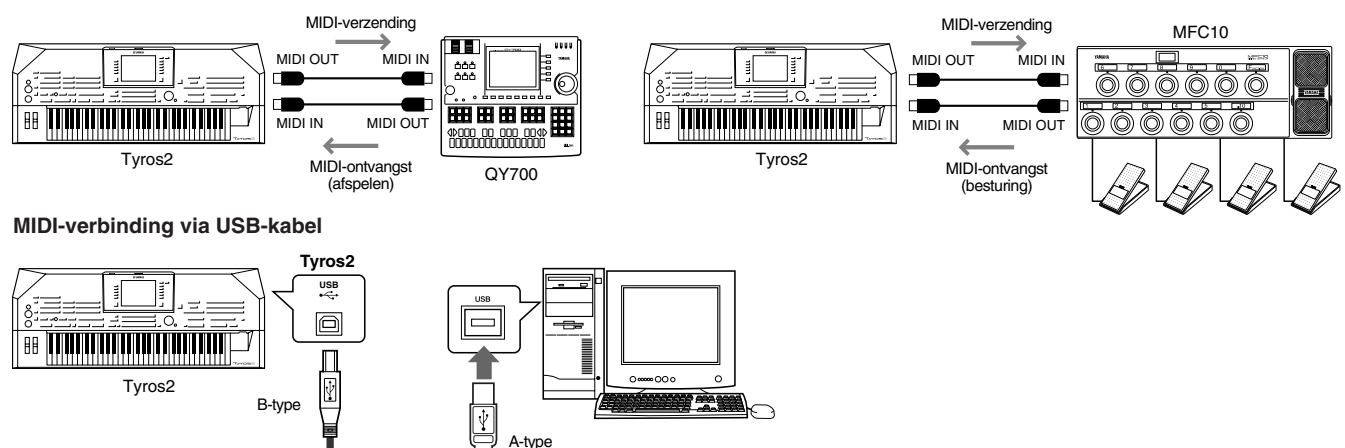

### **MIDI-datacompatibiliteit**

Dit gedeelte bevat basisinformatie over datacompatibiliteit. In het gedeelte wordt beschreven of andere MIDI-apparaten de data die door de Tyros2 zijn opgenomen, kunnen worden afgespeeld of niet en of de Tyros2 in de handel verkrijgbare songdata die voor andere instrumenten of op een computer zijn gemaakt, kan afspelen of niet. Afhankelijk van het MIDIapparaat of datakarakteristieken, kan het zijn dat u de data zonder problemen kunt afspelen, maar het kan ook zijn dat u bepaalde bewerkingen moet verrichten voordat de data kunnen worden afgespeeld. Als u problemen ondervindt met het afspelen van data, raadpleegt u de volgende informatie.

#### **Sequence-indeling:**

Songdata worden opgenomen en opgeslagen in een verscheidenheid aan verschillende systemen, die 'sequenceindelingen' worden genoemd.

Terugspelen is alleen mogelijk als de sequence-indeling van de songdata overeenkomt met die van het MIDI-apparaat.

#### ● **SMF (Standard MIDI File)**

Dit is de meest gangbare sequence-indeling. Standard MIDI Files zijn over het algemeen beschikbaar in twee typen: Format 0 of format 1. Veel MIDI-apparaten zijn compatibel met format 0 en de meeste in de handel verkrijgbare software is opgenomen in format 0. De Tyros2 is compatibel met zowel format 0 als format 2. Songdata opgenomen op de Tyros2 worden automatisch opgenomen als SMF format 0.

#### ● **ESEQ**

Deze sequence-indeling is compatibel met veel Yamaha MIDI-apparaten, waaronder de Tyros2 instrumenten. Dit is een veelvoorkomende indeling die wordt gebruikt door veel Yamaha-software. De Tyros2 is compatibel met ESEQ.

#### ● **XF**

De bestandsindeling XF van Yamaha voegt grotere functionaliteit en open uitbreidbaarheid toe aan de industriestandaard SMF (Standaard-MIDI-bestand. De Tyros2 is in staat songteksten weer te geven als er een XF-file met lyric (songtekst) data wordt afgespeeld.

#### ● **STYLE FILE**

Het Style File Format (SFF) is de originele Yamaha-stijlbestandsindeling, die gebruikmaakt van een uniek conversiesysteem om in een hoge kwaliteit automatische begeleiding te voorzien, gebaseerd op een uitgebreide reeks akkoordsoorten. De Tyros2 gebruikt SFF intern, leest los verkrijgbare SFF stijldiskettes en creëert SFF stijlen met de Stijl Creator functie.

#### **Voicetoewijzingsindeling**

Bij MIDI worden voices aan bepaalde nummers toegewezen, de zogeheten 'programmanummers'. De standaardnummering (volgorde van voicetoewijzing) wordt 'voicetoewijzingsindeling' genoemd. Het kan zijn dat voices niet worden afgespeeld zoals verwacht als de voicetoewijzingsindeling van de songdata niet overeenkomt met die van het compatibele MIDI-apparaat dat voor het afspelen wordt gebruikt.

#### ● **GM System Level 1**

'GM System Level 1' is een standaard specificatie waardoor de volgorde van de voices in een toongenerator wordt bepaald, alsook zijn MIDI-functionaliteit, waardoor zeker kan worden gesteld dat data met nagenoeg dezelfde geluiden op elke GM compatibele toongenerator kunnen worden afgespeeld, ongeacht de fabrikant of het model.

#### ● **GM System Level 2**

'GM System Level 2' is een standaard specificatie die een verbetering is ten opzichte van de originele 'GM System Level 1' en waarbij ook de songdata compatibiliteit is verbeterd. Het GM-systeemniveau 2 voorziet in een grotere polyfonie, uitgebreidere voiceselectie, uitgebreide voiceparameters en geïntegreerde effectverwerking.

#### ● **XG**

'XG' is een toongenerator format waarbij de voice volgorde van de 'GM System Level 1' specificaties zijn uitgebreid om te voldoen aan de steeds hogere eisen die de huidige computerrandapparatuur verlangt, waardoor rijkelijk wordt voorzien in expressieve mogelijkheden, terwijl een opwaartse compatibiliteit van de data gehandhaafd blijft. 'XG' breidt op een fantastische manier 'GM System Level 1' uit door de manieren vast te leggen waarop voices worden uitgebreid of kunnen worden bewerkt alsook de structuur en de types effecten. Als commercieel beschikbare songdata die van het XG logo is voorzien wordt afgespeeld op een toongenerator die voorzien is van het XG logo, zult u genieten van een volledige muzikale belevenis met ondermeer een ongelimiteerde uitbreiding van voices en effectfuncties.

● **GS**

GS is door de Roland Corporation ontwikkeld. Op dezelfde manier als Yamaha XG, is GS een belangrijke verbetering van de GM-specificatie om in meer voices en drumkits en hun variaties te voorzien, alsook in een grotere expressieve besturing over voices en effecten.

## <span id="page-212-0"></span>**Preset MIDI-instellingen (sjablonen)**

De Tyros2 voorziet u van een stel veelomvattende, flexibele MIDI-regelaars. Maar ook van een set van tien voorgeprogrammeerde sjablonen die u onmiddellijk en makkelijk het instrument opnieuw laten configureren, overeenkomstig uw bepaalde MIDI-toepassing of externe apparaat. Roep deze sjablonen op via de [FUNCTION] → MIDI-display (volgende pagina).

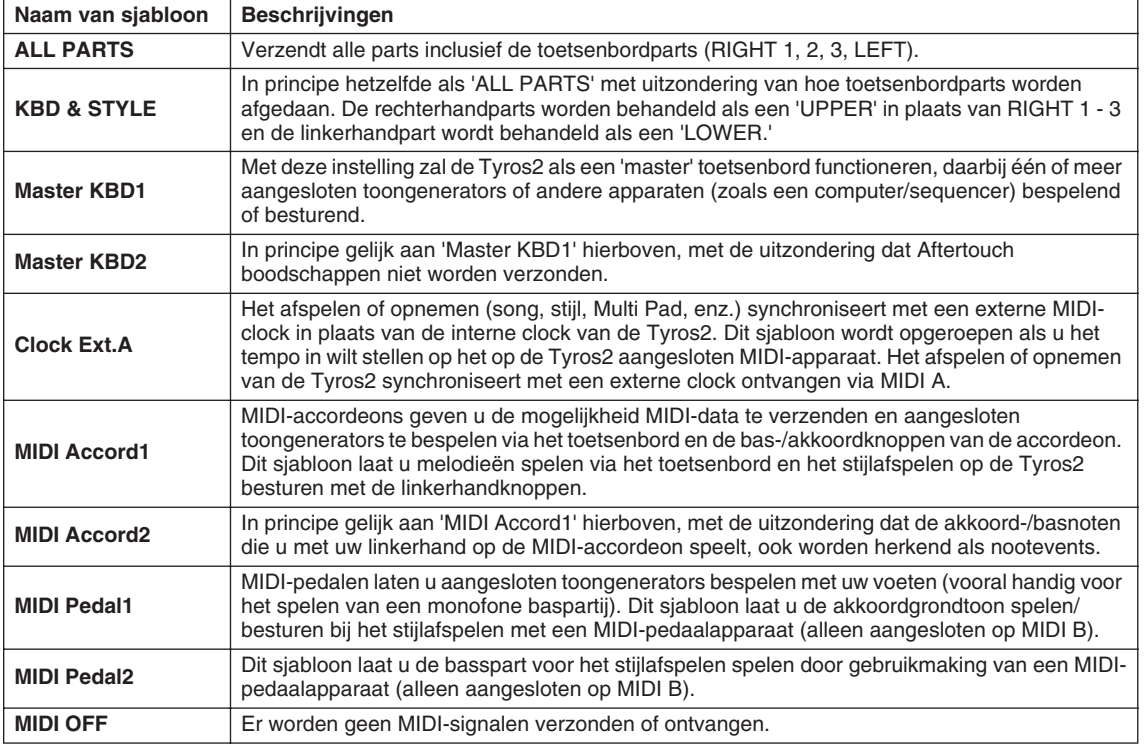

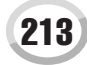

## <span id="page-213-0"></span>**Basisprocedure (Functie: MIDI)**

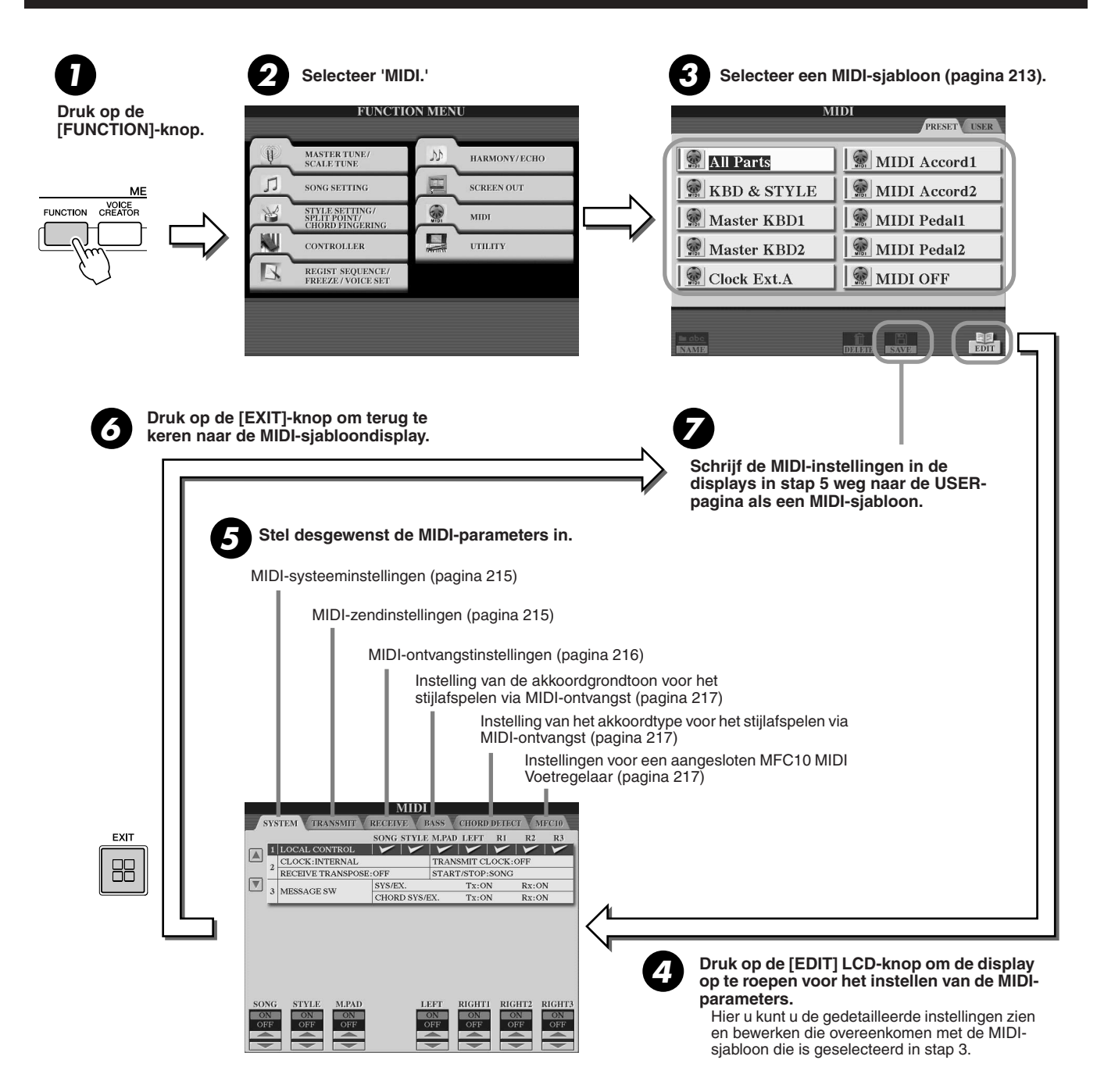

## <span id="page-214-1"></span>MIDI-systeeminstellingen

De uitleggingen hier zijn van toepassing als u de pagina SYSTEM oproept in stap 5 van de Basisprocedure op pagina [214](#page-213-0).

## ■ **Local Control (Lokale besturing)................................................................................................................**

Zet de lokale besturing voor elke part aan of uit. Als Local Control is ingesteld op 'ON,' bestuurt het toetsenbord van de Tyros2 zijn eigen (lokale) interne toongenerator, waardoor de interne voices direct vanaf het toetsenbord kunnen worden bespeeld. Als u Local op 'OFF' instelt, worden het toetsenbord en de regelaars intern losgekoppeld van de toongeneratorsectie van de Tyros2, zodat er geen geluid wordt geproduceerd als u het toetsenbord bespeelt of de regelaars gebruikt. Dit maakt het u bijvoorbeeld mogelijk om een externe MIDIsequencer te gebruiken om de interne voices van de Tyros2 te bespelen, en het toetsenbord te gebruiken om noten op te nemen in de externe sequencer en/of een externe toongenerator te bespelen.

## ■ **Clock instelling, enz.........................................................................................................................................**

## ● **CLOCK**

Hiermee wordt bepaald of de Tyros2 wordt bestuurd door de eigen interne klok of door een MIDI-kloksignaal dat wordt ontvangen van een extern apparaat. INTERNAL is de normale Clock instelling wanneer de Tyros2 alleen gebruikt wordt. Als u de Tyros2 gebruikt met een externe sequencer, MIDI-computer of ander MIDI-apparaat en u wilt de Tyros2 synchroon laten lopen met het externe apparaat, stelt u deze functie in op de betreffende instelling: MIDI A, MIDI B, USB 1 of USB 2. Zorg ervoor dat het externe apparaat correct is aangesloten (bijvoorbeeld op de MIDI IN-aansluiting van de Tyros2), en dat het op de juiste manier een MIDI-kloksignaal uitzendt.

### ● **TRANSMIT CLOCK**

Zet MIDI-clockverzending aan of uit. Ingesteld op OFF, wordt er geen MIDI-clocksignaal of START/STOP-data verzonden zelfs als er een song of stijl wordt afgespeeld.

### ● **RECEIVE TRANSPOSE**

Bepaalt of de transponeerinstelling (pagina [88](#page-87-1)) van de Tyros2 wordt toegepast op de nootevents die de Tyros2 ontvangt via MIDI of niet. ● **START/STOP**

Bepaalt of binnenkomende FA (start) en FC (stop) boodschappen invloed hebben op het song- of stijlafspelen.

### ■ **Message Switch (boodschappenschakelaar) .......................................................................................................**

### ● **SYS/EX.**

De "Tx"-instelling zet de MIDI-verzending van MIDI-systeem exclusieve boodschappen aan of uit.

De "Rx"-instelling zet de MIDI-ontvangst van MIDI-systeemexclusieve boodschappen, opgewekt door externe apparatuur, aan of uit.

### ● **CHORD SYS/EX.**

De "Tx"-instelling zet de MIDI-verzending van MIDI-akkoordexclusieve data (akkoorddetectie — grondtoon en soort) aan of uit. Met de 'Rx'-instelling wordt de MIDI-ontvangst van akkoordeigen MIDI-data, die wordt gegenereerd door externe apparatuur, aan- of uitgezet.

## <span id="page-214-0"></span>MIDI-verzendinstellingen

De uitleggingen hier zijn van toepassing als u de TRANSMIT pagina oproept in stap 5 van de Basisprocedure op pagina [214](#page-213-0). Dit bepaalt welke parts MIDI-data zullen verzenden en over welk MIDI-kanaal de data zullen worden verzonden.

Selecteer het kanaal voor het veranderen van verzendinstellingen. Zie pagina [179](#page-178-0) voor details over de parts, met uitzondering van de twee parts hieronder.

#### **• UPPER**

Een toetsenbordpart bespeeld op het toetsenbord, rechts van het splitpunt, voor de voices in plaats van RIGHT 1, 2 en 3.

#### **• LOWER**

Een toetsenbordpart bespeeld via de linkerkant van het toetsenbord van het splitpunt voor de voices in plaats van LEFT. Deze part wordt niet beïnvloed door de aan/uit status van de knop [ACMP].

**MIDI SYSTEM** TRANSMIT RECEIVE BAS CHORD DETECT **PAR** NOTE CO  $P$  $C$  $\Box$ RK HTI  $\sqrt{\frac{R}{R}}$   $\frac{R}{R}$   $\frac{HT2}{HT3}$  $CH2$ PER LOWER<br>MULTI PAD<br>MULTI PAD: MIDI A/USB<br>MIDI A/USB  $CH5$  $\boxed{\text{Tx MONITOR}}$ MIDI A/USB NOTE CONTROL PROGRAM PITCH AFTER

## **OPMERKING**

*• Als hetzelfde verzendkanaal wordt toegewezen aan een aantal verschillende gedeelten, worden de verzonden MIDIberichten samengevoegd tot een enkel kanaal. Dit heeft als resultaat dat onverwachte geluiden en mogelijk geknisper klinken in het aangesloten MIDI-apparaat.*

- *GS-songs die worden verzonden via MIDI worden juist afgespeeld door een XGgeluidsbron te gebruiken die de GS-bank (76H and 77H) ondersteunt.*
- *Schrijfbeveiligde songs kunnen niet worden verzonden, zelfs niet als de juiste songkanalen 1–16 op verzenden zijn ingesteld.*

De met de kanalen (1-16) overeenkomende punten knipperen kort telkens wanneer data worden verzonden op het kanaal/de kanalen.

Zet verzending van het aangegeven datatype (MIDI-boodschap) aan of uit. Zie hieronder en pagina [132](#page-131-0) voor details.

Selecteer een kanaal via welke de geselecteerde part zal worden verzonden.

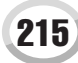

## ■ MIDI-boodschappen die kunnen worden verzonden of ontvangen (herkend)

De volgende MIDI-berichten kunnen worden ingesteld in de display TRANSMIT/RECEIVE.

- **NOTE...............................................................................................pagina [132](#page-131-1)**
- ● **CC (besturingswijziging) ..............................................................pagina [132](#page-131-2)**
- ● **PC (programmawijziging) .............................................................pagina [132](#page-131-3)** ● **PB (pitchbend)...............................................................................pagina [132](#page-131-4)**
- ● **AT (aftertouch)...............................................................................pagina [132](#page-131-5)**

## <span id="page-215-0"></span>MIDI-ontvangstinstellingen

De uitleggingen hier zijn van toepassing als u de RECEIVE pagina oproept in stap 5 van de Basisprocedure op pagina [214.](#page-213-0) Hiermee wordt bepaald welke gedeelten MIDI-data zullen ontvangen en via welke MIDI-kanalen de data zullen worden ontvangen.

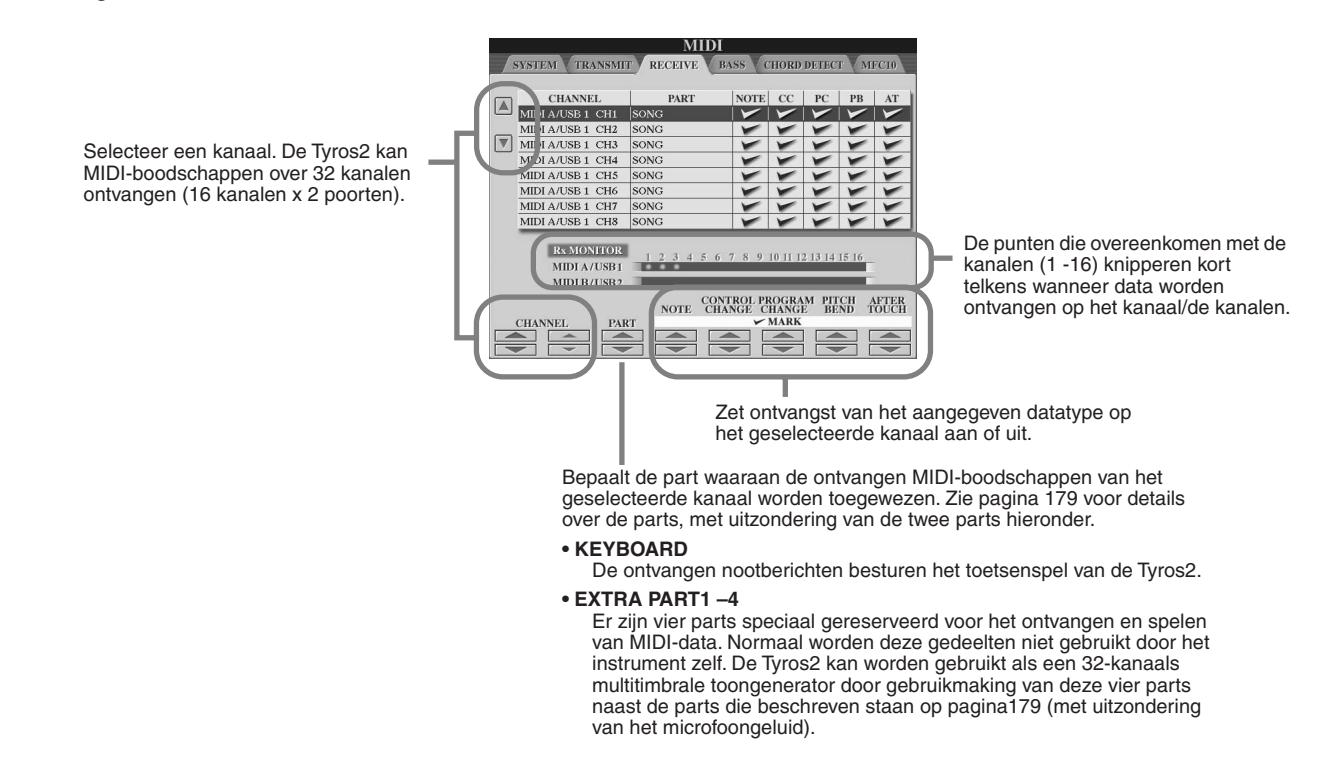

### ■ MIDI-verzending/ontvangst via de USB-aansluiting en MIDI-aansluitingen ...

De relatie tussen de MIDI-aansluitingen en de USB-aansluiting, die kunnen worden gebruikt voor de verzending/ontvangst van MIDI-boodschappen over 32 kanalen (16 kanalen x 2 poorten) is als volgt:

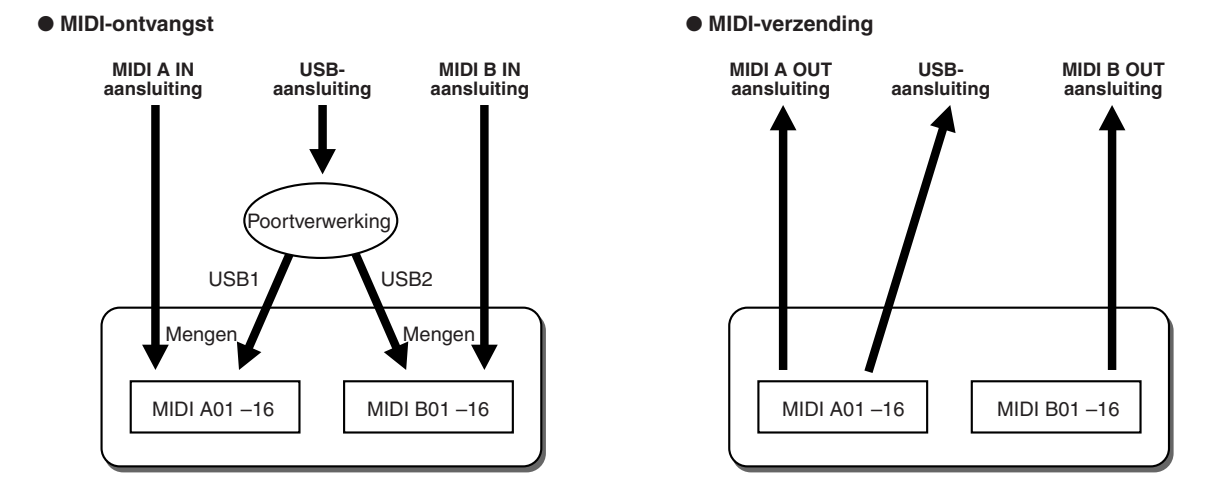
### Instelling van de akkoordgrondtoon voor het stijlafspelen via MIDI-ontvangst

De uitleggingen hier zijn van toepassing als u de pagina BASS oproept in stap 5 van de Basisprocedure op pagina [214](#page-213-0). Deze instellingen laten u de akkoordgrondtoon bepalen voor het stijlafspelen, gebaseerd op de nootboodschappen ontvangen via MIDI. De noot aan/uit boodschappen ontvangen op het kanaal/de kanalen die ingesteld zijn op 'ON', worden herkend als de grondtoonnoten in het akkoordgedeelte. De grondtoonnoten zullen worden gedetecteerd ongeacht de [ACMP] aan/uit- en splitpuntinstellingen. Als verscheidene kanalen tegelijkertijd zijn ingesteld op 'ON', wordt de grondtoonnoot gedetecteerd in de gemengde MIDI-data die ontvangen worden op die kanalen.

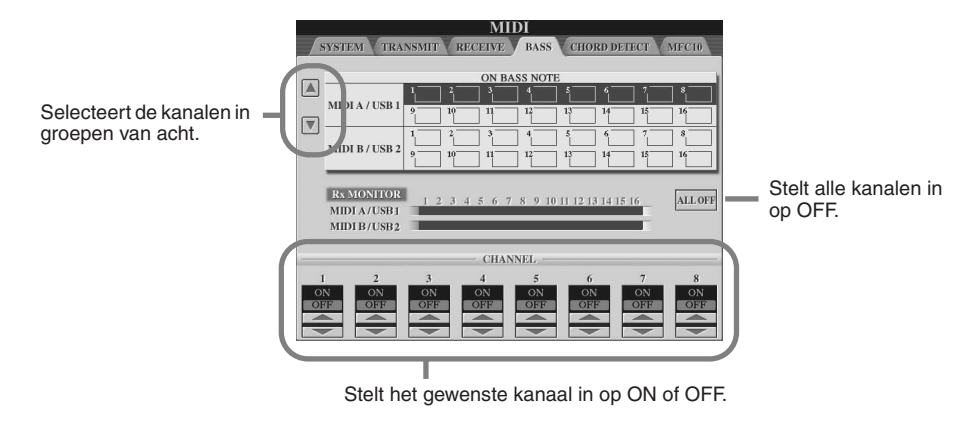

### Instelling van het akkoordsoort voor het stijlafspelen via MIDI-ontvangst

De uitleggingen hier zijn van toepassing als u de CHORD DETECT-pagina oproept in stap 5 van de Basisprocedure op pagina [214](#page-213-0). Deze instellingen laten u het akkoordsoort bepalen voor het stijlafspelen, gebaseerd op de via MIDI ontvangen nootboodschappen. De noot aan/uit boodschappen ontvangen op het kanaal/de kanalen die zijn ingesteld op 'ON' worden herkend als de akkoordnoten in het akkoordgedeelte. Welke akkoorden moeten worden gedetecteerd, is afhankelijk van het vingerzettingstype. De akkoorden zullen worden gedetecteerd of [ACMP] nu aan- of uit staat en ongeacht de splitpuntinstelling. Wanneer diverse kanalen tegelijk op 'ON' staan, zal het akkoord worden herkend uit de gecombineerde MIDI-data die door deze kanalen worden ontvangen. De bedieningsprocedure is in principe hetzelfde als bij de display BASS hiervoor.

## MFC10-instellingen

<span id="page-216-0"></span>De uitleggingen hier zijn van toepassing als u de pagina MFC10 oproept in stap 5 van de Basisprocedure op pagina [214.](#page-213-0) Door een optionele MFC10 MIDI-voetregelaar aan te sluiten op de Tyros2, kunt u gemakkelijk een uitgebreide reeks van bewerkingen en functies besturen met gebruikmaking van uw voeten — perfect voor het veranderen van instellingen en het besturen van het geluid terwijl u live speelt. Verschillende functies kunnen worden toegewezen aan elk van de voetschakelaars en tot vijf voetregelaars(optioneel) kunnen worden aangesloten op de MFC10, voor extra klankbewerkende mogelijkheden. Om de gewenste functies aan de juiste voetschakelaars/voetregelaars toe te wijzen op de Tyros2, selecteert u dan [FUNCTION]  $\rightarrow$ MIDI  $\rightarrow$  EDIT  $\rightarrow$  MFC10. Via deze display kunnen twee instellingen (hieronder) gemaakt worden.

- Elke voetschakelaar (F00 F29) op de MFC10 stuurt een nootnummer naar de Tyros2 en de Tyros2 bepaalt hoe er gereageerd moet worden op (welke functie wordt uitgevoerd door) dat nootnummer.
- Elke voetregelaar op de MFC10 stuurt besturingswijzigingsboodschappen met een bepaald besturingswijzigingsnummer naar de Tyros2 en de Tyros2 bepaalt hoe er gereageerd wordt op (welke parameter wordt gewijzigd door) dat besturingswijzigingsnummer.
- *1* **Sluit de MIDI IN-aansluiting van de MFC10 aan op één van de MIDI OUT-aansluitingen van de Tyros2 met een MIDI-kabel.**

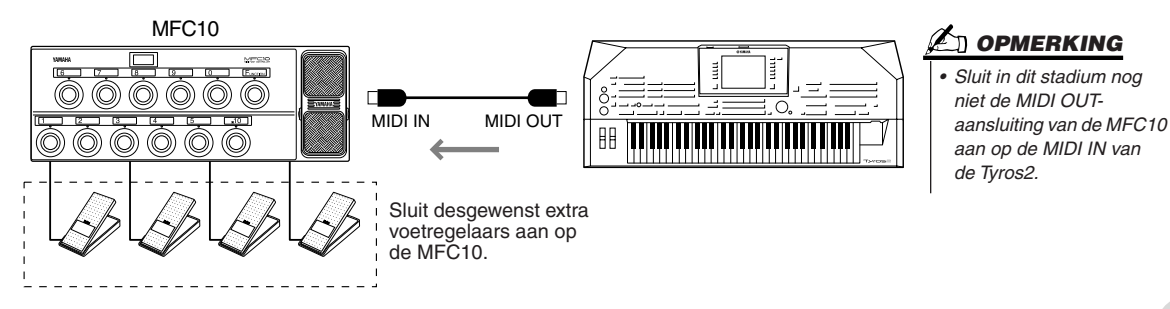

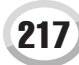

- *2* **Stel in de MFC10 in op de normale modus en zet het lampje [FUNCTION] van de MFC10 aan.**
- *3* **Voer de stappen 1 t/m 5 van de Basisprocedure op pagina [214](#page-213-0) uit, om de MFC10 display op te roepen.**
- **▶ 4** Stel de parameters naar wens in via deze display en druk op de LCD-knop [SEND **MFC10 SETUP] om de instellingen hier naar de MFC10 te verzenden.**

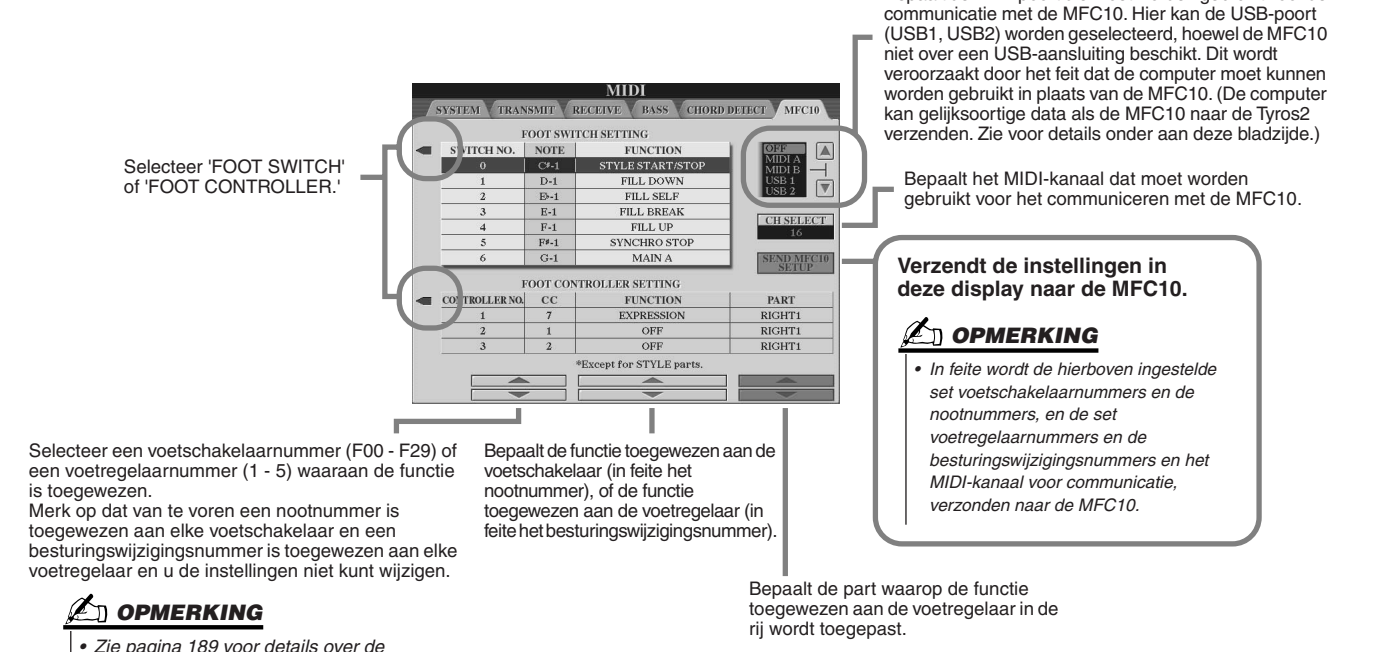

Bepaalt de MIDI-poort die moet worden gebruikt voor de

*5* **Koppel de MIDI-kabel los van de Tyros2 en de MFC10 en sluit de MIDI OUT-aansluiting van de MFC10 aan op de MIDI IN-aansluiting van de Tyros2, volgens de bovenstaande instellingen, met de MIDI-kabel.**

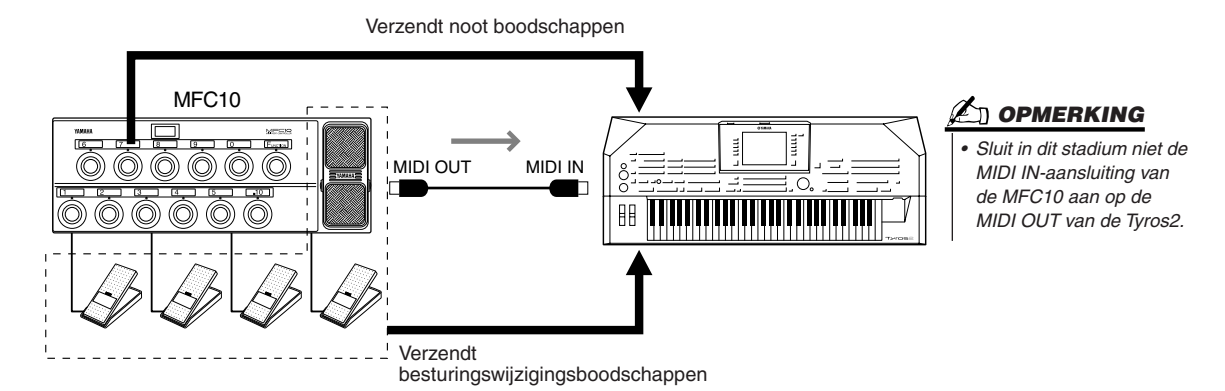

*6* **Bedien de MFC10 om te controleren of u de Tyros2 kunt besturen vanaf de MFC10 zoals u heeft ingesteld in stap 4.**

*7* **Ga terug naar de MIDI-sjabloon selectiedisplay en schrijf, indien nodig, de bovenstaande instellingen naar de Userdrive.**

### ■ **Een computer of een ander MIDI-instrument gebruiken in plaats van de MFC10.**

De volgende twee instellingen in de [FUNCTION] → MIDI → EDIT → MFC10-display kunnen niet worden opgeslagen in de MFC10, maar wel als een MIDI-sjabloon in het interne geheugen (flash-ROM) van de Tyros2.

• Nootnummer/Tyros2-functietoewijzingssets

*functies die kunnen worden toegewezen aan de voetschakelaar of voetregelaar.* 

• Besturingswijzigingsnummer/Tyros2-parameterwijzigingstoewijzingssets

Als u geen MFC10 gebruikt, kunt u de Tyros2 besturen via de nootnummers en

besturingswijzigingsboodschappen vanaf elk ander geschikt MIDI-apparaat (zoals een computer, sequencer of masterkeyboard). Zorg ervoor dat u het juiste kanaal in deze display instelt voor besturing door het externe apparaat.

# Appendix

## De optionele luidsprekers installeren

Controleer of u alle onderstaande onderdelen hebt, inclusief het luidsprekerpakket TRS-MS02.

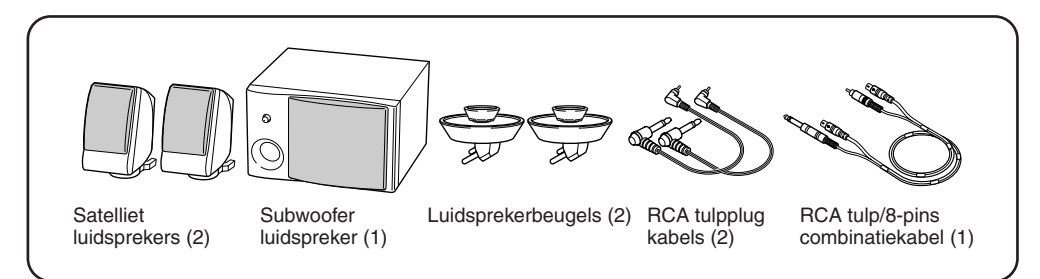

- *1* **Zet de Tyros2 uit en koppel het netsnoer los. Zorg er ook voor dat het keyboard is losgekoppeld van alle andere externe apparaten.**
- *2* **Steek de twee luidsprekerbeugels in het achterpaneel van de Tyros2.**

<span id="page-218-0"></span>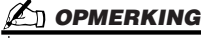

*• Het maakt niet uit welke beugel u op welke plaats bevestigd.*

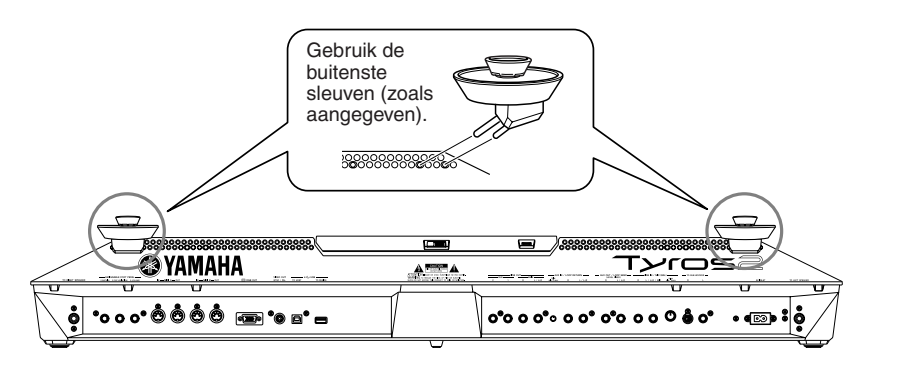

*3* **Bevestig de satellietluidsprekers aan de linker- en rechterbeugel.** 

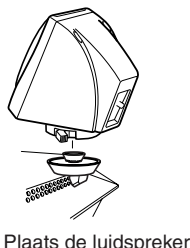

op de beugel.

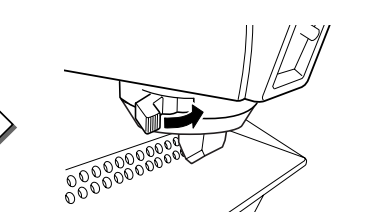

Pas de richting van de luidspreker naar wens aan en bevestig deze dan stevig aan de beugel.

### **OPMERKING**

- *Het maakt niet uit welke luidspreker u op welke beugel plaatst.*
- *Als u de richting van de*
- *satellietluidspreker wilt veranderen, haal deze dan los van de beugel door aan het hefboompje te trekken, pas vervolgens de luidsprekerpositie aan en duw het hefboompje vervolgens weer goed terug.*
- *4* **Gebruik de RCA tulpplugkabels om de luidsprekers aan te sluiten op de respectievelijke uitgangen van de Tyros2.**

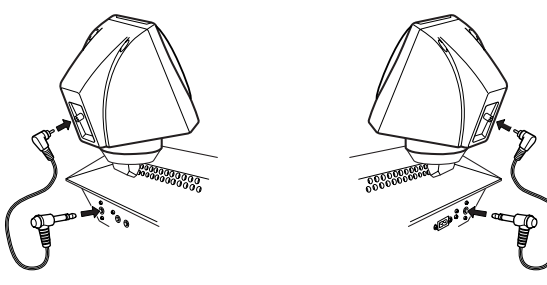

- **D** OPMERKING
- *Het maakt niet uit welke kabel u voor welke plaats gebruikt.*

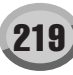

De optionele luidsprekers installeren

*5* **Gebruik de RCA tulpplug/8pins-combinatiekabel om de subwoofer aan te sluiten op de respectievelijke uitgangen van de Tyros2.**

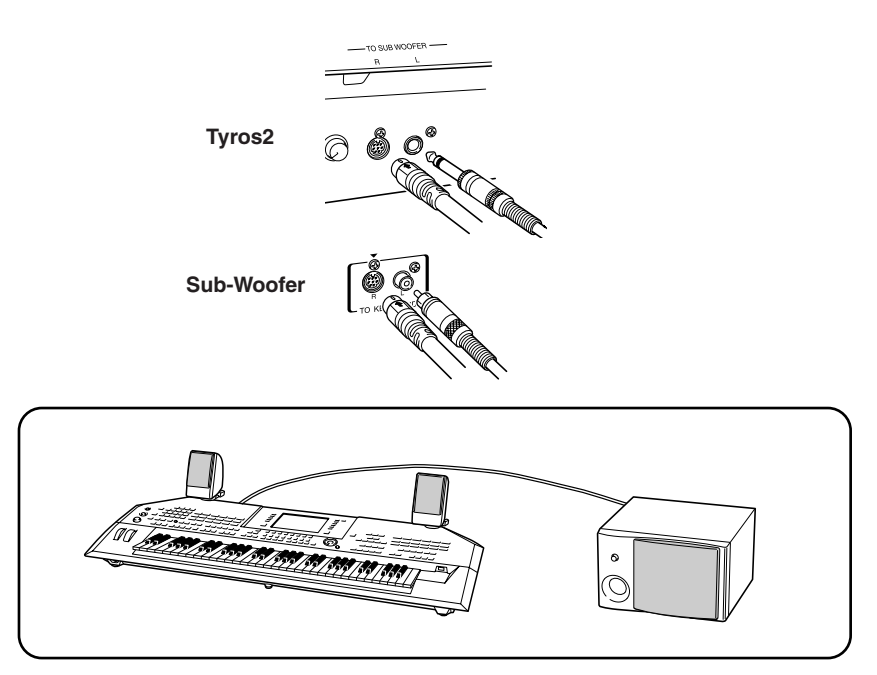

- *6* **Sluit de netsnoeren van de Tyros2 en de subwoofer aan op een geschikt stopcontact.**
- *7* **Stel eerst de volumeregelaars (MASTER VOLUME op de Tyros2 en BASS op de subwoofer) in op het minimum. Zet ten slotte eerst de subwoofer aan en vervolgens de Tyros2.**

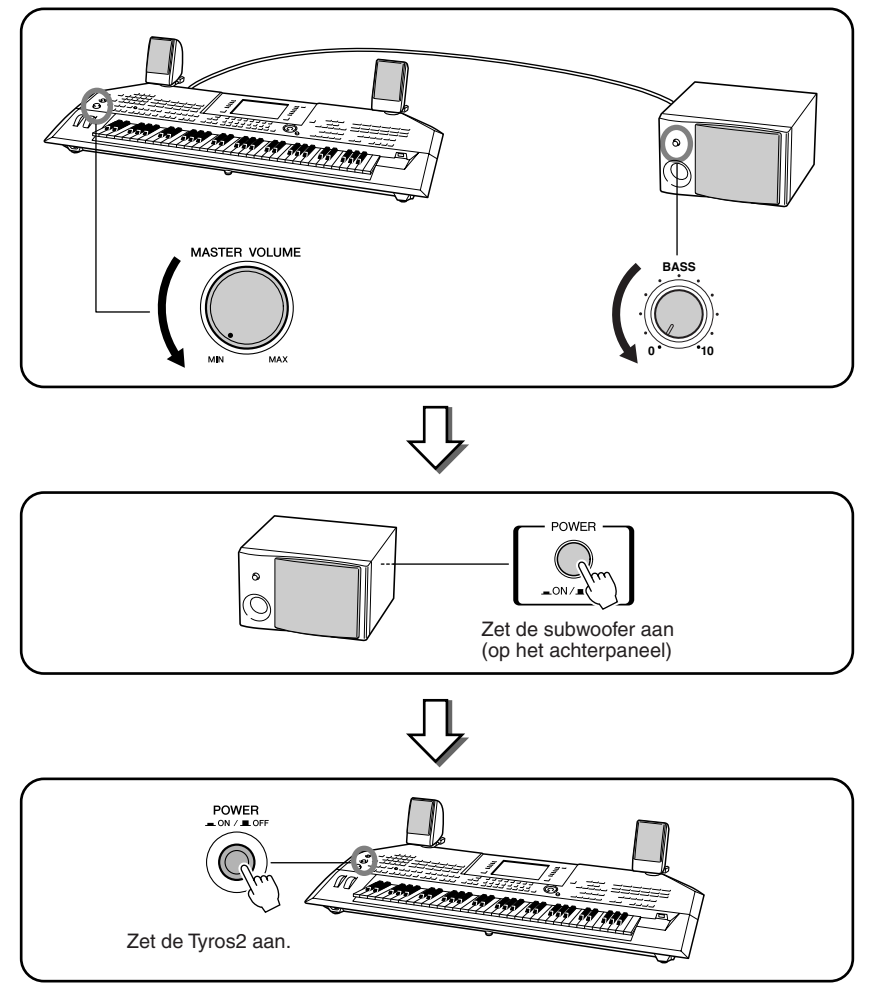

*8* **Stel de volumeregelaars in (MASTER VOLUME op de Tyros2 en BASS op de subwoofer) op geschikte niveaus.**

## Een optionele harde schijf installeren

Door een optioneel hardeschijfstation in de Tyros2 te installeren, kunt u de opslagcapaciteit enorm uitbreiden, waardoor u de functie Hard Disk Recorder kunt gebruiken of een grote bibliotheek belangrijke gegevens aan kunt leggen. De harde schijf moet een 2,5 inch IDE-compatibel type zijn, hoewel sommige hiervan niet kunnen worden geïnstalleerd.

### **WAARSCHUWING LET OP**

- *Schakel, voordat u met het inbouwen begint, de stroom van de Tyros2 en van alle daaraan aangesloten apparaten uit en trek hun stekkers uit het stopcontact. Verwijder daarna alle verbindingskabels tussen de Tyros2 en andere apparaten. (Het netsnoer aangesloten laten, kan resulteren in elektrische schokken. Andere kabels kunnen u hinderen tijdens het werk.)*
- *Let op dat u geen schroeven in het instrument laat vallen tijdens de installatiewerkzaamheden (dit kan worden voorkomen door de harde schijf en de deksel niet boven het instrument te houden terwijl u ze aan elkaar bevestigt). Als dit toch zou gebeuren, verwijder de schroeven dan beslist voordat u het instrument aanzet. In het instrument losliggende schroeven kunnen storingen of ernstige schade tot gevolg hebben. Indien het u niet lukt om een schroef eruit te halen, raadpleeg dan uw Yamaha dealer.*
- *Installeer de optionele apparaten zorgvuldig, zoals in de procedure hieronder beschreven. Het op onjuiste wijze installeren kan kortsluiting veroorzaken, wat kan leiden tot onherstelbare schade en brandgevaar.*
- *Demonteer niets, modificeer niets en oefen geen grote druk uit op de printgedeelten en connectors van de optionele harde schijf. Buigen of aanraken van de oppervlakken en connectors kan leiden tot elektrische schokken, brand, of defecten.*

- <span id="page-220-0"></span>*• Het wordt aanbevolen om handschoenen te dragen, om uw handen te beschermen voor de metalen uitstekende delen aan optionele apparaten en andere componenten. Door bedrading of connectors met uw blote handen aan te raken kunt u uw vingers snijden, een mate van stroom voelen, of elektrostatische schade veroorzaken.*
- *Behandel de optionele harde schijf met zorg. Ze laten vallen of blootstellen aan wat voor schokken maar ook kan schade of storingen veroorzaken.*
- *Wees voorzichtig met statische elektriciteit. Statische elektrische ontladingen kunnen de IC chips van de harde schijf beschadigen. Raak, om de kans op statische elektriciteit te verminderen, voordat u de optionele harde schijf vastpakt, altijd eerst even een ongelakt en ongeverfd metalen onderdeel of de aardingader van een geaard apparaat aan.*
- *Raak nooit de metalen delen van een printplaat aan. Het aanraken hiervan kan een slecht contact veroorzaken.*
- *Let op dat u de schroeven niet op een verkeerde plaats erin draait, want u heeft ze allemaal nodig.*
- *Gebruik nooit andere schroeven dan die in het instrument zijn geïnstalleerd.*

### *C***U** OPMERKING

- *Hardeschijfstations breder dan 12,7 mm kunnen niet worden geïnstalleerd in de Tyros2.*
- *Vraag uw plaatselijke Yamaha-vertegenwoordiger of een van de officiële Yamaha-distributeurs uit de lijst achter in de meertalige handleiding, voor informatie over aanbevolen harde schijven. De installatie van een harde schijf geschiedt op eigen risico. Yamaha aanvaardt geen enkele verantwoordelijkheid voor schade of letsel als gevolg van het op onjuiste wijze installeren of door het gebruik van een ander type dan welke aanbevolen door Yamaha. http://music.yamaha.com/tyros2*

**Zorg ervoor dat u, voordat u de stappen hieronder volgt, een geschikte harde schijf, een kruiskopschroevendraaier en de vier bijgeleverde schoreven hebt.**

- *1* **Zet de Tyros2 uit en koppel het netsnoer los. Zorg er ook voor dat het keyboard is losgekoppeld van alle andere externe apparaten.**
- *2* **Leg de Tyros2 ondersteboven op een deken of andere zachte ondergrond, zodat u tegen de bodemplaat van het instrument aankijkt.**

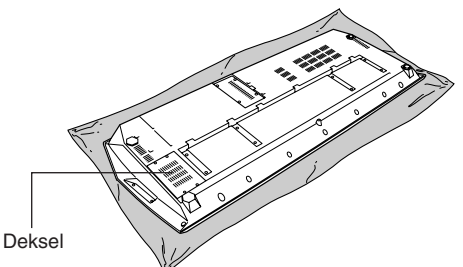

*3* **Verwijder de vier schroeven van de deksel.** 

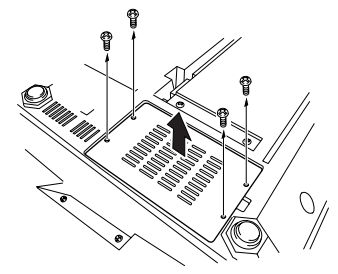

*4* **Verwijder de vier schroeven uit de hardeschijfklep aan de binnenkant.**

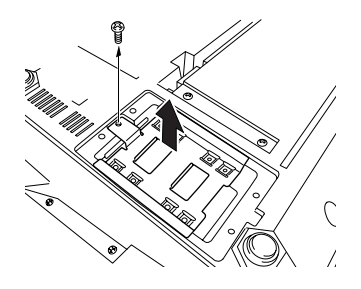

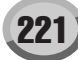

*5* **Bevestig het hardeschijfstation met de vier bijgeleverde schroeven aan de hardeschijfklep.**

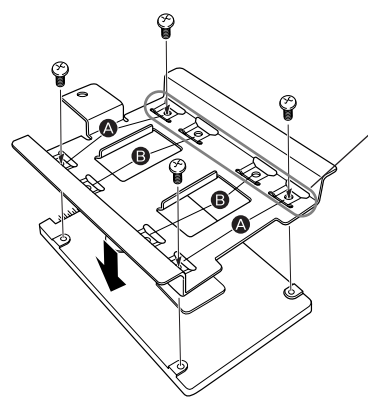

Deze twee schroeven moeten het eerst worden vastgedraaid.

Zorg ervoor dat de onderkant van de harde schijf naar boven is gericht. Kies al naar gelang van het type hardeschijfstation dat u wilt installeren, de gaten (A) of (B) om het hardeschijfstation te bevestigen. In deze illustratie worden de gaten (4) gebruikt.

*6* **Plaats de harde schijf en deksel (bij de harde schijf geleverd) terug in de Tyros2 zoals aangegeven is in de illustratie.** 

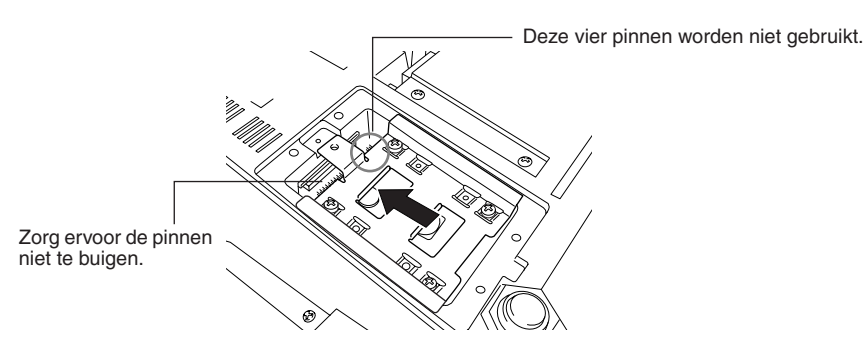

*7* **Bevestig de hardeschijfklep met de in stap 4 verwijderde schroeven.**

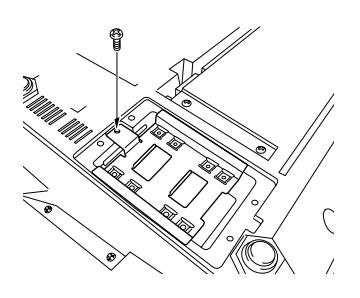

*8* **Plaats de deksel weer terug en bevestig deze met de vier schroeven die u verwijderde in stap 3.**

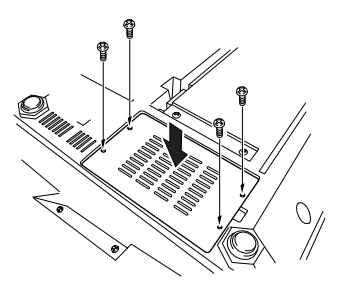

**▶ 9** Controleer of de geïnstalleerde harde schijf goed functioneert.

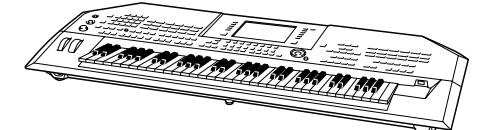

Als de tab HD drive in de display Open/ Save verschijnt is de harde schijf in orde. Als het station over meerdere partities beschikt, zullen deze als verschillende HD drive-tabs in de display staan.

### **OPMERKING**

*• Als u de harde schijf hebt geïnstalleerd die al gebruikt was met de PSR-9000/9000Pro/Tyros en u zet de Tyros2 aan, dan kunt u onmiddellijk de bestanden op de harde schijf bekijken en de songbestanden van de PSR-9000/9000Pro/Tyros gebruiken. Om echter de stijl-, Multi Pad- en Registration Memory-files van de PSR-9000/9000Pro/Tyros goed te kunnen gebruiken, is het nodig dat de gegevens worden geconverteerd met gebruikmaking van een computer en de software File Converter (staat op de bijgeleverde cd-rom).*

## <span id="page-222-0"></span>De optionele DIMM's installeren

Door optionele DIMM's in de Tyros2 te installeren kunt u grote hoeveelheden voicegegevens opslaan die met de functie Voice Creator zijn gemaakt. Dit gedeelte legt uit hoe u DIMM-geheugenmodules in de Tyros2 kunt installeren.

### $\triangle$  waarschuwing  $\triangle$  let op

- *Schakel, voordat u met het inbouwen begint, de stroom van de Tyros2 en van alle daaraan aangesloten apparaten uit en trek hun stekkers uit het stopcontact. Verwijder daarna alle verbindingskabels tussen de Tyros2 en andere apparaten. (Het netsnoer aangesloten laten, kan resulteren in elektrische schokken. Andere kabels kunnen u hinderen tijdens het werk.)*
- *Let op dat u geen schroeven in het instrument laat vallen tijdens de installatiewerkzaamheden (dit kan worden voorkomen door de harde schijf en de deksel niet boven het instrument te houden terwijl u ze aan elkaar bevestigt). Als dit toch zou gebeuren, verwijder de schroeven dan beslist voordat u het instrument aanzet. In het instrument losliggende schroeven kunnen storingen of ernstige schade tot gevolg hebben. Indien het u niet lukt om een schroef eruit te halen, raadpleeg dan uw Yamaha dealer.*
- *Installeer de optionele apparaten zorgvuldig, zoals in de procedure hieronder beschreven. Het op onjuiste wijze installeren kan kortsluiting veroorzaken, wat kan leiden tot onherstelbare schade en brandgevaar.*

### ■ **Compatibele DIMM's.................................................................................................................**

- *Raak nooit de metalen delen van een printplaat aan. Het aanraken hiervan kan een slecht contact veroorzaken. • Let op dat u de schroeven niet op een verkeerde plaats*
- *erin draait, want u heeft ze allemaal nodig. • Wees voorzichtig met statische elektriciteit. Ontlading van statische elektriciteit kan de DIMM's of het instrument beschadigen. Raak, om de kans op statische elektriciteit te verminderen, voordat u de DIMM's vastpakt, altijd eerst even een ongelakt en ongeverfd metalen onderdeel of de aardingader van een geaard apparaat aan.*
- *Gebruik nooit andere schroeven dan die in het instrument zijn geïnstalleerd.*

De Tyros2 ondersteunt niet noodzakelijkerwijs alle in de handel verkrijgbare DIMM's. Yamaha kan de werking van DIMM's die u aanschaft niet garanderen. Raadpleeg voordat u DIMM's aanschaft uw Yamaha-dealer of een geautoriseerde Yamaha-distributeur (zie het overzicht achterin de gebruikershandleiding), of raadpleeg de volgende webpagina:

**http://music.yamaha.com/tyros2**

### ■ **DIMM-type en DIMM-configuratie ............................................................................................**

- Yamaha adviseert u DIMM's aan te schaffen die voldoen aan de JEDEC\*-standaard. Voldoen aan deze standaard garandeert echter niet dat de DIMM's goed zullen functioneren met de Tyros2.
- JEDEC (Joint Electron Device Engineering Council) bepaald standaarden voor aansluitingsconfiguraties in elektronische apparaten.
- Gebruik alleen 168pins-DIMM's met een capaciteit van 64, 128, 256 of 512 MB (gesynchroniseerde DRAM; PC100 of PC133).
- Gebruik alleen DIMM's die 38,2 mm of minder hoog zijn.
- Let er bij het installeren van DIMM's op dat ze in passende paren met dezelfde capaciteit worden geïnstalleerd. U kunt niet slechts één module installeren en de tweede geheugenconnector leeg laten. Let er ook op dat allebei de DIMM's in het paar van dezelfde fabrikant en hetzelfde type zijn. DIMM's van verschillende fabrikanten en configuraties werken mogelijk niet samen.
- Let er bij het aanschaffen op dat het DIMM-ontwerp niet meer dan 18 geheugenchips per module bevat. (DIMM's die met meer dan 18 chips zijn opgebouwd functioneren niet goed op de Tyros2.)

### ■ **DIMM-installatie.........................................................................................................................**

Zorg dat u de juiste DIMM's en een kruiskopschroevendraaier hebt voordat u de volgende stappen uitvoert.

- *1* **Zet de Tyros2 uit en koppel het netsnoer los. Zorg er ook voor dat het keyboard is losgekoppeld van alle andere externe apparaten.**
- *2* **Leg de Tyros2 ondersteboven op een deken of andere zachte ondergrond, zodat u tegen de bodemplaat van het instrument aankijkt.**

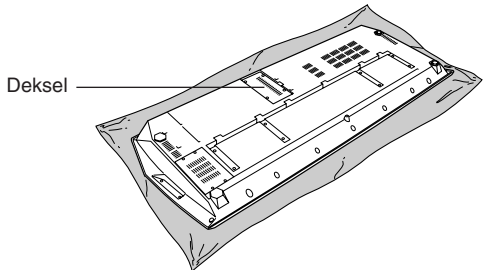

*3* **Verwijder de vier schroeven van de deksel.** 

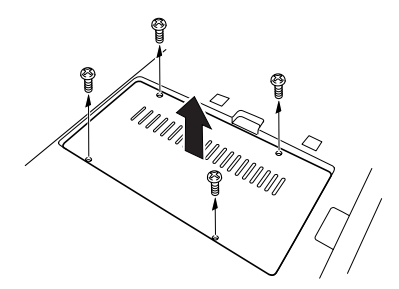

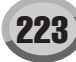

*4* **Plaats de twee DIMM's in de DIMM-connectors.** 

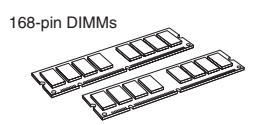

#### **Plaats voor de DIMM-installatie**

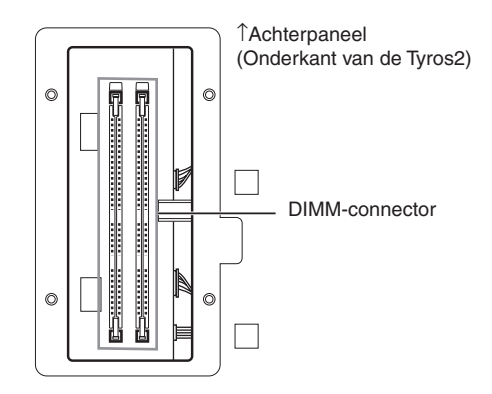

#### **De DIMM-modules in de connectors installeren**

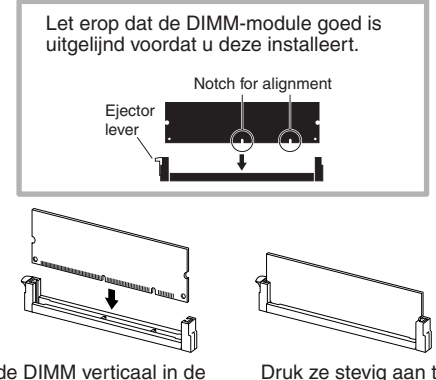

Steek de DIMM verticaal in de connector en zorg dat de palletjes op één lijn liggen met de uitsparingen.

Druk ze stevig aan totdat ze op hun plaats klikken.

### *5* **Plaats de deksel die u in stap 3 hebt verwijderd in omgekeerde volgorde terug.**

### *6* **Controleer of de geïnstalleerde DIMM's goed functioneren.**

Draai de Tyros2 weer om en steek het netsnoer weer in de AC INLET-aansluiting op het achterpaneel en de stekker in het stopcontact. Zet het instrument aan en controleer de WAVE RAMT in de pop-up PROPERTY van de functie Voice Creator (pagina [103\)](#page-102-0). Als de DIMM's goed zijn geïnstalleerd wordt de juiste hoeveelheid geheugenruimte in de display aangegeven.

### ■ **DIMM's verwijderen..........................................................................................**

Druk op het hefboompje tot de DIMM loskomt.

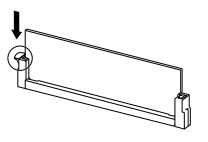

Trek de DIMM verticaal uit de connector.

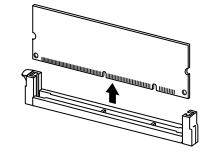

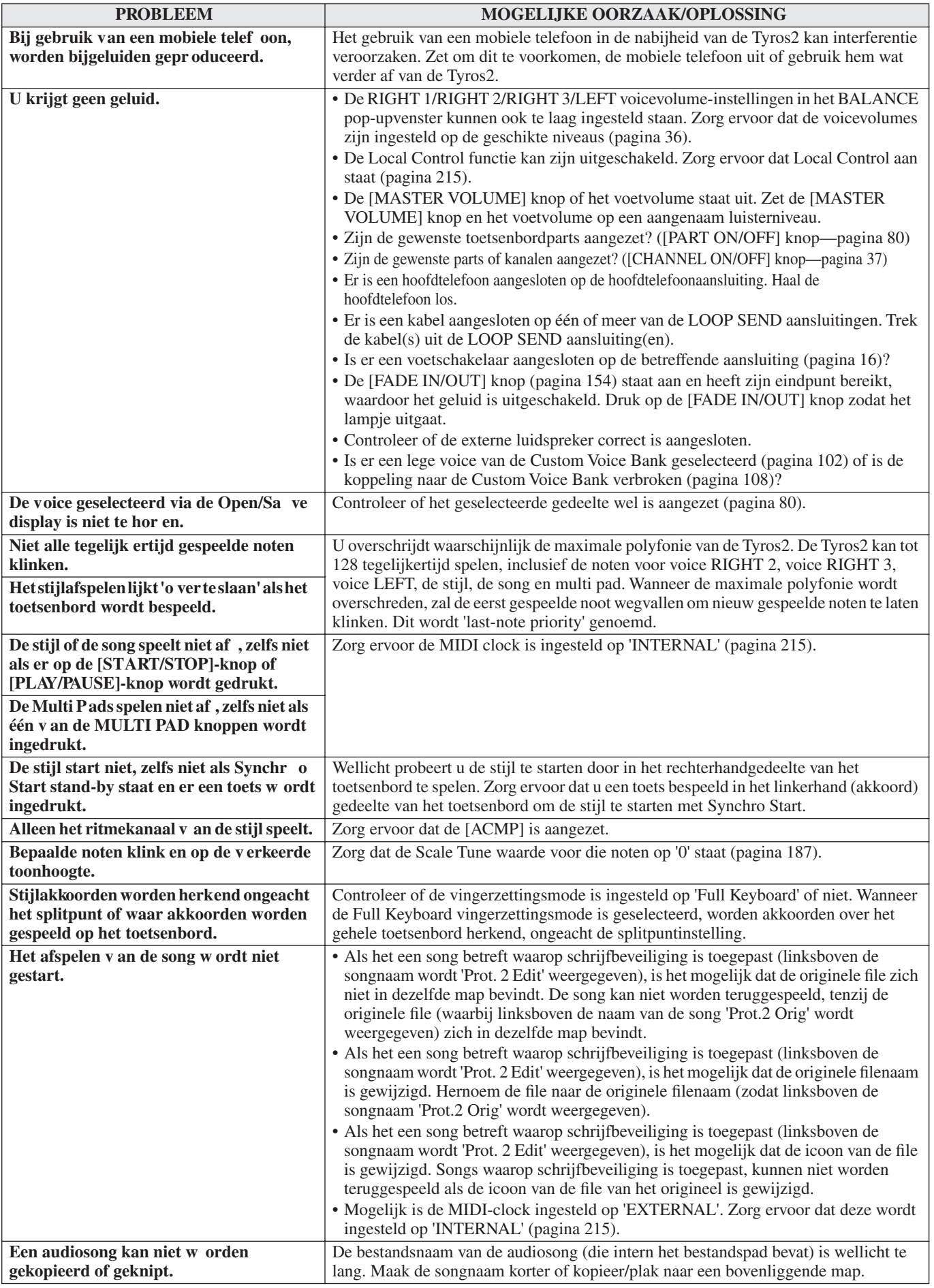

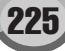

Problemen oplossen

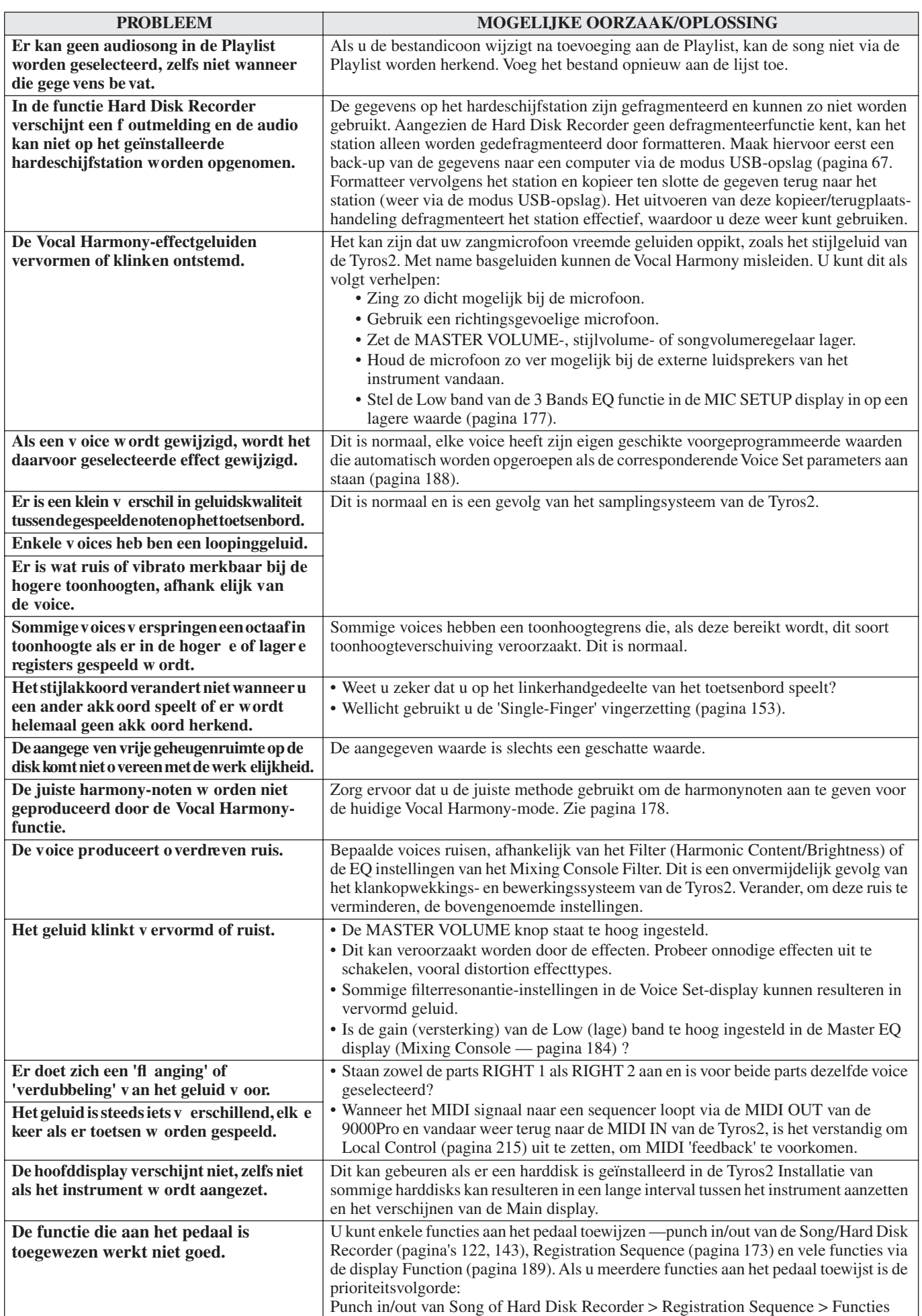

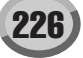

## Verklarende woordenlijst

### A

### **Aanslagsnelheid**

Een parameter die onderdeel uitmaakt van de MIDI Noot-aan boodschap die de snelheid waarmee de noot is ingedrukt tot uitdrukking brengt.

### **Automatische begeleiding (stijlafspelen)**

Een functie die voorgeprogrammeerde ritme, bas en akkoorden genereert, in reactie op bepaalde gespeelde (of via MIDI ontvangen) noten/akkoorden.

### B

### **Besturingswijziging**

Een set MIDI kanaalboodschappen die het besturen/regelen van een grote verscheidenheid van geluidsparameters mogelijk maakt, waaronder modulatie, pan, volume, expressie, helderheid, effectdiepte en meer. Deze kunnen worden aangepast met gebruikmaking van fysische regelaars, zoals het modulatiewiel en de voetregelaar.

### D **Depth**

Verwijst naar de hoeveelheid of mate waarop een parameterinstelling het originele geluid wijzigt.

## E

### **Effect**

Op de Tyros2 is een 'Effect' een verwerkingsblok dat het uitgangsgeluid van de toongenerator van het instrument verandert, met gebruikmaking van DSP (Digital Signal Processing) schakelingen om het geluid op verscheidene manieren te bewerken. De Tyros2 voorziet in twee types effecten: de hierboven beschreven DSP effecten (zoals Reverb, Chorus, DSP en DSP variatie) en andere effecten (zoals Harmony/Echo , Initial Touch, Sustain en Poly/Mono).

### **Eventoverzicht**

Een handig Song/stijl/Multi Pad Creator hulpmiddel dat alle events in een song in chronologische volgorde (in maten, tellen, clocks) zet en die het u mogelijk maakt gedetailleerd wijzigingen in die events te maken.

### F

### **Factory Reset**

Refereert naar de originele, fabrieksgeprogrammeerde instellingen van het User drivegeheugen, dat in het instrument is geladen voordat het werd verscheept.

### **FlashROM**

In tegenstelling tot een conventioneel ROM geheugen, kan Flash ROM worden overschreven, zodat u uw eigen data erin kunt bewaren.

### G

### **Gate Time**

Bij sequence opname bepaalt dit de daadwerkelijke tijdsduur die een noot klinkt.

Als er de nootevents worden ingevoerd met Step Recording (stapsgewijze opname) in de MIDI sequencer, wordt de Gate Time vastgesteld als een procentuele waarde van de tijd van een stap. Een instelling van ongeveer 50% produceert een staccato geluid, waarden tussen ongeveer 80% en 90% geven de normale nootlengte en een waarde van 100% geeft een legato geluid.

### K **Kloksignaal [1]**

Een eenheid voor nootresolutie voor MIDI sequencedata. De sequencer bepaalt de afspeelpositie van de song of het pattern (MIDI sequencedata) door gebruikmaking van de volgende drie parameters: Maat, tel en clock. **[2]**

Ook wel 'MIDI clock' genoemd en is als Systeem Realtime Boodschap in MIDI gedefinieerd. Deze boodschap wordt verzonden met een vaste interval (24 keer per 1/4 noot) om aangesloten MIDI instrumenten te synchroniseren.

Op MIDI-sequencers kunt u selecteren of de interne clock als clock voor de timing wordt gebruikt of dat de externe timing clock, die wordt ontvangen via MIDI in, moet worden gebruikt.

### **Chorus**

Één van de effecttypes.

Afhankelijk van het specifieke chorustype en de parameters, kan dit een voice 'voller' laten klinken, alsof verscheidene identieke instrumenten tegelijk hetzelfde spelen, of het kan een voice meer warmte en diepte geven.

## L

**LFO**

Een afkorting voor laag frequente oscillator, die een laagfrequent signaal genereert in het toongeneratorblok. Het signaal van de LFO kan worden gebruikt om de toonhoogte, het filter en de amplitude te moduleren. Moduleren van de toonhoogte geeft een vibrato effect, moduleren van het filter geeft een wah-effect en moduleren van de amplitude geeft een tremolo effect.

### **Linkerhandgedeelte van het toetsenbord**

Het toetsgedeelte links van het splitpunt. Naast dat dit wordt gebruikt voor het bespelen van de LEFT voice, kan het ook worden gebruikt om de akkoorden te spelen en/of aan te geven voor het stijlafspelen, alsook voor de Harmony en Vocal Harmony effecten.

### **Lower**

Een toetsenbordpart bespeeld via de linkerkant van het toetsenbord van het splitpunt voor de voices in plaats van LEFT. Deze part wordt niet beïnvloed door de aan/uit status van de [ACMP] knop.

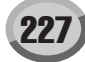

### N

### **Noot aan/uit**

MIDI boodschappen die de gespeelde noten op een toetsenbord of andere instrument vertegenwoordigen. Drukken op een toets geeft een noot-aan boodschap, en er wordt een noot-uit boodschap geproduceerd als de toets wordt losgelaten. Noot-aan boodschappen bevatten een bepaald nootnummer die overeenkomt met de toets die wordt ingedrukt, alsook een aanslagsnelheidswaarde gebaseerd op hoe snel de toets is ingedrukt.

### P

### **Pad**

Refereert naar de locatie van de mappen en files momenteel aangeven in de LCD display.

### **Pop-up venster**

Een 'klein' venster dat tijdelijk in de LCD display verschijnt.

### **Preset (vooraf ingesteld)**

Voorgeprogrammeerde data die in het interne geheugen van de Tyros2 zijn opgeslagen, toen deze de fabriek verliet. Er zijn verscheidene soorten Preset data, zoals Preset voices, Preset songs, Preset waves (golfvormen) — in tegenstelling tot User data, die uw eigen originele gecreëerde data zijn .

### **Programmawijziging**

Een MIDI kanaalboodschap die het voicenummer bepaalt door een programmanummer aan te geven. Deze combineren met een bankselectieboodschap maakt het u mogelijk elk van de voices via MIDI te selecteren.

### R **RAM**

### Een afkorting voor Random Access Memory (willekeurig toegankelijk geheugen) dat zowel het lezen als schrijven van data mogelijk maakt. Dit kan worden gebruikt voor de Edit Buffer en de data die zijn gecreëerd door bewerken of opnemen.

### **Rechterhandgedeelte van het toetsenbord**

Het toetsgedeelte rechts van het splitpunt, dat wordt gebruikt om de RIGHT 1 – 3 voices te bespelen.

### **Reverb**

Ook wel 'reverberation' (nagalm) genoemd. Dit refereert aan de geluidsenergie in een kamer of afgesloten ruimte nadat het oorspronkelijke geluid is gestopt. Gelijksoortig maar toch ook verschillend van echo, is reverb het indirecte, verstrooide geluid van reflecties via de muren en het plafond, die het directe geluid vergezellen. De karakteristieken van dit indirecte geluid zijn afhankelijk van de grootte van de kamer of ruimte en de materialen en bekledingen in die ruimte. Reverb Effecttypes gebruiken digitale signaal verwerking om deze karakteristieken te simuleren.

### **Revoice**

Een functie die de voice voor elke part of kanaal van de geselecteerde stijl of song wijzigt naar één van de speciaal gecreëerde voices van de Tyros2.

### **ROM**

Een afkorting van 'Read Only Memory' (alleen-lezen geheugen) Dit type geheugen kan wel worden uitgelezen, maar niet worden beschreven of gewist. Alle preset data die met het instrument wordt geleverd staat in ROM.

## S

### **Songpositie**

Verwijst naar de plaats in de songdata vanwaar het afspelen moet worden gestart, is geëindigd of waar noten worden ingevoerd tijdens stapsgewijs opnemen (step recording). Dit wordt aangegeven in eenheden van Maat (Bar), Tel, Clock.

## U

### **Upper**

Een toetsenbordpart bespeeld op het toetsenbord, rechts van het splitpunt, voor de voices in plaats van RIGHT 1, 2 en 3.

### **User (gebruiker)**

Verwijst naar de data die u creëert via de verscheidene functies van de Tyros2.

Er zijn verscheidene types van User data, zoals User voices, User songs, User waves — in tegenstelling tot Preset data, die voorgeprogrammeerde data zijn, die zijn vastgelegd in de Tyros2.

## V

### **Vibrato**

Een trillend, vibrerend geluid dat wordt geproduceerd door de toonhoogte van de voice gelijkmatig te moduleren.

Tyros2 gebruikershandleiding

# **Specificaties**

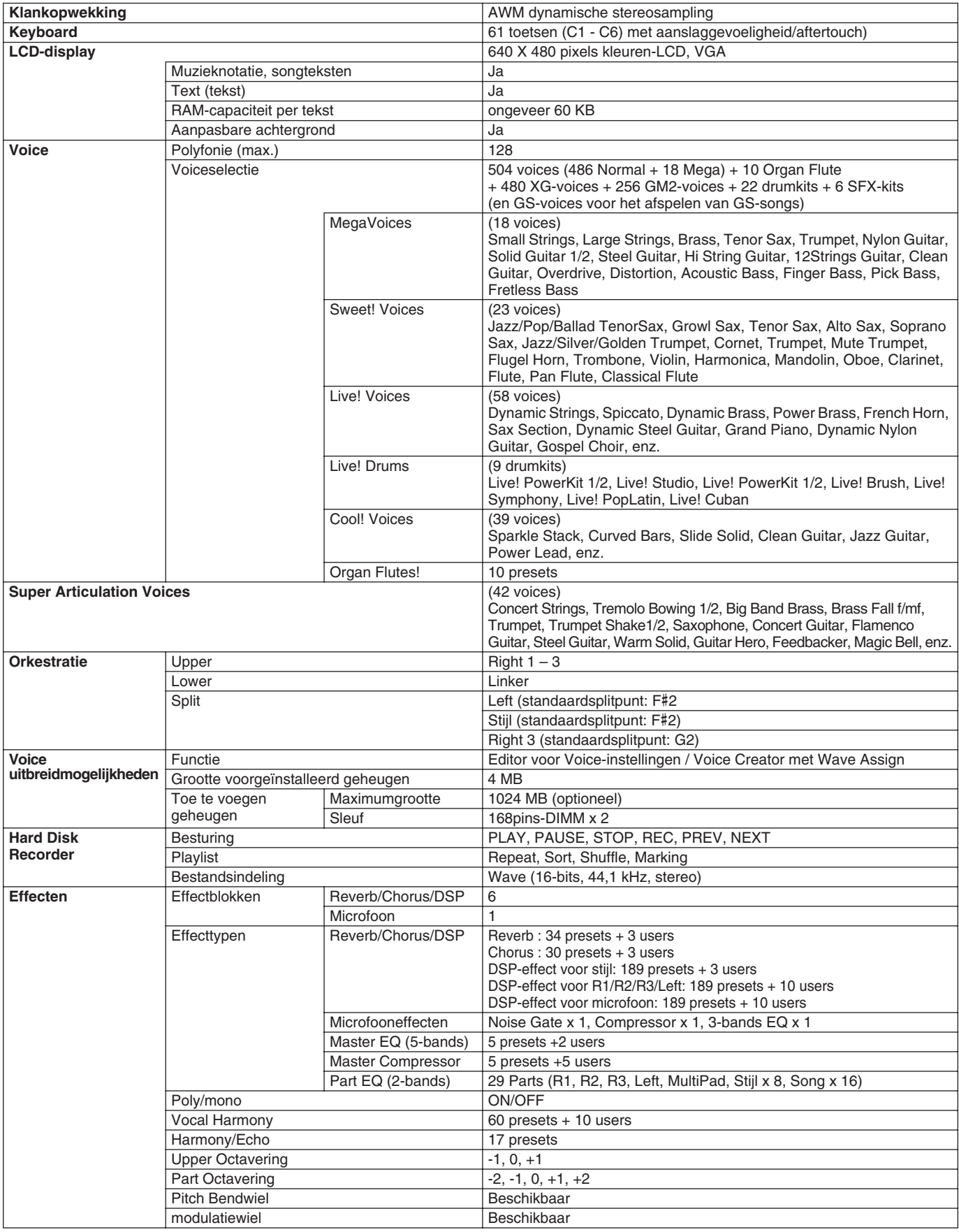

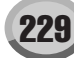

### **Appendix**

Specificaties

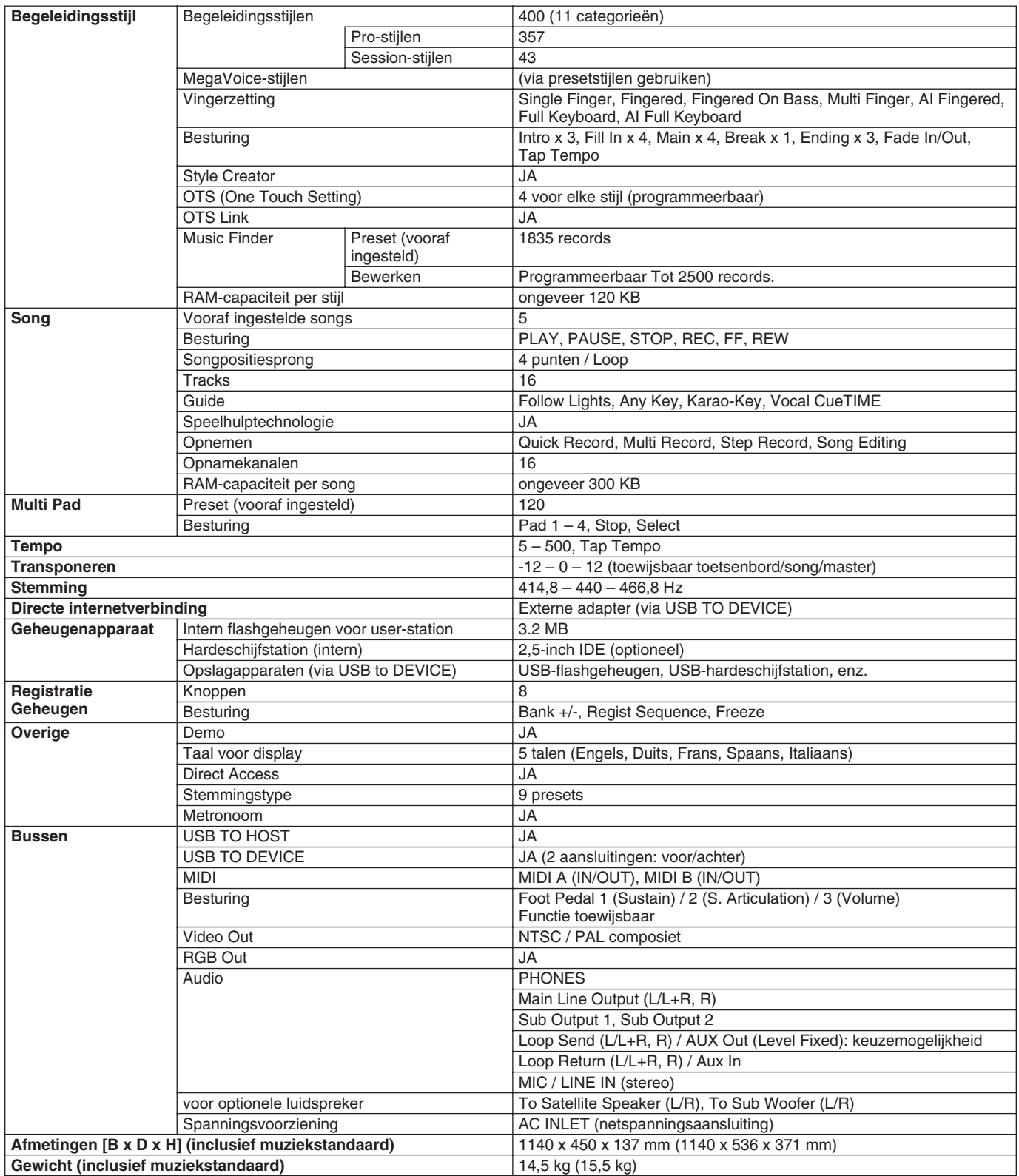

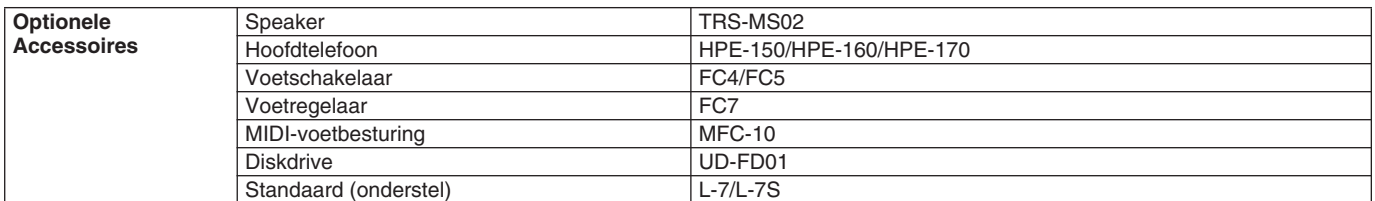

\* De specificaties en beschrijvingen in deze gebruikershandleiding zijn uitsluitend voor informatieve doeleinden.<br>Yamaha Corp. behoudt zich het recht voor om producten of specificaties op elk gewenst moment zonder<br>voorafga

### **Omgaan met de diskdrive (FDD) en diskettes**

In dit instrument kan een optioneel diskettestation UD-FD01 worden geïnstalleerd. Hiermee kunt u de originele data die u op het instrument heeft gecreëerd, opslaan op diskette en de data van diskette naar het instrument laden Behandel de diskettes en de diskdrive met zorg. Volg de onderstaande belangrijke voorzorgsmaatregelen.

### ■ **Diskettecompatibiliteit**

• Er kunnen 2DD- en 2HD-diskettes van 3,5 inch worden gebruikt.

### ■ Een diskette formatteren

• Als u problemen ondervindt met het gebruik van nieuwe, lege diskettes of oude diskettes die met andere apparaten zijn gebruikt, kan het zijn dat u ze moet formatteren. Zie voor details over het formatteren van een diskette blz. [194](#page-193-0). Houd er rekening mee dat alle data op de diskette verloren gaan door het formatteren. Zorg ervoor dat u van tevoren controleert of de diskette geen belangrijke data bevat.

#### *OPMERKING:*

• *Het kan zijn dat diskettes die op dit instrument geformatteerd zijn, in hun huidige toestand wel of niet bruikbaar zijn op andere apparaten.*

### ■ **Diskettes plaatsen/uitnemen**

#### ● **Een diskette in de diskdrive plaatsen**

• Houd de diskette zo dat het label van de diskette omhoog gericht is en het sluitermechanisme naar voren, in de richting van de diskettegleuf. Plaats de diskette zorgvuldig in de opening, langzaam verder duwend tot het einde, waar deze op zijn plaats klikt en waardoor de uitwerpknop naar buiten komt.

### *OPMERKING:*

• *Plaats nooit iets anders dan diskettes in de diskdrive. Andere voorwerpen kunnen beschadiging van de diskdrive of diskettes veroorzaken.*

#### ● **Een diskette uitwerpen**

- Nadat u hebt gecontroleerd of het instrument geen toegang zoekt<sup>\*</sup> tot de diskette (het lampje op het diskettestation is dan uit), drukt u de uitwerpknop in de rechterbovenhoek van de disksleuf helemaal in. Als de diskette uitgeworpen is, trekt u deze helemaal uit de diskdrive. Als de diskette niet kan worden uitgeworpen omdat deze blijft steken, probeert u deze niet te forceren, maar probeert u in plaats daarvan de uitwerpknop nogmaals in te drukken. U kunt ook proberen de diskette weer terug te plaatsen en opnieuw uit te werpen.
- *\* Toegang zoeken tot de diskette geeft een actieve handeling aan, zoals het opnemen, afspelen of wissen van data. Als een diskette wordt geplaatst terwijl het instrument aan staat, wordt er automatisch toegang tot de diskette gezocht, aangezien het instrument controleert of de diskette data bevat.*

- *• Werp de diskette niet uit of zet het instrument zelf niet uit terwijl er toegang tot de diskette wordt gezocht. Dit kan niet alleen resulteren in het verloren gaan van data op de diskette, maar ook in beschadiging van de diskdrive.*
- Zorg ervoor dat u de diskette uit de diskdrive haalt voordat u het instrument uitschakelt. Een diskette die gedurende langere perioden in de diskdrive wordt gelaten, kan makkelijk stof en vuil oppikken, die datalees- en -schrijffouten kunnen veroorzaken.

### ■ **De lees-/schrijfkop reinigen**

• Reinig de lees-/schrijfkop regelmatig. Dit instrument bevat een precisie magnetische lees-/schrijfkop die na langdurig gebruik een laag magnetische deeltjes vast kan houden, die tenslotte lees\_ en schrijffouten kunnen veroorzaken.

• Om de diskdrive in een optimaal werkende conditie te houden, beveelt Yamaha het gebruik van een in de winkel verkrijgbare koppenreinigingsdiskette (droge methode) aan om ongeveer één keer per maand de kop te reinigen. Vraag uw Yamaha-leverancier naar de beschikbaarheid van de juiste koppenreinigingsdiskettes.

### ■ Over diskettes

- **Ga zorgvuldig met diskettes om en volg deze voorzorgsmaatregelen:**
	- Plaats geen zware voorwerpen op de diskette, buig de diskette niet en oefen er op geen enkele manier druk op uit. Bewaar de diskettes altijd in hun beschermende doosjes als ze niet worden gebruikt.
	- Stel de diskette niet bloot aan direct zonlicht, extreme hoge of lage temperaturen, buitensporige vochtigheid, stof of vloeistoffen.
	- Open het sluitermechanisme niet en raak het oppervlak van de daadwerkelijke disk in de diskette niet aan.
	- Stel de diskette niet bloot aan magnetische velden, zoals die door televisies, luidsprekers, motors, etc., worden geproduceerd, aangezien magnetische velden de data van de diskette gedeeltelijk of geheel kunnen wissen, waardoor deze onleesbaar wordt.
	- Gebruik nooit een diskette met een verbogen sluitermechanisme of behuizing.
	- Plak niets anders dan de bijgeleverde labels op de diskette. Let er ook op dat de labels op de juiste plaats worden geplakt.
- **Om uw data te beveiligen (schrijfbeschermingsnokje):** • Schuif het schrijfbeveiligingsnokje van de diskette in de 'protect'-stand (vakje open) om te voorkomen dat er per ongeluk belangrijke data worden gewist. Zorg er bij het opslaan van data voor dat het schrijfbeveiligingsnokje van de diskette is ingesteld op de 'overwrite'-stand (vakje dicht).

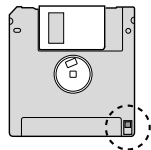

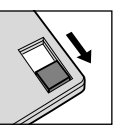

**LET OP** Write protect **LET OP** schuifje ON (geblokkeerd of beveiligd tegen schrijven)

Write protect schuifje OFF (niet

geblokkeerd of schrijven mogelijk)

#### ● **Databack-up**

• Om uw data optimaal veilig te stellen, beveelt Yamaha aan om van belangrijke data twee kopieën op verschillende diskettes te bewaren. Hierdoor heeft u zelfs nog een kopie als een van de diskettes beschadigd of kwijt is.

## **Index**

### **Numbers**

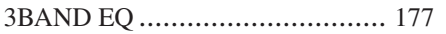

## $\mathbf{A}$

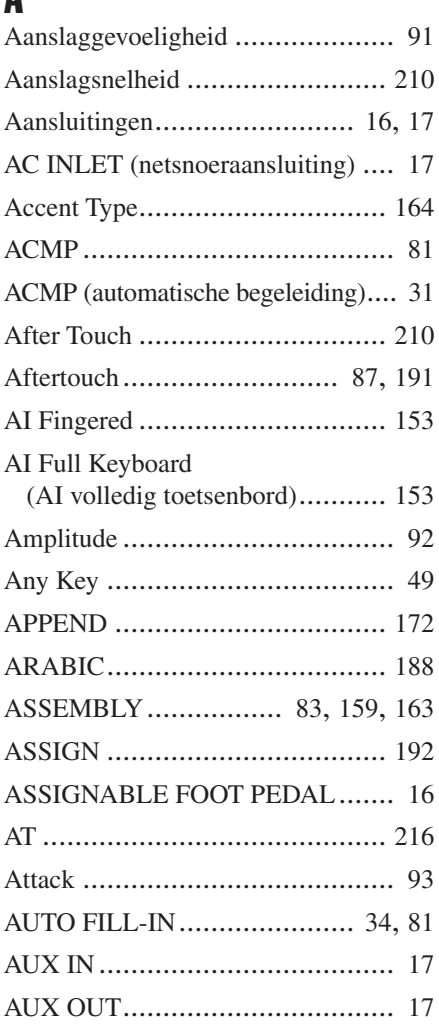

### B

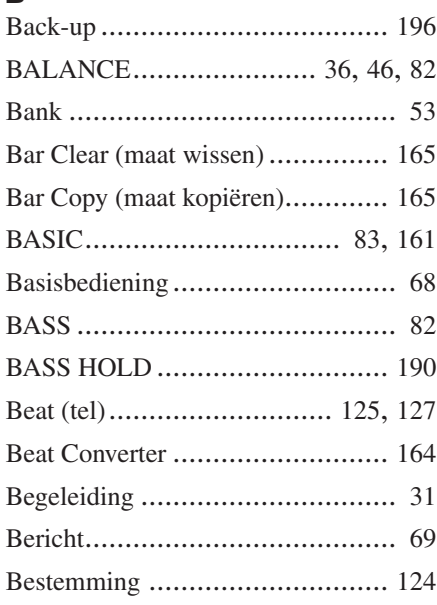

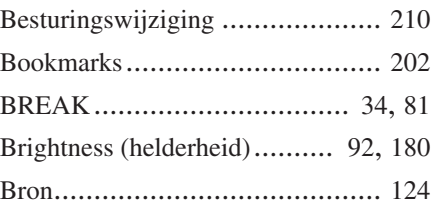

### C

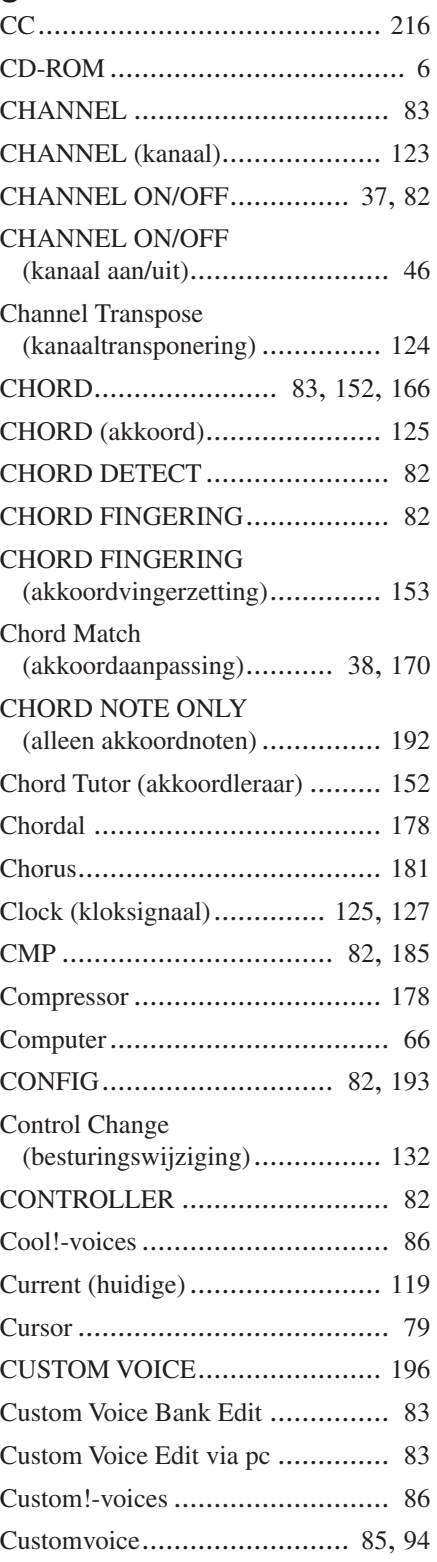

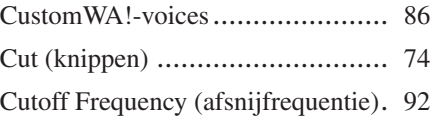

### D

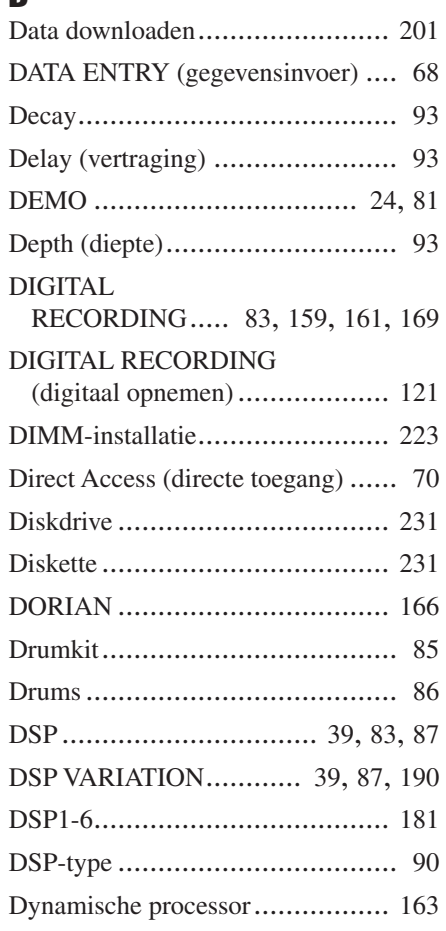

### E

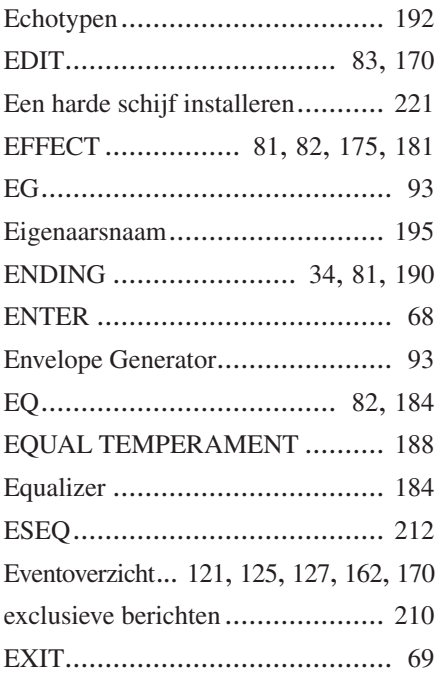

### F

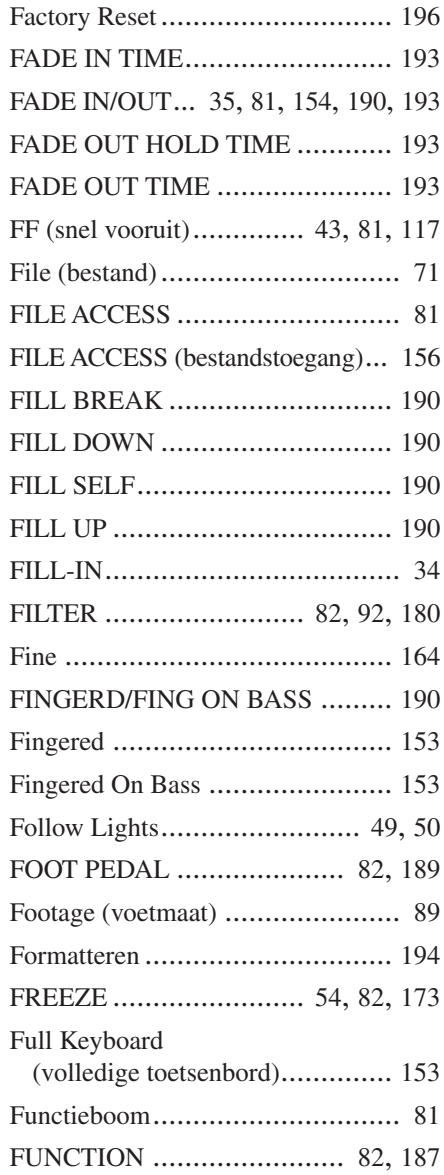

## G

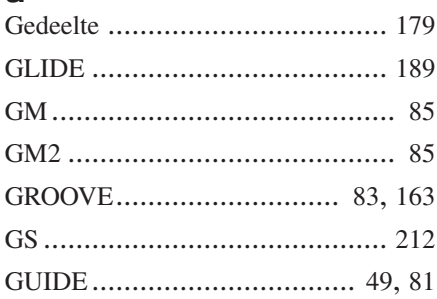

### H

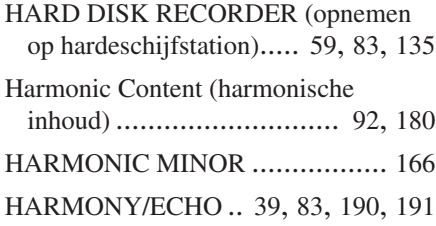

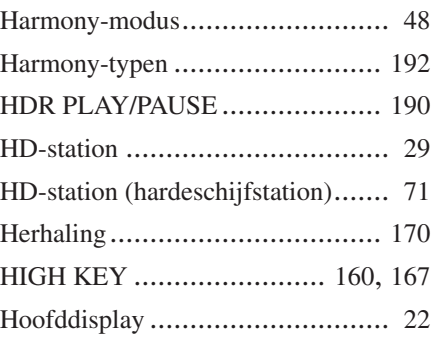

## I<br>II

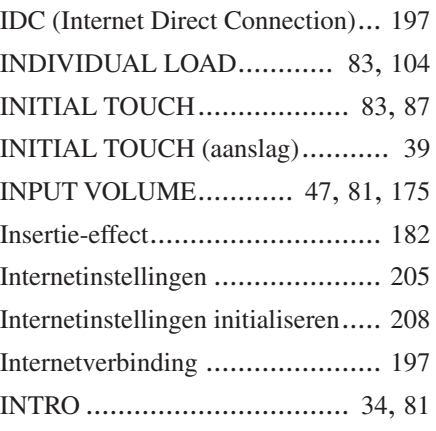

### J

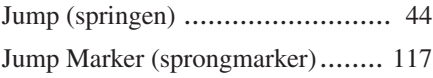

## $\frac{K}{Ka}$

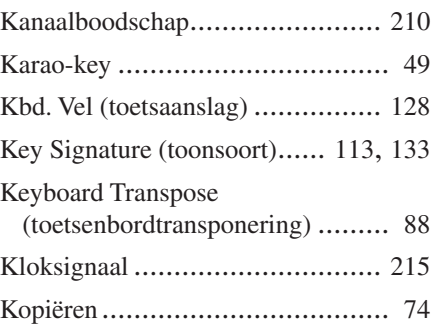

## $\frac{L}{L}$

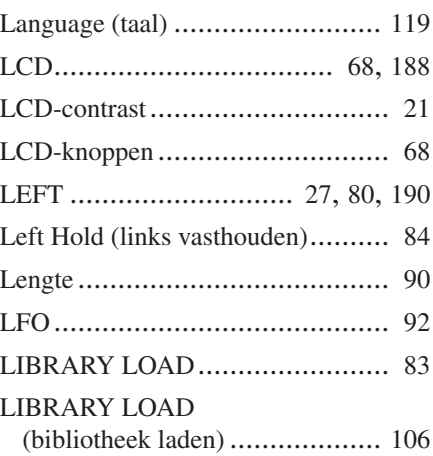

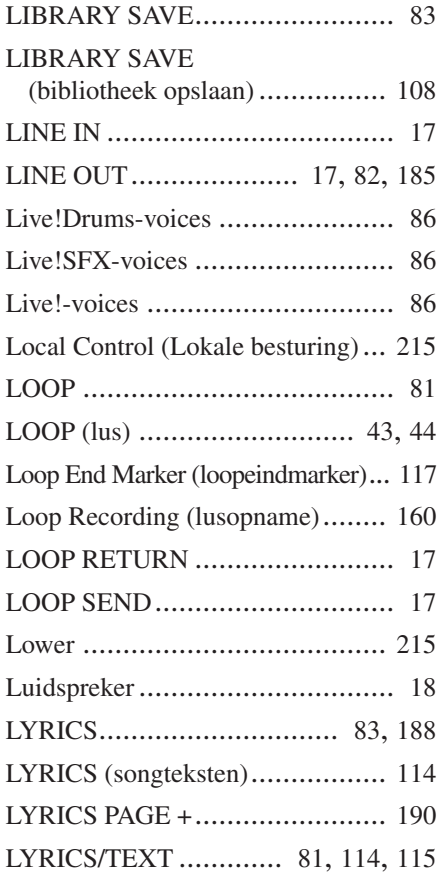

### M

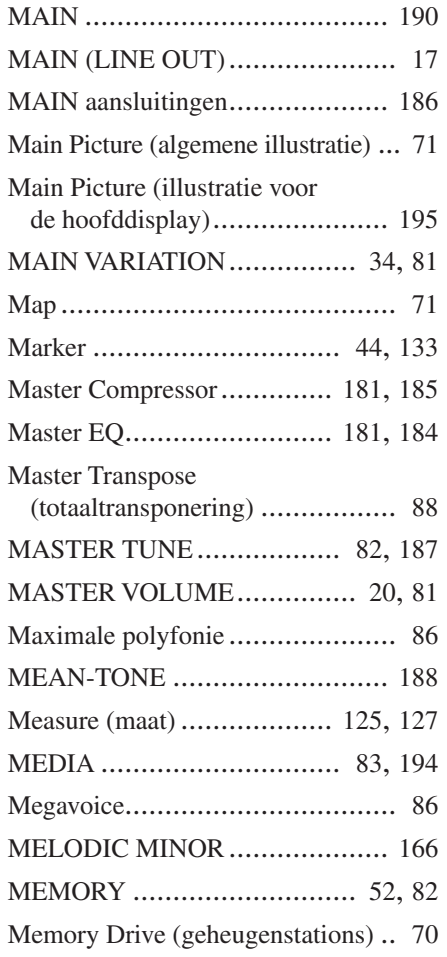

### **Appendix**

Index

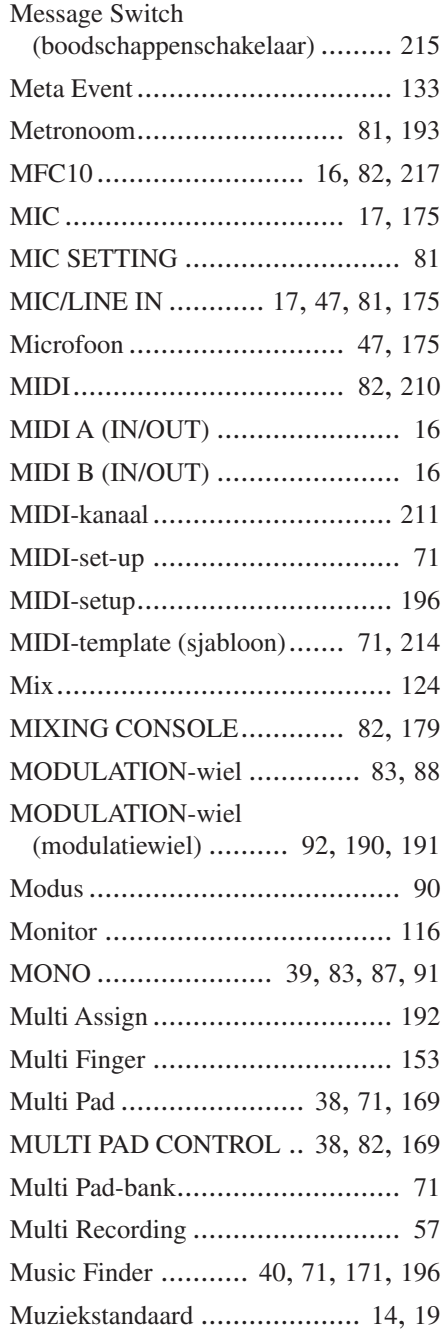

## $\frac{\mathsf{N}}{\mathsf{N}^{\alpha}}$

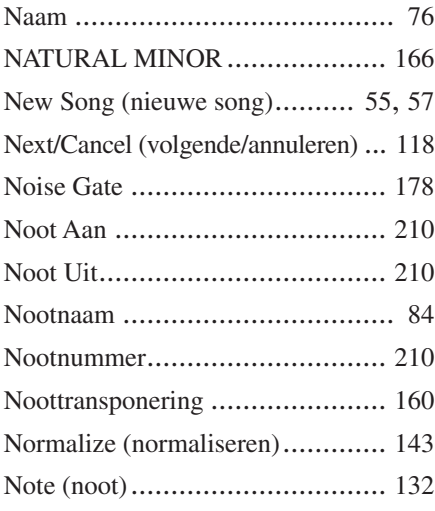

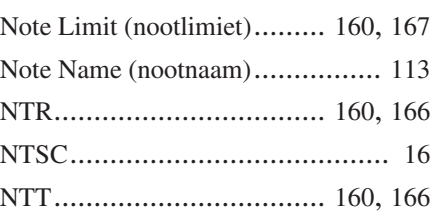

### O

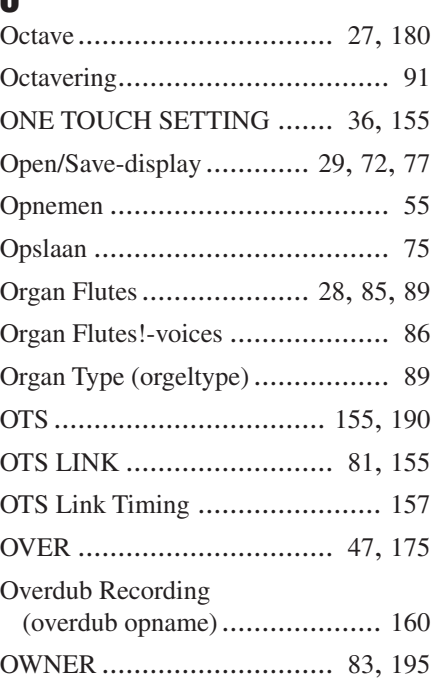

### P

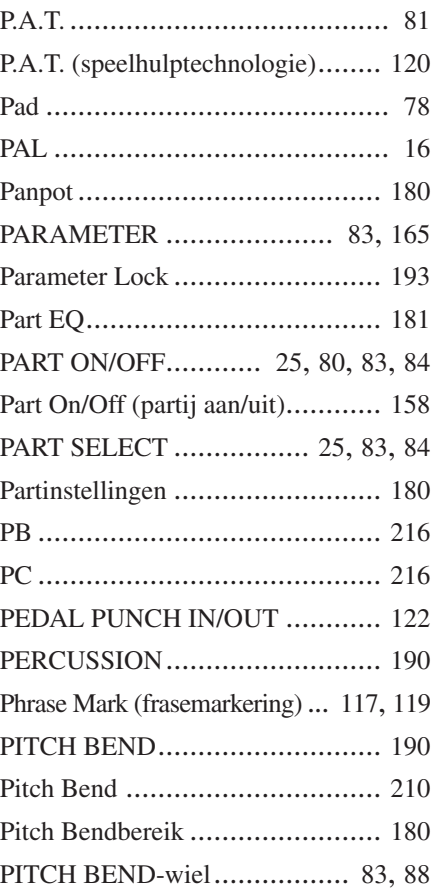

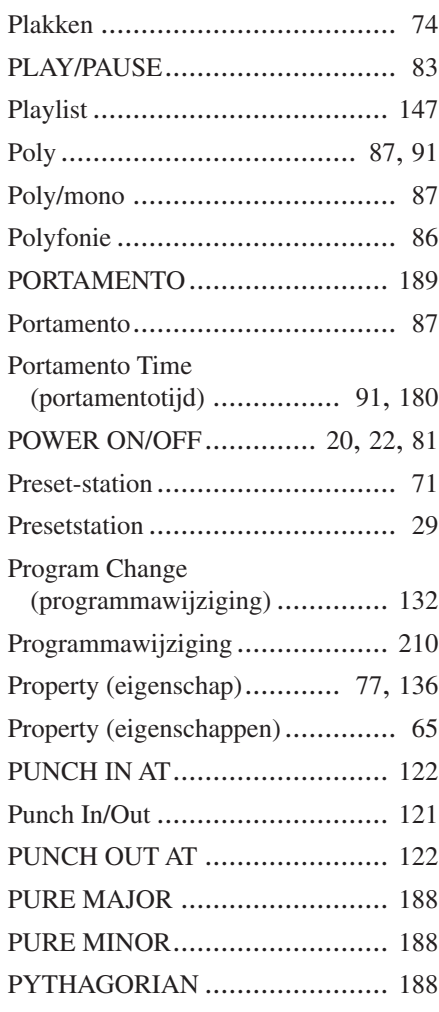

## Q

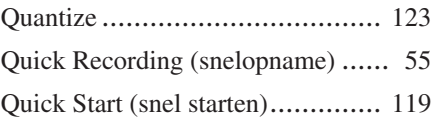

### R

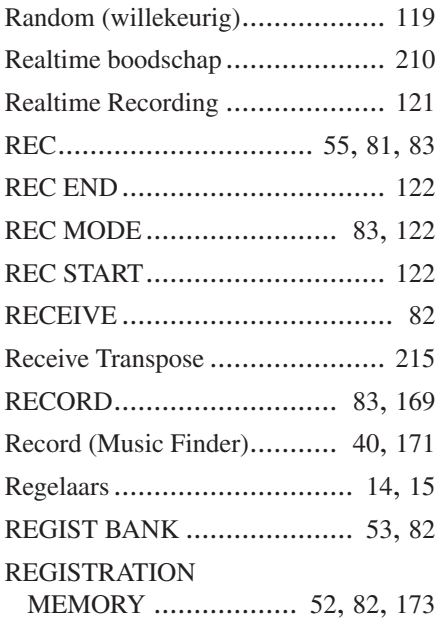

### REGISTRATION MEMORY

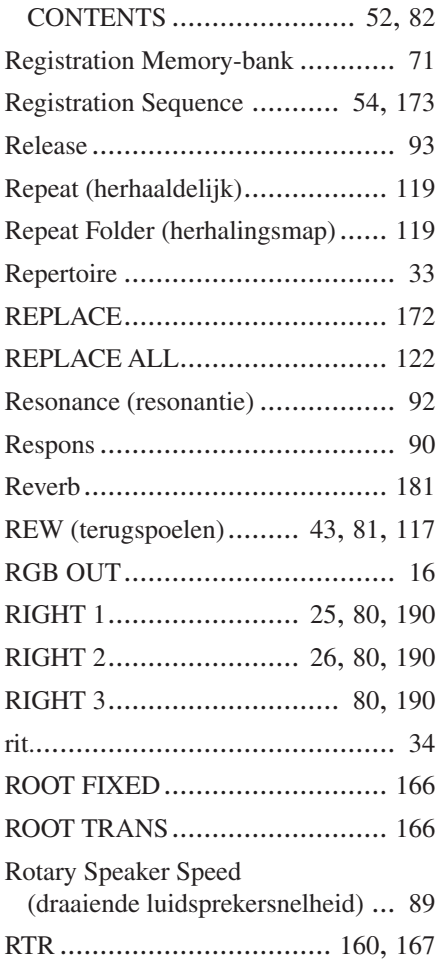

### S

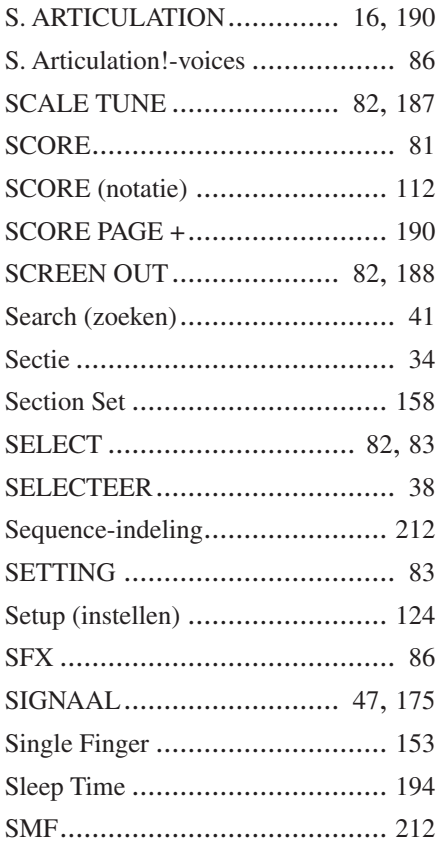

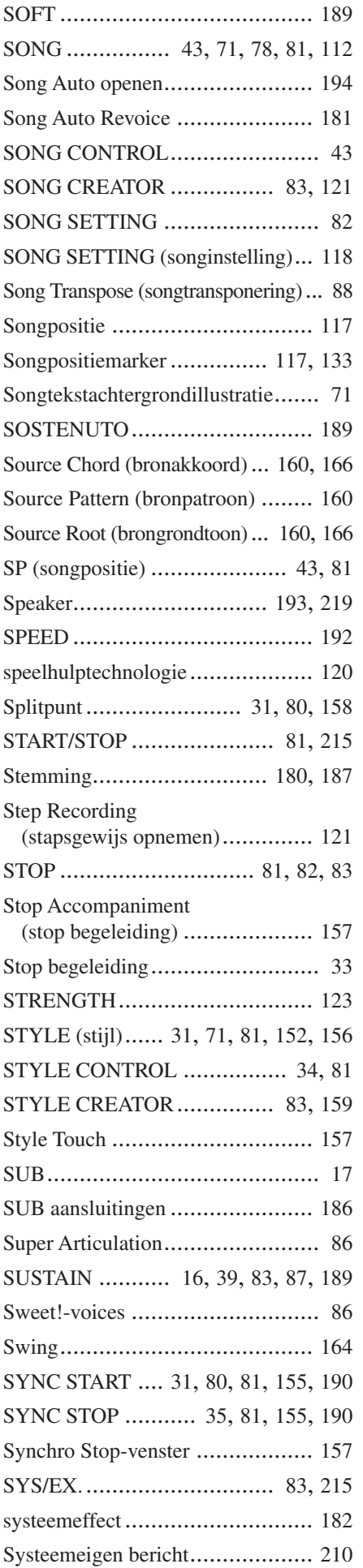

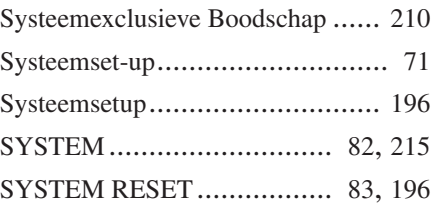

### T

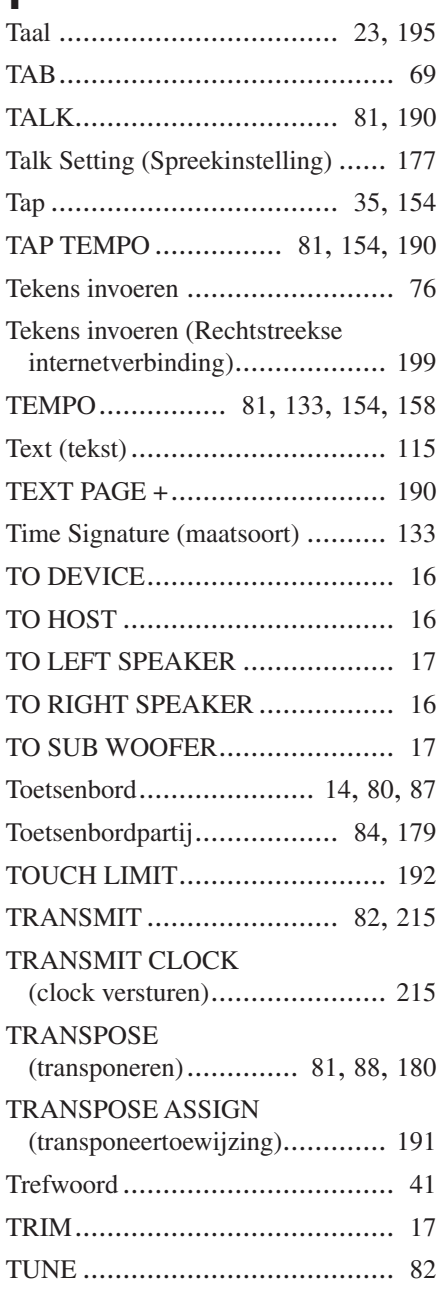

### U

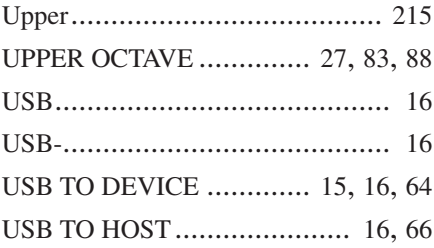

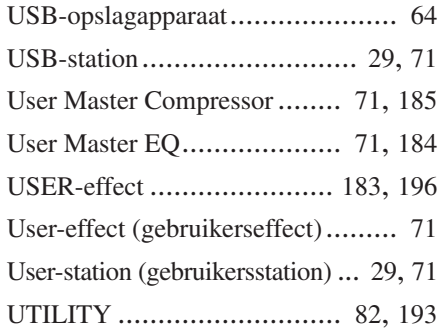

### V

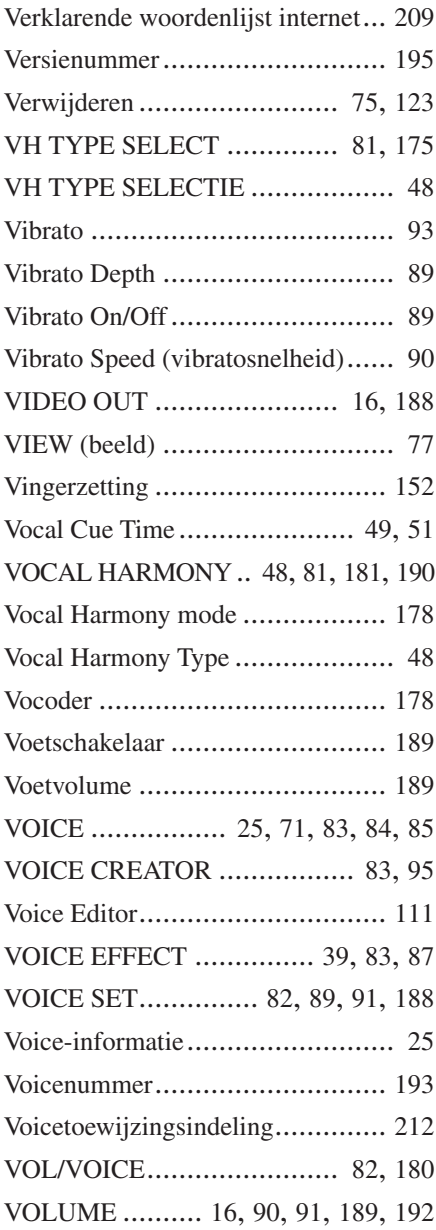

### W

WAVE IMPORT..................... [83](#page-82-38), [94](#page-93-1)

### X

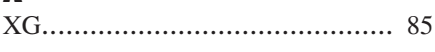

# *Limited Warranty*

### **90 DAYS LABOR 1 YEAR PARTS**

Yamaha Corporation of America, hereafter referred to as Yamaha, warrants to the original consumer of a product included in the categories listed below, that the product will be free of defects in materials and/or workmanship for the periods indicated. This warranty is applicable to all models included in the following series of products:

### **DIGITAL WORKSTATION**

If during the first 90 days that immediately follows the purchase date, your new Yamaha product covered by this warranty is found to have a defect in material and/or workmanship, Yamaha and/or its authorized representative will repair such defect without charge for parts or labor.

If parts should be required after this 90 day period but within the one year period that immediately follows the purchase date, Yamaha will, subject to the terms of this warranty, supply these parts without charge. However, charges for labor, and/or any miscellaneous expenses incurred are the consumers responsibility. Yamaha reserves the right to utilize reconditioned parts in repairing these products and/or to use reconditioned units as warranty replacements.

**THIS WARRANTY IS THE ONLY EXPRESS WARRANTY WHICH YAMAHA MAKES IN CONNECTION WITH THESE PROD-UCTS. ANY IMPLIED WARRANTY APPLICABLE TO THE PRODUCT, INCLUDING THE WARRANTY OF MERCHANT ABILITY IS LIMITED TO THE DURATION OF THE EXPRESS WARRANTY. YAMAHA EXCLUDES AND SHALL NOT BE LIABLE IN ANY EVENT FOR INCIDENTAL OR CONSEQUENTIAL DAMAGES.**

Some states do not allow limitations that relate to implied warranties and/or the exclusion of incidental or consequential damages. Therefore, these limitations and exclusions may not apply to you.

This warranty gives you specific legal rights. You may also have other rights which vary from state to state.

### **CONSUMERS RESPONSIBILITIES**

If warranty service should be required, it is necessary that the consumer assume certain responsibilities:

- 1. Contact the Customer Service Department of the retailer selling the product, or any retail outlet authorized by Yamaha to sell the product for assistance. You may also contact Yamaha directly at the address provided below.
- 2. Deliver the unit to be serviced under warranty to: the retailer selling the product, an authorized service center, or to Yamaha with an explanation of the problem. Please be prepared to provide proof purchase date (sales receipt, credit card copy, etc.) when requesting service and/or parts under warranty.
- 3. Shipping and/or insurance costs are the consumers responsibility.\* Units shipped for service should be packed securely.

\*Repaired units will be returned PREPAID if warranty service is required within the first 90 days.

**IMPORTANT:** Do NOT ship anything to ANY location without prior authorization. A Return Authorization (RA) will be issued that has a tracking number assigned that will expedite the servicing of your unit and provide a tracking system if needed.

4. Your owners manual contains important safety and operating instructions. It is your responsibility to be aware of the contents of this manual and to follow all safety precautions.

#### **EXCLUSIONS**

This warranty does not apply to units whose trade name, trademark, and/or ID numbers have been altered, defaced, exchanged removed, or to failures and/or damages that may occur as a result of:

- 1. Neglect, abuse, abnormal strain, modification or exposure to extremes in temperature or humidity.
- 2. Improper repair or maintenance by any person who is not a service representative of a retail outlet authorized by Yamaha to sell the product, an authorized service center, or an authorized service representative of Yamaha.
- 3. This warranty is applicable only to units sold by retailers authorized by Yamaha to sell these products in the U.S.A., the District of Columbia, and Puerto Rico. This warranty is not applicable in other possessions or territories of the U.S.A. or in any other country.

Please record the model and serial number of the product you have purchased in the spaces provided below.

Model Serial  $\#$  Sales Slip  $\#$  Sales Slip  $\#$ 

Purchased from  $\Box$ (Retailer)

### **YAMAHA CORPORATION OF AMERICA**

**Electronic Service Division 6600 Orangethorpe Avenue Buena Park, CA 90620**

### **KEEP THIS DOCUMENT FOR YOUR RECORDS. DO NOT MAIL!**

## **FCC INFORMATION (U.S.A.)**

- **1. IMPORTANT NOTICE: DO NOT MODIFY THIS UNIT!** This product, when installed as indicated in the instructions contained in this manual, meets FCC requirements. Modifications not expressly approved by Yamaha may void your authority, granted by the FCC, to use the product.
- **2. IMPORTANT:** When connecting this product to accessories and/ or another product use only high quality shielded cables. Cable/s supplied with this product MUST be used. Follow all installation instructions. Failure to follow instructions could void your FCC authorization to use this product in the USA.
- **3. NOTE:** This product has been tested and found to comply with the requirements listed in FCC Regulations, Part 15 for Class "B" digital devices. Compliance with these requirements provides a reasonable level of assurance that your use of this product in a residential environment will not result in harmful interference with other electronic devices. This equipment generates/uses radio frequencies and, if not installed and used according to the instructions found in the users manual, may cause interference harmful to the operation of other electronic devices. Compliance with FCC regulations does

\* This applies only to products distributed by YAMAHA CORPORATION OF AMERICA. (class B)

not guarantee that interference will not occur in all installations. If this product is found to be the source of interference, which can be determined by turning the unit "OFF" and "ON", please try to eliminate the problem by using one of the following measures:

Relocate either this product or the device that is being affected by the interference.

Utilize power outlets that are on different branch (circuit breaker or fuse) circuits or install AC line filter/s.

In the case of radio or TV interference, relocate/reorient the antenna. If the antenna lead-in is 300 ohm ribbon lead, change the lead-in to co-axial type cable.

If these corrective measures do not produce satisfactory results, please contact the local retailer authorized to distribute this type of product. If you can not locate the appropriate retailer, please contact Yamaha Corporation of America, Electronic Service Division, 6600 Orangethorpe Ave, Buena Park, CA90620

The above statements apply ONLY to those products distributed by Yamaha Corporation of America or its subsidiaries.

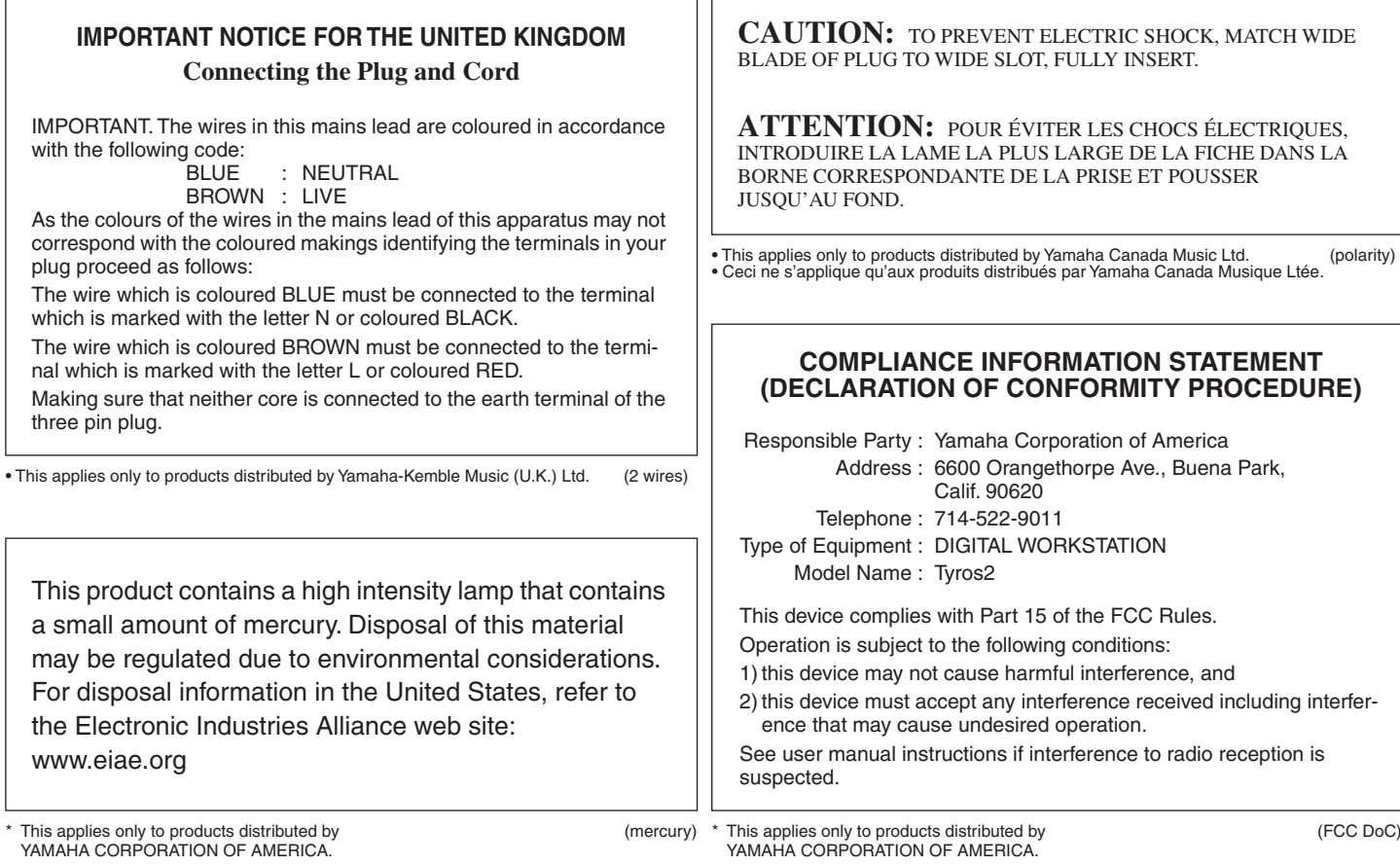

### **NORTH AMERICA**

### **CANADA**

**Yamaha Canada Music Ltd.** 135 Milner Avenue, Scarborough, Ontario, M1S 3R1, Canada Tel: 416-298-1311

#### **U.S.A.**

**Yamaha Corporation of America**  6600 Orangethorpe Ave., Buena Park, Calif. 90620, U.S.A. Tel: 714-522-9011

### **CENTRAL & SOUTH AMERICA**

#### **MEXICO**

**Yamaha de México S.A. de C.V.** Calz. Javier Rojo Gómez #1149, Col. Guadalupe del Moral C.P. 09300, México, D.F., México Tel: 55-5804-0600

#### **BRAZIL**

**Yamaha Musical do Brasil Ltda.** Av. Reboucas 2636-Pinheiros CEP: 05402-400 Sao Paulo-SP. Brasil Tel: 011-3085-1377

#### **ARGENTINA**

**Yamaha Music Latin America, S.A. Sucursal de Argentina** Viamonte 1145 Piso2-B 1053, Buenos Aires, Argentina Tel: 1-4371-7021

#### **PANAMA AND OTHER LATIN AMERICAN COUNTRIES/ CARIBBEAN COUNTRIES**

**Yamaha Music Latin America, S.A.**

Torre Banco General, Piso 7, Urbanización Marbella, Calle 47 y Aquilino de la Guardia, Ciudad de Panamá, Panamá Tel: +507-269-5311

### **EUROPE**

### **THE UNITED KINGDOM**

**Yamaha-Kemble Music (U.K.) Ltd.** Sherbourne Drive, Tilbrook, Milton Keynes, MK7 8BL, England Tel: 01908-366700

#### **IRELAND**

**Danfay Ltd.** 61D, Sallynoggin Road, Dun Laoghaire, Co. Dublin Tel: 01-2859177

#### **GERMANY**

**Yamaha Music Central Europe GmbH** Siemensstraße 22-34, 25462 Rellingen, Germany Tel: 04101-3030

#### **SWITZERLAND/LIECHTENSTEIN Yamaha Music Central Europe GmbH,**

**Branch Switzerland** Seefeldstrasse 94, 8008 Zürich, Switzerland Tel: 01-383 3990

**AUSTRIA**

**Yamaha Music Central Europe GmbH, Branch Austria** Schleiergasse 20, A-1100 Wien, Austria Tel: 01-60203900

#### **CZECH REPUBLIC/SLOVAKIA/ HUNGARY/SLOVENIA**

**Yamaha Music Central Europe GmbH, Branch Austria, CEE Department** Schleiergasse 20, A-1100 Wien, Austria Tel: 01-602039025

#### **POLAND**

**Yamaha Music Central Europe GmbH Sp.z. o.o. Oddzial w Polsce** ul. 17 Stycznia 56, PL-02-146 Warszawa, Poland Tel: 022-868-07-57

**THE NETHERLANDS/**

### **BELGIUM/LUXEMBOURG**

### **Yamaha Music Central Europe GmbH, Branch Benelux**

Clarissenhof 5-b, 4133 AB Vianen, The Netherlands Tel: 0347-358 040

### **FRANCE**

**Yamaha Musique France**  BP 70-77312 Marne-la-Vallée Cedex 2, France Tel: 01-64-61-4000

#### **ITALY**

**Yamaha Musica Italia S.P.A.**  Viale Italia 88, 20020 Lainate (Milano), Italy Tel: 02-935-771

### **SPAIN/PORTUGAL**

**Yamaha-Hazen Música, S.A.** Ctra. de la Coruna km. 17, 200, 28230 Las Rozas (Madrid), Spain Tel: 91-639-8888

### **GREECE**

**Philippos Nakas S.A. The Music House** 147 Skiathou Street, 112-55 Athens, Greece Tel: 01-228 2160

#### **SWEDEN**

**Yamaha Scandinavia AB** J. A. Wettergrens Gata 1 Box 30053 S-400 43 Göteborg, Sweden Tel: 031 89 34 00

### **DENMARK**

**YS Copenhagen Liaison Office** Generatorvej 6A DK-2730 Herlev, Denmark Tel: 44 92 49 00

#### **FINLAND F-Musiikki Oy** Kluuvikatu 6, P.O. Box 260, SF-00101 Helsinki, Finland Tel: 09 618511

**NORWAY**

**Norsk filial av Yamaha Scandinavia AB**  Grini Næringspark 1 N-1345 Østerås, Norway Tel: 67 16 77 70

### **ICELAND**

**Skifan HF** Skeifan 17 P.O. Box 8120 IS-128 Reykjavik, Iceland Tel: 525 5000

### **OTHER EUROPEAN COUNTRIES**

**Yamaha Music Central Europe GmbH** Siemensstraße 22-34, 25462 Rellingen, Germany Tel: +49-4101-3030

#### **AFRICA**

### **Yamaha Corporation,**

**Asia-Pacific Music Marketing Group** Nakazawa-cho 10-1, Hamamatsu, Japan 430-8650 Tel: +81-53-460-2312

### **MIDDLE EAST**

#### **TURKEY/CYPRUS**

**Yamaha Music Central Europe GmbH** Siemensstraße 22-34, 25462 Rellingen, Germany Tel: 04101-3030

### **OTHER COUNTRIES**

**Yamaha Music Gulf FZE** LB21-128 Jebel Ali Freezone P.O.Box 17328, Dubai, U.A.E. Tel: +971-4-881-5868

### **ASIA**

#### **THE PEOPLE'S REPUBLIC OF CHINA Yamaha Music & Electronics (China) Co.,Ltd.**

25/F., United Plaza, 1468 Nanjing Road (West), Jingan, Shanghai, China Tel: 021-6247-2211

#### **HONG KONG**

**Tom Lee Music Co., Ltd.**

11/F., Silvercord Tower 1, 30 Canton Road, Tsimshatsui, Kowloon, Hong Kong Tel: 2737-7688

#### **INDONESIA**

#### **PT. Yamaha Music Indonesia (Distributor) PT. Nusantik**

Gedung Yamaha Music Center, Jalan Jend. Gatot Subroto Kav. 4, Jakarta 12930, Indonesia Tel: 21-520-2577

#### **KOREA**

**Yamaha Music Korea Ltd.**

Tong-Yang Securities Bldg. 16F 23-8 Yoido-dong, Youngdungpo-ku, Seoul, Korea Tel: 02-3770-0660

#### **MALAYSIA**

**Yamaha Music Malaysia, Sdn., Bhd.** Lot 8, Jalan Perbandaran, 47301 Kelana Jaya, Petaling Jaya, Selangor, Malaysia Tel: 3-78030900

**PHILIPPINES**

**Yupangco Music Corporation** 339 Gil J. Puyat Avenue, P.O. Box 885 MCPO, Makati, Metro Manila, Philippines Tel: 819-7551

#### **SINGAPORE**

**Yamaha Music Asia Pte., Ltd.**

#03-11 A-Z Building 140 Paya Lebor Road, Singapore 409015 Tel: 747-4374

#### **TAIWAN**

**Yamaha KHS Music Co., Ltd.**  3F, #6, Sec.2, Nan Jing E. Rd. Taipei. Taiwan 104, R.O.C. Tel: 02-2511-8688

#### **THAILAND**

**Siam Music Yamaha Co., Ltd.** 891/1 Siam Motors Building, 15-16 floor Rama 1 road, Wangmai, Pathumwan Bangkok 10330, Thailand Tel: 02-215-2626

### **OTHER ASIAN COUNTRIES**

**Yamaha Corporation, Asia-Pacific Music Marketing Group** Nakazawa-cho 10-1, Hamamatsu, Japan 430-8650 Tel: +81-53-460-2317

### **OCEANIA**

### **AUSTRALIA**

**Yamaha Music Australia Pty. Ltd.** Level 1, 99 Queensbridge Street, Southbank, Victoria 3006, Australia Tel: 3-9693-5111

### **NEW ZEALAND**

**Music Houses of N.Z. Ltd.** 146/148 Captain Springs Road, Te Papapa, Auckland, New Zealand Tel: 9-634-0099

### **COUNTRIES AND TRUST TERRITORIES IN PACIFIC OCEAN Yamaha Corporation,**

**Asia-Pacific Music Marketing Group** Nakazawa-cho 10-1, Hamamatsu, Japan 430-8650 Tel:  $+81-53-460-2312$ 

# **& YAMAHA**

Yamaha Home Keyboards Home Page (English Only) **http://music.yamaha.com/homekeyboard**

Yamaha Manual Library **http://www.yamaha.co.jp/manual/**

U.R.G., Pro Audio & Digital Musical Instrument Division, Yamaha Corporation © 2005 Yamaha Corporation

> BGAO \*\*\*XX\*.\*-\*\* Printed in Europe

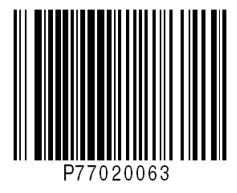